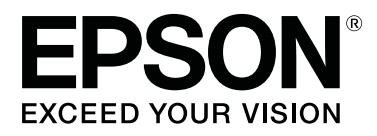

# **SC-P20000 Series SC-P10000 Series**

# **Przewodnik użytkownika**

CMP0056-04 PL

### <span id="page-1-0"></span>**Prawa autorskie i znaki towarowe**

Żadnej części niniejszej publikacji nie można powielać, przechowywać w jakimkolwiek systemie wyszukiwania informacji ani przesyłać w żadnej formie za pomocą jakichkolwiek środków (elektronicznych, mechanicznych, fotokopii, nagrywania i innych) bez pisemnej zgody firmy Seiko Epson Corporation. Informacje tu zawarte są przeznaczone wyłącznie do użytku z niniejszą drukarką Epson. Firma Epson nie ponosi odpowiedzialności za stosowanie niniejszych informacji w przypadku innych drukarek.

Ani firma Seiko Epson Corporation, ani firmy od niej zależne nie ponoszą odpowiedzialności przed nabywcą tego produktu lub osobami trzecimi za uszkodzenia, straty, koszty lub wydatki poniesione przez nabywcę lub osoby trzecie, będące wynikiem wypadku, niewłaściwej eksploatacji lub wykorzystania tego produktu do celów innych niż określono, nieautoryzowanych modyfikacji, napraw lub zmian dokonanych w tym produkcie lub (oprócz USA) nieprzestrzegania instrukcji firmy Seiko Epson Corporation dotyczących obsługi i konserwacji.

Firma Seiko Epson Corporation nie ponosi odpowiedzialności za ewentualne uszkodzenia lub problemy, które wynikają ze stosowania składników opcjonalnych lub materiałów eksploatacyjnych, niebędących oryginalnymi produktami firmy Epson (oznaczenie Original Epson Products) ani przez nią niezatwierdzonych (oznaczenie Epson Approved Products).

Firma Seiko Epson Corporation nie ponosi odpowiedzialności za żadne uszkodzenia będące wynikiem zakłóceń elektromagnetycznych powstałych w wyniku użycia kabli interfejsu niezatwierdzonych przez firmę Seiko Epson Corporation (oznaczenie Epson Approved Products).

EPSON®, Epson UltraChrome®, EPSON EXCEED YOUR VISION oraz EXCEED YOUR VISION i ich logo są zastrzeżonymi znakami towarowymi lub znakami towarowymi firmy Seiko Epson Corporation.

Microsoft®, Windows® i Windows Vista® są zastrzeżonymi znakami towarowymi firmy Microsoft Corporation.

Apple®, Macintosh® i Mac OS® są zastrzeżonymi znakami towarowymi firmy Apple Inc.

Intel® jest zastrzeżonym znakiem towarowym firmy Intel Corporation.

PowerPC® jest zastrzeżonym znakiem towarowym firmy International Business Machines Corporation.

Adobe, Adobe RGB (1998), Lightroom, Photoshop, PostScript® 3™ i Reader są zarejestrowanymi znakami towarowymi lub znakami towarowymi firmy Adobe Systems Incorporated w Stanach Zjednoczonych i/lub innych krajach.

*Uwaga ogólna: inne nazwy produktów użyte w niniejszym dokumencie służą wyłącznie celom identyfikacyjnym i mogą być znakami towarowymi należącymi do ich właścicieli. Firma Epson nie rości sobie żadnych praw do tych znaków.*

© 2015 Seiko Epson Corporation. All rights reserved.

### **Spis treści**

### **[Prawa autorskie i znaki towarowe](#page-1-0)**

### **[Wprowadzenie](#page-5-0)**

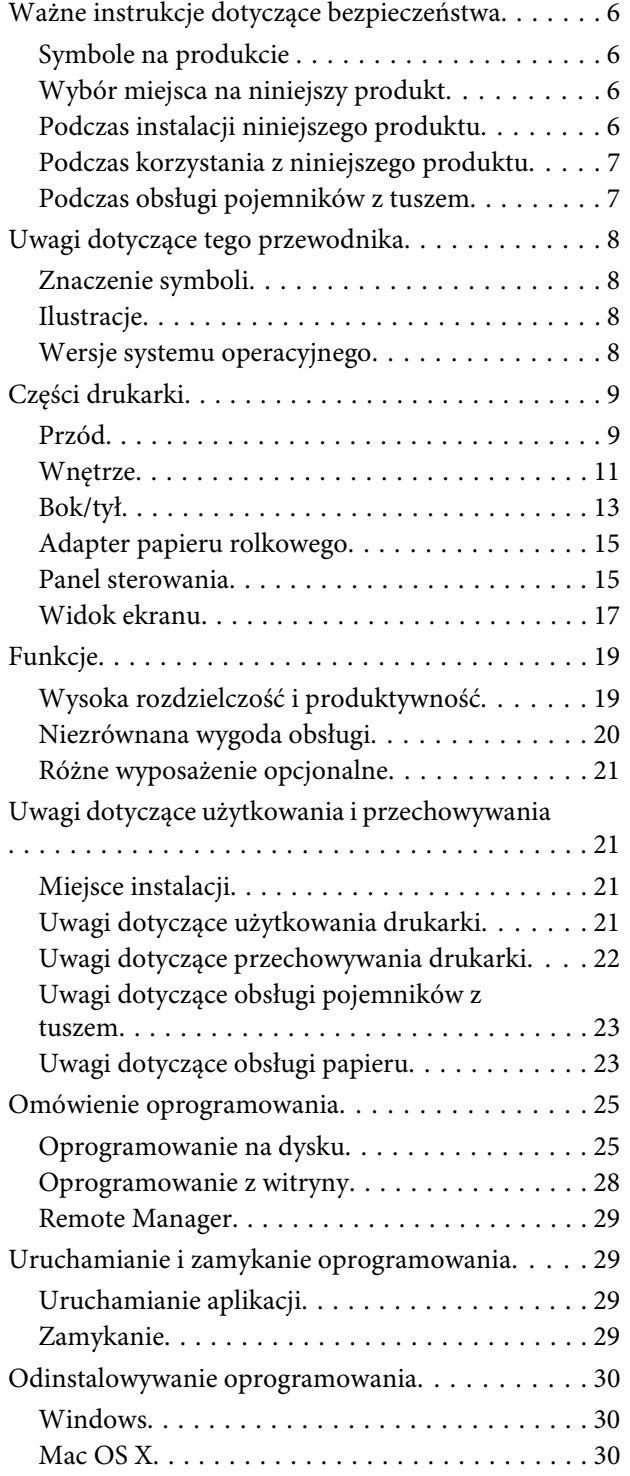

### **[Podstawowe czynności obsługowe](#page-31-0)**

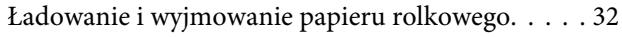

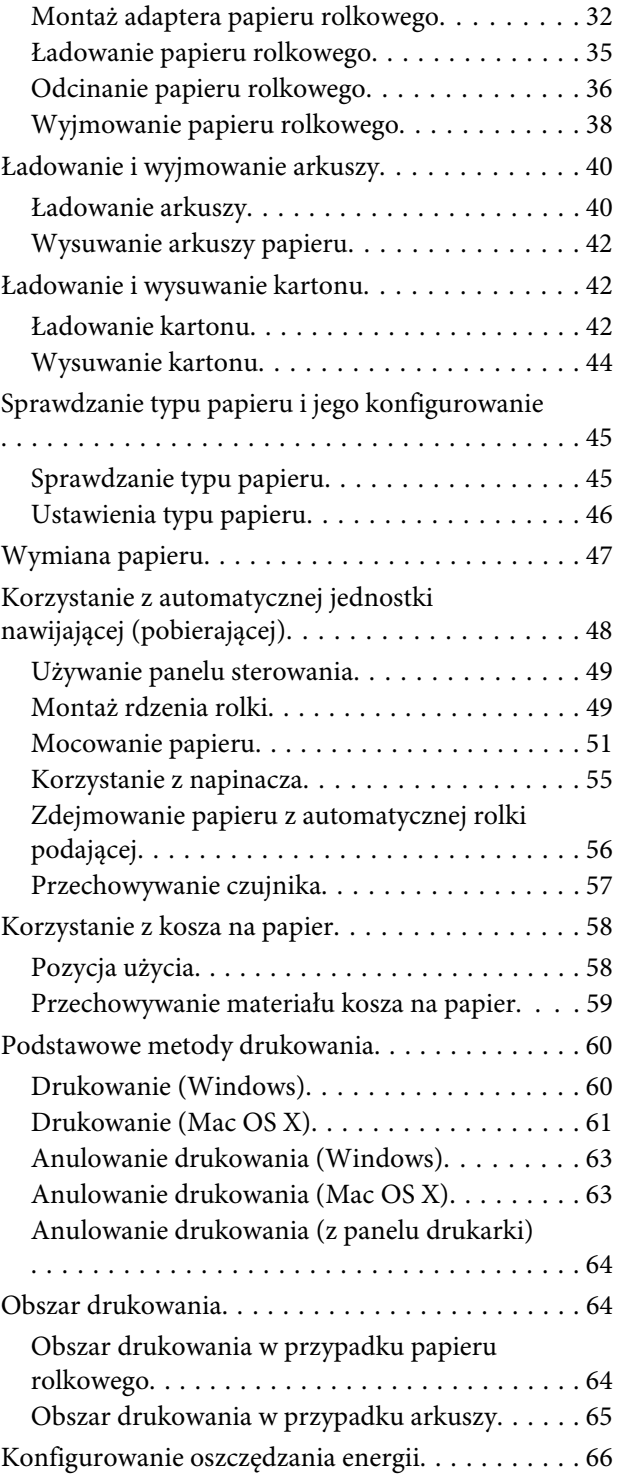

### **[Używanie opcjonalnego dysku](#page-67-0)  [twardego](#page-67-0)**

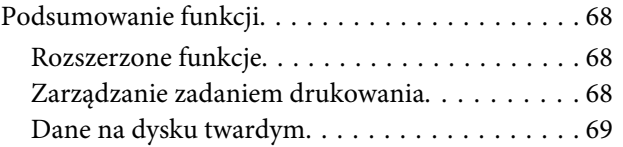

#### **Spis treści**

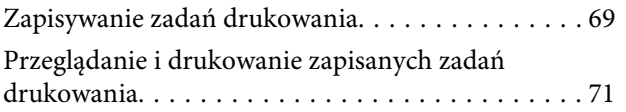

### **[Korzystanie ze sterownika drukarki](#page-71-0)  [\(system Windows\)](#page-71-0)**

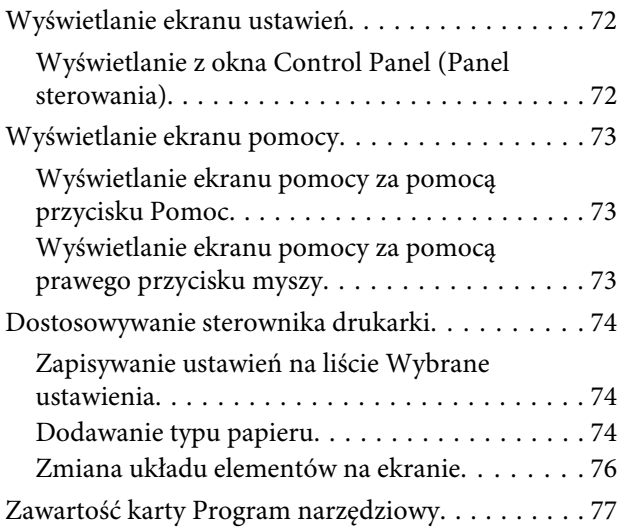

### **[Korzystanie ze sterownika drukarki](#page-79-0)  [\(system Mac OS X\)](#page-79-0)**

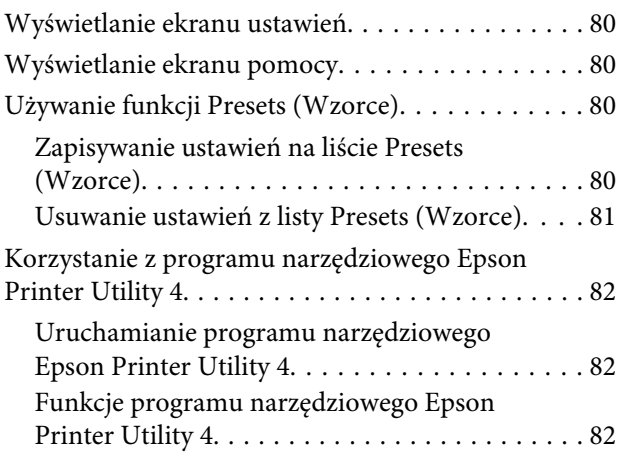

### **[Różne funkcje związane z](#page-83-0)  [drukowaniem](#page-83-0)**

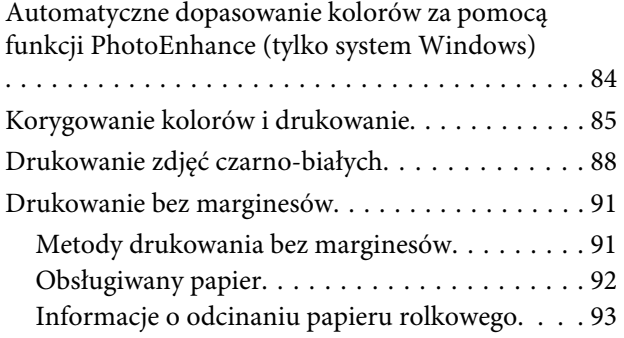

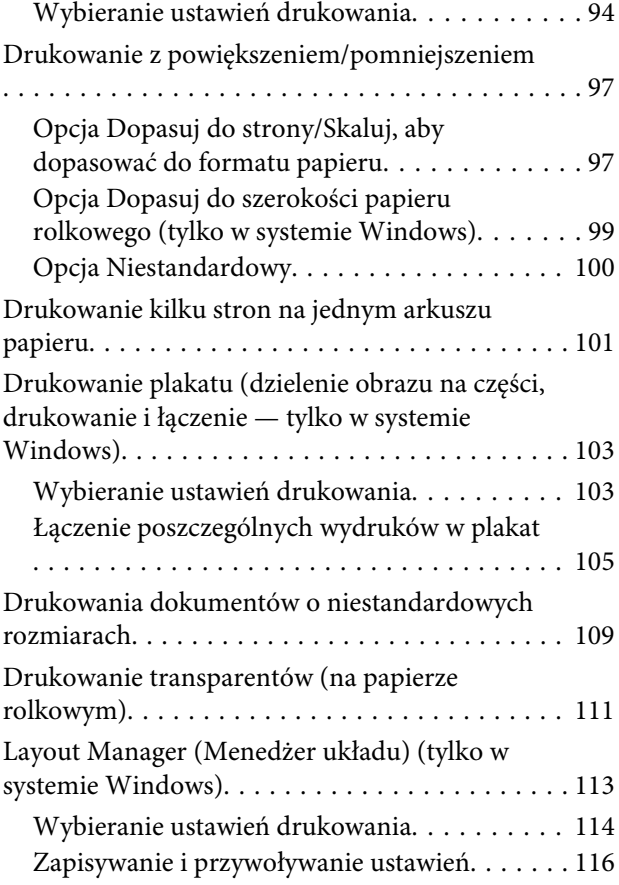

### **[Drukowanie z zarządzaniem kolorami](#page-116-0)**

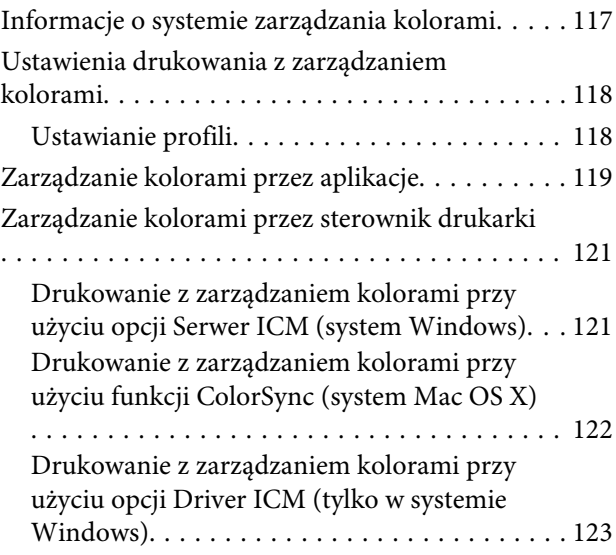

### **[Korzystanie z opcji Menu na panelu](#page-124-0)  [sterowania](#page-124-0)**

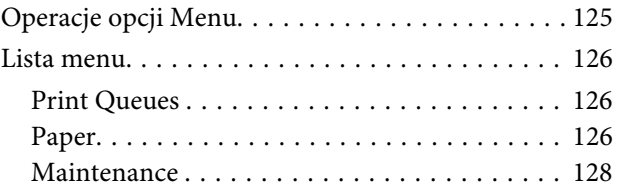

#### **Spis treści**

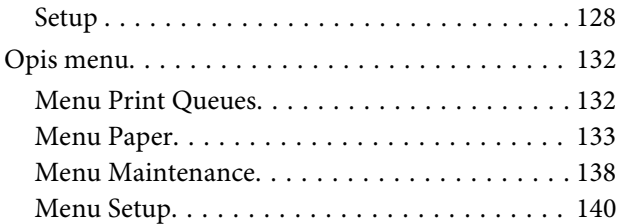

### **[Maintenance](#page-151-0)**

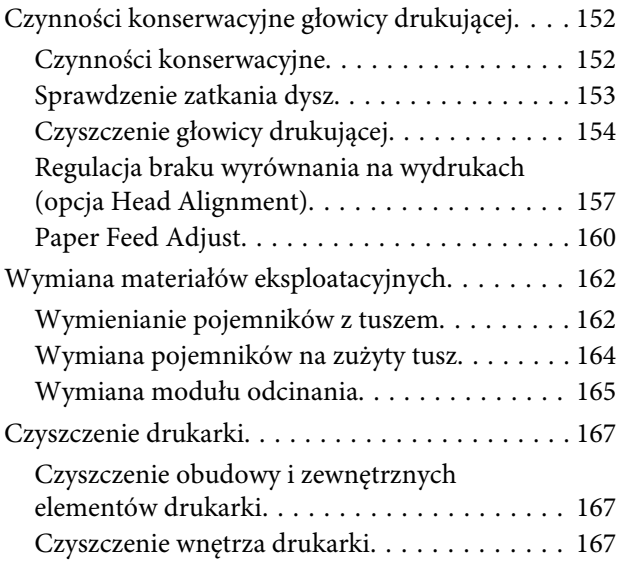

### **[Rozwiązywanie problemów](#page-170-0)**

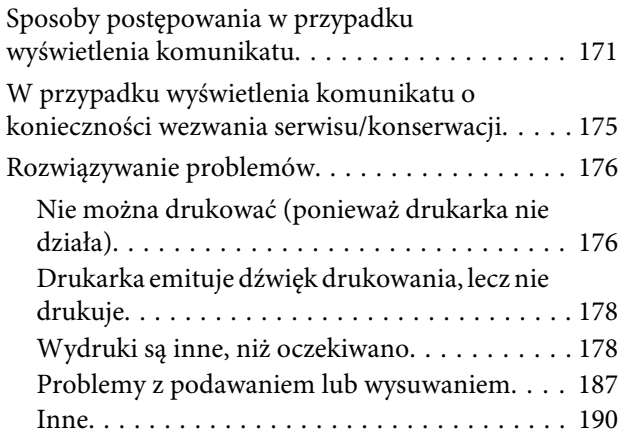

### **[Dodatek](#page-192-0)**

[Wyposażenie opcjonalne i materiały](#page-192-0)

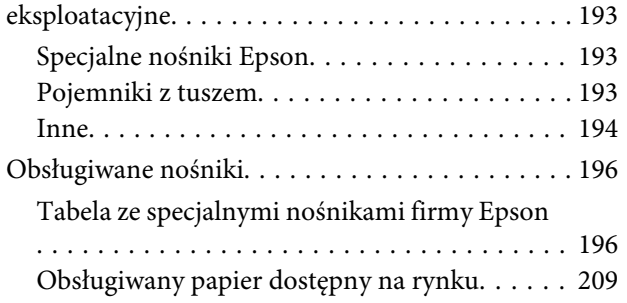

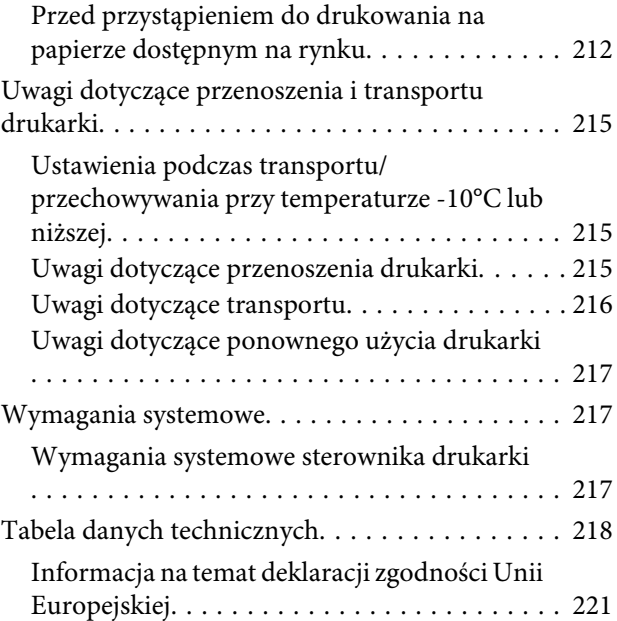

### **[Gdzie uzyskać pomoc](#page-221-0)**

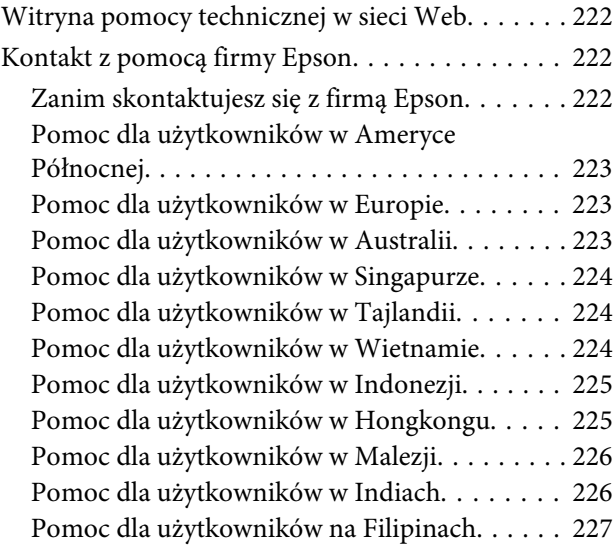

### **[Warunki licencyjne dotyczące](#page-227-0)  [oprogramowania](#page-227-0)**

#### [LICENCJA DOTYCZĄCA](#page-227-0)

[OPROGRAMOWANIA TYPU OPEN SOURCE](#page-227-0)

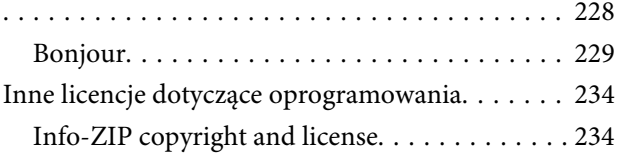

# <span id="page-5-0"></span>**Ważne instrukcje dotyczące bezpieczeństwa**

Przed użyciem drukarki należy przeczytać niniejsze instrukcje. Należy również pamiętać o przestrzeganiu wszelkich ostrzeżeń i instrukcji znajdujących się na drukarce.

### *Ostrzeżenie:*

*Jest to produkt klasy A. Podczas użytkowania w środowisku domowym urządzenie może wytwarzać zakłócenia radiowe, co może wymagać podjęcia odpowiednich środków.*

### **Symbole na produkcie**

Symbole umieszczone na tym produkcie firmy Epson są stosowane w celu zapewnienia bezpieczeństwa i poprawnego użytkowania produktu, a także zapobiegania zagrożeniom dla zdrowia klientów i innych osób oraz uszkodzeniom mienia.

Symbole mają następujące znaczenie. Przed użyciem produktu należy dokładnie zapoznać się z umieszczonymi na nim symbolami.

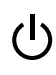

Tryb oczekiwania

Przestroga/Gorąca powierzchnia

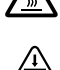

Przestroga/Nie zbliżać dłoni

### **Wybór miejsca na niniejszy produkt**

❏ Produkt ten należy umieścić na płaskiej, stabilnej powierzchni, która jest od niego większa. Produkt nie będzie działał prawidłowo, jeśli będzie przechylony lub ustawiony pod kątem.

- ❏ Należy unikać miejsc narażonych na gwałtowne zmiany temperatury i wilgotności. Należy również trzymać urządzenie z dala od bezpośredniego działania promieni słonecznych, silnego światła lub źródeł ciepła.
- ❏ Należy unikać miejsc narażonych na wstrząsy lub wibracje.
- ❏ Produkt należy trzymać z dala od zakurzonych obszarów.

### **Podczas instalacji niniejszego produktu**

- ❏ Nie należy blokować ani zakrywać otworów w szafce produktu.
- ❏ Nie należy wkładać żadnych przedmiotów przez otwory. Należy uważać, aby nie rozlać płynów na ten produkt.
- ❏ Przewód zasilający niniejszego produktu jest przeznaczony do użytku wyłącznie z tym produktem. Użycie z innym sprzętem może doprowadzić do pożaru lub porażenia prądem elektrycznym.
- ❏ Sprzęt należy podłączać do prawidłowo uziemionych gniazdek sieciowych. Należy unikać korzystania z gniazdek znajdujących się w tym samym obwodzie co kserokopiarki lub klimatyzatory, które regularnie włączają się i wyłączają.
- ❏ Należy unikać gniazdek elektrycznych sterowanych włącznikami ściennymi lub automatycznymi licznikami.
- ❏ Cały system komputerowy należy trzymać z dala od potencjalnych źródeł zakłóceń elektromagnetycznych, takich jak głośniki lub stacje bazowe telefonów bezprzewodowych.
- ❏ Należy używać wyłącznie typów źródeł zasilania, które zostały podane na etykiecie produktu.
- ❏ Należy używać wyłącznie przewodu zasilającego, który został dostarczony z tym produktem. Użycie innego przewodu może spowodować pożar lub porażenie prądem elektrycznym.
- ❏ Nie należy używać uszkodzonego lub przypalonego przewodu zasilającego.

- <span id="page-6-0"></span>❏ Należy upewnić się, że przewód zasilający spełnia wymogi określone w normach bezpieczeństwa obowiązujących w miejscu, w którym urządzenie będzie użytkowane.
- ❏ Sprzęt należy podłączać do prawidłowo uziemionych gniazdek sieciowych.
- ❏ W przypadku użycia przedłużacza z niniejszym produktem należy się upewnić, że suma poboru prądu urządzeń podpiętych do przedłużacza nie przekracza wartości znamionowej produktu. Ponadto należy się upewnić, że suma poboru prądu wszystkich urządzeń podłączonych do gniazdka sieciowego nie przekracza wartości znamionowej gniazdka.
- ❏ Nie należy próbować samemu naprawiać produktu.
- ❏ W następujących sytuacjach należy odłączyć niniejszy produkt i zlecić naprawę wykwalifikowanemu personelowi serwisu: Przewód zasilania lub wtyczka są uszkodzone, płyn dostał się do wnętrza produktu, produkt został upuszczony lub szafka została uszkodzona, produkt nie działa normalnie lub wykazuje znaczną zmianę w wydajności.
- ❏ Jeśli drukarka będzie używana na terenie Niemiec, należy przestrzegać następujących zaleceń: Aby zapewnić wystarczającą ochronę przed zwarciami i przepięciami w drukarce, instalacja budynku musi być zabezpieczona 10- lub 16-amperowym bezpiecznikiem.
- ❏ Jeśli wtyczka ulegnie uszkodzeniu, należy wymienić zestaw przewodu lub skonsultować się z wykwalifikowanym elektrykiem. Jeśli we wtyczce znajdują się bezpieczniki, należy upewnić się, że zostały wymienione na bezpieczniki o odpowiednim rozmiarze i wartości znamionowej.

### **Podczas korzystania z niniejszego produktu**

- ❏ Podczas drukowania nie należy wkładać rąk do wnętrza produktu ani dotykać pojemników z tuszem.
- ❏ Podczas drukowania nie należy wkładać rąk do wnętrza produktu ani dotykać głowicy drukującej.
- ❏ Podczas drukowania nie należy wkładać rąk do wnętrza produktu ani dotykać białego płaskiego kabla.
- ❏ Nie należy przesuwać ręką głowic drukujących, ponieważ w przeciwnym razie produkt może ulec uszkodzeniu.
- ❏ Produkt należy zawsze wyłączać za pomocą przycisku Zasilanie na panelu sterowania. Po naciśnięciu tego przycisku lampka Zasilanie krótko miga, a następnie wyłącza się. Nie należy odłączać przewodu zasilania ani wyłączać produktu, jeśli lampka Zasilanie nadal miga.
- ❏ Przed przeniesieniem drukarki lub montażem akcesoriów należy odłączyć wszystkie przewody zasilające, aby odłączyć zasilanie.

### **Podczas obsługi pojemników z tuszem**

- ❏ Pojemniki z tuszem należy trzymać poza zasięgiem dzieci i nie wolno pić tuszu.
- ❏ W przypadku zabrudzenia skóry tuszem należy go zmyć wodą z mydłem. Jeśli dostanie się on do oczu, należy natychmiast przemyć je wodą.
- ❏ Przed zamontowaniem nowego pojemnika z tuszem w drukarce należy nim przez pięć sekund ok. 15 razy poziomo potrząsać pięć centymetrów do tyłu i do przodu.
- ❏ Pojemnika z tuszem należy użyć przed datą wydrukowaną na jego opakowaniu.
- ❏ Pojemnik z tuszem należy zużyć w ciągu roku od chwili instalacji, aby uzyskać najlepsze wyniki.
- ❏ Nie należy demontować pojemników z tuszem ani próbować ich napełniać. Może to spowodować uszkodzenie głowicy drukującej.
- ❏ Nie należy dotykać chipu z boku pojemnika. Może to negatywnie wpłynąć na działanie i drukowanie.

- <span id="page-7-0"></span>❏ Chip pojemnika z tuszem przechowuje szereg informacji związanych z pojemnikiem, takich jak stan pojemnika z tuszem, aby pojemnik można było swobodnie wyjmować i ponownie wkładać. Jednak po każdorazowym włożeniu pojemnika zużywana jest pewna ilość tuszu, ponieważ drukarka automatycznie wykonuje test niezawodności.
- ❏ Jeśli pojemnik z tuszem zostanie wyjęty w celu późniejszego użycia, należy zabezpieczyć obszar dostarczania tuszu przed brudem i kurzem i przechowywać pojemnik w takich samych warunkach jak niniejszy produkt. Należy zwrócić uwagę, że w porcie dostarczania tuszu znajduje się zawór, eliminujący konieczność używania pokrywek lub zatyczek. Należy jednak uważać, aby tusz nie pobrudził elementów, których dotyka pojemnik. Nie należy dotykać portu podawania tuszu ani obszaru w jego pobliżu.

# **Uwagi dotyczące tego przewodnika**

### **Znaczenie symboli**

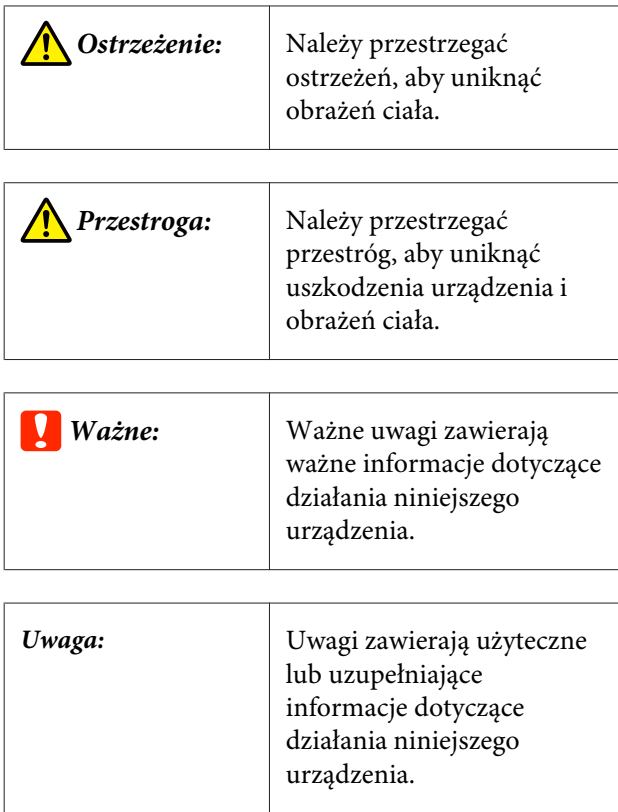

### **Ilustracje**

Jeśli nie zaznaczono inaczej, ilustracje w niniejszej dokumentacji przedstawiają SC-P20000 Series.

Jeśli nie stwierdzono inaczej, zrzuty ekranów z komputera przedstawiają SC-P20000 Series.

### **Wersje systemu operacyjnego**

W niniejszej dokumentacji są używane wymienione poniżej skróty.

#### **Windows**

W tym podręczniku "Windows" oznacza "Windows 10", "Windows 8.1", "Windows 8", "Windows 7", "Windows Vista", "Windows XP", "Windows Server 2012", "Windows Server 2008" i "Windows Server 2003".

#### **Mac OS X**

W tym podręczniku "Mac OS X" odnosi się do systemów "OS X El Capitan", "OS X Yosemite", "OS X Mavericks", "OS X Mountain Lion", "OS X Lion", "Mac OS X v10.7 $x$ " i "Mac OS X v10.6.8".

## <span id="page-8-0"></span>**Części drukarki**

### **Przód**

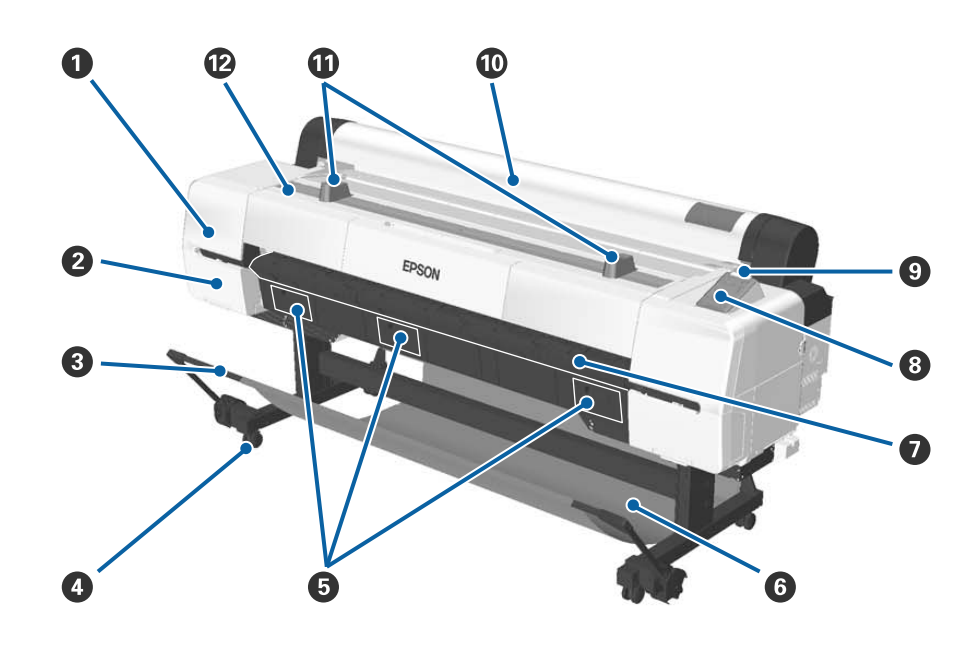

#### A **Pokrywa dostępu do głowicy**

Pokrywę należy otworzyć, aby oczyścić obszar wokół głowicy drukującej.

U["Czyszczenie okolic głowicy drukującej" na stronie 182](#page-181-0)

#### B **Pokrywa pojemnika**

Są po lewej i prawej stronie drukarki. Należy ją otwierać podczas wymiany pojemnika z tuszem.

 $\mathcal{L}$ , Wymienianie pojemników z tuszem" na stronie 162

#### C **Pręt pomocniczy**

Pręt należy wyregulować w przypadku korzystania z automatycznej jednostki nawijającej (pobierającej) lub kosza na papier. Kiedy wykonywane są inne operacje, zaleca się złożenie go do pozycji przechowywania (z tyłu).

 $\mathcal{L}$ , Korzystanie z automatycznej jednostki nawijającej (pobierającej)" na stronie 48

U["Korzystanie z kosza na papier" na stronie 58](#page-57-0)

#### D **Kółka samonastawne**

Przy każdej nóżce są dwa kółka samonastawne. Podczas korzystania z drukarki zablokować kółka samonastawne.

#### E **Pokrywy zbiornika konserwacyjnego Maintenance Box**

Otworzyć te pokrywy w celu wymiany pojemnika na zużyty tusz. W środku urządzenia SC-P10000 Series nie ma pokrywy.

 $\mathcal{D}$  ["Wymiana pojemników na zużyty tusz" na stronie 164](#page-163-0)

#### **G** Kosz na papier

Wydruki gromadzą się w tym koszu, dzięki czemu nośniki są czyste i gładkie.

U["Korzystanie z kosza na papier" na stronie 58](#page-57-0)

#### G **Podpórka kartonu**

Podpórkę podnieść i wyjąć podczas ładowania kartonu. Zapewnia ona płynne wsunięcie kartonu.

U["Ładowanie i wysuwanie kartonu" na stronie 42](#page-41-0)

#### $\odot$  Panel sterowania

 $\mathscr{D}$ , Panel sterowania" na stronie 15

#### I **Lampka ostrzegawcza**

Świeci lub miga, jeśli wystąpił błąd.

Świeci lub miga: Wystąpił błąd. Sposób, w jaki świeci lub miga lampka, zależy od rodzaju błędu.

W panelu sterowania wyświetla się opis błędu. Jednakże jeżeli drukarka jest wyłączona, gdy pokrywa drukarki jest otwarta, lampka miga, ale żaden komunikat o błędzie nie jest wyświetlany.

Wyłączona : Brak błędu.

#### $\bf{D}$  Pokrywa papieru rolkowego

Pokrywa chroniąca papier rolkowy i zatrzymująca kurz. Podczas korzystania z drukarki powinna być zamknięta. Wyjątkiem jest sytuacja ładowania lub wyjmowania papieru rolkowego.

#### **Podpórki rolki**

Podpórki umożliwiają tymczasowe oparcie papieru rolkowego podczas montażu lub demontażu adaptera papieru rolkowego z rolki papieru. Można je demontować. Więcej informacji można znaleźć w następującym rozdziale.

 $\mathcal{D}$ , Montaż adaptera papieru rolkowego" na stronie 32

#### L **Pokrywa drukarki**

Tę pokrywę należy otwierać w celu wyczyszczenia drukarki lub usunięcia zakleszczonego papieru.

### <span id="page-10-0"></span>**Wnętrze**

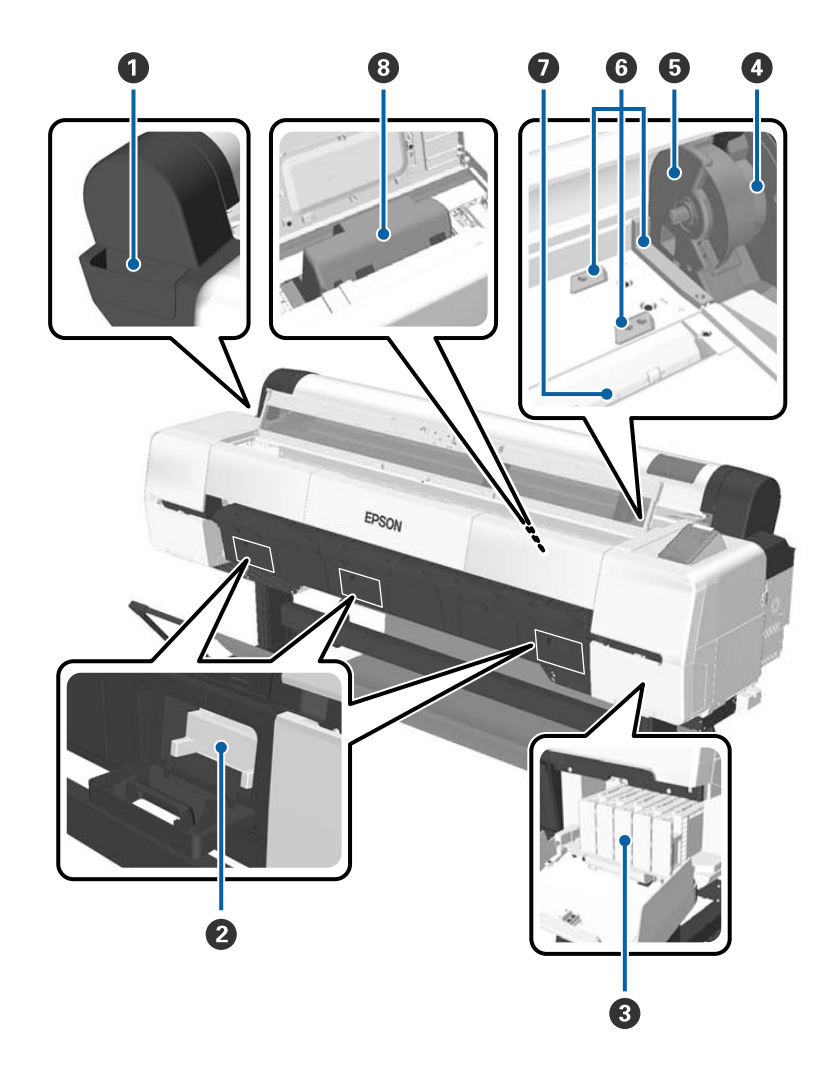

#### A **Pojemnik pomocniczy**

Pojemnika można używać do przechowywania materiału zabezpieczającego głowicę drukującą usuniętego podczas przygotowania urządzenia do pracy, przechowywania klucza imbusowego itd.

#### B **Pojemnik na zużyty tusz**

Służy do pochłaniania zużytego tuszu podczas czyszczenia i drukowania. Należy go wymienić na nowy, gdy na panelu sterowania zostanie wyświetlony komunikat.

W przypadku urządzenia SC-P10000 Series nie ma środkowego pojemnika na zużyty tusz.

U["Wymiana pojemników na zużyty tusz" na stronie 164](#page-163-0)

#### C **Pojemniki z tuszem**

Pojemniki z tuszem należy zainstalować we wszystkich gniazdach.

 $\mathcal{D}$  ["Wymienianie pojemników z tuszem" na stronie 162](#page-161-0)

#### $\bullet$  Dźwignia blokady rolki

Dźwignia zatrzymująca papier we właściwym miejscu po przymocowaniu rolki do uchwytu adaptera. Podnieść w celu odblokowania, opuścić w celu zablokowania.

#### E **Uchwyt adaptera**

Służy do mocowania adaptera papieru rolkowego, w którym umieszczono papier rolkowy.

#### **6** Prowadnice adaptera

Służą do zamocowania papieru rolkowego. Przesunąć adapter papieru rolkowego wzdłuż prowadnic w celu przymocowania go do uchwytu adaptera.

#### U["Montaż adaptera papieru rolkowego" na stronie 32](#page-31-0)

#### G **Szczelina papieru**

Jest to szczelina, przez którą przechodzi papier rolkowy i pojedyncze arkusze.

Arkusze należy ładować pojedynczo.

#### **<sup>6</sup>** Głowica drukująca

Poruszając się w lewo i w prawo, wtryskuje tusz na zadrukowywany papier za pomocą dysz o dużej gęstości.

<span id="page-12-0"></span>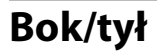

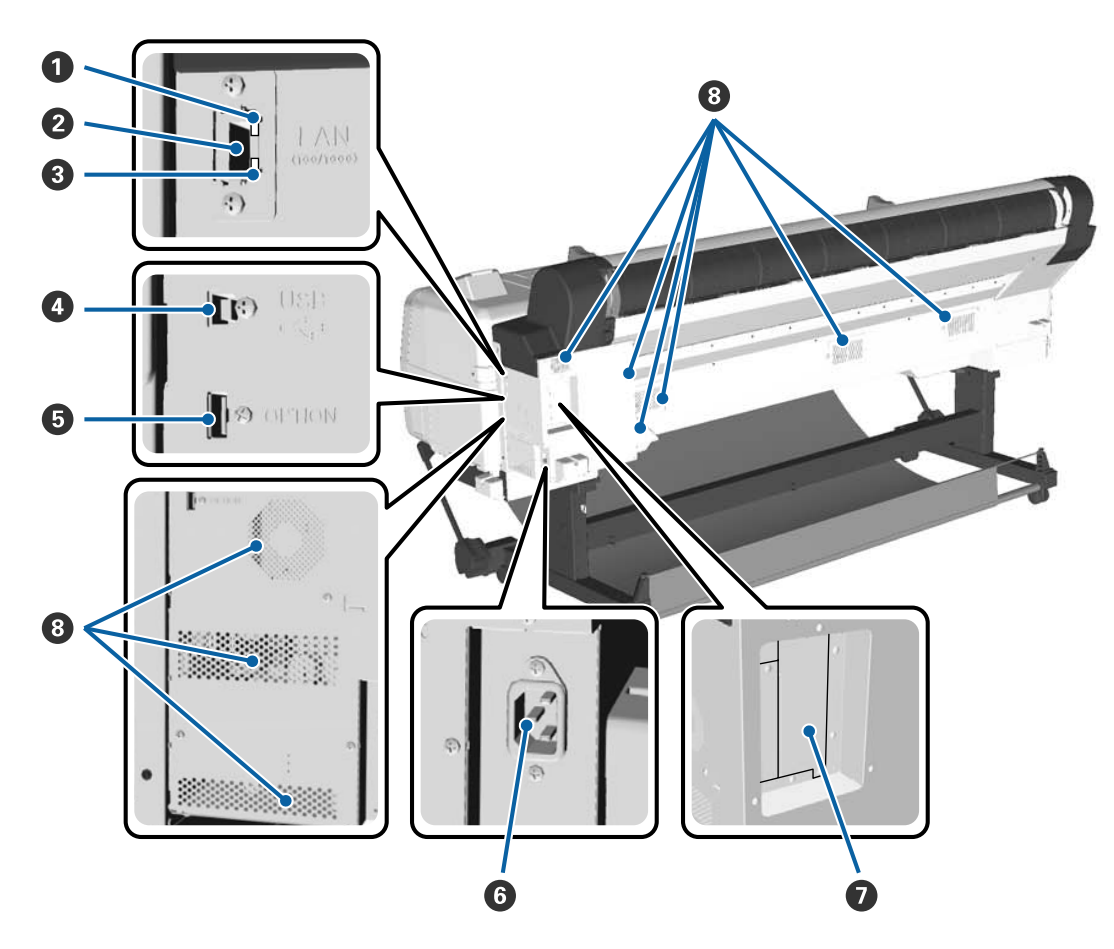

#### A **Lampka stanu**

Kolor określa szybkość transmisji sieciowej.

Czerwony : 100Base-T

Zielony : 1000Base-T

#### **2** Port LAN

Służy do podłączania kabla sieci LAN.

#### C **Lampka danych**

Świecąca lub migająca lampka informuje o stanie połączenia sieciowego i odbierania danych.

Włączona : Podłączone.

Miga : Odbieranie danych.

#### **O** Port USB

Służy do podłączana urządzenia do komputera za pomocą kabla USB.

#### E **Port opcjonalny**

Służy do podłączania automatycznej jednostki nawijającej (pobierającej).

#### F **Gniazdo zasilania prądem przemiennym**

W tym miejscu należy podłączyć dołączony przewód zasilający.

#### G **Gniazdo dla urządzeń dodatkowych**

Gniazdo do podłączania opcjonalnego dysku twardego lub jednostki rozbudowy Adobe PostScript 3.

#### **<sup>@</sup>** Otwory wentylacyjne

Służą do odprowadzania gorącego powietrza z wnętrza urządzenia. Nie zatykać otworów wentylacyjnych.

### <span id="page-14-0"></span>**Adapter papieru rolkowego**

Dołączonego adaptera papieru rolkowego należy użyć podczas ładowania papieru rolkowego do drukarki.

U["Montaż adaptera papieru rolkowego" na](#page-31-0) [stronie 32](#page-31-0)

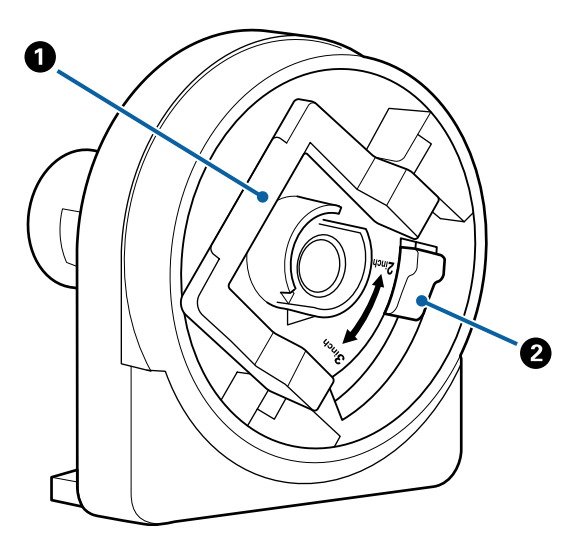

#### A **Dźwignia blokady adaptera**

Podnieść w celu odblokowania, opuścić w celu zablokowania. Odblokować w celu zamocowania papieru rolkowego w adapterze, następnie zablokować.

#### B **Dźwignia rozmiaru**

Przełączyć zgodnie z rozmiarem rdzenia rolki (średnicą rdzenia).

### **Panel sterowania**

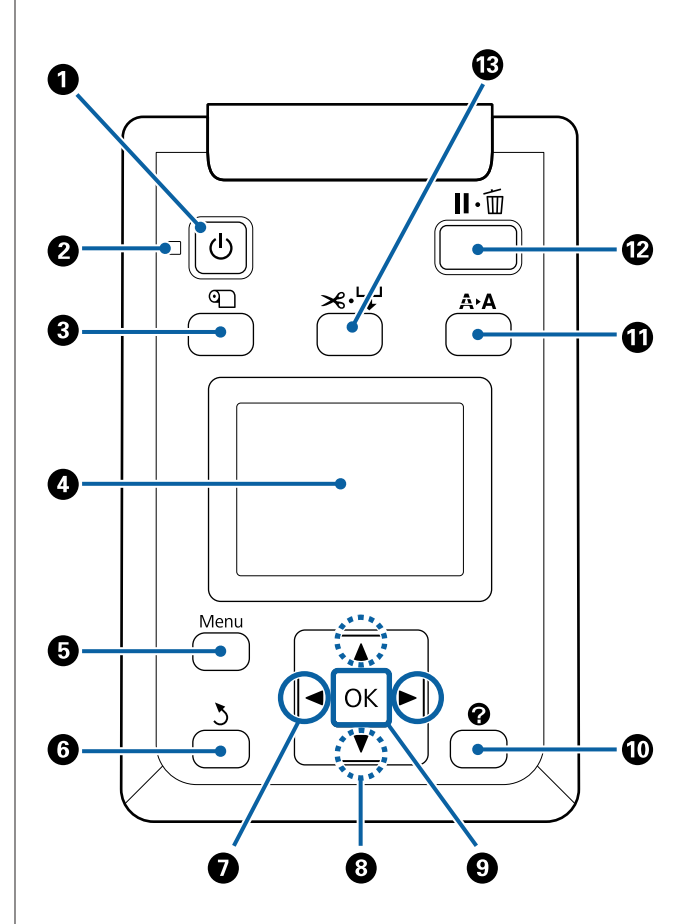

#### A **Przycisk** P **(przycisk zasilania)** Służy do włączania i wyłączania zasilania.

#### B **Dioda** P **(dioda zasilania)**

Migająca lub świecąca dioda informuje o stanie działania drukarki

Włączona : Drukarka jest włączona.

Miga : Drukarka odbiera dane, czyści głowicę lub wykonuje inne działanie podczas przestoju.

Wyłączona : Drukarka jest wyłączona.

#### C **Przycisk** M **(przycisk ładowania/wysuwania papieru)**

Naciśnięcie tego przycisku powoduje wyświetlenie menu Load/Remove Paper. Instrukcje dotyczące ładowania lub usuwania papieru można wyświetlić, zaznaczając opcję **Remove Paper**, albo rodzaj aktualnie załadowanego papieru, a następnie naciskając przycisk OK. W celu załadowania lub wysunięcia papieru należy postępować zgodnie z instrukcjami wyświetlanymi na ekranie.

#### D **Ekran**

Umożliwia wyświetlenie stanu drukarki, menu, komunikatów o błędach itd.  $\mathscr{D}$  ["Widok ekranu" na](#page-16-0) [stronie 17](#page-16-0)

#### E **Przycisk Menu**

Wyświetla menu dla wybranej na wyświetlaczu karty.

 $\mathcal{L}$ , Korzystanie z opcji Menu na panelu sterowa[nia" na stronie 125](#page-124-0)

#### **G** Przycisk  $\frac{1}{2}$  (przycisk wstecz)

Naciśnięcie tego przycisku w menu powoduje przejście o jeden poziom wyżej w hierarchii.  $\mathscr{D}$ , Ope[racje opcji Menu" na stronie 125](#page-124-0)

#### G **Przyciski** l**/**r **(przyciski w lewo i w prawo)**

- ❏ Służą do wyboru kart. Wybrana karta zostaje podświetlona, a w obszarze wyświetlania informacji pokazuje się jej aktualna zawartość. U["Widok ekranu" na stronie 17](#page-16-0)
- ❏ Gdy wyświetlane są menu, przycisków tych można używać do ustawienia kursora lub usuwania znaków podczas wprowadzania tekstu dla pozycji, takich jak **Setting Name** lub **IP Address**.

#### **<b><sup>●</sup>** Przyciski ▲/▼ (przyciski góra/dół)

- ❏ Służą do wybrania pozycji menu, a po wyświetleniu menu do ustawienia parametrów. Deracje opcji Menu" na stronie 125
- ❏ Podczas ładowania papieru rolkowego należy nacisnąć te przyciski, aby podawać lub nawijać papier. Przytrzymać przycisk ▼, aby wysunąć 3 m papieru. Przytrzymać naciśniety przycisk  $\blacktriangle$ , aby nawinąć maksymalnie 20 cm. Przewijanie jest zatrzymywane, gdy koniec papieru rolkowego znajdzie się w pozycji początkowej. Aby wznowić, należy zwolnić i ponownie nacisnąć przycisk.

#### **<sup>O</sup>** Przycisk OK

- ❏ Wyświetla menu dla wybranej na wyświetlaczu karty. U["Korzystanie z opcji Menu na panelu](#page-124-0) [sterowania" na stronie 125](#page-124-0)
- ❏ Gdy wyświetlane jest menu, naciśnięcie tego przycisku powoduje otwarcie menu podrzędnego.
- ❏ Naciśnięcie tego przycisku, gdy jest wybrany parametr z menu, powoduje ustawienie parametru lub jego wykonanie.

#### J **Przycisk (przycisk pomocy)**

Naciśnięcie tego przycisku powoduje wyświetlenie menu Help, jednak funkcja ta nie jest dostępna podczas drukowania. Aby uzyskać pomoc dotyczącą danej pozycji, należy ją wybrać i nacisnąć przycisk OK.

#### **1** Przycisk A>A (przycisk konserwacji)

Służy do wyświetlania menu Maintenance, w którym można wykonywać test dysz, czyszczenie głowicy itd.

 $\mathcal{L}$ , Czynności konserwacyjne głowicy drukują[cej" na stronie 152](#page-151-0)

#### L **Przycisk** W **(przycisk wstrzymywania/ anulowania)**

- ❏ Naciśnięcie przycisku podczas drukowania powoduje przejście drukarki do stanu wstrzymania. W celu anulowania stanu wstrzymania należy ponownie nacisnąć przycisk II· iII lub wybrać na ekranie polecenie **Pause Cancel** i nacisnąć przycisk OK. Aby anulować przetwarzane zadania drukowania, należy wybrać na ekranie polecenie **Job Cancel** i nacisnąć przycisk OK. Jeśli wybrano ustawienie **Check And Clean Nozzle**, po naciśnięciu przycisku OK w trakcie operacji Head Cleaning wykonywana jest funkcja **Check And Clean Nozzle**.
- ❏ Naciśnięcie tego przycisku podczas wyświetlania menu lub pomocy powoduje zamknięcie menu lub pomocy i powrót drukarki do stanu gotowości.

#### M **Przycisk** ) **(przycisk podawania/odcięcia nośnika)**

- ❏ Przycisk ten jest używany tylko dla papieru rolkowego. Jeśli w drukarce znajdują się arkusze papieru lub karton, naciśnięcie tego przycisku nie wywoła żadnego skutku.
- ❏ Przycisk ten służy do ręcznego odcięcia papieru rolkowego przy użyciu wbudowanej odcinarki. U["Odcinanie ręczne" na stronie 37](#page-36-0)

<span id="page-16-0"></span>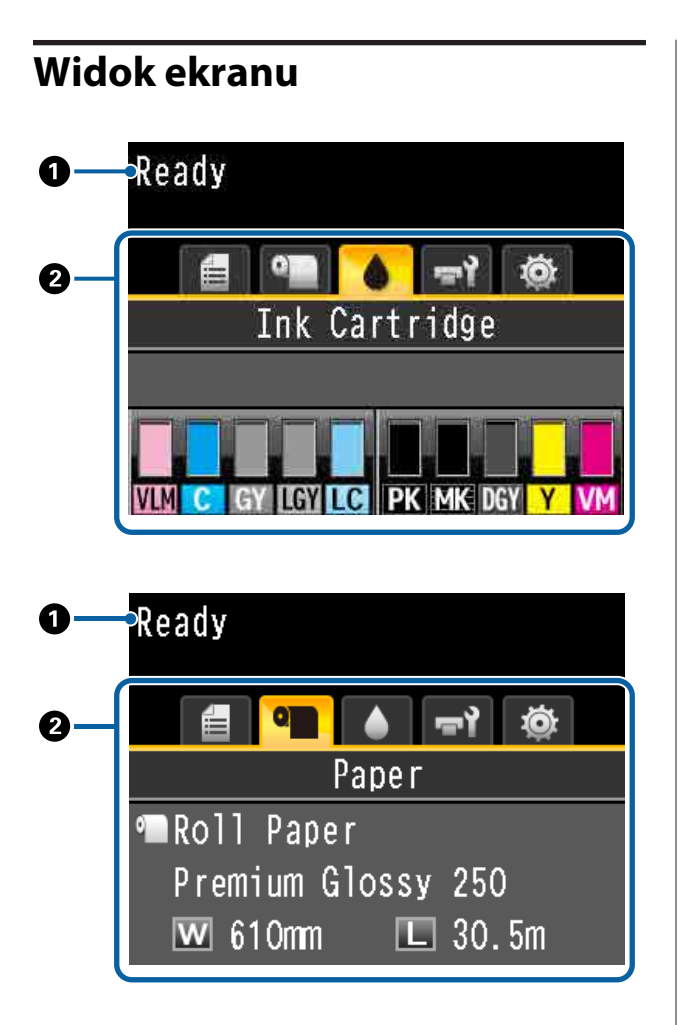

#### A **Komunikaty**

Ten obszar służy do wyświetlania stanu drukarki, informacji o wykonywanych działaniach oraz komunikatów o błędach.

 $\mathcal{D}$  ["Sposoby postępowania w przypadku wyświet](#page-170-0)[lenia komunikatu" na stronie 171](#page-170-0)

#### B **Obszar wyświetlania informacji/karty**

Obszar wyświetlania informacji/karty zawiera pięć wymienionych poniżej kart.

Za pomocą przycisków </r> /> wybierz kartę.

Informacje dotyczące wybranej karty pojawiają się w obszarze wyświetlania informacji.

#### , **: Karta kolejek drukowania**

Informacje dotyczące zadania drukowania są widoczne w obszarze wyświetlania informacji.

Po naciśnięciu przycisku menu wyświetli się menu Print Queues.

#### U["Menu Print Queues" na stronie 132](#page-131-0)

#### **Obszar wyświetlania informacji**

Nazwa drukowanego zadania wyświetla się, gdy używany jest sterownik drukarki.

Jeśli zainstalowany jest opcjonalny dysk twardy lub jednostka rozbudowy Adobe PostScript 3 wyświetla się również liczba wstrzymanych zadań, jeśli takie istnieją.

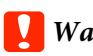

### c *Ważne:*

*Migająca ikona* ■ *oznacza, że opcjonalny dysk twardy lub jednostka rozbudowy Adobe PostScript 3 przesyłają dane do drukarki. Gdy ta ikona miga, nie wolno odłączać przewodu zasilającego ani wyłączać drukarki. W przeciwnym razie może nastąpić uszkodzenie danych na dysku twardym lub w jednostce rozbudowy Adobe PostScript 3.*

#### .**: Karta papieru**

Informacje dotyczące załadowanego papieru pojawiają się w obszarze wyświetlania informacji.

Po naciśnięciu przycisku menu wyświetli się menu Paper.

#### U["Menu Paper" na stronie 133](#page-132-0)

#### **Obszar wyświetlania informacji**

Wyświetla źródło i rodzaj nośnika załadowanego papieru.

W przypadku korzystania z papieru rolkowego wyświetla również szerokość rolki. Jeśli opcję **Roll Paper Remaining** ustawiono na **On**, pokazuje ilość pozostałego papieru. Jeśli długość pozostałego papieru osiągnie wartość wybraną dla opcji **Remaining Alert** lub jest od niej niższa, nad ikoną zakładki pojawia się ikona **. Dodatkowo wyświetla się poniż**sze ostrzeżenie z informacją, że w drukarce kończy się papier rolkowy.

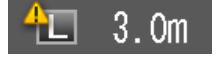

#### **: Karta tuszu**

Wyświetla stan pojemnika z tuszem w obszarze wyświetlania informacji.

#### **Obszar wyświetlania informacji**

Jak pokazano na poniższych ilustracjach, ikona zmienia się w zależności od stanu pojemnika z tuszem.

Normal Ostrzeżenie lub błąd

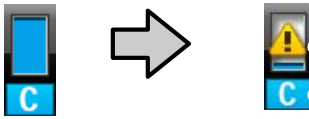

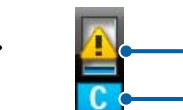

#### **1 Wskaźniki stanu**

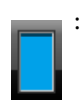

: Brak błędu. Wysokość wskaźnika odpowiada ilości pozostałego tuszu.

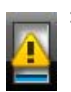

: Poziom tuszu jest niski. Należy przygotować nowy pojemnik z tuszem.

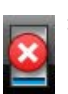

: Pojemnik z tuszem jest zużyty; należy wymienić go na nowy.

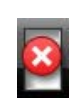

: Wystąpił błąd. Należy sprawdzić komunikat na ekranie i usunąć błąd.

#### **2 Kody kolorów tuszu**

- VLM : Vivid Light Magenta (Jaskrawy jasny amarantowy)
- C : Cyan (Błękitny)
- GY : Gray (Szary)
- LGY : Light Gray (Jasnoszary)
- LC : Light Cyan (Jasnobłękitny)
- PK : Photo Black (Czarny fotograficzny)
- MK : Matte Black (Czarny matowy)
- DGY : Dark Gray (Ciemnoszary)
- Y : Yellow (Żółty)
- VM : Vivid Magenta (Jaskrawy amarantowy)

#### -**: Karta konserwacji**

Wyświetla stan pojemnika na zużyty tusz w obszarze wyświetlania informacji.

Po naciśnięciu przycisku menu wyświetli się menu Maintenance.

U["Menu Maintenance" na stronie 138](#page-137-0)

#### **Obszar wyświetlania informacji**

Jak pokazano na poniższych ilustracjach, ikona zmienia się w zależności od stanu pojemnika na zużyty tusz.

<span id="page-18-0"></span>

Normal Ostrzeżenie lub błąd

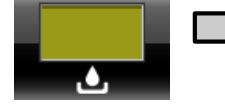

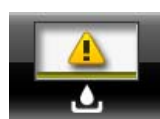

#### **1 Wskaźniki stanu**

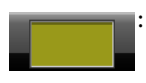

: Brak błędu. Wysokość wskaźnika odpowiada ilości miejsca.

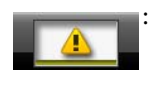

: Pojemnik na zużyty tusz jest prawie całkowicie zużyty. Należy przygotować nowy pojemnik na zużyty tusz.

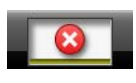

: Pojemnik na zużyty tusz jest całkowicie zużyty. Należy wymienić pojemnik na zużyty tusz na nowy.

#### / **: Karta konfiguracji**

Pokazuje określony adres IP i przestrzeń między głowicą drukowania a papierem (platen gap), które zostały użyte podczas ostatniego drukowania w obszarze wyświetlania informacji.

Wyświetlanie platen gap znika po zmianie papieru. Kiedy po tym wykonywane jest drukowanie, wartość ta zostaje wyświetlona.

Po naciśnięciu przycisku menu wyświetli się menu Setup.

U["Menu Setup" na stronie 140](#page-139-0)

# **Funkcje**

Poniżej opisano podstawowe funkcje drukarki.

### **Wysoka rozdzielczość i produktywność**

Nowo opracowane głowice drukujące i funkcje urządzenia pozwalają uzyskać najwyższą rozdzielczość i produktywność druku na papierze fotograficznym, artystycznym i papierze do plakatów o wysokiej rozdzielczości.

### **Nowe głowice drukujące**

Wbudowane 2,66-calowe głowice μTFP w układzie naprzemiennym umożliwiają uzyskanie rozdzielczości druku na poziomie 300 dpi odpowiednim do drukowania zdjęć, grafiki i plakatów.

### **Funkcja wykrywania podawania papieru i jego regulowania**

Wdrożenie technologii redukującej niewielkie nierówności prawej i lewej krawędzi podczas podawania papieru rolkowego oraz unikatowych czujników firmy Epson pozwoliło znacząco poprawić precyzję podawania papieru. Dzięki precyzyjnej kontroli podawania papieru wyeliminowane zostały spadki precyzji drukowania powodowane przez nierównomierne podawanie. Możliwe było więc uzyskanie wydruków zgodnych z pierwotnymi danymi. Technologia nie pozwala jednak wykrywać nośników przepuszczających światło, takich jak folie.

### **Tusze pigmentowe o doskonałej odporności**

Tusze pigmentowe umożliwiają uzyskanie piękniejszych i bardziej żywych wydruków, zachowujących wysoką jakość przez długi czas. Są również niezwykle odporne na blaknięcie, dzięki czemu można je bezpiecznie umieszczać w nasłonecznionym miejscu. Ponadto dzięki dużej odporności na działanie wody i ozonu można je wykorzystywać nie tylko do drukowania fotografii, ale również plakatów i transparentów na witryny sklepowe, krótkookresowych plakatów reklamowych zewnętrznych itd. Jeśli wydruk będzie przechowywany na zewnątrz, zalaminuj go.

### <span id="page-19-0"></span>**Wielokolorowy układ tuszu koloru czarnego**

#### **Dwa tusze koloru czarnego dopasowane do potrzeb**

Możliwe jest używanie dwóch typów tuszu koloru czarnego zgodnie z używanym nośnikiem. Photo Black (Czarny fotograficzny) pozwalający uzyskać gładki i wysokiej jakości wydruk na papierze błyszczącym oraz Matte Black (Czarny matowy) zwiększający gęstość optyczną czerni w przypadku drukowania na papierze matowym. Maksymalna gęstość (Dmax) czarnego tuszu fotograficznego została zwiększona, co podkreśla delikatne różnice odcieni.

#### **Trzy typy tuszu koloru szarego poprawiające jakość obrazu**

Układ tuszu koloru czarnego obejmuje, poza tuszami Photo Black (Czarny fotograficzny) i Matte Black (Czarny matowy), tusze Dark Gray (Ciemnoszary), Gray (Szary) i Light Gray (Jasnoszary). Zapewnia on dzięki temu najlepszą w branży gradację barw i delikatne różnice odcieni.

### **Niezrównana wygoda obsługi**

### **Pozbawiony wałka adapter papieru rolkowego sprawia, że ładowanie papieru staje się niezwykle szybkie**

Brak wałka sprawia, że możliwe jest ładowanie i wysuwanie papieru rolkowego nawet przy ograniczonej ilości przestrzeni. Dodatkowy stojak na papier rolkowy ułatwia montaż adaptera papieru rolkowego. Pozwala to na łatwy montaż adapterów papieru rolkowego na obu końcach papieru rolkowego i załadowanie papieru.

#### U["Ładowanie papieru rolkowego" na stronie 35](#page-34-0)

### **Łatwa konserwacja**

Ładowanie papieru rolkowego i wymianę materiałów eksploatacyjnych, takich jak pojemniki z tuszem, pojemniki na zużyty tusz i noże, można wykonywać od przodu, co pozwala na ustawienie drukarki przy ścianie. Oznacza to, że nie jest konieczne przesunięcie drukarki w celu uzyskania dostępu do jej tylnych elementów.

### **Funkcja automatycznego testu dysz**

Nowa funkcja testu dysz eliminuje przestoje spowodowane zatkaniem dysz, zmniejsza zużycie papieru lub tuszu i przestoje niezbędne na konserwację urządzenia. Dzięki temu można drukować stale bez obaw o zatkane dysze. Funkcja pozwala na użycie ustawienia **Printless Nozzle Check**, które umożliwia sprawdzenie zatkanych dysz z poziomu panelu sterowania bez użycia papieru, i **Check And Clean Nozzle**, które pozwala automatycznie oczyścić tylko zatkane dysze.

### **Ulepszona funkcja regulacji kolorów (Epson Color Calibration Utility)**

Oprogramowanie Epson Color Calibration Utility dostępne w witrynie firmy Epson umożliwia łatwe przeprowadzanie kalibracji kolorów przy użyciu wbudowanych czujników drukarki.

#### **Regulacja wszystkich wydruków za pomocą jednej kalibracji**

Zapisując dane kalibracji w pamięci drukarki, eliminuje się potrzebę wykonywania kalibracji dla każdego typu papieru lub trybu. Co więcej nie trzeba też przeprowadzać osobnych kalibracji w przypadku współużytkowania drukarki przez wielu użytkowników.

#### **Zarządzanie kolorami na wielu drukarkach**

Możliwe jest zarządzanie kolorami na wielu drukarkach tego samego modelu.

Więcej informacji można znaleźć w podręczniku Epson Color Calibration Utility.

### **Ulepszone zarządzanie energią za pomocą trybu uśpienia i minutnika wyłączania**

Jeśli nie są realizowane żadne zadania drukowania lub gdy przez pewien czas nie była wykonywana żadna operacja, drukarka przechodzi do trybu uśpienia w celu obniżenia zużycia energii. Dodatkowo jeśli funkcja minutnika wyłączania jest włączona, drukarka może automatycznie się wyłączyć, co pozwala na oszczędzenie energii elektrycznej. Ta funkcja działa, jeśli przez określony czas nie są odbierane żadne zadania drukowania i nie są wykonywane żadne czynności, chyba że drukarka jest w stanie błędu.

<span id="page-20-0"></span>U["Konfigurowanie oszczędzania energii" na](#page-65-0) [stronie 66](#page-65-0)

### **Różne wyposażenie opcjonalne**

### **Zoptymalizowane drukowanie (dysk twardy)**

Po zainstalowaniu dysku twardego zadania drukowania można zapisywać, umieszczać w kolejce i drukować ponownie. Można też drukować zapisane zadania drukowania z poziomu panelu sterowania drukarki. Pozwala to skrócić czas od uruchomienia komputera i wydrukowania z aplikacji, a także umożliwia szybkie drukowanie ponowne.

U["Używanie opcjonalnego dysku twardego" na](#page-67-0) [stronie 68](#page-67-0)

### **Drukowanie danych PostScript**

Jednostka rozbudowy Adobe PostScript 3 umożliwia precyzyjne i stabilne drukowanie danych PostScript. Sprzętowy procesor RIP jest niezawodny i łatwy w obsłudze.

# **Uwagi dotyczące użytkowania i przechowywania**

### **Miejsce instalacji**

Należy zapewnić obszar instalacji o wymiarach przedstawionych na ilustracji. W tym obszarze nie powinny się znajdować żadne obiekty utrudniające wysuwanie papieru i wymianę podzespołów eksploatacyjnych.

Zewnętrzne wymiary drukarki przedstawiono w tabeli "Dane techniczne".

U["Tabela danych technicznych" na stronie 218](#page-217-0)

\* Przed drukowaniem na kartonie należy upewnić się, że jest wystarczająca ilość miejsca z przodu i z tyłu drukarki.

U["Ładowanie i wysuwanie kartonu" na stronie 42](#page-41-0)

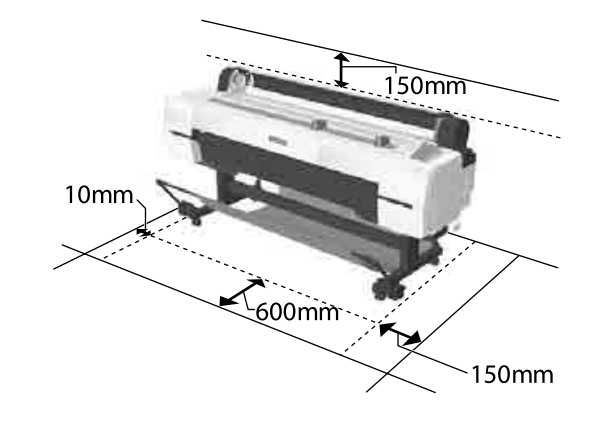

### **Uwagi dotyczące użytkowania drukarki**

W celu uniknięcia przerw w działaniu drukarki, jej usterek oraz obniżenia jakości druku należy się zapoznać z przedstawionymi dalej informacjami.

❏ Podczas korzystania drukarki należy przestrzegać temperatury roboczej oraz zakresu wilgotności wyszczególnionych w tabeli "Dane techniczne". Tabela danych technicznych" na stronie 218 Nawet jeśli powyższe warunki zostaną spełnione, drukowanie może przebiegać nieprawidłowo, gdy warunki otoczenia nie są odpowiednie dla

<span id="page-21-0"></span>papieru. Należy się upewnić, że drukarka jest używana w warunkach odpowiadających wymogom papieru. Szczegółowe informacje znajdują się w dokumentacji dostarczonej z papierem.

Dodatkowo w przypadku używania drukarki w warunkach małej wilgotności, w pomieszczeniach klimatyzowanych lub narażonych na bezpośrednie działanie promieni słonecznych należy zapewnić odpowiednią wilgotność.

- ❏ Nie ustawiać drukarki blisko źródeł ciepła ani bezpośrednio przy strumieniu powietrza z wentylatora lub z klimatyzacji. W przeciwnym wypadku może nastąpić zaschnięcie i zablokowanie dyszy głowicy drukującej.
- ❏ Głowica drukująca może nie być zakryta (tzn. może nie być ustawiona po prawej stenie), jeśli wystąpił błąd, a drukarka została wyłączona bez uprzedniej jego naprawy. Zakrywanie to funkcja automatycznego przykrywania głowicy drukującej zatyczką (korkiem) zapobiegająca jej wysychaniu. W takiej sytuacji należy włączyć zasilanie i poczekać na automatyczną aktywację funkcji zakrywania.
- ❏ Gdy jest włączone zasilanie, nie wolno wyjmować wtyczki zasilającej ani przerywać bezpiecznika. Głowica drukująca może wtedy nie zostać prawidłowo zakryta. W takiej sytuacji należy włączyć zasilanie i poczekać na automatyczną aktywację funkcji zakrywania.
- ❏ Czyszczenie automatyczne przeprowadzane jest po ustalonej ilości czasu w celu utrzymania głowicy drukującej w dobrym stanie. Z tego powodu nawet jeśli urządzenie nie drukuje, podczas czyszczenia głowicy i w trakcie innych czynności konserwacyjnych zużywa się pewna ilość tuszu.

### **Uwagi dotyczące przechowywania drukarki**

Jeśli drukarka nie jest używana, należy się zapoznać z poniższymi uwagami dotyczącymi jej przechowywania. Nieprawidłowe przechowywanie drukarki może doprowadzić do problemów drukowania podczas jej kolejnego użycia.

- ❏ Jeśli drukarka nie jest używana przez dłuższy czas, dysze głowicy drukującej mogą się zatkać. W celu uniknięcia zatkania głowicy drukującej zaleca się wykonywanie wydruków raz w tygodniu.
- ❏ Rolka może pozostawić ślad na papierze pozostawionym w drukarce. Może to również spowodować pofałdowanie lub pomarszczenie papieru skutkujące problemami z jego podawaniem lub zarysowaniem głowicy drukującej. W przechowywanej drukarce nie powinien się znajdować żaden papier.
- ❏ Drukarkę można przechowywać po uprzednim upewnieniu się, że głowica drukująca jest zakryta (głowica jest ustawiona skrajnie po prawej stronie). Jeśli głowica drukująca zostanie pozostawiona bez zakrycia przez dłuższy czas, jakość druku może się pogorszyć.

#### *Uwaga:*

*Jeśli głowica drukująca nie jest zakryta, należy wyłączyć drukarkę, a następnie ponownie ją włączyć.*

- ❏ Aby zapobiec gromadzeniu się w drukarce kurzu i innych materiałów obcych w czasie jej przechowywania, należy zamknąć wszystkie jej pokrywy. Jeśli drukarka nie będzie używana przez dłuższy czas, należy przykryć ją antystatyczną ściereczką lub innym przykryciem. Dysze głowicy drukującej są bardzo małe, więc mogą się z łatwością zatkać, gdy do głowicy drukującej dostanie się kurz. Zatkane dysze uniemożliwiają prawidłowe drukowanie.
- ❏ Przy włączeniu drukarki po długim czasie jej bezczynności może uruchomić się funkcja automatycznego czyszczenia głowicy w celu zapewnienia dobrej jakości druku. Czyszczenie z minutnikiem  $\mathscr{F}$  ["Administrator](#page-148-0) [Menu" na stronie 149](#page-148-0)
- ❏ Transportując lub przechowując drukarkę w temperaturze -10 °C lub niższej, należy wykonać funkcję **Transportation/Storage** z menu **Maintenance**. W przeciwnym wypadku głowica drukująca może zostać uszkodzona. U["Menu Maintenance" na stronie 138](#page-137-0)

### <span id="page-22-0"></span>**Uwagi dotyczące obsługi pojemników z tuszem**

W celu zachowania dobrej jakości druku należy się zapoznać z przedstawionymi dalej informacjami dotyczącymi obsługi pojemników z tuszem.

- ❏ Dostarczone pojemniki z tuszem są przeznaczone do wstępnego ładowania tuszu. Część tuszu jest zużywana na wstępne uzupełnianie tuszu po zakupie, aby można było drukować. Dostarczone pojemniki z tuszem i pojemnik na zużyty tusz będą wymagały stosunkowo szybkiej wymiany.
- ❏ Zalecamy, aby pojemniki z tuszem przechowywać w temperaturze pokojowej, z dala od bezpośredniego działania promieni słonecznych i zużyć je przed upłynięciem daty ważności wydrukowanej na opakowaniu.
- ❏ Aby uzyskać najlepsze wyniki, pojemnik z tuszem należy zużyć w ciągu roku od chwili instalacji.
- ❏ Pojemniki z tuszem, które przez długi czas były przechowane w niskiej temperaturze powinny spędzić w temperaturze pokojowej co najmniej cztery godziny.
- ❏ Nie należy dotykać chipów umieszczonych na pojemnikach z tuszem. Może to uniemożliwić poprawne drukowanie.
- ❏ Pojemniki z tuszami powinny być zainstalowane w każdym gnieździe. Nie można drukować, jeśli którekolwiek z gniazd jest puste.
- ❏ Nie należy pozostawiać drukarki bez zainstalowanych pojemników z tuszem. Tusz w drukarce może zaschnąć, uniemożliwiając prawidłowe drukowanie. Wkłady należy pozostawić we wszystkich gniazdach nawet podczas okresu nieużywania drukarki.
- ❏ Poziom tuszu i inne dane są przechowywane w czipie, co umożliwia używanie pojemników z tuszem po ich wyjęciu i wymianie.
- ❏ W celu uniknięcia zakurzenia portu podawania tuszu wyjęty pojemnik z tuszem należy prawidłowo przechowywać. Portu podawania tuszu nie trzeba zakrywać, ponieważ jest on wyposażony w zawór.
- ❏ Wokół portu podawania tuszu na wyjętym pojemniku może się znajdować tusz. Należy uważać, aby nie zabrudzić tuszem sąsiadującego obszaru.
- ❏ W celu zachowania wysokiej jakości głowicy drukującej drukarka zatrzymuje drukowanie przed całkowitym zużyciem pojemnika z tuszem.
- ❏ Mimo że pojemniki z tuszem mogą zawierać wtórnie przetwarzane materiały, nie wpływa to na działanie drukarki ani na jej wydajność.
- ❏ Pojemników z tuszem nie wolno rozmontowywać ani modernizować. Może to uniemożliwić poprawne drukowanie.
- ❏ Nie należy upuszczać ani uderzać pojemnikami z tuszem o twarde przedmioty, bo może to doprowadzić do wycieku tuszu.

### **Uwagi dotyczące obsługi papieru**

Należy się zapoznać z przedstawionymi dalej informacjami dotyczącymi obsługi i przechowywania papieru. Jeśli papier jest zniszczony, jakość wydruku może się pogorszyć.

Należy się zapoznać z dokumentacją dostarczoną z papierem.

### **Uwagi dotyczące obsługi**

- ❏ Nośniki specjalne firmy Epson należy stosować w normalnych warunkach pokojowych (temperatura od 15 do 25 °C i wilgotność od 40 do 60 %).
- ❏ Nie należy zginać papieru ani drapać jego powierzchni.
- ❏ Należy unikać dotykania zadrukowywanej powierzchni papieru gołymi rękami. Wilgoć i tłuszcz znajdujące się na rękach mogą obniżyć jakość druku.
- ❏ Papier należy trzymać za krawędzie. Zaleca się zakładanie rękawic bawełnianych.
- ❏ Zmiany temperatury i wilgotności mogą spowodować pofałdowanie lub pozwijanie papieru. Sprawdź następujące elementy.

- ❏ Załadować papier przed samym drukowaniem.
- ❏ Nie należy używać pofałdowanego lub pogiętego papieru. W przypadku papieru rolkowego odciąć pofałdowane lub zagięte części, a następnie ponownie załadować papier. W przypadku ciętych arkuszy użyj nowego papieru.
- ❏ Nie należy moczyć papieru.
- ❏ Nie należy wyrzucać opakowania na papier, aby można go było użyć do przechowywania papieru.
- ❏ Należy unikać miejsc podatnych na bezpośrednie działanie promieni słonecznych, nadmiernego ciepła lub wilgoci.
- ❏ Arkusze należy po otwarciu przechowywać w oryginalnym opakowaniu na płaskiej powierzchni.
- ❏ Nieużywany papier rolkowy należy wyjąć z drukarki. Należy prawidłowo go zwinąć, a następnie przechowywać w oryginalnym opakowaniu. Pozostawienie papieru rolkowego w drukarce przez dłuższy czas może doprowadzić do pogorszenia jakości wydruków.

### **Uwagi dotyczące obsługi zadrukowanego papieru**

Aby zapewnić trwałe wydruki wysokiej jakości, należy przeczytać przedstawione dalej informacje.

- ❏ Nie należy pocierać ani rysować zadrukowanej powierzchni. Może to doprowadzić do odklejenia się tuszu.
- ❏ Nie dotykać zadrukowanej powierzchni. Może to spowodować ścieranie się tuszu.
- ❏ Przed ustawieniem wydruku na stosie należy się upewnić, że jest on całkowicie suchy. W przeciwnym razie w miejscu zetknięcia (pozostawienia śladu) kolor może zmienić swoją barwę. Takie ślady mogą zniknąć, jeśli zostaną natychmiast oddzielone i wysuszone. W przeciwnym razie zostaną utrwalone.
- ❏ Jeśli wydruki zostaną włożone do albumu przed ich całkowitym wyschnięciem, mogą się rozmazać.
- ❏ Do suszenia wydruków nie należy używać suszarki.
- ❏ Należy unikać bezpośredniego światła słonecznego.
- ❏ Aby zapobiec zmianie odcieni kolorów podczas prezentowania lub przechowywania wydruków, należy przestrzegać instrukcji znajdujących się w dokumentacji dołączonej do papieru.

#### *Uwaga:*

*Zwykle wydruki i zdjęcia stopniowo blakną (zmieniają odcień) z powodu działania światła i różnych substancji znajdujących się w powietrzu. Dotyczy to również nośników specjalnych firmy Epson. Stosując jednak prawidłową metodę przechowywania można ograniczyć zmianę odcieni kolorów do minimum.*

- ❏ *Aby uzyskać szczegółowe informacje na temat obchodzenia się z zadrukowanym papierem, należy zapoznać się z dokumentacją dostarczoną z nośnikami specjalnymi firmy Epson.*
- ❏ *Kolory zdjęć, plakatów i innych wydruków różnią się w zależności od warunków oświetlenia (źródeł światła\* ). Kolory wydruków wykonanych na tej drukarce również mogą się różnić w przypadku oświetlania różnymi źródłami światła. \* Źródła światła to światło słoneczne, fluorescencyjne, żarowe oraz innego typu.*

## <span id="page-24-0"></span>**Omówienie oprogramowania**

Poza sterownikiem drukarki dostępne są również pakiety oprogramowania, takie jak narzędzia ułatwiające konfigurację sieci i wtyczki rozszerzające funkcjonalność pakietów dostępnych w sprzedaży. Oprogramowanie można instalować z dysku z oprogramowaniem dostarczanym z drukarką lub pobrać je z witryny firmy Epson.

U"Oprogramowanie na dysku" na stronie 25

U["Oprogramowanie z witryny" na stronie 28](#page-27-0)

Dostępne jest też oprogramowanie, którego można używać w przeglądarce internetowej bez potrzeby instalowania.

U["Remote Manager" na stronie 29](#page-28-0)

### **Oprogramowanie na dysku**

Dostarczony dysk z oprogramowaniem zawiera opisane poniżej programy. Więcej informacji o używaniu oprogramowania można znaleźć w podręcznikach PDF lub pomocy online danego oprogramowania.

#### *Uwaga:*

*Istnieje możliwość uaktualniania oprogramowania dostarczonego z drukarką. Najnowszą wersję oprogramowania można znaleźć w witrynie firmy Epson.*

*http://www.epson.com*

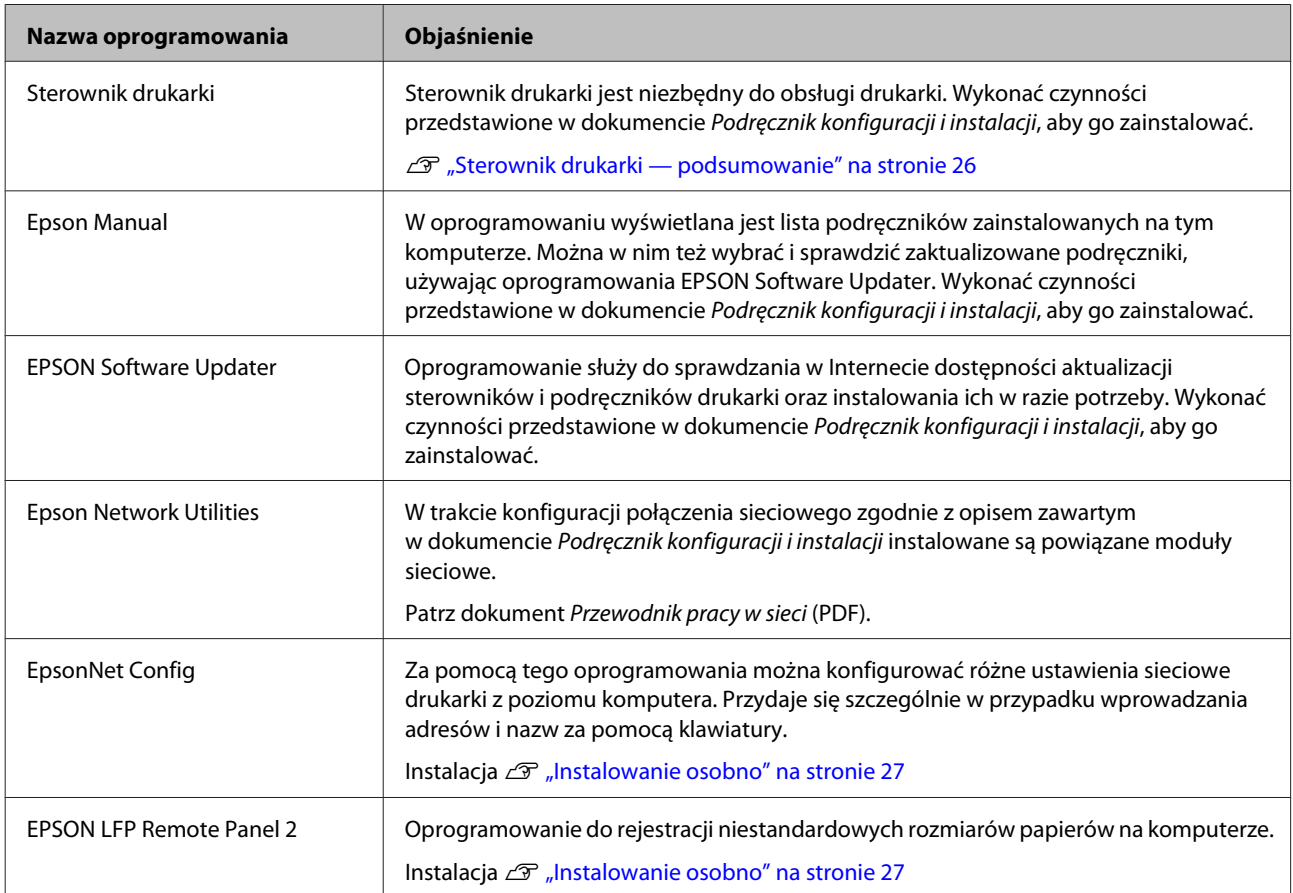

**Mac OS X**

### <span id="page-25-0"></span>**Sterownik drukarki podsumowanie**

Poniżej opisano główne funkcje sterownika drukarki.

- ❏ Konwertuje dane drukowania odebrane od aplikacji na dane możliwe do wydrukowania i przesyła je na drukarkę.
- ❏ Ustawienia takie, jak rozmiar dokumentu i jakość wydruku, można dostosować za pomocą okien dialogowych.

**Windows**

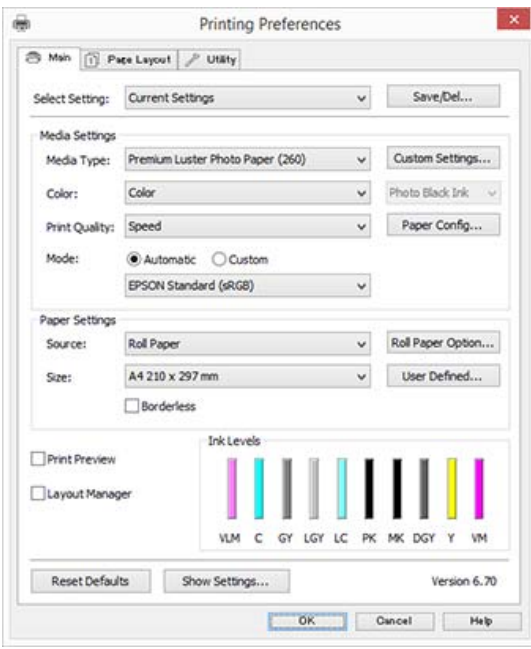

Wprowadzone ustawienia można zapisać i z łatwością importować lub eksportować.

U["Dostosowywanie sterownika drukarki" na](#page-73-0) [stronie 74](#page-73-0)

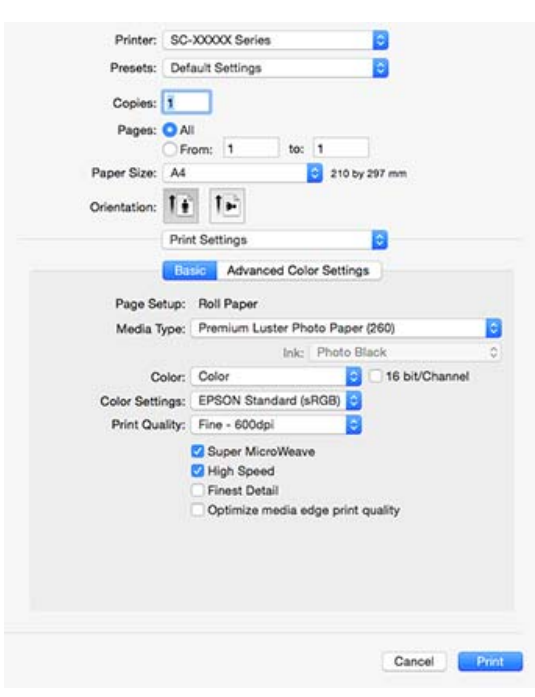

❏ Umożliwia uruchomienie funkcji konserwacji drukarki w celu zachowania najlepszej jakości druku, sprawdzenie stanu drukarki itd. **Windows**

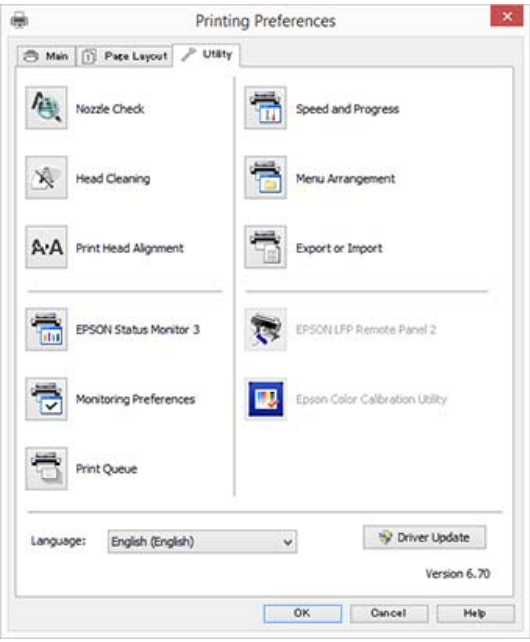

Można z łatwością importować i eksportować ustawienia drukarki.

U["Zawartość karty Program narzędziowy" na](#page-76-0) [stronie 77](#page-76-0)

**Mac OS X**

<span id="page-26-0"></span>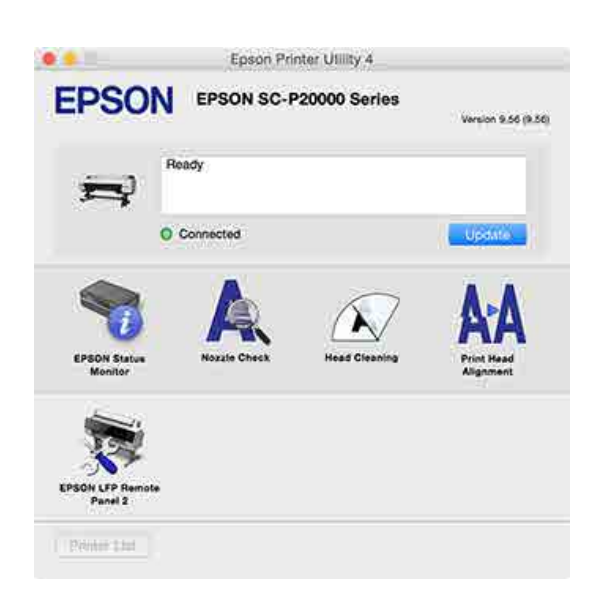

### **Instalowanie osobno**

Włóż dysk z oprogramowaniem do napędu dysków, a następnie postępuj zgodnie z instrukcjami wyświetlanymi na ekranie.

Wyświetlane ekrany różnią się w zależności od używanego systemu operacyjnego, jak przedstawiono poniżej.

Jeśli urządzenie nie ma napędów dysków, uzyskaj dostęp do witryny http://epson.sn/ i wyszukaj oprogramowanie dla tego produktu.

#### **Windows**

Kliknij polecenie **Information for Manuals and Applications (Informacje o instrukcjach i aplikacjach)**.

Znajdź folder zawierający odpowiednie oprogramowanie i je zainstaluj.

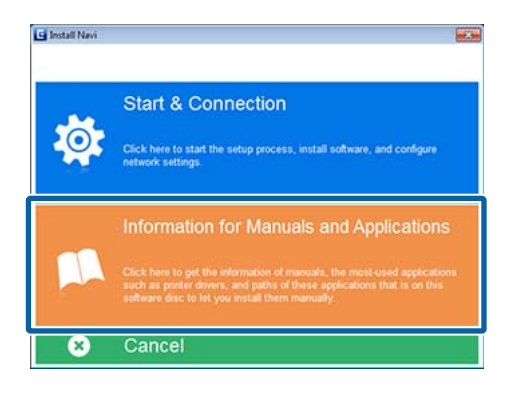

#### **Mac OS X**

Zaznacz niezbędne oprogramowanie, a następnie kliknij przycisk **Install (Zainstaluj)**.

Usuń zaznaczenie pól wyboru oprogramowania, które jest już zainstalowane.

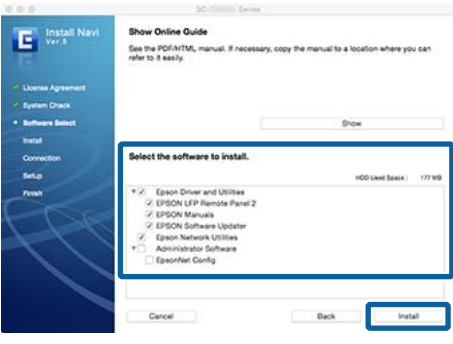

Dokończ proces instalacji, postępując zgodnie z instrukcjami wyświetlanymi na ekranie.

Instrukcje uruchamiania i zamykania oprogramowania można znaleźć w następującym rozdziale.

U["Uruchamianie i zamykanie oprogramowania" na](#page-28-0) [stronie 29](#page-28-0)

### <span id="page-27-0"></span>**Oprogramowanie z witryny**

Poza oprogramowaniem dostarczanym na dysku z oprogramowaniem najnowsze wersje oprogramowania dotyczące tej drukarki można znaleźć w witrynie firmy Epson. Należy je pobrać w razie potrzeby.

#### http://www.epson.com

#### *Uwaga:*

*W zależności od kraju lub regionu pobranie oprogramowania z witryny może nie być możliwe.*

*Aby uzyskać więcej informacji, należy skontaktować się ze sprzedawcą lub działem wsparcia firmy Epson.*

Więcej informacji o używaniu oprogramowania można znaleźć w podręcznikach PDF lub pomocy online danego oprogramowania.

Instrukcje uruchamiania i zamykania oprogramowania można znaleźć w następującym rozdziale.

#### U["Uruchamianie i zamykanie oprogramowania" na stronie 29](#page-28-0)

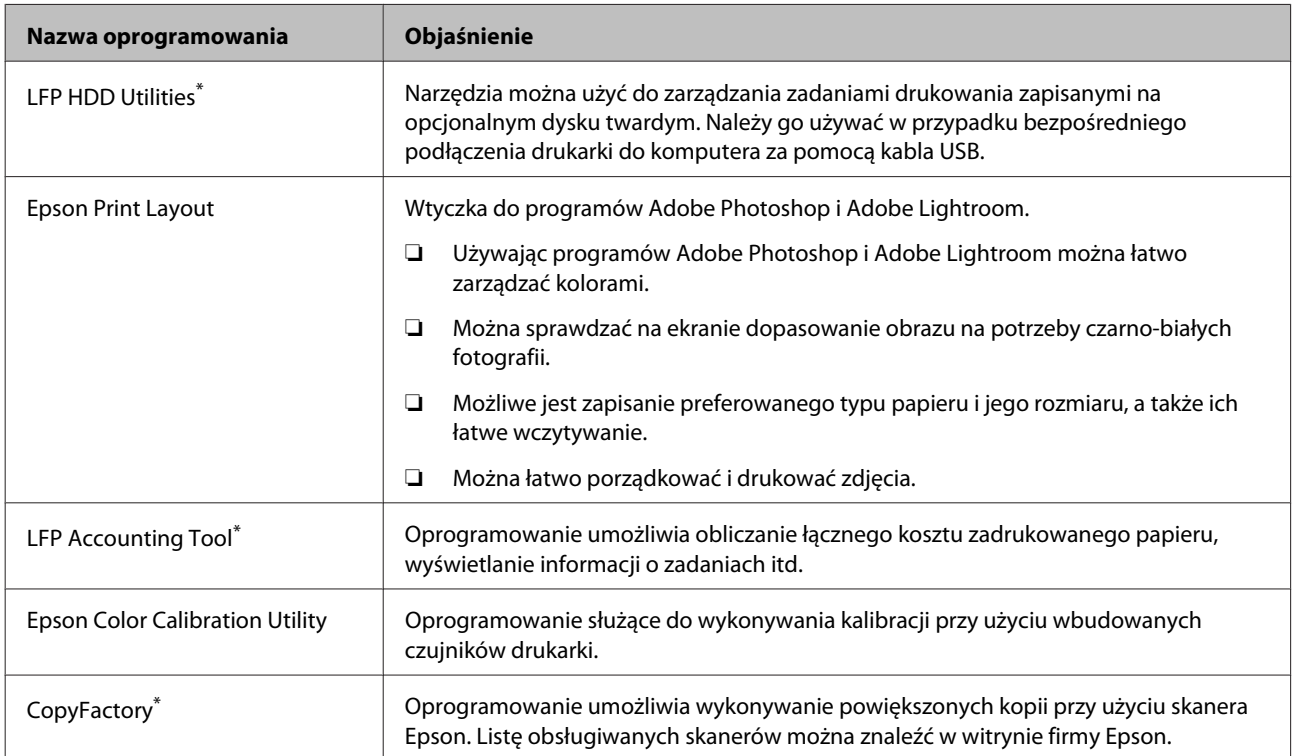

\* Tylko system Windows

### <span id="page-28-0"></span>**Remote Manager**

Oprogramowanie umożliwia obsługę drukarki przez sieć z poziomu komputera przy użyciu wbudowanego interfejsu sieciowego drukarki. Istnieje możliwość sprawdzania stanu drukarki i konfigurowania ustawień sieci, a także zarządzania zadaniami drukowania przechowywanymi na opcjonalnym dysku twardym lub jednostce rozbudowy Adobe PostScript 3. Można wykonywać następujące operacje dotyczące przechowywanych zadań drukowania.

- ❏ Anulowanie pojedynczej kolejki druku
- ❏ Anulowanie pojedynczej kolejki wstrzymania
- ❏ Wznowienie kolejki wstrzymania

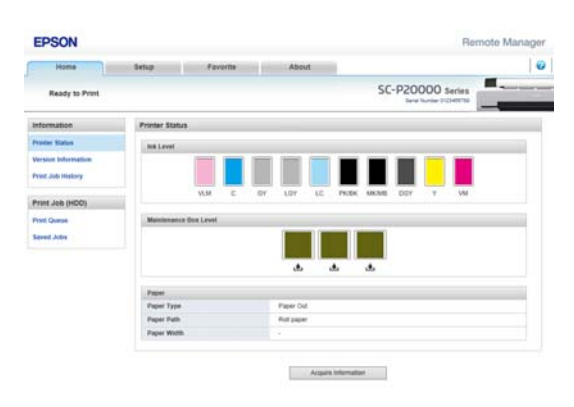

#### **Uruchamianie aplikacji**

W polu adresu przeglądarki internetowej wprowadź adres IP drukarki.

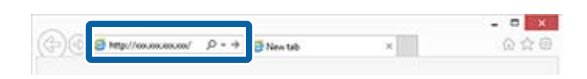

Więcej informacji znajduje się w sekcji Remote Manager pomocy online.

# **Uruchamianie i zamykanie oprogramowania**

### **Uruchamianie aplikacji**

Oprogramowanie można uruchomić, postępując zgodnie z jedną z poniższych metod.

#### **Kliknij dwukrotnie ikonę skrótu znajdującą się na pulpicie**

W zależności od używanego oprogramowania ikona skrótu mogła nie zostać utworzona w trakcie instalacji.

#### **Uruchamianie z menu**

- ❏ Windows 8.1/Windows 8 W panelu wyszukiwania wprowadź nazwę oprogramowania, a następnie wybierz wyświetlaną ikonę.
- ❏ Inne niż Windows 8.1/Windows 8 Kliknij przycisk Start, wybierz nazwę zainstalowanego oprogramowania z menu **All Programs (Wszystkie Programy)** (**All Apps (Wszystkie aplikacje)** lub **Programs (Programy)**) lub folderu EPSON, a następnie wybierz oprogramowanie, które chcesz uruchomić.
- ❏ Mac OS X

Kliknij nazwę zainstalowanego oprogramowania w menu **Applications (Aplikacje)** lub w folderze EPSON, a następnie wybierz oprogramowanie, które chcesz uruchomić.

#### **Ikona na pasku zadań pulpitu (tylko system Windows)**

Na pasku zadań kliknij ikonę i z menu podręcznego wybierz oprogramowanie, które chcesz uruchomić.

### **Zamykanie**

Aplikację można zamknąć w jeden z następujących sposobów.

- ❏ Kliknij przycisk (**Exit (Zakończ)**, **Close (Zamknij)**,  $\overline{\mathbf{x}}$  itd.).
- ❏ Z menu paska narzędzi wybierz polecenie **Exit (Zakończ)**.

# <span id="page-29-0"></span>**Odinstalowywanie oprogramowania**

### **Windows**

#### c *Ważne:*

- ❏ *Wymagane jest zalogowanie się na konto administratora.*
- ❏ *W systemie operacyjnym Windows 7/ Windows Vista może być wymagane wprowadzenie hasła dla użytkownika Administrator albo potwierdzenie operacji. W takim wypadku należy wprowadzić hasło, aby można było kontynuować tę operację.*

A Wyłącz drukarkę i odłącz kabel interfejsu.

B Przejdź do apletu **Control Panel (Panel sterowania)** i kliknij element **Uninstall a program (Odinstaluj program)** dostępny w kategorii **Programs (Programy)**.

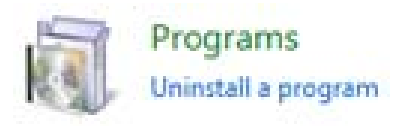

C Wybierz program, który chcesz usunąć, a następnie kliknij przycisk **Uninstall/Change (Odinstaluj/Zmień)** (lub **Change/Remove (Zmień/Usuń)**/**Add or remove (Dodaj lub usuń)**).

> Program EPSON Status Monitor 3 i sterownik drukarki można usunąć, zaznaczając na liście pozycję **EPSON SC-XXXXX Printer Uninstall**.

W celu usunięcia programu **EPSON LFP Remote Panel 2** należy zaznaczyć element EPSON LFP Remote Panel 2.

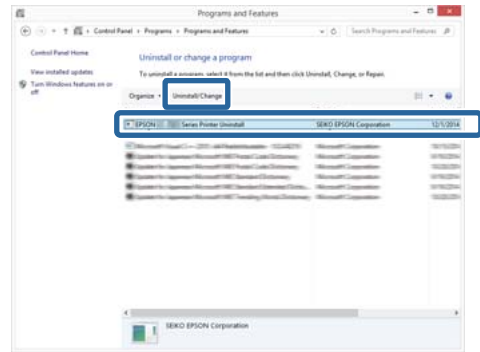

D Wybierz ikonę drukarki docelowej, a następnie kliknij przycisk **OK**.

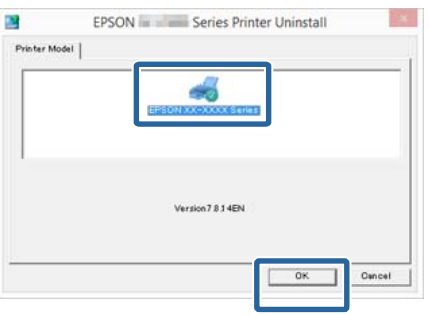

E Dokończ proces dezinstalacji, postępując zgodnie z instrukcjami wyświetlanymi na ekranie.

> Kiedy pojawi się komunikat z potwierdzeniem, kliknij przycisk **Yes (Tak)**.

Jeśli chcesz powtórnie zainstalować sterownik drukarki, uruchom ponownie komputer.

### **Mac OS X**

Podczas ponownej instalacji lub uaktualniania sterownika drukarki bądź innego oprogramowania należy wykonać poniższe czynności, aby najpierw odinstalować oprogramowanie docelowe.

#### **Sterownik drukarki**

Użyj programu "Uninstaller (Dezinstalator)".

**Pobieranie programu Uninstaller (Dezinstalator)** Pobierz program Uninstaller (Dezinstalator) ze strony internetowej firmy Epson.

http://www.epson.com/

#### **Używanie programu Dezinstalator**

Postępuj zgodnie z instrukcjami zawartymi na stronie internetowej firmy Epson.

#### **Inne oprogramowanie**

Przenieś folder z nazwą oprogramowania z folderu **Applications (Aplikacje)** do folderu **Trash (Kosz)**, aby go usunąć.

# <span id="page-31-0"></span>**Podstawowe czynności obsługowe**

# **Ładowanie i wyjmowanie papieru rolkowego**

Załaduj papier rolkowy po zamocowaniu dołączonych adapterów papieru rolkowego.

#### *Przestroga:*

- ❏ *Papier rolkowy jest ciężki i nie powinna go nosić jedna osoba.*
- ❏ *Nie wkładać dłoni do części pręta pomocniczego oznaczonych etykietami. W przeciwnym wypadku dłonie mogą zostać pochwycone przez mechanizm, co może prowadzić do obrażeń ciała.*

#### **V** *Ważne:*

*Włóż papier tuż przed drukowaniem. Rolka może pozostawić ślad na papierze pozostawionym w drukarce.*

#### *Uwaga:*

*Szczegółowe informacje dotyczące papieru, który może być używany z tą drukarką, znajdują się w następnym rozdziale.*

U*["Obsługiwane nośniki" na stronie 196](#page-195-0)*

### **Montaż adaptera papieru rolkowego**

Włącz drukarkę naciskając przycisk  $\mathcal{O}$ .

#### *Uwaga:*

*Po zakończeniu operacji zaleca się złożenie pręta pomocniczego do pozycji przechowywania.*

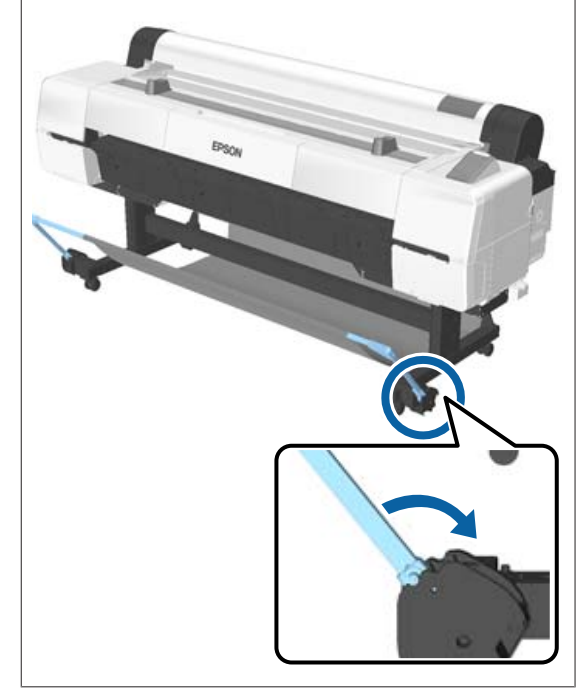

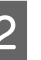

2 Przesuń podpórki rolki na szerokość papieru rolkowego, który chcesz załadować.

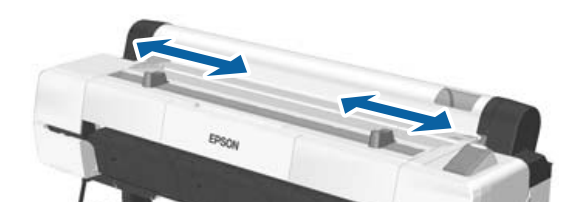

#### **Podstawowe czynności obsługowe**

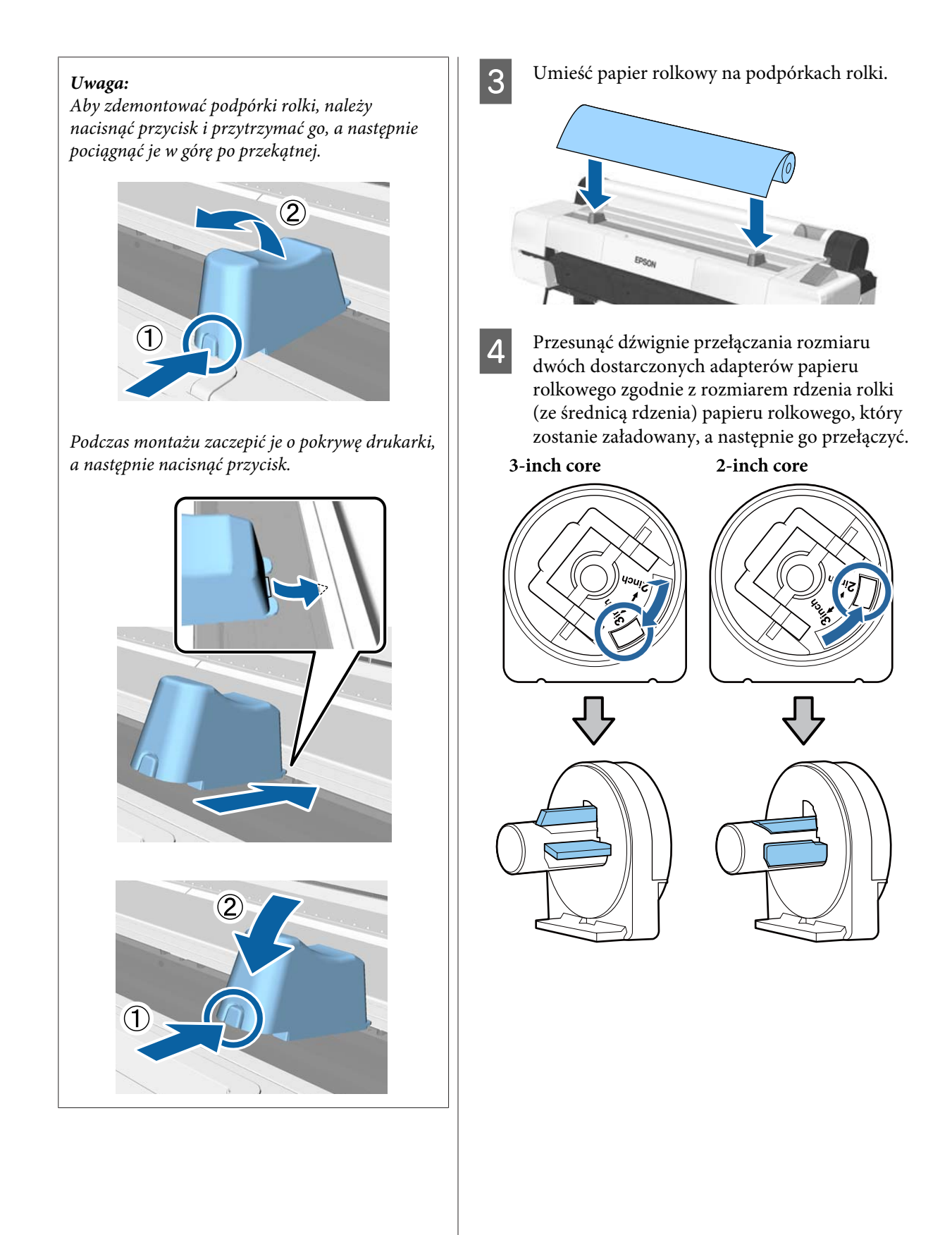

#### **Podstawowe czynności obsługowe**

E Podnieś dźwignię blokady adaptera w celu zwolnienia blokady obu adapterów papieru rolkowego.

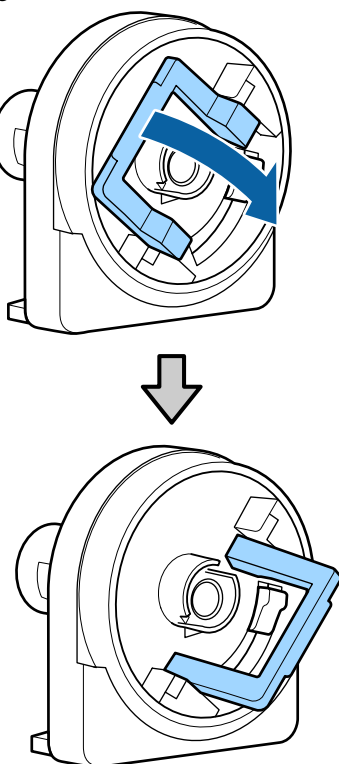

**F Zamocuj adapter do obu końców rolki.** 

Dociśnij adaptery do momentu, aż będą dokładnie zamocowane na rolce (tak aby nie występowały przerwy).

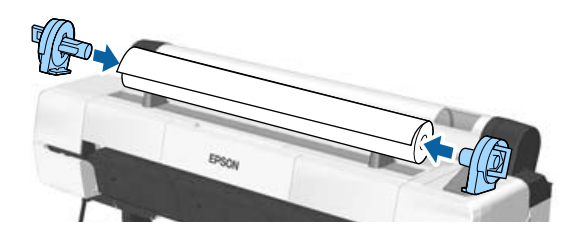

7 Obniż dźwignie blokad, aby zablokować adaptery.

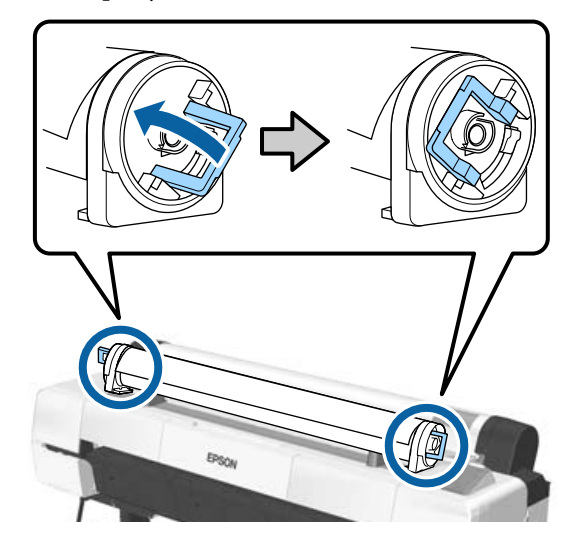

#### **Podstawowe czynności obsługowe**

### <span id="page-34-0"></span>**Ładowanie papieru rolkowego**

Przyciski używane do konfiguracji opisanych ustawień

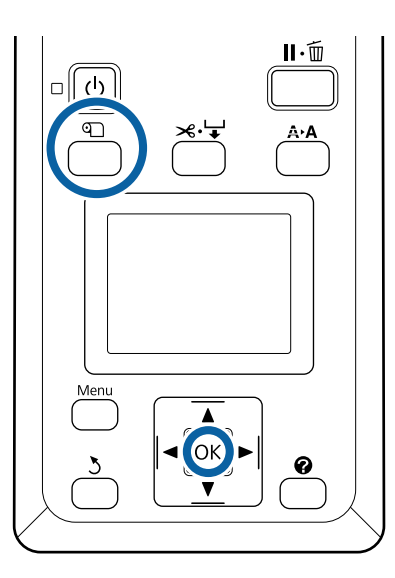

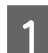

Otwórz pokrywę papieru rolkowego.

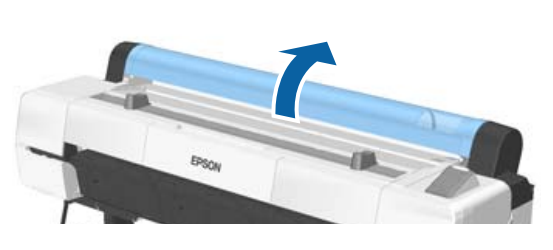

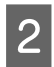

2 Upewnij się, czy dźwignia blokady uchwytu adaptera jest podniesiona.

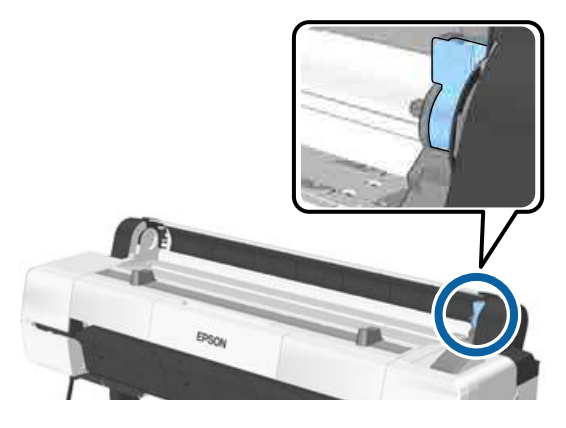

3 Zdejmij papier rolkowy ze stojaka rolki, przesuń papier rolkowy, aż dotknie prowadnicy adaptera, a następnie powoli przesuń rolkę do wewnątrz.

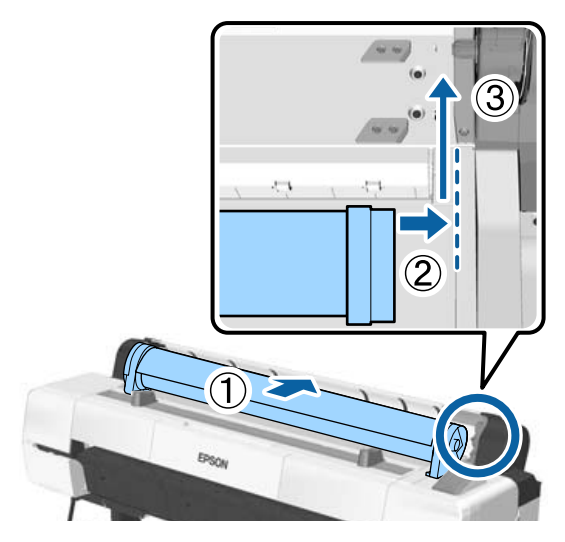

A Naciśnij przycisk $\mathfrak{V}$ na panelu kontrolnym. Sprawdź, czy zaznaczona jest opcja **Roll Paper**, i naciśnij przycisk OK.

 $\overline{5}$  Upewnij się, że papier rolkowy nie jest<br>nofektowany i że jego koniec nie jest ze pofałdowany i że jego koniec nie jest zagięty, a następnie włóż go do szczeliny.

#### **Kiedy Auto Loading — ON**

Podczas wkładania papieru rolkowego słychać sygnał dźwiękowy. Jeśli go usłyszysz, przejdź do kroku 6.

#### **Kiedy Auto Loading — OFF**

Przeciągnij krawędź papieru przez drukarkę, jako pokazano na ilustracji.

Jeśli krawędź papieru nie jest równo przycięta, możesz użyć wbudowanej odcinarki, by odciąć papier w kroku 6.

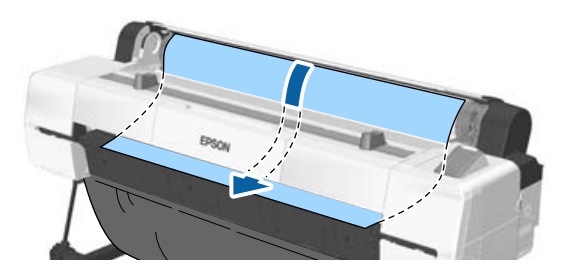

#### <span id="page-35-0"></span>*Uwaga:*

*Załadowany wcześniej papier mógł odwrócić szmatkę w sekcji szczeliny. Jeśli szmatka odwróci się, należy załadować papier, dociskając odwróconą część krawędzią prowadzącą papieru.*

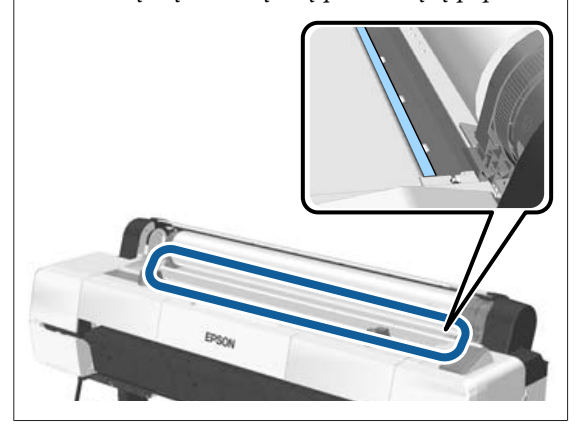

F Lekko dociskając papier rolkowy, opuść dźwignię blokującą papier, a następnie naciśnij przycisk OK.

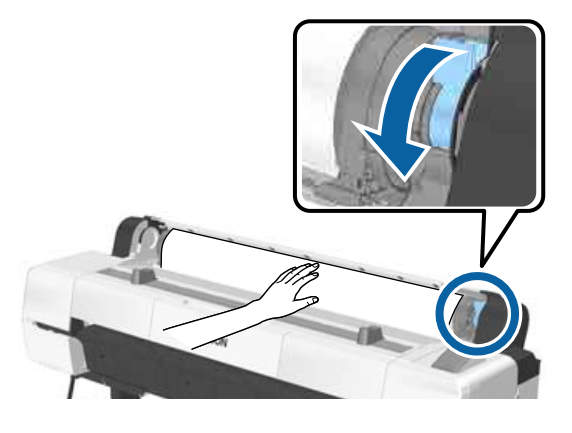

Jeśli opcja **Auto Loading** jest ustawiona na **Off**, można odciąć krawędź papieru rolkowego za pomocą wbudowanego modułu odcinania, naciskając przycisk OK, a następnie przycisk  $\mathcal{L} \downarrow w$  ciągu 5 sekund.

Zamknij pokrywę papieru rolkowego.

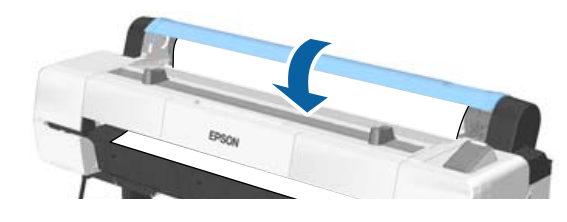

Sprawdź rodzaj nośnika.  $\mathscr{F}$  ["Sprawdzanie typu papieru i jego](#page-44-0) [konfigurowanie" na stronie 45](#page-44-0)

### **Odcinanie papieru rolkowego**

Drukarka jest wyposażona we wbudowaną odcinarkę. Możesz odciąć papier po wydrukowaniu, używając jednej z poniższych metod.

- ❏ Odcinanie automatyczne: Odcinarka tnie automatycznie w ustalonej pozycji za każdym razem, gdy wydrukowana zostanie strona, zgodnie z ustawieniem w sterowniku drukarki lub w menu panelu sterowania.
- ❏ Odcinanie ręczne:

Pozycja cięcia jest ustalana na panelu sterowania, a następnie papier rolkowy jest obcinany. Podczas odcinania ręcznego wydrukowana zostaje linia odcięcia, która może stanowić wskazówkę podczas odcinania papieru za pomocą wbudowanej odcinarki.

#### c *Ważne:*

*Rodzaje nośników firmy innej niż Epson, jak te pokazane niżej, mogą nie być równo przycinane przez wbudowany moduł odcinania. Co więcej cięcie poniższych nośników może uszkodzić lub zmniejszyć żywotność wbudowanej odcinarki.*

- ❏ *Papier typu Fine art*
- ❏ *Płótno*
- ❏ *Winyl*
- ❏ *Karton matowy*
- ❏ *Papier samoprzylepny*
- ❏ *Transparent*

*Te nośniki należy ciąć za pomocą dostępnych w sprzedaży nożyczek lub odcinarki w następujący sposób:*

*Przytrzymaj naciśnięty przycisk* d *w celu podania papieru w taki sposób, aby miejsce odcięcia znajdowało się pod podpórką kartonu. Odciąć papier za pomocą nożyczek lub odcinarki innego producenta.*
## <span id="page-36-0"></span>*Uwaga:*

*Przycięty koniec może się zagiąć, kiedy papier szerszy niż 1118 mm (44 cale) zostanie przecięty przez SC-P20000 Series. Jakość cięcia można ulepszyć, dociskając część, jak pokazano poniżej, żeby użyć jej w pozycji podniesionej. Jednak w zależności od rodzaju papieru jego krawędź może zaczepić się o podniesioną część.*

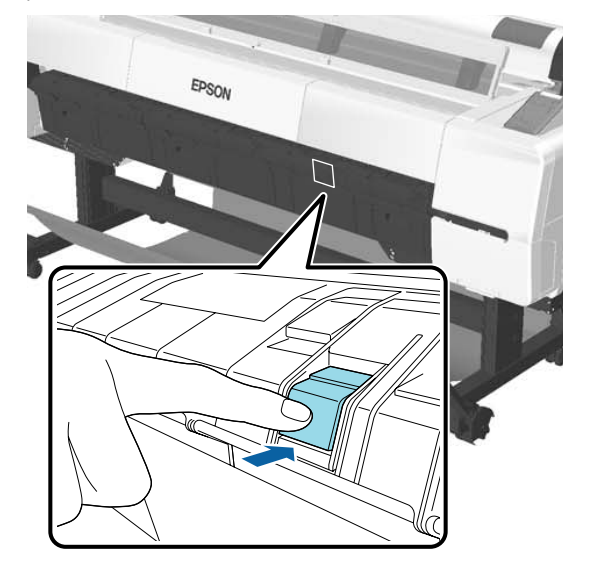

*Docisnąć tylną stronę części zgodnie z poniższym, żeby przywrócić część do jej pierwotnego położenia.*

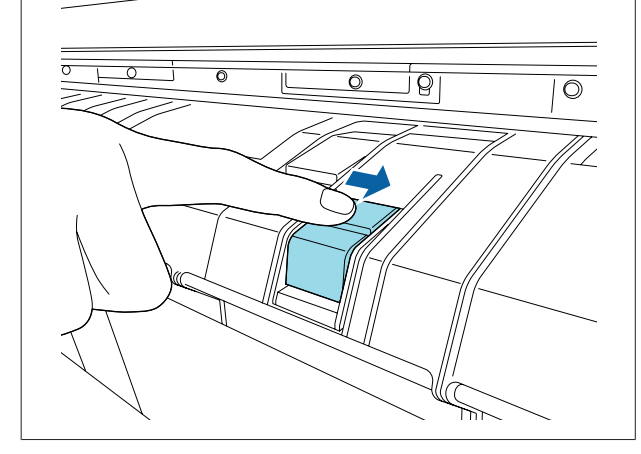

## **Ustawianie funkcji Auto Cut**

Metodę odcinania papieru można wybrać w panelu sterowania albo w sterowniku drukarki. Należy jednak pamiętać, że gdy sterownik drukarki jest używany, ustawienia w nim wybrane mają pierwszeństwo.

## *Uwaga:*

- ❏ *W przypadku korzystania z automatycznej jednostki nawijającej (pobierającej) wyłącz opcję Auto Cut (Automatyczne cięcie) w sterowniku drukarki i opcję Auto Cut w ustawieniach drukarki.*
- ❏ *Odcięcie papieru rolkowego może chwilę potrwać.*

## **Wybieranie metody za pomocą sterownika drukarki**

Ustaw opcję **Auto Cut (Automatyczne cięcie)** na ekranie sterownika drukarki **Properties (Właściwości)** (lub **Printing preferences (Preferencje drukowania)**) — **Roll Paper Option (Opcja papieru rolkowego)**.

## **Wybieranie metody za pomocą drukarki**

Użyj przycisków ◀/▶ na panelu sterowania w celu wybrania karty  $\ddot{\otimes}$  i naciśnij przycisk OK lub przycisk menu. W menu Setup wybierz pozycje **Printer Setup** > **Roll Paper Setup** > **Auto Cut** > **On**. W przypadku odcinania ręcznego wybierz opcję **Off (Wyłączone)**. Ustawieniem domyślnym jest **On**.

## U["Menu Setup" na stronie 140](#page-139-0)

## **Odcinanie ręczne**

Po wybraniu opcji **Off (Wyłączone)** w sterowniku drukarki lub opcji **Off** dla **Auto Cut** w panelu sterowania, papier może zostać odcięty w dowolnym miejscu po wydrukowaniu, jak zostało to opisane poniżej.

Przyciski używane do konfiguracji opisanych ustawień

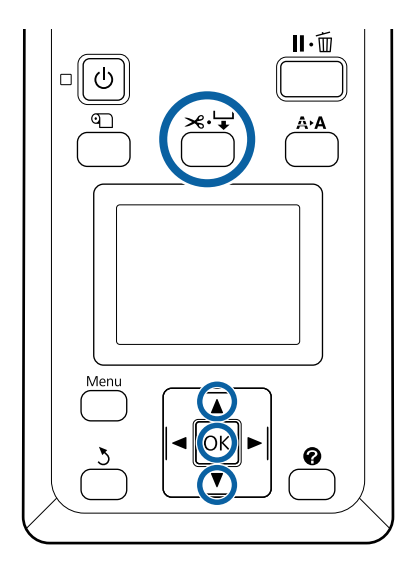

Naciśnij przycisk  $\mathcal{A} \rightarrow$ . Zaglądając do wnętrza drukarki przez okienko, przytrzymaj przycisk  $\blacktriangledown$ , aż pozycja cięcia zrówna się z oznaczeniem na etykiecie.

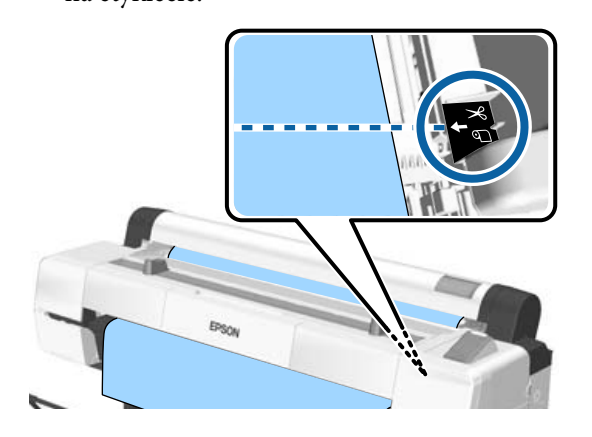

### *Uwaga:*

*Aby można było odciąć papier przy użyciu wbudowanej odcinarki, odległość pozycji cięcia od krawędzi papieru musi wynosić od 60 do 127 mm. Wymagana długość różni się w zależności od typu papieru i nie można jej zmieniać. Jeśli nie osiągnięto wymaganej długości, papier jest podawany automatycznie z zachowaniem marginesu. Do usunięcia zbędnego marginesu należy użyć noża sprzedawanego osobno.*

2 Naciśnij przycisk OK.

Papier zostanie odcięty przy użyciu wbudowanej odcinarki.

## **Wyjmowanie papieru rolkowego**

W tej sekcji opisano, w jaki sposób wyjmować i przechowywać papier rolkowy po zakończeniu drukowania. Rolki mogą zostawiać ślady na papierze pozostawionym w drukarce.

Przyciski używane do konfiguracji opisanych ustawień

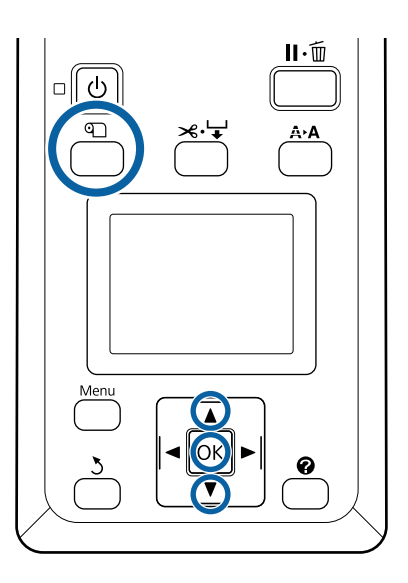

A Upewnij się, że drukarka jest w stanie gotowości, i naciśnij przycisk M.

Zostanie wyświetlone menu Load/Remove Paper.

Za pomocą przycisków  $\nabla/\blacktriangle$  wybierz pozycję Remove Paper i naciśnij przycisk OK.

Jeśli dla opcji **Roll Paper Remaining** wybrano ustawienie **On**, drukarka automatycznie wydrukuje kod kreskowy.

C Papier zostanie automatycznie przewinięty.

Po przewinięciu papieru zostanie wyemitowany sygnał brzęczyka i wyświetli się komunikat Press  $\mathbb{q}$  and load paper.

## *Uwaga:*

*Kiedy na wyświetlaczu pojawi się komunikat Turn roll paper adapter to wind up roll paper, otwórz pokrywę papieru i ręcznie przewiń papier.*

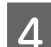

A Otwórz pokrywę papieru rolkowego.

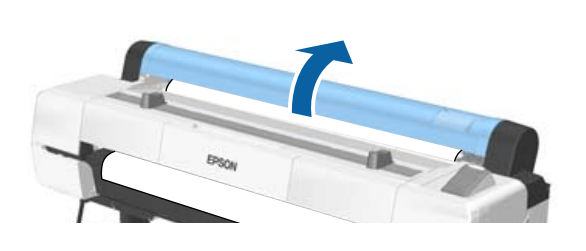

### *Uwaga:*

*Aby zapobiec odwinięciu papieru rolkowego podczas wyjmowania go z drukarki, można użyć opcjonalnego pasa papieru rolkowego.*

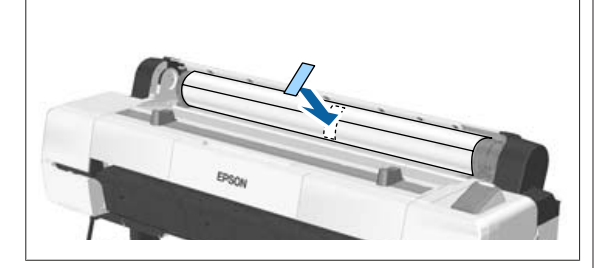

**E Podnieś dźwignię blokady rolki.** 

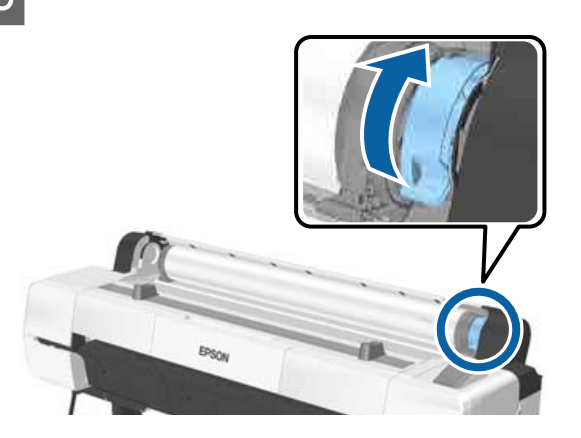

 $\begin{bmatrix} 6 \\ 6 \end{bmatrix}$  Zdejmij papier rolkowy z uchwytów adaptera i umieść go na podpórkach rolki.

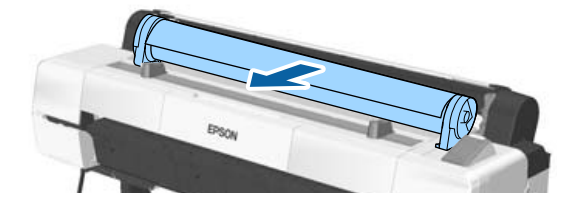

Podnieś dźwignie blokady adaptera po obu stronach w celu zwolnienia adapterów papieru rolkowego.

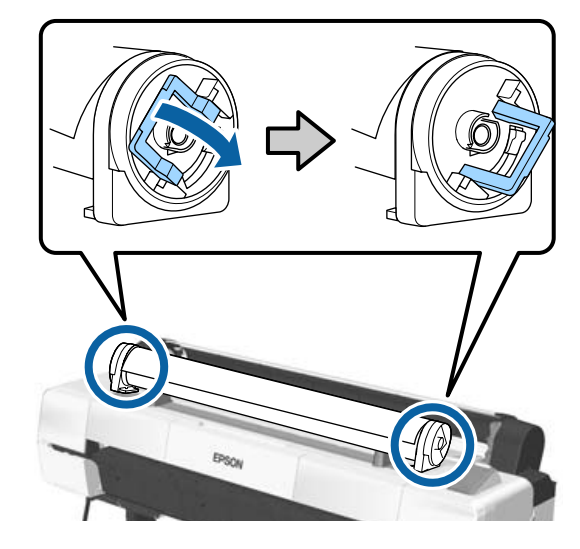

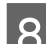

8 Zdejmij adaptery papieru rolkowego.

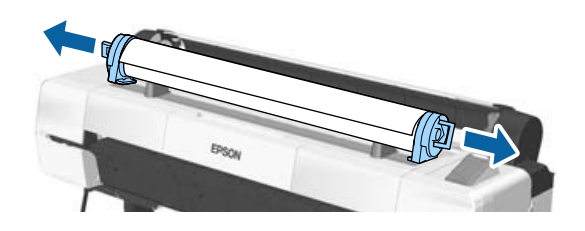

Nawiń ostrożnie papier rolkowy i umieść go w oryginalnym opakowaniu.

Zamknij pokrywę papieru rolkowego.

# <span id="page-39-0"></span>**Ładowanie i wyjmowanie arkuszy**

Możliwe jest załadowanie niżej podanych arkuszy.

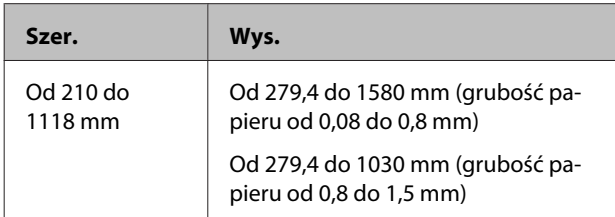

Metoda ładowania papieru zależy od jego grubości.

Poniżej znajduje się jeden z przykładów.

Papier grubości 0,08 do 0,8 mm  $\mathcal{F}$  "Ładowanie arkuszy" na stronie 40

Papier grubości 0,8 do 1,5 mm  $\mathcal{F}$  ["Ładowanie](#page-41-0) [kartonu" na stronie 42](#page-41-0)

## *Przestroga:*

*Nie wkładać dłoni do części pręta pomocniczego oznaczonych etykietami. W przeciwnym wypadku dłonie mogą zostać pochwycone przez mechanizm, co może prowadzić do obrażeń ciała.*

## **Ważne:**

*Jeśli papier jest pofałdowany lub zagięty, użyć nowego papieru. W przypadku załadowania pofałdowanego lub pozwijanego papieru urządzenie może nie rozpoznać jego rozmiaru, podawać go lub poprawnie zadrukowywać.*

*Zalecane jest chowanie papieru w oryginalnym opakowaniu, przechowywanie go w pozycji leżącej i wyciąganie dopiero tuż przed użyciem.*

## **Ładowanie arkuszy**

## **V** *Ważne:*

*Włóż papier tuż przed drukowaniem. Rolka może pozostawić ślad na papierze pozostawionym w drukarce.*

## *Uwaga:*

*Szczegółowe informacje dotyczące papieru, który może być używany z tą drukarką, znajdują się w następnym rozdziale.*

U*["Obsługiwane nośniki" na stronie 196](#page-195-0)*

Przyciski używane do konfiguracji opisanych ustawień

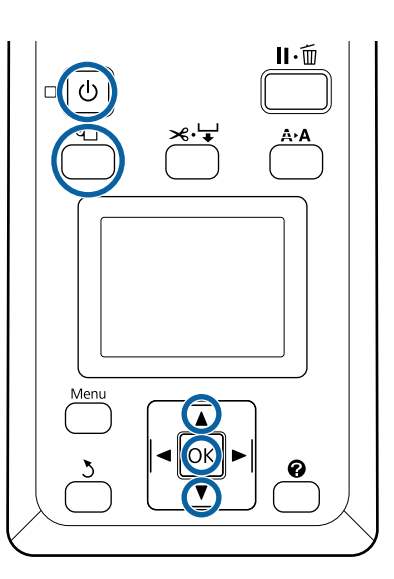

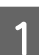

Włącz drukarkę naciskając przycisk  $\mathcal{O}$ .

## *Uwaga:*

*Po zakończeniu operacji zaleca się złożenie pręta pomocniczego do pozycji przechowywania.*

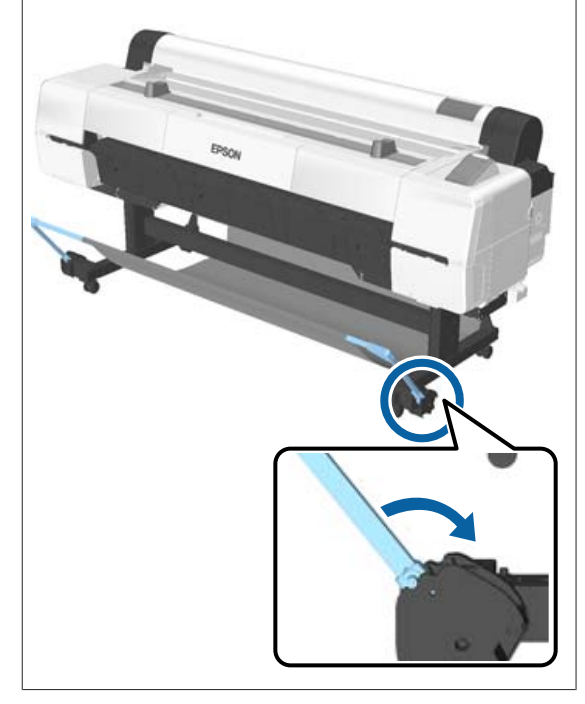

- 2 Naciśnij przycisk $\mathfrak{V}$ na panelu kontrolnym. Naciśnij przycisk ▼/▲ w celu wybrania Cut **Sheet** i wciśnij przycisk OK.
- S Wprowadź papier do szczeliny na papier. Powierzchnię przeznaczoną do zadrukowania trzymaj przodem do siebie.

Wprowadź papier do szczeliny tak, aby jego prawa krawędź była wyrównana ze znakiem ustawienia, znajdującym się na pokrywie rolki papieru. Wsuwaj papier do momentu napotkania oporu.

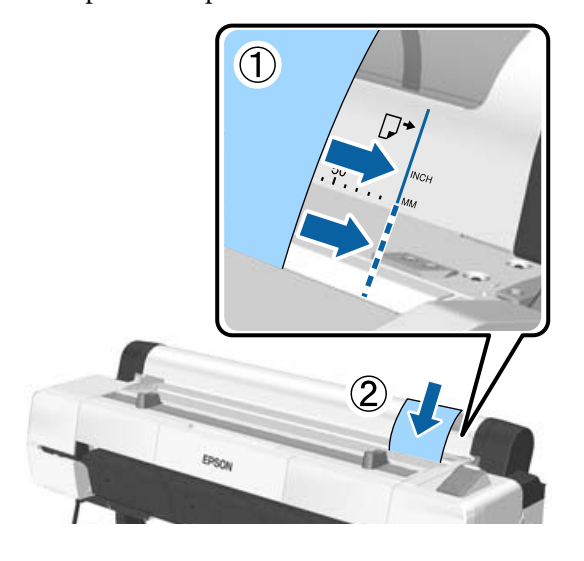

## c *Ważne:*

*Zawsze wprowadzaj arkusz pionowo. Wprowadzanie papieru w orientacji poziomej może spowodować pogorszenie jakości druku.*

#### *Uwaga:*

❏ *Szmatka w sekcji szczeliny papieru może się zwinąć w górę w zależności od ładowanego papieru. Jeśli szmatka zawinie się do góry, należy załadować papier, dociskając zawiniętą część krawędzią prowadzącą papieru.*

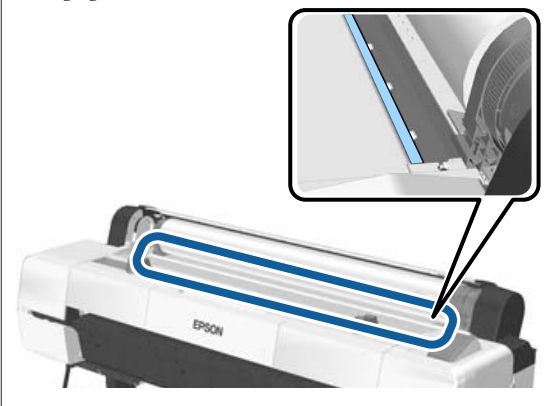

❏ *W przypadku arkuszy kolorów Epson Color Calibration Utility stronę należy wprowadzić od góry stroną do zadrukowania skierowaną ku górze.*

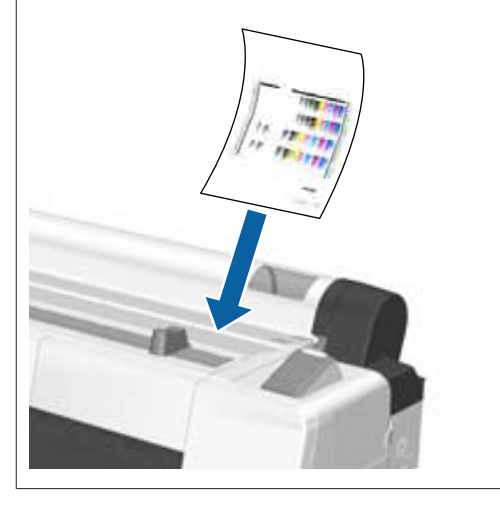

D Sprawdzić, czy wyświetla się komunikat "**Press** the OK", a następnie nacisnąć przycisk OK.

Papier zostanie podany do drukarki.

#### *Uwaga:*

*Jeśli papier nie jest prawidłowo podawany, podtrzymaj go rękami.*

**E Sprawdź rodzaj nośnika.** 

 $\mathscr{D}$ , Sprawdzanie typu papieru i jego [konfigurowanie" na stronie 45](#page-44-0)

## <span id="page-41-0"></span>**Wysuwanie arkuszy papieru**

W tej sekcji opisano, w jaki sposób wysuwać arkusze po wydrukowaniu.

## *Uwaga:*

*Aby wysunąć papier, który został załadowany, ale nie był używany, naciśnij przycisk* M *i wybierz opcję Remove Paper.*

Przycisk używany do konfiguracji opisanych ustawień

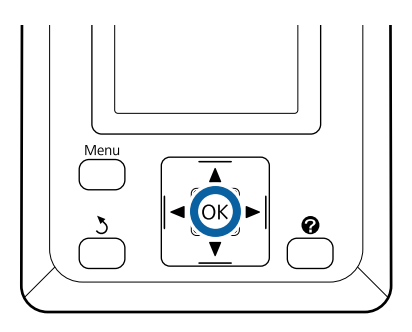

A Upewnij się, że na panelu sterowania wyświetla się komunikat **Paper Eject**.

Przytrzymaj arkusz ręką, aby zapobiec jego wypadnięciu z drukarki i naciśnij przycisk OK.

B Papier zostanie całkowicie wysunięty z drukarki i będzie można go odebrać ręcznie.

# **Ładowanie i wysuwanie kartonu**

W tej sekcji opisano, w jaki sposób ładować i wysuwać karton o grubości od 0,8 do 1,5 mm.

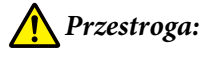

*Nie wkładać dłoni do części pręta pomocniczego oznaczonych etykietami. W przeciwnym wypadku dłonie mogą zostać pochwycone przez mechanizm, co może prowadzić do obrażeń ciała.*

### *Uwaga:*

*Szczegółowe informacje dotyczące papieru, który może być używany z tą drukarką, znajdują się w następnym rozdziale.*

U*["Obsługiwane nośniki" na stronie 196](#page-195-0)*

## **Ładowanie kartonu**

Karton wymaga przestrzeni zarówno z tyłu, jak i z przodu drukarki. Przybliżoną ilość wymaganego miejsca podano poniżej. Jeśli drukarka jest ustawiona w pobliżu ściany, między nią a ścianą należy pozostawić wystarczającą ilość wolnego miejsca.

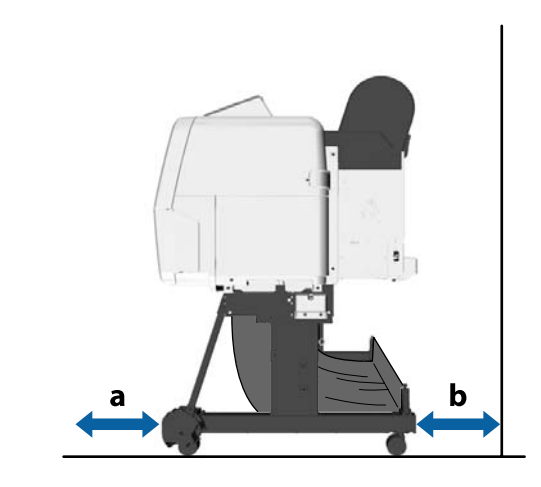

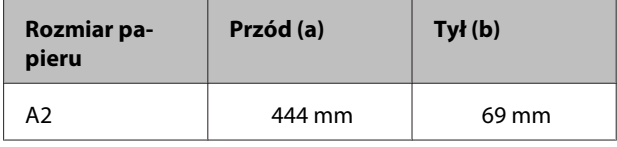

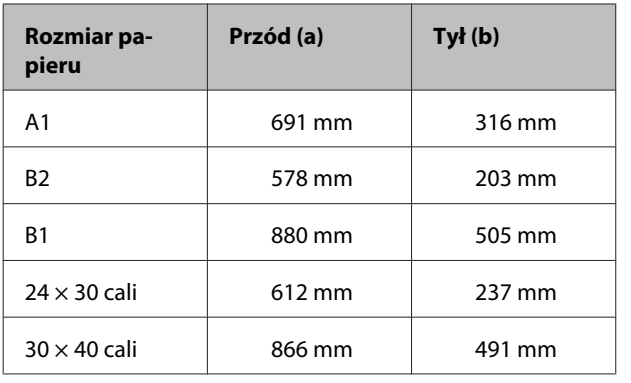

## **W** *Ważne:*

*Włóż papier tuż przed drukowaniem. Rolka może pozostawić ślad na papierze pozostawionym w drukarce.*

### *Uwaga:*

*Szczegółowe informacje dotyczące papieru, który może być używany z tą drukarką, znajdują się w następnym rozdziale.*

U*["Obsługiwane nośniki" na stronie 196](#page-195-0)*

Przyciski używane do konfiguracji opisanych ustawień

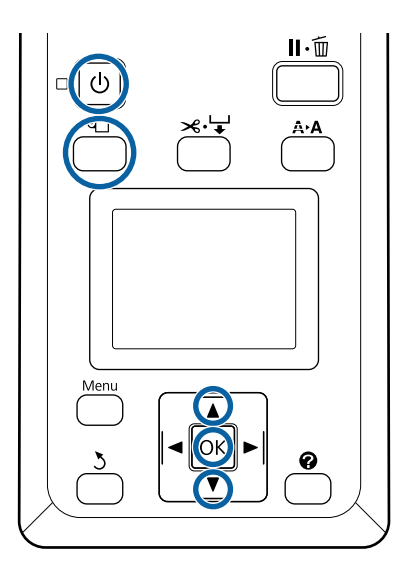

A Włącz drukarkę naciskając przycisk P.

### *Uwaga:*

*Po zakończeniu operacji zaleca się złożenie pręta pomocniczego do pozycji przechowywania.*

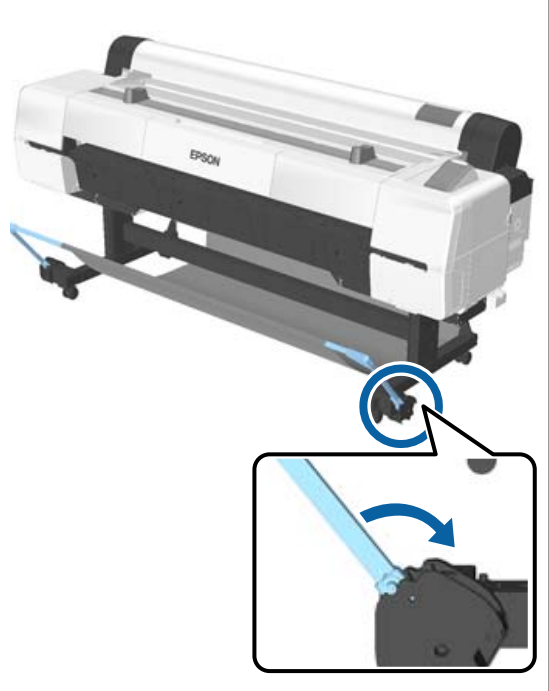

2 Naciśnij przycisk $\mathfrak{V}$ na panelu kontrolnym. Naciśnij przycisk ▼/▲ w celu wybrania **Poster Board** i wciśnij przycisk OK.

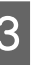

C Wyciągnij papier, podnosząc jednocześnie podpórkę kartonu.

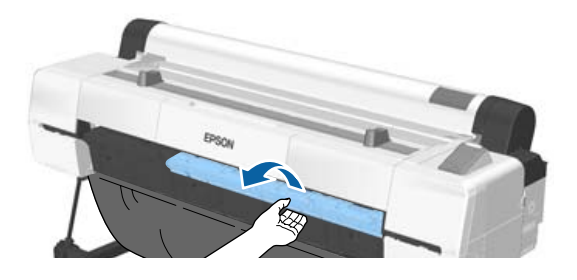

D Wyrównując krawędź kartonu wzdłuż wewnętrznej podpórki, włóż go stroną do zadrukowania skierowaną ku górze.

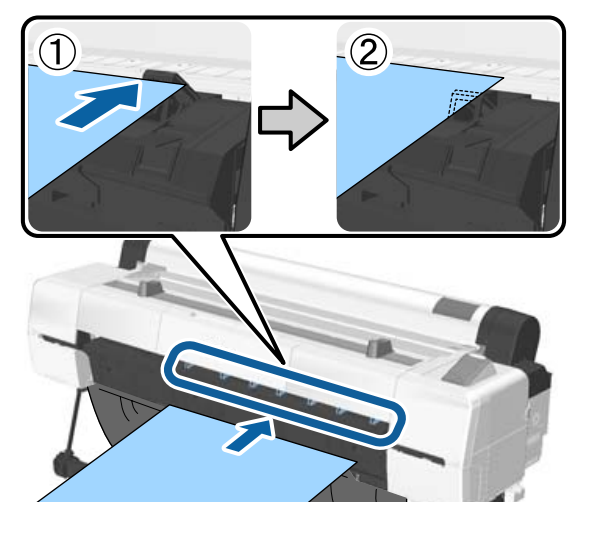

### *Uwaga:*

*Jeśli papier utknie i nie będzie można go włożyć, należy wyciągnąć go, aż do krawędzi prowadzącej kartonu, a następnie spróbować włożyć ponownie.*

## E Wprowadź tablicę tak, aby znalazła się pod rolkami.

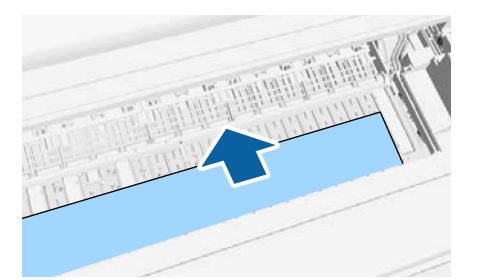

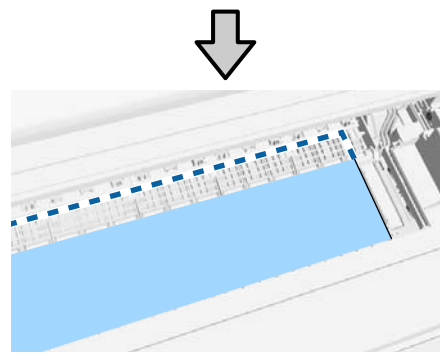

F Wyrównać krawędź prawą i prowadzącą papieru z liniami na podpórce kartonu, jak pokazano na pozycji (2).

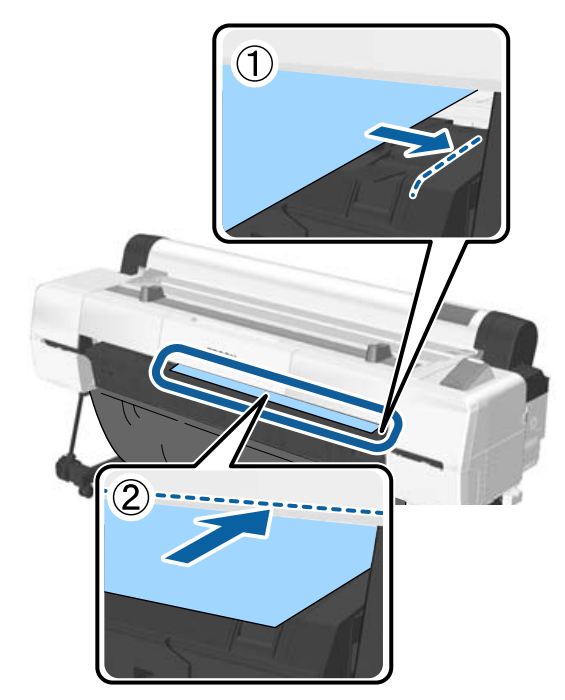

Po ustawieniu nośnika naciśnij przycisk OK.

Papier zostanie podany do drukarki.

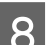

8 Sprawdź rodzaj nośnika.

 $\mathscr{D}$ , Sprawdzanie typu papieru i jego [konfigurowanie" na stronie 45](#page-44-0)

## **Wysuwanie kartonu**

W tej sekcji opisano, w jaki sposób wysunąć karton po wydrukowaniu.

## *Uwaga:*

*Aby wysunąć papier, który został załadowany, ale nie był używany, naciśnij przycisk* M *i wybierz opcję Remove Paper.*

<span id="page-44-0"></span>Przyciski używane do konfiguracji opisanych ustawień

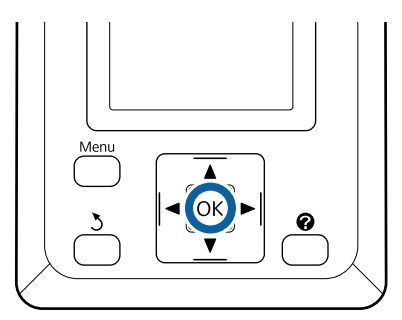

A Upewnij się, że na panelu sterowania wyświetla się komunikat **Paper Eject**.

B Przytrzymaj karton ręką, aby zapobiec jego wypadnięciu z drukarki i naciśnij przycisk OK.

Pociągnij karton do przodu, tak jak pokazano na instrukcjach widocznych na ekranie.

Po wysunięciu kartonu naciśnij przycisk OK.

## c *Ważne:*

*Należy złożyć podpórkę kartonu w pozycję przechowywania, jeśli drukowanie na kartonie nie będzie kontynuowane.*

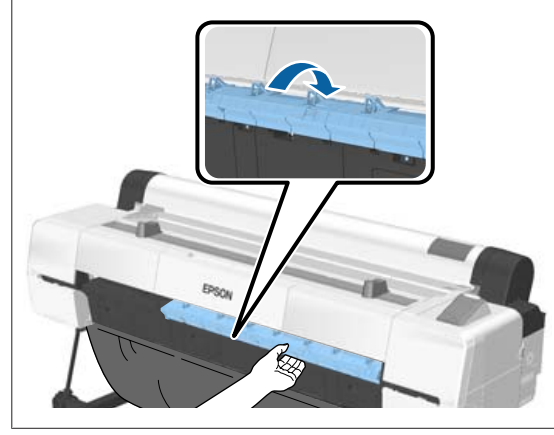

# **Sprawdzanie typu papieru i jego konfigurowanie**

Przed rozpoczęciem drukowania należy sprawdzić typ papieru załadowanego do drukarki, używając do tego ekranu panelu sterowania. Jeśli ustawienie różni się od stanu faktycznego, należy zmienić ustawienia. Niezgodność ustawień z typem papieru może uniemożliwić uzyskanie odpowiedniej jakości druku właściwej dla tego typu papieru.

## **Sprawdzanie typu papieru**

Wyświetlany jest jeden z następujących ekranów.

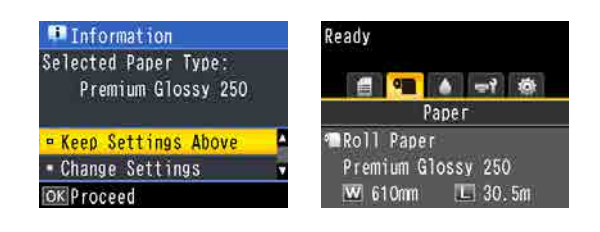

## ❏ Ekran informacji

Ten ekran jest wyświetlany podczas ładowania papieru rolkowego bez nadrukowanego kodu kreskowego lub podczas ładowania arkuszy ciętych. Należy wykonać poniższe czynności i zmienić ustawienia.

 $\mathscr{F}$  ["Ustawienia typu papieru" na stronie 46](#page-45-0)

## ❏ Ekran gotowości

Ten ekran jest wyświetlany podczas ładowania papieru rolkowego z nadrukowanym kodem kreskowym. Kod kreskowy jest odczytywany automatycznie i na ekranie wyświetlany jest typ papieru oraz jego pozostała ilość. Drukowanie można rozpocząć od razu.

#### *Uwaga:*

*Jeśli w menu Paper dla opcji Roll Paper Remaining wybrano ustawienie On, kod kreskowy jest drukowany automatycznie na krawędzi papieru podczas zdejmowania papieru rolkowego. Kod kreskowy zostaje automatycznie odczytany, a ustawienia dostosowane dla następnego użycia papieru, co poprawia wydajność pracy podczas korzystania z kliku rolek papieru.*

U*["Paper" na stronie 126](#page-125-0)*

## <span id="page-45-0"></span>**Ustawienia typu papieru**

Przyciski używane do konfiguracji opisanych ustawień

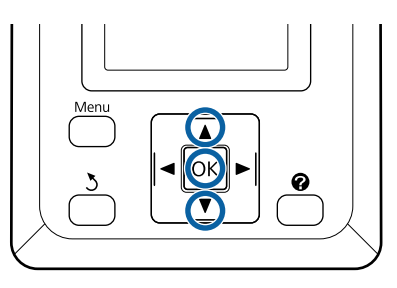

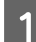

Sprawdź informacje wyświetlane na ekranie.

# Information Selected Paper Type: Premium Glossy 250

## **E** Keep Settings Above • Change Settings OK Proceed

#### **Drukowanie ze zmianą ustawień**

Za pomocą przycisków  $\nabla/\blacktriangle$  wybierz pozycję **Change Settings** i naciśnij przycisk OK. Następnie przejdź do kroku 2.

**Drukowanie przy użyciu bieżących ustawień** Zaznacz opcję **Keep Settings Above** i naciśnij przycisk OK, a następnie przejdź do kroku 4.

## **Pierwsze użycie papieru dostępnego w sprzedaży**

Trzeba zarejestrować informacje o niestandardowym papierze. Zaznacz opcję Keep Settings Above i naciśnij przycisk OK, a następnie przejdź do kroku 4.

2 Za pomocą przycisków  $\nabla/\blacktriangle$  wybierz żądany rodzaj papieru i naciśnij przycisk OK.

Za pomocą przycisków  $\nabla/\blacktriangle$  wybierz nazwę papieru i naciśnij przycisk OK.

D Jeśli dla opcji **Roll Paper Remaining** wybrano ustawienie **On**, użyj przycisków  $\nabla/\mathbf{A}$ , aby ustawić długość papieru rolkowego w zakresie od 5,0 do 150,0 m i naciśnij przycisk OK.

> Długość papieru można ustawiać z dokładnością do 0,5 m.

E Upewnij się, czy na ekranie wyświetlany jest komunikat Ready.

> **Drukowanie ciągłe** Wyślij dane drukowania z komputera.

**Pierwsze użycie papieru dostępnego w sprzedaży** Wykonaj funkcję **Custom Paper Setting**.

 $\mathscr{D}$ , Przed przystąpieniem do drukowania na [papierze dostępnym na rynku" na stronie 212](#page-211-0)

#### *Uwaga:*

*Jeśli rodzaj papieru wybrany w ustawieniach drukarki i ustawieniach sterownika, stosowane są następujące ustawienia.*

- ❏ *Na drukarce wybrano oryginalny papier Epson: podczas drukowania stosowane są ustawienia sterownika drukarki.*
- ❏ *Jeśli na drukarce wybrano niestandardowy papier: podczas drukowania stosowane są ustawienia drukarki.*

# **Wymiana papieru**

W tej sekcji opisano, w jaki sposób wymienić papier. Proces wyjmowania papieru różni się w zależności od rodzaju aktualnie załadowanego papieru. Postępuj według instrukcji wyświetlanych na panelu sterowania.

Przyciski używane do konfiguracji opisanych ustawień

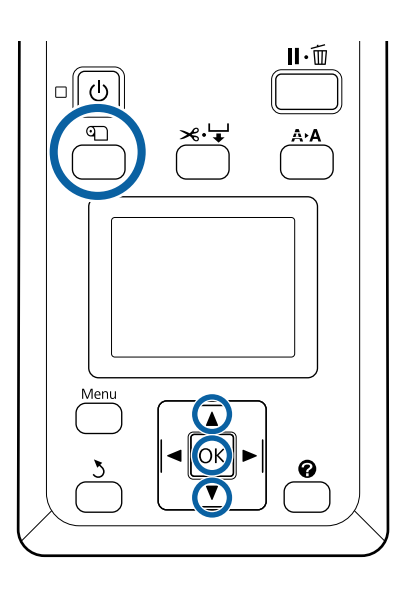

A Upewnij się, że drukarka jest w stanie gotowości, i naciśnij przycisk M.

Zostanie wyświetlone menu Load/Remove Paper.

- Za pomocą przycisków ▼/▲ wybierz typ używanego papieru, aby go wymienić, a następnie naciśnij przycisk OK.
- 

3 Drukarka wysunie bieżący papier.

Proces wysuwania papieru różni się w zależności od rodzaju załadowanego papieru, jak opisano poniżej.

## **Jeśli dla opcji Roll Paper Remaining wybrano ustawienie On**

Rozpocznie się drukowanie kodu kreskowego, a po jego zakończeniu rolka automatycznie się przewinie.

**Jeśli dla opcji Roll Paper Remaining wybrano ustawienie Off**

Rolka automatycznie się przewinie.

## *Uwaga:*

- ❏ *Kiedy na wyświetlaczu pojawi się komunikat Turn roll paper adapter to wind up roll paper, otwórz pokrywę papieru i ręcznie przewiń papier.*
- ❏ *Podczas zmiany papieru rolkowego na karton papier rolkowy nie jest wysuwany.*

## **Arkusze**

Arkusze są automatycznie wysuwane z tyłu, po czym można je odebrać ręcznie.

### **Poster Board**

Karton jest częściowo wysuwany do przodu. Przytrzymaj karton ręką, aby zapobiec jego wypadnięciu z drukarki, a następnie naciśnij przycisk OK i wyjmij karton z drukarki.

Jeśli karton nie będzie używany podczas następnego zadania drukowania, należy złożyć podpórkę kartonu w pozycję przechowywania.

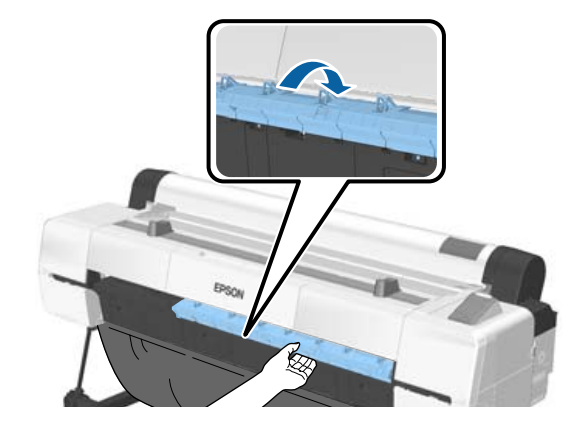

D W celu załadowania papieru dla następnego zadania, postępuj zgodnie z instrukcjami wyświetlanymi na ekranie.

# **Korzystanie z automatycznej jednostki nawijającej (pobierającej)**

Automatyczna jednostka nawijająca (pobierająca) automatycznie odbiera drukowany papier. Poprawia wydajność pracy podczas drukowania transparentów lub innych dużych dokumentów, wymagających drukowania na papierze rolkowym.

Automatyczna jednostka nawijająca (pobierająca) jest wyposażeniem opcjonalnym.

## $\mathscr{F}$  ["Wyposażenie opcjonalne i materiały](#page-192-0) [eksploatacyjne" na stronie 193](#page-192-0)

Automatyczna rolka podająca dla tego modelu drukarki może podawać papier w obu kierunkach, jak pokazano poniżej. W przypadku niektórych rodzajów papieru obsługiwanie jednego z kierunków może być niemożliwe lub mogą występować pewne ograniczenia odnośnie kierunku podawania.

Zapoznaj się z poniższą sekcją, aby uzyskać informacje na temat obsługi i kierunku podawania.

### $\mathscr{D}$ , Tabela ze specjalnymi nośnikami firmy Epson" [na stronie 196](#page-195-0)

Zadrukowaną stroną na zewnątrz

Zadrukowaną stroną do wewnątrz

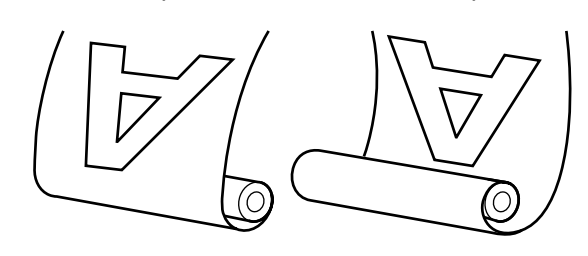

W przypadku pobierania zadrukowaną stroną do zewnątrz powierzchnia drukowania jest skierowana na zewnątrz rolki.

W przypadku pobierania zadrukowaną stroną do wewnątrz powierzchnia drukowania jest skierowana do wewnątrz rolki.

**Szerokość papieru, który może być nawijany** Różni się od szerokości papieru, który może być drukowany.

SC-P20000 Series: 406 mm (16 cali) do 1626 mm (64 cale)

SC-P10000 Series: 406 mm (16 cali) do 1118 mm (44 cali)

## *Przestroga:*

- ❏ *Dostosuj rdzeń rolki do prawidłowo ustawionej opcjonalnej automatycznej rolki podającej, jak opisano w dokumentacji. Upuszczenie rdzenia rolki może spowodować obrażenia ciała.*
- ❏ *Należy uważać, aby ręce, włosy lub inne obiekty nie zostały wciągnięte przez ruchome części opcjonalnej automatycznej rolki podającej. W przeciwnym wypadku można doznać obrażenia ciała.*
- ❏ *Nie wkładać dłoni do części pręta pomocniczego oznaczonych etykietami. W przeciwnym wypadku dłonie mogą zostać pochwycone przez mechanizm, co może prowadzić do obrażeń ciała.*

## **V** *Ważne:*

*Upewnij się, że koniec rolki jest przycięty prosto na całej długości. Jednostka rolki nie będzie działała prawidłowo, jeśli koniec rolki jest pofałdowany lub zakrzywiony.*

U*["Odcinanie ręczne" na stronie 37](#page-36-0)*

## *Uwaga:*

*Informacje na temat montażu automatycznej rolki podającej znajdują się w dołączonej dokumentacji.*

## **Używanie panelu sterowania**

W tej sekcji opisano, w jaki sposób korzystać z panelu sterowania w celu obsługi automatycznej rolki podającej.

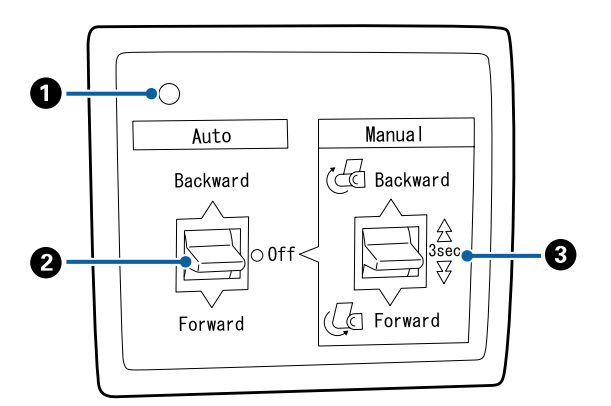

## A **Lampka zasilania**

Wyświetla stan automatycznej rolki podającej.

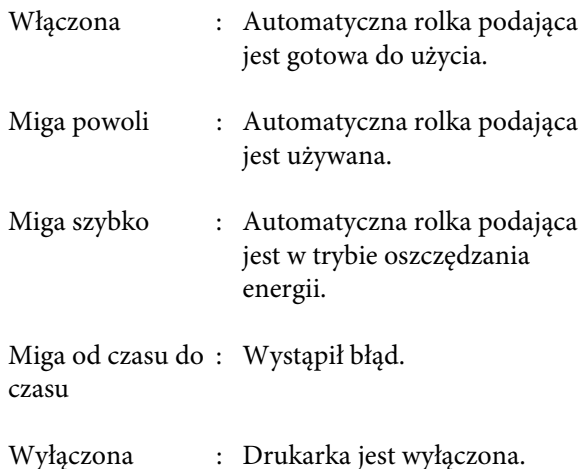

## B **Przełącznik Auto**

Służy do automatycznego wyboru kierunku podawania.

- Backward : Rolka zostaje podana zadrukowaną stroną do wewnątrz.
- Forward : Rolka zostaje podana zadrukowaną stroną na zewnątrz.
- Off : Automatyczna rolka podająca nie podaje papieru.

### C **Przełącznik Manual**

Służy do ręcznego wyboru kierunku podawania.

Wybrana opcja zostanie zastosowana, kiedy przełącznik Auto jest w pozycji Off.

Backward : Rolka zostaje podana zadrukowaną stroną do wewnątrz.

> Prędkość się zwiększy, jeśli przycisk zostanie naciśnięty na więcej niż trzy sekundy.

Forward : Rolka zostaje podana zadrukowaną stroną na zewnątrz.

> Prędkość się zwiększy, jeśli przycisk zostanie naciśnięty na więcej niż trzy sekundy.

## **Montaż rdzenia rolki**

## c *Ważne:*

- ❏ *Rdzeń rolki należy dobrać tak, aby miał taką samą wielkość (szerokość i średnicę), co papier rolkowy używany do drukowania. Jeśli wielkość rdzenia rolki (szerokość i jego średnica) jest inna, papier może nie nawinąć się poprawnie.*
- ❏ *Jeśli rdzeń rolki jest zniekształcony lub jego powierzchnia jest uszkodzona, nie można go używać do nawijania papieru.*

Kierunek montażu kołnierza automatycznej jednostki nawijającej (pobierającej) różni się w zależności od używanego rozmiaru (średnicy) rdzenia rolki.

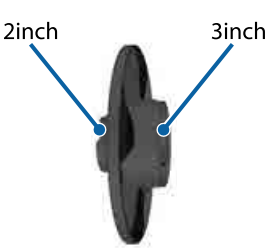

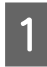

A Sprawdź, czy drukarka jest w jednym z następujących stanów.

- ❏ Drukarka jest włączona i lampka zasilania na automatycznej jednostce nawijającej (pobierającej) świeci.
- ❏ Do drukarki załadowano poprawnie papier rolkowy. U["Ładowanie papieru rolkowego" na](#page-34-0) [stronie 35](#page-34-0)
- ❏ Pręt pomocniczy jest w pozycji przechowywania.

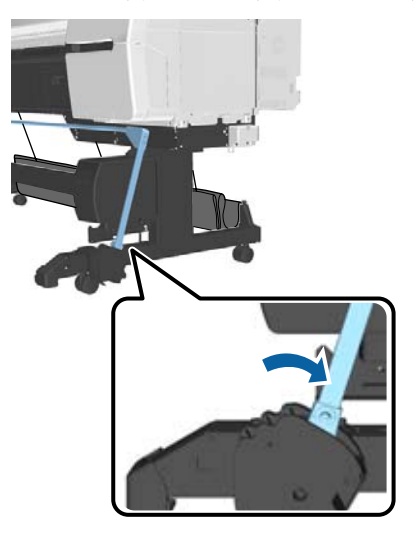

❏ Czujnik na stojaku jest opuszczony, a koła samonastawne z przodu są ustawione równolegle do stojaka.

#### *Uwaga:*

*Jeśli wewnętrzny czujnik jest ustawiony pod kątem do podłogi itd., nawijanie nie będzie wykonywane poprawnie. W przypadku zbyt dużego kąta należy go skorygować, aby był płaski, jak pokazano na rysunku.*

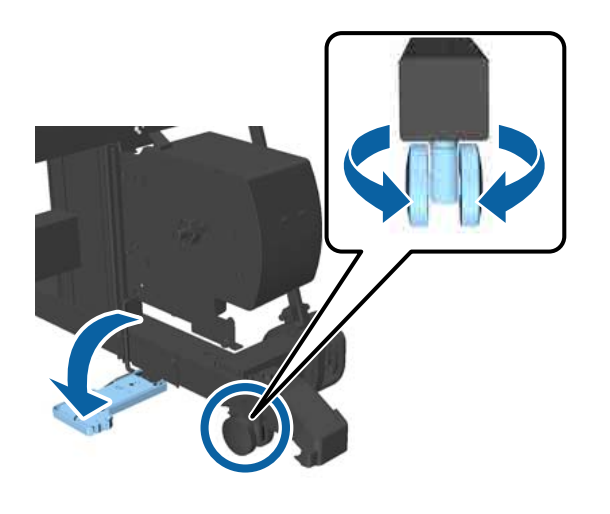

- ❏ Szmatka na koszu na papier jest w pozycji przechowywania.  $\mathcal{F}$ , Przechowywanie materiału kosza na papier" [na stronie 59](#page-58-0)
- B Chwycić wystającą część kołnierza oznaczonego literą L po tej samej stronie używanego rozmiaru rdzenia rolki, a następnie założyć go na jednostkę po lewej stronie drukarki.

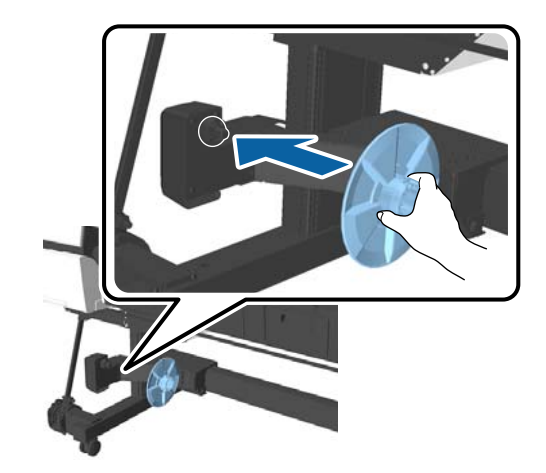

C Odblokuj jednostkę, na którą założony został kołnierz oznaczony literą L, a następnie przesuń go, aby znalazł się trochę dalej niż szerokość rdzenia rolki, który chcesz zamontować.

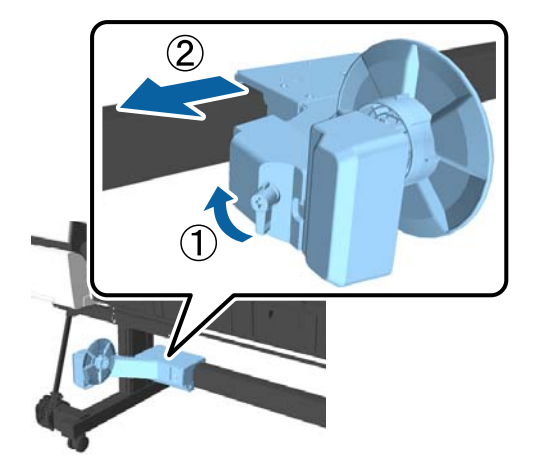

<span id="page-50-0"></span>D Włóż kołnierz oznaczony literą R do rdzenia rolki.

> Załóż rdzeń rolki na wystającą część kołnierza i wsuń go, aż zrówna się z powierzchnią kołnierza.

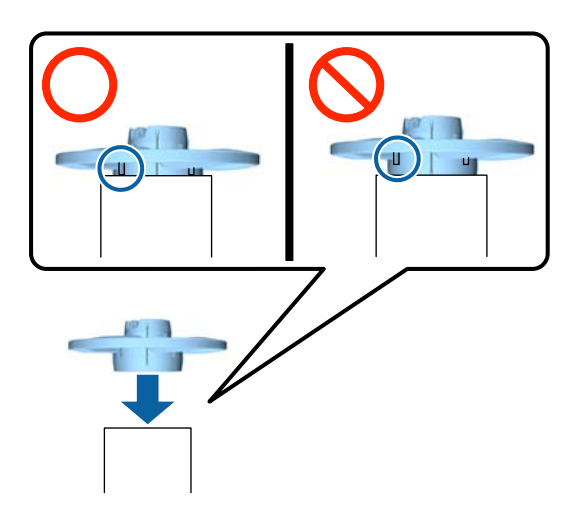

E Zamocuj rdzeń rolki z kołnierzem na jednostce po prawej stronie drukarki.

> Wyrównaj złącze sześciokątne, a następnie włóż, aż zatrzaśnie się we właściwym położeniu.

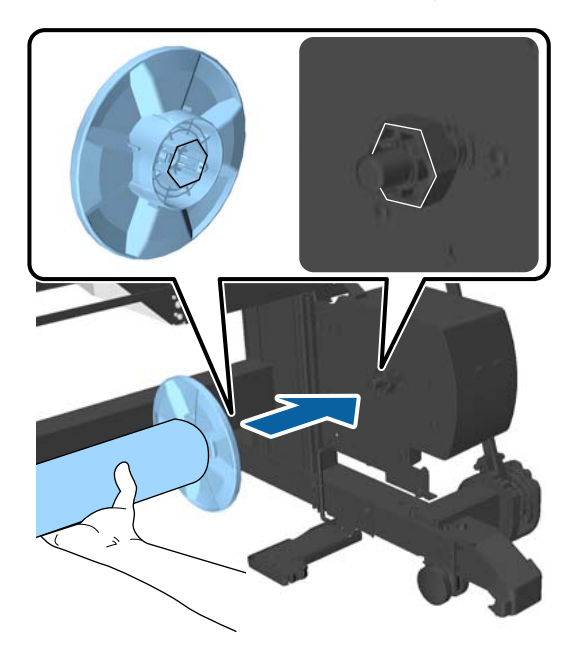

 $\overline{6}$  Przesuń jednostkę po lewej stronie drukarki i włóż kołnierz w drugi koniec rdzenia rolki.

> Przesuwaj jednostkę, aż rdzeń rolki zetknie się z wystającą częścią kołnierza.

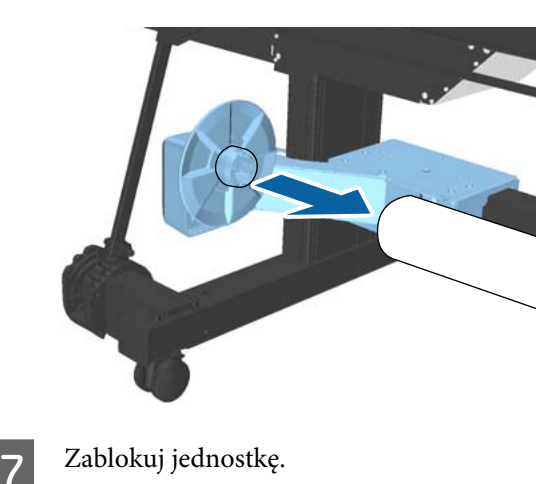

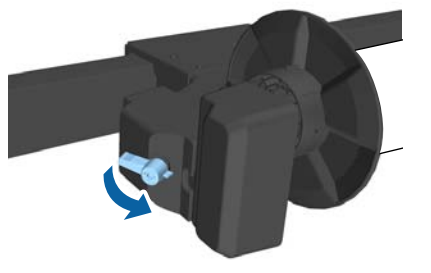

Upewnij się, że rdzeń rolki jest zamocowany i się nie przesuwa.

## **Mocowanie papieru**

W tej sekcji opisano, w jaki sposób zamocować rdzeń automatycznej rolki podającej.

Ta procedura różni się w zależności od kierunku podawania.

## **V** *Ważne:*

- ❏ *Przed kontynuowaniem wybierz ustawienie Off dla pozycji Auto Cut. Korzystanie z automatycznej rolki podającej przy ustawieniu On może powodować błędy.* U*["Odcinanie papieru rolkowego" na](#page-35-0) [stronie 36](#page-35-0)*
- ❏ *Podczas zdejmowania papieru rolkowego nie ciągnąć nawiniętego papieru przy użyciu siły. Zbyt mocne pociągniecie papieru może spowodować uszkodzenie automatycznej jednostce nawijającej (pobierającej).*

Przyciski używane do konfiguracji opisanych ustawień

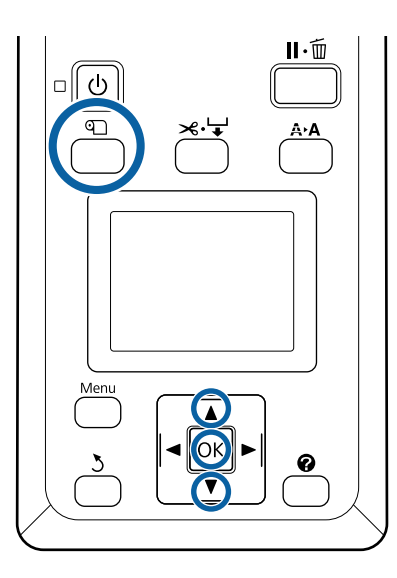

Naciśnij przycisk **D** na panelu kontrolnym. Naciśnij przyciski ▼/▲ w celu wybrania Use **Take-up Unit**, a następnie naciśnij przycisk OK button.

Papier zostanie automatycznie wysunięty w pozycję rdzenia rolki.

#### *Uwaga:*

*Papier zostanie zamocowany, nawet jeśli nie zostaną wykonane instrukcje wyświetlane na panelu sterowania. Procedura w przypadku niekorzystania z instrukcji jest taka sama, ale trzeba przytrzymać przycisk* d*, aby wysunąć żądaną długość papieru.*

2 Za pomocą taśmy przymocuj koniec do rdzenia rolki.

> Naklej taśmę (dostępną w sprzedaży) na środku, a następnie na lewym i prawym końcu.

### **Zadrukowaną stroną na zewnątrz**

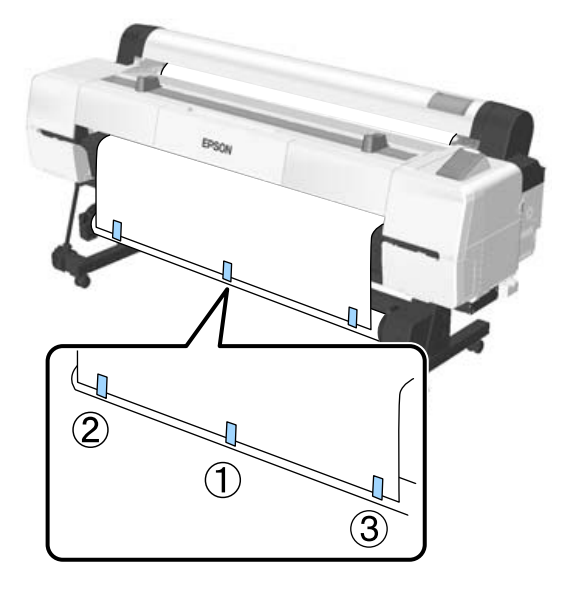

#### **Zadrukowaną stroną do wewnątrz**

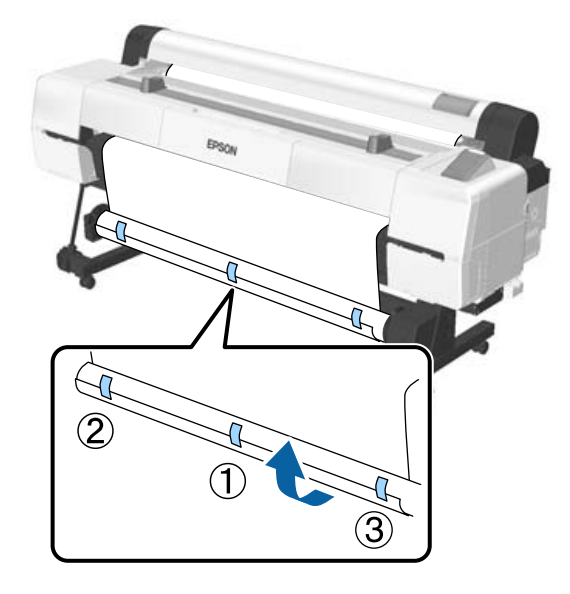

#### *Uwaga:*

*Jeśli używany jest gruby lub mocny papier, należy nakleić taśmę w więcej niż trzech miejscach.*

C Po zakończeniu przyklejania papieru do rdzenia rolki naciśnij przycisk $\blacktriangleright$ .

A Sprawdź, czy przełącznik Auto na automatycznej jednostce nawijającej (pobierającej) jest ustawiony na Off, a następnie naciśnij przycisk OK.

> Papier zostanie automatycznie wysunięty o długość nawinięcia wokół rdzenia rolki.

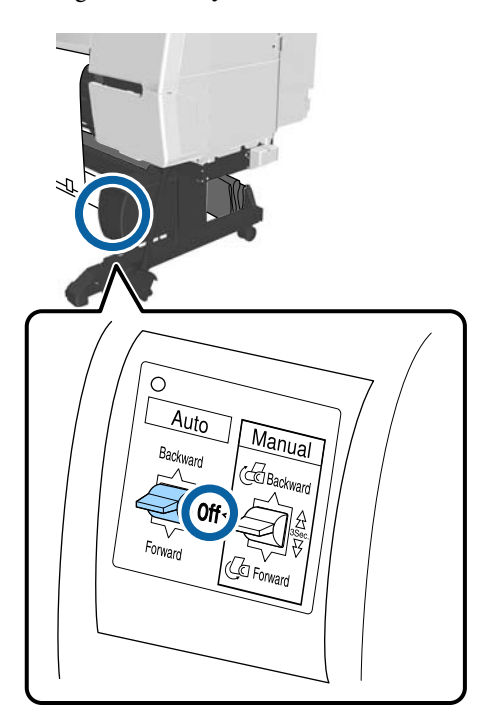

E Przytrzymaj przycisk Manual w kierunku nawijania, aby nawinąć papier na rdzeń rolki o dwa pełne obroty.

## **Zadrukowaną stroną na zewnątrz: Forward**

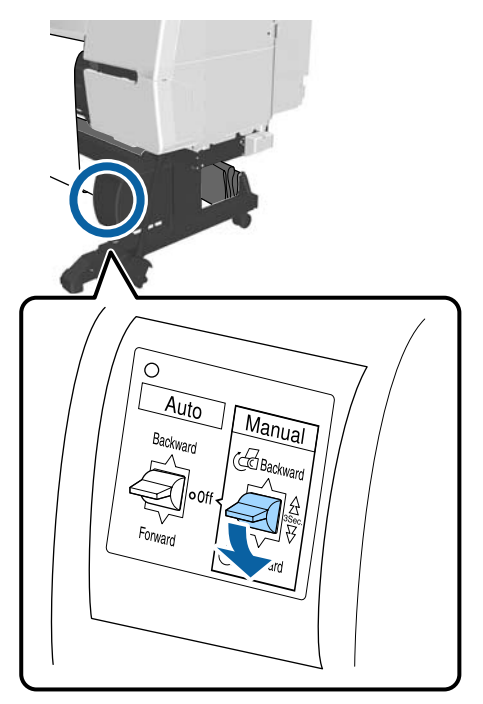

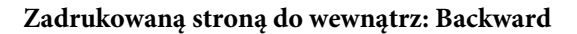

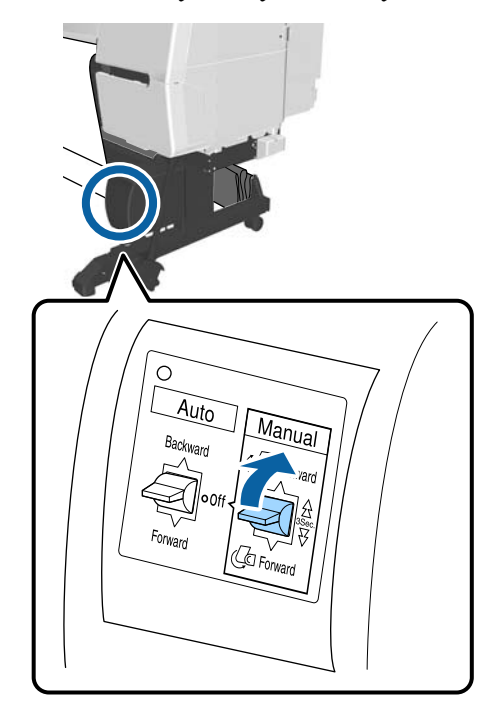

6 Naciśnij przycisk OK po nawinięciu papieru. Papier zostanie ponownie automatycznie wysunięty.

G Przesuń pręt pomocniczy w pozycję A. Oznaczenie pozycji A jest na etykiecie

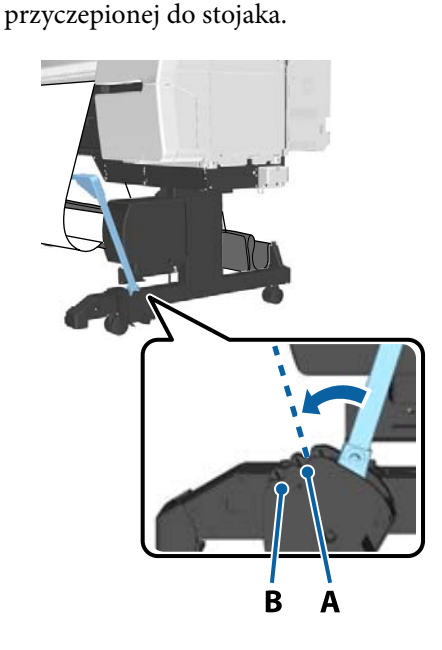

 $8$  Naciśnij przycisk ▶ po przesunięciu pręta pomocniczego.

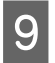

I Dopasuj napinacz stosownie do szerokości nawiniętego papieru.

U["Korzystanie z napinacza" na stronie 55](#page-54-0)

10 Umieść napinacz na luźnej części papieru rolkowego.

> Zapoznaj się z poniższą sekcją w celu uzyskania informacji o rodzajach papieru wymagających użycia napinacza.

U["Specjalne nośniki Epson" na stronie 193](#page-192-0)

#### **Zadrukowaną stroną na zewnątrz**

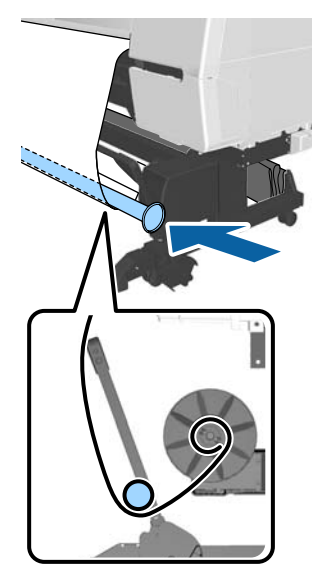

**Zadrukowaną stroną do wewnątrz**

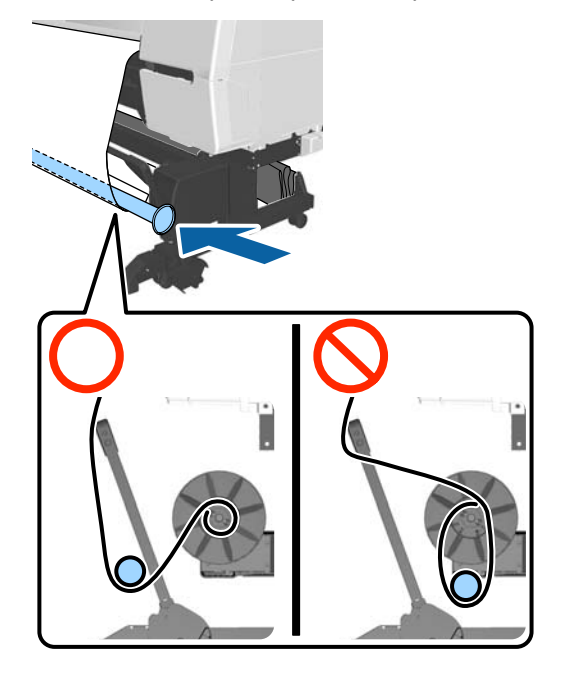

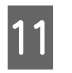

K Wyrównaj kołnierz napinacza oznaczony literą R z prawą krawędzią papieru.

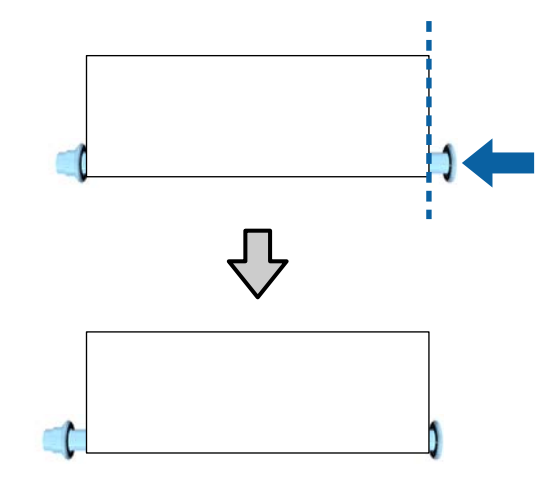

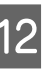

L Przesuń kołnierz napinacza oznaczony literą L, tak aby powstała szczelina około 5 mm od lewej krawędzi papieru.

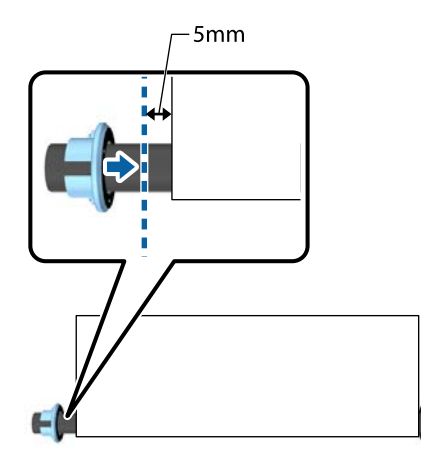

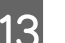

13 Po założeniu napinacza naciśnij przycisk  $\blacktriangleright$ .

<span id="page-54-0"></span>14 Ustaw przełącznik Auto w kierunku nawijania. **Zadrukowaną stroną na zewnątrz: Forward**

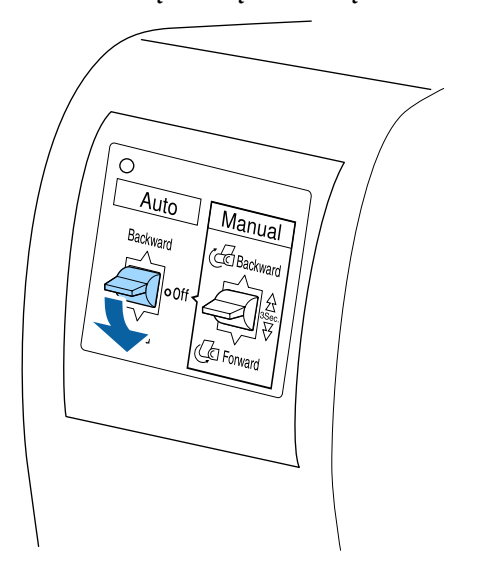

#### **Zadrukowaną stroną do wewnątrz: Backward**

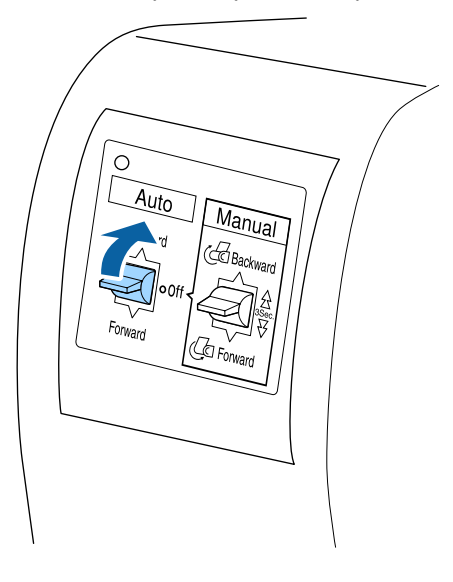

Po ustawieniu przełącznika Auto naciśnij przycisk OK.

## **Korzystanie z napinacza**

Napinacza należy używać w przypadku nawijania następujących rodzajów papieru z zadrukowaną stroną do wewnątrz.

- ❏ Premium Glossy Photo Paper (170) (Wysokiej jakości błyszczący papier fotograficzny (170))
- ❏ Premium Semigloss Photo Paper (170) (Wysokiej jakości półbłyszczący papier fotograficzny (170))

❏ Singleweight Matte Paper (Matowy papier o zwykłej gramaturze)

Napinacza można też używać w przypadku niektórych innych rodzajów papieru. Oczekiwane rezultaty jego użycia są następujące:

- ❏ Ciasne nawijanie papieru na rolkę
- ❏ Zmniejszenie ilości odwiniętego papieru podczas przenoszenia

Więcej informacji na temat papieru, którego można używać wraz z nawijaczem, można znaleźć w poniższej tabeli.

#### U["Obsługiwane nośniki" na stronie 196](#page-195-0)

Liczba używanych rurek zależy od szerokości nawijanego papieru, jak pokazano poniżej.

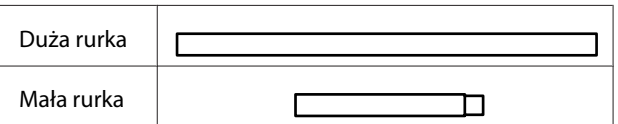

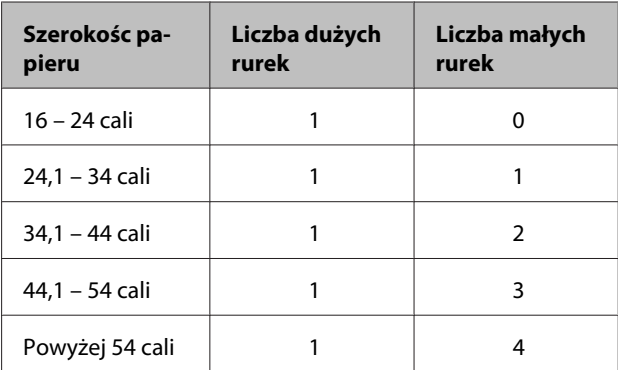

## **Składanie napinacza**

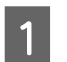

Zamocuj dużą rurkę do kołnierza napinacza oznaczonego literą R.

a)

Przymocuj małą rurkę do dużej rurki zamocowanej wcześniej do kołnierza oznaczonego literą R.

- C Zamocuj pozostałe małe rurki w zależności od szerokości nawijanego papieru.
- D Zamocuj kołnierz oznaczony literą L do ostatniej zamocowanej rurki.

Kołnierz oznaczony literą L nie jest zabezpieczany. Po umieszczeniu napinacza na luźnej części papieru nawiniętego wokół automatycznej jednostki nawijającej (pobierającej) odpowiednio wyreguluj ten kołnierz.

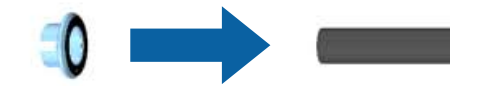

Więcej informacji o umieszczaniu napinacza na luźnej części papieru i regulacji kołnierza napinacza oznaczonego literą L można znaleźć w poniższej procedurze.

U["Mocowanie papieru" na stronie 51](#page-50-0)

## **Zdejmowanie papieru z automatycznej rolki podającej**

W tej sekcji opisano, w jaki sposób zdejmować papier z automatycznej rolki podającej.

## *Przestroga:*

*Zdejmowanie papieru z automatycznej rolki podającej wymaga współpracy dwóch pracowników, po jednym przy każdym końcu rolki.*

*Istnieje ryzyko, że jeden pracownik upuści rolkę, co może skutkować obrażeniami ciała.*

 $\ddot{\circ}$ A۰A Ok

Przyciski używane do konfiguracji opisanych ustawień

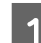

Ustaw przełącznik Auto w pozycję Off.

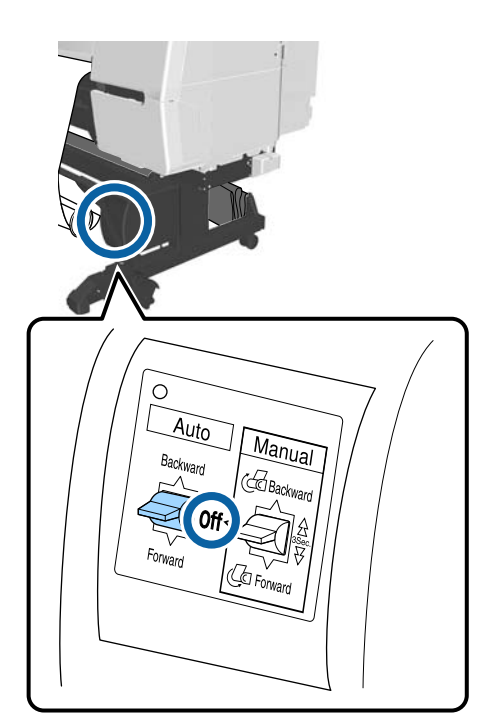

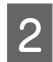

Przesuń pręt pomocniczy w pozycję przechowywania.

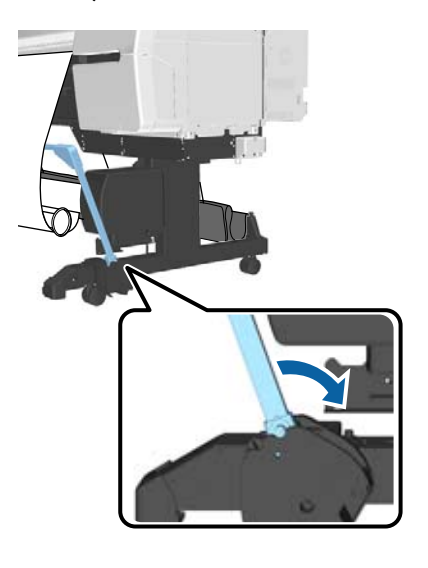

3 Usuń napinacz.

 $\Delta$  Odetnij papier i podnoś go do góry do momentu, aż znajdzie się na rdzeniu automatycznej rolki podającej.

## U["Odcinanie ręczne" na stronie 37](#page-36-0)

Po odcięciu papieru przytrzymaj jego koniec tak, aby zadrukowana powierzchnia nie dotknęła podłogi. Przytrzymuj go do momentu, aż znajdzie się na rolce. Przytrzymaj naciśnięty przełącznik Manual w kierunku podawania, do przodu lub do tyłu (Forward lub Backward).

5 Zabezpiecz papier taśmą, tak aby nie odwinął się z rdzenia rolki papieru.

F Zwolnić blokadę jednostki po lewej stronie drukarki, a następnie zdjąć jednostkę z rdzenia rolki.

> Podczas zdejmowania jednostki przytrzymaj rdzeń rolki jedną ręką, aby nie spadł na podłogę.

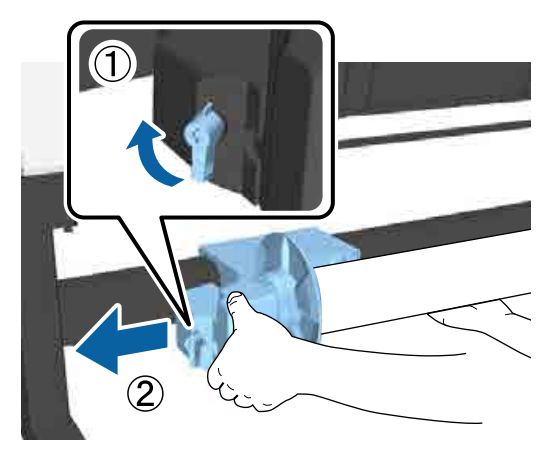

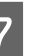

G Wyjmij rdzeń rolki z automatycznej rolki podającej.

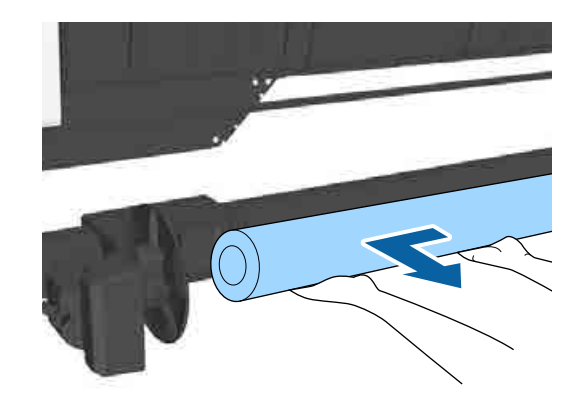

## **Przechowywanie czujnika**

Na czas przenoszenia drukarki lub w przypadku korzystania z kosza na papier należy złożyć czujnik w pozycję przechowywania.

A Poluzować śrubę z przodu czujnika, aby móc zdemontować czujnik, a następnie zamocować czujnik na jednostce nad nim.

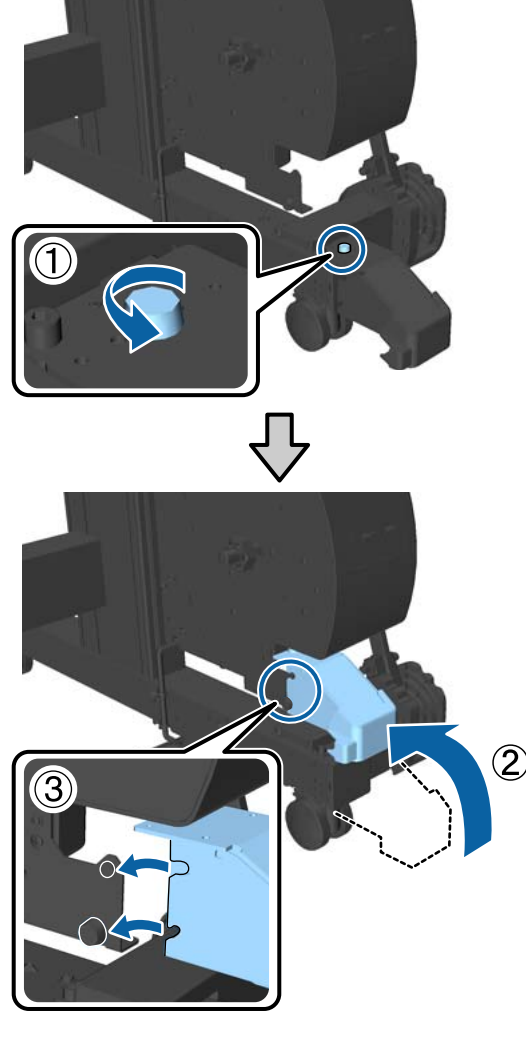

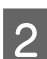

2 Złóż wewnętrzny czujnik.

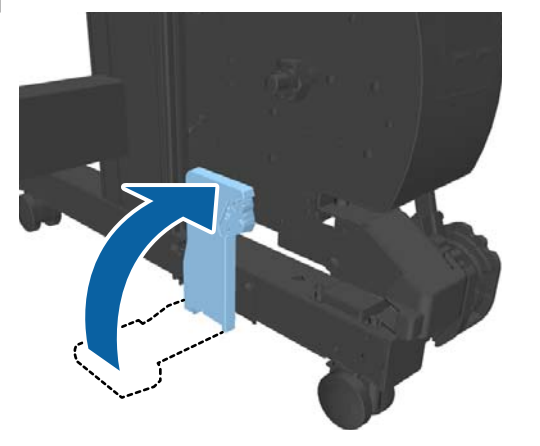

# **Korzystanie z kosza na papier**

Kosz na papier odbiera wysunięty z drukarki papier, zapobiegając jego spadnięciu na podłogę, a w efekcie zgnieceniu lub zabrudzeniu.

## *Przestroga:*

*Nie wkładać dłoni do części pręta pomocniczego oznaczonych etykietami. W przeciwnym wypadku dłonie mogą zostać pochwycone przez mechanizm, co może prowadzić do obrażeń ciała.*

### *Uwaga:*

*Więcej informacji o montażu kosza na papier można znaleźć w dokumencie Podręcznik konfiguracji i instalacji.*

## **Pozycja użycia**

Kiedy używany jest kosz na papier, należy przestawić pręt pomocniczy w pozycję B.

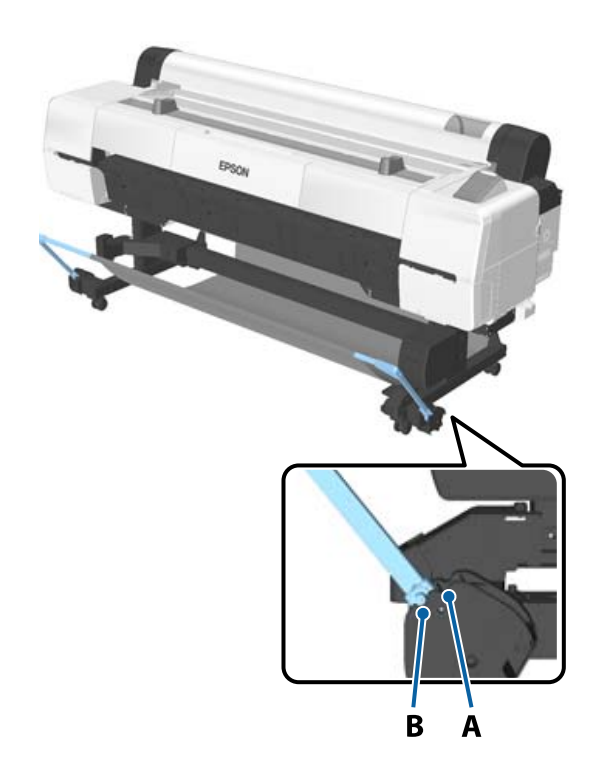

<span id="page-58-0"></span>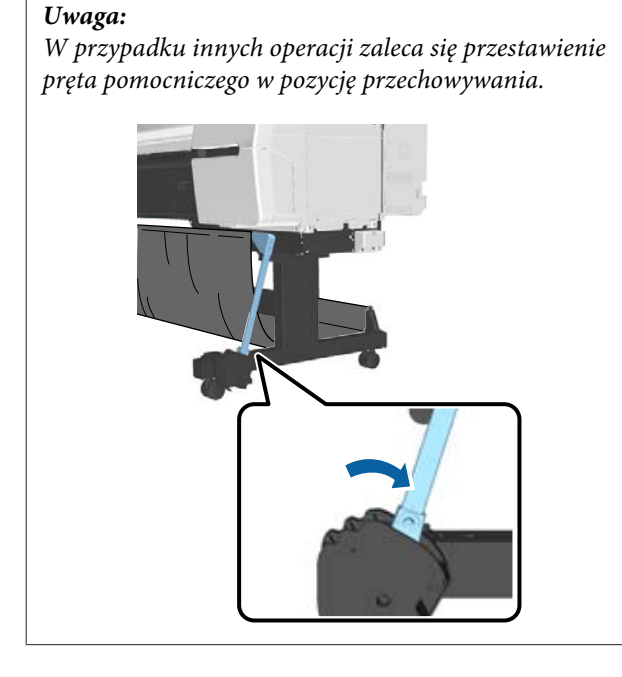

Kosz na papier umożliwia przechowywanie tylko jednego arkusza papieru na raz, bez względu na rodzaj papieru. Maksymalny rozmiar pokazano poniżej.

## **Maksymalny rozmiar papier w przypadku gromadzenia jednego arkusza**

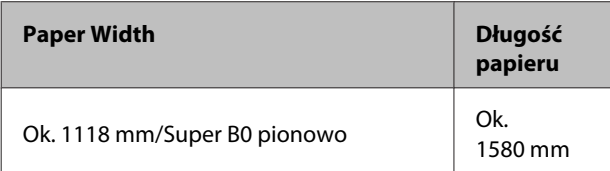

## *Uwaga:*

*Kosz na papier należy zamknąć przed drukowaniem transparentów lub innych dokumentów, których długość przekracza maksymalną dostępną długość. Zanim papier wysuwany z drukarki dotknie podłogi należy chwycić go w obie ręce tuż przy podpórkach kartonu i delikatnie przytrzymywać go do zakończenia drukowania.*

## **Przechowywanie materiału kosza na papier**

Na czas przenoszenia drukarki lub w przypadku korzystania z automatycznej jednostki nawijającej (pobierającej) należy złożyć materiał kosza na papier.

- Zdejmij materiał z prętów pomocniczych.
	- W przypadku urządzenia SC-P10000 Series należy odczepić go w trzech miejscach.

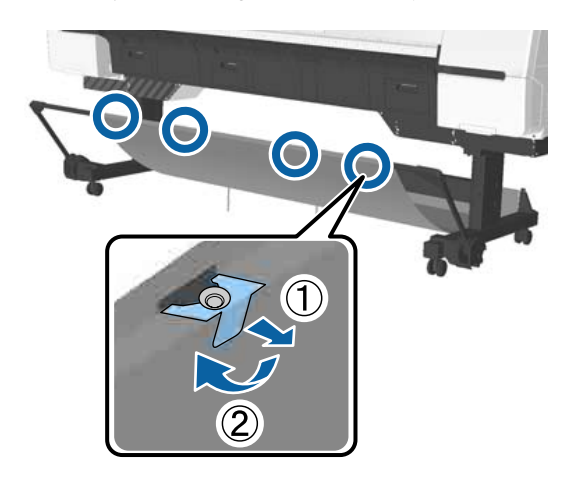

B Luźno zwiń zdjęty materiał, tak aby górna powierzchnia materiału była skierowana do wewnątrz, a następnie włóż go w zaciski zwisające z drukarki.

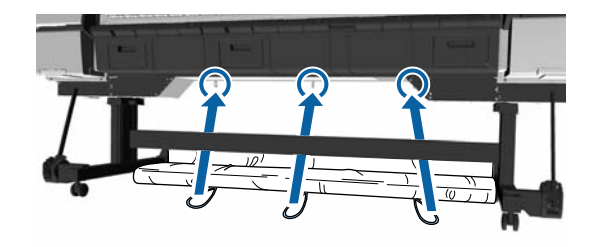

# <span id="page-59-0"></span>**Podstawowe metody drukowania**

W tej części objaśniono jak drukować i jak anulować drukowanie.

## **Drukowanie (Windows)**

Korzystając z komputera połączonego z urządzeniem można określić żądane ustawienia drukowania, takie jak rozmiar papieru czy źródło papieru, a następnie rozpocząć drukowanie.

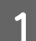

A Włącz drukarkę i załaduj papier.

 $\mathscr{D}$ , Ładowanie i wyjmowanie papieru [rolkowego" na stronie 32](#page-31-0)

U["Ładowanie i wyjmowanie arkuszy" na](#page-39-0) [stronie 40](#page-39-0)

U["Przed przystąpieniem do drukowania na](#page-211-0) [papierze dostępnym na rynku" na stronie 212](#page-211-0)

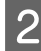

Po zakończeniu pracy nad dokumentem kliknij polecenie **Print (Drukuj)** w menu **File (Plik)**.

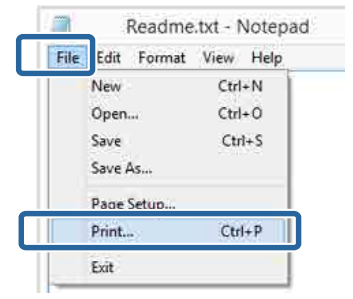

C Sprawdź, czy jest zaznaczona właściwa drukarka, a następnie kliknij przycisk **Preferences (Preferencje)** lub **Properties (Właściwości)**, aby wyświetlić ekran ustawień.

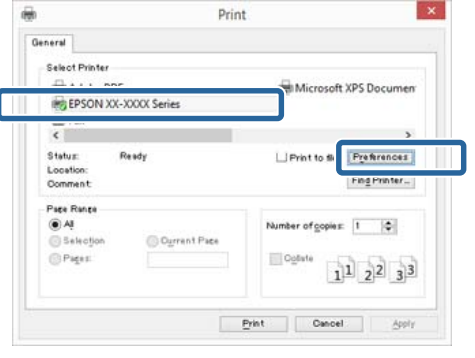

A Wybierz odpowiednie ustawienia dla opcji **Media Type (Rodzaj nośnika)**, **Color (Kolor)**, **Print Quality (Jakość druku)**, **Mode (Tryb)** i **Source (Źródło)**, stosownie do rodzaju załadowanego papieru.

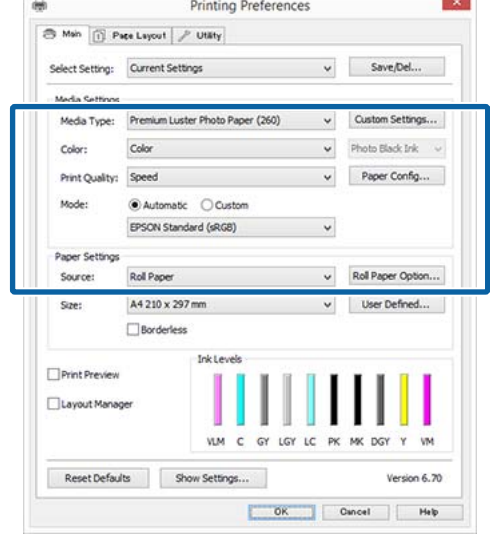

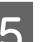

E Upewnij się, że dla opcji **Size (Rozmiar)** jest wybrane takie same ustawienie jak w aplikacji.

> Po wprowadzeniu ustawień, kliknij przycisk **OK**.

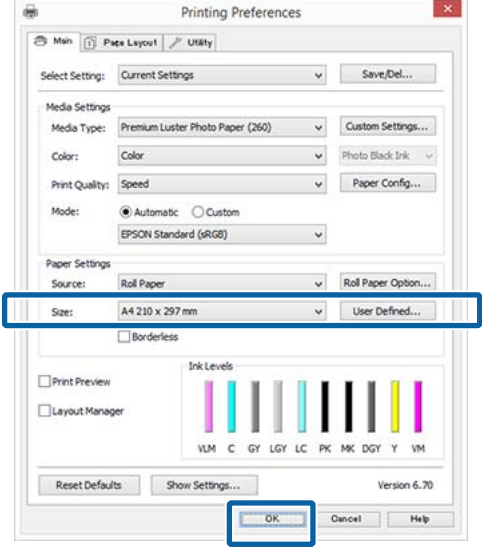

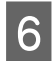

F Po skonfigurowaniu wszystkich ustawień kliknij przycisk **Print (Drukuj)**.

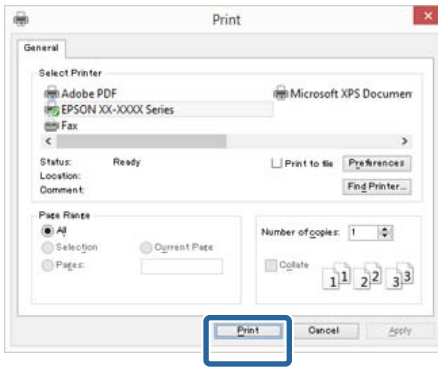

Zostanie wyświetlony pasek postępu i rozpocznie się drukowanie.

### **Ekran wyświetlany podczas drukowania**

Po rozpoczęciu drukowania wyświetlany jest poniższy ekran zawierający pasek postępu, który informuje o stopniu zaawansowania procesu przetwarzania danych przez komputer. Na tym ekranie można zapoznać się z informacjami o pozostałej ilości tuszu, numerach katalogowych pojemników z tuszem itp.

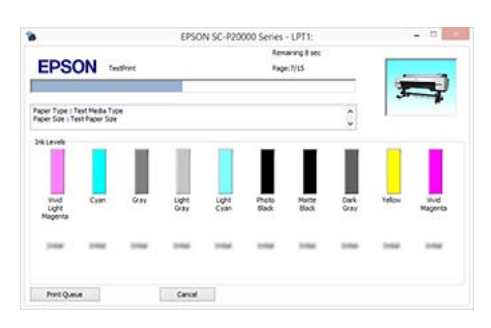

Jeśli w trakcie drukowania wystąpi błąd albo konieczna będzie wymiana pojemnika z tuszem, zostanie tu wyświetlony komunikat o błędzie.

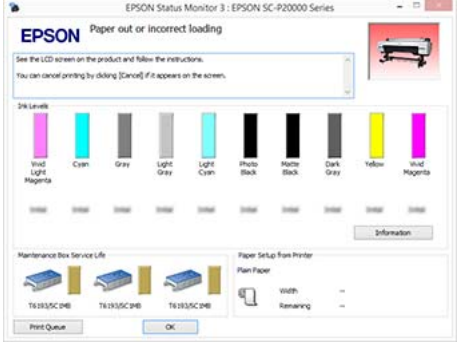

## **Drukowanie (Mac OS X)**

Korzystając z komputera połączonego z urządzeniem można określić żądane ustawienia drukowania, takie jak rozmiar papieru czy źródło papieru, a następnie rozpocząć drukowanie.

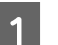

A Włącz drukarkę i załaduj papier.

U["Ładowanie i wyjmowanie papieru](#page-31-0) [rolkowego" na stronie 32](#page-31-0)

U["Ładowanie i wyjmowanie arkuszy" na](#page-39-0) [stronie 40](#page-39-0)

U["Przed przystąpieniem do drukowania na](#page-211-0) [papierze dostępnym na rynku" na stronie 212](#page-211-0)

B Po zakończeniu pracy nad dokumentem w aplikacji kliknij menu **File (Plik)**, a następnie kliknij polecenie **Print (Drukuj)** i wykonaj inne niezbędne czynności.

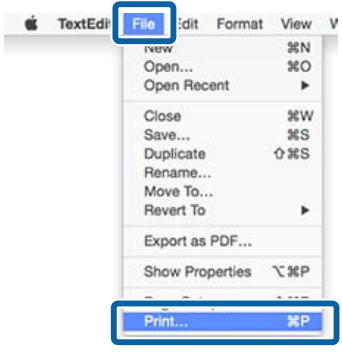

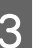

C Kliknij przycisk **Show Details (Pokaż szczegóły)** u dołu ekranu.

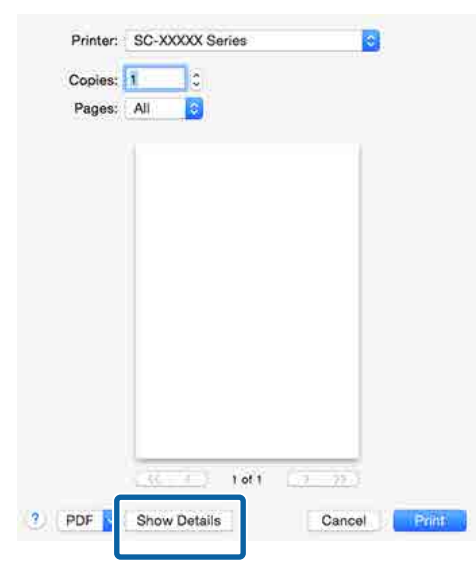

W systemie Mac OS X v10.6.8 kliknij strzałkę  $(\lceil \cdot \rceil)$  z prawej strony nazwy drukarki, aby wprowadzić ustawienia na ekranie Konfiguracja strony.

#### *Uwaga:*

*Jeśli w oknie dialogowym drukowania nie są wyświetlone ustawienia strony, kliknij opcję "page settings" (ustawienia strony) (np. Page Setup (Ustawienia strony)) w menu File (Plik).*

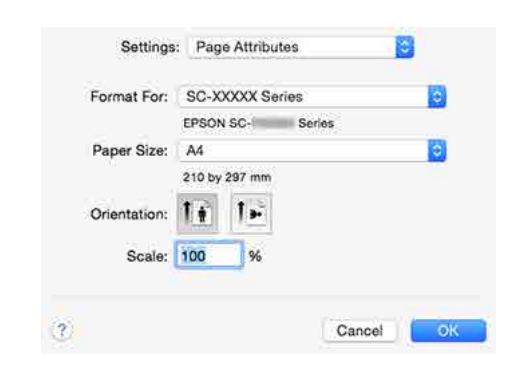

D Sprawdź, czy jest zaznaczona właściwa drukarka, a następnie określ rozmiar papieru.

> Wybierz rozmiar papieru, opcje druku bez obramowania oraz źródło papieru w menu **Paper Size (Rozmiar papieru)**.

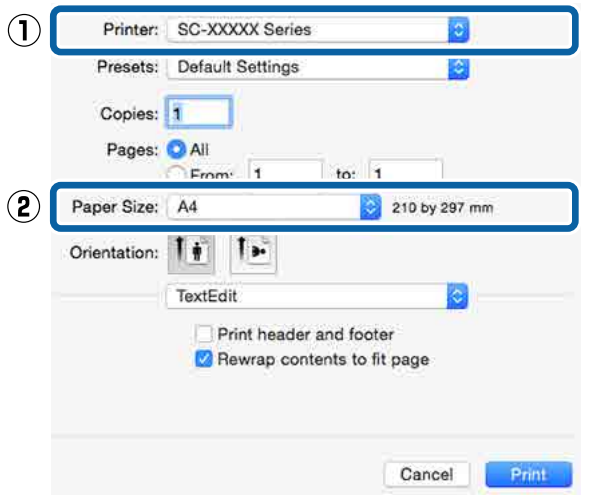

E Wybierz z listy opcję **Print Settings (Ustawienia druku)**, a następnie skonfiguruj poszczególne ustawienia.

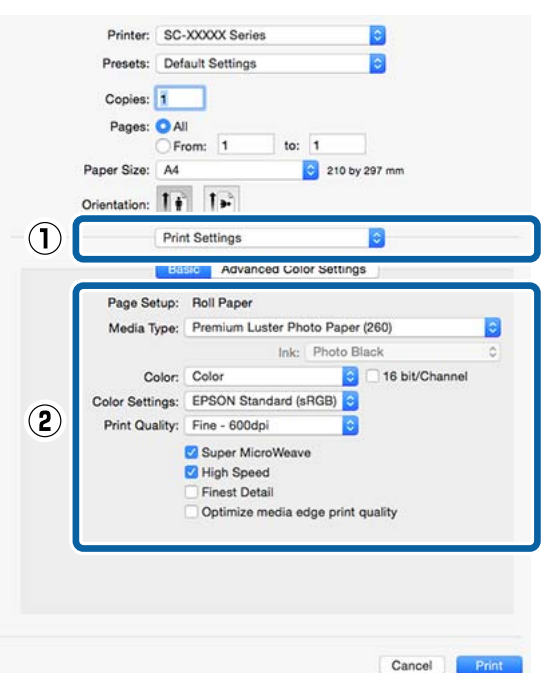

Ustaw opcje **Media Type (Rodzaj nośnika)**, **Color (Kolor)**, **Print Quality (Jakość druku)** i inne ustawienia stosownie do rodzaju załadowanego papieru. Zazwyczaj w celu poprawnego wydrukowania dokumentu wystarczy jedynie określić ustawienia na ekranie **Print Settings (Ustawienia druku)**.

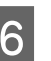

 $\begin{matrix}6\end{matrix}$  Po skonfigurowaniu wszystkich ustawień kliknij przycisk **Print (Drukuj)**.

W trakcie drukowania w obszarze Dock (Dokuj) jest wyświetlana ikona drukarki. Kliknięcie tej ikony powoduje wyświetlenie informacji o stanie. W ten sposób można sprawdzić postęp bieżącego zadania drukowania i zapoznać się z informacjami o stanie drukarki. Można również anulować zadanie drukowania.

Jeśli w trakcie drukowania wystąpi błąd, zostanie wyświetlone odpowiednie powiadomienie.

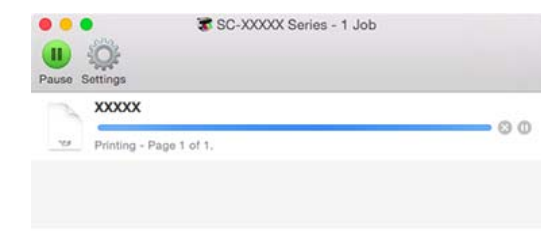

## **Anulowanie drukowania (Windows)**

Po zakończeniu przesyłania danych z komputera do drukarki nie można anulować zadania drukowania przy użyciu komputera. Trzeba to zrobić za pomocą drukarki.

U["Anulowanie drukowania \(z panelu drukarki\)" na](#page-63-0) [stronie 64](#page-63-0)

## **Gdy jest wyświetlany pasek postępu** Kliknij przycisk **Cancel (Anuluj)**.

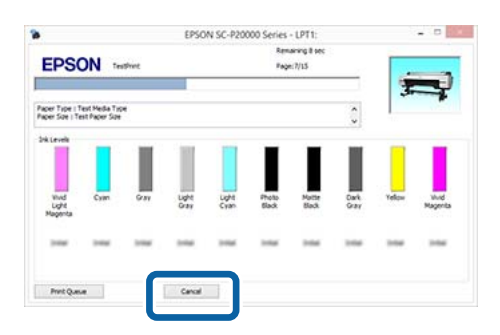

## **Gdy nie jest wyświetlany pasek postępu**

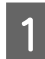

A Kliknij ikonę drukarki w obszarze Taskbar (Pasek zadań).

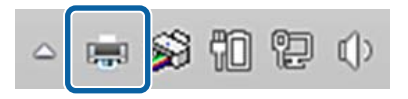

Ikona wyświetla się lub nie, w zależności od ustawień systemu Windows.

2 Wybierz zadanie, które chcesz anulować, a następnie wybierz polecenie **Cancel (Anuluj)** z menu **Document (Dokument)**.

> Aby anulować wszystkie zadania, w menu **Printer (Drukarka)** kliknij opcję **Cancel All Documents (Anuluj wszystkie dokumenty)**.

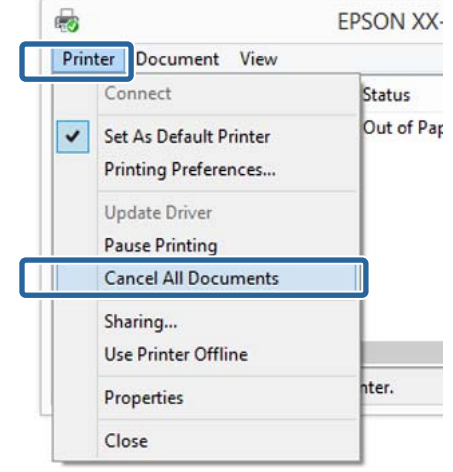

Jeśli zadanie zostało już wysłane do drukarki, dane drukowania nie są wyświetlane na powyższym ekranie.

## **Anulowanie drukowania (Mac OS X)**

Po zakończeniu przesyłania danych z komputera do drukarki nie można anulować zadania drukowania przy użyciu komputera. Trzeba to zrobić za pomocą drukarki.

U["Anulowanie drukowania \(z panelu drukarki\)" na](#page-63-0) [stronie 64](#page-63-0)

A Kliknij ikonę drukarki w obszarze Dock (Dokuj).

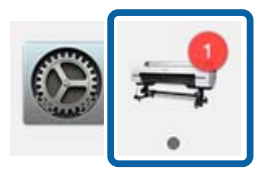

<span id="page-63-0"></span>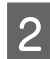

B Wybierz zadanie, które chcesz anulować, a następnie kliknij przycisk **Delete (Usuń)**.

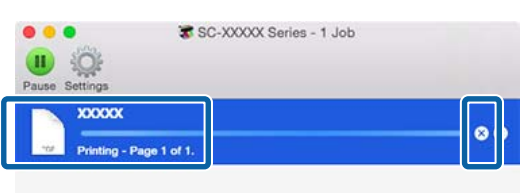

Jeśli zadanie zostało już wysłane do drukarki, dane drukowania nie są wyświetlane na powyższym ekranie.

## **Anulowanie drukowania (z panelu drukarki)**

Naciśnij przycisk W, wybierz na ekranie opcję **Job** Cancel, a następnie naciśnij przycisk OK.

Zadanie drukowania zostanie anulowane niezależnie od postępu w jego realizacji. Od momentu anulowania zadania drukowania do wznowienia pracy urządzenia w trybie gotowości może minąć trochę czasu.

#### *Uwaga:*

*Powyższej metody nie można użyć do usunięcia zadań drukowania, które nie znajdują się w kolejce wydruku na komputerze. W celu uzyskania informacji o usuwaniu zadań drukowania z kolejki drukowania, sprawdź "Anulowanie drukowania (Windows)" lub "Anulowanie drukowania (Mac OS X)" w poprzedniej części.*

# **Obszar drukowania**

W tej sekcji opisano obszary drukowania obsługiwane przez urządzenie.

W przypadku gdy marginesy ustawione w aplikacji będą mieć wartości większe od poniższych, fragmenty dokumentu wykraczające poza określone marginesy nie zostaną wydrukowane. Przykładowo, jeśli w menu drukarki wybrano wartość 15 mm dla lewego i prawego marginesu, a dokument zajmuje całą stronę, fragmenty dokumentu o szerokości 15 mm z lewej i z prawej strony nie zostaną wydrukowane.

## **Obszar drukowania w przypadku papieru rolkowego**

Obszar drukowania to obszar wyróżniony szarym kolorem na poniższej ilustracji.

Strzałka na ilustracji pokazuje kierunek wysuwania papieru z drukarki.

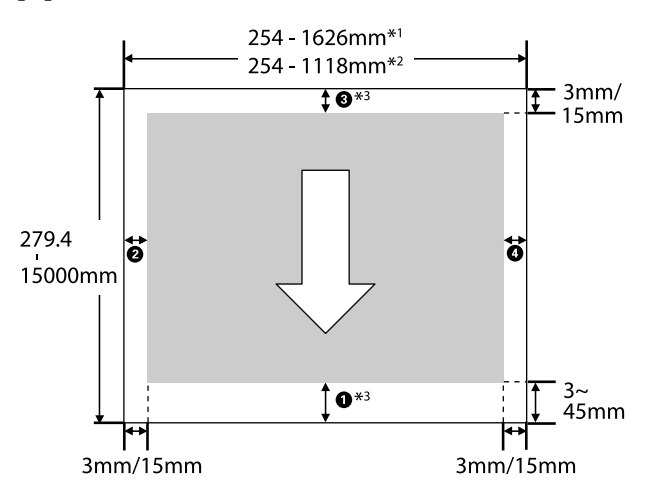

- \*1 SC-P20000 Series.
- \*2 SC-P10000 Series.
- \*3 Jeśli w konfiguracji sterownika drukarki dla opcji **Source (Źródło)** zostanie wybrane ustawienie **Roll Paper (Banner) (Papier rolkowy (transparent))**, wartości górnego i dolnego marginesu papieru zostaną ustawione na 0 mm.

## **Korzystanie ze specjalnego typu nośnika firmy Epson**

Poniżej przedstawiono wartości marginesów.

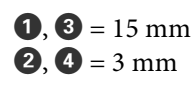

Jednakże wartość dla elementu A wynosi co najmniej 15 mm, kiedy używany jest następujący papier.

- $\Box$  Papier, dla którego  $\Box$  = 20 mm Premium Glossy Photo Paper (250) (Wysokiej jakości błyszczący papier fotograficzny (250))/ Premium SemiglossPhoto Paper (250) (Wysokiej jakości półbłyszczący papier fotograficzny (250))/ Premium Luster Photo Paper (260) (Profesjonalny połyskliwy papier fotograficzny (260))/Premium Semimatte Photo Paper (260) (Wysokiej jakości półmatowy papier fotograficzny (260))
- $\Box$  Papier, dla którego  $\Box$  = 45 mm UltraSmooth Fine Art paper (Papier supergładki)/ Baryta

W przypadku chęci zmiany marginesów specjalnego typu nośnika firmy Epson, wybrać używany przez siebie papier z **Select Reference Paper** w menu Paper w **Custom Paper Setting**, a następnie wybrać **Roll Paper Margin**.

### **Korzystanie z papieru niestandardowego**

Marginesy papieru niestandardowego zależą od opcji wybranej dla **Roll Paper Margin** w menu, jak pokazano w poniższej tabeli.

Ustawienia **Roll Paper Margin**  $\mathscr{F}$  ["Custom Paper](#page-134-0) [Setting" na stronie 135](#page-134-0)

\* Ustawienie domyślne

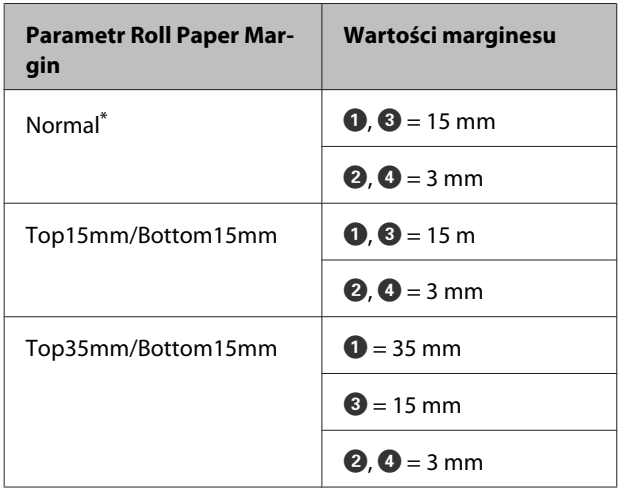

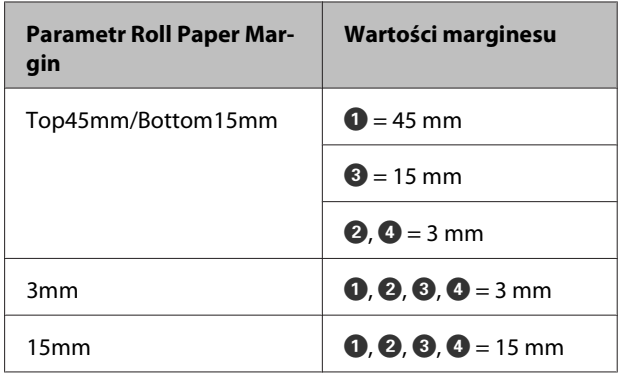

## $\blacksquare$  *Ważne*:

- ❏ *Jeśli krawędź tylna papieru rolkowego oddzieli się od rdzenia, dokument nie zostanie wydrukowany poprawnie. Dlatego należy uważać, aby krawędź tylna nie znalazła się w obszarze drukowania.*
- ❏ *Rozmiar drukowania nie ulega zmianie nawet po zmianie marginesów.*

#### *Uwaga:*

*W przypadku drukowania wielu stron bez użycia automatycznego cięcia marginesy między stronami są równe wartości ustawionej w opcji Margin Per Page.*

U*["Custom Paper Setting" na stronie 135](#page-134-0)*

## **Obszar drukowania w przypadku arkuszy**

W przypadku drukowania bez marginesów po lewej i prawej stronie marginesy lewy i prawą mają szerokość 0 mm. (Opcja drukowania bez marginesów nie jest dostępna dla kartonu).

Obszar drukowania to obszar wyróżniony szarym kolorem na poniższej ilustracji. Strzałka na ilustracji pokazuje kierunek wysuwania papieru z drukarki.

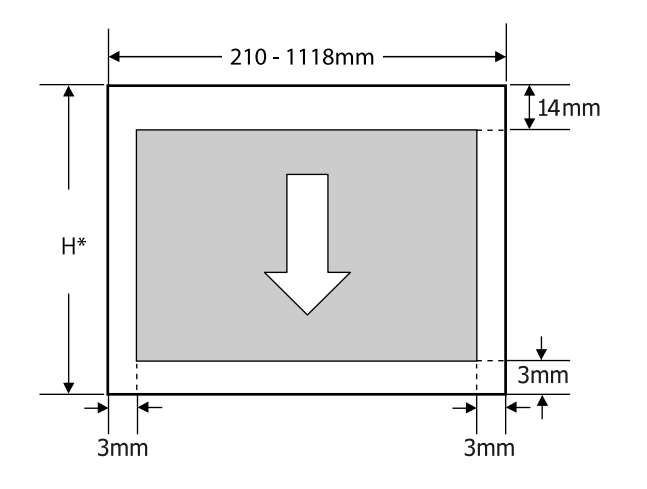

Różni się zgodnie z tym, co przedstawiono poniżej, w zależności od grubości używanego papieru. Grubość papieru 0,08 do 0,8 mm: 279,4 do 1580 mm

Grubość papieru 0,8 do 1,5 mm: 279,4 do 1030 mm

# **Konfigurowanie oszczędzania energii**

Drukarka oferuje dwie opcje zarządzania energią.

## **Tryb uśpienia**

Drukarka może się przełączyć w tryb uśpienia, jeśli nie ma żadnych aktywnych błędów, nie odebrano żadnych zadań drukowania ani nie użyto jakichkolwiek elementów na panelu sterowania i nie wykonano jakichkolwiek innych czynności. Po przejściu drukarki w tryb uśpienia gaśnie wyświetlacz na panelu sterowania, a ponadto wyłączają się silniczki i inne podzespoły wewnętrzne. Dzięki temu spada zużycie energii.

Tryb uśpienia jest wyłączany, jeśli otrzymano zadanie drukowania lub naciśnięto przycisk na panelu sterowania.

Czas, po którym drukarka przełączy się w tryb uśpienia, można wybrać z przedziału od 5 do 210 minut. Domyślnie tryb uśpienia jest uaktywniany po 15 minutach bezczynności. Wartość tę można zmienić w menu Preferences.

### U["Preferences" na stronie 148](#page-147-0)

#### *Uwaga:*

*Po uaktywnieniu trybu uśpienia wyświetlacz na panelu sterowania gaśnie tak samo, jak w przypadku wyłączenia zasilania, jednak nadal świeci lampka* P*.*

#### **Power Off Timer**

Drukarkę wyposażono w funkcję Power Off Timer która umożliwia automatyczne wyłączenie zasilania, jeśli w zdefiniowanym czasie nie wystąpiły żadne błędy, nie odebrano żadnych zadań drukowania ani nie użyto jakichkolwiek elementów na panelu sterowania i nie wykonano jakichkolwiek innych czynności. Czas, po którym drukarka automatycznie się wyłączy, można wybrać z przedziału od 1 do 24 godzin, z dokładnością do 1 godziny.

Ustawienie domyślne to 8 godz.

Drukarka wyłącza się automatycznie, jeśli nie występują błędy, nie są odbierane zadania drukowania oraz gdy przez co najmniej osiem godzin nie są wykonywane operacje na panelu sterowania czy inne operacje.

Ustawienia funkcji minutnika wyłączania można regulować z poziomu menu Preferences.

## $\angle\hspace{-3pt}\mathcal{F}$  ["Preferences" na stronie 148](#page-147-0)

## **Informacje o zarządzaniu energią**

Można ustalić, po jakim czasie ma być włączana funkcja zarządzania energią. Zwiększenie wartości wpływa na wydajność energetyczną drukarki. Przed wprowadzeniem jakiejkolwiek zmiany należy uwzględnić warunki otoczenia.

# **Używanie opcjonalnego dysku twardego**

# **Podsumowanie funkcji**

Jeśli zainstalowano opcjonalny dysk twardy lub jednostkę rozbudowy Adobe PostScript 3 (dalej zwane ogólnie "dyskiem twardym"), można zapisywać zadania drukowania oraz drukować je ponownie.

## **Rozszerzone funkcje**

Zadania drukowania można wyświetlać i zarządzać nimi, jak opisano poniżej.

## **Przeglądanie zadań drukowania**

Jeśli istnieje wiele zadań drukowania, a niektóre z nich są w kolejce, można wyświetlić opisane poniżej informacje.

- ❏ Szacowany czas rozpoczęcia drukowania
- ❏ Szacowany czas drukowania

### **Wyświetlanie i wznawianie wstrzymanych zdań drukowania**

Jeśli źródło lub inne ustawienia wybrane z poziomu drukarki są inne niż ustawienia określone w zadaniu drukowania, wystąpi błąd i drukowanie zostanie wstrzymane.

W przypadku wystąpienia błędu wznowienie drukowania nie będzie możliwe bez ponownego przygotowania drukarki, na przykład poprzez wymianę papieru.

Poniższe zadania drukowania można jednak tymczasowo wstrzymać, zapisując je na dysku twardym.

Po wykonaniu wszystkich zadań drukowania związanych z obecnie używanym papierem, można wymienić papier na nośnik określony we wstrzymanych zadaniach drukowania, po czym wznowić drukowanie. Umożliwi to podniesienie wydajności pracy.

- ❏ Zadania drukowania, w których określono źródła inne, niż wybrane z poziomu drukarki
- ❏ Zadania drukowania, w których określono inne rodzaje papieru, niż wybrane z poziomu drukarki
- ❏ Zadania drukowania, w których określono większe rozmiary wydruku (szerokości) niż wybrane z poziomu drukarki

## *Uwaga:*

*Wstrzymane zadania drukowania można zapisać, jeśli wybrano ustawienie On dla opcji Store Held Job w menu panelu sterowania Setup. Ustawienie fabryczne to Off.*

U*["Menu Setup" na stronie 140](#page-139-0)*

## **Przeglądanie i drukowanie zapisanych zadań**

Zadania drukowania można zapisać na dysku twardym i uruchomić je w późniejszym terminie.

Zadania drukowania zaplanowane na późniejszy termin można uruchomić bezpośrednio z dysku twardego, bez dodatkowego obciążania komputera.

Zadania drukowania zapisuje się za pomocą sterownika drukarki.

U["Zapisywanie zadań drukowania" na stronie 69](#page-68-0)

## *Uwaga:*

*Zadania drukowania uruchamiane z poziomu wymienionych poniżej aplikacji zawsze są zapisywane na dysku twardym.*

- ❏ *EPSON CopyFactory5*
- ❏ *Epson Color Calibration Utility*

## **Zarządzanie zadaniem drukowania**

## **Z menu Print Queues na panelu sterowania**

Szczegółowy opis procedury  $\mathscr F$  ["Przeglądanie](#page-70-0) [i drukowanie zapisanych zadań drukowania" na](#page-70-0) [stronie 71](#page-70-0)

## **Za pomocą narzędzia Remote Manager**

Jeśli drukarka i komputer, w którym dysk twardy jest zainstalowany, są połączone przez sieć, należy użyć narzędzia Remote Manager.

## <span id="page-68-0"></span>U["Remote Manager" na stronie 29](#page-28-0)

### **Za pomocą narzędzia LFP HDD Utility (tylko w systemie Windows)**

Jeśli drukarka i komputer, w którym dysk twardy jest zainstalowany, są połączone kablem USB, można również wykonywać operacje za pomocą programu narzędziowego do dysków twardych.

Oprogramowanie można pobrać z witryny firmy Epson.

U["Oprogramowanie z witryny" na stronie 28](#page-27-0)

## **Dane na dysku twardym**

Dane na dysku twardym nie mogą zostać skopiowane na komputer lub inne urządzenie. Nawet jeśli zadanie drukowania zostało zapisane na dysku twardym, pierwotne dane należy zapisać na komputerze.

Dane na dysku twardym mogą zostać utracone lub uszkodzone w następujących sytuacjach.

- ❏ Gdy dysk zostanie poddany działaniu elektryczności statycznej lub szumom elektrycznym
- ❏ Gdy dysk jest nieprawidłowo użytkowany
- ❏ Po naprawie urządzenia lub wystąpieniu usterki
- ❏ Gdy dysk został uszkodzony w wyniku klęski żywiołowej

Nie ponosimy odpowiedzialności za utratę lub uszkodzenie danych ani pozostałe problemy wynikające z innych przyczyn; również za te wymienione wyżej oraz występujące w okresie gwarancji. Należy również pamiętać, że nie bierzemy odpowiedzialności za odzyskanie utraconych lub uszkodzonych danych.

# **Zapisywanie zadań drukowania**

W tym rozdziale opisano ustawienia sterownika drukarki służące do zapisywania zadań drukowania.

### **Ustawienia w systemie Windows**

A Po zakończeniu pracy nad dokumentem kliknij polecenie **Print (Drukuj)** w menu **File (Plik)**.

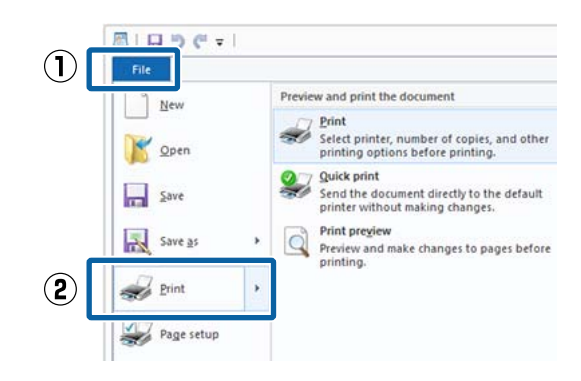

2 Sprawdź, czy jest zaznaczona właściwa drukarka, a następnie kliknij przycisk **Preferences (Preferencje)** lub **Printer Properties (Właściwości drukarki)**, aby wyświetlić ekran ustawień.

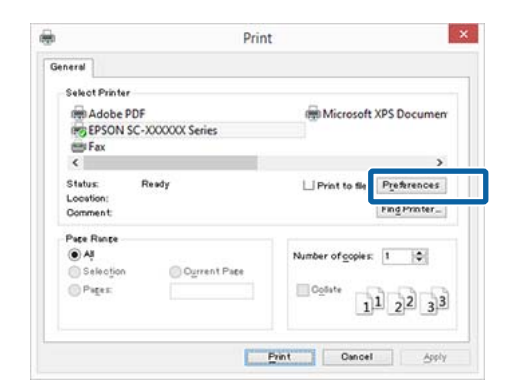

C Na karcie Page Layout (Układ strony) w obszarze Hard Disk Unit (Moduł dysku twardego) kliknij przycisk **Settings (Ustawienia)**, a następnie zaznacz opcję **Print Job (Zadanie drukowania)**.

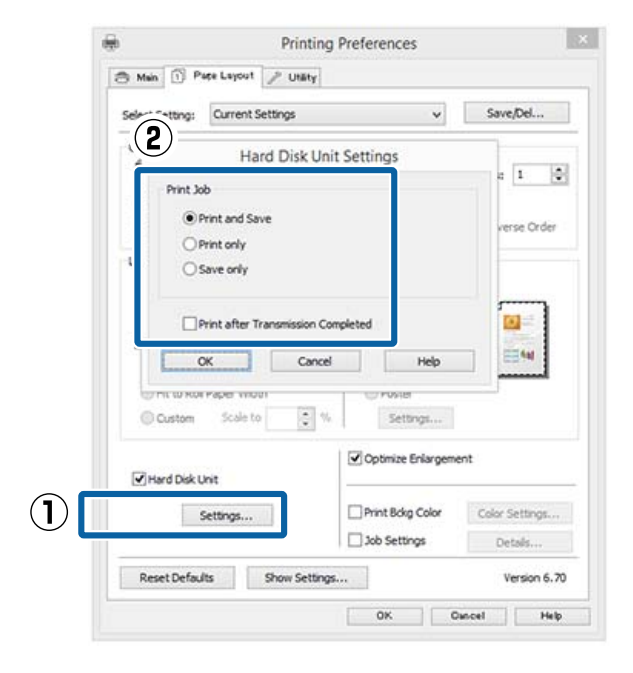

Operacje drukowania różnią się w zależności od wybranej zawartości, jak opisano poniżej.

- ❏ **Print and Save (Wydrukuj i zapisz)**: Służy do zapisywania zadania na dysku twardym i jednoczesnego jego drukowania. Jeśli zaznaczono pole wyboru **Print after Transmission Completed (Drukuj po wykonaniu transmisji)**, drukowanie zostanie rozpoczęte po zapisaniu zadania drukowania na dysku twardym.
- ❏ **Print only (Tylko drukuj)**: Służy do drukowania zadania bez jego zapisywania na dysku twardym.
- ❏ **Save only (Tylko zapisz)**: Służy do zapisywania zadania bez drukowania.

Wydrukuj dokument w standardowy sposób.

## **Wybieranie ustawień w systemie Mac OS X**

A Po zakończeniu pracy nad dokumentem w aplikacji kliknij menu File (Plik), a następnie kliknij polecenie **Print (Drukuj)** i wykonaj inne niezbędne czynności.

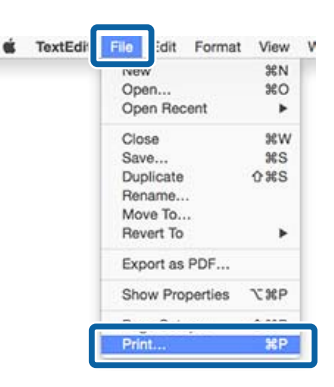

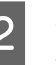

2 Sprawdź, czy drukarka jest wybrana, a następnie z listy wybierz pozycję **HDD Settings**.

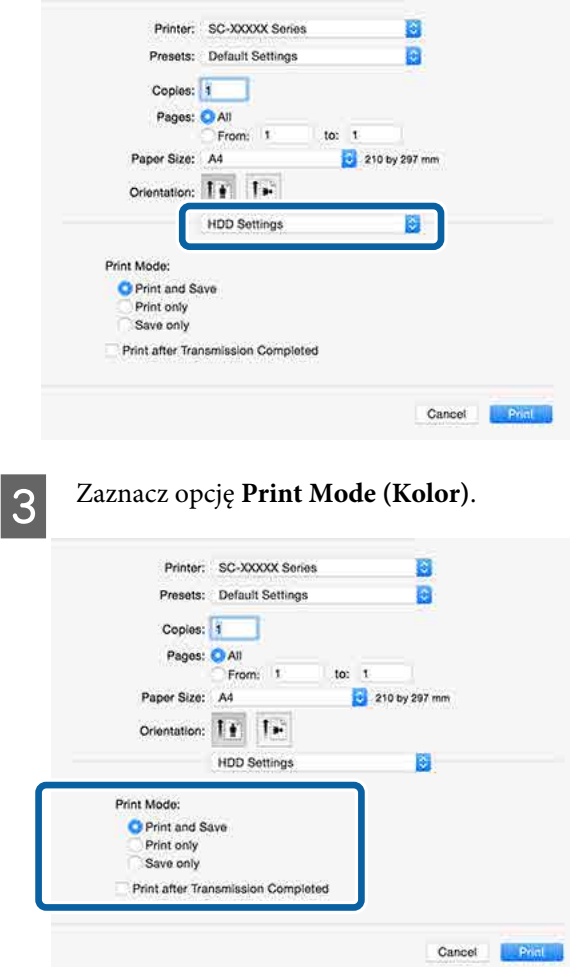

<span id="page-70-0"></span>Po kliknięciu przycisku **Print (Drukuj)** operacje drukowania różnią się w zależności od wybranej zawartości, jak opisano poniżej.

- ❏ **Print and Save (Wydrukuj i zapisz)**: Służy do zapisywania zadania na dysku twardym i jednoczesnego jego drukowania. Jeśli zaznaczono pole wyboru **Print after Transmission Completed (Drukuj po wykonaniu transmisji)**, drukowanie zostanie rozpoczęte po zapisaniu zadania drukowania na dysku twardym.
- ❏ **Print only (Tylko drukuj)**: Służy do drukowania zadania bez jego zapisywania na dysku twardym.
- ❏ **Save only (Tylko zapisz)**: Służy do zapisywania zadania bez drukowania.

Wydrukuj dokument w standardowy sposób.

# **Przeglądanie i drukowanie zapisanych zadań drukowania**

W tym rozdziale opisano, jak za pomocą panelu sterowania przeglądać i uruchamiać zapisane zadania drukowania.

Przyciski używane do konfiguracji opisanych ustawień

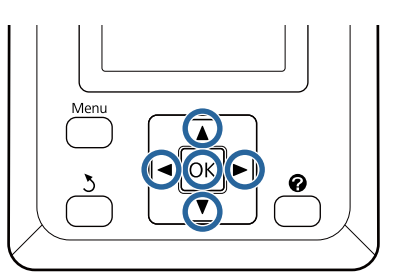

Potwierdzić, czy drukarka jest gotowa do pracy. Naciśnij przyciski  $\blacktriangleleft$  w celu wybrania  $\blacksquare$  i wciśnij przycisk OK.

Zostanie wyświetlone menu Print Job.

Za pomocą przycisków ▼/▲ wybierz opcję Saved Job Queue i naciśnij przycisk OK.

Zostaną wyświetlone nazwy zapisanych zadań drukowania.

3 Za pomocą przycisków ▼/▲ wybierz żądane zadanie i naciśnij przycisk OK.

> Zostaną wyświetlone informacje na temat wybranego zadania.

> Aby zamknąć okno bez uruchamiania drukowania, po zapoznaniu się z danymi dotyczącymi zadania drukowania naciśnij przycisk II·面.

Aby ponownie wydrukować zadanie, przejdź do kroku 4.

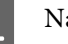

Naciśnij przycisk OK.

Zostanie wyświetlony monit o wprowadzenie liczby kopii.

Za pomocą przycisków  $\nabla/\blacktriangle$  wybierz liczbę kopii i naciśnij przycisk OK.

## **Korzystanie ze sterownika drukarki (system Windows)**

# **Korzystanie ze sterownika drukarki (system Windows)**

# **Wyświetlanie ekranu ustawień**

Dostęp do sterownika drukarki można uzyskać w następujący sposób:

- ❏ Z aplikacji systemu Windows U["Drukowanie \(Windows\)" na stronie 60](#page-59-0)
- ❏ Z okna Control Panel (Panel sterowania)

## **Wyświetlanie z okna Control Panel (Panel sterowania)**

Aby określić wspólne ustawienia dla wielu aplikacji albo przeprowadzić konserwację drukarki, na przykład procedurę Nozzle Check (Test dysz) lub Head Cleaning (Czyszczenie głowicy), należy wykonać poniższe czynności.

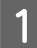

A W opcji **Control Panel (Panel sterowania)** kliknij **Hardware and Sound (Sprzęt i dźwięk)**, a następnie **View devices and printers (Wyświetl urządzenia i drukarki)**.

**W systemie Windows Vista** Kliknij pozycje **Control Panel (Panel sterowania)** — **Hardware and Sound (Sprzęt i dźwięk)**, a następnie **Printer (Drukarka)**.

**W systemie Windows XP** Kliknij pozycje **Control Panel (Panel sterowania)** — **Printers and Other Hardware (Drukarki i inny sprzęt)**, a następnie **Printers and Faxes (Drukarki i faksy)**.

## *Uwaga:*

*Jeżeli w oknie Windows XP Control Panel (Panel sterowania) włączono tryb Classic View (Widok klasyczny), należy kliknąć pozycję Control Panel (Panel sterowania), a następnie Printers and Faxes (Drukarki i faksy).*

2 Kliknij prawym przyciskiem myszy ikonę drukarki i wybierz polecenie **Printing preferences (Preferencje drukowania)**.

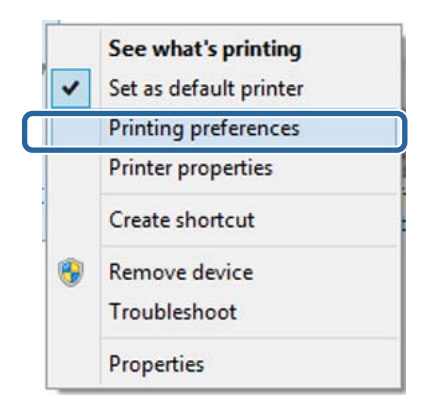

Zostanie wyświetlony ekran ustawień sterownika drukarki.

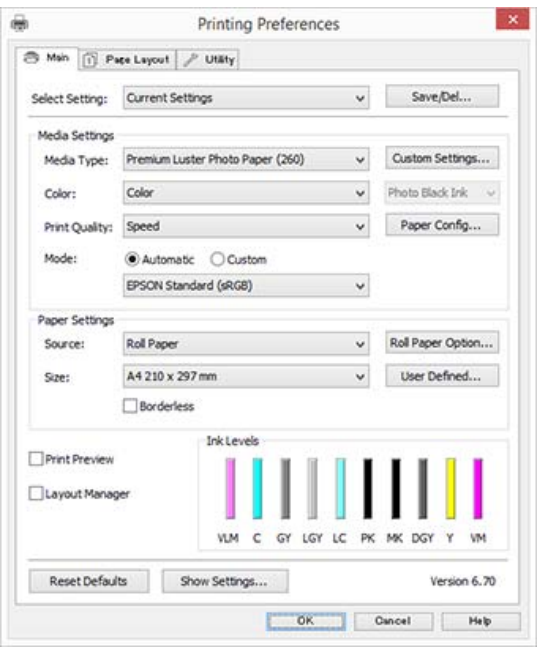

Wprowadź niezbędne ustawienia. Wprowadzone tu ustawienia stają się ustawieniami domyślnymi sterownika drukarki.
## **Wyświetlanie ekranu pomocy**

Dostęp do ekranu pomocy sterownika drukarki można uzyskać w następujący sposób:

- ❏ Kliknij przycisk **Help (Pomoc)**.
- ❏ Wyświetlanie ekranu pomocy za pomocą prawego przycisku myszy

### **Wyświetlanie ekranu pomocy za pomocą przycisku Pomoc**

Po wyświetleniu ekranu pomocy można skorzystać ze spisu treści albo funkcji wyszukiwania przy użyciu słów kluczowych.

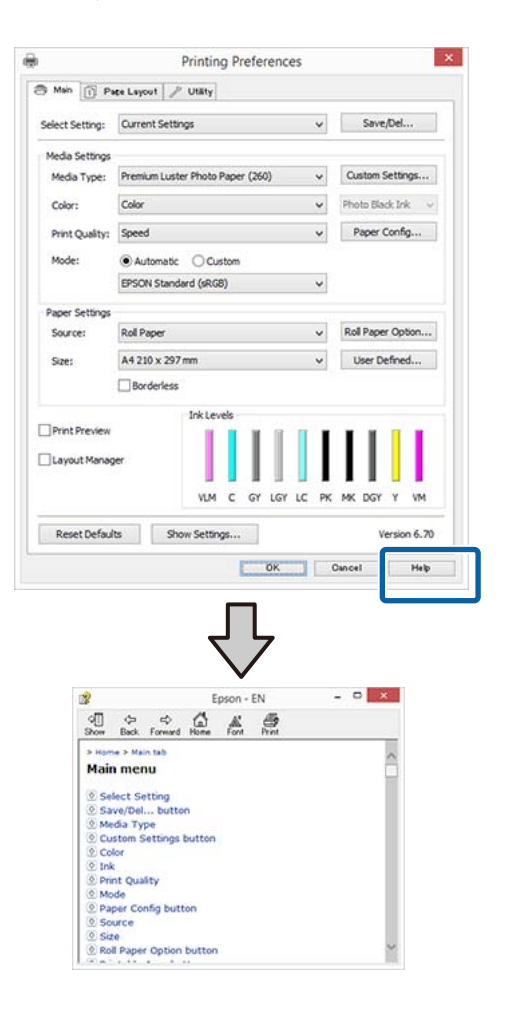

## **Wyświetlanie ekranu pomocy za pomocą prawego przycisku myszy**

Kliknij prawym przyciskiem myszy wybraną pozycję i kliknij opcję **Help (Pomoc)**.

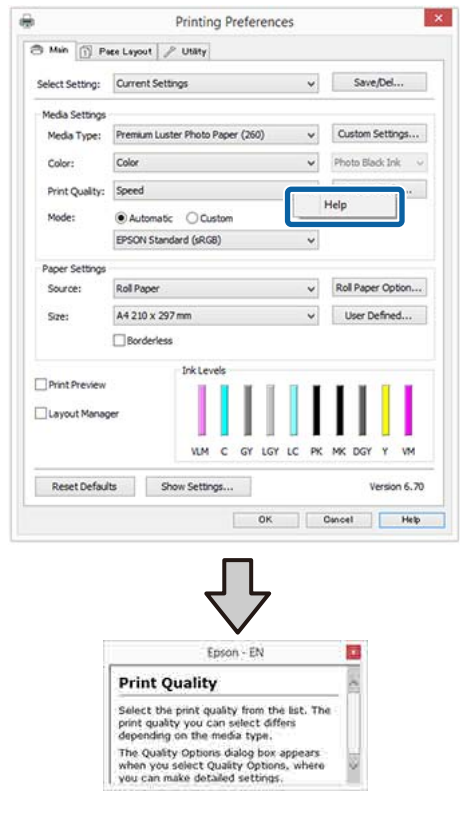

#### *Uwaga:*

*W systemie Windows XP należy na pasku tytułu kliknąć ikonę , a potem kliknąć odpowiedni element na ekranie pomocy.*

## **Dostosowywanie sterownika drukarki**

Można zapisać ustawienia lub zmienić wyświetlane pozycje, stosownie do preferencji.

## **Zapisywanie ustawień na liście Wybrane ustawienia**

Można zapisać wszystkie ustawienia sterownika drukarki jako wybrane ustawienie. Ponadto w wybranym ustawieniu są dostępne zalecane ustawienia do szeregu zastosowań.

W ten sposób można łatwo wczytać wybrane ustawienia i powtarzać wydruk z zastosowaniem tych samych opcji.

A Na ekranach **Main (Główne)** i **Page Layout (Układ strony)** wybierz ustawienia, które chcesz zapisać na liście Select Settings (Wybrane ustawienia).

#### B Kliknij przycisk **Save/Del (Zapisz/Usuń)** na karcie **Main (Główne)** lub **Page Layout (Układ strony)**.

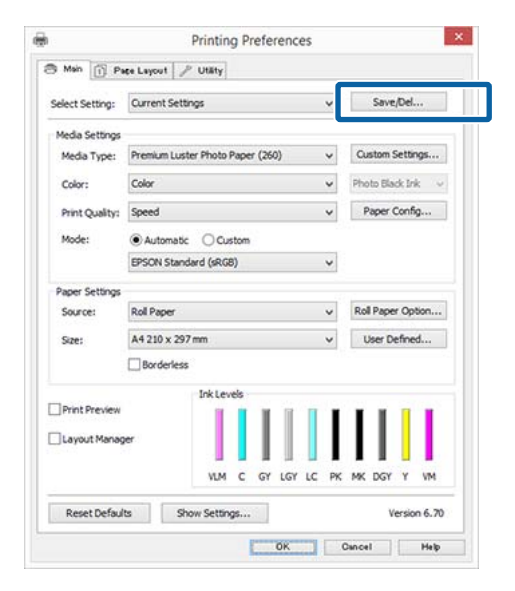

C Po wprowadzeniu nazwy w polu **Name (Nazwa)** i kliknięciu przycisku **Save (Zapisz)** ustawienia zostaną zapisane i wyświetlone w obszarze **Settings List (Lista ustawień)**.

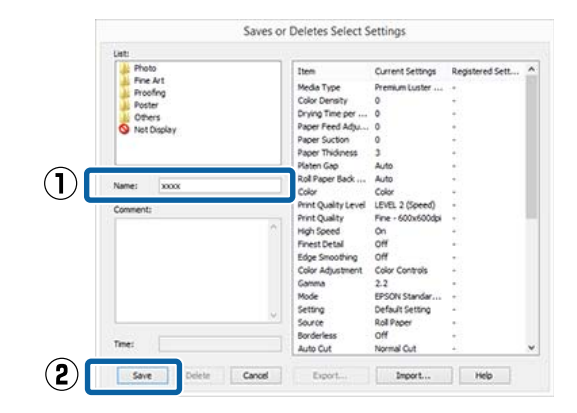

Zapisane ustawienia można wczytać z listy **Select Setting (Wybrane ustawienia)** na ekranie Main (Główne).

#### *Uwaga:*

- ❏ *Można zapisać do 100 różnych ustawień.*
- ❏ *Należy wybrać ustawienia do zapisania, a następnie kliknąć przycisk Export (Eksport), aby zapisać je w pliku. Ustawienia zapisane w pliku można przenieść na inny komputer, klikając w nim przycisk Import (Importuj).*
- ❏ *Należy wybrać ustawienia do usunięcia, a następnie kliknąć przycisk Delete (Usuń).*

### **Dodawanie typu papieru**

W tym rozdziale opisano sposób rejestrowania informacji o nowym papierze (Paper Configuration (Konfiguracja papieru)) dotyczących opcji Print Quality (Jakość druku) i Paper Settings (Ustawienia papieru) (Custom Settings (Ustawienia niestandardowe)). Po zarejestrowaniu ustawień będą one wyświetlane na ekranie ustawień drukarki na liście **Media Type (Rodzaj nośnika)**. Można je wybierać.

### **Ważne:**

*Przed obsługą dostępnego na rynku papieru w programie narzędziowym Epson Color Calibration Utility należy zarejestrować informacje o papierze.*

- A Wyświetl ekran główny sterownika drukarki. U["Drukowanie \(Windows\)" na stronie 60](#page-59-0)
- B Wybrać **Media Type (Rodzaj nośnika)**, a następnie kliknąć **Paper Config... (Konfiguracja papieru...)**.

Podczas rejestrowania nośnika dostępnego na rynku jako papieru niestandardowego wybrać specjalny nośnik firmy Epson, który jest najbardziej zbliżony do papieru, który jest używany.

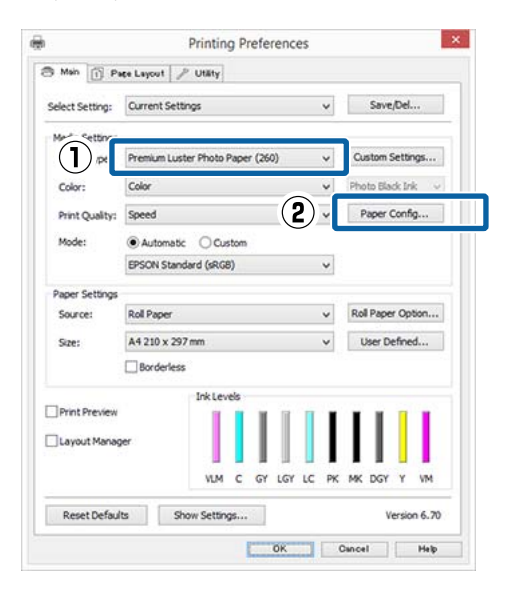

C Dostosuj ustawienia dla nowego rodzaju nośnika niestandardowego i kliknij przycisk **OK**.

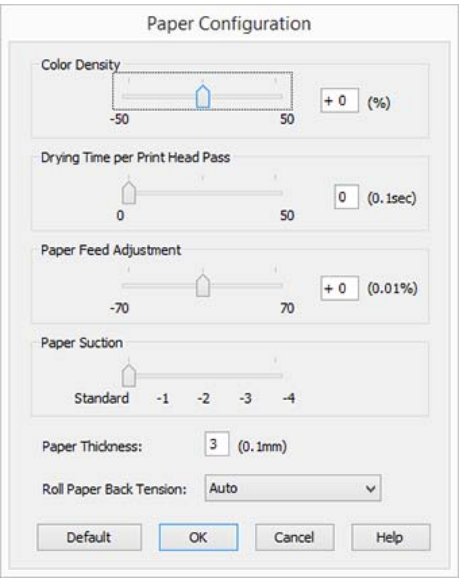

D Kliknij opcję **Custom Settings (Ustawienia niestandardowe)**.

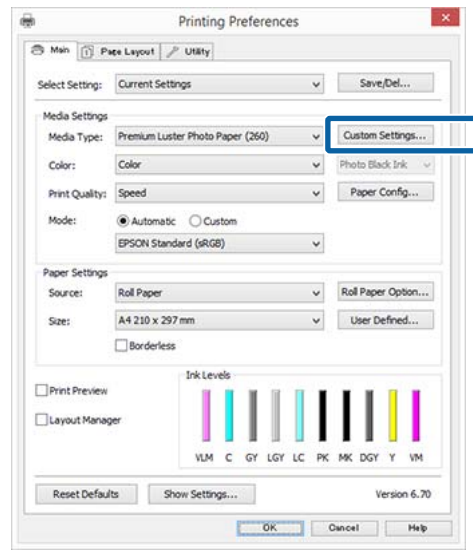

E Po wprowadzeniu nazwy w polu **Name (Nazwa)** i kliknięciu przycisku **Save (Zapisz)** ustawienia zostaną zapisane i wyświetlone w obszarze **Settings List (Lista ustawień)**.

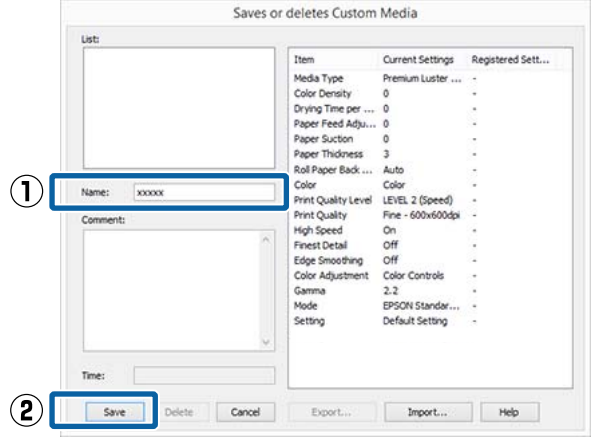

Zapisane ustawienia można wybierać na ekranie Main (Główne) z listy **Media Type (Rodzaj nośnika)**.

#### *Uwaga:*

- ❏ *Można zapisać do 100 różnych ustawień.*
- ❏ *Należy wybrać ustawienia do zapisania, a następnie kliknąć przycisk Export (Eksport), aby zapisać je w pliku. Ustawienia zapisane w pliku można przenieść na inny komputer, klikając w nim przycisk Import (Importuj).*
- ❏ *Należy wybrać ustawienia do usunięcia, a następnie kliknąć przycisk Delete (Usuń).*

### <span id="page-75-0"></span>**Zmiana układu elementów na ekranie**

Aby zapewnić sobie natychmiastowy dostęp do często używanych elementów, można wykonać przedstawione poniżej czynności w odniesieniu do grup opcji **Select Setting (Wybrane ustawienia)**, **Media Type (Rodzaj nośnika)** i **Paper Size (Rozmiar papieru)**.

- ❏ Ukrycie niepotrzebnych elementów.
- ❏ Zmiana kolejności elementów odpowiednio do częstotliwości ich używania.
- ❏ Zgrupowanie elementów (w folderach).
- A Przejdź do karty **Utility (Program narzędziowy)**, a następnie kliknij opcję **Menu Arrangement (Układ menu)**.

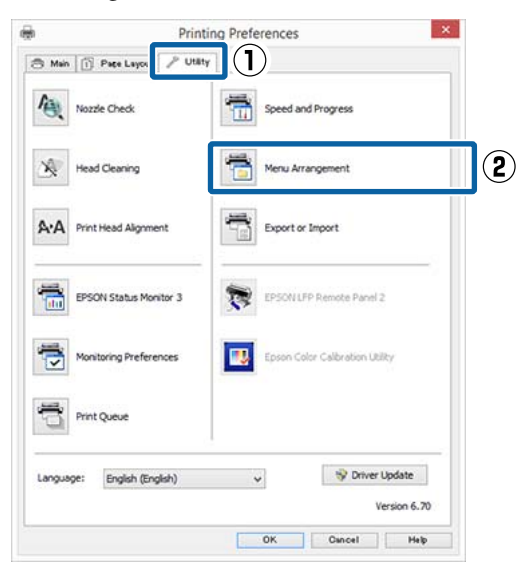

B Wybierz żądaną opcję z obszaru **Edit Item (Edytuj element)**.

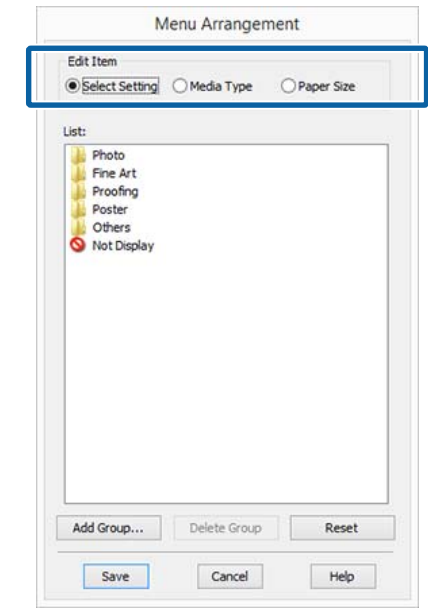

C Pogrupuj elementy w polu **List (Lista)** albo zmień ich kolejność.

- ❏ Elementy można przenosić, przeciągając je i upuszczając.
- ❏ Aby dodać nową grupę (nowy folder), kliknij przycisk **Add Group (Dodaj grupę)**.
- ❏ Aby usunąć grupę (folder), kliknij przycisk **Delete Group (Usuń grupę)**.
- ❏ Niepotrzebne elementy przenieś do grupy **Not Display (Nie do ekspozycji)**, przeciągając je tam i upuszczając.

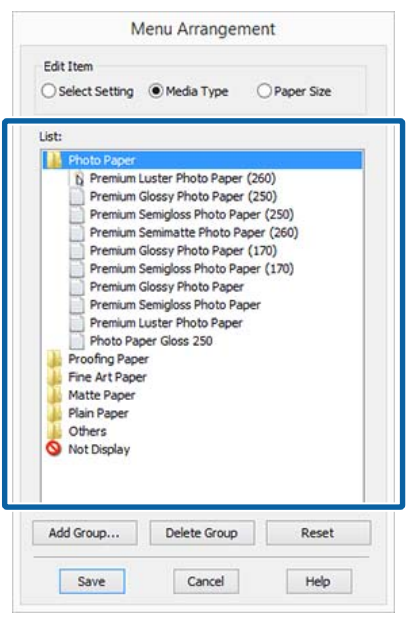

#### *Uwaga:*

*Użycie przycisku Delete Group (Usuń grupę) powoduje jedynie usunięcie danej grupy (danego folderu), a nie znajdujących się tam ustawień. Należy je usunąć osobno z obszaru Settings List (Lista ustawień) w lokalizacji zapisu.*

D Kliknij przycisk **Save (Zapisz)**.

## **Zawartość karty Program narzędziowy**

Korzystając z karty **Utility (Program narzędziowy)** wyświetlanej na ekranie sterownika drukarki, można uaktywniać opisane poniżej funkcje konserwacji.

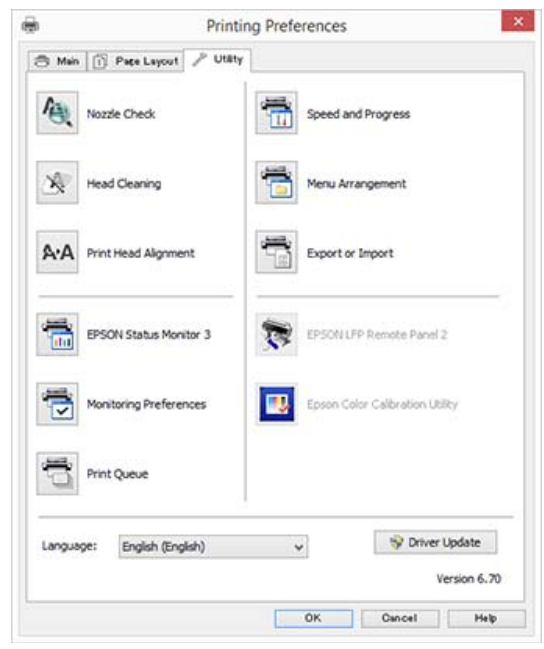

#### **Nozzle Check (Test dysz)**

Ta funkcja służy do drukowania wzoru testu dysz w celu sprawdzenia, czy dysze głowicy drukującej nie są zatkane.

Jeśli na wydrukach są widoczne pasy lub przerwy, należy przeprowadzić czyszczenie głowicy w celu odetkania zatkanych dysz.

U["Sprawdzenie zatkania dysz" na stronie 153](#page-152-0)

#### **Head Cleaning (Czyszczenie głowicy)**

Jeśli na wydrukach są widoczne pasy lub przerwy, należy przeprowadzić czyszczenie głowicy. Ta funkcja umożliwia oczyszczenie głowicy drukującej w celu poprawienia jakości druku.

U["Czyszczenie głowicy drukującej" na stronie 154](#page-153-0)

#### **Print Head Alignment (Wyrównanie głowicy drukującej)**

Jeśli wydruki są ziarniste lub nieostre, należy przeprowadzić wyrównanie głowicy drukującej (funkcja Print Head Alignment (Wyrównanie głowicy drukującej)). Funkcja Print Head Alignment (Wyrównanie głowicy drukującej) eliminuje przerwy pozostawiane na wydruku przez głowicę.

#### U["Regulacja braku wyrównania na wydrukach](#page-152-0) [\(opcja Head Alignment\)" na stronie 153](#page-152-0)

#### **EPSON Status Monitor 3**

Ta funkcja pozwala sprawdzić stan drukarki, na przykład pozostałą ilość tuszu albo komunikaty o błędzie, na ekranie monitora komputerowego.

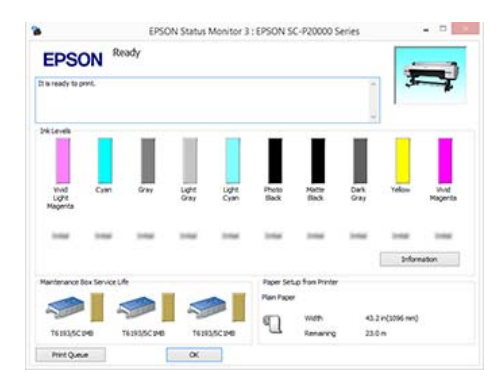

#### **Monitoring Preferences (Preferencje monitorowania)**

Korzystając z tej funkcji można określić powiadomienia o błędach wyświetlane na ekranie EPSON Status Monitor 3, a także umieścić ikonę Utility (Program narzędziowy) w obszarze Taskbar (Pasek zadań).

#### *Uwaga:*

*W przypadku zaznaczenia opcji Shortcut Icon (Ikona skrótu) na ekranie Monitoring Preferences (Preferencje monitorowania) ikona Utility (Program narzędziowy) będzie wyświetlana w systemie Windows w obszarze Taskbar (Pasek zadań).*

*Kliknięcie tej ikony prawym przyciskiem myszy zapewnia dostęp do poniższego menu i funkcji konserwacji.*

*Kliknięcie nazwy drukarki w wyświetlonym menu powoduje uruchomienie narzędzia EPSON Status Monitor 3.*

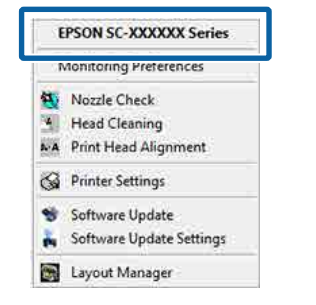

#### **Print Queue (Kolejka wydruku)**

Ta funkcja służy do wyświetlania listy wszystkich zadań oczekujących.

Na ekranie Print Queue (Kolejka wydruku) można zapoznać się z informacjami o danych oczekujących na wydrukowanie, a także usunąć powiązane z nimi zadania albo jeszcze raz wydrukować te dane.

#### **Speed and Progress (Prędkość i postęp)**

Korzystając z tej funkcji, można skonfigurować różnego rodzaju funkcje powiązane z podstawowymi operacjami wykonywanymi przez sterownik drukarki.

#### **Menu Arrangement (Układ menu)**

Możesz zmienić sposób wyświetlania opcji **Select Setting (Wybrane ustawienia)**, **Media Type (Rodzaj nośnika)** i **Paper Size (Rozmiar papieru)**. Możesz na przykład zmienić ich kolejność wg częstotliwości używania.

U["Zmiana układu elementów na ekranie" na](#page-75-0) [stronie 76](#page-75-0)

#### **Export or Import (Eksport lub import)**

Można eksportować lub importować ustawienia sterownika drukarki. Ta funkcja pozwala w wygodny sposób wprowadzać te same ustawienia w sterowniku drukarki na wielu komputerach.

#### **EPSON LFP Remote Panel 2**

Możesz skonfigurować niestandardowe ustawienia papieru i inne. Więcej informacji można znaleźć w pomocy aplikacji EPSON LFP Remote Panel 2.

#### **Epson Color Calibration Utility**

Można uruchomić program narzędziowy Epson Color Calibration Utility i przeprowadzić kalibrację. Więcej informacji można znaleźć w podręczniku Epson Color Calibration Utility.

#### *Uwaga:*

*Jeśli polecenia EPSON LFP Remote Panel 2 i Epson Color Calibration Utility są wyszarzone, oznacza to, że na używanym komputerze aplikacje te nie są zainstalowane.*

*Można pobrać najnowsze wersje aplikacji z witryny firmy Epson.*

U*["Oprogramowanie z witryny" na stronie 28](#page-27-0)*

#### **Driver Update**

Kliknij, aby połączyć się ze stroną domową firmy Epson, i sprawdź, czy jest nowsza wersja bieżącego sterownika drukarki. Jeśli zostanie znaleziona nowa wersja sterownika, zostanie on zaktualizowany automatycznie.

**Korzystanie ze sterownika drukarki (system Mac OS X)**

# **Korzystanie ze sterownika drukarki (system Mac OS X)**

## **Wyświetlanie ekranu ustawień**

Sposób wyświetlania ekranu ustawień sterownika drukarki może być zależny od rodzaju używanych aplikacji i wersji systemu operacyjnego.

 $\mathcal{L}$ ", Drukowanie (Mac OS X)" na stronie 61

## **Wyświetlanie ekranu pomocy**

Aby wyświetlić ekran pomocy, kliknij ikonę ?) na ekranie ustawień sterownika drukarki.

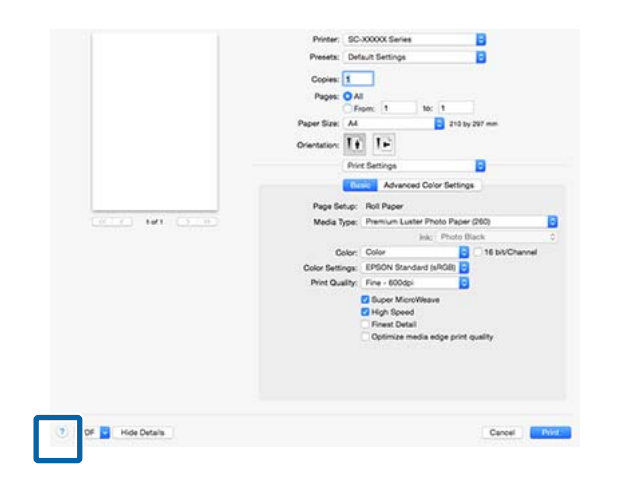

## **Używanie funkcji Presets (Wzorce)**

Można wprowadzić nazwę w polu **Presets (Wzorce)** i zapisać ustawienia często używanych konfiguracji (pozycje opcji Paper Size (Rozmiar papieru) lub Print Settings), a także ustawienia na potrzeby papieru dostępnego na rynku.

W ten sposób można łatwo wczytać ustawienia i powtarzać wydruk z zastosowaniem tych samych ustawień.

#### *Uwaga:*

*Ustawienia zapisane na liście Presets (Wzorce) można również wybierać w programie narzędziowym Epson Color Calibration Utility. W przypadku obsługi papieru dostępnego na rynku w programie narzędziowym Epson Color Calibration Utility zaleca się zapisanie ustawień na liście Presets (Wzorce).*

## **Zapisywanie ustawień na liście Presets (Wzorce)**

A Skonfiguruj pozycje opcji Paper Size (Rozmiar papieru) i Print Settings, które chcesz zapisać we wzorcu.

#### **Rejestrowanie papieru dostępnego na rynku jako papieru niestandardowego**

- (1) Z listy wybierz pozycję **Print Settings**, a następnie z listy **Media Type (Rodzaj nośnika)** wybierz specjalny typ nośnika firmy Epson, który jest najbardziej zbliżony do używanego papieru.
- (2) Z listy wybierz pozycję **Paper Configuration (Konfiguracja papieru)**, a następnie zmień ustawienia stosownie do parametrów papieru, którego chcesz używać. Szczegółowe informacje na temat każdej pozycji ustawień można znaleźć w pomocy sterownika drukarki.

#### **Korzystanie ze sterownika drukarki (system Mac OS X)**

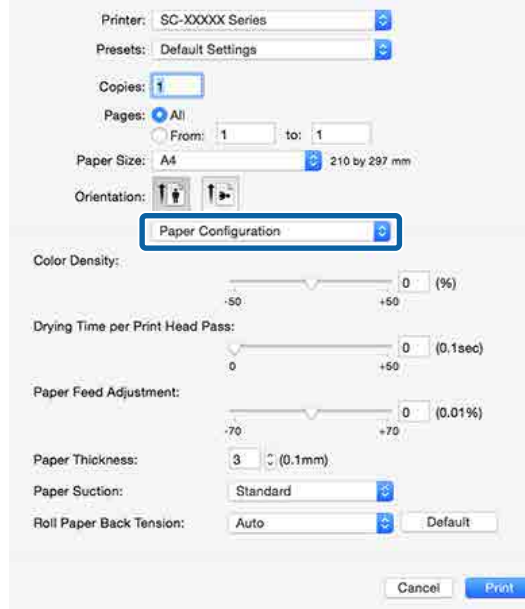

B Z listy **Presets (Wzorce)** wybierz pozycję **Save Current Settings as Preset… (Zapisz bieżące ustawienia jako wzorzec…)**.

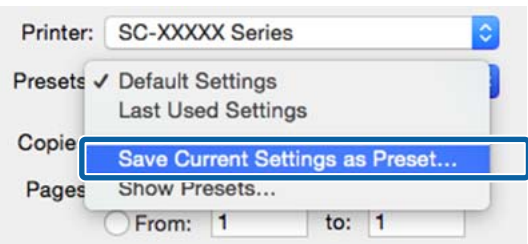

C Wprowadź nazwę, a następnie kliknij przycisk **OK**.

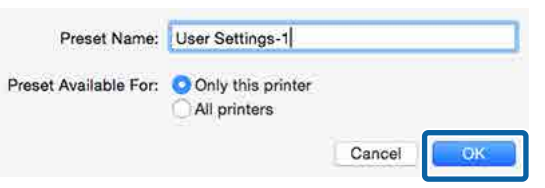

#### *Uwaga:*

*Jeśli w obszarze Preset Available For (Wzorzec dostępny dla) zostanie zaznaczona opcja All printers (Wszystkie drukarki), będzie można wybierać zapisaną pozycję Preset (Wzorzec) z poziomu wszystkich sterowników drukarki zainstalowanych na komputerze.*

Ustawienia zostaną zapisane na liście **Presets (Wzorce)**.

Zapisane ustawienia można wybrać z listy **Presets (Wzorce)**.

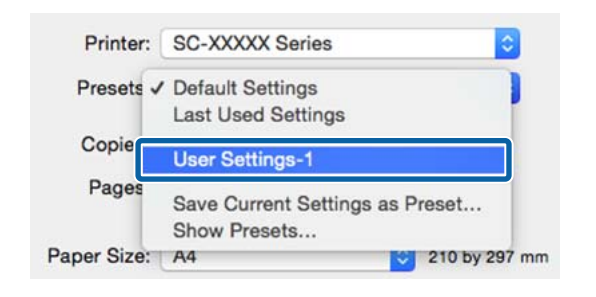

### **Usuwanie ustawień z listy Presets (Wzorce)**

A Na ekranie Print (Drukuj) z listy **Presets (Wzorce)** wybierz pozycję **Show Presets… (Pokaż wzorce…)**.

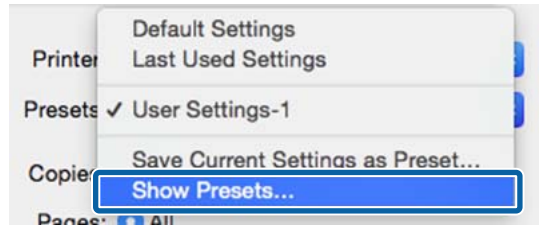

2 Wybierz ustawienia, które chcesz usunąć, kliknij przycisk **Delete (Usuń)**, a następnie **OK**.

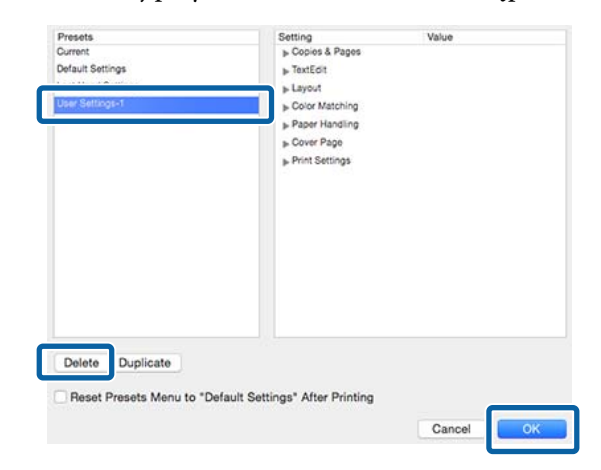

## **Korzystanie z programu narzędziowego Epson Printer Utility 4**

Zadania konserwacji drukarki, takie jak Nozzle Check (Test dysz) czy Head Cleaning (Czyszczenie głowicy), można wykonać za pomocą programu narzędziowego Epson Printer Utility 4. Narzędzie to jest instalowane automatycznie wraz ze sterownikiem drukarki.

### **Uruchamianie programu narzędziowego Epson Printer Utility 4**

- A Z menu Apple wybierz pozycje **System Preferences (Preferencje systemowe)** > **Print & Scan (Drukarka i skaner)** (lub **Print & Fax (Drukarka i faks)**).
- B Wybierz drukarkę i kliknij pozycje **Options & Supplies (Opcje i materiały)** > **Utility (Program narzędziowy)** > **Open Printer Utility (Otwórz narządzie drukarki)**.

### **Funkcje programu narzędziowego Epson Printer Utility 4**

W programie narzędziowym Epson Printer Utility 4 są dostępne opisane poniżej funkcje konserwacji.

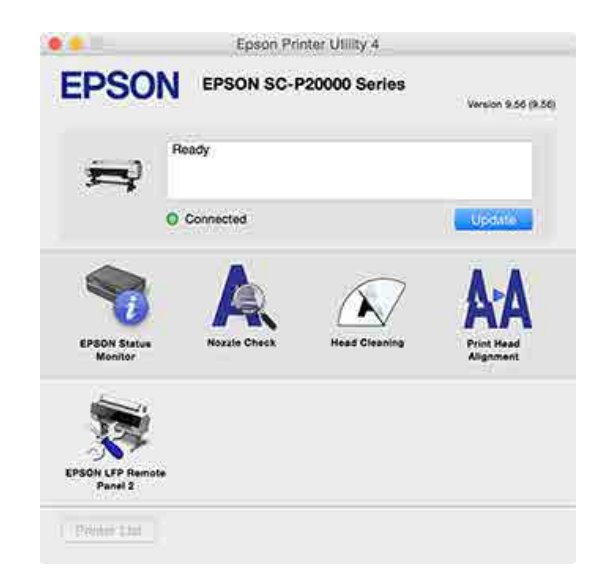

#### **EPSON Status Monitor**

Ta funkcja pozwala sprawdzić stan drukarki, na przykład pozostałą ilość tuszu albo komunikaty o błędzie, na ekranie monitora komputerowego.

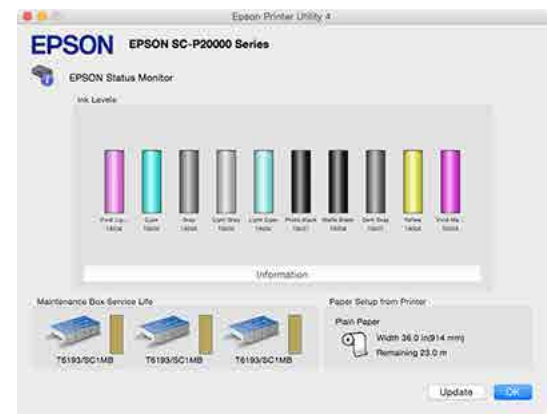

#### **Nozzle Check (Test dysz)**

Ta funkcja służy do drukowania wzoru testu dysz w celu sprawdzenia, czy dysze głowicy drukującej nie są zatkane.

Jeśli na wydrukach są widoczne pasy lub przerwy, należy przeprowadzić czyszczenie głowicy w celu odetkania zatkanych dysz.

U["Sprawdzenie zatkania dysz" na stronie 153](#page-152-0)

#### **Head Cleaning (Czyszczenie głowicy)**

Jeśli na wydrukach są widoczne pasy lub przerwy, należy przeprowadzić czyszczenie głowicy. Ta funkcja umożliwia oczyszczenie głowicy drukującej w celu poprawienia jakości druku.

```
\mathscr{D}, Czyszczenie głowicy drukującej" na stronie 154
```
#### **Print Head Alignment (Wyrównanie głowicy drukującej)**

Wykonaj operację wyrównania głowicy drukującej, jeżeli wydruki są ziarniste lub nieostre. Funkcja Print Head Alignment (Wyrównanie głowicy drukującej) eliminuje przerwy pozostawiane na wydruku przez głowicę.

U["Regulacja braku wyrównania na wydrukach](#page-152-0) [\(opcja Head Alignment\)" na stronie 153](#page-152-0)

#### **EPSON LFP Remote Panel 2**

Możesz skonfigurować niestandardowe ustawienia papieru i inne. Więcej informacji można znaleźć w pomocy aplikacji EPSON LFP Remote Panel 2.

#### **Korzystanie ze sterownika drukarki (system Mac OS X)**

*Uwaga:*

*Jeśli polecenie EPSON LFP Remote Panel 2 jest wyszarzone, oznacza to, że na używanym komputerze aplikacja ta nie jest zainstalowana.*

*Można pobrać najnowsze wersje aplikacji z witryny firmy Epson.*

U*["Oprogramowanie z witryny" na stronie 28](#page-27-0)*

## **Różne funkcje związane z drukowaniem**

## **Automatyczne dopasowanie kolorów za pomocą funkcji PhotoEnhance (tylko system Windows)**

W sterowniku drukarki jest dostępna autorska funkcja PhotoEnhance firmy Epson, która zapewnia najbardziej efektywne wykorzystanie przestrzeni odwzorowania kolorów i koryguje dane obrazu w celu poprawienia kolorów jeszcze przed rozpoczęciem drukowania.

Korzystając z funkcji PhotoEnhance, można optymalnie dopasować kolory do zawartości zdjęć, takiej jak krajobrazy, ludzie czy sceneria nocna. Można również wydrukować zdjęcia w sepii lub w trybie czarno-białym. Korekcja kolorów jest wykonywana automatycznie po wybraniu trybu drukowania.

#### *Uwaga:*

*Zalecane jest użycie obrazów wykorzystujących przestrzeń kolorów sRGB.*

A W przypadku używania aplikacji wyposażonej w funkcję zarządzania kolorami określ sposób dopasowania kolorów w danej aplikacji.

W przypadku używania aplikacji pozbawionej funkcji zarządzania kolorami rozpocznij od kroku 2.

Wybierz odpowiednie ustawienia stosownie do rodzaju aplikacji, korzystając z poniższej tabeli.

Adobe Photoshop CS3 lub nowsza wersja Adobe Photoshop Elements 6.0 lub nowsza wersja

Adobe Photoshop Lightroom 1 lub nowsza wersja

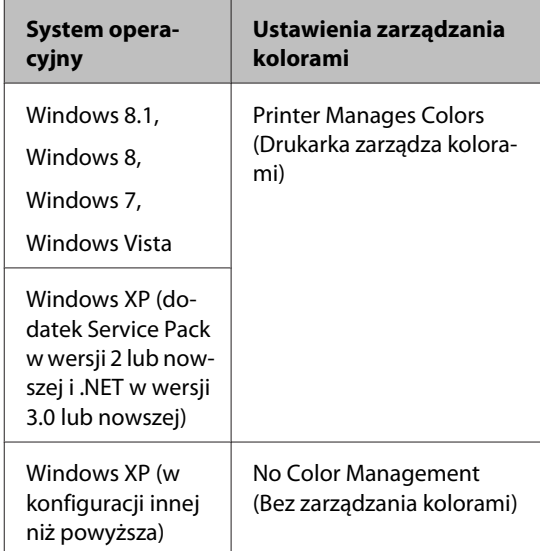

W przypadku innych aplikacji wybierz ustawienie **No Color Management (Bez zarządzania kolorami)**.

#### *Uwaga:*

*Informacje na temat obsługiwanych systemów operacyjnych i aplikacji można znaleźć w witrynie.*

Przykład ustawień programu Adobe Photoshop CC

Otwórz okno **Print (Drukuj)**.

Rozwiń obszar **Color Management (Zarządzanie kolorami)**, z listy **Color Handling (Obsługa kolorów)** wybierz pozycję **Printer Manages Colors (Drukarka zarządza kolorami)**, a następnie kliknij przycisk **Print (Drukuj)**.

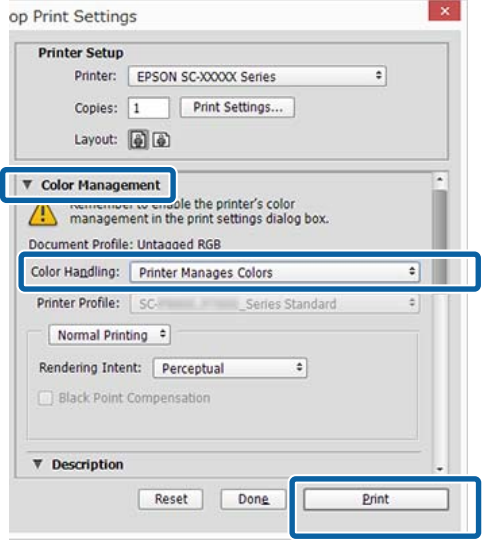

B Wyświetl ekran **Main (Główne)** sterownika drukarki.

U["Drukowanie \(Windows\)" na stronie 60](#page-59-0)

C W obszarze **Mode (Tryb)** zaznacz opcję **Custom (Niestandardowy)**, a następnie z listy wybierz pozycję **PhotoEnhance**.

> Aby zmienić ustawienia zaawansowane, kliknij przycisk **Advanced (Zaawansowane)** i przejdź do kroku 4.

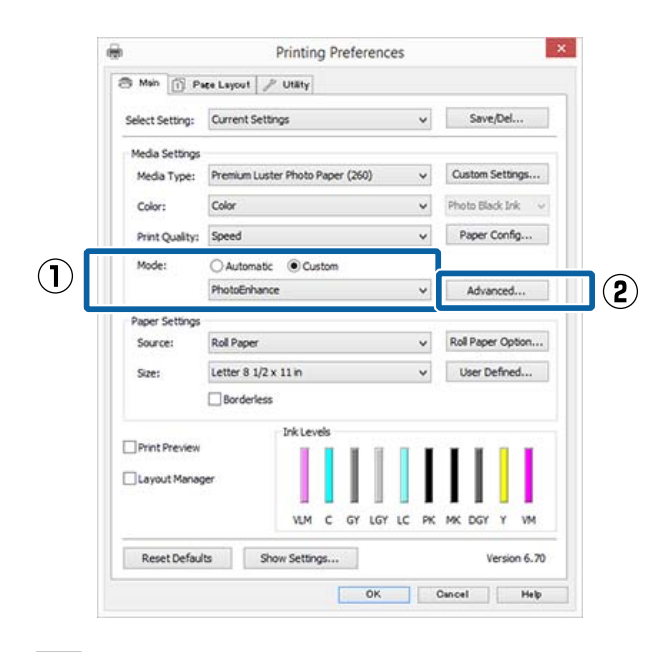

D Na ekranie **PhotoEnhance** można określić, jakie efekty mają zostać zastosowane do danych drukowania.

> Szczegółowe informacje na temat każdego z dostępnych tu elementów można znaleźć w pomocy sterownika drukarki.

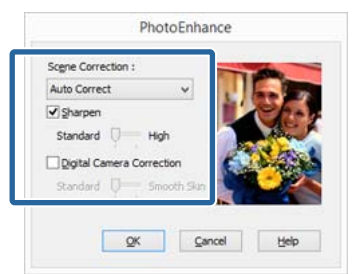

E Sprawdź inne ustawienia, a następnie rozpocznij drukowanie.

## **Korygowanie kolorów i drukowanie**

Sterownik drukarki automatycznie koryguje wewnętrznie kolory odpowiednio do przestrzeni kolorów. Do wyboru są przedstawione poniżej tryby korekcji kolorów.

- ❏ EPSON Standard (sRGB) Optymalizacja przestrzeni sRGB i korekcja kolorów.
- ❏ Adobe RGB Adobe RGB Optymalizacja przestrzeni sRGB i korekcja kolorów.

Należy zauważyć, że po kliknięciu opcji **Advanced (Zaawansowane)**, gdy wybrano jedną z powyższych opcji przetwarzania koloru, można dostosować parametry Gamma, Brightness (Jasność), Contrast (Kontrast), Saturation (Nasycenie) i balans kolorów dla wybranej opcji.

Opcji tej należy użyć w przypadku, gdy w używanej aplikacji nie jest dostępna funkcja korekcji kolorów.

#### **Wybieranie ustawień w systemie Windows**

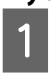

A W przypadku używania aplikacji wyposażonej w funkcję zarządzania kolorami określ sposób dopasowania kolorów w danej aplikacji.

W przypadku używania aplikacji pozbawionej funkcji zarządzania kolorami rozpocznij od kroku 2.

Wybierz odpowiednie ustawienia stosownie do rodzaju aplikacji, korzystając z poniższej tabeli.

Adobe Photoshop CS3 lub nowsza wersja Adobe Photoshop Elements 6.0 lub nowsza wersja

Adobe Photoshop Lightroom 1 lub nowsza wersja

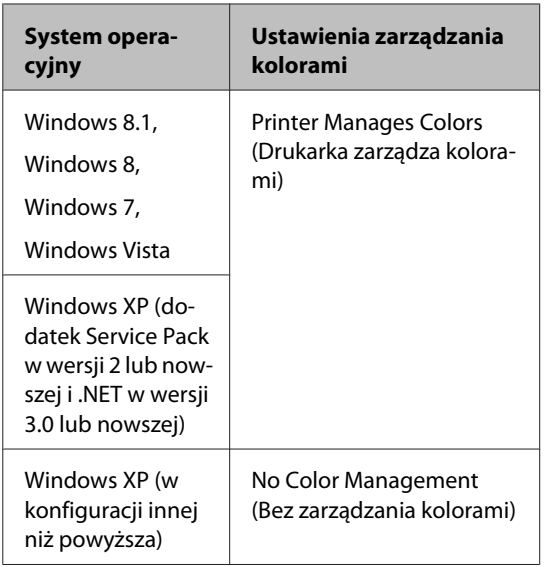

W przypadku innych aplikacji wybierz ustawienie **No Color Management (Bez zarządzania kolorami)**.

#### *Uwaga:*

*Informacje na temat obsługiwanych systemów operacyjnych i aplikacji można znaleźć w witrynie.*

Przykład ustawień programu Adobe Photoshop CC

Otwórz okno **Print (Drukuj)**.

Rozwiń obszar **Color Management (Zarządzanie kolorami)**, z listy **Color Handling (Obsługa kolorów)** wybierz pozycję **Printer Manages Colors (Drukarka zarządza kolorami)**, a następnie kliknij przycisk **Print (Drukuj)**.

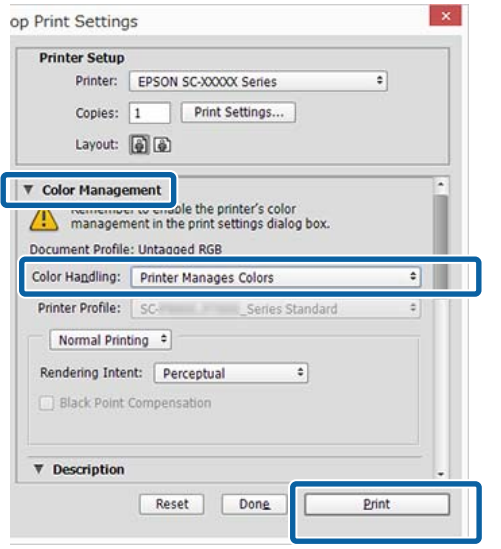

B Wyświetl ekran **Main (Główne)** sterownika drukarki.

U["Drukowanie \(Windows\)" na stronie 60](#page-59-0)

C W obszarze **Mode (Tryb)** zaznacz opcję **Custom (Niestandardowy)**, a następnie z listy wybierz pozycję **Color Controls (Kontrola kolorów)**.

> Aby zmienić ustawienia zaawansowane, kliknij przycisk **Advanced (Zaawansowane)** i przejdź do kroku 4.

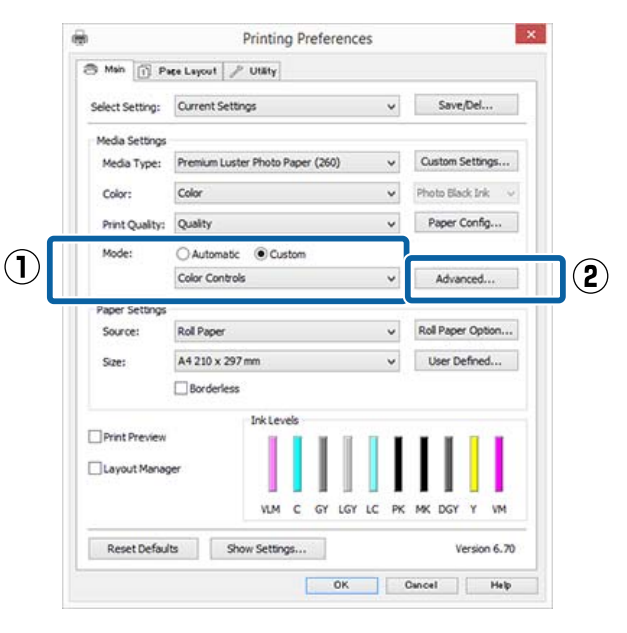

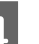

4 Wprowadź niezbędne ustawienia.

Szczegółowe informacje na temat każdego z dostępnych tu elementów można znaleźć w pomocy sterownika drukarki.

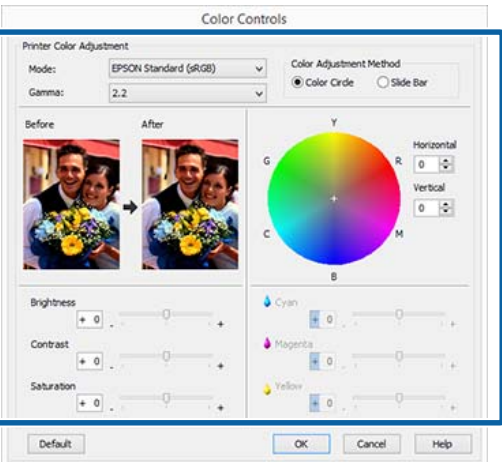

#### *Uwaga:*

*Wartość korekcji można dobrać, obserwując przykładowy obraz wyświetlany po lewej stronie ekranu. Można również użyć koła kolorów, aby precyzyjnie dostosować balans kolorów.*

E Sprawdź inne ustawienia, a następnie rozpocznij drukowanie.

#### **Wybieranie ustawień w systemie Mac OS X**

A W przypadku używania aplikacji wyposażonej w funkcję zarządzania kolorami określ sposób dopasowania kolorów w danej aplikacji.

W przypadku używania aplikacji pozbawionej funkcji zarządzania kolorami rozpocznij od kroku 2.

W przypadku korzystania z wymienionych poniżej aplikacji, wybierz opcję zarządzania kolorami **Printer Manages Colors (Drukarka zarządza kolorami)**.

Adobe Photoshop CS3 lub nowsza wersja Adobe Photoshop Elements 6 lub nowsza wersja

Adobe Photoshop Lightroom 1 lub nowsza wersja

W przypadku innych aplikacji wybierz ustawienie **No Color Management (Bez zarządzania kolorami)**.

#### *Uwaga:*

*Informacje na temat obsługiwanych systemów operacyjnych i aplikacji można znaleźć w witrynie.*

Przykład ustawień programu Adobe Photoshop CC

Otwórz okno **Print (Drukuj)**.

Rozwiń obszar **Color Management (Zarządzanie kolorami)**, z listy **Color Handling (Obsługa kolorów)** wybierz pozycję **Printer Manages Colors (Drukarka zarządza kolorami)**, a następnie kliknij przycisk **Print (Drukuj)**.

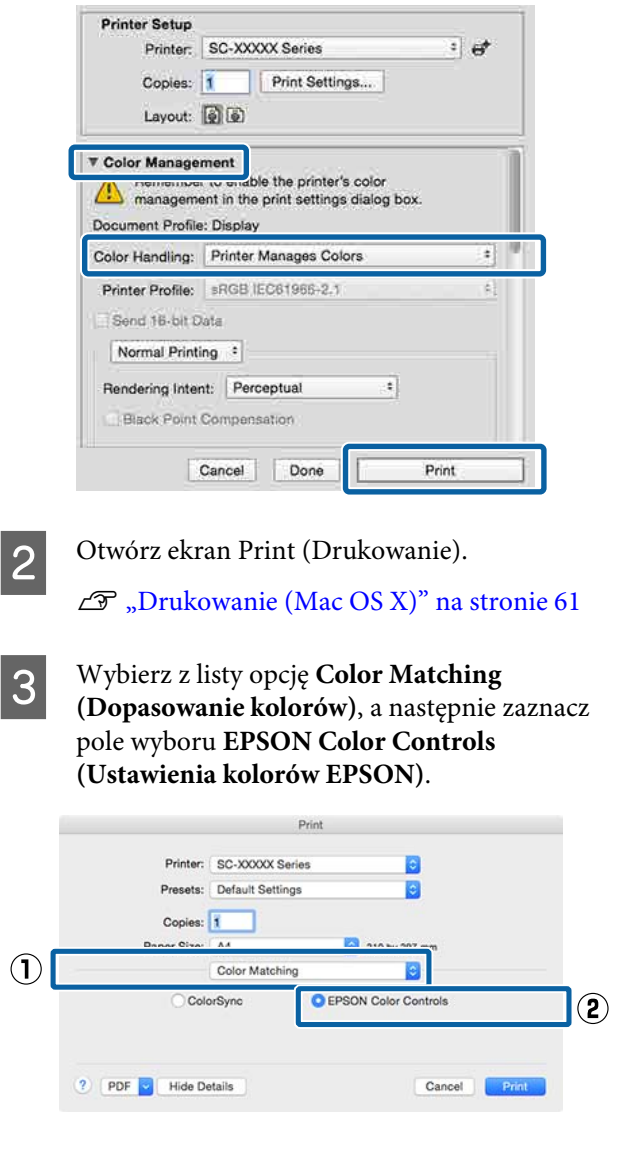

#### *Uwaga:*

*W przypadku pominięcia kroku 1 w wymienionych poniżej aplikacjach nie będzie dostępna opcja EPSON Color Controls (Ustawienia kolorów EPSON).*

- ❏ *Adobe Photoshop CS3 lub nowsza wersja*
- ❏ *Adobe Photoshop Lightroom 1 lub nowsza wersja*
- ❏ *Adobe Photoshop Elements 6 lub nowsza wersja*

D Z listy wybierz pozycję **Print Settings (Ustawienia druku)**, a następnie dla opcji **Color Settings (Ustawienia koloru)** wybierz ustawienie **Color Controls (Kontrola kolorów)**. W przypadku ręcznego konfigurowania parametrów kliknij opcję **Advanced Color Settings (Zaawansowane ustawienia koloru)**.

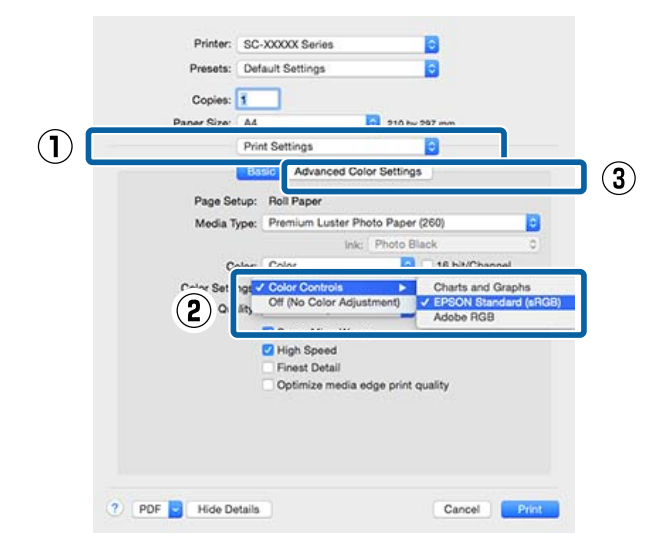

E Wprowadź niezbędne ustawienia.

Szczegółowe informacje na temat każdego z dostępnych tu elementów można znaleźć w pomocy sterownika drukarki.

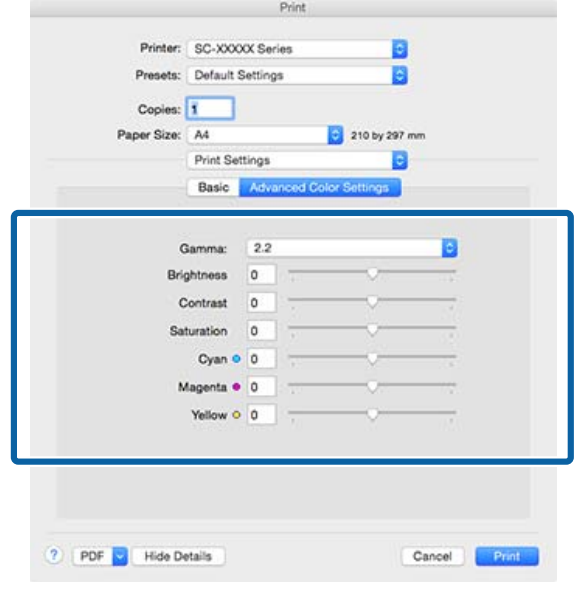

Sprawdź inne ustawienia, a następnie rozpocznij drukowanie.

## **Drukowanie zdjęć czarno-białych**

Sterownik drukarki pozwala dostosowywać kolory w danych obrazu, dzięki czemu na wydrukach zdjęć czarno-białych można uzyskać bogatą gradację barw. Taka korekcja danych obrazu jest możliwa w przypadku drukowania zdjęć z pominięciem przetwarzania danych przez aplikację zewnętrzną. Co więcej, oryginalne dane pozostają nienaruszone.

Ustawienia **Advanced B&W Photo (Zaawansowane zdjęcia CZ-B)** nie można wybrać w następujących sytuacjach. W przypadku drukowania w trybie czarno-białym należy wybrać ustawienie **Black (Czarny)** (Windows) lub **Grayscale (Skala szarości)** (Mac OS X).

❏ Używanie papieru Singleweight Matte Paper (Matowy papier o zwykłej gramaturze), Photo Quality Ink Jet Paper (Papier fotograficzny do drukarek atramentowych) lub Plain Paper (Zwykły papier)

#### *Uwaga:*

*Zalecane jest użycie obrazów wykorzystujących przestrzeń kolorów sRGB.*

#### **Wybieranie ustawień w systemie Windows**

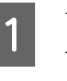

A W przypadku używania aplikacji wyposażonej w funkcję zarządzania kolorami określ sposób dopasowania kolorów w danej aplikacji.

> W przypadku używania aplikacji pozbawionej funkcji zarządzania kolorami rozpocznij od kroku 2.

Wybierz odpowiednie ustawienia stosownie do rodzaju aplikacji, korzystając z poniższej tabeli.

Adobe Photoshop CS3 lub nowsza wersja Adobe Photoshop Elements 6.0 lub nowsza wersja

Adobe Photoshop Lightroom 1 lub nowsza wersja

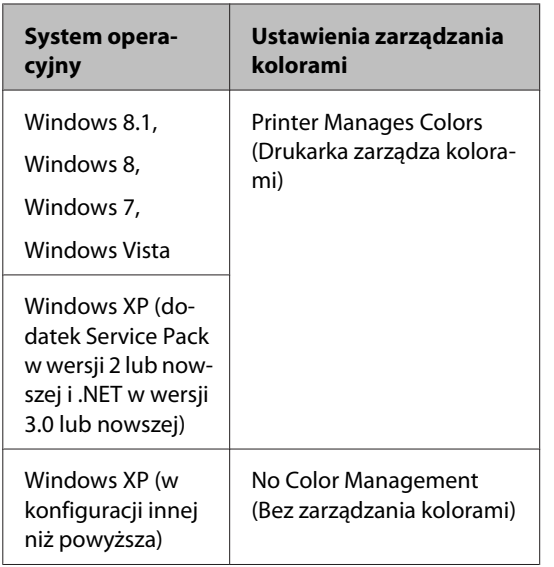

W przypadku innych aplikacji wybierz ustawienie **No Color Management (Bez zarządzania kolorami)**.

#### *Uwaga:*

*Informacje na temat obsługiwanych platform i aplikacji znajdują się na stronie internetowej.*

Przykład ustawień programu Adobe Photoshop CC

Otwórz okno **Print (Drukuj)**.

Rozwiń obszar **Color Management (Zarządzanie kolorami)**, z listy **Color Handling (Obsługa kolorów)** wybierz pozycję **Printer Manages Colors (Drukarka zarządza kolorami)** lub **No Color Management (Bez zarządzania kolorami)**, a następnie kliknij przycisk **Print (Drukuj)**.

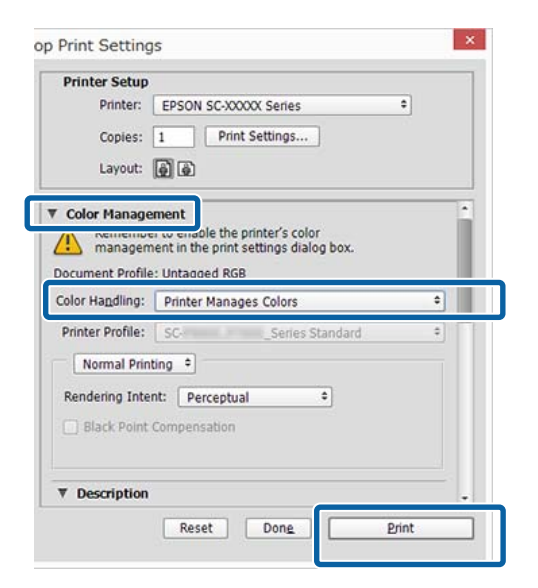

B Wyświetl ekran **Main (Główne)** sterownika drukarki.

U["Drukowanie \(Windows\)" na stronie 60](#page-59-0)

C Z listy **Color (Kolor)** wybierz pozycję **Advanced B&W Photo (Zaawansowane zdjęcia CZ-B)**.

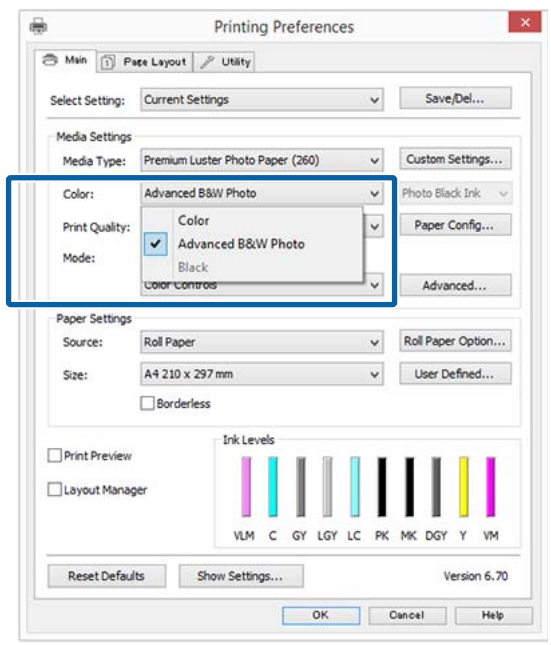

Aby zmienić ustawienia zaawansowane, przejdź do kroku 4. Jeśli chcesz pominąć zmiany ustawień, przejdź do kroku 6.

D W obszarze **Mode (Tryb)** zaznacz opcję **Custom (Niestandardowy)**, a następnie z listy wybierz pozycję **Advanced (Zaawansowane)**.

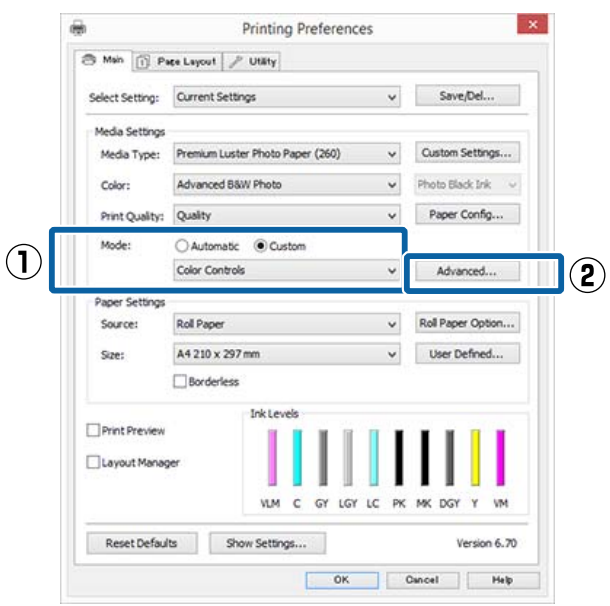

E Wprowadź niezbędne ustawienia.

Szczegółowe informacje na temat każdego z dostępnych tu elementów można znaleźć w pomocy sterownika drukarki.

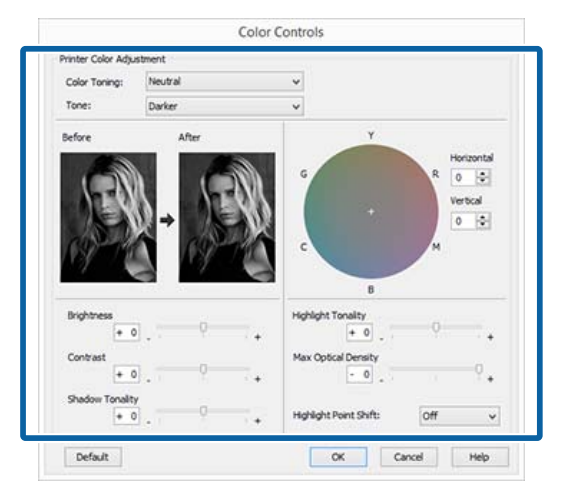

F Sprawdź inne ustawienia, a następnie rozpocznij drukowanie.

#### **Wybieranie ustawień w systemie Mac OS X**

A W przypadku używania aplikacji wyposażonej w funkcję zarządzania kolorami określ sposób dopasowania kolorów w danej aplikacji.

W przypadku korzystania z wymienionych poniżej aplikacji, wybierz opcję zarządzania kolorami **Printer Manages Colors (Drukarka zarządza kolorami)**.

Adobe Photoshop CS3 lub nowsza wersja Adobe Photoshop Elements 6 lub nowsza wersja

Adobe Photoshop Lightroom 1 lub nowsza wersja

W przypadku innych aplikacji wybierz ustawienie **No Color Management (Bez zarządzania kolorami)**.

#### *Uwaga:*

*Informacje na temat obsługiwanych platform i aplikacji znajdują się na stronie internetowej.*

Przykład ustawień programu Adobe Photoshop CC

Otwórz okno **Print (Drukuj)**.

Rozwiń obszar **Color Management (Zarządzanie kolorami)**, z listy **Color Handling (Obsługa kolorów)** wybierz pozycję **Printer Manages Colors (Drukarka zarządza kolorami)**, a następnie kliknij przycisk **Print (Drukuj)**.

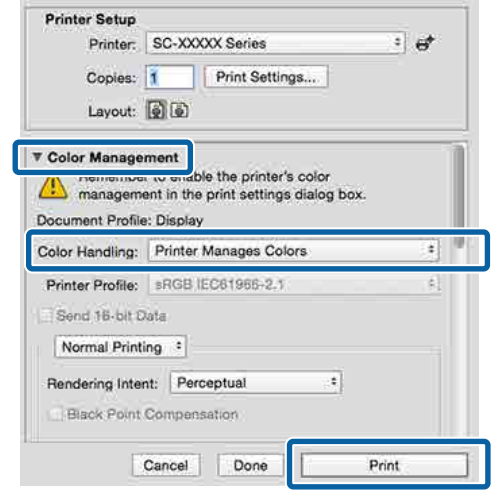

2 Otwórz ekran Print (Drukowanie), z listy wybierz pozycję **Print Settings (Ustawienia druku)**, a następnie z listy **Color (Kolor)** wybierz pozycję **Advanced B&W Photo (Zaawansowane zdjęcia CZ-B)**.

#### U["Drukowanie \(Mac OS X\)" na stronie 61](#page-60-0)

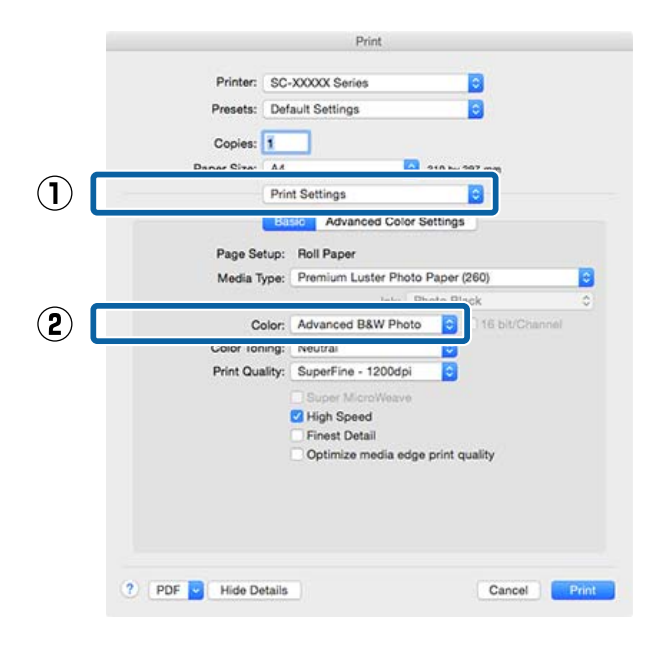

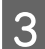

C Kliknij opcję **Advanced Color Settings (Zaawansowane ustawienia koloru)**.

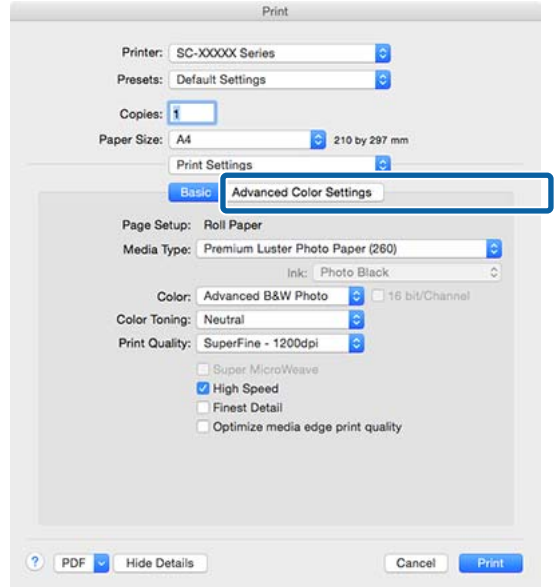

A Wprowadź niezbędne ustawienia.

Szczegółowe informacje na temat każdego z dostępnych tu elementów można znaleźć w pomocy sterownika drukarki.

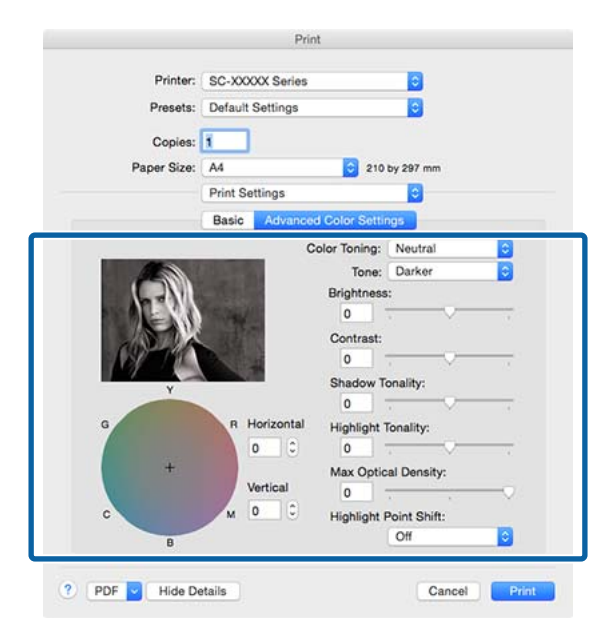

E Sprawdź inne ustawienia, a następnie rozpocznij drukowanie.

## **Drukowanie bez marginesów**

W razie potrzeby dokumenty można wydrukować bez marginesów.

Dostępne opcje drukowania bez marginesów są zależne od rodzaju nośnika.

Papier rolkowy: brak jakichkolwiek marginesów, brak marginesu lewego i prawego

Arkusze: brak marginesu lewego i prawego

(Opcja drukowania bez marginesów nie jest dostępna dla kartonu.)

Gdy jest używana opcja drukowania bez jakichkolwiek marginesów, można również skonfigurować ustawienia odcinania papieru.

 $\mathscr{D}$ , Informacje o odcinaniu papieru rolkowego" na [stronie 93](#page-92-0)

W przypadku wybrania opcji drukowania bez marginesu lewego i prawego marginesy pojawiają się na górze i dole strony.

Informacje na temat wartości marginesu górnego i dolnego  $\mathscr{F}$  ["Obszar drukowania" na stronie 64](#page-63-0)

## **Metody drukowania bez marginesów**

Dostępne są dwie opisane poniżej metody drukowania bez marginesów.

- ❏ Auto Expand (Automatyczne rozszerzanie) Sterownik drukarki powiększa elementy składowe obrazu do rozmiaru nieco większego od rozmiaru papieru i drukuje powiększony w ten sposób obraz. Fragmenty, które wykraczają poza krawędzie papieru, nie są drukowane, w związku z czym wydruk jest pozbawiony marginesów. Rozmiar obrazu należy określić w przedstawiony poniżej sposób za pomocą dostępnych w używanej aplikacji ustawień, takich jak ustawienia strony.
	- Wybierz rozmiar papieru i ustawienia strony dopasowane do drukowanego obrazu.

- Jeśli w danej aplikacji można skonfigurować ustawienia marginesu, ustaw margines o szerokości 0 mm.
- U["Obsługiwany papier dostępny na rynku" na](#page-208-0) [stronie 209](#page-208-0)
- Zwiększ dane obrazu do rozmiaru papieru.

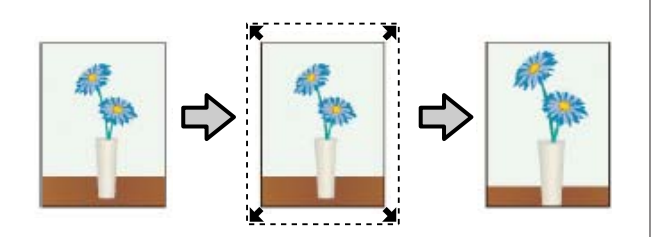

- ❏ Retain Size (Zachowanie rozmiaru) Aby uzyskać wydruk bez marginesów, w używanej aplikacji należy ustawić rozmiar obrazu większy od rozmiaru papieru. Sterownik drukarki nie powiększa danych obrazu. Rozmiar obrazu należy określić w przedstawiony poniżej sposób za pomocą dostępnych w używanej aplikacji ustawień, takich jak ustawienia strony.
	- Utwórz obraz o rozmiarze przekraczającym rzeczywisty rozmiar wydruku o 3 mm po lewej i prawej stronie (łącznie o 6 mm).
	- Jeśli w danej aplikacji można skonfigurować ustawienia marginesu, ustaw margines o szerokości 0 mm.
	- Zwiększ dane obrazu do rozmiaru papieru.

Tej metody należy użyć, aby uniemożliwić powiększenie obrazu przez sterownik drukarki.

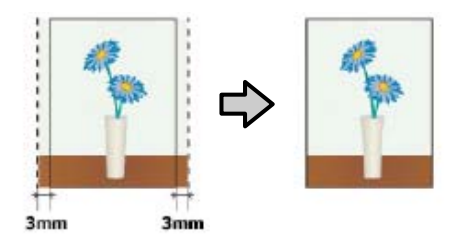

## **Obsługiwany papier**

W przypadku niektórych rodzajów lub rozmiarów nośników jakość druku może się obniżyć albo nie można wybrać funkcji drukowania bez marginesów.

U["Tabela ze specjalnymi nośnikami firmy Epson"](#page-195-0) [na stronie 196](#page-195-0)

## <span id="page-92-0"></span>**Informacje o odcinaniu papieru rolkowego**

W przypadku drukowania bez marginesów na papierze rolkowym można wybrać opcję drukowania bez marginesu lewego i prawego albo bez jakichkolwiek marginesów, a także określić sposób odcinania papieru, korzystając z opcji **Roll Paper Option (Opcja papieru rolkowego)** w sterowniku drukarki. Sposób odcinania papieru zależnie od wybranego ustawienia przedstawiono w poniższej tabeli.

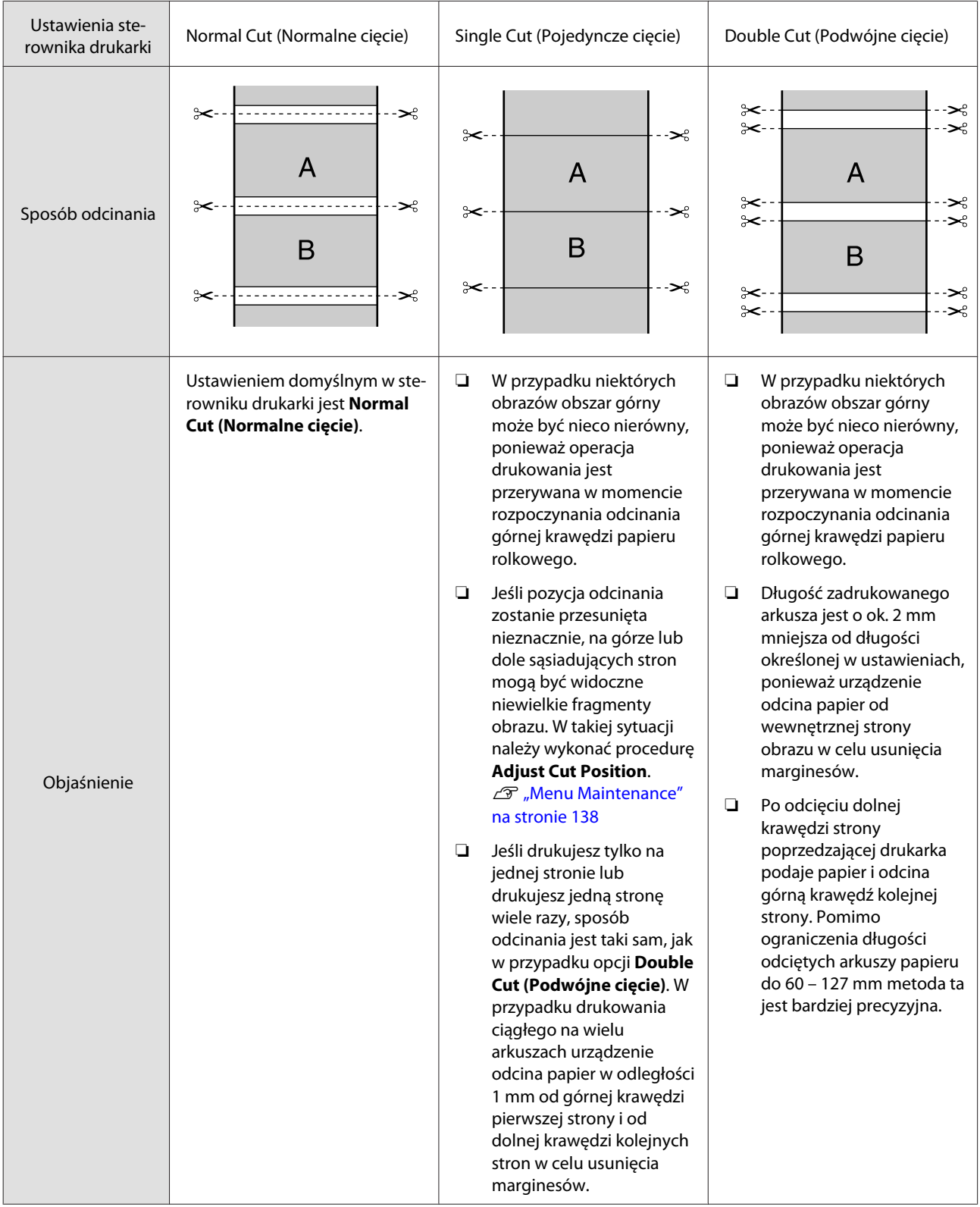

### **Wybieranie ustawień drukowania**

#### **Wybieranie ustawień w systemie Windows**

A Po wyświetleniu ekranu **Main (Główne)** sterownika drukarki można skonfigurować różnego rodzaju ustawienia dotyczące drukowania, takie jak **Media Type (Rodzaj nośnika)**, **Source (Źródło)** czy **Size (Rozmiar)**.

#### U["Drukowanie \(Windows\)" na stronie 60](#page-59-0)

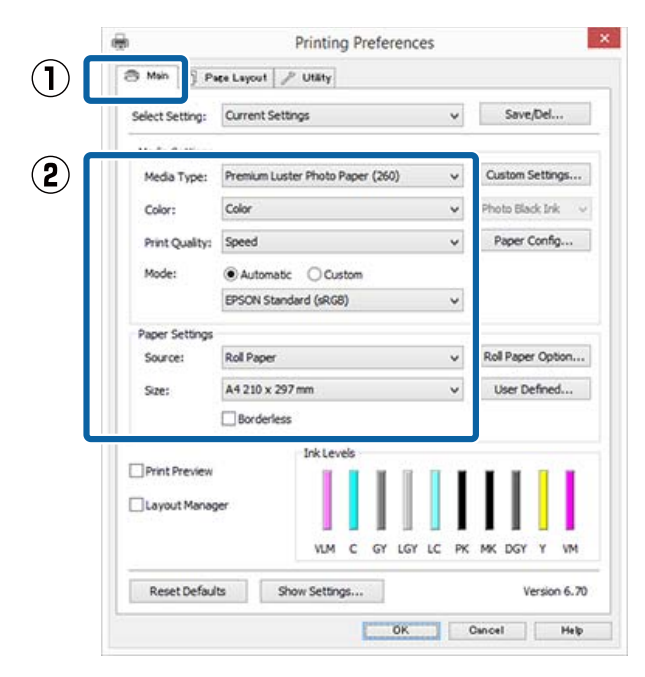

B Wybierz opcję **Borderless (Bez obramowania)**, a następnie kliknij opcję **Expansion (Rozszerzenie)**.

> Nie można określić wartości rozszerzenia, gdy wybrano **Roll Paper (Papier rolkowy)** lub **Roll Paper (Banner) (Papier rolkowy (transparent))** w obszarze **Source (Źródło)**.

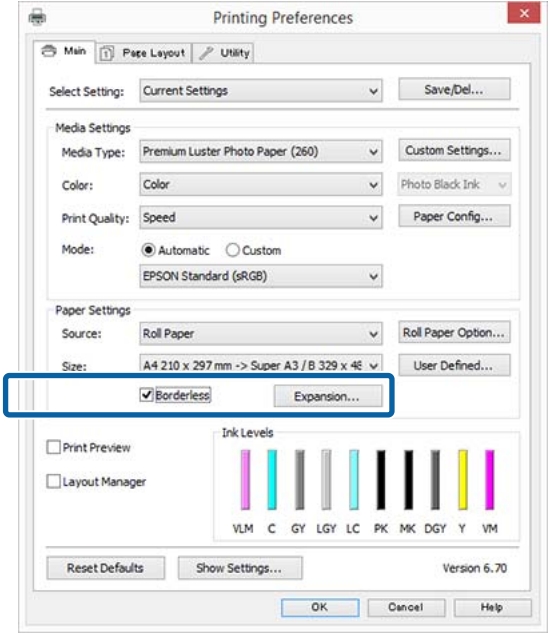

### C Wybierz opcję **Auto Expand (Automatyczne rozszerzanie)** lub **Retain Size (Zachowanie rozmiaru)** w obszarze **Method of Enlargement (Metoda powiększania)**.

W przypadku wybrania opcji **Auto Expand (Automatyczne rozszerzanie)** określ, jaka część obrazu ma znaleźć się poza krawędziami papieru (patrz poniżej).

Max (Maks.) : 3 mm po lewej i 5 mm po prawej (obraz przesuwany jest o 1 mm w prawo)

Normal : 3 mm po lewej i prawej (Normalny)

Min (Min.) : 1,5 mm po lewej i prawej

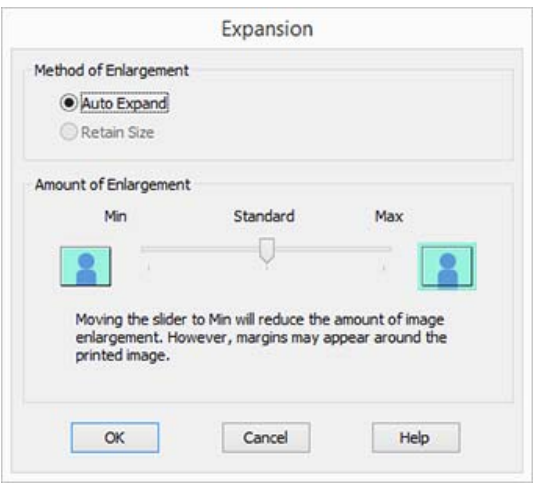

#### *Uwaga:*

*Przesunięcie suwaka w kierunku ustawienia Min (Min.) powoduje wybranie mniejszej skali powiększenia obrazu. W związku z tym w niektórych warunkach i w przypadku korzystania z niektórych nośników na krawędziach arkusza papieru mogą zostać utworzone niewielkie marginesy.*

D W przypadku papieru rolkowego kliknij przycisk **Roll Paper Option (Opcja papieru rolkowego)**, a następnie wybierz ustawienie opcji **Auto Cut (Automatyczne cięcie)**.

#### $\mathcal{F}$  ["Informacje o odcinaniu papieru](#page-92-0) [rolkowego" na stronie 93](#page-92-0)

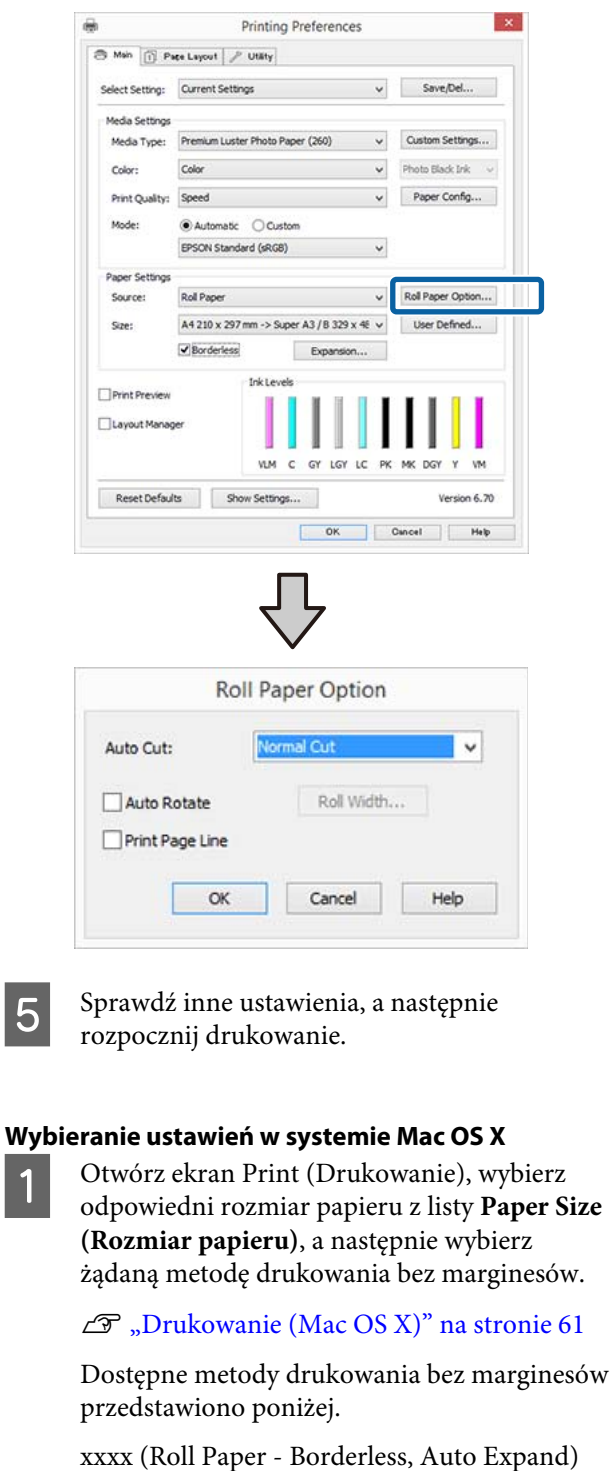

xxxx (Roll Paper - Borderless, Retain Size)

xxxx (Roll Paper - Borderless, Banner)

xxxx (Sheet - Borderless, Auto Expand)

Min (Min.)

xxxx (Sheet - Borderless, Retain Size)

Ciąg XXXX oznacza rozmiar papieru, na przykład A4.

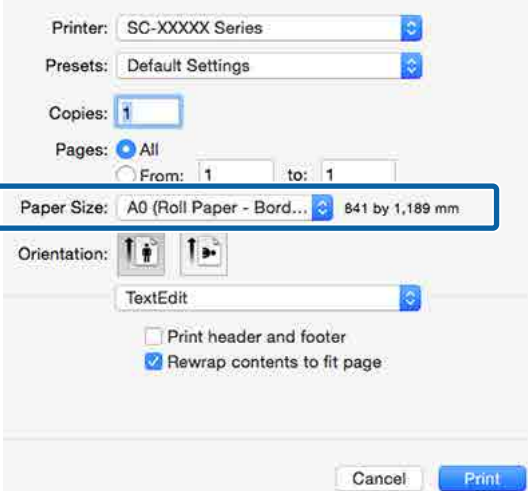

#### *Uwaga:*

*Jeśli opcje ustawienia strony nie są dostępne w oknie dialogowym aplikacji, należy wyświetlić okno dialogowe ustawień strony.*

B Z listy wybierz pozycję **Page Layout Settings (Ustawienia układu strony)**, a następnie wybierz ustawienie opcji **Roll Paper Option (Opcja papieru rolkowego)** lub **Expansion (Rozszerzenie)**.

> Więcej informacji o ustawieniu **Auto Cut (Automatyczne cięcie)** z okna **Roll Paper Option (Opcja papieru rolkowego)** można znaleźć w następującym rozdziale.

 $\mathscr{F}$  ["Informacje o odcinaniu papieru](#page-92-0) [rolkowego" na stronie 93](#page-92-0)

Opcja **Expansion (Rozszerzenie)** jest dostępna tylko wtedy, gdy dla opcji **Paper Size (Rozmiar papieru)** wybrano ustawienie **Auto Expand (Automatyczne rozszerzanie)**. Poniżej przedstawiono wartości poszczególnych pozycji.

Max (Maks.) raz przesuwany jest o 1 mm w prawo) : 3 mm po lewej i 5 mm po prawej (ob-

Normal : 3 mm po lewej i prawej (Normalny)

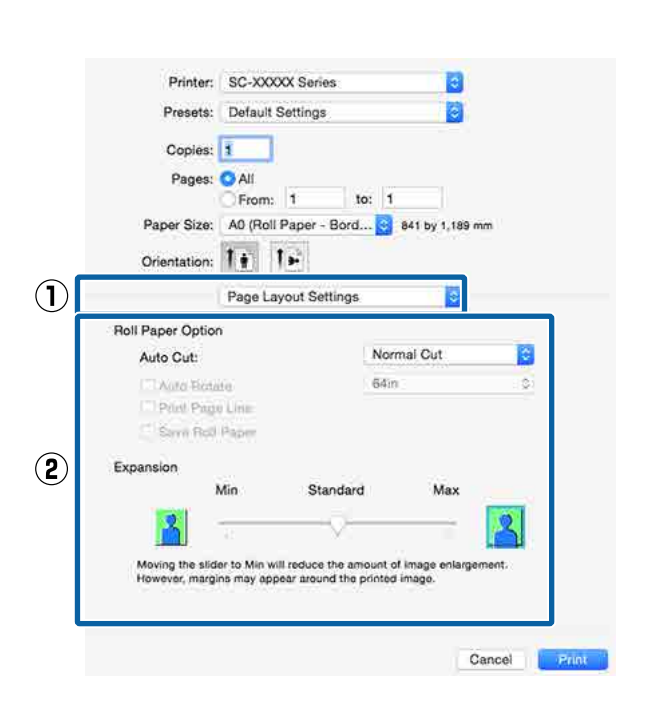

: 1,5 mm po lewej i prawej

#### *Uwaga:*

*Przesunięcie suwaka w kierunku ustawienia Min (Min.) powoduje wybranie mniejszej skali powiększenia obrazu. W związku z tym w niektórych warunkach i w przypadku korzystania z niektórych nośników na krawędziach arkusza papieru mogą zostać utworzone niewielkie marginesy.*

Sprawdź inne ustawienia, a następnie rozpocznij drukowanie.

## <span id="page-96-0"></span>**Drukowanie z powiększeniem/ pomniejszeniem**

W razie potrzeby można pomniejszyć lub powiększyć drukowany obraz. Dostępne są trzy metody drukowania ze zmianą skali obrazu.

❏ Fit to Page (Dopasuj do strony) Urządzenie automatycznie powiększa lub pomniejsza obraz w celu dopasowania go do rozmiaru papieru.

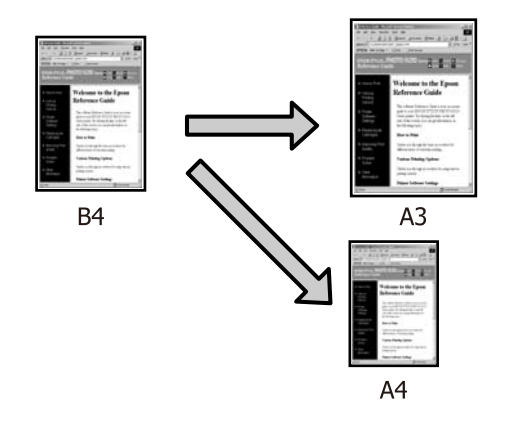

❏ Fit to Roll Paper Width (Dopasuj do szerokości papieru rolkowego) (tylko system Windows) Urządzenie automatycznie powiększa lub pomniejsza obraz w celu dopasowania go do szerokości papieru rolkowego.

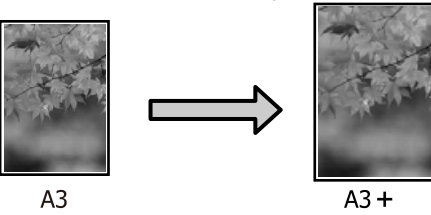

❏ Custom (Niestandardowy) Korzystając z tej metody można samodzielnie określić współczynnik powiększenia lub pomniejszenia obrazu. Należy jej użyć w

przypadku drukowania na papierze o rozmiarze niestandardowym.

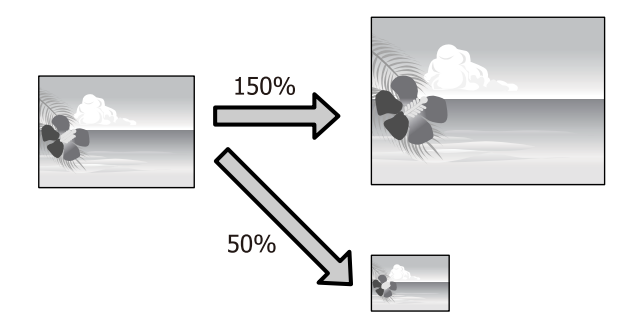

### **Opcja Dopasuj do strony/Skaluj, aby dopasować do formatu papieru**

#### **Wybieranie ustawień w systemie Windows**

A Po pojawieniu się ekranu **Page Layout (Układ strony)** sterownika drukarki można wybrać z listy **Page Size (Rozmiar strony)** lub **Paper Size (Rozmiar papieru)** taki sam rozmiar papieru jak rozmiar drukowanego obrazu.

#### $\mathcal{L}$ , Drukowanie (Windows)" na stronie 60

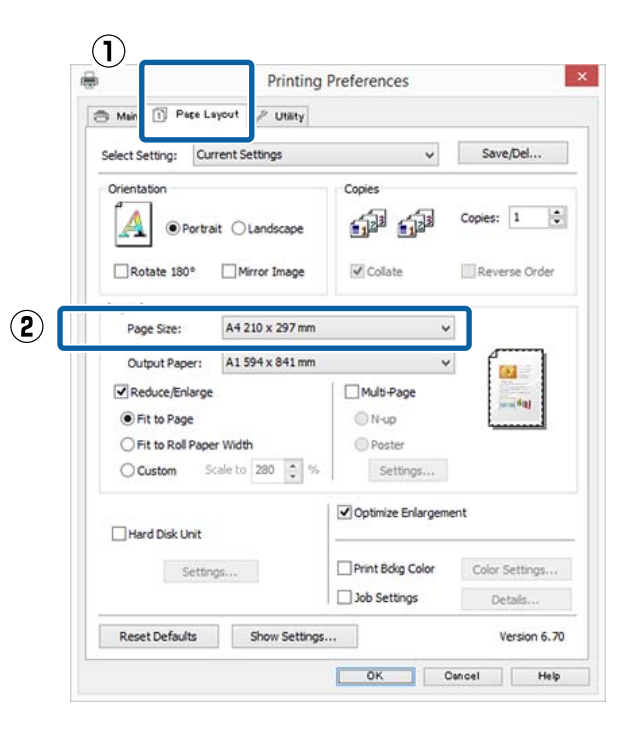

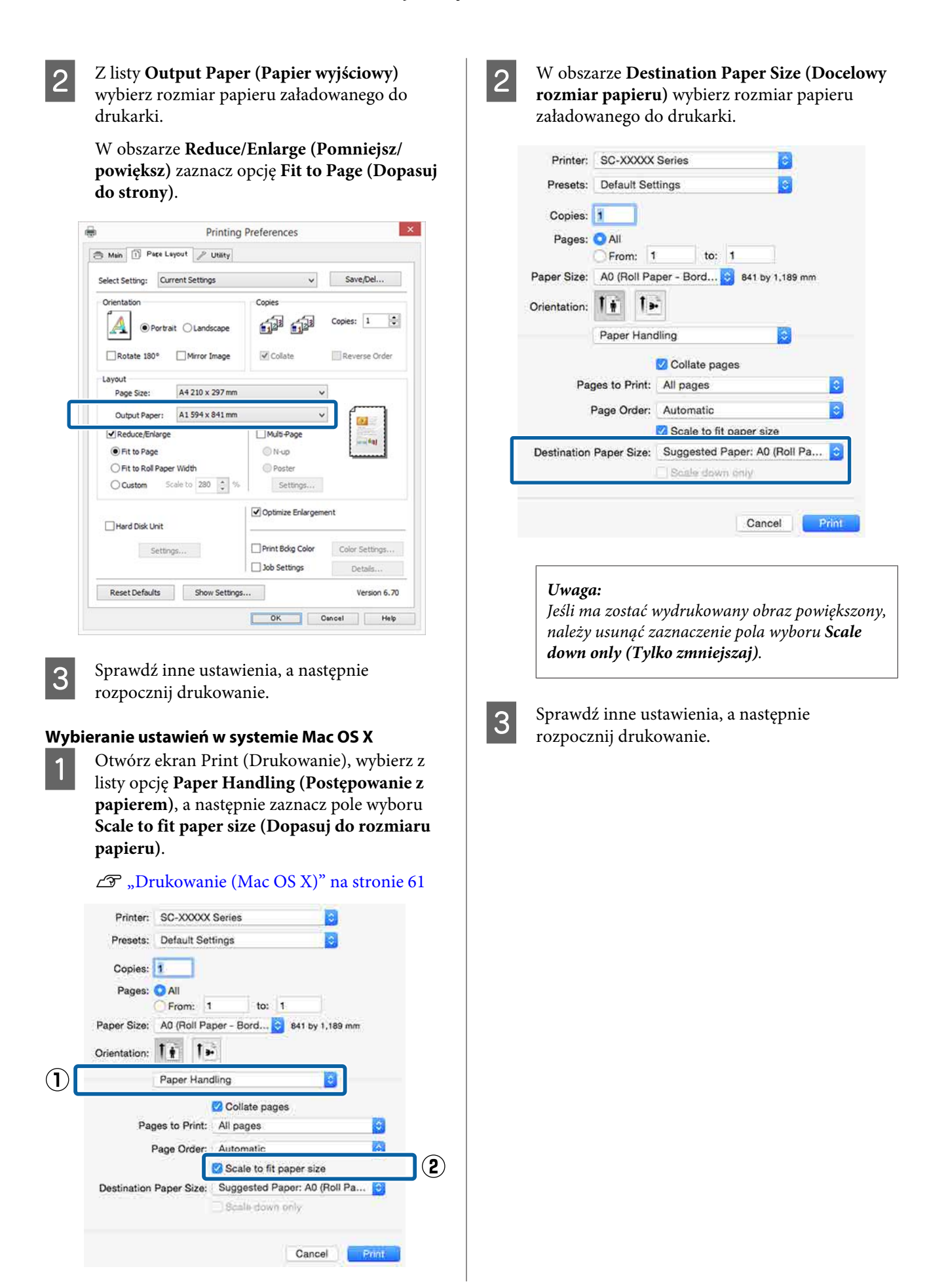

## **Opcja Dopasuj do szerokości papieru rolkowego (tylko w systemie Windows)**

A Wyświetl kartę **Main (Główne)** sterownika drukarki i wybierz opcję **Roll Paper (Papier rolkowy)** w obszarze **Source (Źródło)**.

U["Drukowanie \(Windows\)" na stronie 60](#page-59-0)

B Wyświetl kartę **Page Layout (Układ strony)** i z listy **Page Size (Rozmiar strony)** wybierz rozmiar odpowiadający rozmiarowi strony używanemu w dokumencie.

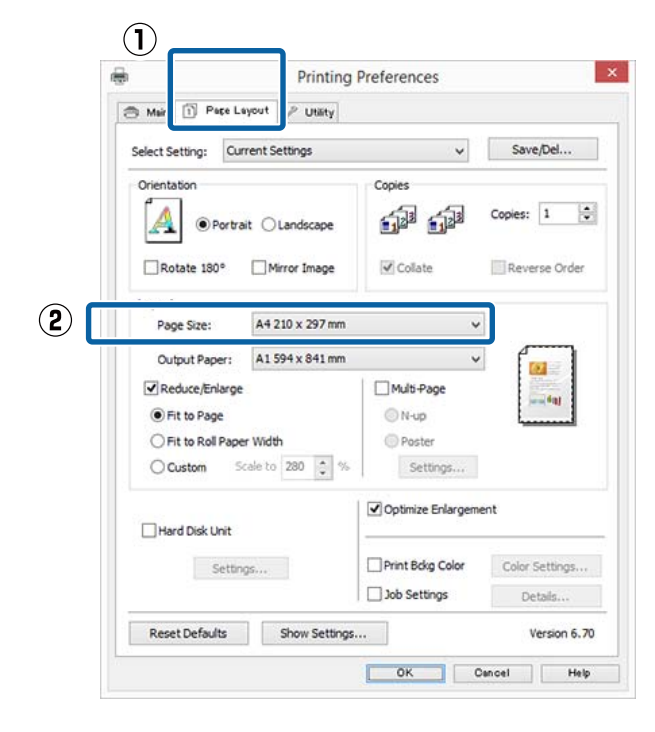

C Z listy **Output Paper (Papier wyjściowy)** wybierz rozmiar papieru załadowanego do drukarki.

> W obszarze **Reduce/Enlarge (Pomniejsz/ powiększ)** zaznacz opcję **Fit to Page (Dopasuj do strony)**.

D Zaznacz opcję **Fit to Roll Paper Width (Dopasuj do szerokości papieru rolkowego)**.

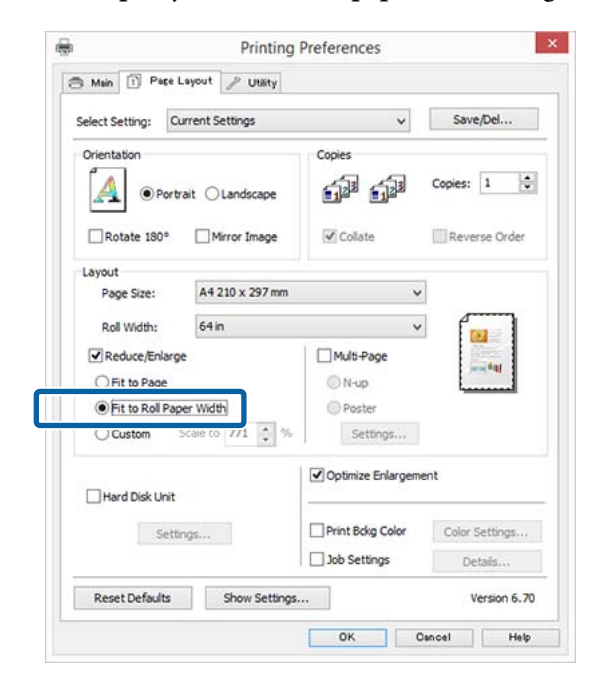

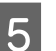

E Z listy **Roll Width (Szerokość rolki)** wybierz szerokość papieru rolkowego załadowanego do drukarki.

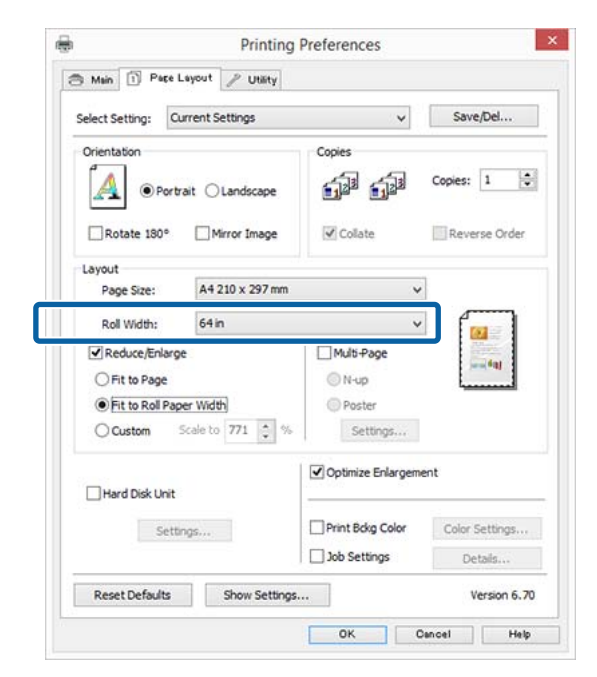

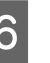

F Sprawdź inne ustawienia, a następnie rozpocznij drukowanie.

### **Opcja Niestandardowy**

#### **Wybieranie ustawień w systemie Windows**

A Po pojawieniu się ekranu **Page Layout (Układ strony)** sterownika drukarki można wybrać z listy **Page Size (Rozmiar strony)** lub **Paper Size (Rozmiar papieru)** taki sam rozmiar papieru jak rozmiar drukowanego obrazu.

U["Drukowanie \(Windows\)" na stronie 60](#page-59-0)

B Z listy **Output Paper (Papier wyjściowy)** wybierz rozmiar papieru załadowanego do drukarki.

> W obszarze **Reduce/Enlarge (Pomniejsz/ powiększ)** zaznacz opcję **Fit to Page (Dopasuj do strony)**.

C Zaznacz opcję **Custom (Niestandardowy)**, a następnie wprowadź ustawienie opcji **Scale to (Skaluj do)**.

> Wprowadź wartość bezpośrednio w polu albo użyj do tego celu strzałek znajdujących się po prawej stronie pola.

Dostępne są ustawienia skali z zakresu od 10 do 650%.

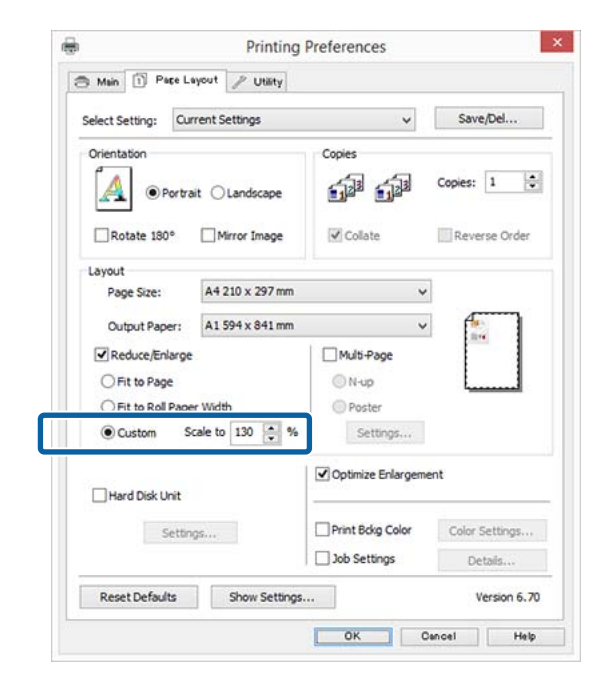

Sprawdź inne ustawienia, a następnie rozpocznij drukowanie.

#### **Wybieranie ustawień w systemie Mac OS X**

A Po pojawieniu się ekranu Print (Drukowanie) wybierz z listy **Paper Size (Rozmiar papieru)** rozmiar papieru załadowanego do drukarki.

#### $\mathscr{F}$  ["Drukowanie \(Mac OS X\)" na stronie 61](#page-60-0)

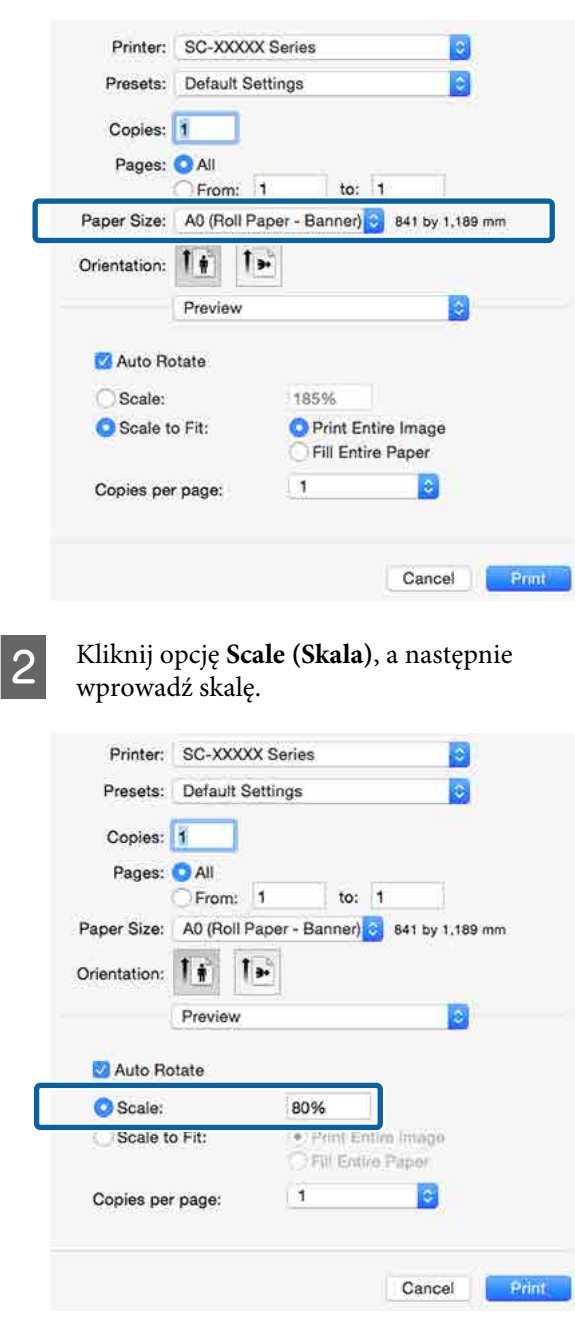

Jeśli na ekranie Print (Drukuj) aplikacji nie ma pozycji dotyczącej skali, której chcesz użyć, wyświetl ekran Page Setup i zmień ustawienia.

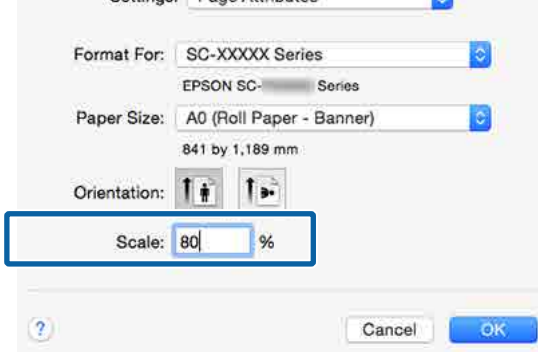

## <sup>U</sup>["Drukowanie \(Mac OS X\)" na stronie 61](#page-60-0) **Drukowanie kilku stron na jednym arkuszu papieru**

Urządzenie umożliwia wydrukowanie wielu stron dokumentu na jednym arkuszu papieru.

W przypadku drukowania w układzie ciągłym danych przygotowanych dla rozmiaru A4 wydruk będzie wyglądał tak jak pokazano poniżej.

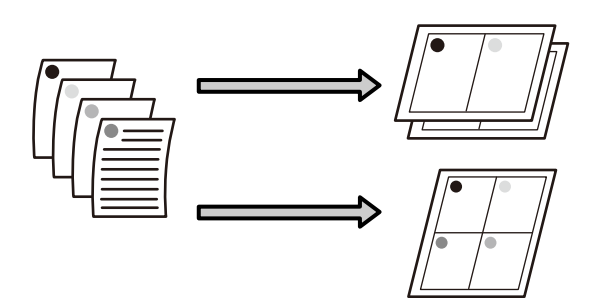

#### *Uwaga:*

- ❏ *W systemie Windows nie można korzystać jednocześnie z funkcji drukowania kilku stron na jednym arkuszu papieru i funkcji drukowania bez marginesów.*
- ❏ *W systemie Windows można użyć funkcji powiększania/pomniejszania (opcji Fit to Page (Dopasuj do strony)) w celu wydrukowania dokumentu z wykorzystaniem różnych rozmiarów papieru.*

U*["Drukowanie z powiększeniem/](#page-96-0) [pomniejszeniem" na stronie 97](#page-96-0)*

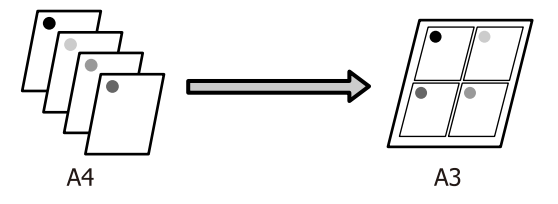

#### **Wybieranie ustawień w systemie Windows**

A Po pojawieniu się ekranu **Page Layout (Układ strony)** sterownika drukarki zaznacz pole wyboru **Multi-Page (Kilka stron)**, wybierz opcję **N-up (Funkcja N-up)**, a następnie kliknij przycisk **Settings (Ustawienia)**.

#### U["Drukowanie \(Windows\)" na stronie 60](#page-59-0)

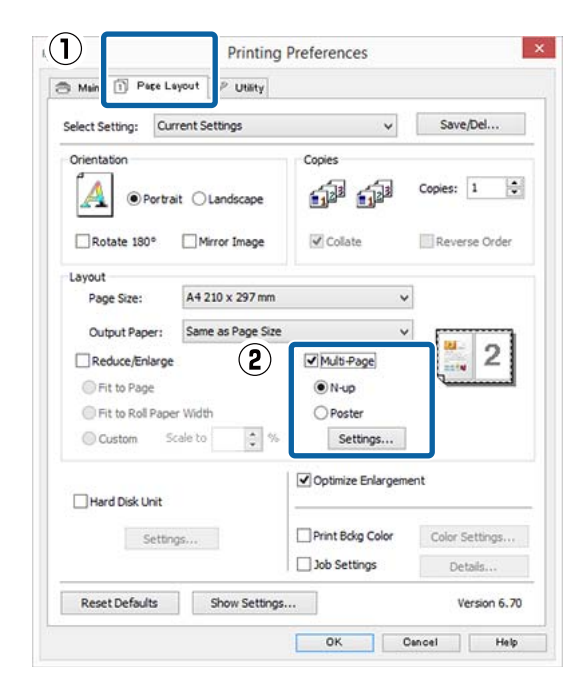

B Na ekranie **Print Layout (Układ wydruku)** podaj żądaną liczbę stron na arkusz papieru i określ kolejność stron.

> W przypadku zaznaczenia pola wyboru **Print page frames (Drukuj obramowanie strony)** na każdej stronie zostanie utworzone obramowanie.

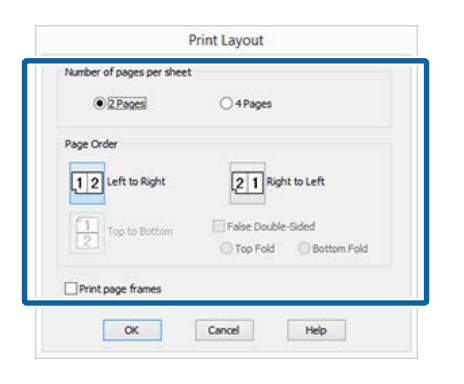

C Sprawdź inne ustawienia, a następnie rozpocznij drukowanie.

#### **Wybieranie ustawień w systemie Mac OS X**

A Po pojawieniu się ekranu Print (Drukowanie) wybierz z listy opcję **Layout (Makieta)**, a następnie określ żądaną liczbę stron na arkusz i skonfiguruj inne niezbędne ustawienia.

#### U["Drukowanie \(Mac OS X\)" na stronie 61](#page-60-0)

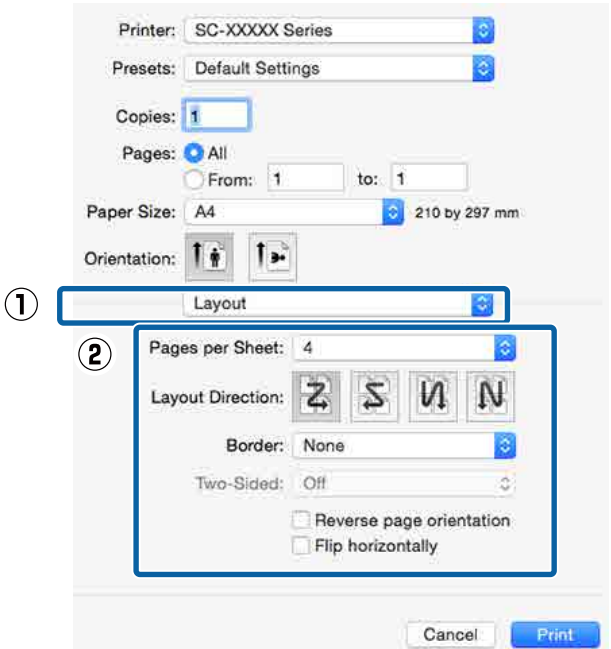

#### *Uwaga:*

*Korzystając z funkcji Border (Ramka), można utworzyć obramowanie poszczególnych stron na wydruku.*

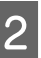

2 Sprawdź inne ustawienia, a następnie rozpocznij drukowanie.

## **Drukowanie plakatu (dzielenie obrazu na części, drukowanie i łączenie — tylko w systemie Windows)**

Funkcja drukowania plakatu automatycznie powiększa drukowany obraz i dzieli go na części. Wydrukowane w ten sposób arkusze można potem połączyć, aby utworzyć plakat czy kalendarz. Drukowanie plakatu jest możliwe na maksymalnie 16 arkuszach standardowego rozmiaru (cztery razy cztery arkusze). Dostępne są dwie metody drukowania plakatów.

❏ Drukowanie plakatu bez obramowania Obraz jest automatycznie powiększany, dzielony na części i drukowany bez marginesów. W celu uzyskania plakatu wystarczy połączyć poszczególne wydruki. Aby wykonać drukowanie bez obramowania, dane są rozszerzane, tak aby wychodziły nieznacznie poza rozmiar papieru. Fragmenty wystające poza papier nie są drukowane. W związku z tym po połączeniu wydruków na uzyskanym plakacie może brakować części elementów składowych obrazu. W celu umożliwienia sobie precyzyjnego połączenia wydruków w plakat należy użyć opisanej poniżej metody drukowania z marginesami.

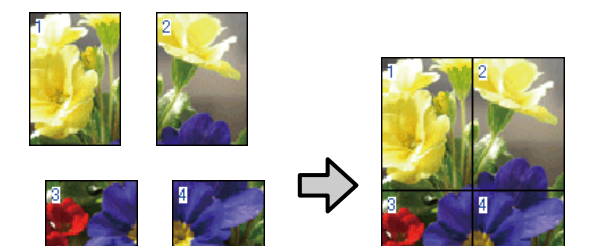

❏ Drukowanie plakatu z marginesami Obraz jest automatycznie powiększany, dzielony na części i drukowany z marginesami. Na wydrukach należy odciąć marginesy, a następnie połączyć ze sobą poszczególne arkusze w celu uzyskania plakatu. Ze względu na konieczność odcięcia marginesów plakat jest nieco mniejszy,

ale poszczególne wydruki są do siebie precyzyjnie dopasowane.

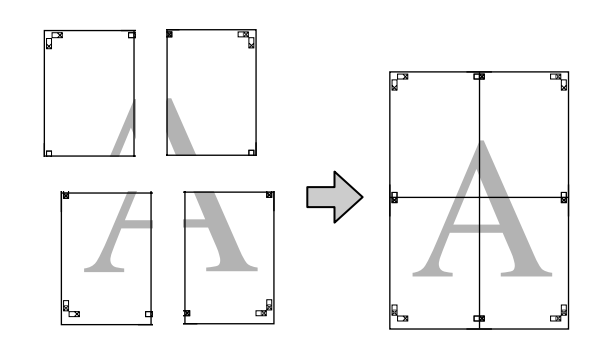

### **Wybieranie ustawień drukowania**

A Przygotuj obraz do wydrukowania za pomocą aplikacji zewnętrznej.

Sterownik drukarki automatycznie powiększy dane obrazu podczas drukowania.

B Po pojawieniu się ekranu **Page Layout (Układ strony)** sterownika drukarki zaznacz pole wyboru **Multi-Page (Kilka stron)**, wybierz opcję **Poster (Plakat)**, a następnie kliknij przycisk **Settings (Ustawienia)**.

#### U["Drukowanie \(Windows\)" na stronie 60](#page-59-0)

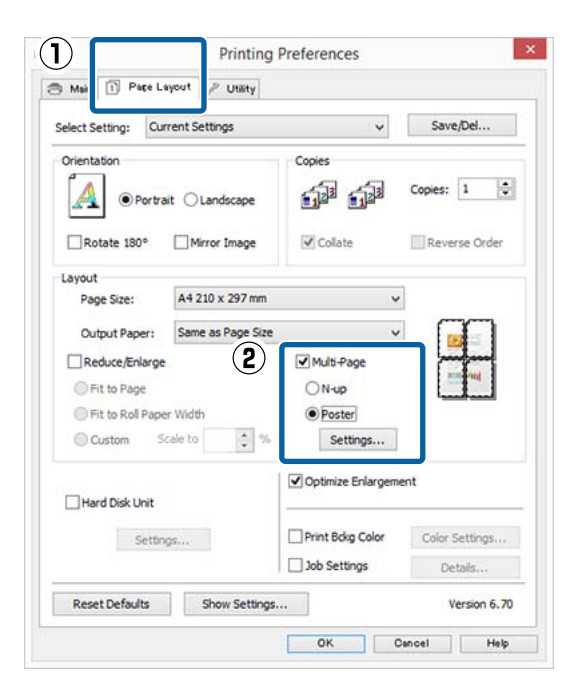

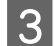

C Na ekranie **Poster Settings (Ustawienia plakatu)** określ liczbę arkuszy składowych plakatu.

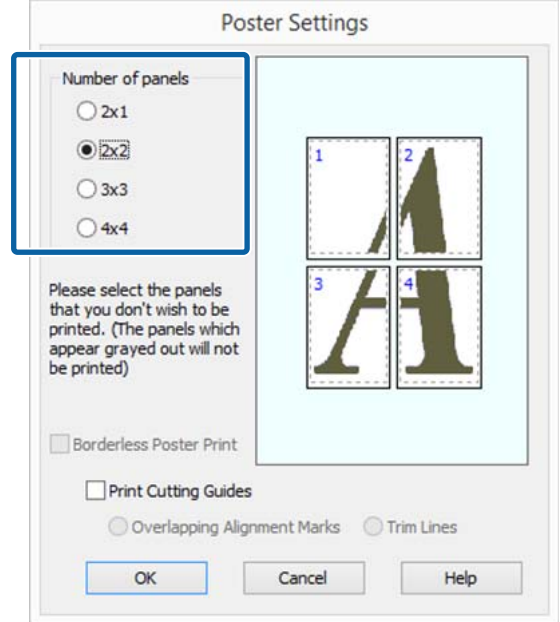

4 Wybierz opcję drukowania plakatu bez marginesów albo z marginesami, a następnie wskaż strony, które chcesz pominąć (czynność opcjonalna).

> **Aby wydrukować plakat bez marginesów:** Zaznacz pole wyboru **Borderless Poster Print (Drukowanie plakatów bez marginesów)**.

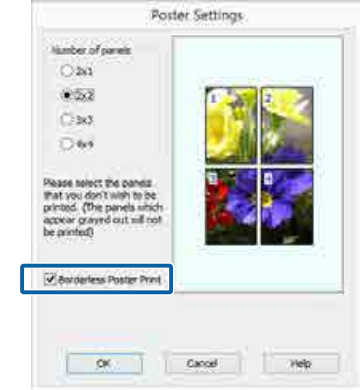

#### *Uwaga:*

*Jeśli pole wyboru Borderless Poster Print (Drukowanie plakatów bez marginesów) jest wygaszone, wybrany papier lub jego rozmiar jest niezgodny z funkcją drukowania bez marginesów.*

U*["Tabela ze specjalnymi nośnikami firmy](#page-195-0) [Epson" na stronie 196](#page-195-0)*

U*["Obsługiwany papier dostępny na rynku" na](#page-208-0) [stronie 209](#page-208-0)*

**Aby wydrukować plakat z marginesami:** Usuń zaznaczenie pola wyboru **Borderless Poster Print (Drukowanie plakatów bez marginesów)**.

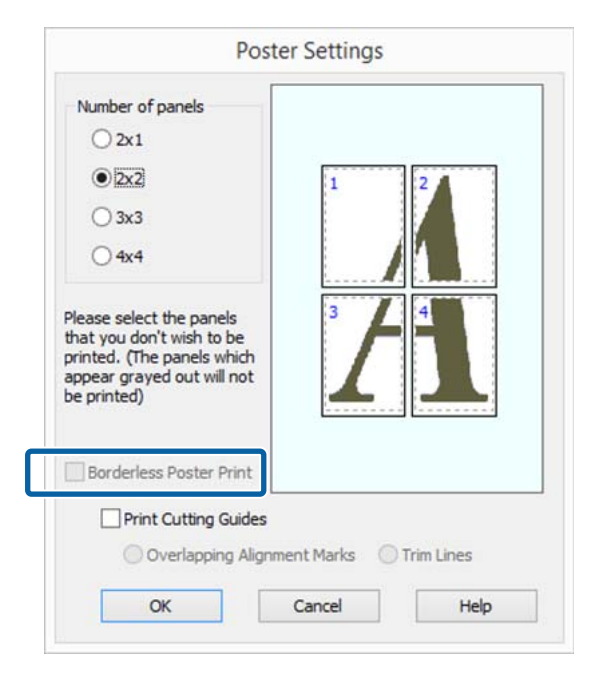

#### *Uwaga:*

*Uwagi dotyczące rozmiaru uzyskanego plakatu:*

*W przypadku usunięcia zaznaczenia pola wyboru Borderless Poster Print (Drukowanie plakatów bez marginesów) i wybrania opcji drukowania z marginesami pojawiają się opcje Print Cutting Guides (Drukuj linie cięcia).*

*Wybranie opcji Trim Lines (Linie przycinania) nie ma wpływu na rozmiar wynikowy plakatu. Jednak w przypadku wybrania opcji Overlapping Alignment Marks (Znaczniki wyrównania dla zachodzenia) plakat wynikowy jest mniejszy o obszar zachodzenia.*

E Sprawdź inne ustawienia, a następnie rozpocznij drukowanie.

## **Łączenie poszczególnych wydruków w plakat**

Sposób łączenia wydruków zależy od wybranej metody drukowania plakatu: bez marginesów lub z marginesami.

#### **Drukowanie plakatu bez obramowania**

W tej sekcji opisano sposób łączenia ze sobą czterech wydruków. Poszczególne wydruki należy złożyć w sposób pokazany poniżej i połączyć z tyłu taśmą samoprzylepną.

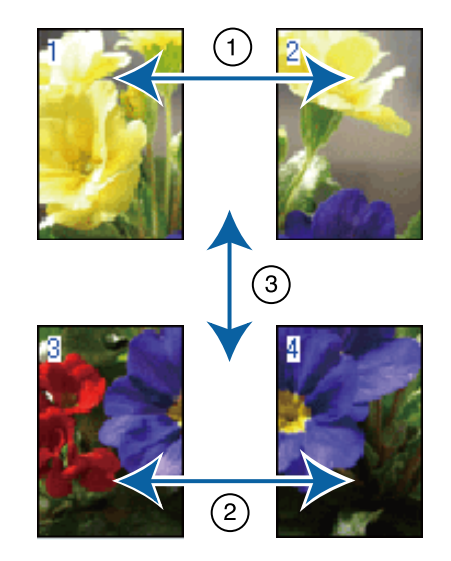

#### **Drukowanie plakatu z marginesami**

Jeśli wybrano opcję **Overlapping Alignment Marks (Znaczniki wyrównania dla zachodzenia)**, punkty łączenia (oznaczone liniami przechodzącymi przez i dookoła znaczników X na poniższej ilustracji) zostaną wydrukowane na każdej stronie.

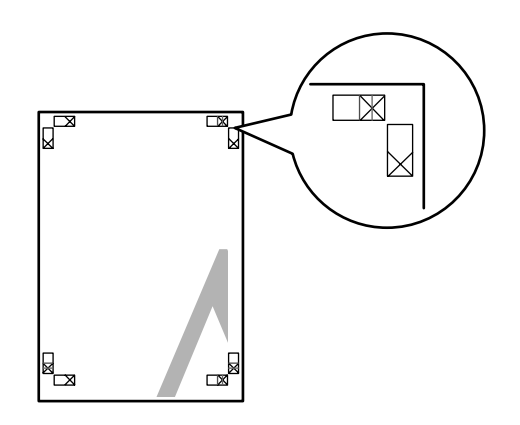

#### *Uwaga:*

*W przypadku wydruków czarno-białych znaczniki wyrównania są czarne.*

Poniżej przedstawiono sposób łączenia ze sobą czterech wydruków.

A Przygotuj dwa górne arkusze i odetnij nadmiar papieru z lewego arkusza, tnąc wzdłuż linii łączącej dwa punkty łączenia (środki znaczników X).

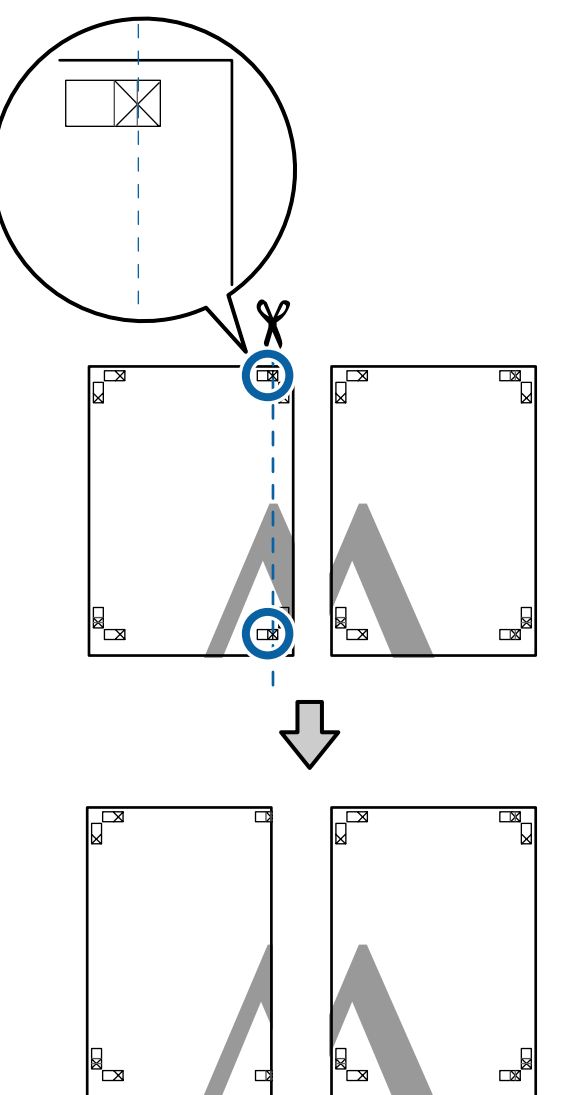

2 Połóż górny lewy arkusz na górnym prawym<br>arkuszy, Dopasui zpaczniki X w sposób arkuszu. Dopasuj znaczniki X w sposób pokazany na poniższej ilustracji, a następnie tymczasowo połącz arkusze za pomocą taśmy samoprzylepnej naklejonej z tyłu.

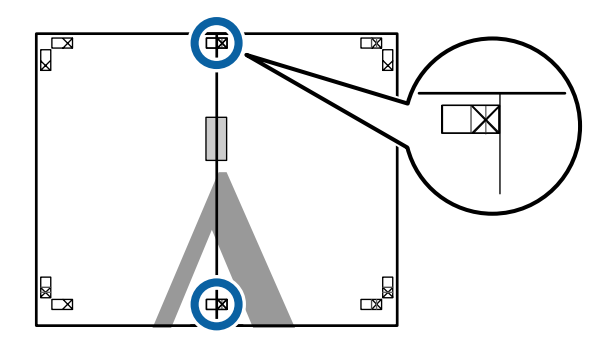

**C** Teraz, gdy oba arkusze na siebie zachodzą, przytnij nadmiar papieru, tnąc wzdłuż linii łączącej dwa punkty łączenia (linie z lewej strony znaczników X).

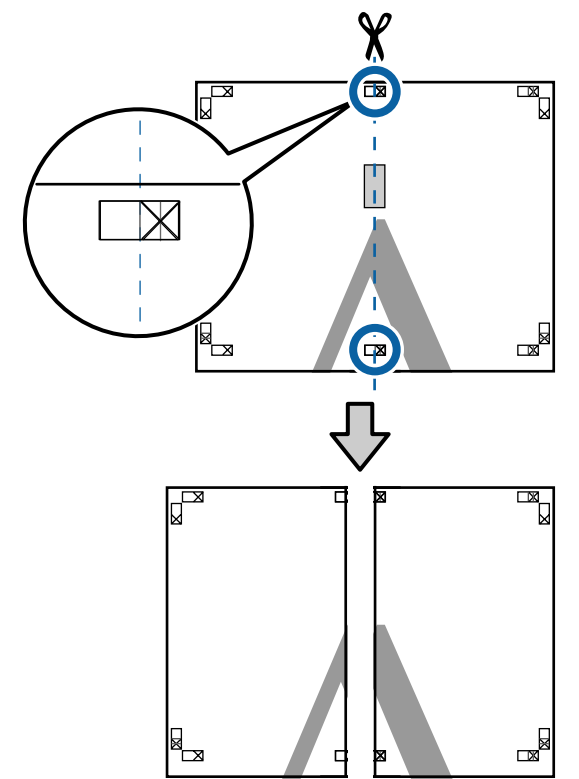

4 Ponownie połącz oba arkusze. Użyj do tego celu taśmy samoprzylepnej naklejonej od tyłu.

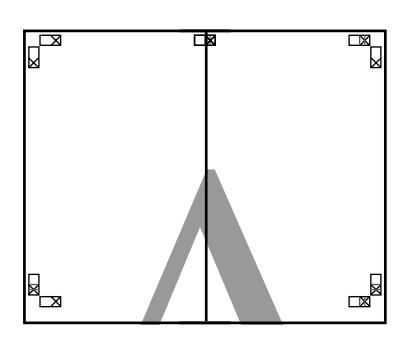

 $\overline{5}$  W przypadku arkuszy dolnych powtórz czynności opisane w krokach od 1 do 4.

F Odetnij dolną część górnych arkuszy, tnąc wzdłuż linii łączącej dwa punkty łączenia (linie powyżej znaczników X).

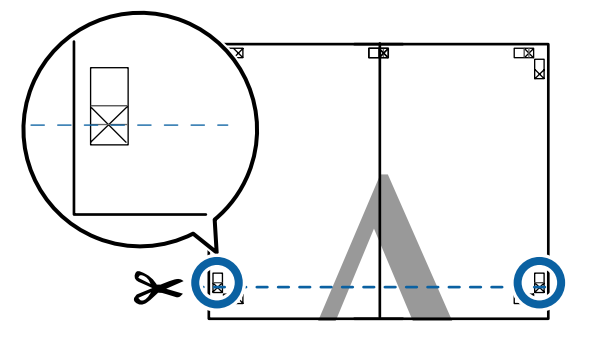

Połóż górne arkusze na dolnych arkuszach. Dopasuj znaczniki X w sposób pokazany na poniższej ilustracji, a następnie tymczasowo połącz arkusze za pomocą taśmy samoprzylepnej naklejonej z tyłu.

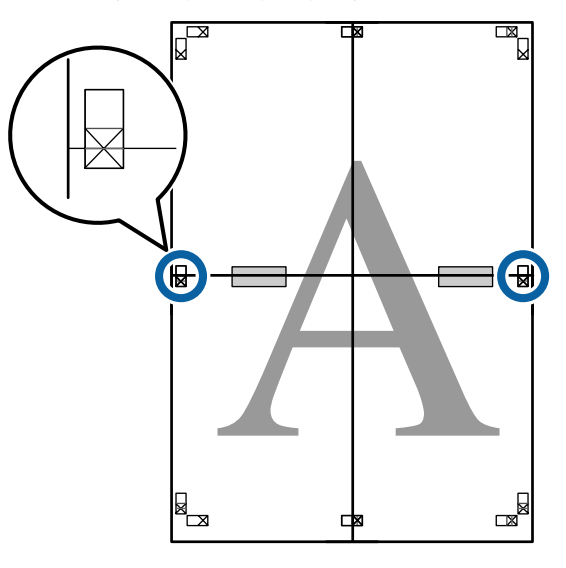

8 Teraz, gdy oba arkusze na siebie zachodzą, przytnij nadmiar papieru, tnąc wzdłuż linii łączącej dwa punkty łączenia (linie nad znacznikami X).

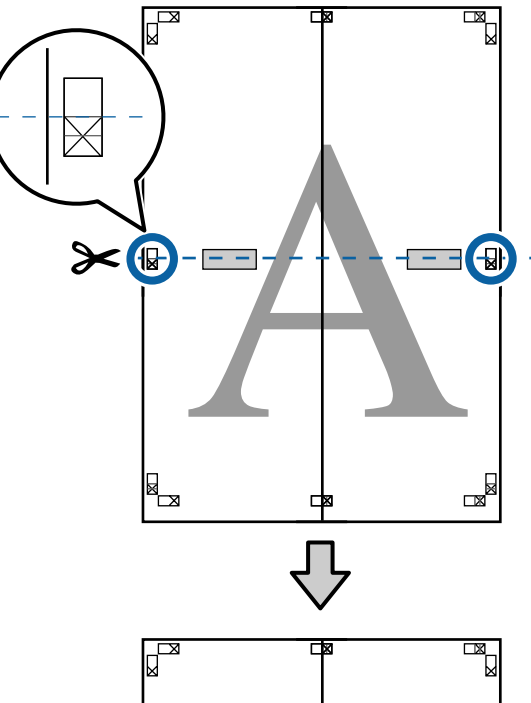

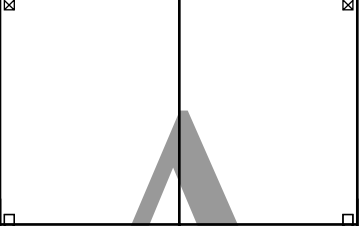

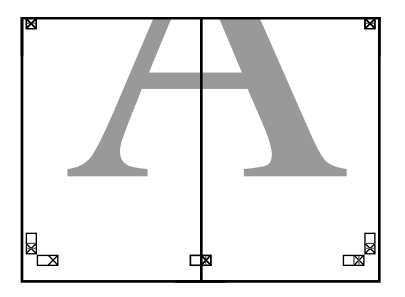

**I Połącz górne i dolne arkusze.** Użyj do tego celu taśmy samoprzylepnej naklejonej od tyłu.

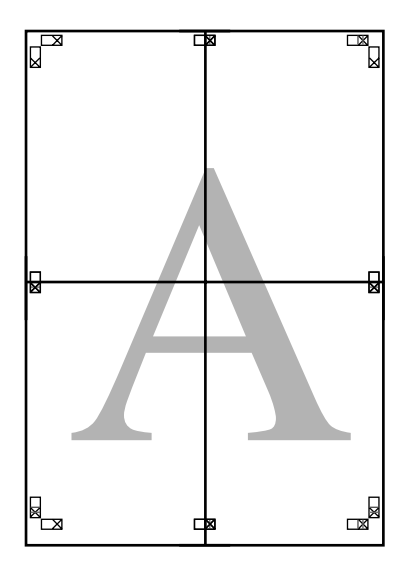

10 Po połączeniu wszystkich arkuszy odetnij<br>marginesy, tnac wzdłuż punktów ciecia (p marginesy, tnąc wzdłuż punktów cięcia (po zewnętrznej stronie znaczników X).

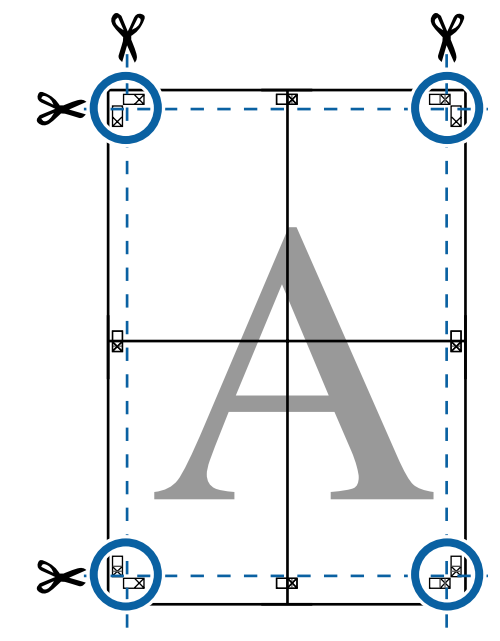

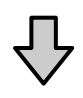

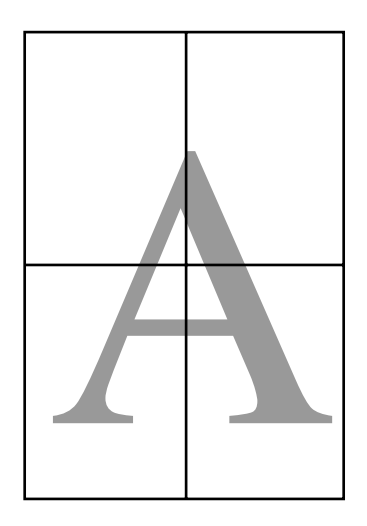
## <span id="page-108-0"></span>**Drukowania dokumentów o niestandardowych rozmiarach**

Przed uruchomieniem drukowania dokumentów o niestandardowych rozmiarach, w tym transparentów pionowych i poziomych oraz dokumentów, których wszystkie krawędzie mają tę samą długość, ustaw wybrany rozmiar papieru w oknie sterownika drukarki. Po zapisaniu w sterowniku drukarki rozmiary niestandardowe można wybierać za pomocą **Page Setup (Ustawienia strony)** i innych okien dialogowych drukowania.

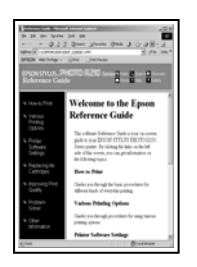

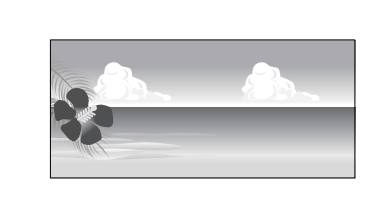

#### **Obsługiwane rozmiary papieru**

W poniższej tabeli przedstawiono rozmiary papieru, które można ustawiać w sterowniku drukarki. Poniżej przedstawiono rozmiary papieru obsługiwane przez drukarkę.

#### U["Obszar drukowania" na stronie 64](#page-63-0)

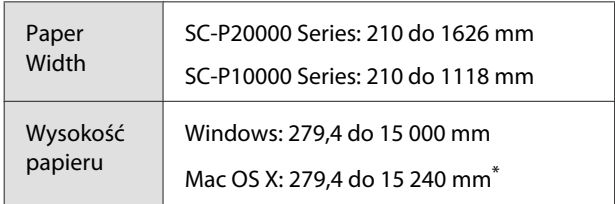

W systemie Mac OS X jest dostępny ekran Cus**tom Paper Sizes (Niestandardowe formaty papieru)** umożliwiający wybranie papieru o rozmiarze większym niż obsługiwany przez podajniki drukarki. W przypadku zdefiniowania takiego rozmiaru urządzenie nie wykona poprawnie zadania drukowania.

### c *Ważne:*

*W przypadku korzystania z dostępnego na rynku oprogramowania możliwe są ograniczenia dotyczące rozmiarów wyjścia. Jeśli używana jest aplikacja obsługująca drukowanie transparentów, można ustawić większą długość papieru. Więcej informacji można znaleźć w podręczniku aplikacji.*

#### **Wybieranie ustawień w systemie Windows**

A Po pojawieniu się ekranu **Main (Główne)** sterownika drukarki kliknij przycisk **User Defined (Definiowany przez użytk.)**.

#### $\mathcal{L}$ , Drukowanie (Windows)" na stronie 60

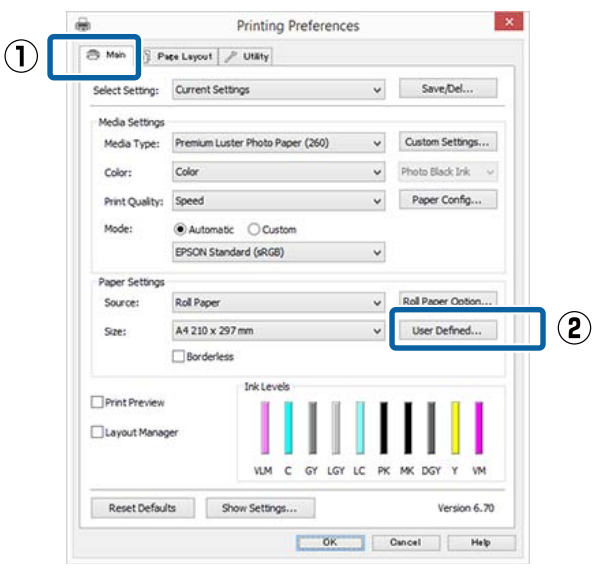

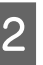

#### B Na ekranie **User Defined Paper Size (Rozmiar papieru zdefiniowany przez użytkownika)** zdefiniuj żądany rozmiar papieru, a następnie kliknij przycisk **Save (Zapisz)**.

- ❏ Można wprowadzić do 24 znaków w polu **Paper Size Name (Nazwa rozmiaru papieru)**.
- ❏ Wartości długości i szerokości przybliżone do wybranego rozmiaru niestandardowego można wyświetlić wybierając odpowiednią opcję w menu **Base Paper Size (Podstawowy rozmiar papieru)**.

❏ Jeśli stosunek długości papieru do jego szerokości jest taki sam jak w przypadku jednego z już zdefiniowanych rozmiarów, należy wybrać odpowiedni rozmiar zdefiniowany z listy **Fix Aspect Ratio (Ustaw współczynnik kształtu obrazu)**, a następnie wybrać ustawienie **Landscape (Krajobraz)** lub **Portrait (Pionowo)** dla opcji **Base (Podstawa)**. W takim wypadku można zmodyfikować tylko jeden parametr: szerokość papieru lub jego wysokość.

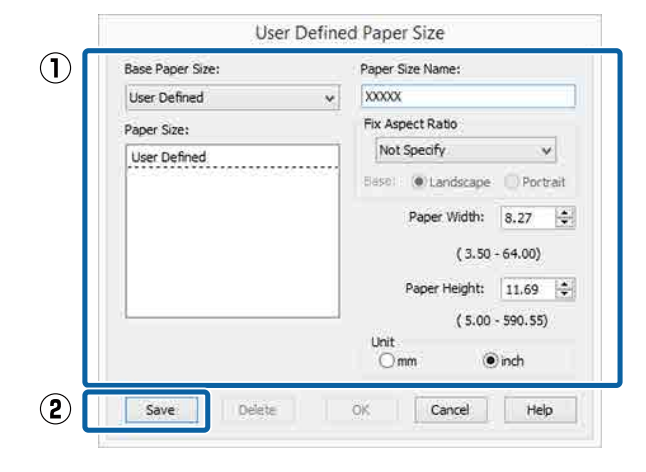

#### *Uwaga:*

- ❏ *Aby zmienić zapisany rozmiar papieru, należy wybrać jego nazwę z listy po lewej stronie.*
- ❏ *Aby usunąć samodzielnie zdefiniowany i zapisany rozmiar papieru, należy wybrać jego nazwę z listy po lewej stronie, a następnie kliknąć przycisk Delete (Usuń).*
- ❏ *Istnieje możliwość zapisania do 100 rozmiarów papieru.*
- C Kliknij przycisk **OK**.

Następnie można wybrać nowy rozmiar papieru z menu **Size (Rozmiar)** w karcie **Main (Główne)**.

Teraz można wydrukować dokument, postępując w standardowy sposób.

#### **Wybieranie ustawień w systemie Mac OS X**

A Po pojawieniu się ekranu Print (Drukowanie) wybierz opcję **Manage Custom Sizes (Własne wymiary stron)** z listy **Paper Size (Rozmiar papieru)**.

Jeśli opcje ustawienia strony nie są dostępne w oknie dialogowym aplikacji, należy wyświetlić okno dialogowe ustawień strony.

#### U["Drukowanie \(Mac OS X\)" na stronie 61](#page-60-0)

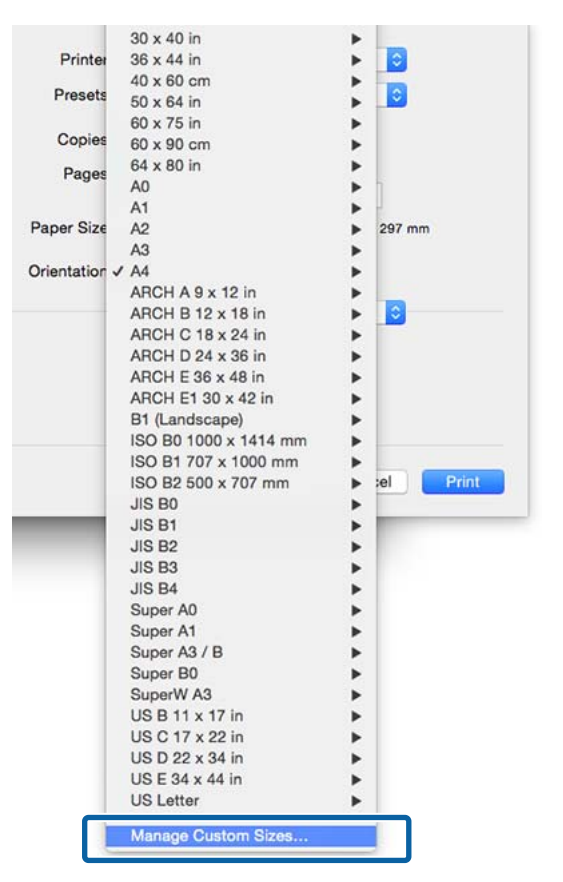

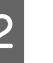

B Kliknij przycisk **+** i wprowadź nazwę rozmiaru papieru.

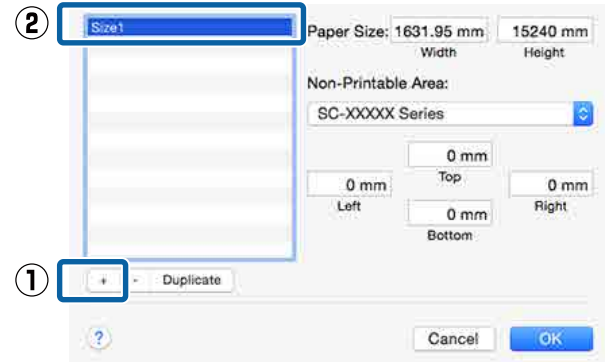

C Wprowadź żądane wartości w polach **Width (Szerokość)** i **Height (Wysokość)** dla opcji **Paper Size (Rozmiar papieru)**, po czym określ marginesy i kliknij przycisk **OK**.

> Ustawienia rozmiaru strony i marginesów na wydruku można dostosować do metody drukowania.

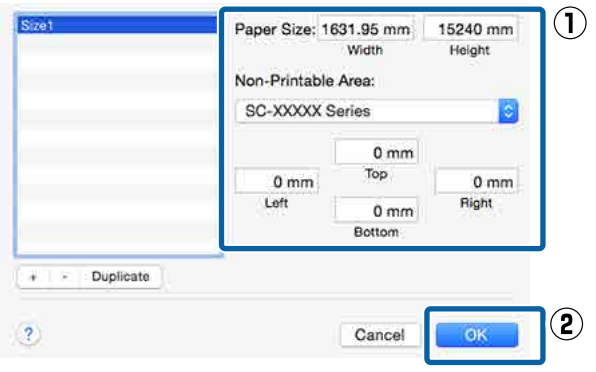

#### *Uwaga:*

- ❏ *Aby dokonać edycji zapisanego rozmiaru niestandardowego, wskaż jego nazwę z listy po lewej stronie.*
- ❏ *Aby skopiować zapisany rozmiar niestandardowy, wskaż go na liście po lewej stronie i kliknij przycisk Duplicate (Powiel).*
- ❏ *Aby usunąć zapisany rozmiar niestandardowy, wskaż go na liście po lewej stronie i kliknij przycisk -.*
- ❏ *Ustawienia niestandardowego rozmiaru papieru różnią się w zależności od używanej wersji systemu operacyjnego. Szczegółowe informacje na ten temat można znaleźć w dokumentacji systemu operacyjnego.*

#### D Kliknij przycisk **OK**.

Zapisany rozmiar papieru można wybrać z menu rozwijanego Paper Size (Rozmiar papieru).

Teraz można wydrukować dokument, postępując w standardowy sposób.

## **Drukowanie transparentów (na papierze rolkowym)**

Transparenty i obrazy panoramiczne można drukować w przypadku utworzenia i skonfigurowania w aplikacji danych drukowania w sposób umożliwiający drukowanie transparentów.

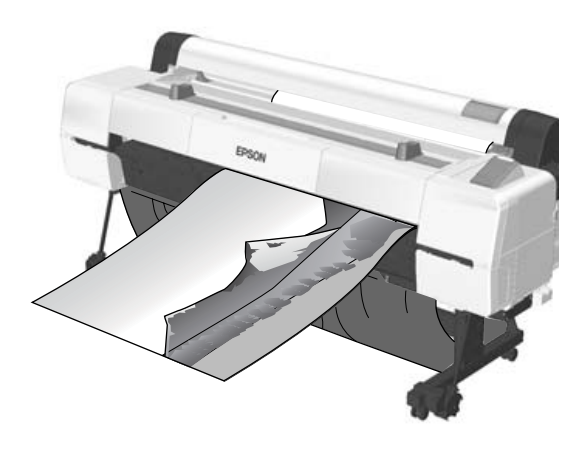

Istnieją dwa sposoby drukowania transparentu.

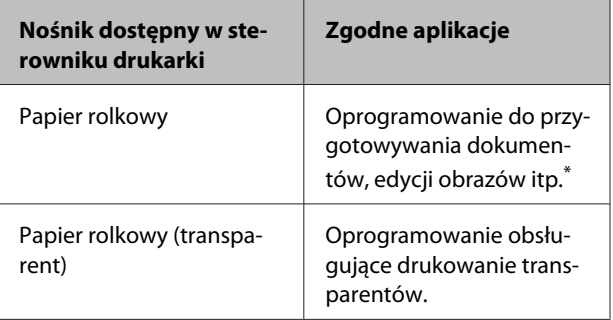

Dane drukowania należy utworzyć w rozmiarze obsługiwanym przez daną aplikację, pamiętając o konieczności zachowania odpowiedniego stosunku długości i szerokości wydruku.

Rozmiary dostępnego papieru przedstawiono poniżej.

U["Drukowania dokumentów o niestandardowych](#page-108-0) [rozmiarach" na stronie 109](#page-108-0)

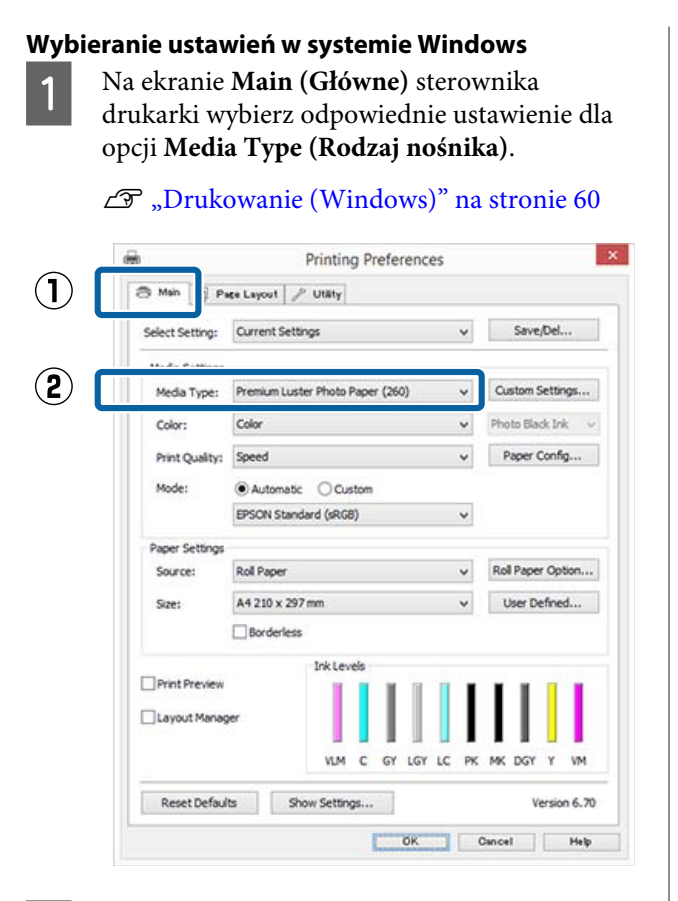

B Wybierz opcję **Roll Paper (Papier rolkowy)** lub **Roll Paper (Banner) (Papier rolkowy (transparent))** z listy **Source (Źródło)**.

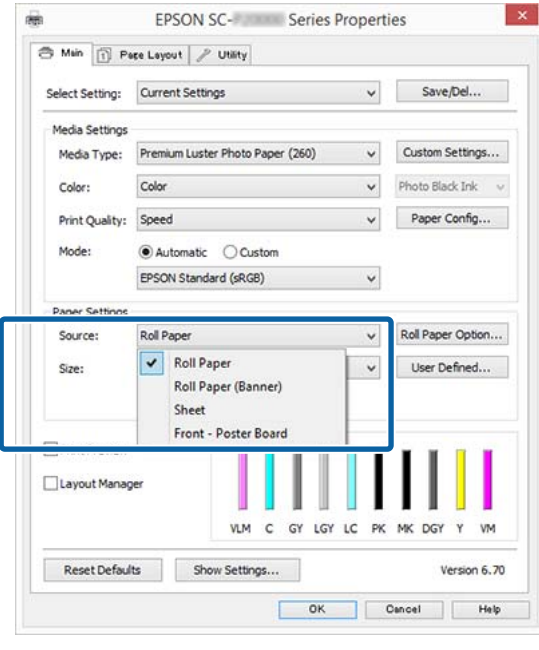

#### *Uwaga:*

- ❏ *Opcji Roll Paper (Banner) (Papier rolkowy (transparent)) można użyć wyłącznie w przypadku aplikacji obsługujących funkcję drukowania transparentów.*
- ❏ *W przypadku wybrania opcji Roll Paper (Banner) (Papier rolkowy (transparent)) marginesy górny i dolny mają szerokość 0 mm.*
- 

C W razie potrzeby kliknij przycisk **User Defined (Definiowany przez użytk.)** i dostosuj rozmiar papieru do rozmiaru obrazu.

#### *Uwaga:*

*W przypadku użycia aplikacji obsługującej drukowanie transparentów nie ma potrzeby definiowania rozmiaru niestandardowego na ekranie User Defined Paper Size (Rozmiar papieru zdefiniowany przez użytkownika), jeśli wybrano opcję Roll Paper (Banner) (Papier rolkowy (transparent)) z listy Source (Źródło).*

4 Na ekranie Page Layout (Układ strony) sprawdź, czy pole wyboru **Optimize Enlargement (Optymalizacja powiększenia)** jest zaznaczone.

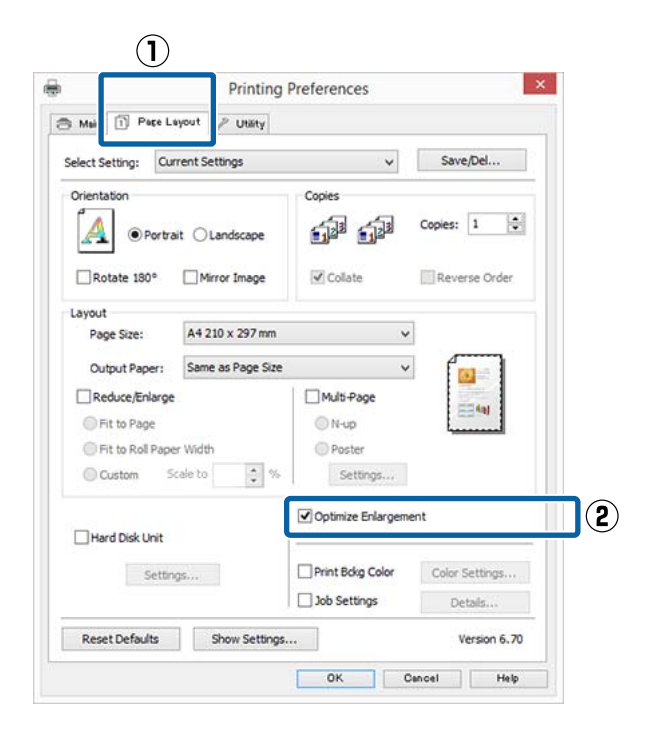

E Sprawdź inne ustawienia, a następnie rozpocznij drukowanie.

#### **Wybieranie ustawień w systemie Mac OS X**

A Po pojawieniu się ekranu Print (Drukowanie) wybierz z listy **Paper Size (Rozmiar papieru)** rozmiar obrazu utworzonego w aplikacji.

> Jeśli opcje ustawienia strony nie są dostępne w oknie dialogowym aplikacji, należy wyświetlić okno dialogowe ustawień strony.

#### $\mathscr{F}$  ["Drukowanie \(Mac OS X\)" na stronie 61](#page-60-0)

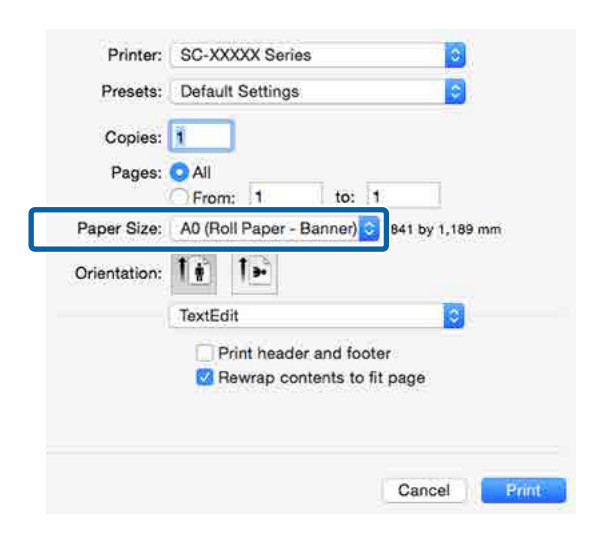

2 Sprawdź inne ustawienia, a następnie rozpocznij drukowanie.

## **Layout Manager (Menedżer układu) (tylko w systemie Windows)**

Funkcja Layout Manager (Menedżer układu) umożliwia umieszczenie na jednej stronie wielu obrazów utworzonych w różnych aplikacjach i wydrukowanie utworzonego w ten sposób dokumentu.

Korzystając z tej funkcji można utworzyć plakat albo materiały marketingowe, nie przejmując się niemal żadnymi ograniczeniami. Ponadto funkcja Layout Manager pozwala zwiększyć efektywność wykorzystania papieru.

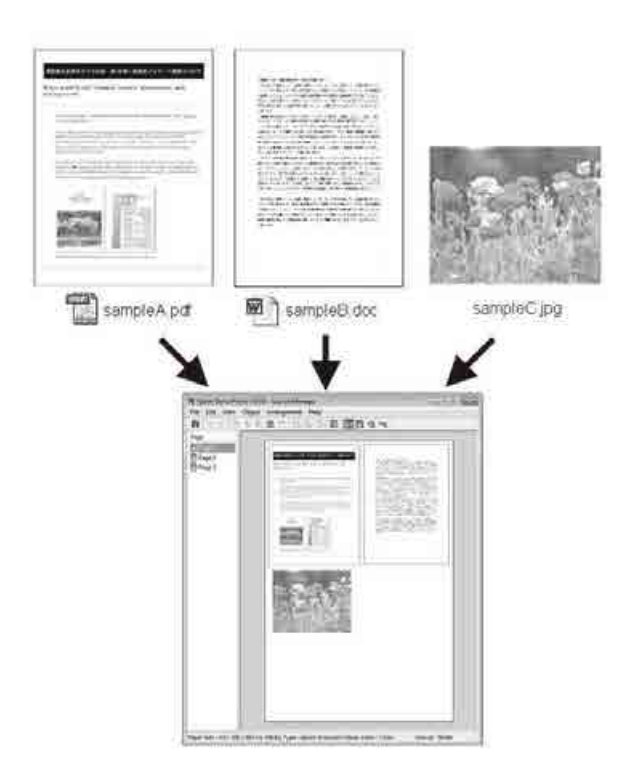

Poniżej przedstawiono przykładowe układy strony.

#### **Wiele różnych obrazów**

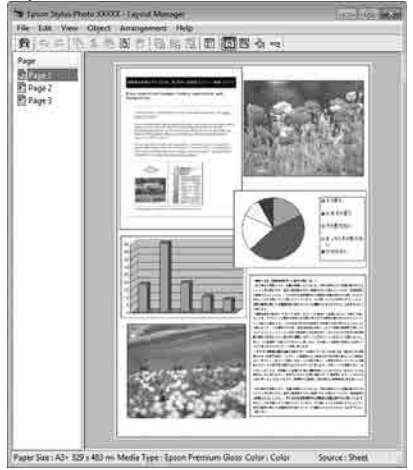

#### **Ten sam obraz występujący wielokrotnie**

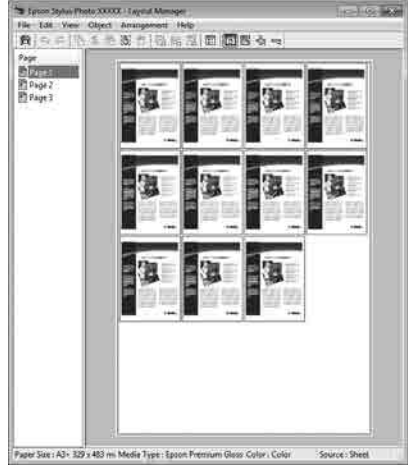

#### **Swobodna aranżacja układu strony**

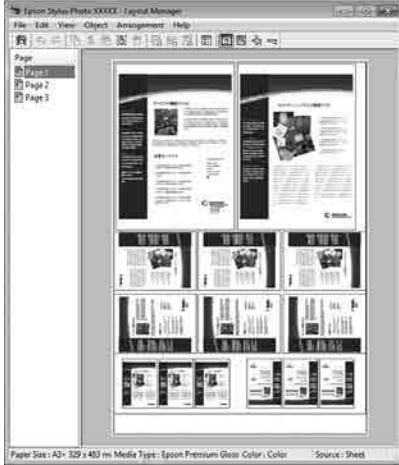

#### **Obrazy do wydrukowania na papierze rolkowym**

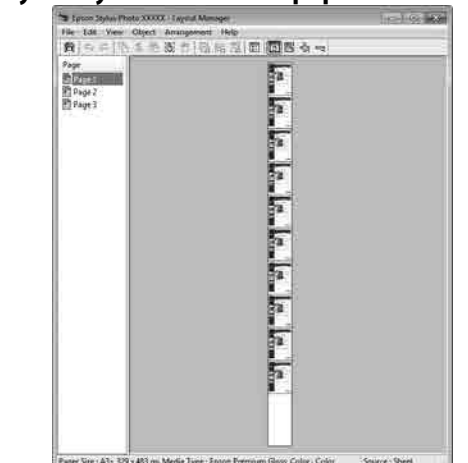

### **Wybieranie ustawień drukowania**

A Sprawdź, czy drukarka jest podłączona do komputera i gotowa do pracy.

- Otwórz w aplikacji zewnętrznej plik, który chcesz wydrukować.
- C Wybierz opcję **Layout Manager (Menedżer układu)** w karcie **Main (Główne)** sterownika drukarki, a następnie wybierz opcję **Size (Rozmiar)** odpowiadającą rozmiarowi dokumentu utworzonego w aplikacji.

#### U["Drukowanie \(Windows\)" na stronie 60](#page-59-0)

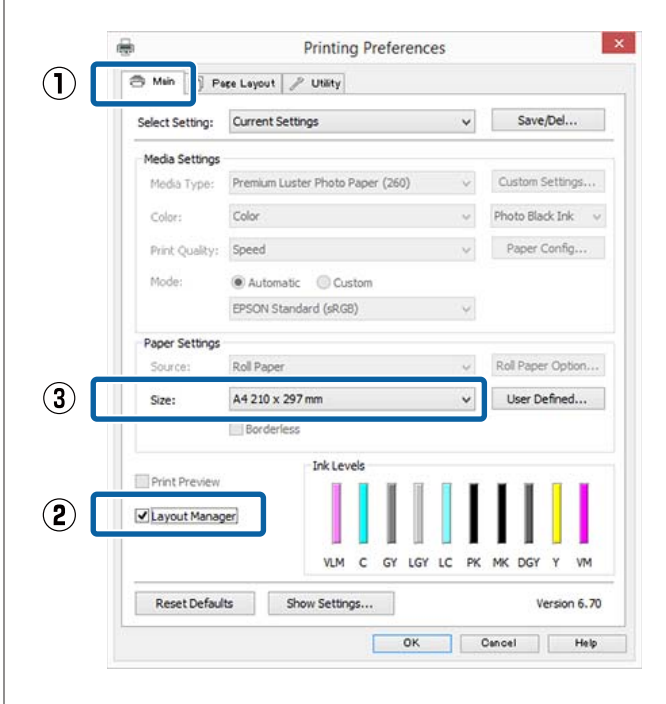

#### *Uwaga:*

*Opcja wybrana w obszarze Size (Rozmiar) jest używana w oknie Layout Manager (Menedżer układu). Rozmiar papieru na potrzeby drukowania należy wybrać na ekranie opisanym w kroku 7.*

D Kliknij przycisk **OK**. Po uaktywnieniu funkcji drukowania w uruchomionej aplikacji zostanie wyświetlony ekran funkcji **Layout Manager (Menedżer układu)**.

> Obraz nie jest drukowany. Zamiast tego na stronie wyświetlanej na ekranie funkcji **Layout Manager (Menedżer układu)** pojawia się pojedynczy obiekt (obraz).

E Pozostaw otwarty ekran funkcji **Layout Manager (Menedżer układu)** i powtórz czynności opisane w krokach od 2 do 4 w celu dodania do wyświetlanej strony kolejnych obrazów.

> Na ekranie funkcji **Layout Manager (Menedżer układu)** pojawią się kolejne obiekty.

F Wybierz żądany układ poszczególnych obiektów na ekranie funkcji **Layout Manager (Menedżer układu)**.

> Obiekty można przeciągać w nowe położenie i zmieniać ich rozmiary. Ponadto można je ułożyć w innej kolejności lub obrócić, korzystając z opcji w menu Object (Obiekt).

Całkowity rozmiar oraz rozmieszczenie obiektów można zmienić za pomocą poleceń **Preferences (Preferencje)** i **Arrangement (Układ)** z menu File (Plik).

Szczegółowe informacje na temat każdej z dostępnych tu funkcji można znaleźć w pomocy dotyczącej ekranu funkcji **Layout Manager (Menedżer układu)**.

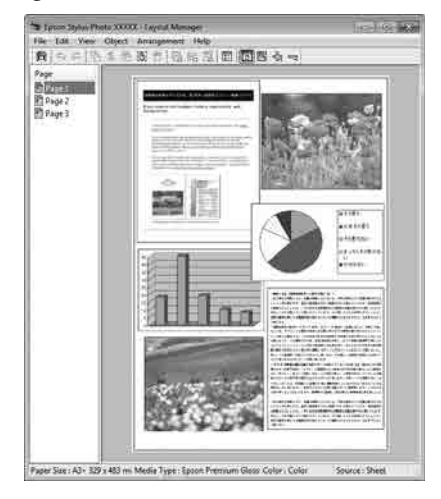

G Kliknij kolejno menu **File (Plik)** — polecenie **Properties (Właściwości)**, a po pojawieniu się ekranu sterownika drukarki wybierz odpowiednie ustawienia dotyczące drukowania.

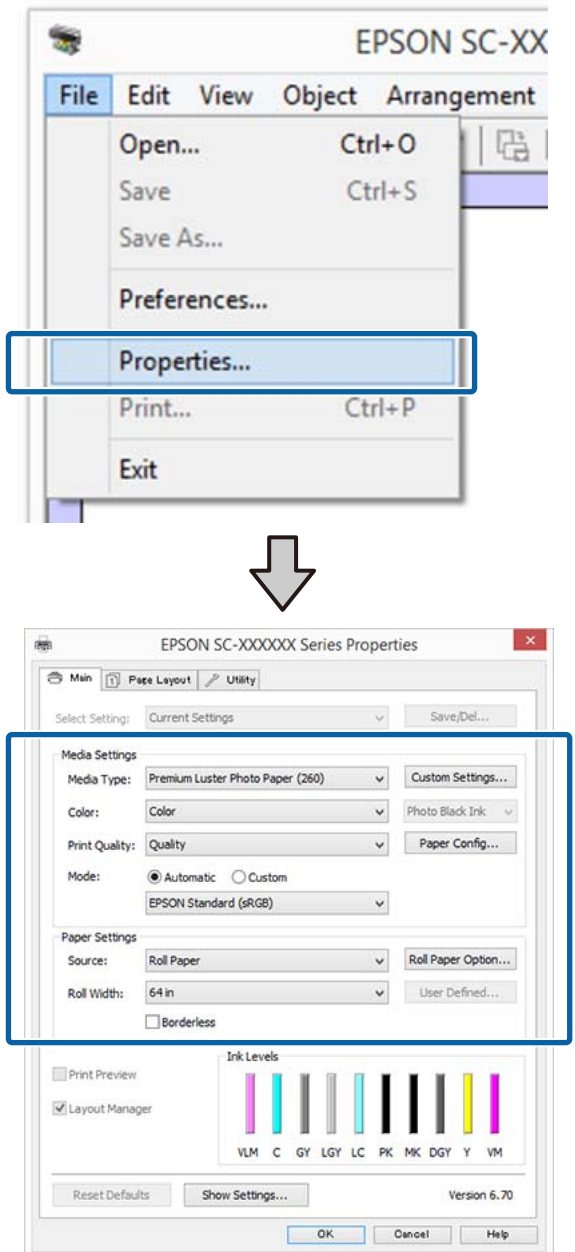

Wymagane jest skonfigurowanie ustawień dla opcji **Media Type (Rodzaj nośnika)**, **Source (Źródło)**, **Size (Rozmiar)** lub **Roll Width (Szerokość rolki)** itp.

H Kliknij menu **File (Plik)** na ekranie funkcji **Layout Manager (Menedżer układu)** i wybierz polecenie **Print (Drukuj)**.

Drukowanie się rozpoczyna.

### **Zapisywanie i przywoływanie ustawień**

Rozmieszczenie elementów na ekranie funkcji **Layout Manager (Menedżer układu)** i ich ustawienia można zapisać w postaci pliku. Jeśli konieczne jest przerwanie niedokończonej pracy, dokument wynikowy można zapisać w pliku i później go otworzyć w celu kontynuowania edycji.

### **Zapisywanie**

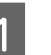

A Na ekranie funkcji **Layout Manager (Menedżer układu)** kliknij menu **File (Plik)** i wybierz polecenie **Save as (Zapisz jako)**.

- B Wprowadź nazwę pliku, wybierz lokalizację docelową i kliknij przycisk **Save (Zapisz)**.
- C Zamknij ekran funkcji **Layout Manager (Menedżer układu)**.

### **Otwieranie zapisanego pliku**

A Prawym przyciskiem myszy kliknij ikonę programu narzędziowego (S) na taskbar (pasek zadań) systemu Windows i z menu podręcznego wybierz pozycję **Layout Manager (Menedżer układu)**.

Zostanie wyświetlony ekran funkcji **Layout Manager (Menedżer układu)**.

Jeśli ikona programu narzędziowego nie jest wyświetlana w systemie Windows w obszarze Taskbar (Pasek zadań)  $\mathscr{F}$  ["Zawartość karty](#page-76-0) [Program narzędziowy" na stronie 77](#page-76-0)

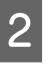

B Na ekranie funkcji **Layout Manager (Menedżer układu)** kliknij menu **File (Plik)** i wybierz polecenie **Open (Otwórz)**.

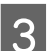

C Wskaż lokalizację pliku i otwórz go.

## **Informacje o systemie zarządzania kolorami**

Ten sam obraz w oryginale może wyglądać inaczej niż na ekranie, a wygląd obrazu wyświetlanego na ekranie może odbiegać od wyglądu tego samego obrazu na wydruku. Dzieje się tak ze względu na odmienne parametry konwersji kolorów na dane elektroniczne przez urządzenia wejściowe, takie jak skanery czy aparaty fotograficzne, i parametry przekształcania tych danych z powrotem na kolory przez urządzenia wyjściowe, takie jak monitory czy drukarki. Rozwiązaniem problemu niezgodności parametrów używanych przy konwersji kolorów przez urządzenia wejściowe i wyjściowe jest zastosowanie systemu zarządzania kolorami. Każdy system operacyjny, podobnie jak aplikacje do przetwarzania obrazu, korzysta z systemu zarządzania kolorami. Przykłady to system ICM i ColorSync używane odpowiednio w środowisku Windows i Mac OS X.

W systemie zarządzania kolorami do zapewnienia zgodności koloru w różnych urządzeniach służy plik definicji kolorów, nazywany "profilem". (Ten plik nazywany jest także profilem ICC). Profil urządzenia wejściowego jest nazywany profilem wejściowym (lub profilem źródłowym), a profil urządzenia wyjściowego, takiego jak drukarka, jest nazywany profilem drukarki (lub profilem wyjściowym). Sterownik tej drukarki korzysta z profilu obsługującego wszystkie rodzaje nośników.

Przestrzeń konwersji kolorów używana przez urządzenie wyjściowe różni się od przestrzeni odwzorowania kolorów wykorzystywanej przez urządzenie wyjściowe. W związku z tym nawet po wykonaniu dopasowania kolorów przy użyciu profilu istnieją przestrzenie kolorów, w których występują niezgodności. System zarządzania kolorami nie tylko definiuje profile, lecz także określa warunki konwersji odnośnie do obszarów, w których dopasowanie kolorów ma zostać uniemożliwione ze względu na wybrane "przeznaczenie". Nazwa i typ przeznaczenia różni się w zależności od używanego systemu zarządzania kolorami.

Kolorów na wydruku i ekranie nie można dopasować poprzez zastosowanie zarządzania kolorami jedynie pomiędzy urządzeniem wejściowym a drukarką. W celu dopasowania kolorów w tych urządzeniach konieczne jest także zastosowanie zarządzania kolorami pomiędzy urządzeniem wejściowym a ekranem.

## **Ustawienia drukowania z zarządzaniem kolorami**

Dostępne są dwie opisane poniżej metody drukowania z zarządzaniem kolorami przy użyciu sterownika tej drukarki.

Wyboru metody optymalnej należy dokonać z uwzględnieniem czynników, takich jak rodzaj używanej aplikacji, charakterystyka środowiska roboczego w używanym systemie operacyjnym czy przeznaczenie wydruków.

#### **Zarządzanie kolorami przez aplikacje**

Przy użyciu tej metody można drukować dokumenty z poziomu aplikacji obsługującej zarządzanie kolorami. Wszystkie procesy związane z zarządzaniem kolorami są nadzorowane przez system zarządzania kolorami używany w danej aplikacji. Ta metoda umożliwia uzyskanie takich samych wydruków (z wykorzystaniem tego samego systemu zarządzania kolorami) przy użyciu aplikacji zgodnej z różnymi systemami operacyjnymi.

U["Zarządzanie kolorami przez aplikacje" na](#page-118-0) [stronie 119](#page-118-0)

#### **Zarządzanie kolorami przez sterownik drukarki**

Sterownik drukarki nadzoruje wszystkie procesy związane z zarządzaniem kolorami, korzystając z systemu zarządzania kolorami używanego przez system operacyjny. Do wyboru są dwie przedstawione poniżej metody zarządzania kolorami przez sterownik drukarki.

❏ Host ICM (Serwer ICM) (w systemie Windows)/ ColorSync (w systemie Mac OS X)

Tę metodę należy wybrać w przypadku drukowania przy użyciu aplikacji obsługujących zarządzanie kolorami. Pozwala ona uzyskać podobne wydruki przy użyciu różnych aplikacji pracujących pod kontrolą tego samego systemu operacyjnego.

U["Drukowanie z zarządzaniem kolorami przy](#page-120-0) [użyciu opcji Serwer ICM \(system Windows\)" na](#page-120-0) [stronie 121](#page-120-0)

U["Drukowanie z zarządzaniem kolorami przy](#page-121-0) [użyciu funkcji ColorSync \(system Mac OS X\)" na](#page-121-0) [stronie 122](#page-121-0)

❏ Driver ICM (Sterownik ICM) (w systemie Windows)

Tej metody można użyć na potrzeby drukowania z zarządzaniem kolorami przy użyciu aplikacji, które nie obsługują takiego zarządzania. U["Drukowanie z zarządzaniem kolorami przy](#page-122-0) [użyciu opcji Driver ICM \(tylko w systemie](#page-122-0) [Windows\)" na stronie 123](#page-122-0)

### **Ustawianie profili**

Ustawienia dotyczące profilu wejściowego, profilu drukarki i przeznaczenia (metody dopasowania) są różne w przypadku każdego z trzech typów drukowania z zarządzaniem kolorami ze względu na różnice w sposobie użycia mechanizmów zarządzania kolorami. Dzieje się tak, ponieważ każdy z tych mechanizmów inaczej wykonuje zarządzanie kolorami. W poniższej tabeli zamieszczono ustawienia, które należy wybrać w sterowniku drukarki lub aplikacji.

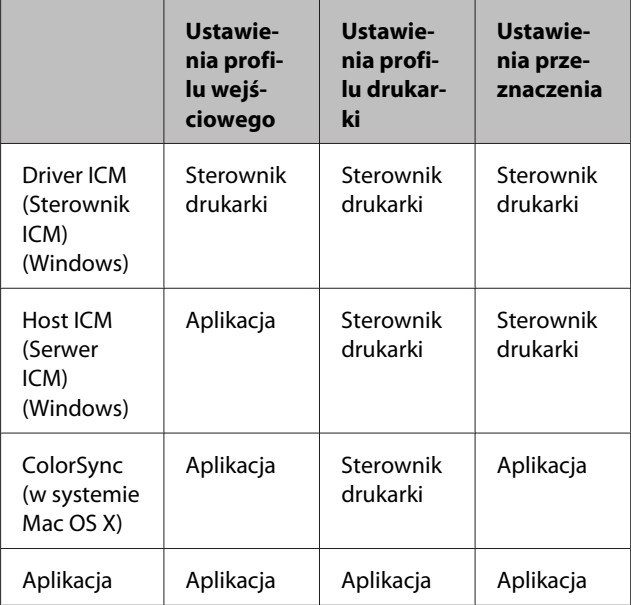

Profile drukarki powiązane z każdym typem papieru potrzebnym podczas zarządzania kolorami są instalowane wraz ze sterownikiem tej drukarki. Odpowiedni profil można wybrać na ekranie ustawień sterownika.

Odpowiedni profil można wybrać na ekranie ustawień sterownika.

U["Drukowanie z zarządzaniem kolorami przy](#page-122-0) [użyciu opcji Driver ICM \(tylko w systemie Windows\)"](#page-122-0) [na stronie 123](#page-122-0)

<span id="page-118-0"></span>U["Drukowanie z zarządzaniem kolorami przy](#page-120-0) [użyciu opcji Serwer ICM \(system Windows\)" na](#page-120-0) [stronie 121](#page-120-0)

U["Drukowanie z zarządzaniem kolorami przy](#page-121-0) [użyciu funkcji ColorSync \(system Mac OS X\)" na](#page-121-0) [stronie 122](#page-121-0)

U"Zarządzanie kolorami przez aplikacje" na stronie 119

## **Zarządzanie kolorami przez aplikacje**

Zamieszczone poniżej informacje dotyczą drukowania za pomocą aplikacji z funkcją zarządzania kolorami. W przypadku tej metody drukowania wymagane jest wybranie ustawień zarządzania kolorami w aplikacji i wyłączenie funkcji dopasowania kolorów w sterowniku drukarki.

A Wybierz w używanych aplikacjach odpowiednie ustawienia dotyczące zarządzania kolorami.

> Przykład ustawień programu Adobe Photoshop CC

Otwórz okno **Print (Drukuj)**.

Rozwiń obszar **Color Management (Zarządzanie kolorami)**, z listy **Color Handling (Obsługa kolorów)** wybierz pozycję **Photoshop Manages Colors (Photoshop zarządza kolorami)**, a następnie wybierz żądane pozycje z list **Printer Profile (Profil drukarki)** i **Rendering Intent (Przeznaczenie renderowania)** i kliknij przycisk **Print (Drukuj)**.

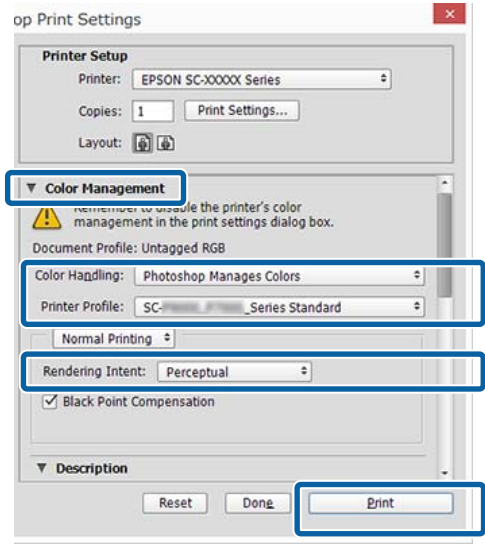

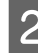

Przejdź do ekranu ustawień sterownika<br>drukarki (w systemie Windows) lub do ekranu Print (Drukowanie — w systemie Mac OS X).

Wybierz ustawienia sterownika drukarki.

**W systemie Windows**

U["Drukowanie \(Windows\)" na stronie 60](#page-59-0)

**W systemie Mac OS X** U["Drukowanie \(Mac OS X\)" na stronie 61](#page-60-0)

8 Wyłącz zarządzanie kolorami.

**W systemie Windows** Na ekranie **Main (Główne)** wybierz opcję **Custom (Niestandardowy)** dla elementu **Mode (Tryb)**, a następnie wybierz opcję **Off (No Color Adjustment) (Wyłączona (Bez dopasowania kolorów))**.

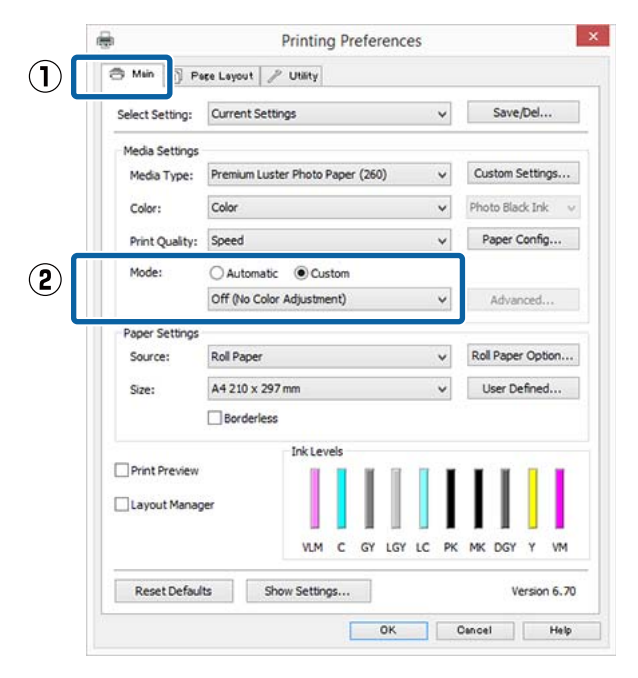

#### *Uwaga:*

*W systemie Windows 7, Windows Vista i Windows XP (dodatek Service Pack w wersji 2 lub nowszej oraz .NET 3.0) automatycznie wybierane jest ustawienie Off (No Color Adjustment) (Wyłączona (Bez dopasowania kolorów)).*

**W systemie Mac OS X** Wybierz z listy opcję **Print Settings (Ustawienia druku)**, a następnie wybierz opcję **Off (No Color Adjustment) (Wyłączona (Bez dopasowania kolorów))** z listy **Color Settings (Ustawienia koloru)**.

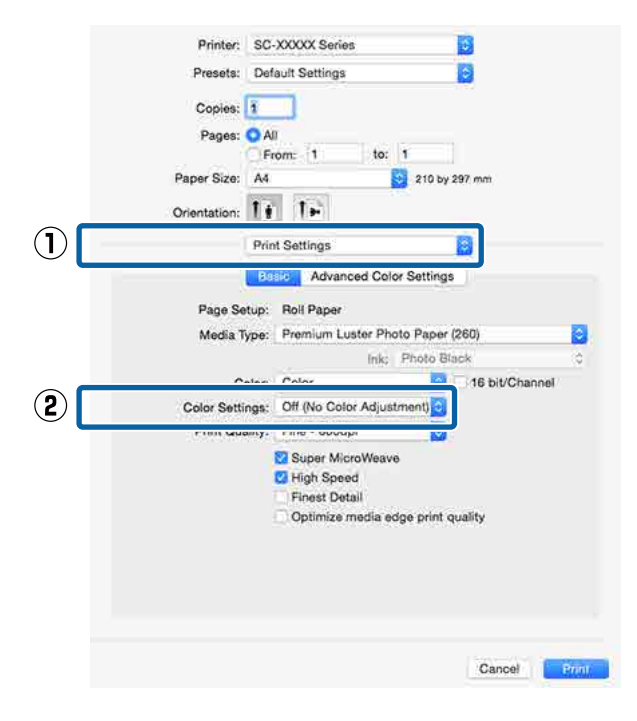

Sprawdź inne ustawienia, a następnie rozpocznij drukowanie.

## <span id="page-120-0"></span>**Zarządzanie kolorami przez sterownik drukarki**

### **Drukowanie z zarządzaniem kolorami przy użyciu opcji Serwer ICM (system Windows)**

Użyj danych obrazu, w których osadzony został profil wejściowy. Aplikacja musi obsługiwać system ICM.

> A Wybierz w używanych aplikacjach odpowiednie ustawienia dopasowania kolorów.

> Wybierz odpowiednie ustawienia stosownie do rodzaju aplikacji, korzystając z poniższej tabeli.

Adobe Photoshop CS3 lub nowsza wersja Adobe Photoshop Elements 6.0 lub nowsza wersja

Adobe Photoshop Lightroom 1 lub nowsza wersja

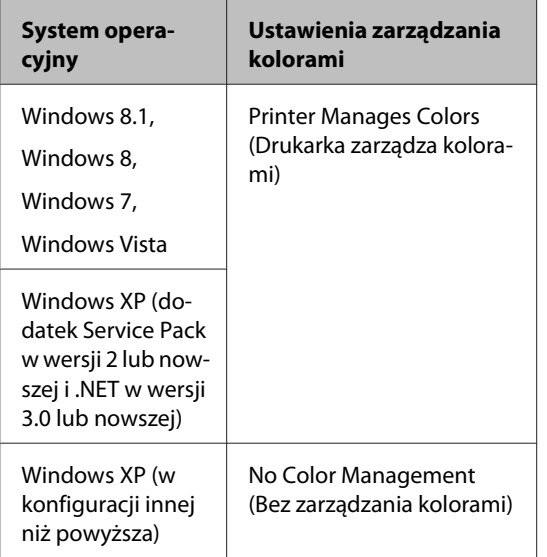

W przypadku innych aplikacji wybierz ustawienie **No Color Management (Bez zarządzania kolorami)**.

#### *Uwaga:*

*Informacje na temat obsługiwanych systemów operacyjnych i aplikacji można znaleźć w witrynie.* Przykład ustawień programu Adobe Photoshop CC

Otwórz okno **Print (Drukuj)**.

Rozwiń obszar **Color Management (Zarządzanie kolorami)**, z listy **Color Handling (Obsługa kolorów)** wybierz pozycję **Printer Manages Colors (Drukarka zarządza kolorami)**, a następnie kliknij przycisk **Print (Drukuj)**.

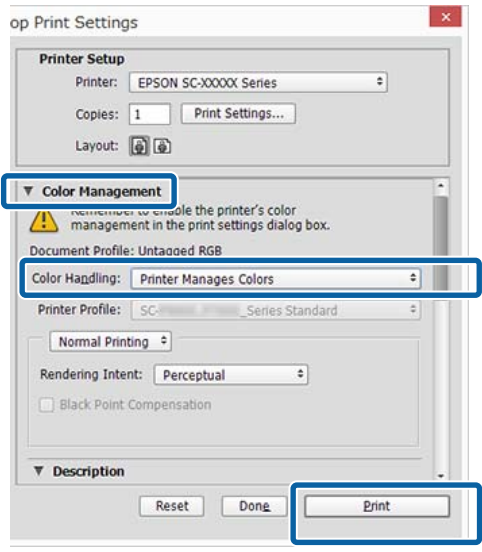

W przypadku używania aplikacji pozbawionej funkcji zarządzania kolorami rozpocznij od kroku 2.

<span id="page-121-0"></span>B Na ekranie **Main (Główne)** sterownika drukarki wybierz opcję **Custom (Niestandardowy)** dla elementu **Mode (Tryb)**, następnie wybierz opcję **ICM**, po czym kliknij przycisk **Advanced (Zaawansowane)**.

#### U["Drukowanie \(Windows\)" na stronie 60](#page-59-0)

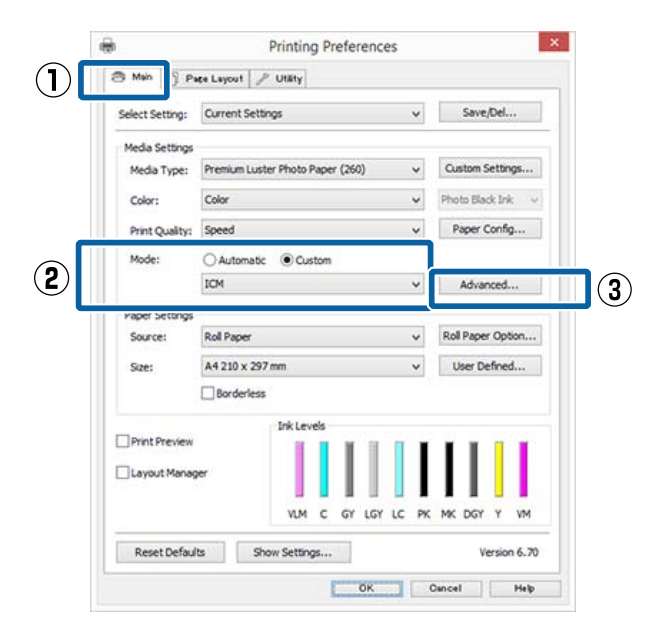

C W obszarze Printer Color Adjustment (Dopasowywanie kolorów w drukarce) zaznacz opcję **ICM Mode (Tryb ICM)**.

> Szczegółowe informacje można znaleźć w pomocy do sterownika drukarki.

W przypadku wybrania na ekranie **Main (Główne)** z listy **Media Type (Rodzaj nośnika)** nośnika specjalnego firmy Epson profil drukarki odpowiedni dla danego rodzaju nośnika zostanie automatycznie wybrany i wyświetlony w polu **Printer Profile Description (Opis profilu drukarki)**.

Aby zmienić ten profil, zaznacz pole wyboru **Show all profiles (Wyświetl wszystkie profile)** na dole.

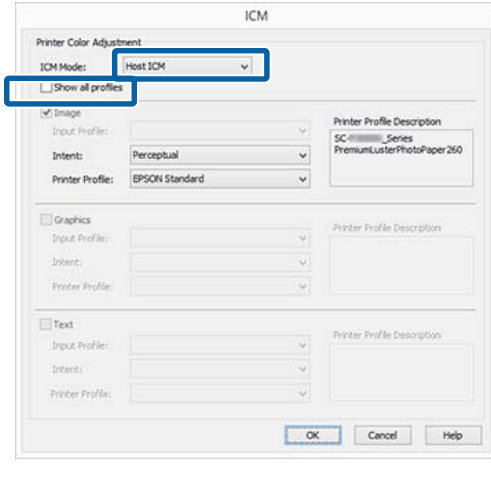

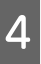

Sprawdź inne ustawienia, a następnie rozpocznij drukowanie.

### **Drukowanie z zarządzaniem kolorami przy użyciu funkcji ColorSync (system Mac OS X)**

Użyj danych obrazu, w których osadzony został profil wejściowy. Aplikacja musi obsługiwać system ColorSync.

#### *Uwaga:*

*W przypadku niektórych aplikacji funkcja drukowania z zarządzaniem kolorami przy użyciu opcji ColorSync nie jest obsługiwana.*

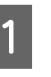

A Wyłącz funkcje zarządzania kolorami w aplikacji.

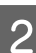

2 Otwórz ekran Print (Drukowanie).

 $\mathscr{D}$  ["Drukowanie \(Mac OS X\)" na stronie 61](#page-60-0)

<span id="page-122-0"></span>C Wybierz z listy opcję **Color Matching (Dopasowanie kolorów)**, a następnie zaznacz pole wyboru **ColorSync**.

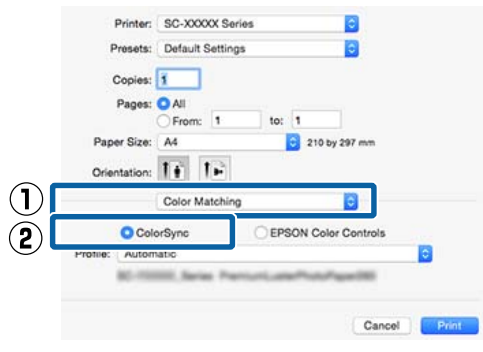

Sprawdź inne ustawienia, a następnie rozpocznij drukowanie.

### **Drukowanie z zarządzaniem kolorami przy użyciu opcji Driver ICM (tylko w systemie Windows)**

Sterownik drukarki używa własnych profili drukarki na potrzeby zarządzania kolorami. Dostępne są dwie opisane poniżej metody korekcji kolorów.

- ❏ Driver ICM (Basic) (Sterownik ICM (podstawowy)) W przypadku użycia tej metody wymagane jest określenie jednego typu profilu i przeznaczenia na potrzeby przetwarzania wszystkich danych obrazu.
- ❏ Driver ICM (Advanced) (Sterownik ICM (zaawansowany))

W przypadku wybrania tej metody sterownik rozróżnia dane obrazu z następujących typów obszarów: **Image (Zdjęcie)**, **Graphics (Obrazy)** i **Text (Tekst)**. Wymagane jest określenie trzech rodzajów profili i przeznaczeń na potrzeby przetwarzania każdego z tych typów obszarów.

#### **W przypadku korzystania z aplikacji z funkcją zarządzania kolorami**

Najpierw należy wybrać ustawienia dotyczące przetwarzania kolorów w aplikacji, a dopiero potem ustawienia w sterowniku drukarki.

Wybierz odpowiednie ustawienia stosownie do rodzaju aplikacji, korzystając z poniższej tabeli. Adobe Photoshop CS3 lub nowsza wersja Adobe Photoshop Elements 6.0 lub nowsza wersja Adobe Photoshop Lightroom 1 lub nowsza wersja

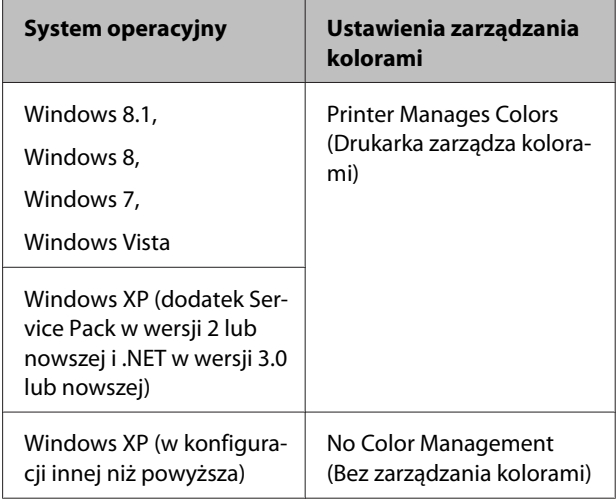

W przypadku innych aplikacji wybierz ustawienie **No Color Management (Bez zarządzania kolorami)**.

#### *Uwaga:*

*Informacje na temat obsługiwanych platform i aplikacji znajdują się na stronie internetowej.*

Przykład ustawień programu Adobe Photoshop CC

Otwórz okno **Print (Drukuj)**.

Rozwiń obszar **Color Management (Zarządzanie kolorami)**, z listy **Color Handling (Obsługa kolorów)** wybierz pozycję **Printer Manages Colors (Drukarka zarządza kolorami)**, a następnie kliknij przycisk **Print (Drukuj)**.

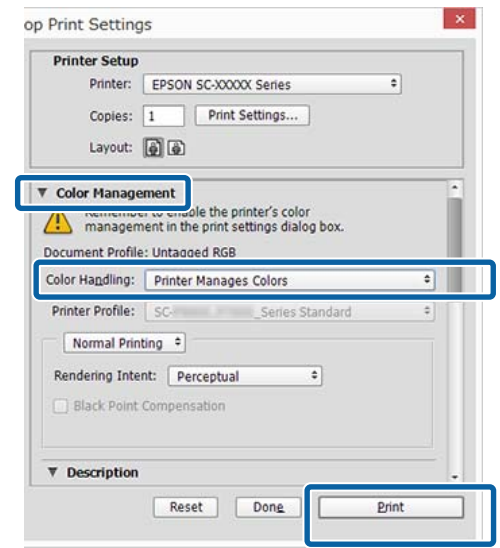

A Na ekranie **Main (Główne)** sterownika drukarki wybierz opcję **Custom (Niestandardowy)** dla elementu **Mode (Tryb)**, następnie wybierz opcję **ICM**, po czym kliknij przycisk **Advanced (Zaawansowane)**.

#### U["Drukowanie \(Windows\)" na stronie 60](#page-59-0)

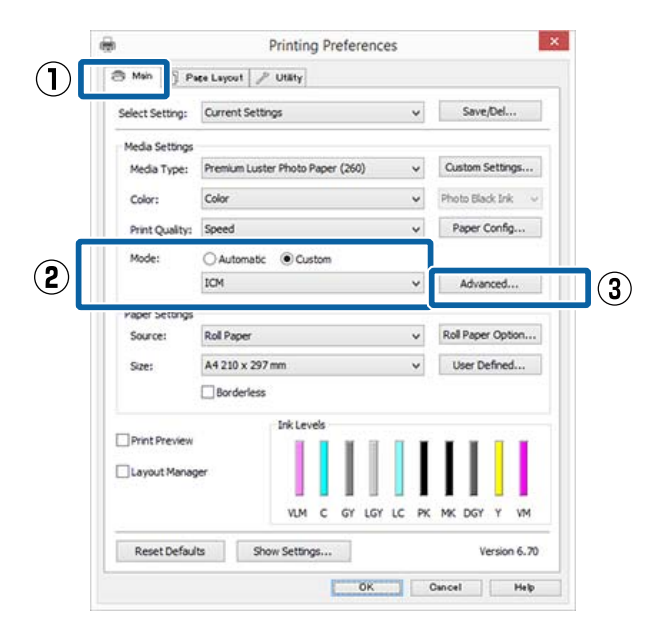

B Z listy **ICM Mode (Tryb ICM)** na ekranie **ICM** wybierz żądaną opcję: **Driver ICM (Basic) (Sterownik ICM (podstawowy))** lub **Driver ICM (Advanced) (Sterownik ICM (zaawansowany))**.

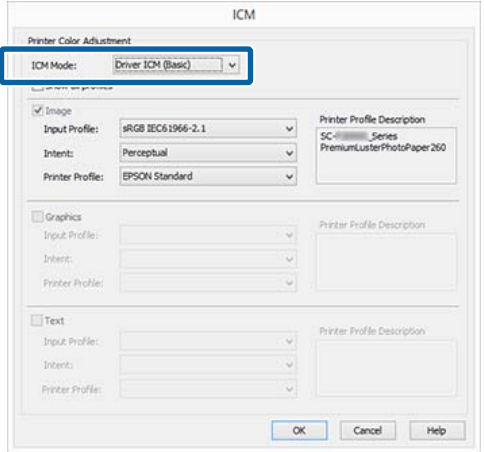

W przypadku wybrania opcji **Driver ICM (Advanced) (Sterownik ICM**

**(zaawansowany))** można osobno określić profile i przeznaczenie danych obrazu, grafiki i tekstu.

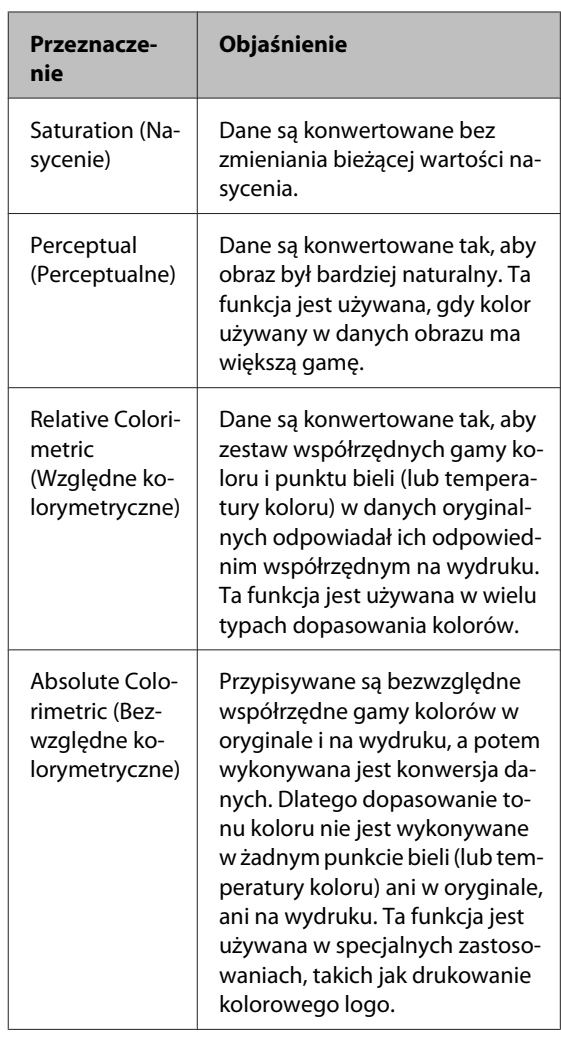

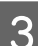

Sprawdź inne ustawienia, a następnie rozpocznij drukowanie.

# **Korzystanie z opcji Menu na panelu sterowania**

## **Operacje opcji Menu**

Procedury wyświetlania różnych menu przedstawiono poniżej.

Poniższy przykład przedstawia procedurę uzyskiwania dostępu do menu Paper.

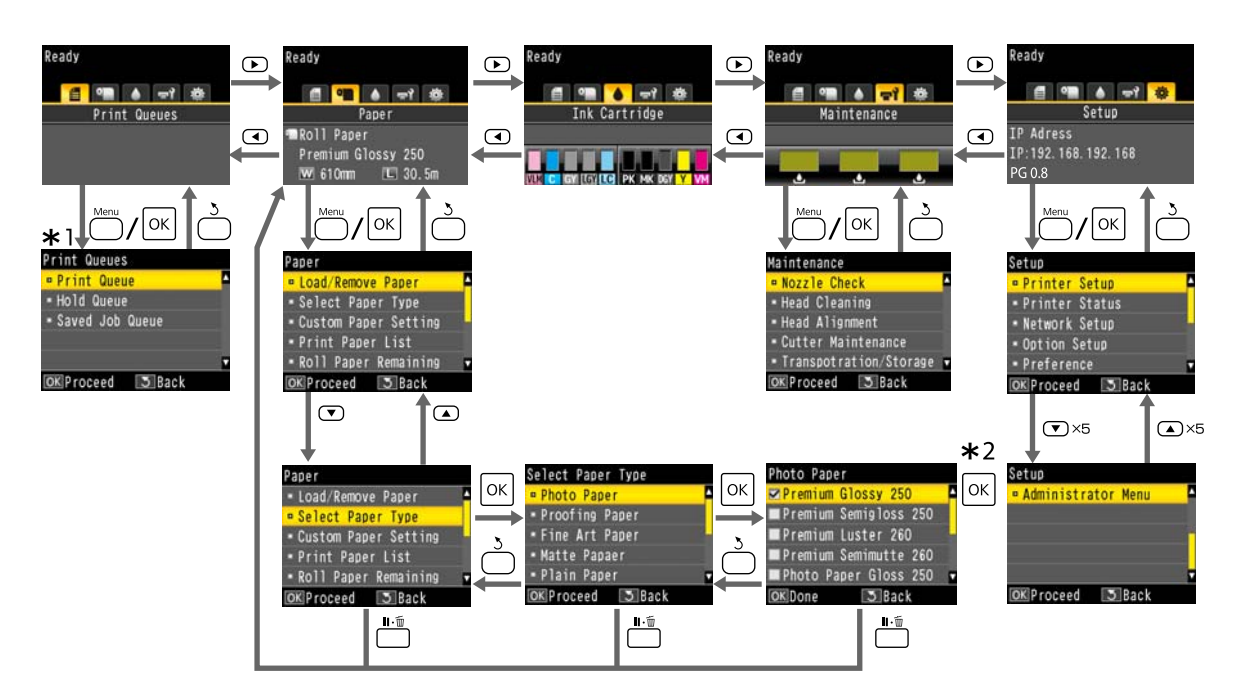

- \*1 Dostępne tylko, gdy podłączono opcjonalny dysk twardy lub jednostkę rozbudowy Adobe PostScript 3.
- \*2 Po naciśnięciu przycisku OK w celu wybrania zaznaczonej opcji naciśnij przycisk 5, aby powrócić do poprzedniego menu. Aby zakończyć, naciśnij przycisk W.

## **Lista menu**

Poniżej opisano pozycje i opcje dostępne w menu. Więcej szczegółowych informacji na temat każdej pozycji można znaleźć stronach referencyjnych.

### **Print Queues**

To menu jest dostępne tylko, gdy podłączono opcjonalny dysk twardy lub jednostkę rozbudowy Adobe PostScript 3.

#### U["Menu Print Queues" na stronie 132](#page-131-0)

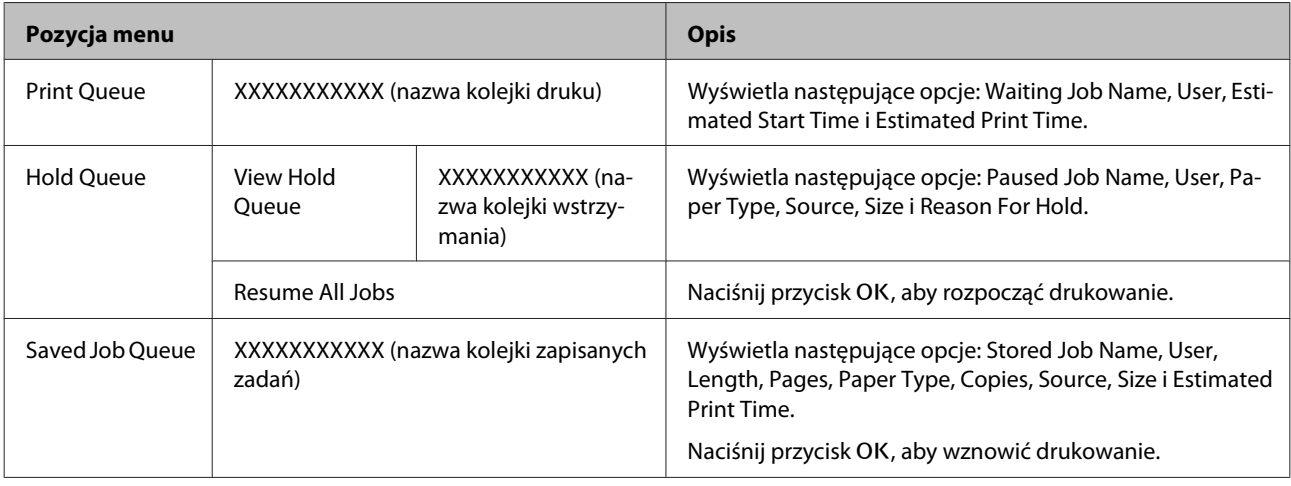

### **Paper**

#### U["Menu Paper" na stronie 133](#page-132-0)

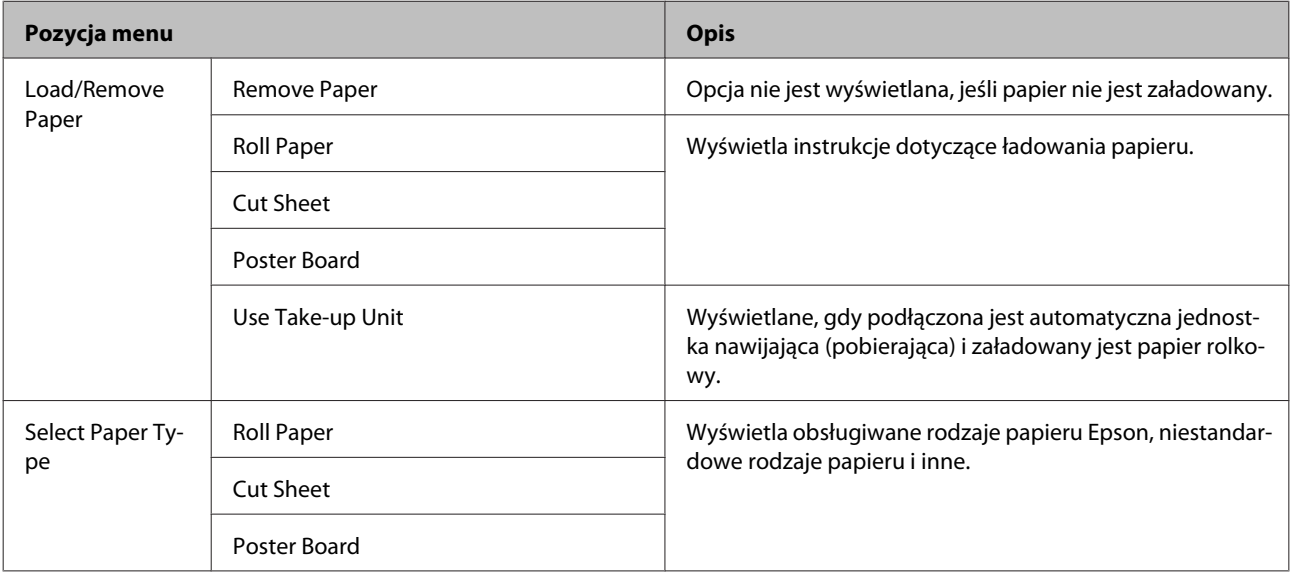

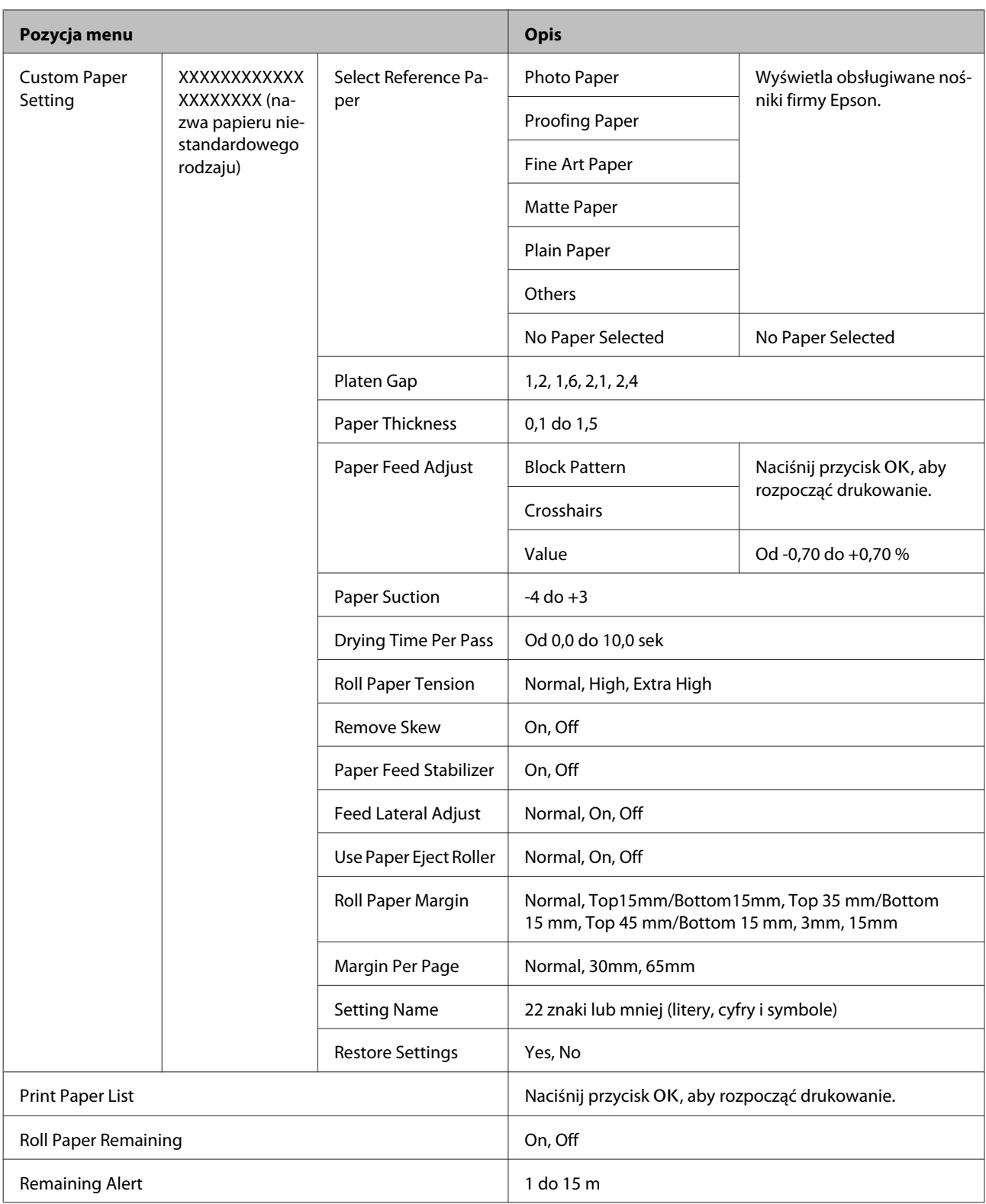

### **Maintenance**

#### $\mathcal{L}\!\mathcal{F}$  ["Menu Maintenance" na stronie 138](#page-137-0)

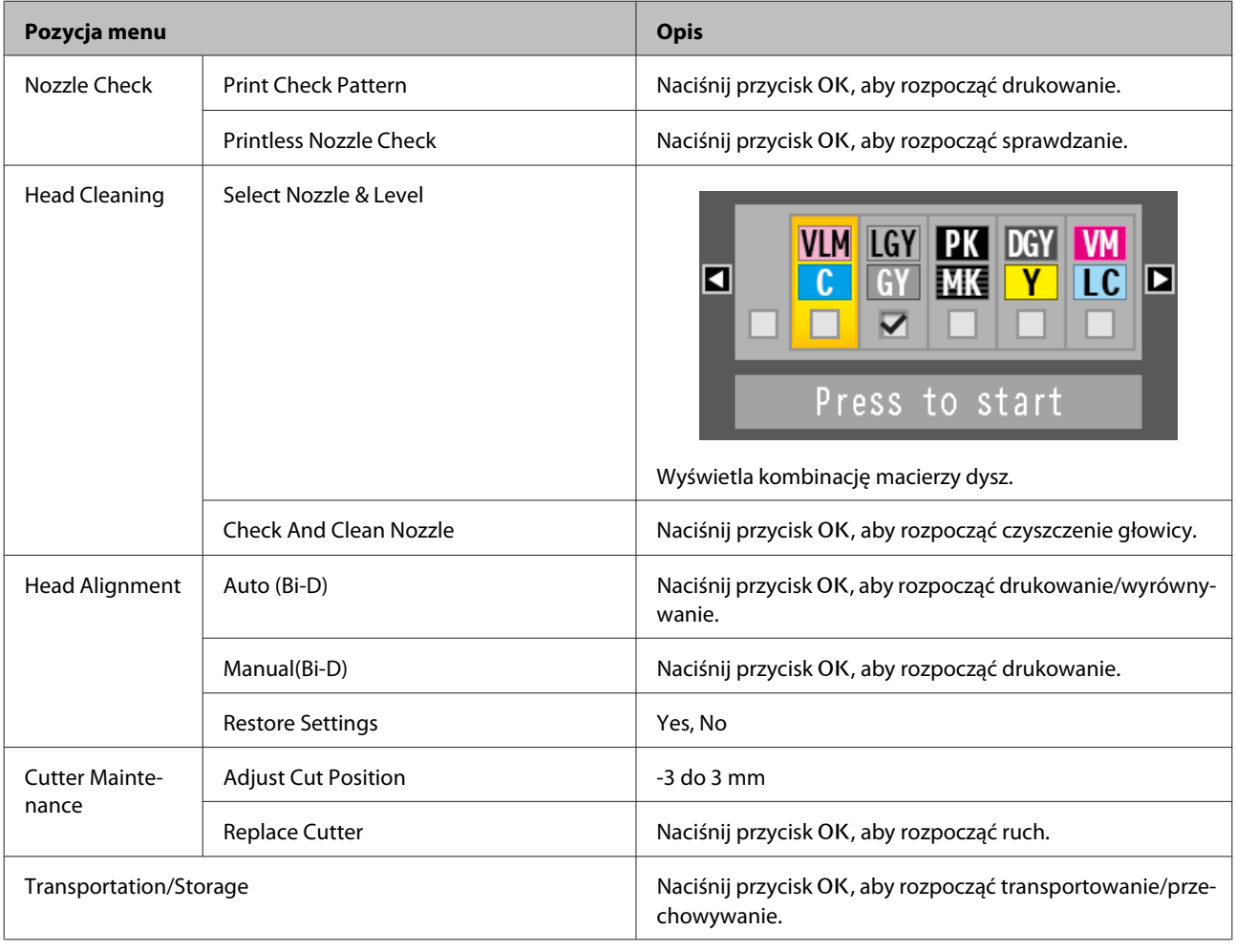

### **Setup**

\*1: Dostępne tylko, gdy podłączono opcjonalny dysk twardy lub jednostkę rozbudowy Adobe PostScript 3.

\*2: Dostępne tylko, gdy podłączono opcjonalną jednostkę rozbudowy Adobe PostScript 3.

U["Menu Setup" na stronie 140](#page-139-0)

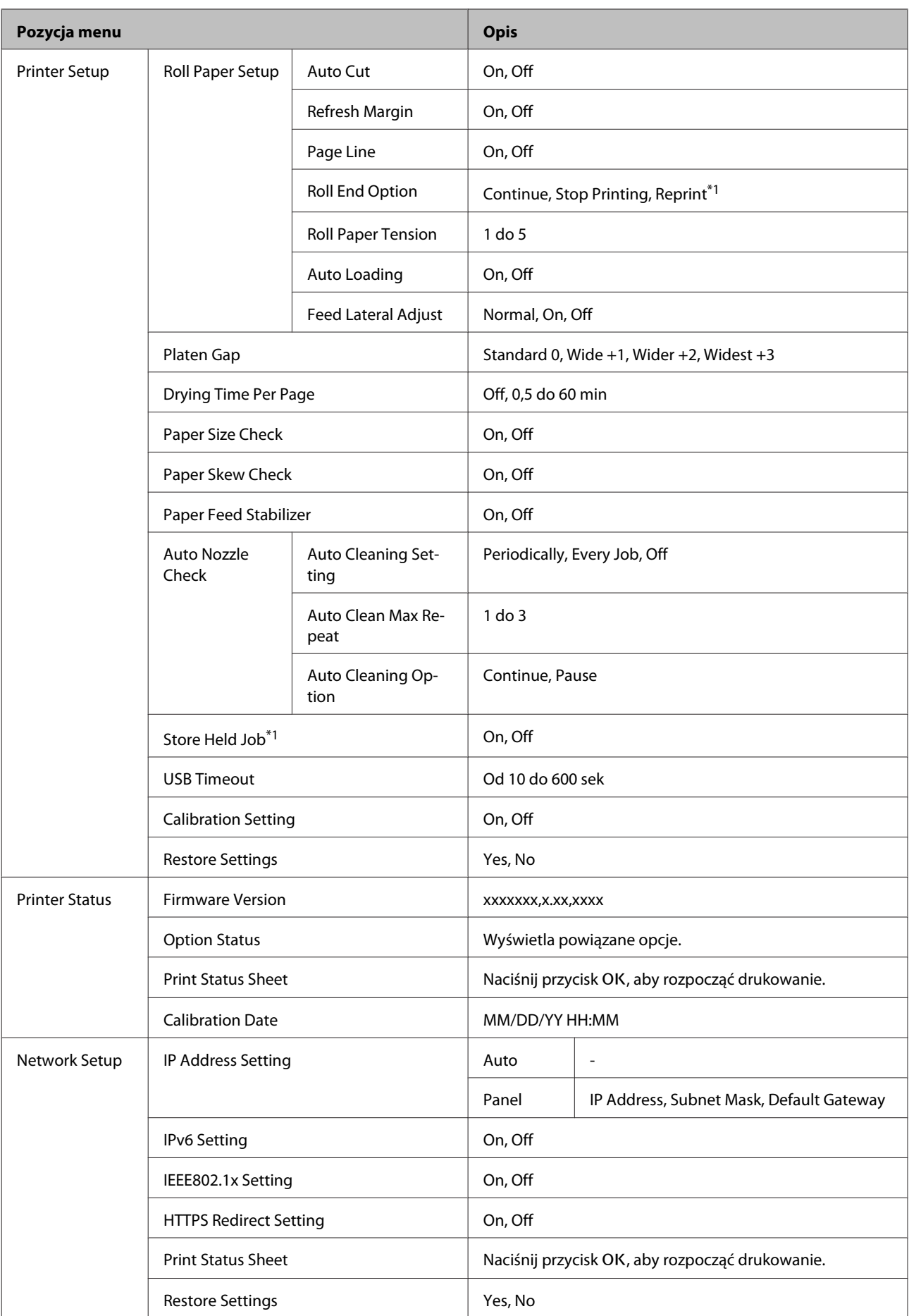

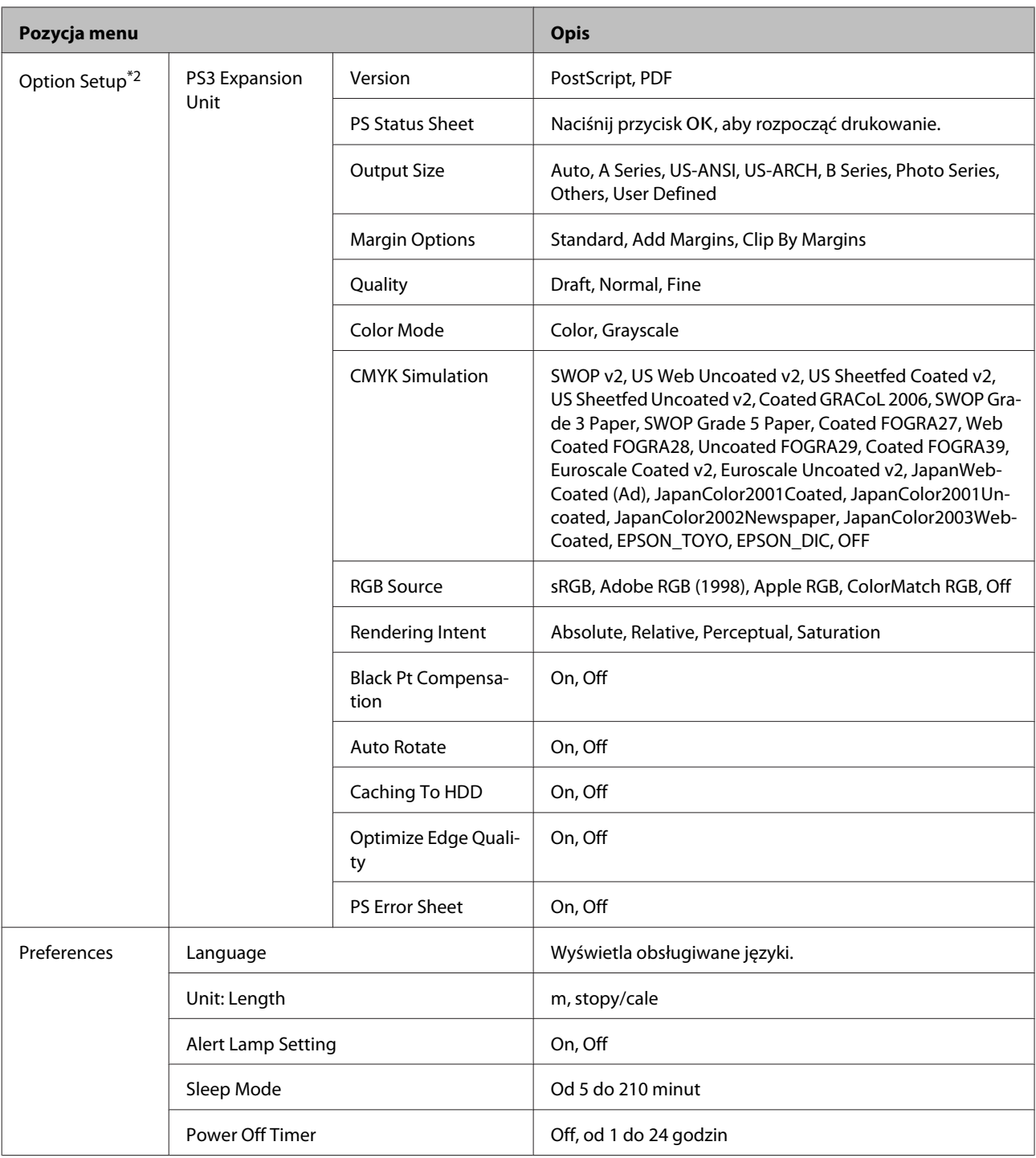

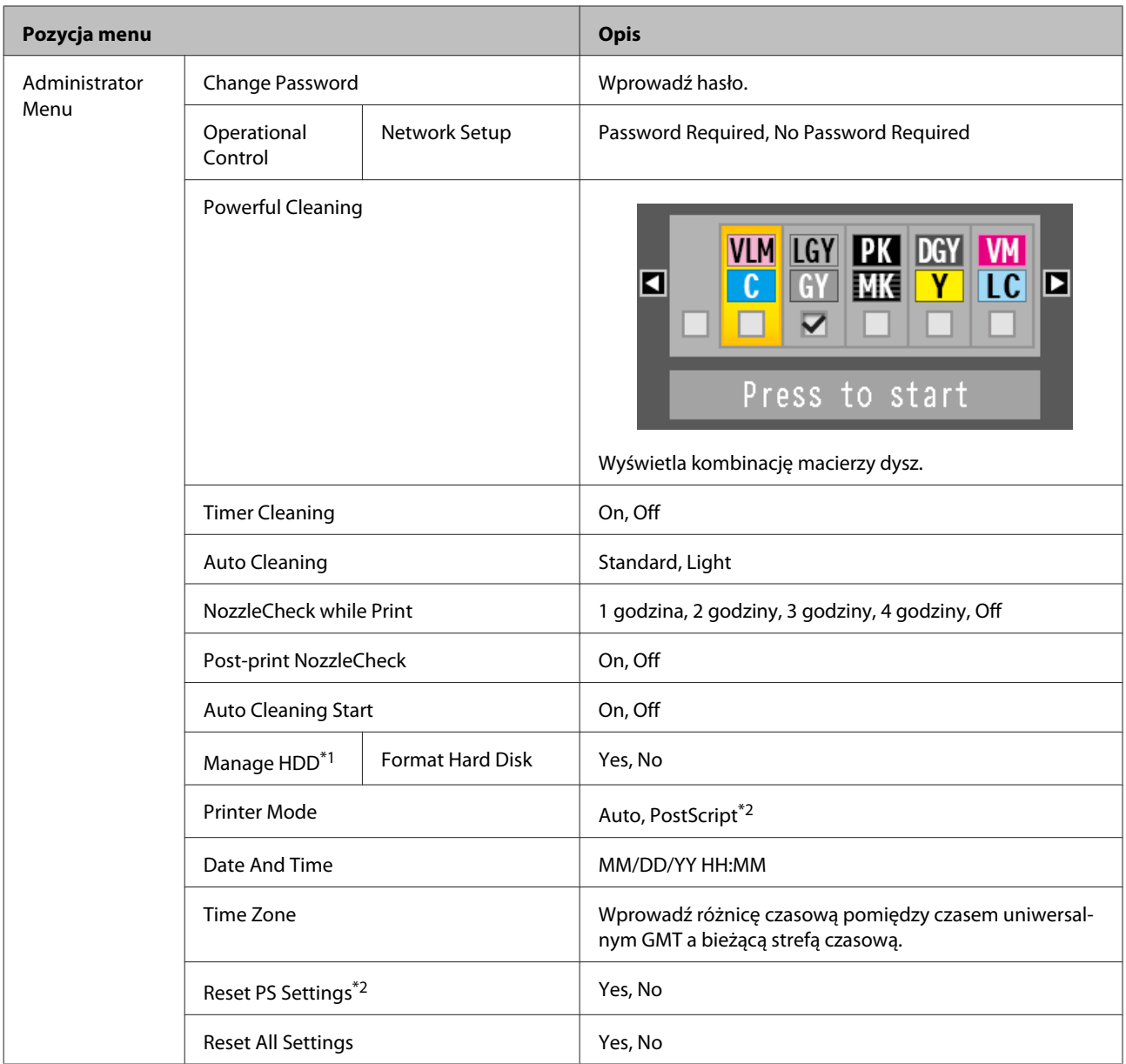

## <span id="page-131-0"></span>**Opis menu**

### **Menu Print Queues**

To menu jest dostępne tylko, gdy podłączono opcjonalny dysk twardy lub jednostkę rozbudowy Adobe PostScript 3. Jeśli drukarka jest używana z pominięciem dołączonego do niej sterownika lub sterownika PS dołączonego do opcjonalnej jednostki rozbudowy Adobe PostScript 3, nazwy zadań i szacowany czas podane w poniższej tabeli mogą wyświetlać się nieprawidłowo.

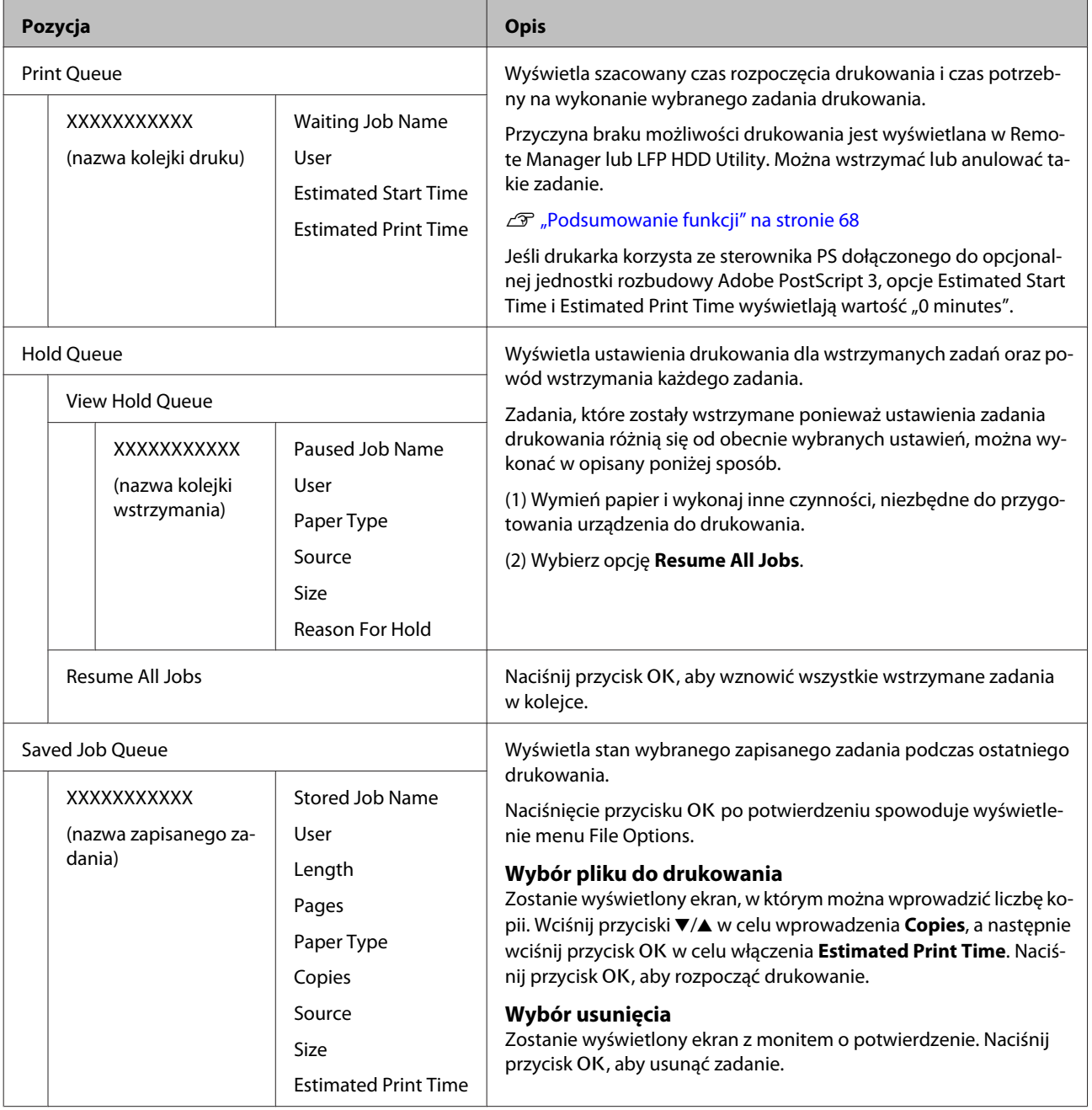

### <span id="page-132-0"></span>**Menu Paper**

\* Ustawienie domyślne

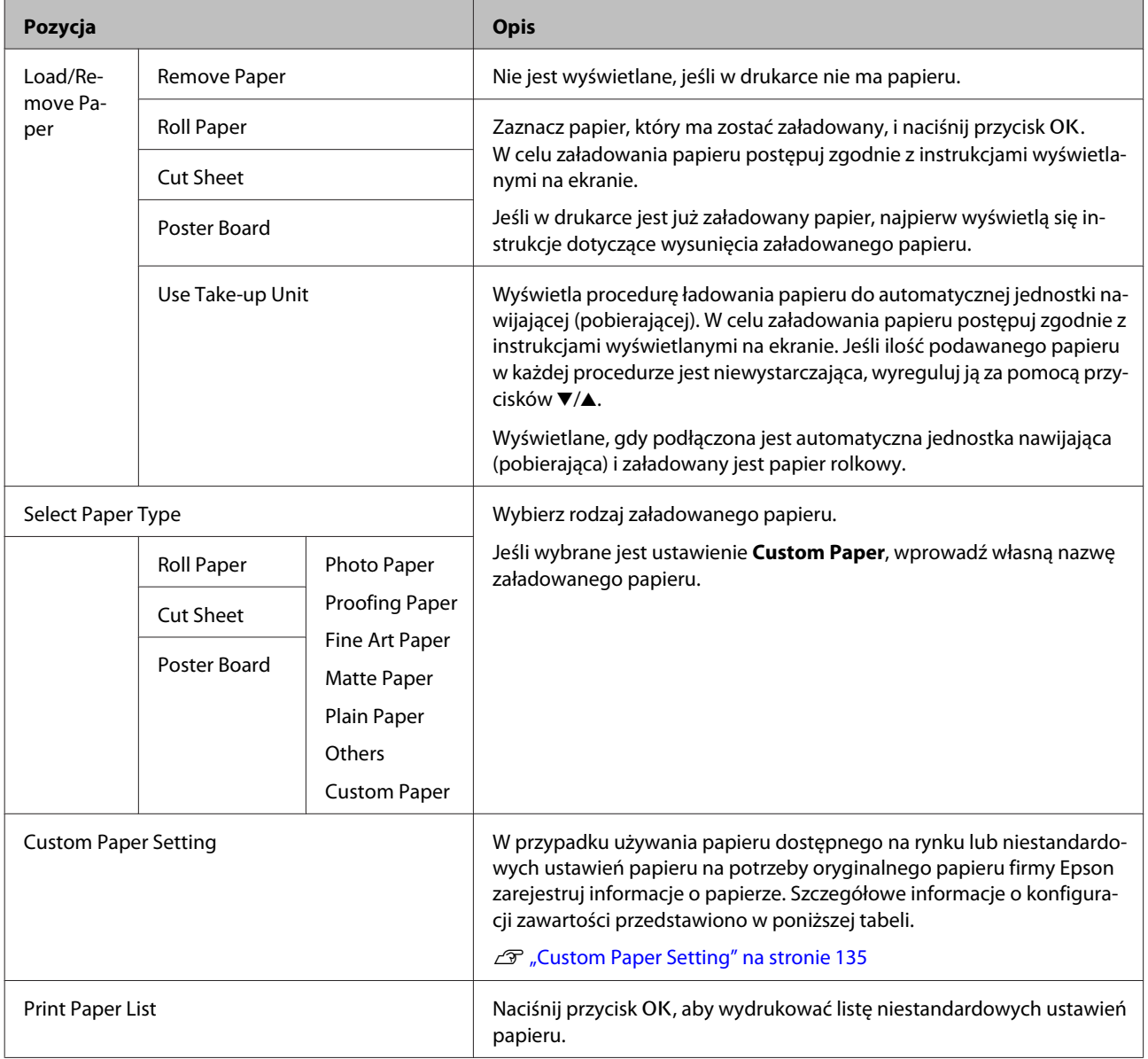

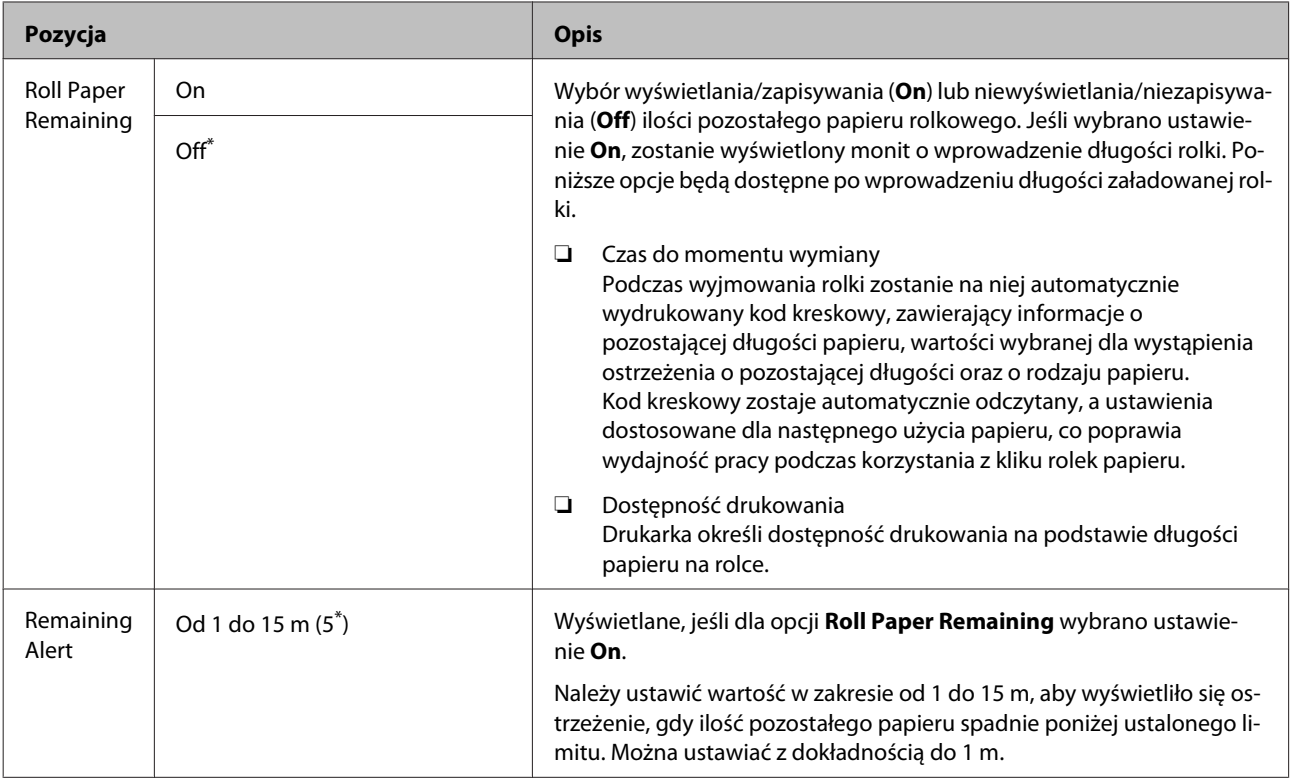

### <span id="page-134-0"></span>**Custom Paper Setting**

Pozycje przedstawione w poniższej tabeli należy skonfigurować na potrzeby papieru dostępnego na rynku stosownie do jego parametrów. Aby dostosować ustawienia papieru dla oryginalnego papieru firmy Epson, należy z listy Select Reference Paper wybrać odpowiedni typ papieru, a następnie zmodyfikować żądane opcje. Podczas drukowania pozycja ta ma pierwszeństwo nad sterownikiem drukarki i ustawieniami oprogramowania do przetwarzania obrazu rastrowego (RIP).

\* Ustawienie domyślne

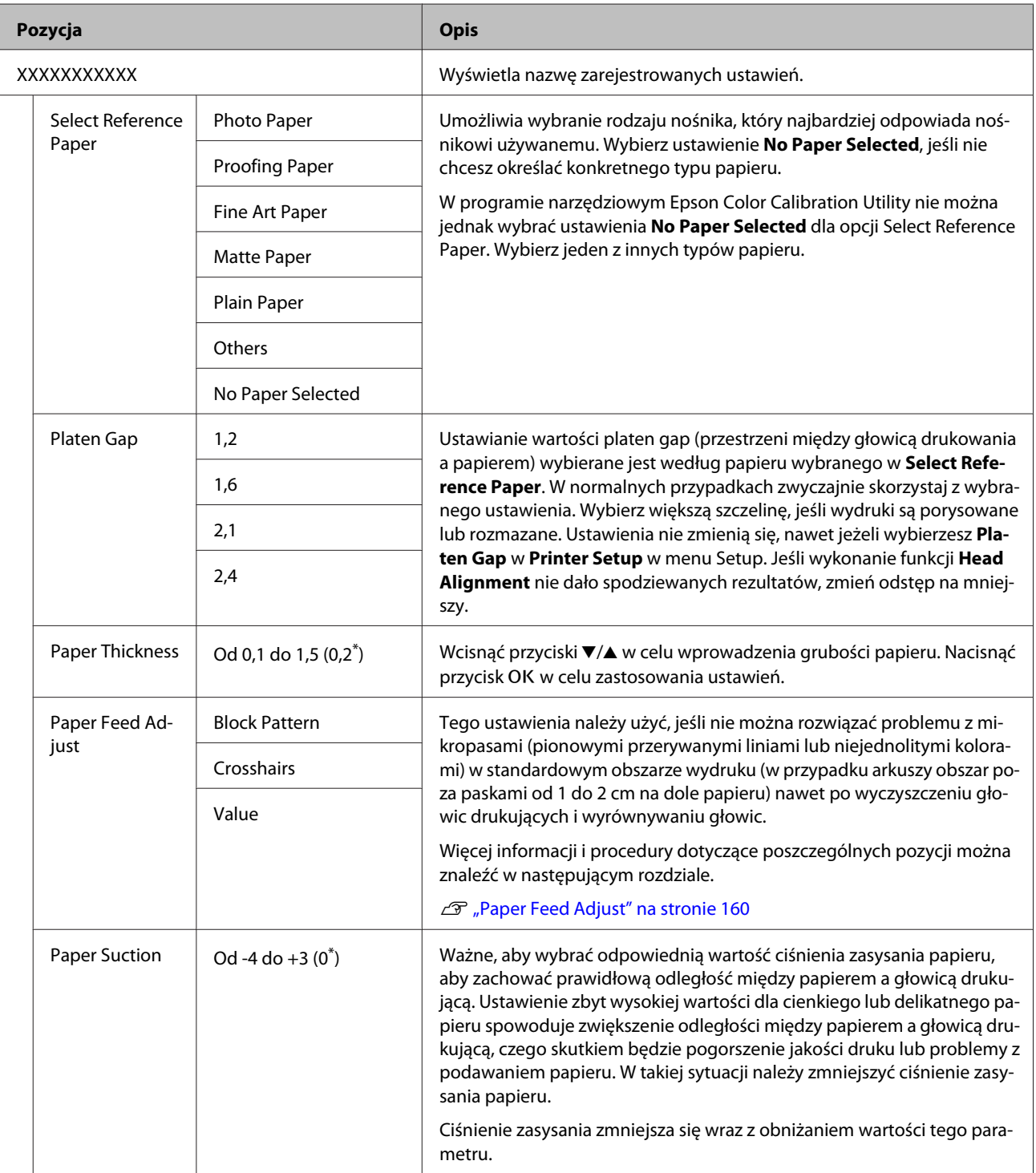

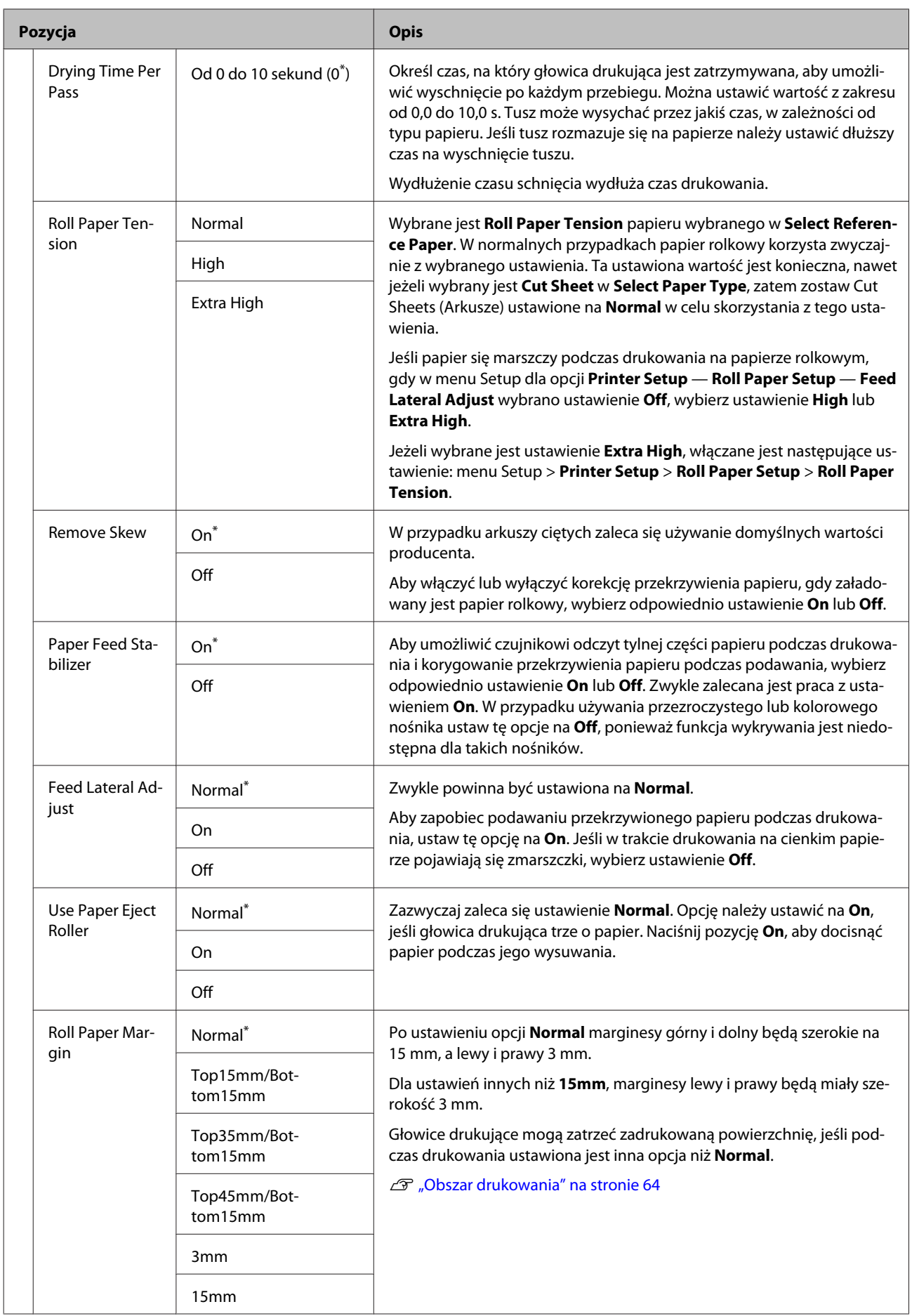

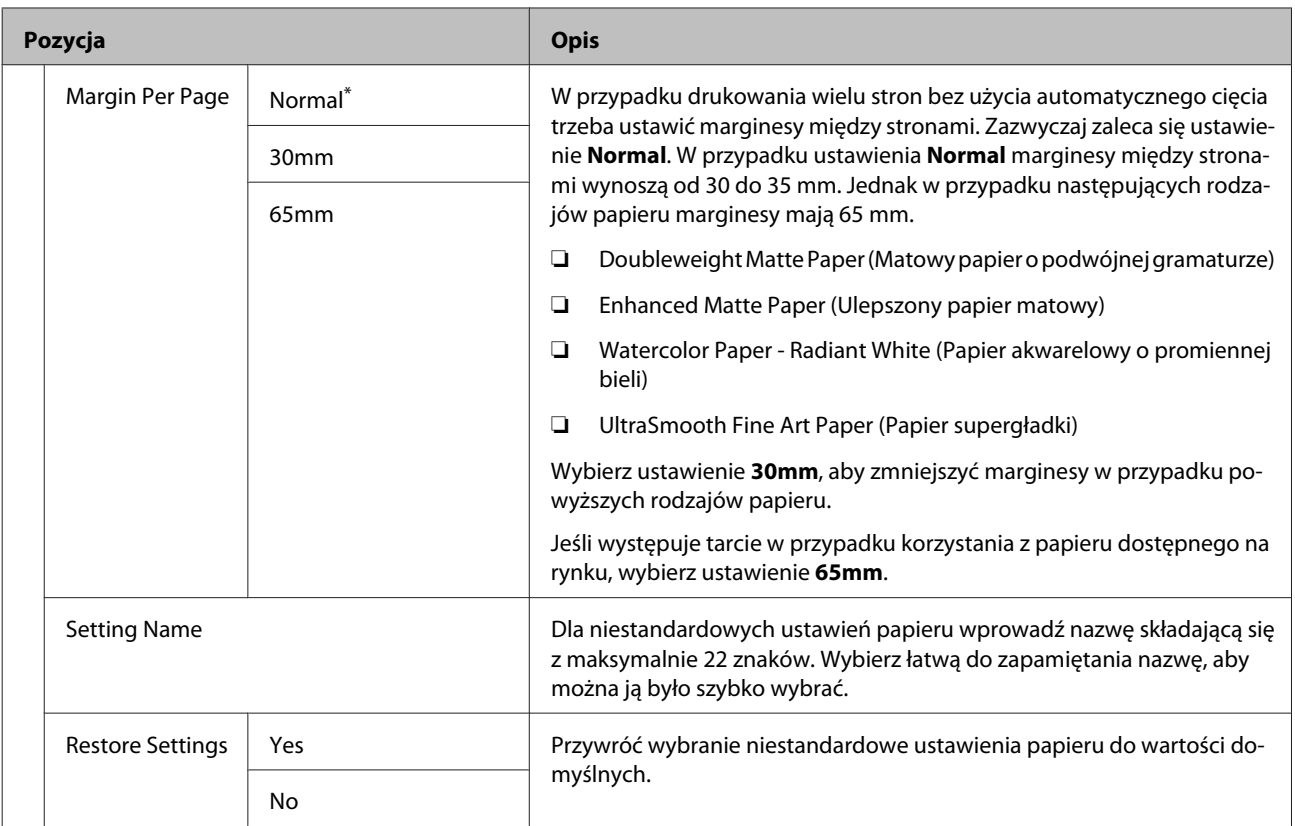

### <span id="page-137-0"></span>**Menu Maintenance**

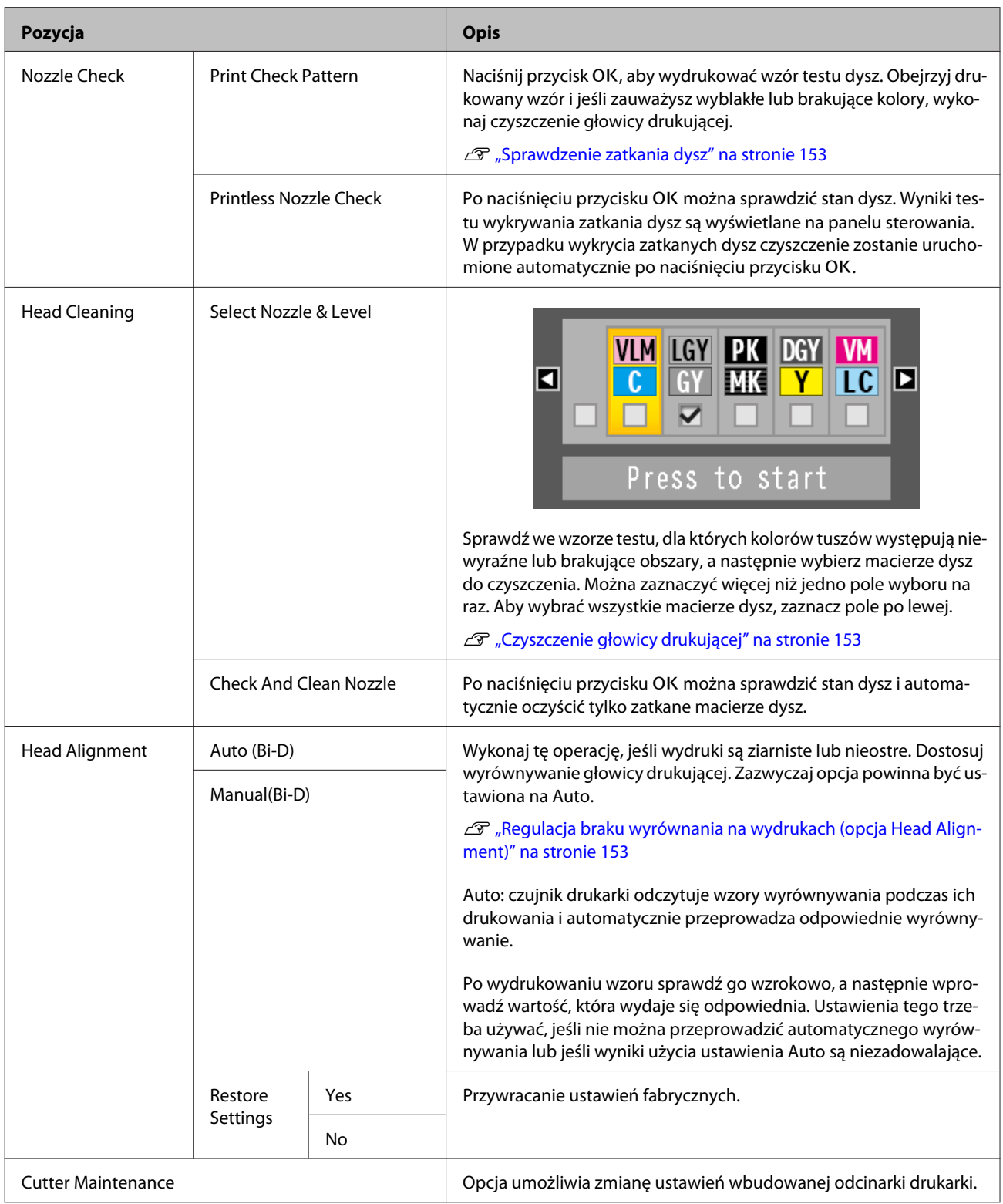

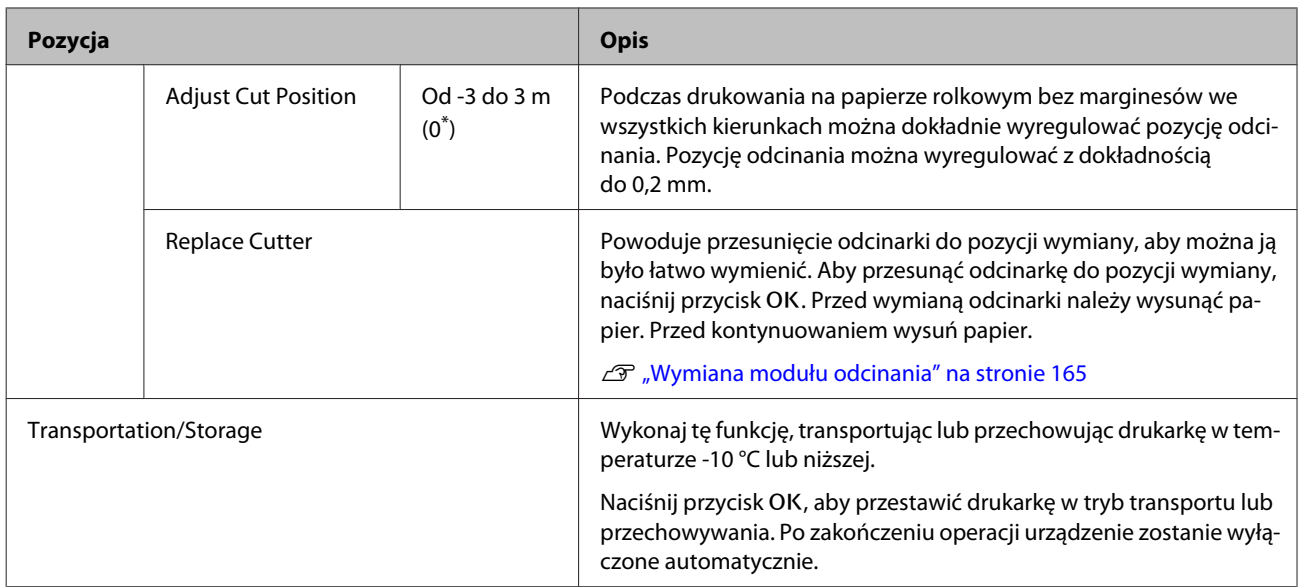

### <span id="page-139-0"></span>**Menu Setup**

### **Printer Setup**

\*1: Dostępne tylko, gdy podłączono opcjonalny dysk twardy lub jednostkę rozbudowy Adobe PostScript 3.

\* Ustawienie domyślne

#### **Roll Paper Setup**

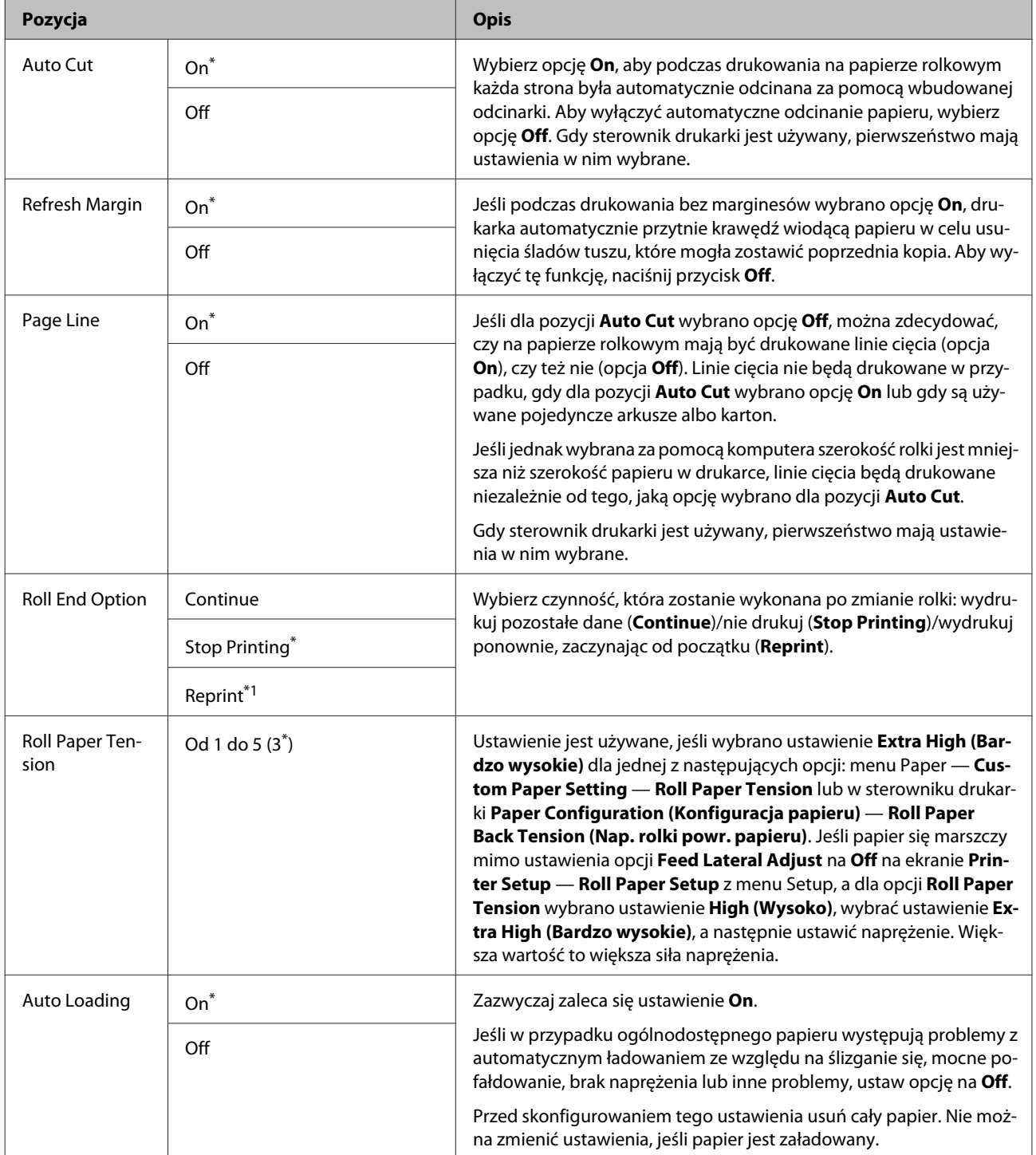

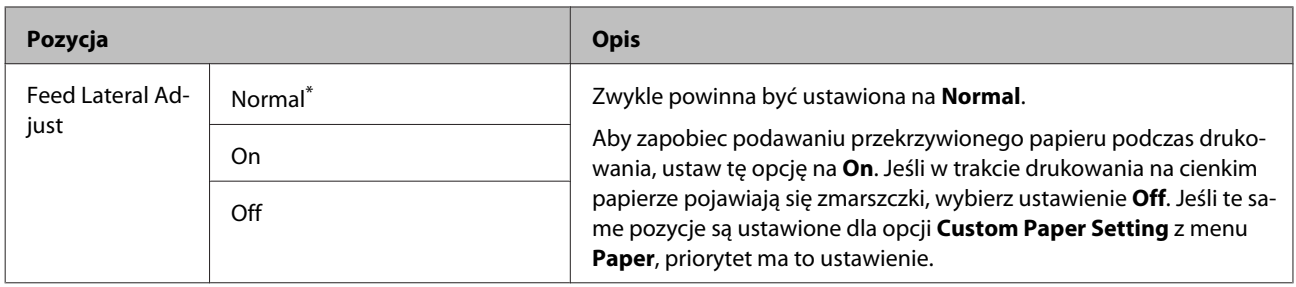

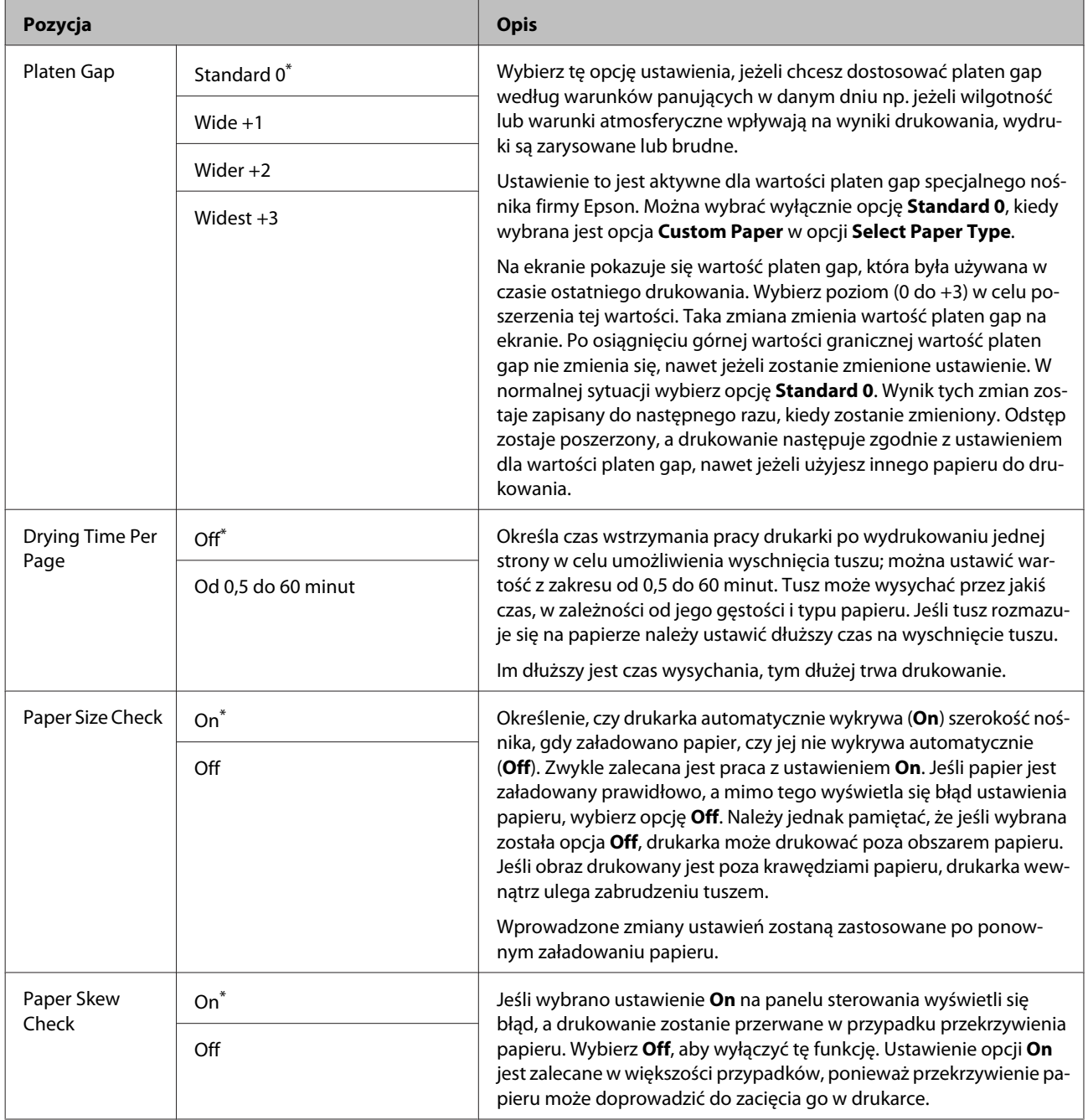

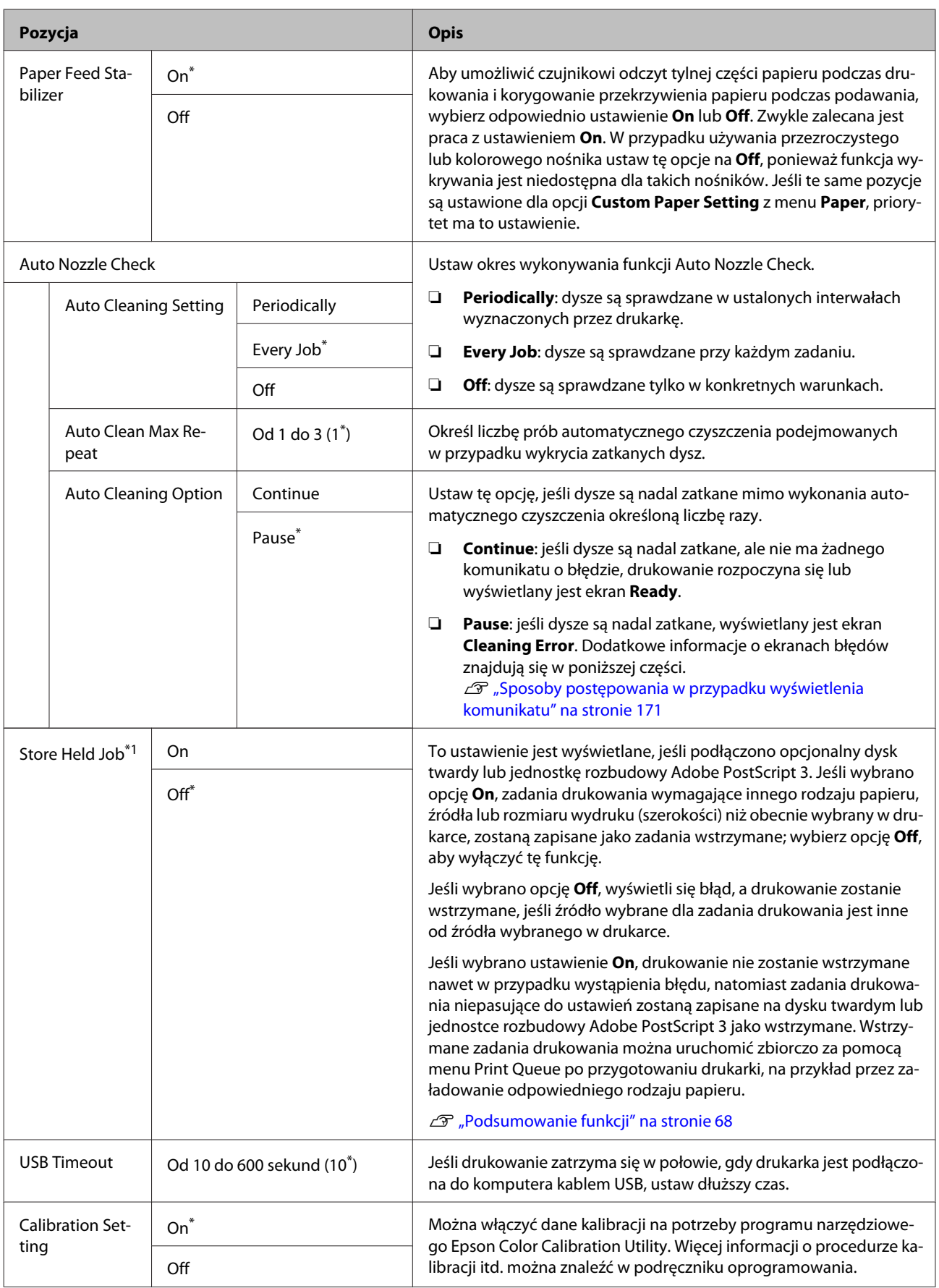

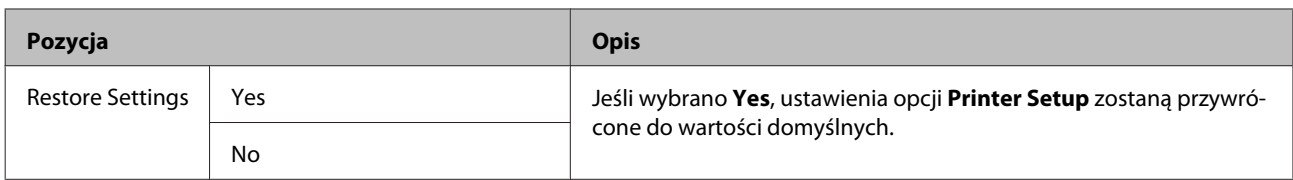

### **Printer Status**

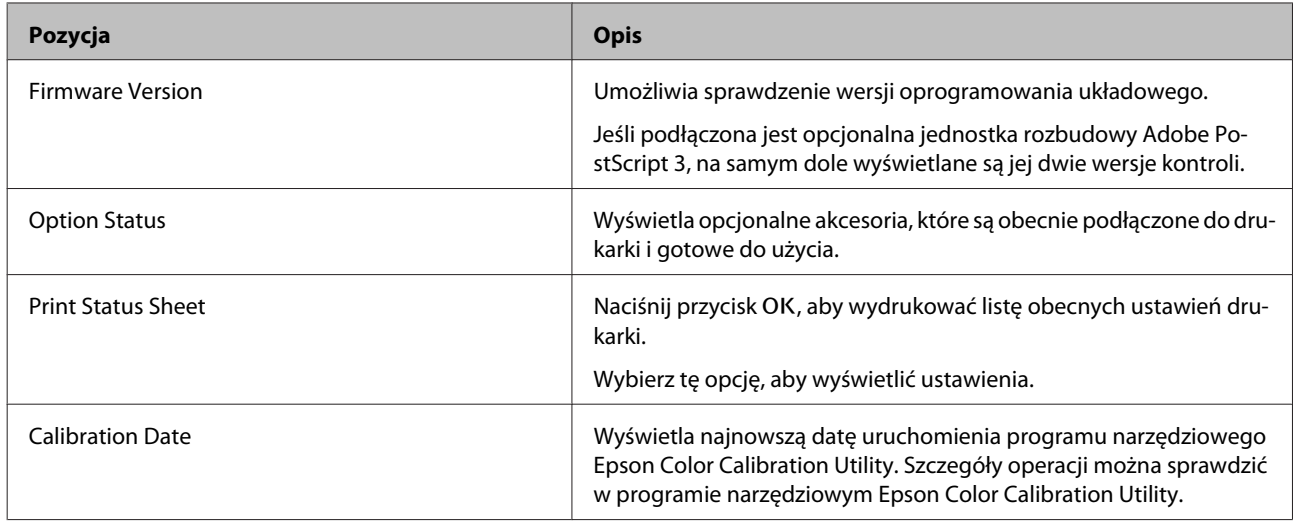

### **Network Setup**

\* Ustawienie domyślne

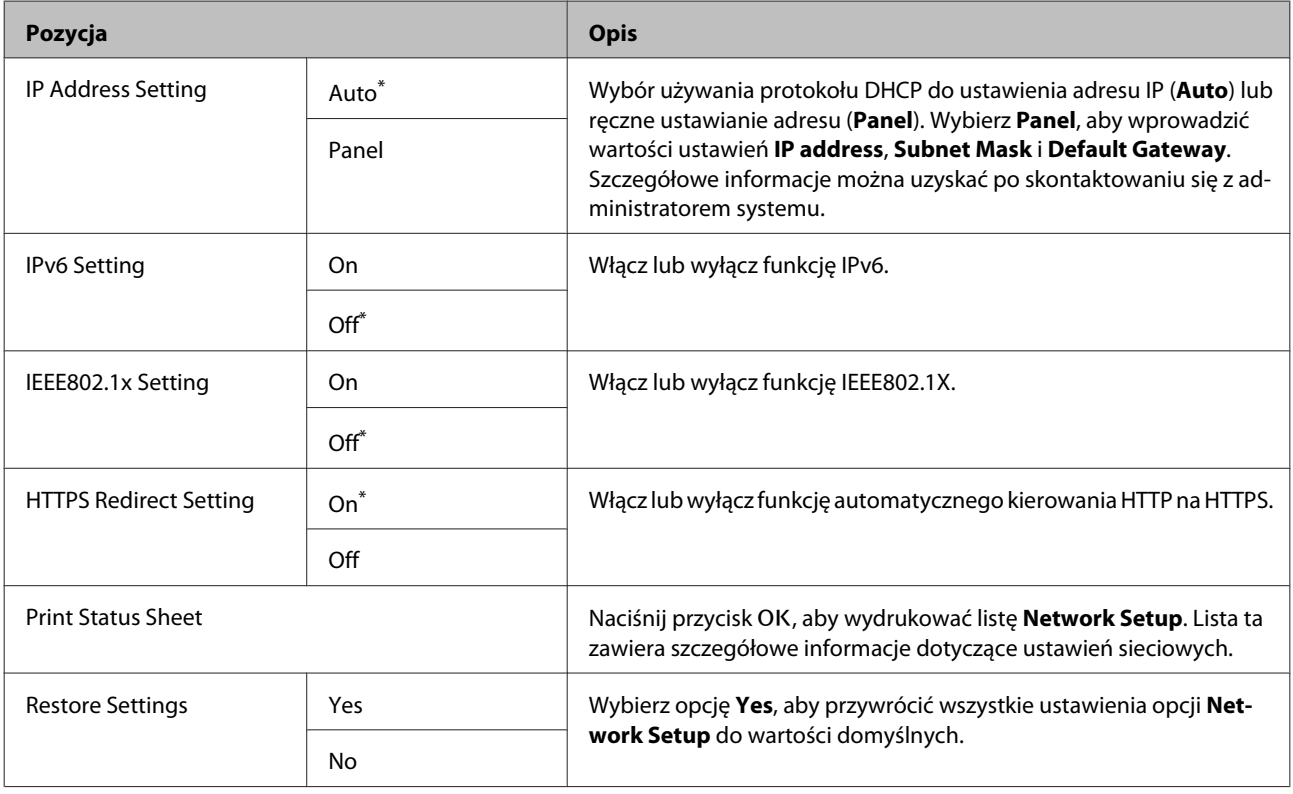

### **Option Setup**

Dostępne tylko, gdy podłączono opcjonalną jednostkę rozbudowy Adobe PostScript 3.

\* Ustawienie domyślne

#### **PS3 Expansion Unit**

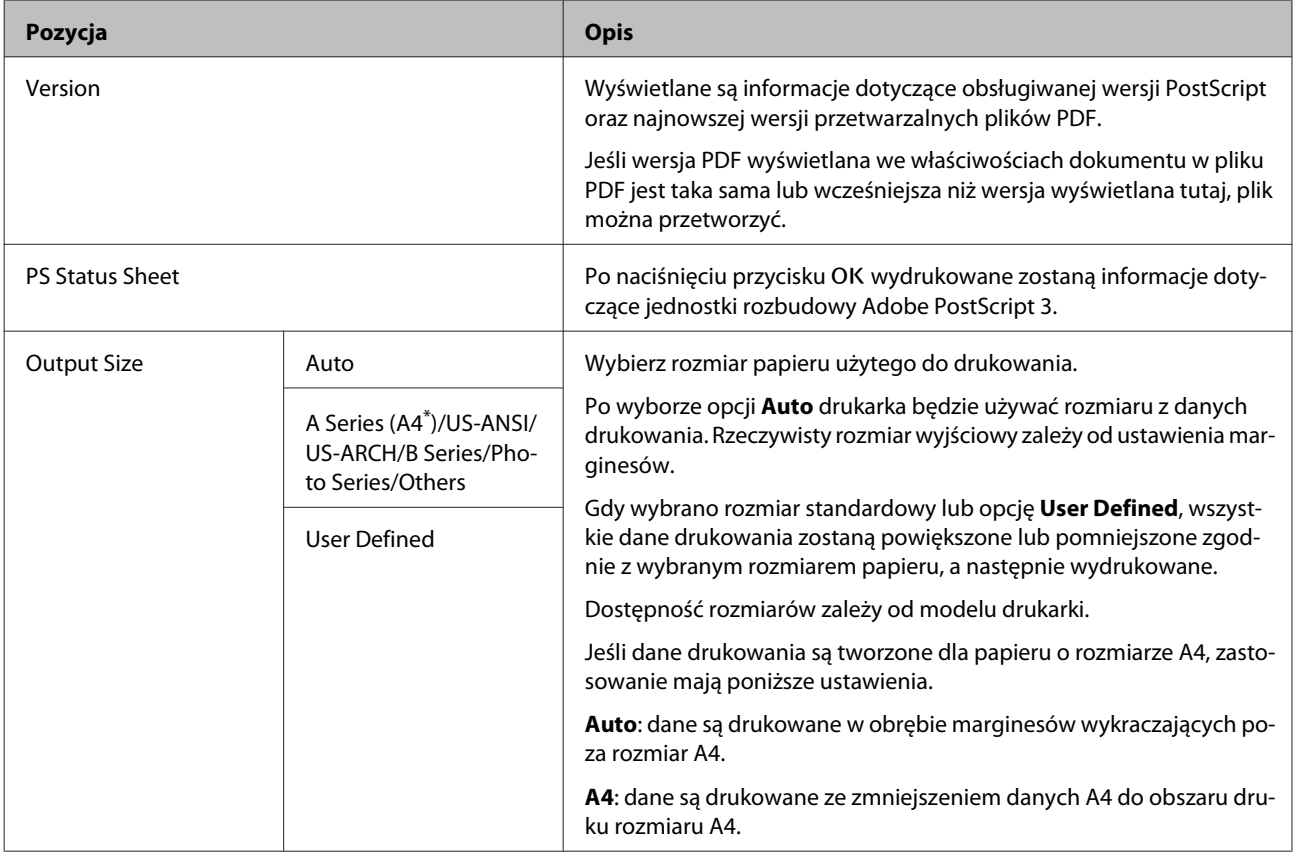
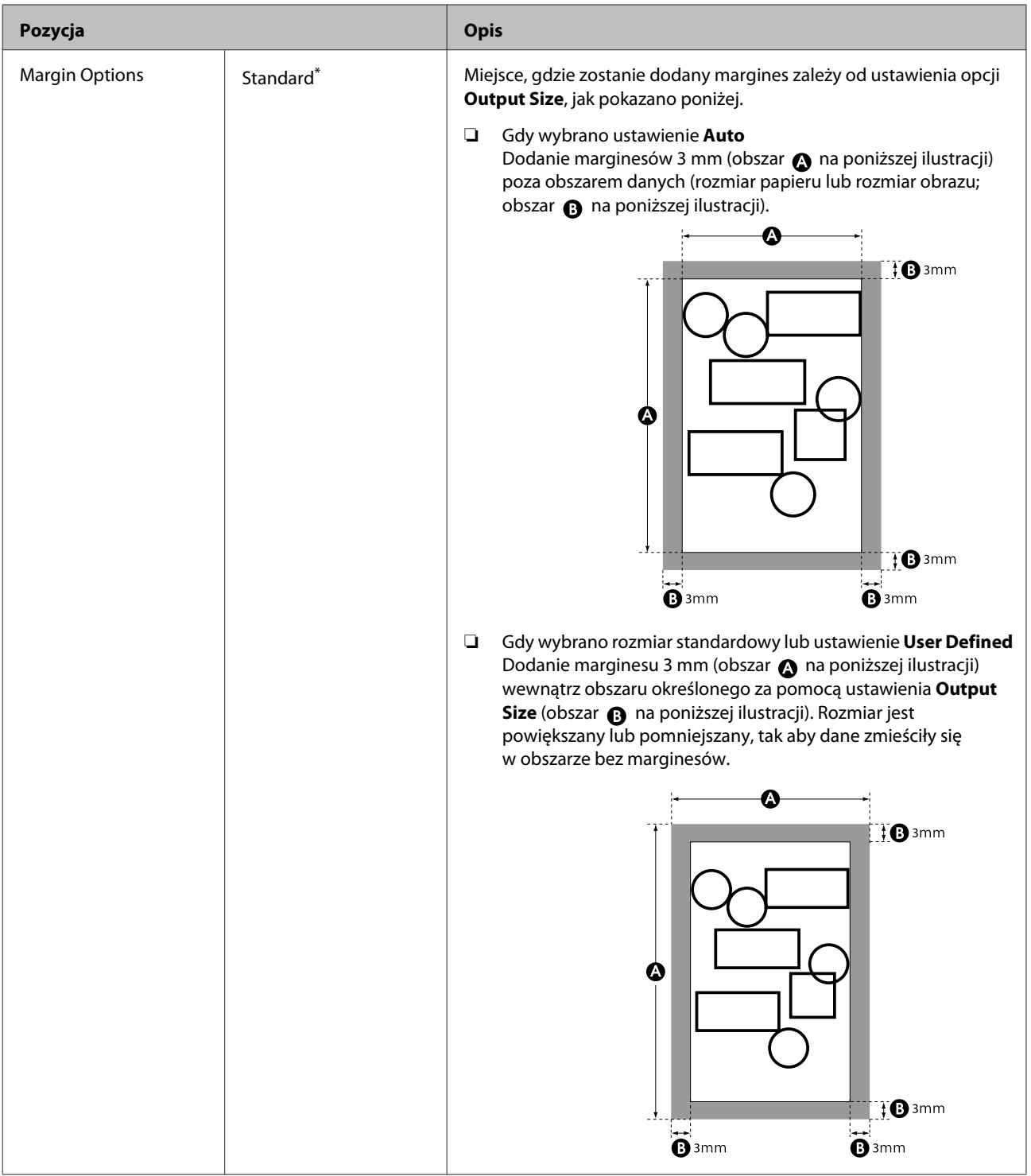

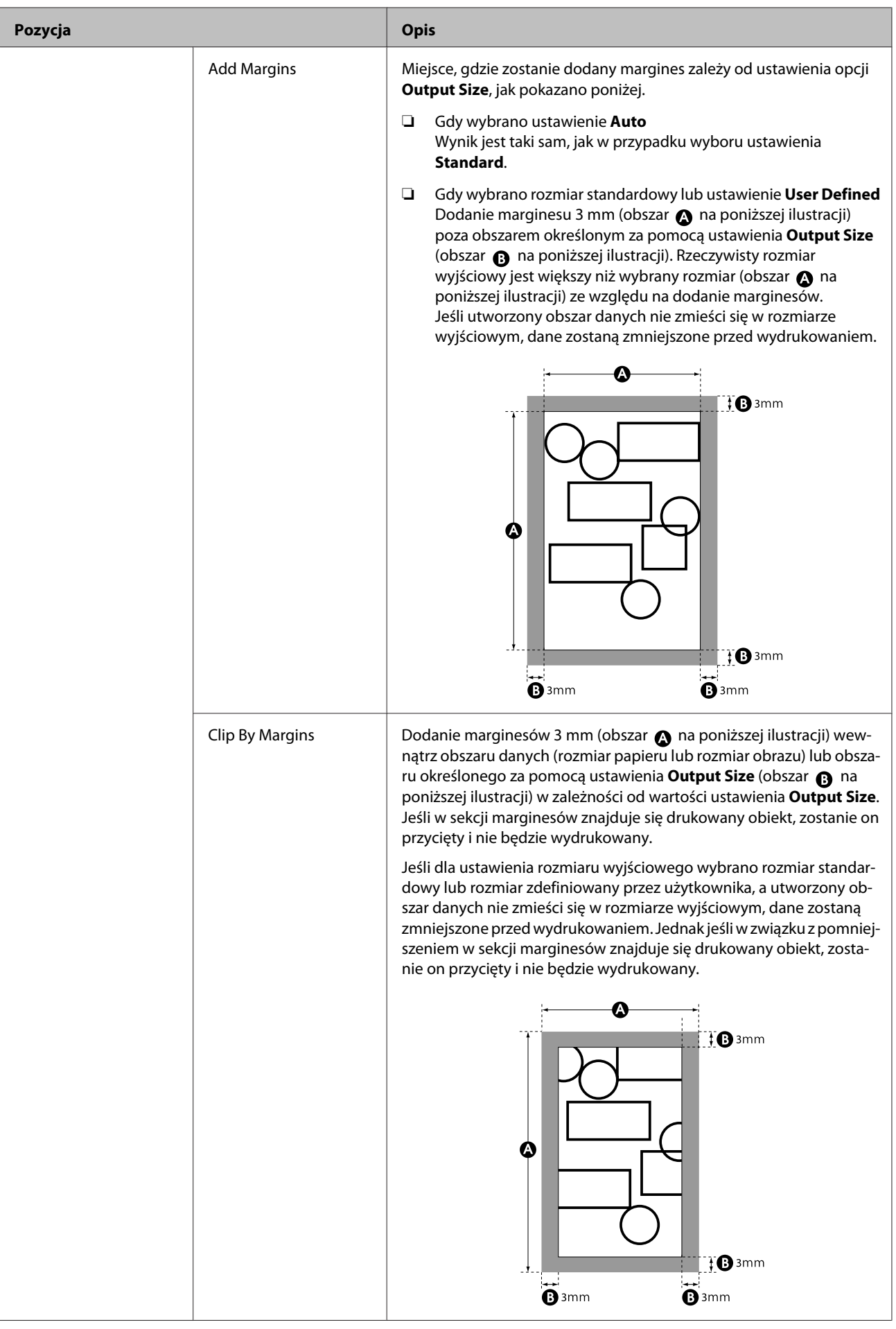

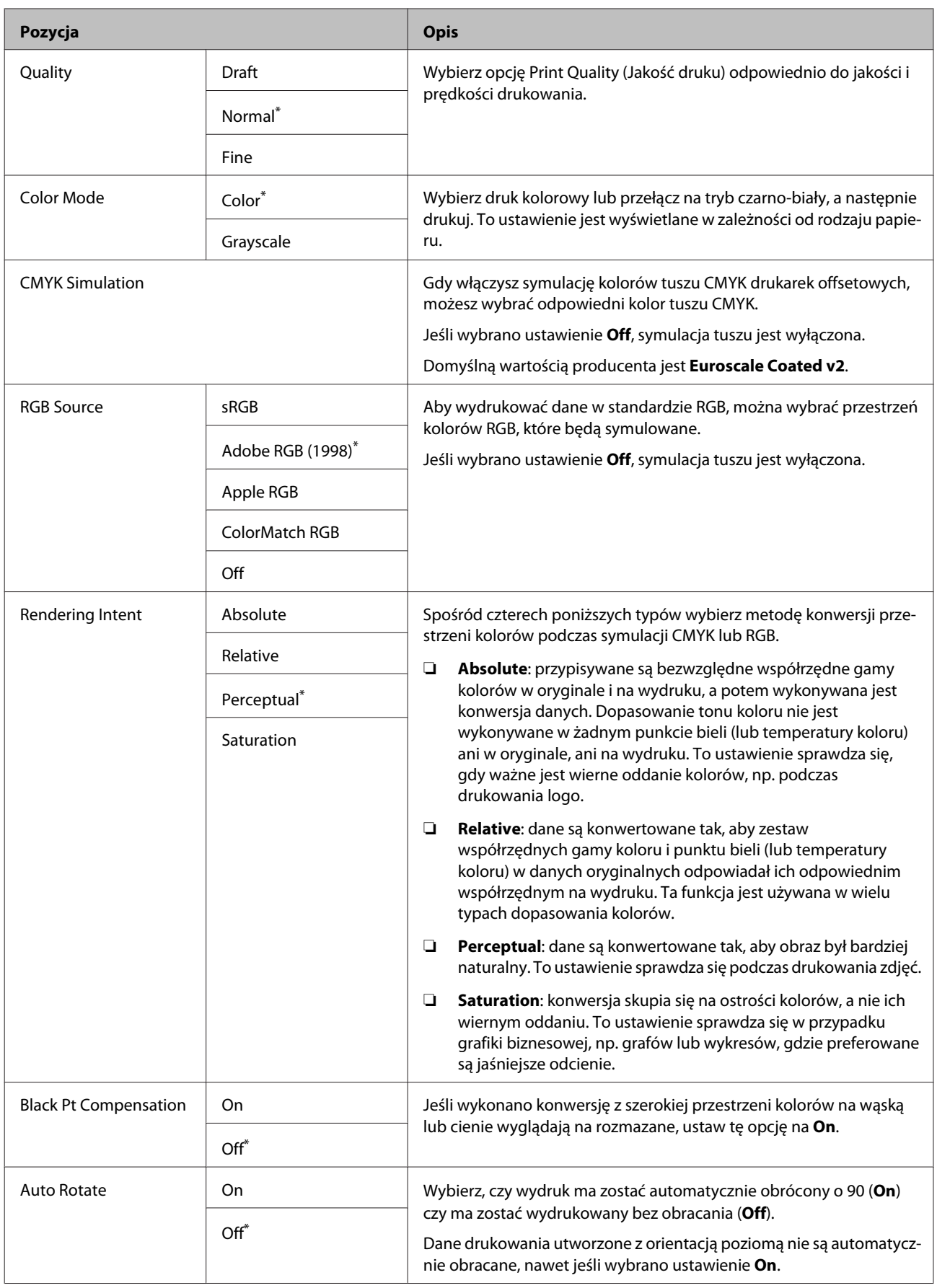

<span id="page-147-0"></span>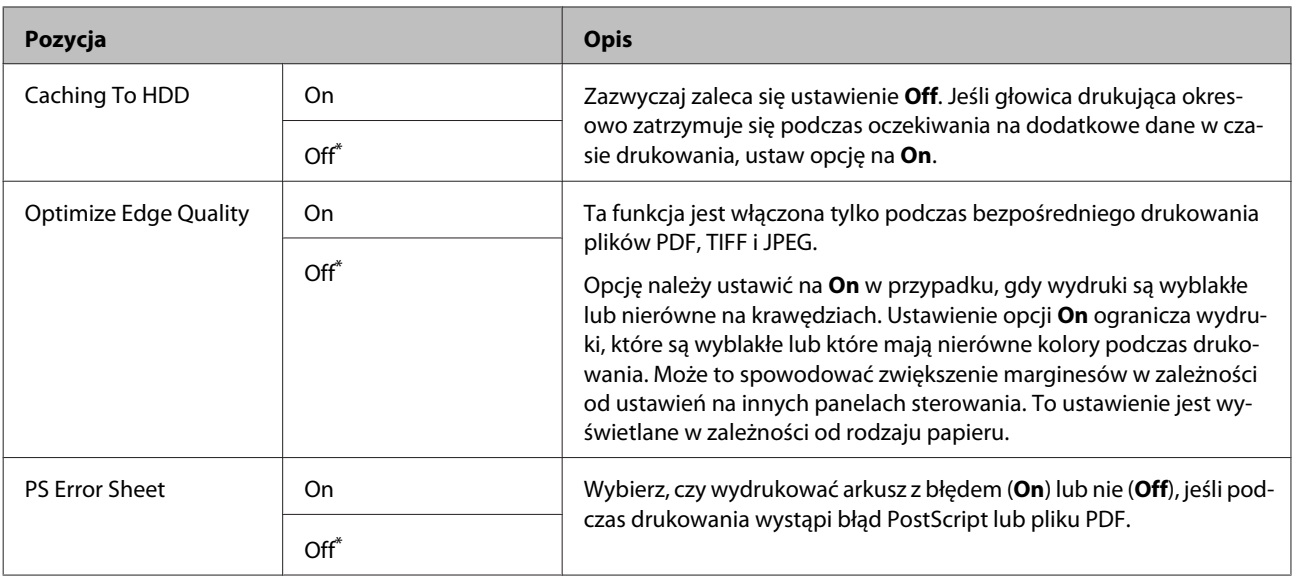

### **Preferences**

\* Ustawienie domyślne

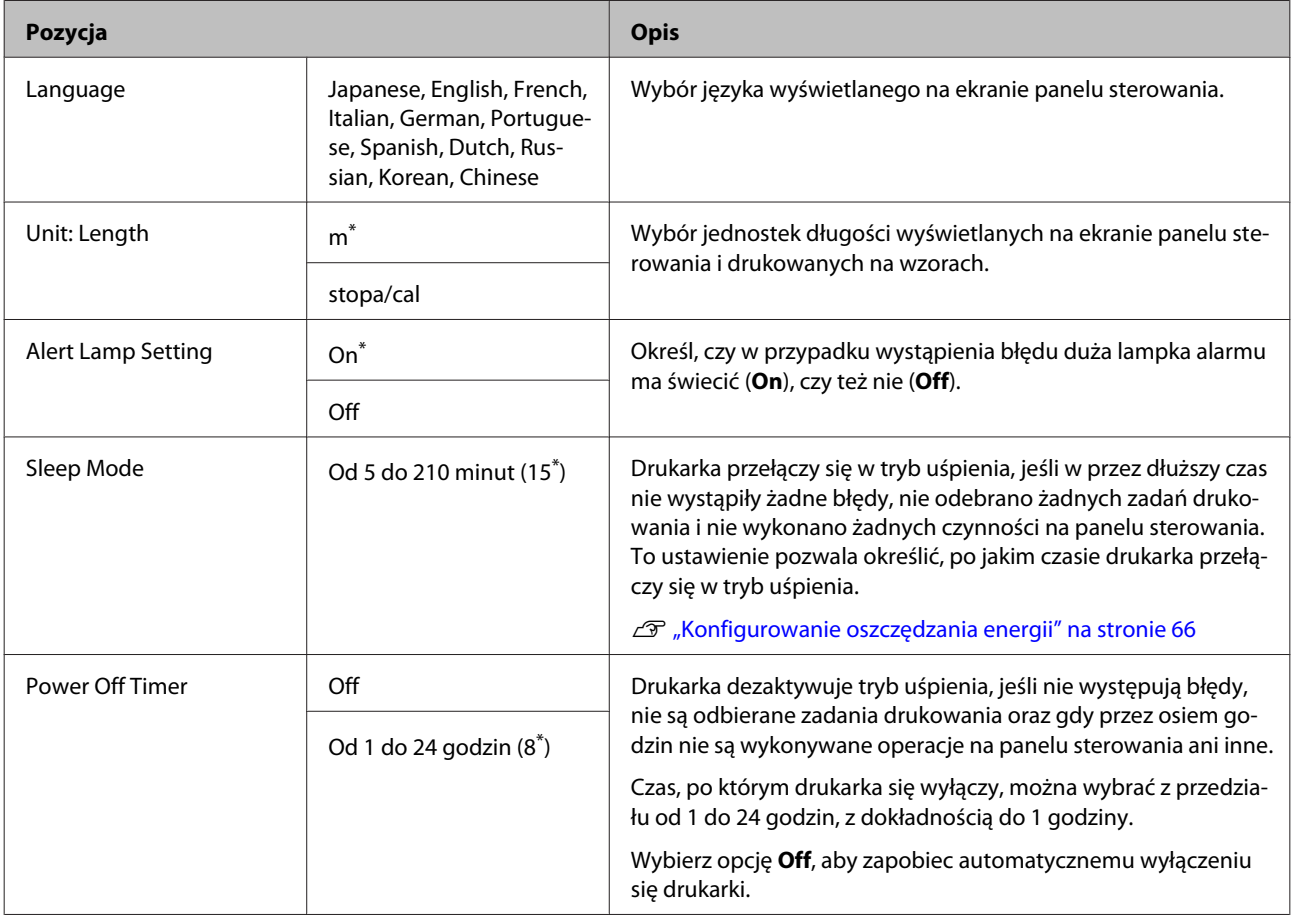

### <span id="page-148-0"></span>**Administrator Menu**

Naciśnięcie przycisku Administrator Menu spowoduje wyświetlenie się monitu o podanie hasła. Dostarczone urządzenie nie ma ustawionego hasła; aby kontynuować, naciśnij przycisk OK. Jeśli hasło administratora zostało zmienione, należy je wprowadzić.

\*1: Dostępne tylko, gdy podłączono opcjonalny dysk twardy lub jednostkę rozbudowy Adobe PostScript 3.

- \*2: Dostępne tylko, gdy podłączono opcjonalną jednostkę rozbudowy Adobe PostScript 3.
- \* Ustawienie domyślne

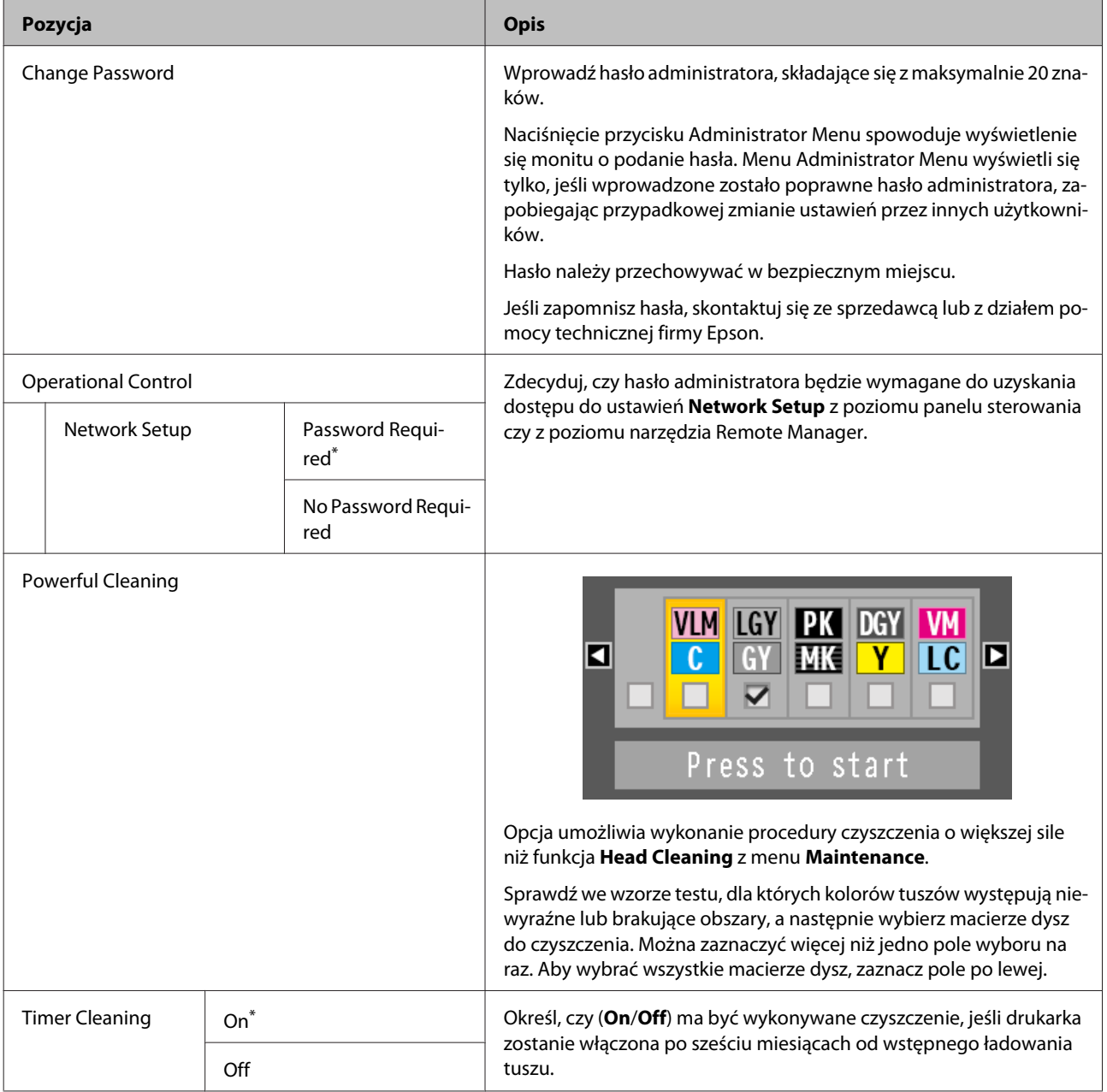

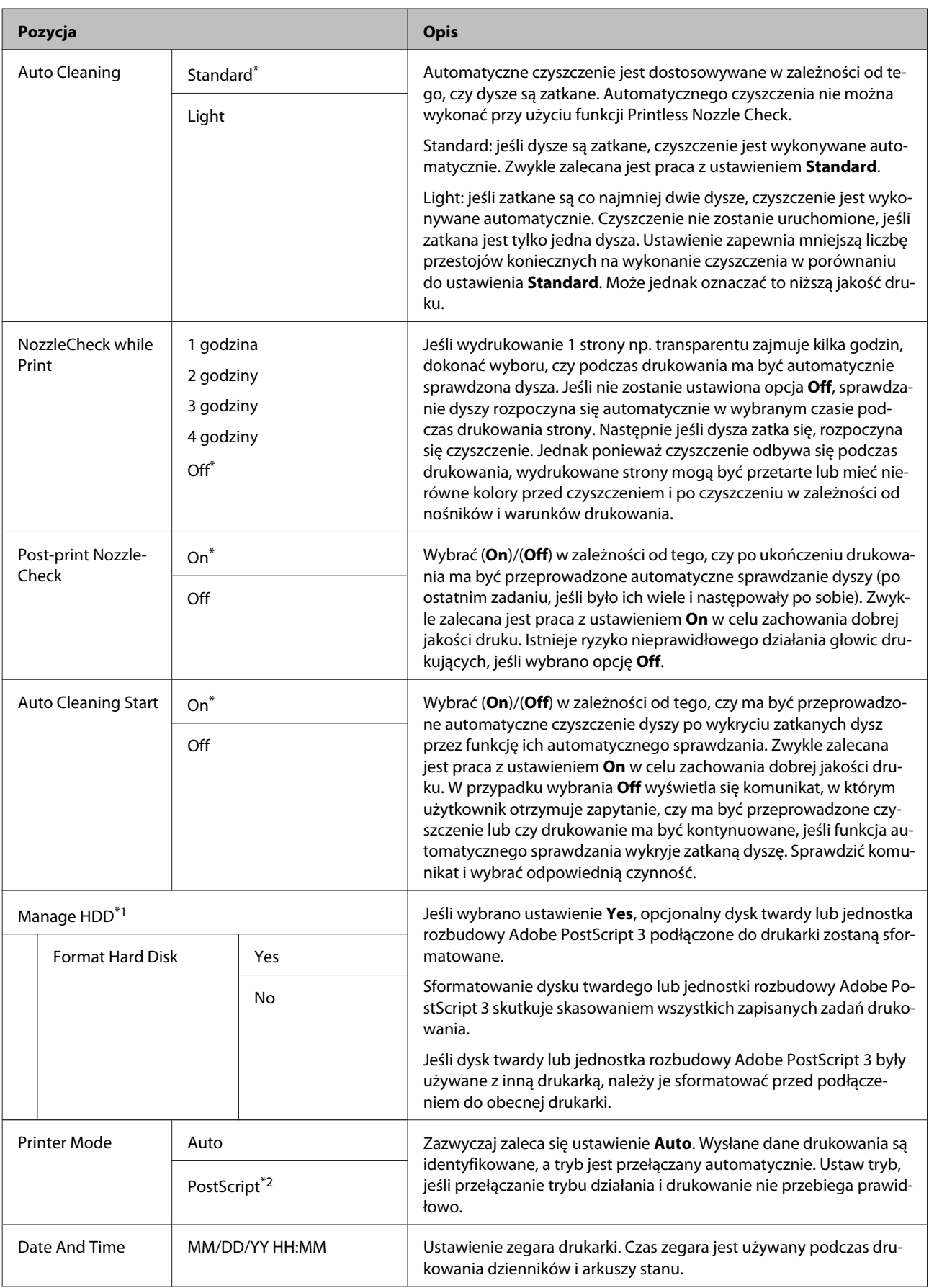

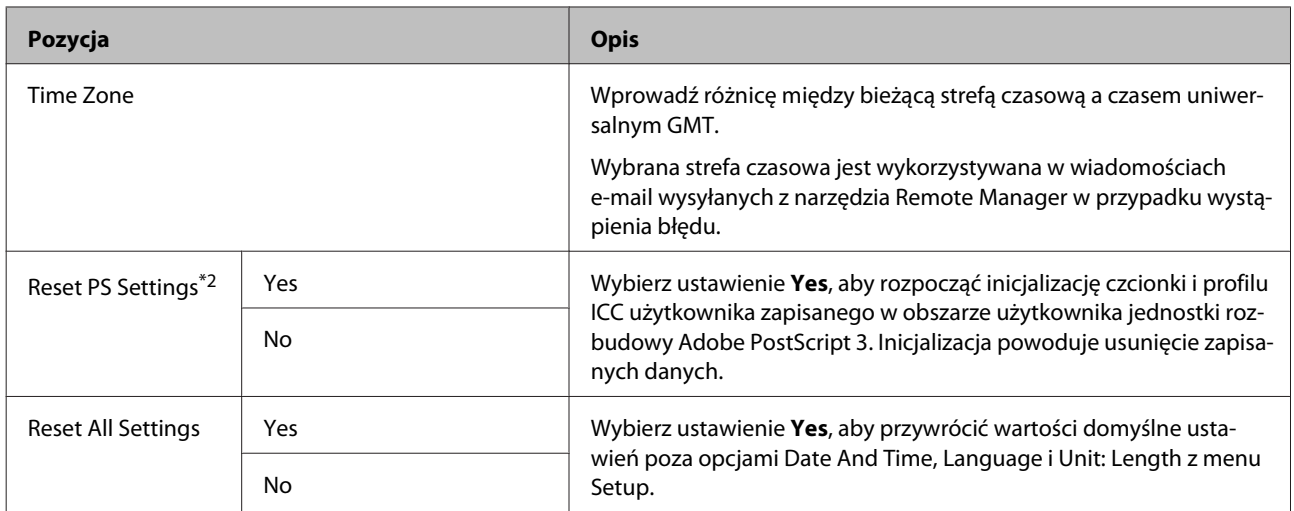

## **Czynności konserwacyjne głowicy drukującej**

Jeśli na wydrukach są widoczne białe linie lub gdy zostanie zauważone pogorszenie jakości druku, należy przeprowadzić konserwację głowicy drukującej i mechanizmu podawania papieru.

## **Czynności konserwacyjne**

Aby zapewnić najlepszą jakość drukowania, należy utrzymywać głowicę drukującą i mechanizm podawania papieru w dobrym stanie. Służą do tego przedstawione dalej funkcje konserwacji drukarki. Należy wykonywać odpowiednie czynności konserwacyjne w zależności od uzyskiwanej jakości wydruków i sytuacji.

### **Automatyczne wykrywanie zatkanych dysz**

Drukarka jest wyposażona w funkcję umożliwiającą automatyczne wykrywanie pozycji zatkanych dysz głowicy drukującej i przeprowadzania czyszczenia bez konieczności drukowania wzoru testu dysz.

#### *Uwaga:*

- ❏ *Funkcja nie zapewnia 100% skuteczności wykrycia zatkanych dysz.*
- ❏ *Podczas wykrywania zatkanych dysz zużywana jest niewielka ilość tuszu.*
- ❏ *Podczas przeprowadzania automatycznego czyszczenia zużywany jest tusz.*

W menu Maintenance i Printer Setup można ustawić następujące opcje.

U["Menu Maintenance" na stronie 138](#page-137-0)

 $\mathscr{D}$ , Printer Setup" na stronie 140

#### **Auto Nozzle Check**

Jeśli zostaną wybrane ustawienia inne niż Off, dysze będą sprawdzane w następujących sytuacjach w celu wykrycia zatkania. W przypadku wykrycia zatkanych dysz czyszczenie zostanie wykonane automatycznie w liczbie przebiegów określonych na panelu sterowania.

- ❏ Rozpoczęcie drukowania (okresowo lub przy każdym zadaniu)
- ❏ Przed i po czyszczeniu głowicy
- ❏ Zakończenie drukowania

Pojawia się błąd, nawet jeśli robi się to w otoczeniu spoza zakresu określonego dla drukarki, np. kiedy temperatura robocza wynosi poniżej 10 °C.

#### U["Printer Setup" na stronie 140](#page-139-0)

#### **Printless Nozzle Check**

Wykonaj tę funkcję, aby sprawdzić stan dysz. Wyniki testu wykrywania zatkania dysz są wyświetlane na panelu sterowania. W przypadku wykrycia zatkanych dysz czyszczenie zostanie uruchomione automatycznie po naciśnięciu przycisku **OK**.

Pojawia się błąd, nawet jeśli robi się to w otoczeniu spoza zakresu określonego dla drukarki, np. kiedy temperatura robocza wynosi poniżej 10 °C. W przypadku chęci sprawdzenia, czy głowica jest zatkana, kiedy drukarka pracuje poza zakresem temperatury roboczej, wydrukować wzór testu.

U["Menu Maintenance" na stronie 138](#page-137-0)

### **Sprawdzanie zatkanych dysz za pomocą wydrukowanego wzoru testu dysz**

Zaleca się wydrukowanie wzoru testu dysz i obejrzenie go przed przystąpieniem do wykonywania zadań drukowania, jeśli drukarka długo nie była używana lub przed uruchomieniem ważnych zadań drukowania. Dokładanie obejrzyj wydrukowany wzór i w przypadku zauważenia niewyraźnych lub brakujących obszarów wyczyść głowicę drukującą.

U["Sprawdzenie zatkania dysz" na stronie 153](#page-152-0)

### <span id="page-152-0"></span>**Czyszczenie głowicy drukującej**

Funkcji należy używać w razie zauważenia na wydrukowanych dokumentach niewyraźnych lub brakujących obszarów. Ta funkcja umożliwia oczyszczenie głowicy drukującej. Dostępne są dwa rodzaje funkcji. Jeden jest przeznaczony do automatycznego wykrywania zatkanych dysz i wykonywania czyszczenia, a drugi do wykonywania czyszczenia głowicy drukującej bezpośrednio po wybraniu poziomu czyszczenia.

Wybierając poziom czyszczenia, zwykle należy wybrać ustawienie **Standard**. Jeśli dysze są zablokowane nawet po kilkukrotnym wykonaniu czyszczenia głowicy typu **Normal**, należy wykonać czyszczenie typu **Heavy**. W przypadku braku poprawy po wykonaniu czyszczenia na poziomie **Heavy** wykonaj funkcję **Powerful Cleaning** z menu **Administrator Menu**.

U["Czyszczenie głowicy drukującej" na stronie 154](#page-153-0)

### **Check And Clean Nozzle**

Funkcję tę należy wykonać, aby sprawdzić stan dysz i automatycznie oczyścić tylko zatkane macierze dysz.

U["Menu Maintenance" na stronie 138](#page-137-0)

### **Regulacja braku wyrównania na wydrukach (opcja Head Alignment)**

Funkcja umożliwia regulację braku wyrównania na wydrukach. Należy jej użyć, jeśli linie nie są wyrównane lub jeśli wydruki są ziarniste.

 $\mathcal{L}$ , Regulacja braku wyrównania na wydrukach [\(opcja Head Alignment\)" na stronie 157](#page-156-0)

### **Regulacja podawania papieru (Paper Feed Adjust)**

Tego ustawienia należy użyć, jeśli nie można rozwiązać problemu z mikropasami (pionowe przerywane linie lub niejednolite kolory) w standardowym obszarze wydruku (w przypadku arkuszy obszar poza paskami od 1 do 2 cm na dole papieru) nawet po wyczyszczeniu głowic drukujących lub wykonaniu funkcji Head Alignment.

 $\mathscr{D}$ , Paper Feed Adjust" na stronie 160

### **Sprawdzenie zatkania dysz**

Sprawdzenie dysz można przeprowadzić z poziomu komputera lub z poziomu panelu sterowania drukarki.

### **Z komputera**

W objaśnieniach znajdujących się w tym podrozdziale wykorzystano sterownik drukarki systemu Windows.

Należy użyć programu narzędziowego Epson Printer Utility 4 przeznaczonego do systemów Mac OS X.

 $\mathscr{D}$ , Funkcje programu narzędziowego Epson Printer [Utility 4" na stronie 82](#page-81-0)

A Upewnij się, że w drukarce jest załadowany papier rolkowy lub jeden arkusz papieru rozmiaru A4 albo większy.

Upewnij się, że źródło papieru i rodzaj nośnika dobrano zgodnie z używanym typem papieru.

U["Ładowanie i wyjmowanie papieru](#page-31-0) [rolkowego" na stronie 32](#page-31-0)

U["Ładowanie i wyjmowanie arkuszy" na](#page-39-0) [stronie 40](#page-39-0)

B Wybierz opcję **Nozzle Check (Test dysz)**<sup>z</sup> karty **Utility (Program narzędziowy)** na ekranie **Properties (Właściwości)** (lub **Printing preferences (Preferencje drukowania)**) w sterowniku drukarki.

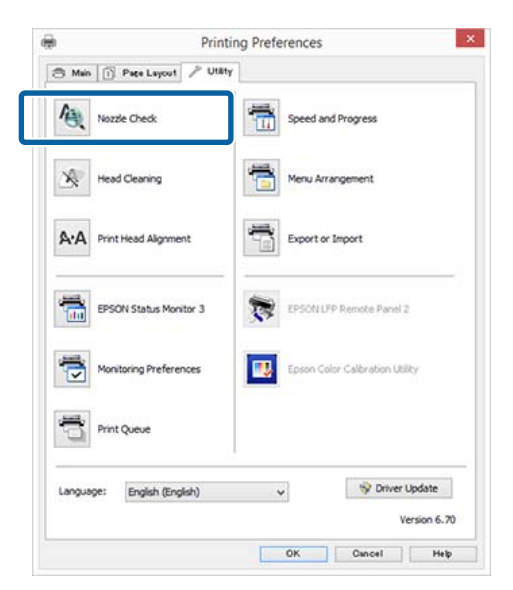

C Kliknij przycisk **Print (Drukuj)**.

Wzór testu dysz zostanie wydrukowany.

<span id="page-153-0"></span>A Sprawdź wzór testu dysz.

Jeśli nie występują żadne problemy, kliknij przycisk **Finish (Zakończ)**.

Jeśli występują problemy, kliknij przycisk **Clean (Wyczyść)**.

Po wydrukowaniu wzoru testu dysz, ale przed rozpoczęciem drukowania danych lub czyszczeniem głowicy drukującej upewnij się, że drukowanie wzoru testu dysz zostało zakończone.

### **Z drukarki**

W tym rozdziale opisano drukowanie i sprawdzanie wzoru testu dysz. Aby sprawdzić, czy dysze są zatkane bez drukowania wzoru testu dysz, wybierz funkcję **Printless Nozzle Check** w kroku 4, a następnie postępuj zgodnie z instrukcjami wyświetlanymi na ekranie.

Przyciski używane do konfiguracji opisanych ustawień

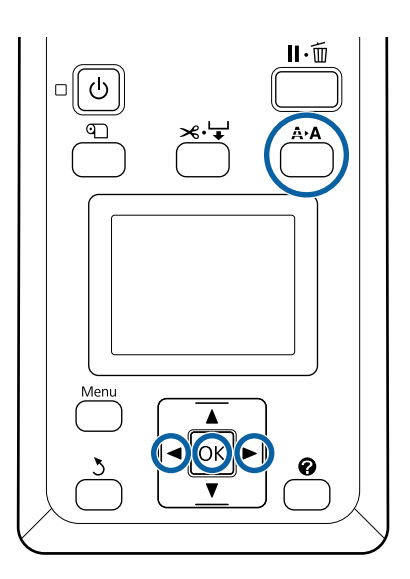

A Upewnij się, że w drukarce jest załadowany papier rolkowy lub jeden arkusz papieru rozmiaru A4 albo większy.

> Upewnij się, że źródło papieru i rodzaj nośnika dobrano zgodnie z używanym typem papieru.

B Sprawdź, czy drukarka jest gotowa do pracy. Naciśnij przycisk A<sup>,</sup>A.

Wyświetli się menu Maintenance.

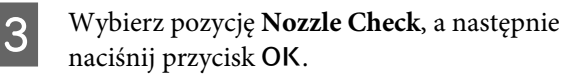

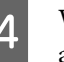

D Wybierz pozycję **Print Check Pattern**, a następnie naciśnij przycisk OK.

> Zostanie wyświetlone okno dialogowe z monitem o potwierdzenie.

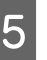

Naciśnij przycisk OK, aby wydrukować wzór testu.

Sprawdź wydrukowany wzór testu zgodnie z przedstawionymi dalej informacjami.

#### **Przykład czystych dysz**

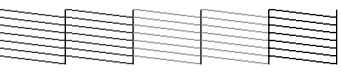

Na wzorze testu dysz nie występują przerwy.

#### **Przykład zatkanych dysz**

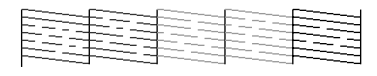

Jeśli na wzorze są brakujące obszary, wybierz opcję **Head Cleaning** i wykonaj czyszczenie głowicy drukującej.  $\mathcal{F}$ , Czyszczenie głowicy [drukującej" na stronie 153](#page-152-0)

### **Czyszczenie głowicy drukującej**

Czyszczenie głowicy można wykonać z poziomu komputera lub drukarki, ale procedura różni się, jak opisano poniżej.

#### **Z komputera**

Wszystkie dysze zostały wyczyszczone.

 $\mathscr{F}$  ["Z komputera" na stronie 155](#page-154-0)

#### **Z drukarki**

Można wyczyścić wszystkie dysze lub tylko te, których wzór testu wskazuje na wystąpienie problemu.

U["Z drukarki" na stronie 155](#page-154-0)

### <span id="page-154-0"></span>**Uwagi dotyczące funkcji Head Cleaning**

#### **Podczas czyszczenia głowicy zużywany jest tusz.**

Głowicę drukującą należy czyścić, tylko jeśli występuje pogorszenie jakości druku, na przykład gdy wydruki są rozmazane, kolory są nieprawidłowo odwzorowane lub nie są drukowane.

#### **W przypadku czyszczenia wszystkich dysz zużywany jest tusz wszystkich kolorów.**

Nawet jeśli do monochromatycznych wydruków używany jest tylko czarny tusz, zużywane są również tusze kolorowe.

#### **Jeśli w pojemniku jest zbyt mało wolnego miejsca,**

**należy przygotować nowy pojemnik na zużyty tusz.** Po kilkukrotnym powtórzeniu czyszczenia głowicy w krótkim odstępie czasu może się zapełnić pojemnik na zużyty tusz, ponieważ tusz nie odparowuje szybko z pojemnika.

#### **Operacja Powerful Cleaning powoduje większe zużycie tuszu niż opcja Head Cleaning z menu Maintenance.**

Przed rozpoczęciem czyszczenia należy sprawdzić poziom tuszu. Jeśli poziom tuszu jest niski, należy przygotować nowy pojemnik z tuszem.

#### $\mathscr{D}$ , Powerful Cleaning" na stronie 156

### **Z komputera**

Przed przystąpieniem do wykonywania tej procedury należy zapoznać się z następującymi rozdziałami.

D's "Uwagi dotyczące funkcji Head Cleaning" na stronie 155

W objaśnieniach znajdujących się w tym podrozdziale wykorzystano sterownik drukarki systemu Windows.

Należy użyć programu narzędziowego Epson Printer Utility 4 przeznaczonego do systemów Mac OS X.

U["Korzystanie z programu narzędziowego Epson](#page-81-0) [Printer Utility 4" na stronie 82](#page-81-0)

A Na ekranie sterownika drukarki **Properties (Właściwości)** (lub **Printing preferences (Preferencje drukowania)**) na karcie Utility (Program narzędziowy) kliknij przycisk **Head Cleaning (Czyszczenie głowicy)**.

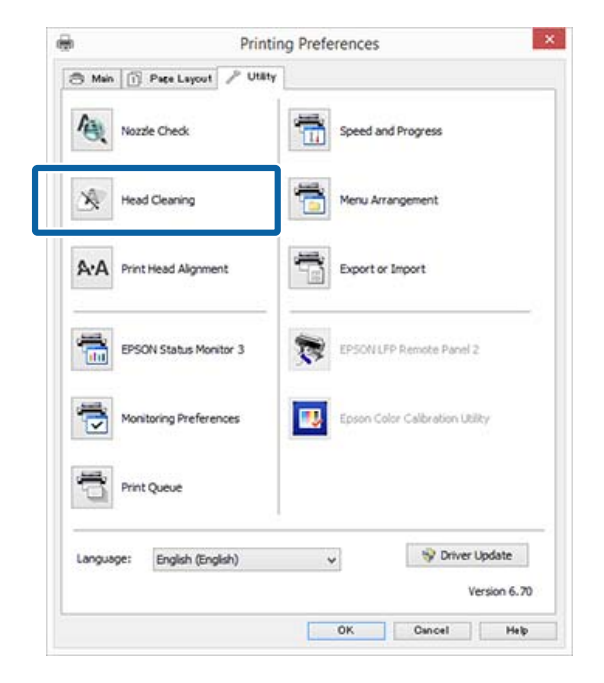

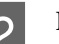

### B Kliknij przycisk **Start (Rozpocznij)**.

Rozpoczyna się procedura czyszczenia głowicy. Czyszczenie głowicy będzie trwało około 6 minut.

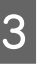

#### C Kliknij polecenie **Print Nozzle Check Pattern (Drukuj wzór testu dysz)**.

Potwierdź wzór testu dysz.

Jeśli na wzorze testu dysz występują niewyraźne lub brakujące fragmenty, kliknij przycisk **Cleaning (Czyszczenie)**.

Jeśli mimo kilkukrotnego wykonania operacji czyszczenia nie można odetkać zatkanych dysz, na panelu sterowania drukarki wybierz opcję **Powerful Cleaning**.

U"Z drukarki" na stronie 155

### **Z drukarki**

Przed przystąpieniem do wykonywania tej procedury należy zapoznać się z następującymi rozdziałami.

U"Uwagi dotyczące funkcji Head Cleaning" na stronie 155

<span id="page-155-0"></span>Przyciski używane do konfiguracji opisanych ustawień

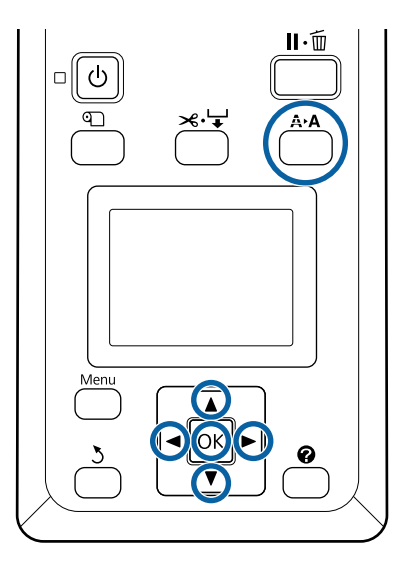

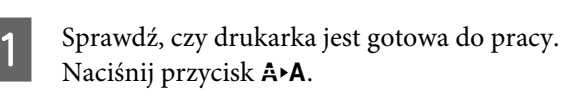

Wyświetli się menu Maintenance.

Za pomocą przycisków ▼/▲ wybierz pozycję **Head Cleaning** i naciśnij przycisk OK.

Za pomocą przycisków  $\nabla/\blacktriangle$  wybierz pozycję Select Nozzle & Level i naciśnij przycisk OK.

#### *Uwaga:*

*Po wybraniu pozycji Check And Clean Nozzle można sprawdzić stan dysz i automatycznie oczyścić tylko zatkane macierze dysz.*

**20 Po wybraniu macierzy dysz do procedury<br>czyszczenia głowicy naciśnij przycisk OK.** 

#### **Jeśli występują niewyraźne lub brakujące obszary dla wszystkich kolorów**

Za pomocą przycisków  $\blacktriangleleft$  wybierz wszystkie pola wyboru po lewej stronie, a następnie naciśnij przycisk OK, aby je zaznaczyć.

#### **Jeśli występują niewyraźne lub brakujące obszary dla niektórych kolorów**

Za pomocą przycisków ◀/▶ wybierz tylko niektóre kolory, których dysze mają być oczyszczone, a następnie naciśnij przycisk OK, aby je zaznaczyć.

Można wybrać wiele macierzy dysz.

E Po wybraniu macierzy dysz za pomocą przycisków d/u wybierz pozycję **Start Cleaning**, a następnie naciśnij przycisk OK.

F Upewnij się, że wybrane jest ustawienie Normal, a następnie naciśnij przycisk OK. Jeśli mimo kilkukrotnego wykonania czyszczenia przy ustawieniu **Normal**, za pomocą przycisków ▼/▲ wybierz pozycję **Heavy**.

Czyszczenie będzie trwało od 3 do 16 minut.

*Uwaga:*

*Im więcej wybranych macierzy kolorów, tym dłużej będzie trwać operacja czyszczenia.*

G Aby wydrukować wzór testu dysz i sprawdzić, czy dysze są zatkane, za pomocą przycisków d/u wybierz pozycję **Nozzle Check**, a następnie naciśnij przycisk OK.

> Aby zakończyć bez sprawdzania dysz, wybierz pozycję **Exit** i naciśnij przycisk OK.

Jeśli dysze są nadal zatkane, należy powtórzyć kilka razy czynności z kroków od 1 do 6. W przypadku gdy kilkukrotne powtórzenie czyszczenia z ustawieniem **Normal** nie pozwoli na odetkanie dysz w kroku 6 wybierz ustawienie **Heavy**. Jeśli dysze są nadal zatkane, poczekaj chwilę, a następnie wykonaj funkcję **Powerful Cleaning**.

#### **Powerful Cleaning**

Przed przystąpieniem do wykonywania tej procedury należy zapoznać się z następującymi rozdziałami.

U["Uwagi dotyczące funkcji Head Cleaning" na](#page-154-0) [stronie 155](#page-154-0)

A Po naciśnięciu przycisku menu wyświetli się menu Setup.

- Za pomocą przycisków  $\nabla/\blacktriangle$  wybierz pozycję Administrator Menu i naciśnij przycisk OK.
- C Wprowadź hasło administratora, a następnie naciśnij przycisk OK.
- Za pomocą przycisków  $\nabla/\blacktriangle$  wybierz pozycję Powerful Cleaning i naciśnij przycisk OK.

<span id="page-156-0"></span>E Wybierz macierze dysz, które chcesz wyczyścić.

#### **Jeśli występują niewyraźne lub brakujące obszary dla wszystkich kolorów**

Za pomocą przycisków </r> wybierz pole wyboru po lewej stronie, a następnie naciśnij przycisk OK, aby je zaznaczyć.

#### **Jeśli występują niewyraźne lub brakujące obszary dla niektórych kolorów**

Za pomocą przycisków </r> /> wybierz niektóre kolory, których dysze mają być sprawdzone, a następnie naciśnij przycisk OK, aby sprawdzić kolory.

Można wybrać wiele macierzy dysz.

Fo wybraniu macierzy dysz za pomocą przycisków d/u wybierz pozycję **Start Cleaning**, a następnie naciśnij przycisk OK.

G Wyświetli się okno dialogowe komunikatu z potwierdzeniem. Wybierz pozycję **Yes**, a następnie naciśnij przycisk OK, aby rozpocząć procedurę Powerful Cleaning.

Procedura Powerful Cleaning będzie trwała od 4 do 20 minut.

#### *Uwaga:*

*Im więcej wybranych macierzy kolorów, tym dłużej będzie trwać operacja czyszczenia.*

Po zakończeniu procedury Powerful Cleaning zostanie wyświetlony ekran, który był widoczny przed przystąpieniem do czyszczenia.

B Wydrukuj wzór testu i sprawdź wyniki, żeby stwierdzić, czy problem został rozwiązany.

U["Z drukarki" na stronie 154](#page-153-0)

W przypadku braku poprawy po wykonaniu funkcji Powerful Cleaning skontaktuj się ze sprzedawcą lub z działem pomocy technicznej firmy Epson.

### **Regulacja braku wyrównania na wydrukach (opcja Head Alignment)**

Jeśli linie nie są wyrównane lub wyniki są ziarniste, należy wykonać procedurę Head Alignment, aby wyregulować brak wyrównania na wydrukach.

Głowica drukująca wtryskuje tusz, poruszając się w lewo i w prawo podczas drukowania. Ponieważ głowica drukująca znajduje się w niewielkiej odległości (odstęp) od papieru, brak wyrównania może być spowodowany grubością papieru, zmianami wilgotności lub temperatury oraz siłą bezwładności ruchów głowicy drukującej.

Funkcję Head Alignment można wykonać z poziomu komputera lub drukarki, ale procedura różni się, jak opisano poniżej.

#### **Z komputera**

W przypadku automatycznego wyrównywania na załadowanym papierze drukowany jest wzór wyrównywania, po czym jest on odczytywany przez czujniki. Na podstawie odczytu w pamięci drukarki rejestrowana jest optymalna wartość wyrównywania. Przeprowadzenie wyrównywania zajmuje około 7 do 12 minut.

Zazwyczaj zalecamy tę metodę, ponieważ jest prosta do wykonania i zwykle pozwala rozwiązać problem.

#### U["Z komputera" na stronie 158](#page-157-0)

#### **Z drukarki**

Można wprowadzać zmiany poprzez wybranie trybu automatycznego lub ręcznego.

❏ Automatyczne wyrównywanie Czujnik odczytuje wzór wyrównywania wydrukowany na papierze i automatycznie zapisuje optymalną wartość wyrównania w drukarce. Przeprowadzenie wyrównywania zajmuje około 7 do 12 minut. Czas trwania zależy od wybranej pozycji menu.

#### ❏ Ręczne wyrównywanie

Obejrzyj wzory wyrównywania wydrukowane na papierze i wprowadź optymalne wartości wyrównywania. Ustawienia tego trzeba używać, jeśli nie można przeprowadzić automatycznego wyrównywania lub jeśli wyniki użycia ustawienia Auto są niezadowalające.

Wydrukowanie wzoru wyrównywania trwa od 3 do 12 minut. Czas trwania zależy od wybranej pozycji menu i rozmiaru drukowanego wzoru.

#### U["Z drukarki" na stronie 159](#page-158-0)

### <span id="page-157-0"></span>**Uwagi dotyczące funkcji Head Alignment**

#### **Operacje wyrównywania są wykonywane zależnie od papieru załadowanego do drukarki.**

Należy upewnić się, że papier jest załadowany poprawnie i wybrano ustawienie opcji **Select Paper Type**.

U["Ładowanie i wyjmowanie papieru rolkowego" na](#page-31-0) [stronie 32](#page-31-0)

 $\mathscr{D}$ , Ładowanie i wyjmowanie arkuszy" na stronie 40

Przed wyrównywaniem dostępnego na rynku papieru należy najpierw zarejestrować informacje o niestandardowym papierze.

U["Przed przystąpieniem do drukowania na](#page-211-0) [papierze dostępnym na rynku" na stronie 212](#page-211-0)

#### **Wykonywanie, gdy dysze nie są zatkane.**

Jeśli dysze są zatkane, nie można prawidłowo przeprowadzić wyrównywania. Należy wydrukować wzór testu, obejrzeć wyniki i w razie potrzeby przeprowadzić czyszczenie głowicy.

#### $\mathcal{L}$ ", Sprawdzenie zatkania dysz" na stronie 153

#### **Automatyczne wyrównywanie jest dostępne tylko w przypadku określonych typów papieru.**

Nie można wykonywać automatycznego wyrównywania na potrzeby papieru dostępnego na rynku. Zapoznaj się z poniższym rozdziałem w celu uzyskania informacji o typach papieru, które umożliwiają wykonywania automatycznego wyrównywania.

 $\mathscr{D}$ , Tabela ze specjalnymi nośnikami firmy Epson" [na stronie 196](#page-195-0)

#### **W przypadku ręcznego wyrównywania należy upewnić się, że zewnętrzne światło (promienie słoneczne) nie dociera do wnętrza drukarki.**

W przeciwnym razie czujniki drukarki mogą niewłaściwie odczytać wzór wyrównywania. Jeśli automatycznego wyrównywania nie można wykonać nawet po upewnieniu się, że zewnętrzne światło nie dociera do wnętrza drukarki, należy wykonać ręczne wyrównywanie.

U["Z drukarki" na stronie 159](#page-158-0)

### **Z komputera**

Przed przystąpieniem do wykonywania tej procedury należy zapoznać się z następującymi rozdziałami.

U"Uwagi dotyczące funkcji Head Alignment" na stronie 158

W objaśnieniach znajdujących się w tym podrozdziale wykorzystano sterownik drukarki systemu Windows.

Należy użyć programu narzędziowego Epson Printer Utility 4 przeznaczonego do systemów Mac OS X.

 $\mathscr{D}$  ["Korzystanie z programu narzędziowego Epson](#page-81-0) [Printer Utility 4" na stronie 82](#page-81-0)

Załaduj arkusze cięte o rozmiarze A4 lub większym albo papier rolkowy, a następnie wykonaj funkcję **Select Paper Type**.

 $\mathcal{L}$ , Ładowanie i wyjmowanie papieru [rolkowego" na stronie 32](#page-31-0)

U["Ładowanie i wyjmowanie arkuszy" na](#page-39-0) [stronie 40](#page-39-0)

Przed wyrównywaniem dostępnego na rynku papieru należy najpierw zarejestrować informacje o niestandardowym papierze przy użyciu opcji **Custom Paper**.

U["Przed przystąpieniem do drukowania na](#page-211-0) [papierze dostępnym na rynku" na stronie 212](#page-211-0)

<span id="page-158-0"></span>B W oknie sterownika drukarki **Properties (Właściwości)** (lub **Printing preferences (Preferencje drukowania)**) na karcie Utility (Program narzędziowy) kliknij przycisk **Print Head Alignment (Wyrównanie głowicy drukującej)**.

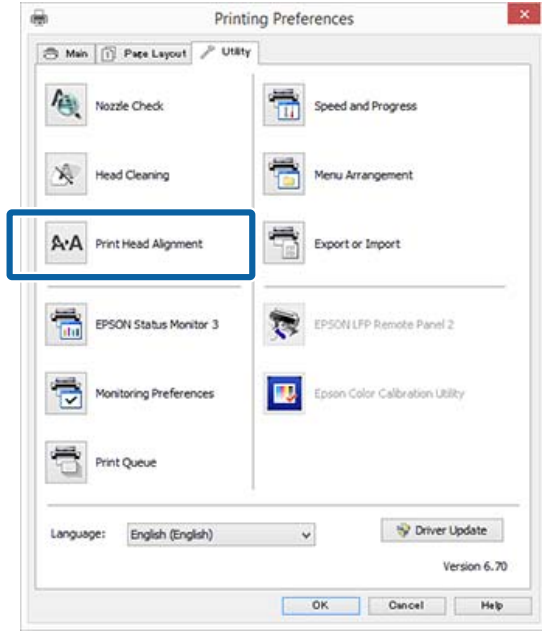

Postępuj według instrukcji wyświetlanych na ekranie.

Czujnik odczytuje wzór wyrównywania podczas jego drukowania i automatycznie zapisuje optymalną wartość wyrównania w drukarce.

Sprawdź wyniki wyrównywania, aby upewnić się, czy ziarnistość lub brak wyrównania nadal są widoczne na wydrukach.

Jeśli wyniki wyrównywania nie są zadowalające, przeprowadź ręczne wyrównywanie z panelu sterowania drukarki.

Z drukarki" na stronie 159

### **Z drukarki**

Przed przystąpieniem do wykonywania tej procedury należy zapoznać się z następującymi rozdziałami.

U["Uwagi dotyczące funkcji Head Alignment" na](#page-157-0) [stronie 158](#page-157-0)

Przyciski używane do konfiguracji opisanych ustawień

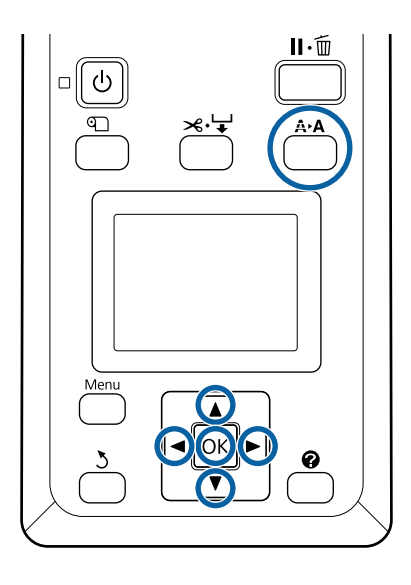

Ustaw odpowiednio arkusze cięte lub papier rolkowy.

W przypadku wyrównywania przy użyciu ustawienia **Auto**: rozmiar A3 lub większy

W przypadku wyrównywania przy użyciu ustawienia **Manual**: rozmiar A4 lub większy

U["Ładowanie i wyjmowanie papieru](#page-31-0) [rolkowego" na stronie 32](#page-31-0)

U["Ładowanie i wyjmowanie arkuszy" na](#page-39-0) [stronie 40](#page-39-0)

Przed wyrównywaniem dostępnego na rynku papieru należy najpierw zarejestrować informacje o niestandardowym papierze przy użyciu opcji **Custom Paper**.

U["Przed przystąpieniem do drukowania na](#page-211-0) [papierze dostępnym na rynku" na stronie 212](#page-211-0)

2 Upewnij się, że drukarka jest w stanie gotowości, a następnie naciśnij przycisk A<sup> $\uparrow$ </sup>A.

Wyświetli się menu Maintenance.

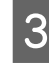

Za pomocą przycisków ▼/▲ wybierz pozycję **Head Alignment** i naciśnij przycisk OK.

Wybierz pozycję wyrównywania.

<span id="page-159-0"></span>**EXECUTE:** Naciśnij przycisk OK.

Po wybraniu ustawienia **Auto** wyrównywania głowicy jest wykonywane automatycznie w trakcie drukowania wzoru wyrównywania. Po zakończeniu wyrównywania zostanie wyświetlony ekran Ready.

Jeśli wybrano ustawienie **Manual**, przejdź do kroku 6, aby wprowadzić dane wyrównania, oparte na oględzinach wzoru.

**F Zanotuj numery wzorów, które zawierają**<br>najmniej białych linii lub na których białe linie są najbardziej równomiernie rozłożone.

> W przykładzie przedstawionym na ilustracji jest to wzór nr "3".

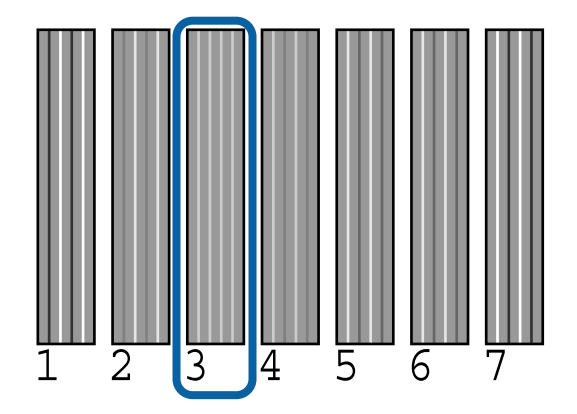

- G Po upewnieniu się, że na ekranie panelu sterowania wyświetla się kod koloru tuszu, użyj przycisków ▼/▲, aby wybrać liczbę zanotowaną w kroku 6 i naciśnij przycisk OK.
- Wybierz liczby dla wszystkich kolorów, a następnie naciśnij przycisk OK.

Po wprowadzeniu ostatniej liczby wyświetli się ekran Ready.

### **Paper Feed Adjust**

Tego ustawienia należy użyć, jeśli nie można rozwiązać problemu z mikropasami (pionowymi przerywanymi liniami lub niejednolitymi kolorami) w standardowym obszarze wydruku (w przypadku arkuszy obszar poza paskami od 1 do 2 cm na dole papieru) nawet po wyczyszczeniu głowic drukujących i wyrównywaniu głowic.

Dostępne są trzy typy regulacji podawania papieru. Zwykle do regulacji zalecane jest używanie typu wzorów blokowych.

#### **Block Pattern**

Drukowane są dwa rodzaje wzorów. Regulację można przeprowadzić po oględzinach wzorów. Jest to przydatne do regulacji wydruków zawierających obrazy.

#### **Crosshairs**

Pośrodku papieru drukowane są dwa rodzaje wzorów wyrównywania (krzyżyki), a następnie mierzona jest odległość między nimi. Jest to przydatne do regulacji wydruków zawierających rysunki wymiarowe (CAD itd.).

#### **Value**

Ustawienie umożliwia wprowadzenie wartości z zakresu -0,70 do +0,70%. Użyj tego typu, aby wprowadzić niewielkie korekty względem bieżącej pozycji drukowania.

### **Wybór ustawienia Paper Feed Adjust**

W tym rozdziale opisano, jak z poziomu panelu sterowania wybierać pozycje **Paper Feed Adjust**.

A Poprawnie załadować papier rolkowy lub arkusz cięty w rozmiarze większym od A4 w celu umożliwienia drukowania.

> Załadować papier rolkowy w celu wyregulowania przy użyciu krzyżyków.

> $\mathcal{L}$ , Ladowanie i wyjmowanie papieru [rolkowego" na stronie 32](#page-31-0)

U["Ładowanie i wyjmowanie arkuszy" na](#page-39-0) [stronie 40](#page-39-0)

 $2^{\square}$  Za pomocą przycisków  $\triangleleft$  wybierz kartę papieru ( $\bullet$ ) i naciśnij przycisk OK.

Zostanie wyświetlone menu Paper.

- Za pomocą przycisków  $\nabla/\blacktriangle$  wybierz pozycję<br>Custom Paper Setting i naciśnij przycisk OK.
- 

 $\Delta$  Za pomocą przycisków  $\nabla/\Delta$  wybierz papier, którego podawanie chcesz regulować, a następnie naciśnij przycisk OK.

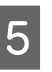

5 Za pomocą przycisków ▼/▲ wybierz pozycję Paper Feed Adjust i naciśnij przycisk OK.

Dalsze czynności procedury przedstawiono w poszczególnych częściach.

U["Block Pattern" na stronie 161](#page-160-0)

<span id="page-160-0"></span>U"Crosshairs" na stronie 161

U["Value" na stronie 162](#page-161-0)

### **Block Pattern**

A Na panelu sterowania wybierz pozycję **Paper Feed Adjust**.

U["Wybór ustawienia Paper Feed Adjust" na](#page-159-0) [stronie 160](#page-159-0)

2 Za pomocą przycisków  $\blacktriangledown/\blacktriangle$  wybierz pozycję **Block Pattern** i naciśnij przycisk OK.

Zostanie wyświetlone okno dialogowe.

8 Ponownie naciśnij przycisk OK.

Zostanie wydrukowany wzór wyrównywania.

Z wydruku wybierz wzór z najmniejszą liczbą linii.

W przykładzie przedstawionym na ilustracji jest to wzór nr 0.

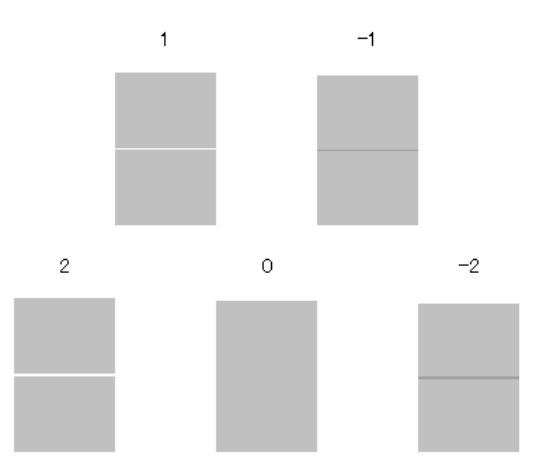

E Upewnij się, że na panelu sterowania wyświetlany jest ekran **Primary**, za pomocą przycisków ▼/▲ wybierz liczbę określoną w kroku 4, a następnie naciśnij przycisk OK.

F Jeśli zostanie wyświetlony komunikat, naciśnij przycisk OK.

> Zostanie wydrukowany wzór wyrównywania inny niż ten z kroku 3.

Porównaj kolory na środku wydrukowanych wzorów, a następnie wybierz wzór z najjaśniejszym kolorem.

W przykładzie przedstawionym na ilustracji jest to wzór nr 0.

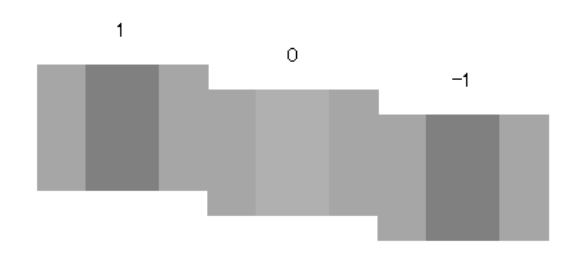

H Upewnij się, że na panelu sterowania wyświetlany jest ekran **Secondary**, za pomocą przycisków ▼/▲ wybierz liczbę określoną w kroku 7, a następnie naciśnij przycisk OK.

Po zakończeniu konfigurowania wyświetlony ekran Ready.

### **Crosshairs**

A Na panelu sterowania wybierz pozycję **Paper Feed Adjust**.

U["Wybór ustawienia Paper Feed Adjust" na](#page-159-0) [stronie 160](#page-159-0)

 $\sum_{n=1}^{\infty}$  Za pomocą przycisków  $\blacktriangledown/\blacktriangle$  wybierz pozycję **Crosshairs** i naciśnij przycisk OK.

Zostanie wyświetlone okno dialogowe.

8 Ponownie naciśnij przycisk OK.

Zostanie wydrukowany wzór wyrównywania.

4 Zmierz odległość między znakami "+".

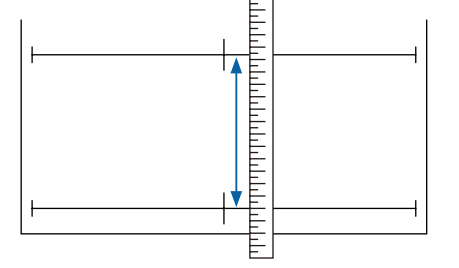

**E za pomocą przycisków ▼/▲ zmień wartość**<br>wyświetlaną na panelu sterowania, tak aby była taka sama jak wartość zmierzona, a następnie naciśnij przycisk OK.

<span id="page-161-0"></span>Po zakończeniu konfigurowania wyświetlony ekran Ready.

### **Value**

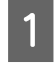

A Na panelu sterowania wybierz pozycję **Paper Feed Adjust**.

U["Wybór ustawienia Paper Feed Adjust" na](#page-159-0) [stronie 160](#page-159-0)

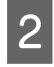

Za pomocą przycisków  $\nabla/\Delta$  wybierz pozycję Value i naciśnij przycisk OK.

 $\overline{S}$  Za pomocą przycisków  $\nabla/\Delta$  ustaw zmienioną wartość, a następnie naciśnij przycisk OK.

> Wybranie zbyt niskiej wartości spowoduje wystąpienie ciemnych pasów; ustaw wyższą wartość.

Wybór zbyt wysokiej wartości spowoduje wystąpienie jasnych pasów; ustaw niższą wartość.

Po zakończeniu konfigurowania zostaje wyświetlony ekran Paper Feed Adjust.

## **Wymiana materiałów eksploatacyjnych**

### **Wymienianie pojemników z tuszem**

Jeśli jakikolwiek zainstalowany pojemnik z tuszem całkowicie się zużyje, drukowanie nie jest możliwe. W przypadku wyświetlenia ostrzeżenia o niskim poziomie tuszu zaleca się jego możliwie najszybszą wymianę.

Jeśli tusz zużyje się podczas drukowania, drukowanie można kontynuować po wymianie pojemnika z tuszem. Jeśli jednak tusz zostanie wymieniony podczas drukowania, na wydruku mogą występować różnice kolorów wynikające z różnych warunków schnięcia.

Obsługiwane pojemniki z tuszem  $\mathscr{D}$  ["Wyposażenie](#page-192-0) [opcjonalne i materiały eksploatacyjne" na stronie 193](#page-192-0)

### **Wymiana**

Korzystając z tej procedury, można również wymienić wszystkie pozostałe pojemniki z tuszem.

### **V** *Ważne:*

*Firma Epson zaleca stosowanie oryginalnych pojemników z tuszem firmy Epson. Firma Epson nie gwarantuje jakości ani niezawodności pojemników innych producentów. Użycie nieoryginalnych atramentów może być przyczyną uszkodzeń nieobjętych gwarancją firmy Epson, a w niektórych okolicznościach może powodować nieprawidłową pracę drukarki. Informacje o ilości tuszu w pojemniku innej firmy mogą nie być wyświetlane, a fakt stosowania takiego pojemnika jest rejestrowany w celu ewentualnej analizy w dziale pomocy technicznej.*

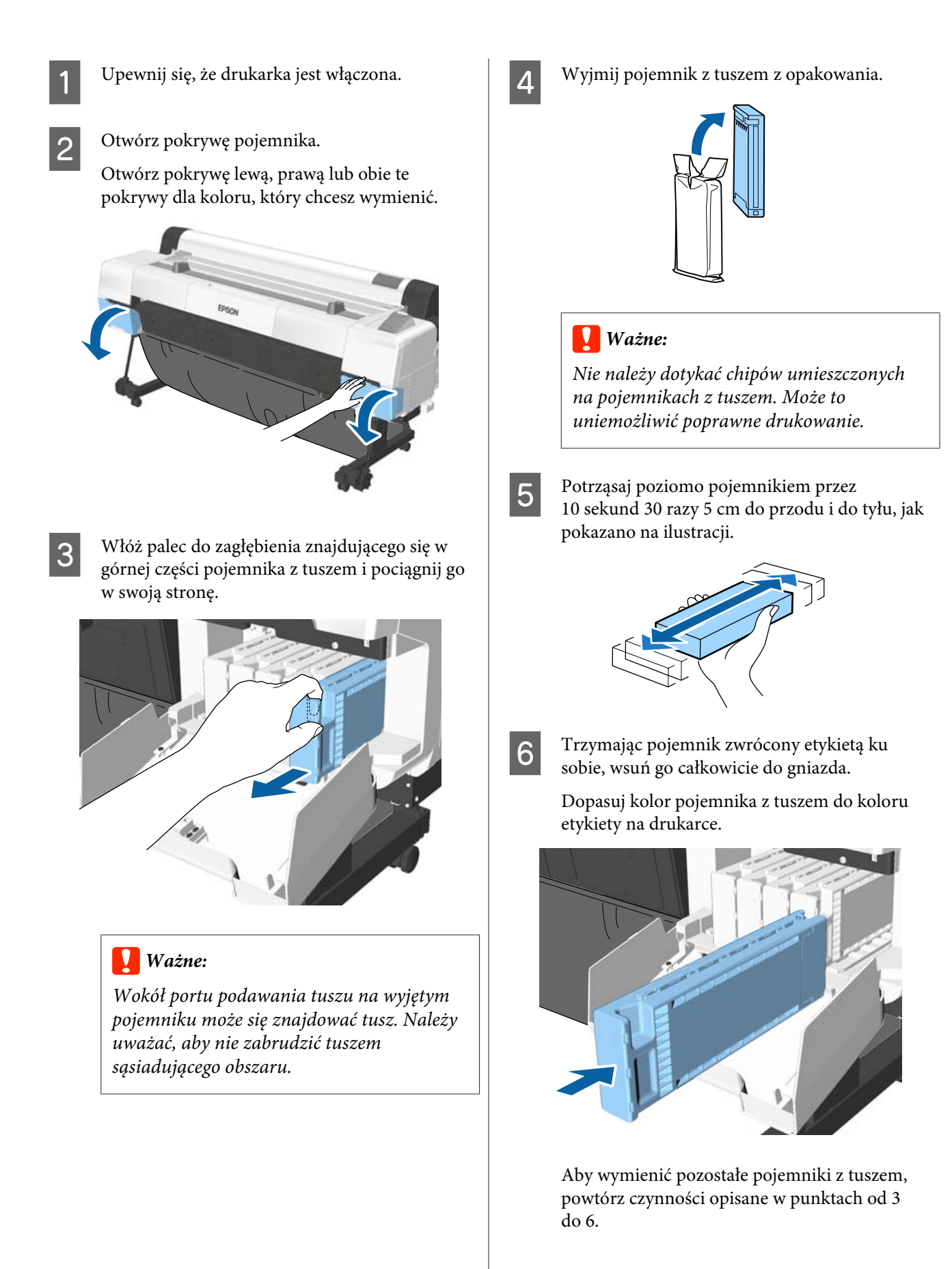

### c *Ważne:*

*Pojemniki z tuszami powinny być zainstalowane w każdym gnieździe. Nie można drukować, jeśli którekolwiek z gniazd jest puste.*

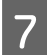

Zamknij pokrywę pojemnika.

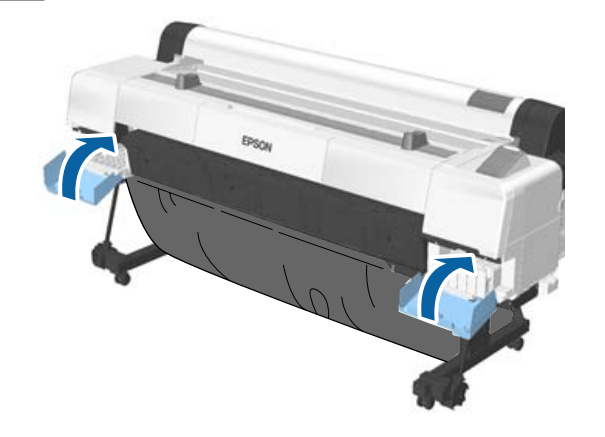

### **V** *Ważne:*

*Zalecamy, aby raz na trzy miesiące wyjmować zainstalowane i pojemniki z tuszem i potrząsać nimi w celu zapewnienia dobrej jakości druku.*

### **Wymiana pojemników na zużyty tusz**

Jeśli wyświetla się komunikat **No Enough Space**, należy wymienić określony pojemnik na zużyty tusz.

Obsługiwane pojemniki na zużyty tusz

U["Wyposażenie opcjonalne i materiały](#page-192-0) [eksploatacyjne" na stronie 193](#page-192-0)

### **V** *Ważne:*

*Nie należy używać zbiorników konserwacyjnych, które zostały wyjęte i przez długi czas były przechowywane poza drukarką. Znajdujący się w jego wnętrzu tusz będzie suchy i twardy, co uniemożliwi prawidłowe pochłanianie odpowiedniej ilości tuszu.*

### **Wymiana**

Urządzenie SC-P20000 Series ma trzy pojemniki na zużyty tusz, a urządzenie SC-P10000 Series — dwa, ale procedura ich wymiany jest taka sama dla wszystkich pojemników.

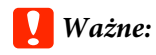

*Nie wolno wymieniać pojemników na zużyty tusz podczas drukowania. Zużyty tusz może zacząć wyciekać.*

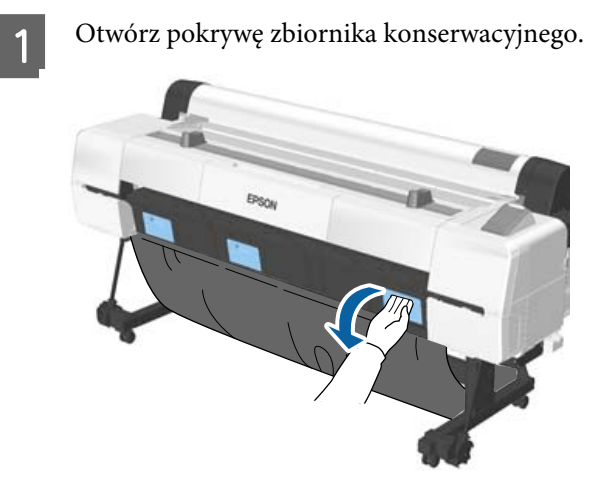

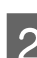

2 Wyciągnij pojemnik na zużyty tusz.

Uniesienie pojemnika na zużyty tusz powoduje zwolnienie zatrzasku i umożliwia jego bezpośrednie i wygodne wyjęcie.

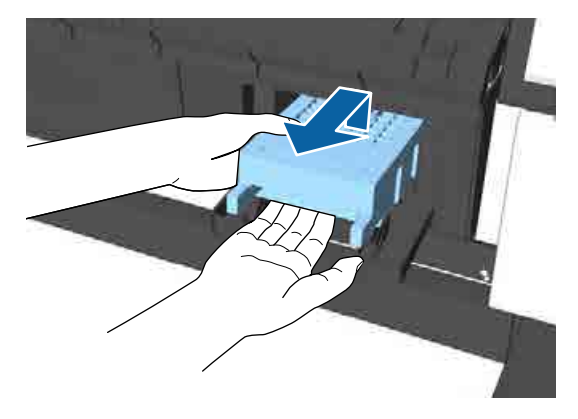

C Umieść zużyty pojemnik na zużyty tusz w przezroczystym opakowaniu dostarczonym z nowym pojemnikiem na zużyty tusz i upewnij się, że zamek błyskawiczny jest szczelnie zamknięty.

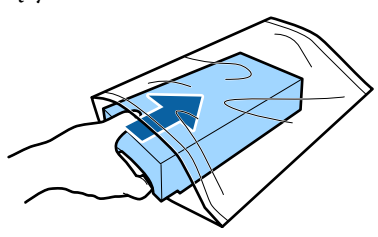

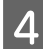

Zamontuj nowy pojemnik na zużyty tusz.

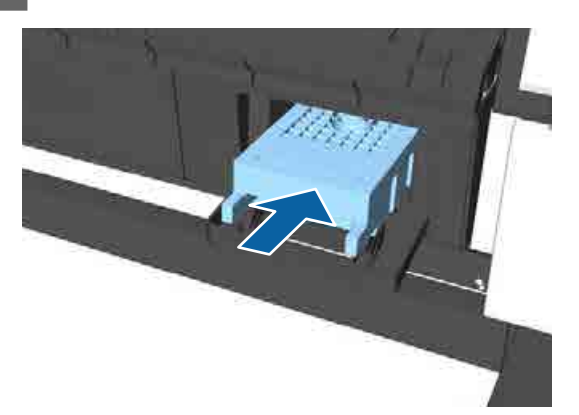

#### **Ważne:**

*Nie należy dotykać układu scalonego umieszczonego na pojemniku na zużyty tusz.*

*Może to uniemożliwić normalne działanie i drukowanie.*

E Zamknij pokrywę zbiornika konserwacyjnego.

### **Wymiana modułu odcinania**

Moduł odcinania należy wymienić, jeśli papier nie jest odcinany równo.

Obsługiwany moduł odcinania

 $\mathscr{D}$ , Wyposażenie opcjonalne i materiały [eksploatacyjne" na stronie 193](#page-192-0)

W celu wymiany modułu odcinania należy użyć śrubokręta krzyżakowego. Przed rozpoczęciem pracy należy się upewnić, że jest dostępny śrubokręt krzyżakowy.

#### c *Ważne:*

- ❏ *Włożony materiał służy do ochrony ostrza. Nie należy go usuwać podczas wymiany modułu odcinania. Jeśli materiał odłączy się automatycznie od modułu odcinania po jego wymianie, należy go usunąć z drukarki.*
- ❏ *Należy uważać, aby nie uszkodzić ostrza tnącego. Upuszczenie go lub uderzenie o twardy przedmiot może wyszczerbić ostrze.*

Przyciski używane do konfiguracji opisanych ustawień

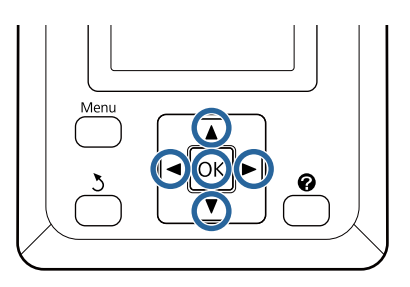

A Wyjmij papier z drukarki.

 $\mathscr{D}$  ["Wyjmowanie papieru rolkowego" na](#page-37-0) [stronie 38](#page-37-0)

U["Wysuwanie arkuszy papieru" na](#page-41-0) [stronie 42](#page-41-0)

U["Wysuwanie kartonu" na stronie 44](#page-43-0)

 $\sum_{n=1}^{\infty}$  Za pomocą przycisków  $\Box$ // wybierz pozycję  $\blacktriangleright$ i naciśnij przycisk OK.

Wyświetli się menu Maintenance.

- $\overline{S}$  Za pomocą przycisków  $\overline{V}/\overline{\Delta}$  wybierz pozycję **Cutter Maintenance** i naciśnij przycisk OK.
	- Za pomocą przycisków  $\nabla/\blacktriangle$  wybierz pozycję Replace Cutter i naciśnij przycisk OK.
	- E Jeśli zostanie wyświetlony komunikat, naciśnij przycisk OK.

Moduł odcinania przesunie się pozycji wymiany.

F Wyjmij zużyty moduł odcinania z drukarki.

Za pomocą śrubokręta krzyżakowego poluzuj śrubę mocującą moduł odcinania i wyjmij moduł z drukarki.

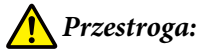

*Moduł odcinania należy przechowywać w miejscu niedostępnym dla dzieci. Ostrze tnące może spowodować obrażenia ciała. Podczas wymiany modułu odcinania należy zachować szczególną ostrożność.*

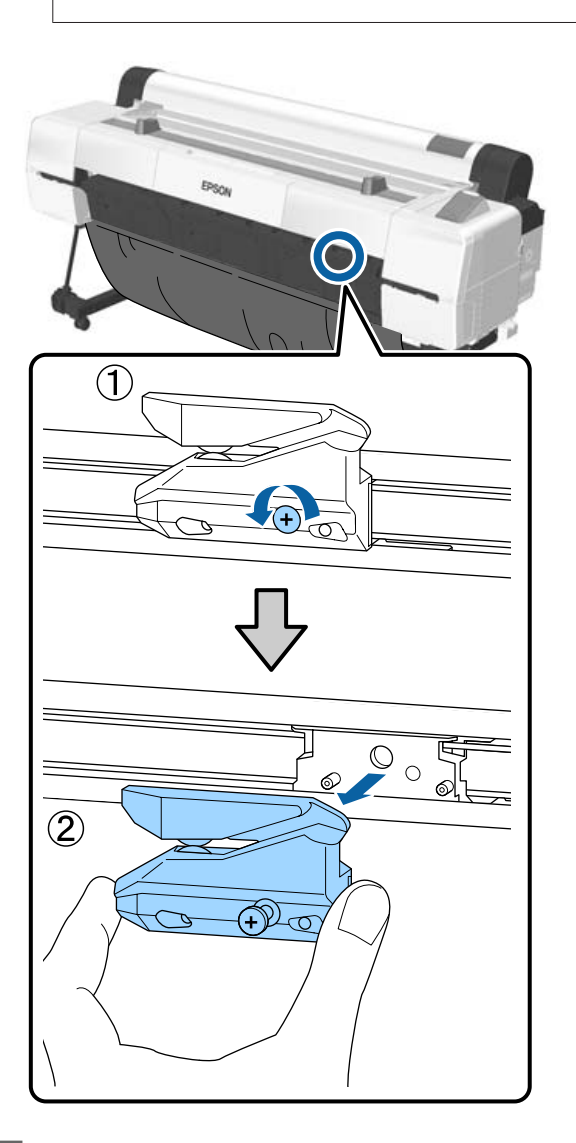

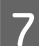

Zamontuj nowy moduł odcinania.

Włóż moduł odcinania tak, aby kołek na drukarce był wyrównany z otworem na module. Za pomocą śrubokręta krzyżakowego dokręć śrubę mocującą moduł odcinania.

### c *Ważne:*

*Odcinarkę należy dobrze przykręcić, ponieważ w przeciwnym razie pozycja odcinania może być nieznacznie przesunięta lub pochylona.*

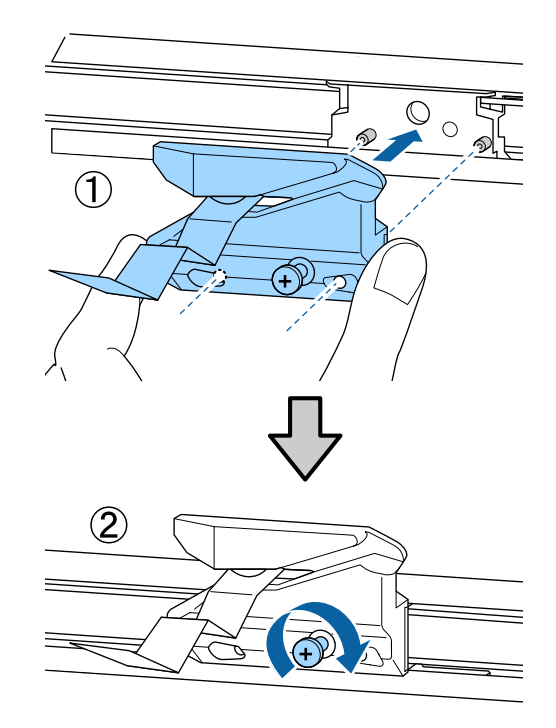

B Po wymianie modułu odcinania naciśnij przycisk OK.

> Moduł odcinania powróci do oryginalnego położenia. Usuń materiał, który odłączył się od modułu odcinania.

Po zakończeniu procesu na panelu sterowania wyświetli się komunikat **Ready**.

## **Czyszczenie drukarki**

Aby zapewnić optymalne działanie drukarki, należy ją regularnie czyścić (ok. raz w miesiącu).

Użyć dostarczonego (lub zakupionego przez siebie) arkusza czyszczącego do wyczyszczenia szczeliny papieru raz do roku w ramach wytycznych.

### **Czyszczenie obudowy i zewnętrznych elementów drukarki**

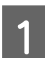

A Wyjmij papier z drukarki.

- B Upewnij się, że drukarka jest wyłączona oraz że nie świeci się ekran, a następnie odłącz kabel zasilania od gniazdka elektrycznego.
- C Użyj miękkiej, czystej ściereczki i ostrożnie usuń kurz lub brud.

W szczególności należy pamiętać, aby wyczyścić tył i boki urządzenia, by nie gromadził się tam kurz. (Poniższa ilustracja przedstawia drukarkę z zainstalowaną jednostką rozbudowy Adobe PostScript 3).

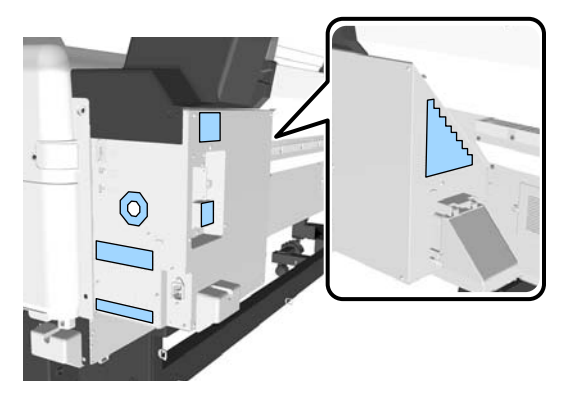

Jeśli drukarka jest bardzo brudna, zwilż szmatkę w wodzie z niewielkim dodatkiem neutralnego detergentu, a następnie mocno wykręć szmatkę przed użyciem jej do wytarcia powierzchni drukarki. Następnie, użyj suchej szmatki do wytarcia pozostałej wilgoci.

### c *Ważne:*

*Do czyszczenia drukarki nigdy nie wolno używać benzenu, rozcieńczalników ani alkoholu. Może to spowodować odbarwienie i odkształcenie obudowy.*

### **Czyszczenie wnętrza drukarki**

W przypadku zabrudzenia niektórych podzespołów występują następujące objawy.

- ❏ Sekcja rolek Wydruki są rozmazane lub zabrudzone.
- ❏ Sekcja płyty dociskowej, obszary pochłaniające tusz Papier jest zabrudzony tuszem i drobinami papieru przylegającymi do papieru. Nieusunięcie nagromadzonego kurzu i drobin papieru może spowodować zatkanie dysz lub uszkodzenie głowicy drukującej.
- ❏ Czujnik podawania papieru Obniżenie jakości druku.
- ❏ Szczelina papieru Na wydrukach i głowicach drukujących osadza się kurz, który zatyka dysze.

### **Czyszczenie rolki**

Aby wyczyścić rolkę przez podanie zwykłego papieru, należy wykonać poniższe czynności.

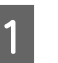

A Włącz drukarkę i załaduj ją najszerszym dostępnym papierem rolkowym.

 $\mathcal{L}$ , Ładowanie i wyjmowanie papieru [rolkowego" na stronie 32](#page-31-0)

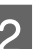

Naciśnij kolejno przyciski  $\mathcal{L} \neq i \blacktriangledown$ .

Po naciśnięciu przycisku ▼ nastąpi załadowanie papieru. Jeśli wysuwany papier nie jest zabrudzony, czyszczenie jest zakończone.

Odetnij papier po zakończeniu czyszczenia.

U["Odcinanie ręczne" na stronie 37](#page-36-0)

### <span id="page-167-0"></span>**Czyszczenie wnętrza drukarki**

A Upewnij się, że drukarka jest wyłączona oraz że nie świeci się ekran, a następnie odłącz kabel zasilania od gniazdka elektrycznego.

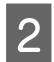

B Pozostaw drukarkę na minutę.

### S Otworzyć pokrywę drukarki.

#### **V** *Ważne:*

- ❏ *Podczas czyszczenia nie wolno dotykać rolek wewnątrz. Może to spowodować zabrudzenie wydruków.*
- ❏ *Należy uważać, aby nie dotykać rurek tuszu znajdujących się we wnętrzu drukarki, ponieważ może to doprowadzić do jej uszkodzenia.*

#### D Wyczyścić wszystkie części.

#### **Sekcja płyty dociskowej**

Miękką szmatką wytrzeć kurz i brud z części w miejscu "a" (jasnoniebieski) na poniższej ilustracji. Aby uniknąć rozpylenia kurzu, należy przecierać w kierunku od wewnątrz na zewnątrz. Jeśli drukarka jest bardzo brudna, zwilż szmatkę w wodzie z niewielkim dodatkiem neutralnego detergentu, a następnie mocno wykręć szmatkę przed użyciem jej do wytarcia powierzchni drukarki. Następnie wytrzyj wewnętrzną cześć drukarki za pomocą suchej miękkiej ściereczki.

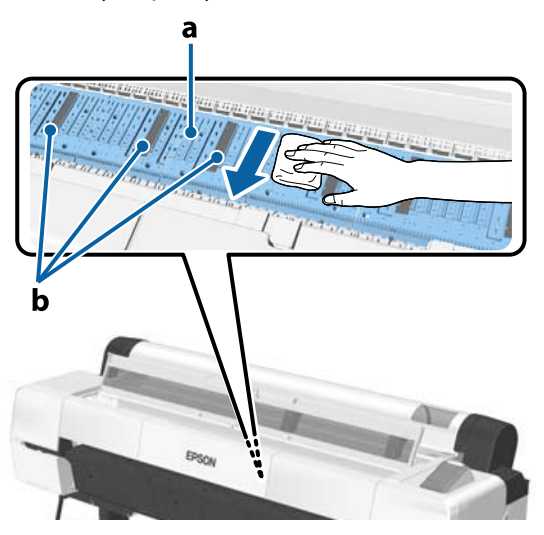

Jeśli nagromadzą się jakiekolwiek cząsteczki papieru (przypominające biały proszek), wypchnąć je przedmiotem z cienką końcówką

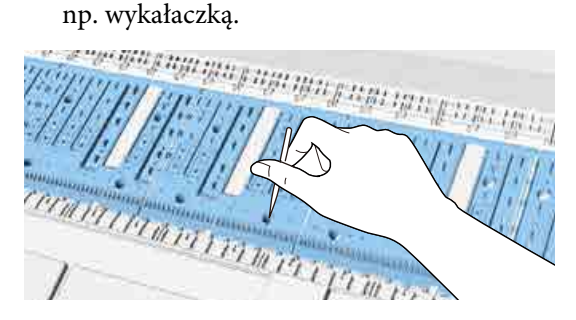

#### **Obszary pochłaniające tusz**

Jeśli na lub dokoła części "b" na rysunku nagromadzi się kurz lub cząsteczki papieru, usunąć je patyczkiem czyszczącym (załączonym lub zakupionym przez siebie), jak

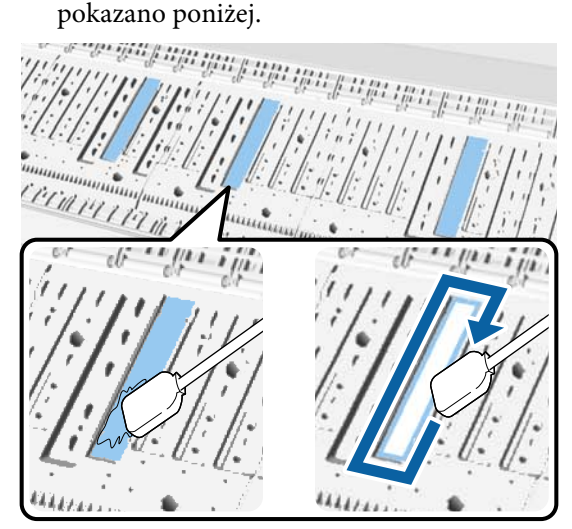

#### c *Ważne:*

- ❏ *Nie trzeć mocno obszarów pochłaniających tusz. W przeciwnym razie może odkleić się poduszeczka pochłaniająca.*
- ❏ *Nie używać wacików dostępnych w sprzedaży. Włókna z takich wacików mogą pozostać na obszarze pochłaniającym tusz i spowodować zabrudzenia wydruków.*

#### <span id="page-168-0"></span>**Czujnik podawania papieru**

Bawełnianym wacikiem zetrzyj wszelki pył lub plamy z sekcji szyby czujnika. Aby uniknąć rozpylenia kurzu, należy przecierać w kierunku od wewnątrz na zewnątrz. Jeśli jest bardzo brudna, zwilżyć bawełniany wacik w wodzie z niewielkim dodatkiem neutralnego detergentu, a następnie mocno wykręcić wacik przed użyciem go do wytarcia powierzchni. Następnie zetrzyj wilgoć nowym, suchym wacikiem bawełnianym.

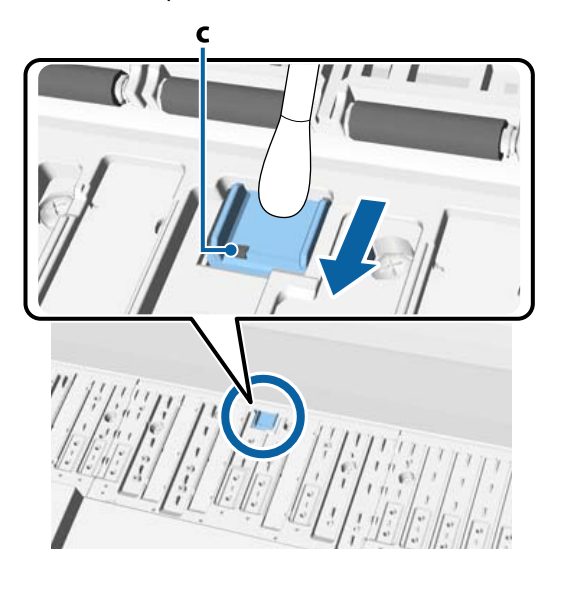

### c *Ważne:*

*Podczas czyszczenia nie dotykać i nie zginać rolek ani części metalicznych (C, zaznaczonych na szaro). Może to spowodować zabrudzenie wydruków.*

E Po czyszczeniu zamknij pokrywę drukarki.

### **Czyszczenie szczeliny papieru**

Do szczeliny podawczej papieru rolkowego przyczepiona jest szmatka, która wyłapuje nagromadzone na powierzchni i krawędziach papieru cząsteczki i kurz.

Dołączonym (lub zakupionym przez siebie) arkuszem czyszczącym usunąć kurz zgromadzony na szmatce w szczelinie podawczej papieru rolkowego. Nabyć materiały eksploatacyjne, kiedy dołączony arkusz czyszczący zużyje się.

 $\mathcal{L}$ , Wyposażenie opcjonalne i materiały [eksploatacyjne" na stronie 193](#page-192-0)

#### c *Ważne:*

- ❏ *Zawsze należy używać nowego arkusza czyszczącego. Ponowne użycie arkusza czyszczącego może spowodować jeszcze większe zabrudzenie obszaru docelowego.*
- ❏ *Nie wkładać arkusza czyszczącego do drukarki. W przeciwnym razie może dojść do zacięcia się papieru.*
- ❏ *Szczelinę papieru czyścić wyłącznie przeznaczonym do tego arkuszem. W przeciwnym razie może dojść do uszkodzenia szmatki.*
- ❏ *W ramach wytycznych czyścić szczelinę papieru arkuszem raz do roku.*
- Sprawdzić, czy nie jest załadowany papier. Wyjąć, jeśli jest.

U["Podstawowe czynności obsługowe" na](#page-31-0) [stronie 32](#page-31-0)

- B Upewnij się, że drukarka jest wyłączona.
	-
- 3 Zdjąć z arkusza warstwę ochronną.

Zacieniona część, czyli A, jest samoprzylepna. Nie dotykać jej dłońmi i nie przyklejać do innych przedmiotów.

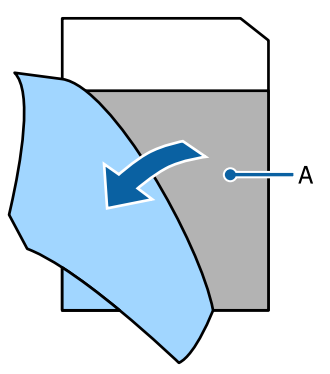

4 Ustawić stronę przylepną do siebie, umieścić krawędź arkusza ok. 1 cm w szczelinie, a następnie wyciągnąć. Powtórzyć 2 lub 3 razy.

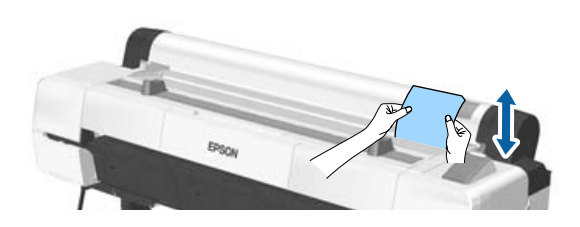

E Umieścić arkusz w szczelinie, a następnie przeciągnąć go na całej jej długości od strony lewej do prawej.

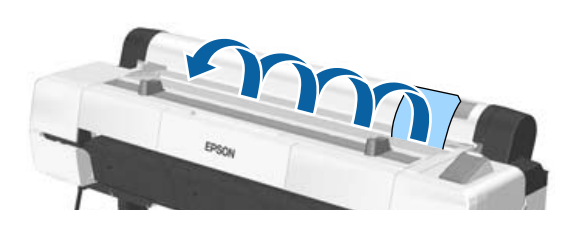

Wyrzucić zużyty arkusz czyszczący.

## <span id="page-170-0"></span>**Sposoby postępowania w przypadku wyświetlenia komunikatu**

Jeśli drukarka wyświetla jeden z wymienionych poniżej komunikatów, należy zapoznać się z podanymi rozwiązaniami i wykonać niezbędne kroki.

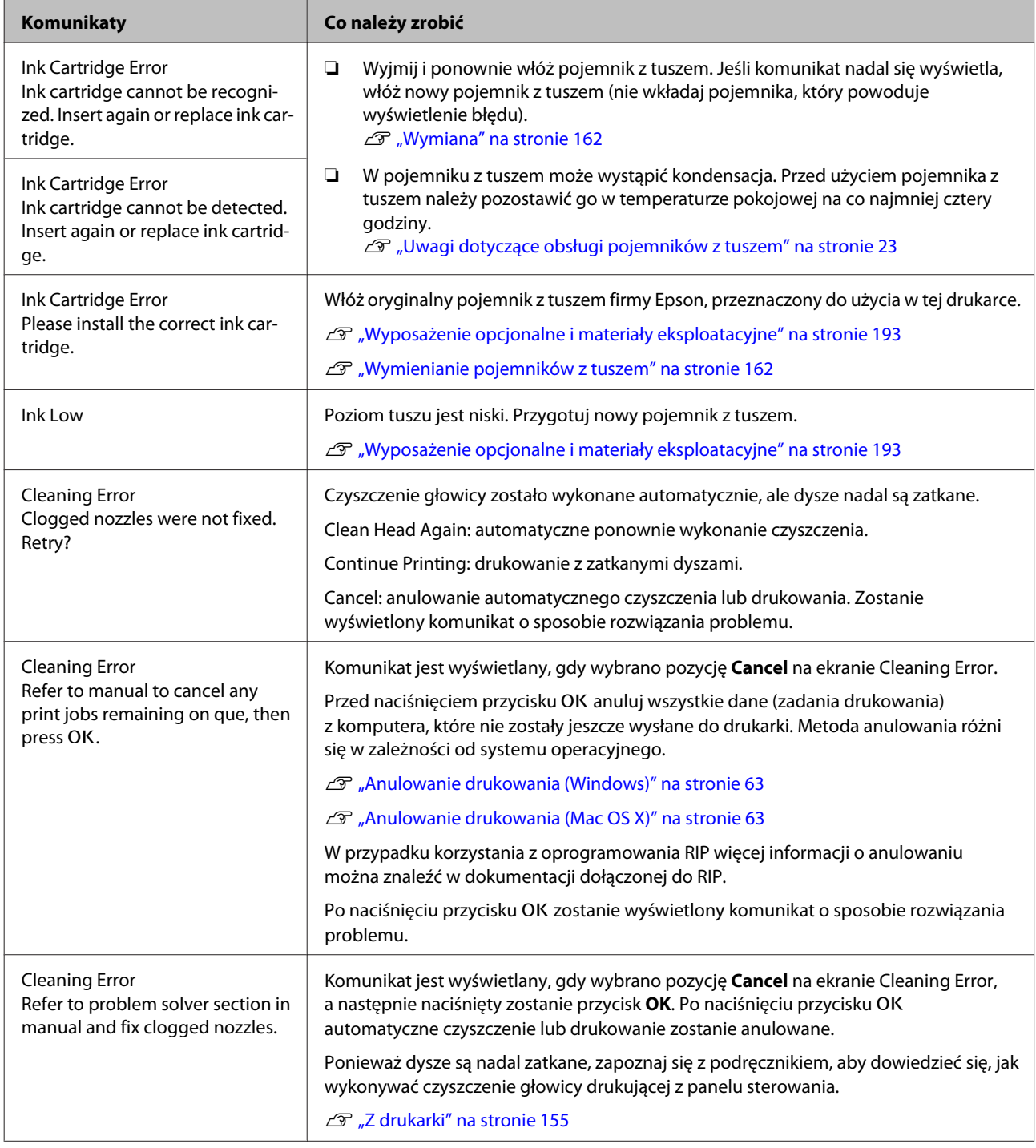

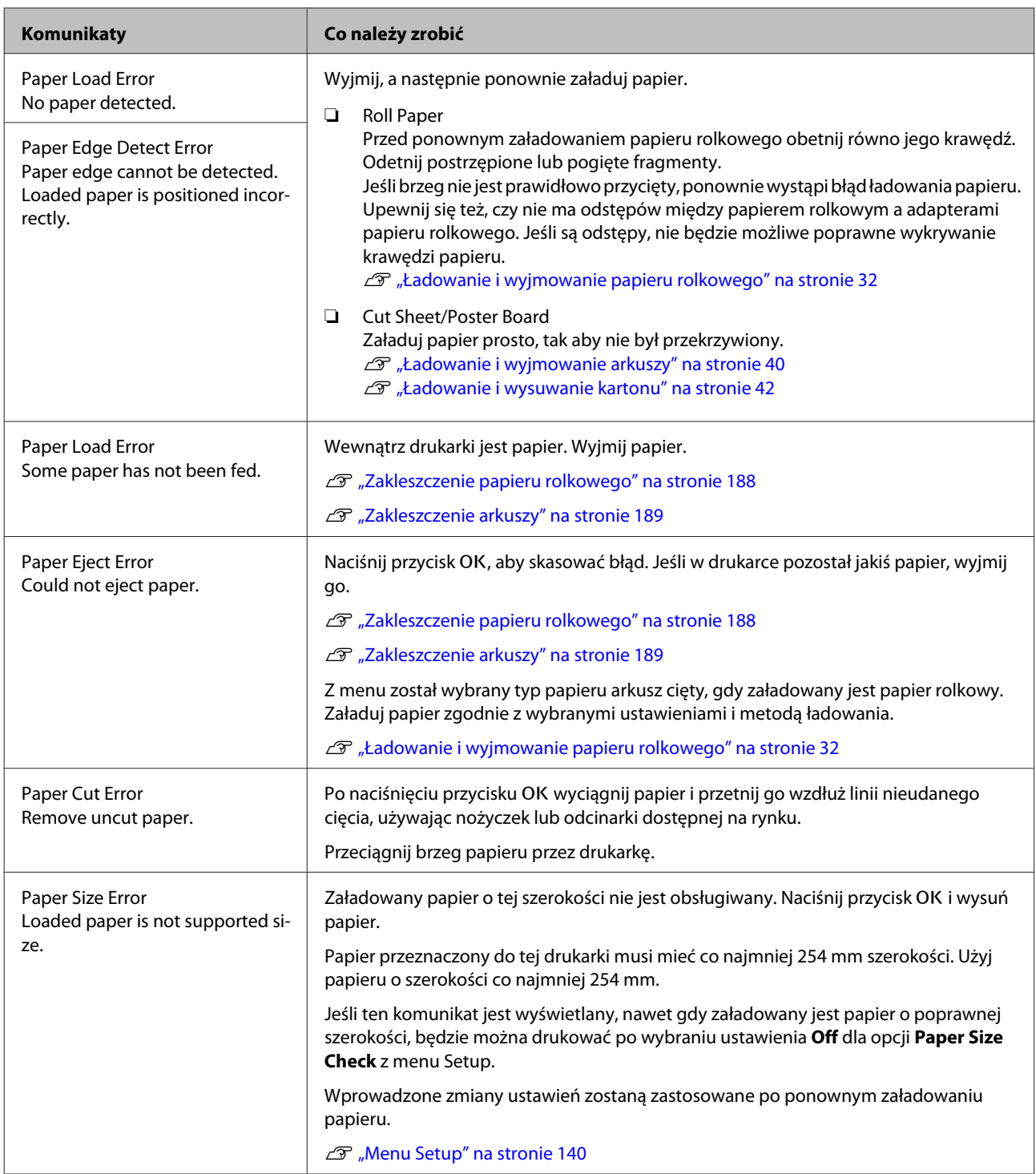

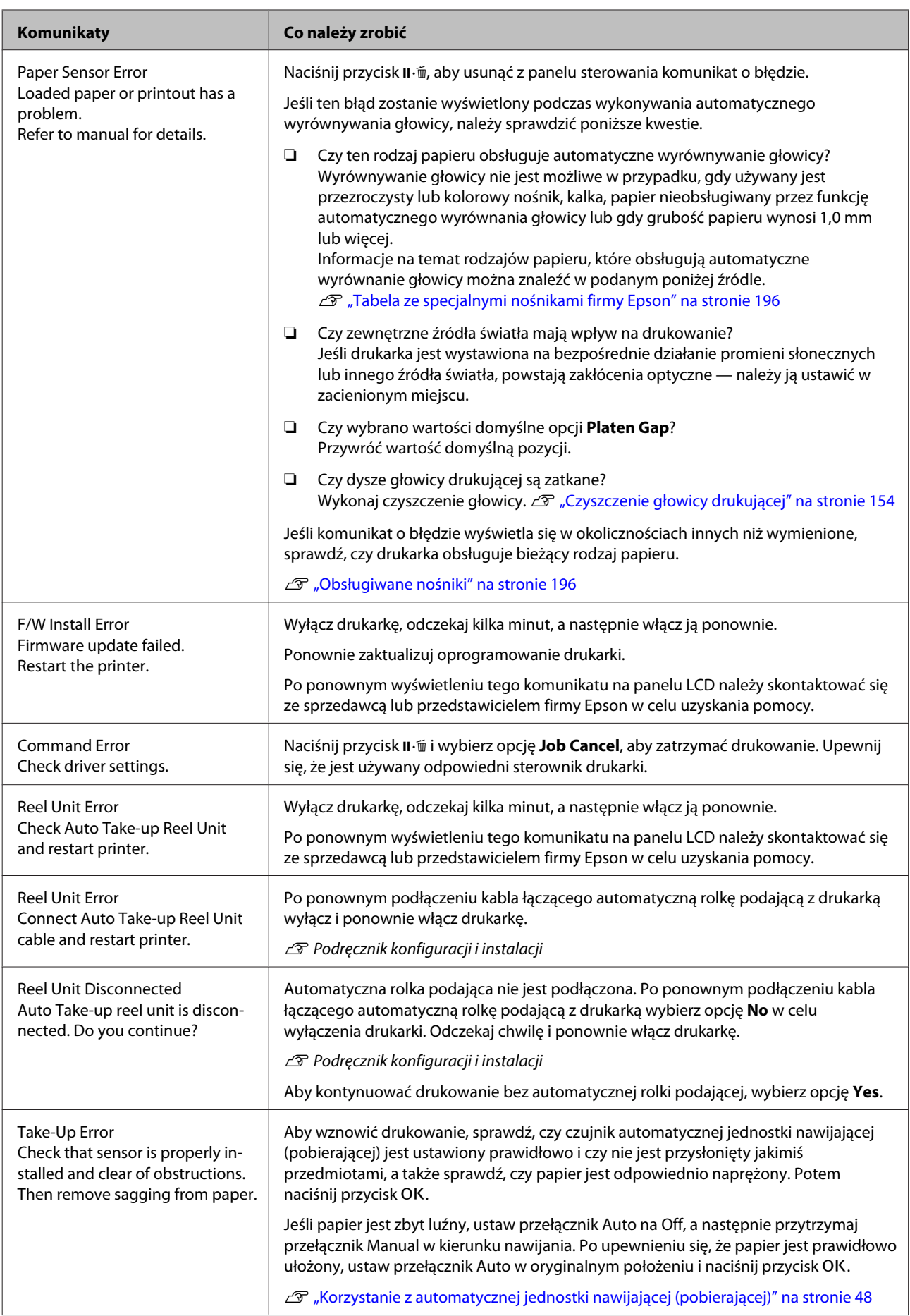

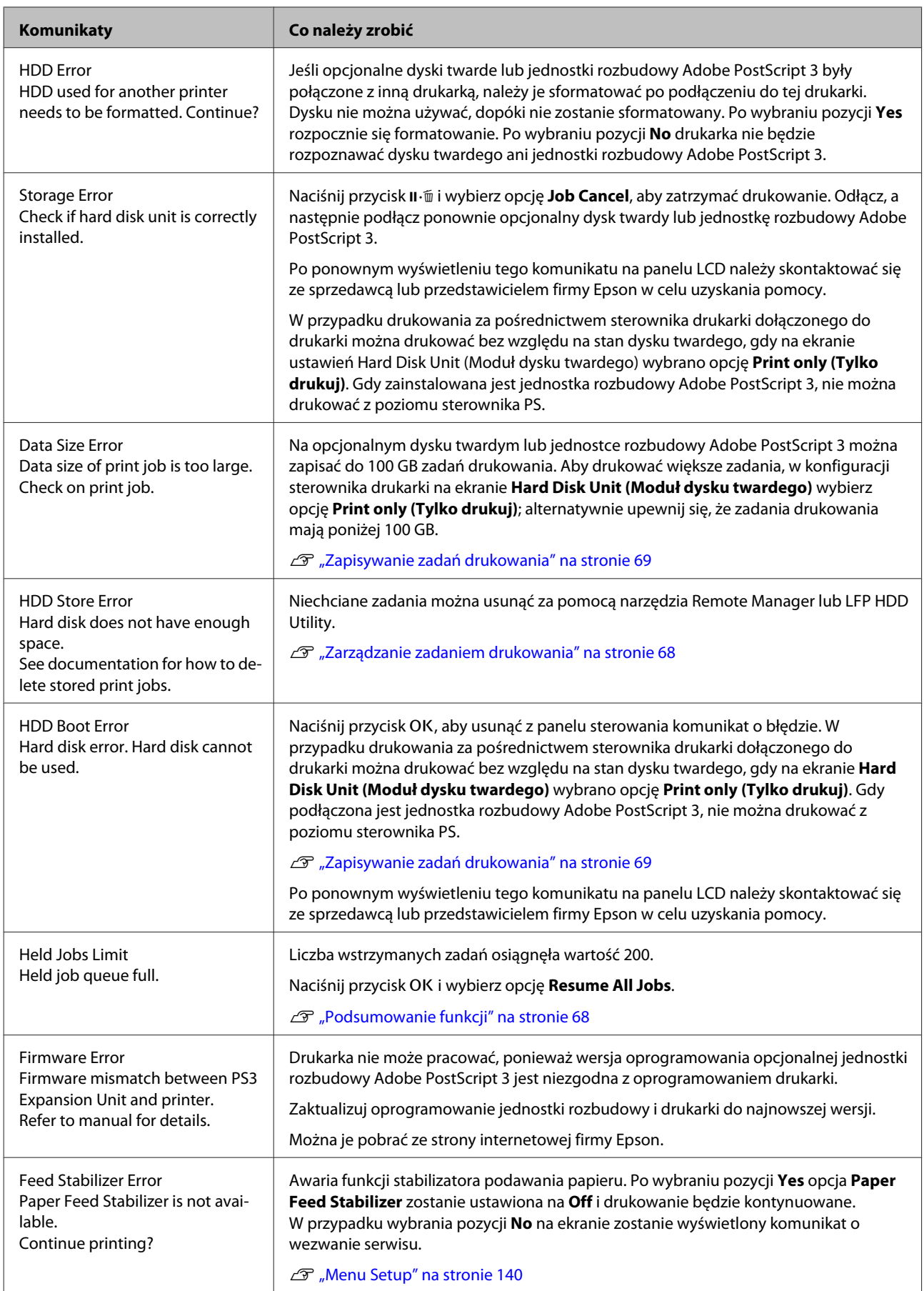

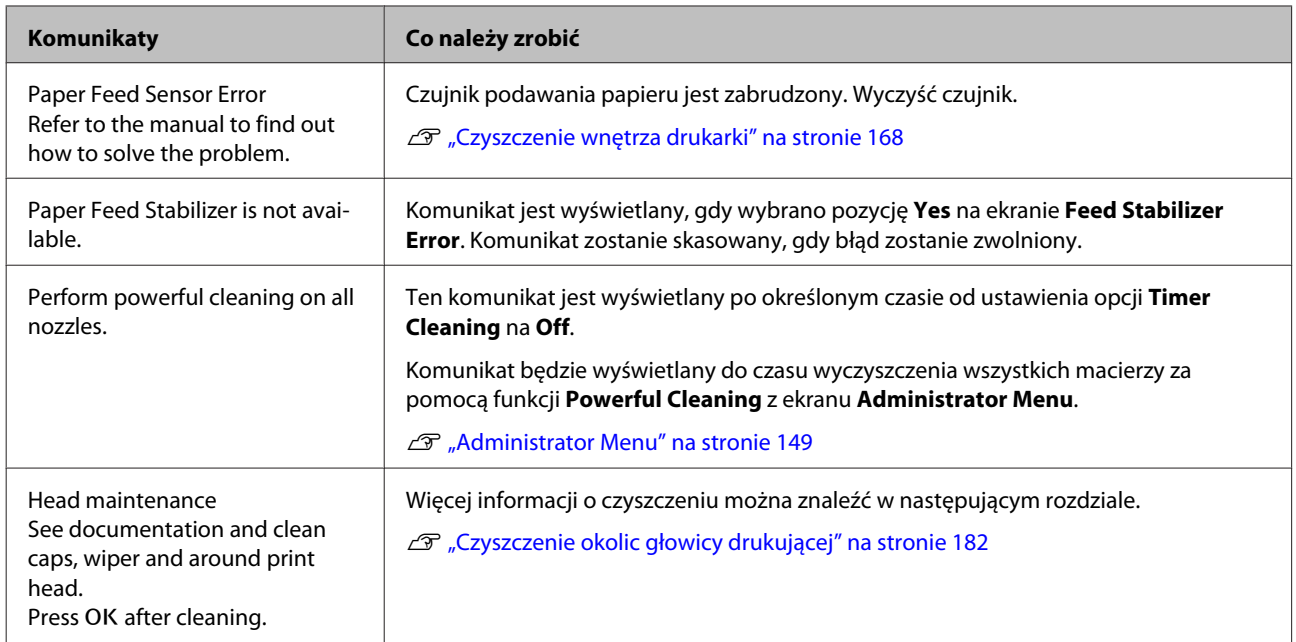

## **W przypadku wyświetlenia komunikatu o konieczności wezwania serwisu/konserwacji**

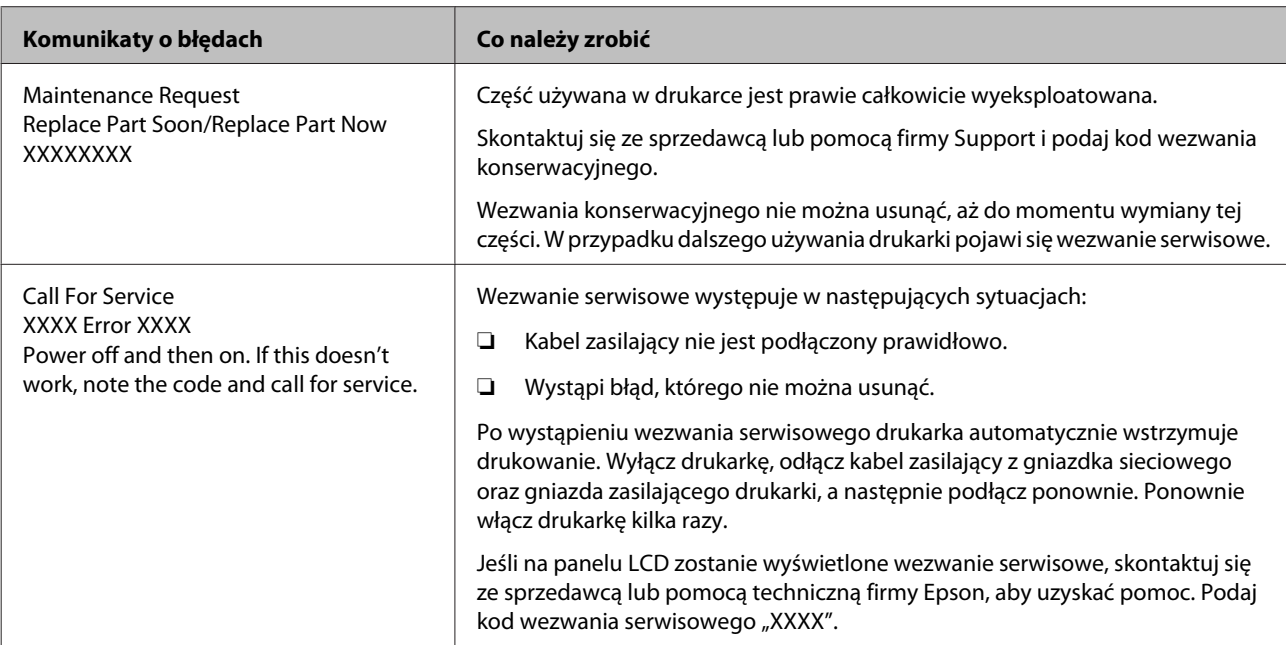

## <span id="page-175-0"></span>**Rozwiązywanie problemów**

### **Nie można drukować (ponieważ drukarka nie działa)**

### **Drukarka nie włącza się**

o **Czy kabel zasilający jest podłączony do gniazdka sieciowego i do drukarki?** Upewnij się, czy kabel zasilający jest dobrze podłączony do drukarki.

o **Czy wystąpił problem z gniazdkiem sieciowym?** Upewnij się, czy gniazdko sieciowe działa, poprzez podłączenie do niego kabla zasilającego innego urządzenia.

### **Drukarka wyłącza się automatycznie**

o **Czy jest włączona opcja Power Off Timer?** Aby zapobiec automatycznemu wyłączeniu się drukarki, wybierz opcję **Off**.

U["Preferences" na stronie 148](#page-147-0)

### **Sterownik drukarki nie jest zainstalowany prawidłowo (Windows)**

o **Czy ikona drukarki wyświetla się w katalogu Devices and Printers (Urządzenia i drukarki)/ Printer (Drukarka)/Printers and Faxes (Drukarki i faksy)?**

❏ Tak

- Sterownik drukarki jest zainstalowany. Patrz część "Drukarka nie jest prawidłowo podłączona do komputera" na następnej stronie.
- ❏ Nie Sterownik drukarki nie jest zainstalowany. Zainstaluj sterownik drukarki.

#### o **Czy ustawienie portu drukarki odpowiada portowi połączenia drukarki?** Sprawdź port drukarki.

Kliknij kartę **Port** w oknie dialogowym Properties (Właściwości) drukarki i sprawdź opcję wybraną dla obszaru **Print to following port(s) (Drukuj do następujących portów)**.

- ❏ USB: **USB** xxx (x oznacza numer portu) dla połączenia USB
- ❏ Sieć: prawidłowy adres IP dla połączenia sieciowego

Jeśli nie jest określony, oznacza to, że sterownik drukarki nie jest zainstalowany prawidłowo. Usuń i ponownie zainstaluj sterownik drukarki.

Delinstalowywanie oprogramowania" na stro[nie 30](#page-29-0)

### **Sterownik drukarki nie jest zainstalowany prawidłowo (Mac OS X)**

o **Czy drukarka jest dodana do listy drukarek?** Z menu Apple wybierz pozycje **System Preferences (Preferencje systemowe)** > **Print & Scan (Drukarka i skaner)** (lub **Print & Fax (Drukarka i faks)**).

Jeśli nazwa tej drukarki nie jest wyświetlana, dodaj drukarkę.

### **Brak komunikacji między drukarką i komputerem**

- o **Czy kabel jest podłączony prawidłowo?** Upewnij się, że kabel USB jest prawidłowo podłączony do portu drukarki i do komputera. Ponadto upewnij się, że kabel nie jest złamany lub wygięty. Jeśli posiadasz zapasowy kabel, spróbuj połączyć urządzenia kablem zapasowym.
- o **Czy specyfikacja kabla interfejsu odpowiada specyfikacjom komputera?** Sprawdź, czy parametry kabla interfejsu są zgodne z parametrami drukarki i komputera.

U["Wymagania systemowe" na stronie 217](#page-216-0)

#### o **W przypadku używania koncentratora USB, czy jest on używany prawidłowo?**

Specyfikacja USB przewiduje możliwość łączenia sekwencyjnego do pięciu koncentratorów USB. Jednak zalecamy podłączenie drukarki do pierwszego koncentratora, który jest podłączony bezpośrednio do komputera. W zależności od używanego koncentratora praca drukarki może nie być stabilna. W takim przypadku podłącz kabel USB bezpośrednio do portu USB komputera.

#### o **Czy koncentrator USB został rozpoznany prawidłowo?**

Sprawdź, czy koncentrator USB jest prawidłowo rozpoznany przez komputer. Jeśli komputer prawidłowo wykrywa koncentrator USB, odłącz wszystkie koncentratory USB od komputera i podłącz drukarkę bezpośrednio do portu USB komputera. Zapytaj producenta koncentratora USB o działanie koncentratora USB.

### **Nie można drukować w środowisku sieciowym**

o **Czy ustawienia sieci są prawidłowe?** Zapytaj administratora sieci o ustawienia sieciowe.

#### o **Podłącz drukarkę bezpośrednio do komputera za pomocą kabla USB, a następnie spróbuj wydrukować.**

Jeśli można drukować za pośrednictwem USB, występuje problem z ustawieniami sieciowymi. Zapytaj administratora systemu lub zapoznaj się z podręcznikiem systemu sieciowego. Jeśli nie można drukować przy użyciu portu USB, należy zapoznać się z odpowiednią częścią niniejszego Przewodnika użytkownika.

### **Wystąpił błąd z drukarką**

o **Przeczytaj komunikat wyświetlony na panelu sterowania.** U["Panel sterowania" na stronie 15](#page-14-0) C<sup>T</sup> ["Sposoby postępowania w przypadku wyświet](#page-170-0)[lenia komunikatu" na stronie 171](#page-170-0)

### **Drukarka przestała drukować**

#### o **Czy stan kolejki wydruku ma wartość Pause (Wstrzymaj)? (Windows)**

Jeśli drukowanie zostanie zatrzymane lub drukarka zatrzyma drukowanie z powodu błędu, kolejka wydruku przyjmie stan **Pause (Wstrzymaj)**. W tym stanie nie można drukować.

Kliknij dwukrotnie ikonę drukarki w folderze **Devices and Printers (Urządzenia i drukarki)**, **Printers (Drukarki)** lub **Printers and Faxes (Drukarki i faksy)**; jeśli drukowanie zostanie wstrzymane, otwórz menu **Printer (Drukarka)** i usuń zaznaczenie pola wyboru **Pause (Wstrzymaj)**.

#### ■ Czy bieżący stan drukarki wynosi Printing **Paused (Drukowanie pokaz Wstrzymano) (system Mac OS X)?**

Wyświetl okno dialogowe stanu drukarki i sprawdź, czy drukowanie nie jest wstrzymane.

(1) Z menu **Apple** wybrać pozycje **System Preferences (Preferencje systemowe)** > **Print & Scan (Drukarka i skaner)** (lub **Print & Fax (Drukarka i faks)**) > **Open Print Queue (Otwórz kolejkę drukarki)** .

(2) Dwukrotnie kliknij ikonę drukarki, która ma status **Paused (Wstrzymane)**.

(3) Kliknij opcję **Resume Printer (Wznów pracę drukarki)**.

### **Dany problem nie jest tu wymieniony**

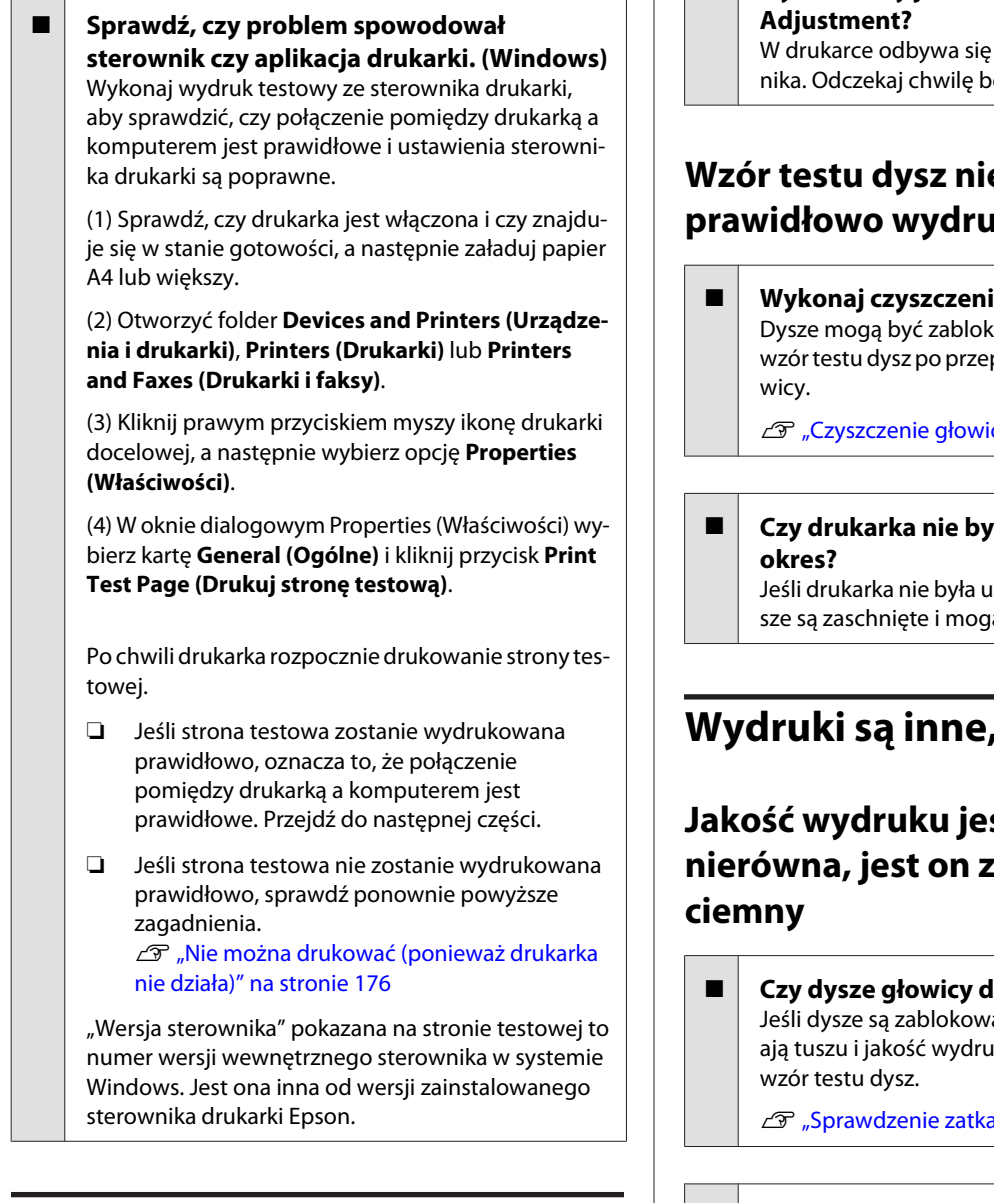

### **Drukarka emituje dźwięk drukowania, lecz nie drukuje**

### **Głowica drukująca przesuwa się, ale drukarka nie drukuje**

o **Potwierdź działanie drukarki.**

Wydrukuj wzór testu dysz. Wzór testu dysz można wydrukować bez podłączania do komputera, więc można sprawdzić działanie i stan drukarki.

Sprawdzenie zatkania dysz" na stronie 153

Jeśli wzór testu dysz nie zostanie wydrukowany prawidłowo, należy sprawdzić informacje zawarte w następnej części.

### o **Czy na ekranie panelu sterowania wyświetlony jest komunikat Motor Self**

regulacja wewnętrznego silez wyłączania drukarki.

### **e został ıkowany**

ie głowicy. owane. Ponownie wydrukuj prowadzeniu czyszczenia gło-

cy drukującej" na stronie 154

## o **Czy drukarka nie była używana przez długi**

iżywana przez długi okres, dya być zablokowane.

### **Wydruki są inne, niż oczekiwano**

## st niska*,* **byt jasny lub zbyt**:

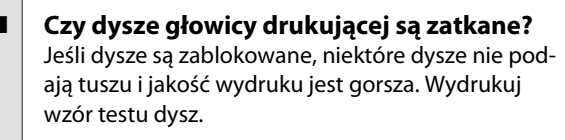

ania dysz" na stronie 153

#### **Czy wykonano Head Alignment?**

W przypadku drukowania dwukierunkowego głowica drukująca drukuje podczas ruchu w lewo i w prawo. Jeśli głowica drukująca nie jest wyrównana, linie mogą być wydrukowane nierówno. Jeśli przy drukowaniu dwukierunkowym nie są wyrównane pionowe linie, należy przeprowadzić Head Alignment.

 $\mathscr{D}$  ["Regulacja braku wyrównania na wydrukach \(op](#page-152-0)[cja Head Alignment\)" na stronie 153](#page-152-0)

#### o **Czy używasz oryginalnego pojemnika z tuszem firmy Epson?**

Ta drukarka jest przeznaczona do używania z pojemnikami z tuszem firmy Epson. W przypadku używania pojemnika z tuszem innej firmy niż Epson wydruki mogą być wyblakłe bądź kolory wydrukowanego obrazu mogą ulec zmianie, ponieważ pozostała ilość tuszu nie jest prawidłowo wykrywana. Należy używać prawidłowego pojemnika z tuszem.

#### o **Czy używasz starego pojemnika z tuszem?** W wypadku używania starego pojemnika z tuszem jakość wydruku się pogarsza. Wymień stary pojemnik na nowy. Zalecamy zużycie wszystkich pojemników z tuszem przed upłynięciem daty ważności wydrukowanej na opakowaniu (rok od zainstalowania drukarki).

o **Czy wstrząsano pojemniki z tuszem?** Pojemniki z tuszem przeznaczone dla tej drukarki zawierają tusze pigmentowe. Przed zainstalowaniem pojemników z tuszem w drukarce potrząśnij nimi kilkakrotnie.

U["Wymienianie pojemników z tuszem" na stro](#page-161-0)[nie 162](#page-161-0)

#### o **Czy opcja Media Type (Rodzaj nośnika) jest ustawiona prawidłowo?**

Jakość wydruku jest gorsza, jeśli ustawienie **Media Type (Rodzaj nośnika)** skonfigurowane na ekranie Printer Settings (Ustawienia drukarki) (Windows) lub Print screen (Ekran wydruku — Mac OS X) w sterowniku drukarki nie są zgodne z papierem załadowanym do drukarki. Należy dopasować ustawienie typu nośnika do papieru załadowanego do drukarki.

#### o **Czy wybrano tryb niskiej jakości (np. Speed (Prędkość)) w ustawieniu Print Quality (Jakość wydruku)?**

Jeśli opcje wybrane dla obszarów **Print Quality (Jakość druku)** > **Advanced (Zaawansowane)** wskazują, że szybkość drukowania ma priorytet nad jakością druku, może nastąpić pogorszenie jakości druku. Aby poprawić jakość druku, w obszarze **Resolution (Rozdzielczość)** wybierz opcje, które nadają priorytet jakości druku.

#### o **Czy jest włączona funkcja zarządzania kolorami?**

Włącz funkcję zarządzania kolorami.

Drukowanie z zarządzaniem kolorami" na stro[nie 117](#page-116-0)

#### o **Czy porównano wynik drukowania z obrazem na ekranie monitora?**

Ponieważ kolory na monitorach i drukarkach powstają w różny sposób, kolory na wydruku nie zawsze są idealnie zgodne z kolorami na ekranie.

#### ■ Czy podczas drukowania otwarto pokrywę? Jeśli pokrywa drukarki zostanie otwarta podczas drukowania, głowica drukująca zatrzyma się gwałtownie, co spowoduje nierówny rozkład koloru. Nie otwieraj pokrywy drukarki podczas drukowania.

#### o **Czy na panelu sterowania wyświetla się komunikat Ink Low?**

Jakość druku może ulec pogorszeniu przy niskim poziomie tuszu. Zalecamy wymianę pojemnika z tuszem na nowy. Jeśli występują różnice koloru po wymianie pojemnika z tuszem, wykonaj kilkukrotnie czyszczenie głowicy drukującej.

#### o **Czy używasz drukarki w normalnej temperaturze pokojowej?**

Nośniki specjalne firmy Epson należy stosować w normalnych warunkach pokojowych (temperatura: od 15 do 25 °C, wilgotność od: 40 do 60%). W przeciwnym razie kolory na każdej krawędzi papieru będą wyblakłe lub nierówne. Sprawdź środowisko, w którym drukarka jest używana.

o **Przed użyciem odetnij kawałek o długości 80 mm od końca papieru rolkowego.** Ponieważ krawędź prowadząca papieru rolkowego jest zwykle wystawiona na działanie powietrza, jakość papieru może się obniżyć w zależności od temperatury i wilgotności otoczenia. Przed użyciem odetnij kawałek, który był wystawiony na działanie powietrza.

### o **Skorzystać z funkcji Paper Edge Quality.**

Jeśli wydruki są zatarte na każdej krawędzi papieru lub kolory są nierówne, ustawić **Paper Edge Quality** w sterowniku drukarki w celu ograniczenia wystąpienia wyblakłych i nierównych kolorów.

Szczegółowe informacje można znaleźć w pomocy do sterownika drukarki.

#### o **Czy czujnik wykrywania papieru jest zabrudzony?**

Jeśli czujnik jest zabrudzony, nie można wykrywać podawania papieru. Może to spowodować obniżenie jakości druku. Wyczyść czujnik.

Czyszczenie wnętrza drukarki" na stronie 168

#### o **Czy dla opcji Paper Feed Stabilizer wybrano ustawienie Off?**

Jeśli wybrano ustawienie **Off**, jakość druku może być niższa. Ustaw tę opcję na **On**.

#### $\blacksquare$  Czy na papierze dostępnym na rynku **wykonano funkcję High speed (Duża szybkość)?**

Jeśli opcja **Paper Type** jest ustawiona na Custom Paper, a kolory drukowanych obrazów są nierówne, wypróbuj następujące rozwiązania.

❏ Jeśli nie zarejestrowano ustawień dla papieru dostępnego na rynku Wykonaj poniższe czynności i zarejestrować ustawienia. U["Przed przystąpieniem do drukowania na](#page-211-0) [papierze dostępnym na rynku" na stronie 212](#page-211-0)

❏ Jeśli zarejestrowano ustawienia dla papieru dostępnego na rynku Wykonaj druk jednokierunkowy. Aby w sterowniku drukarki usunąć zaznaczenie pola wyboru **High speed (Duża szybkość)**, wykonać poniższe czynności. Windows: na karcie Main (Główne) z listy **Print Quality (Jakość druku)** wybierz pozycję **Advanced Settings (Ustawienia - Zaawansowane)**. Mac OS X: z listy wybierz pozycję **Print Settings**, a następnie wybierz kartę **Advanced**

**Color Settings (Zaawansowane ustawienia koloru)**.

o **Czy na szmatce przymocowanej do szczeliny nagromadził się jakikolwiek kurz?** Jeśli drukarka jest używana przez długi czas, na szmatce przymocowanej do szczeliny gromadzi się kurz z powierzchni papieru. Jeśli użytkownik będzie nadal korzystał z drukarki w takim stanie, kiedy znajduje się w niej kurz, może on osadzać się na wydrukach i może dochodzić do częstego blokowania głowic. Użyć dostarczonego (lub zakupionego przez siebie) arkusza czyszczącego do wyczyszczenia szczeliny papieru.

Czyszczenie szczeliny papieru" na stronie 169

### **Kolor nie jest dokładnie taki sam jak na innej drukarce**

#### o **Kolory pomiędzy różnymi typami drukarek różnią się z powodu charakterystyk drukarek.**

Ponieważ tusze, sterowniki drukarki oraz profile drukarki są opracowywane dla każdego modelu drukarki, kolory na wydruku z różnych modeli drukarek nie są dokładnie takie same.

Podobne kolory można uzyskać za pomocą tej samej metody dopasowania kolorów lub takich samych ustawień gamma poprzez użycie sterownika drukarki.

 $\mathscr{D}$  ["Drukowanie z zarządzaniem kolorami" na stro](#page-116-0)[nie 117](#page-116-0)

Aby precyzyjnie dopasować kolory, należy użyć urządzenia pomiaru koloru do zarządzania kolorami.

### **Wydruk nie jest prawidłowo ułożony na nośniku**

o **Czy określono obszar drukowania?** Sprawdź obszar drukowania w ustawieniach aplikacji i drukarki.

```
o Czy z listy Paper Size (Rozmiar papieru)
wybrano poprawną opcję?
```
Jeśli ustawienie opcji **Paper Size (Rozmiar papieru)** w sterowniku drukarki nie odpowiada papierowi załadowanemu do drukarki, wydruk może nie być prawidłowo ułożony na papierze lub część danych może zostać wydrukowanych poza obszarem papieru. W takim przypadku należy sprawdzić ustawienia druku.

#### ■ Czy papier jest przekrzywiony?

Jeśli w menu Printer Setup dla opcji **Paper Skew Check** wybrano ustawienie **Off**, drukowanie będzie kontynuowane, nawet jeśli papier jest przekrzywiony, co będzie skutkowało wydrukowaniem części danych poza obszarem papieru. W menu Printer Setup wybierz dla opcji **Paper Skew Check** ustawienie **On**.

U["Printer Setup" na stronie 140](#page-139-0)
#### o **Czy dane drukowania mieszczą się na szerokości papieru?**

Chociaż normalnie drukowanie zostaje zatrzymane, jeśli drukowany obraz ma szerokość większą niż papier, w przypadku gdy w menu Printer Setup dla opcji **Paper Size Check** wybrano ustawienie **Off**, drukarka może drukować poza granicami papieru. Zmień ustawienie na **On**.

Wprowadzone zmiany ustawień zostaną zastosowane po ponownym załadowaniu papieru.

U["Printer Setup" na stronie 140](#page-139-0)

#### o **Czy margines papieru rolkowego jest ustawiony na 15 mm lub 35 mm?** Jeżeli wartość wybrana dla **Roll Paper Margin** w Custom Paper Setting jest szersza niż marginesy wybrane w aplikacji, ważniejsza będzie wartość wybrana dla **Roll Paper Margin**. Przykładowo, jeśli w Custom Paper Setting wybrano wartość 15 mm dla lewego i prawego marginesu, a dokument zajmuje całą stronę, fragmenty dokumentu o szerokości 15 mm z lewej i z prawej strony nie zostaną wydrukowane.

U["Obszar drukowania" na stronie 64](#page-63-0)

## **Linie pionowe nie są wyrównane**

o **Czy głowica drukująca jest niewyrównana? (przy drukowaniu dwukierunkowym)** W przypadku drukowania dwukierunkowego głowica drukująca drukuje podczas ruchu w lewo i w prawo. Jeśli głowica drukująca nie jest wyrównana, linie mogą być wydrukowane nierówno. Jeśli przy drukowaniu dwukierunkowym nie są wyrównane pionowe linie, należy przeprowadzić Head Alignment.

 $\mathscr{D}$  ["Regulacja braku wyrównania na wydrukach \(op](#page-152-0)[cja Head Alignment\)" na stronie 153](#page-152-0)

### **Powierzchnia drukowania jest zadrapana lub zabrudzona**

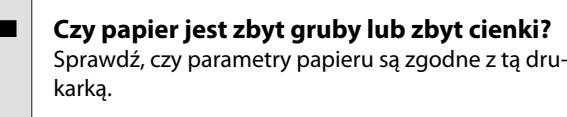

D" ["Obsługiwane nośniki" na stronie 196](#page-195-0)

Aby uzyskać informacje na temat rodzajów nośników i odpowiednich ustawień drukowania na papierze innych producentów lub jeśli używane jest oprogramowanie RIP, zapoznaj się z dokumentacją dostarczoną z papierem lub skontaktuj się ze sprzedawcą papieru lub producentem oprogramowania RIP.

o **Czy papier jest pomarszczony lub zgięty?** Nie należy używać starego papieru lub papieru posiadającego zgięcia. Zawsze należy używać nowego papieru.

o **Czy papier jest pofałdowany lub przetarty?** Zmiany temperatury i wilgotności mogą spowodować pofałdowanie lub pozwijanie papieru, co może prowadzić do zarysowań.

Sprawdź następujące elementy.

- ❏ Włóż papier tuż przed drukowaniem.
- ❏ Nie należy używać pofałdowanego lub pogiętego papieru. W przypadku papieru rolkowego odciąć pofałdowane lub zagięte części, a następnie ponownie załadować papier. W przypadku ciętych arkuszy użyj nowego papieru.

#### o **Czy głowica drukująca trze o drukowaną powierzchnię?**

Jeżeli drukowana powierzchnia zostanie zarysowana, ustaw większą wartość dla **Platen Gap** w **Printer Setup** w menu Setup lub **Custom Paper Setting** w menu Paper. Jeżeli sytuacja się nie poprawi, ustaw opcję **Use Paper Eject Roller** na **On** z menu Custom Paper Setting. Jednakże jeśli dla opcji **Use Paper Eject Roller** wybrano ustawienie **On**, podczas drukowania na papierze błyszczącym może dojść do uszkodzenia jego powierzchni.

U["Custom Paper Setting" na stronie 135](#page-134-0)

U["Printer Setup" na stronie 140](#page-139-0)

#### o **Czy głowica drukująca trze o krawędź papieru?**

W menu Custom Paper Setting ustaw opcję **Top45mm/Bottom15mm** dla **Roll Paper Margin**.

U["Custom Paper Setting" na stronie 135](#page-134-0)

#### o **Czy głowica drukująca trze o krawędź tylną papieru?**

W zależności od papieru, użytkowania papieru, warunków przechowywania oraz zawartości drukowanych danych krawędź tylna może podczas drukowania zostać zarysowana.

Utwórz dane z szerszym marginesem dolnym.

Jeśli problem nadal występuje, w ustawieniach sterownika drukarki wybrać opcję **Paper Edge Quality**, a następnie wydrukować.

#### <span id="page-181-0"></span>o **Czy głowica drukująca trze o krawędź lewą/ prawą papieru?**

W zależności od papieru, użytkowania papieru, warunków przechowywania oraz zawartości drukowanych danych krawędź lewa/prawa może podczas drukowania zostać zarysowana.

Utwórz dane z szerszym marginesem lewym/prawym.

Jeśli problem nadal występuje, obróć dane o 90 stopni w sterowniku drukarki lub używanym oprogramowaniu, a następnie wydrukuj.

o **Czy opcja Auto Cut jest ustawiona na Off w przypadku drukowania wielu stron?** Jeśli cięcie nie jest wykonywane po każdej stronie, obszar między stronami może być zarysowany. Ustaw **Margin Per Page** do **65mm** z Custom Paper Setting.

Custom Paper Setting" na stronie 135

#### o **Czy kąt ustawienia czujnika automatycznej jednostki nawijającej (pobierającej) jest zbyt duży?**

Jeśli czujnik automatycznej jednostki nawijającej (pobierającej) jest pod zbyt dużym kątem, papier może dotykać podłogi podczas nawijania. Upewnij się, że kąt czujnika nie jest zbyt duży.

U["Montaż rdzenia rolki" na stronie 49](#page-48-0)

o **Czy wnętrze drukarki jest zabrudzone?** Rolki mogą wymagać wyczyszczenia. Wyczyść rolki, podając i wysuwając papier.

Czyszczenie wnętrza drukarki" na stronie 167

#### o **Oczyścić okolice głowicy drukującej.** Jeśli wydruki są zabrudzone nawet po wykonaniu po-

przednich czynności, zapoznaj się z następującym rozdziałem, aby oczyścić obszar głowicy drukującej, zatyczek i wycieraków.

Czyszczenie okolic głowicy drukującej" na stronie 182

### **Czyszczenie okolic głowicy drukującej**

Przed przystąpieniem do czyszczenia przygotuj następujące elementy i zapoznaj się z poniższymi informacjami.

#### **Przygotowanie**

❏ Patyczek czyszczący (załączono) Służą do czyszczenia obszarów docelowych. Kiedy dołączony patyczek czyszczący zużyje się, zakupić nowe materiały eksploatacyjne.  $\mathscr{D}$  ["Wyposażenie opcjonalne i materiały](#page-192-0) [eksploatacyjne" na stronie 193](#page-192-0)

#### **Uwagi dotyczące czyszczenia**

- ❏ Nie dotykać niczego z wyjątkiem części przeznaczonych do czyszczenia. W przeciwnym razie drukarka może nie działać prawidłowo lub jakość druku może być niższa.
- ❏ Zawsze należy używać nowych patyczków czyszczących. Ponowne użycie patyczków czyszczących może spowodować jeszcze większe zabrudzenie obszaru docelowego.
- ❏ Nie dotykać końcówki patyczka czyszczącego dłońmi. Tłuszcz znajdujący się na dłoniach może wpływać na działanie drukarki.
- ❏ Dotknąć przedmiotu metalowego, aby rozładować ładunki elektrostatyczne przed przystąpieniem do pracy.
- ❏ Nie wycierać zatyczek rozpuszczalnikami organicznymi, takimi jak alkohol. W przeciwnym razie może to spowodować awarię głowicy drukującej.
- ❏ Nie przesuwać głowicy drukującej ręką. Nieprzestrzeganie tego ostrzeżenia może doprowadzić do uszkodzenia drukarki.
- ❏ Jeśli papier jest załadowany, należy go wyjąć przed czyszczeniem.

#### **Czyszczenie**

Przyciski używane do konfiguracji opisanych ustawień

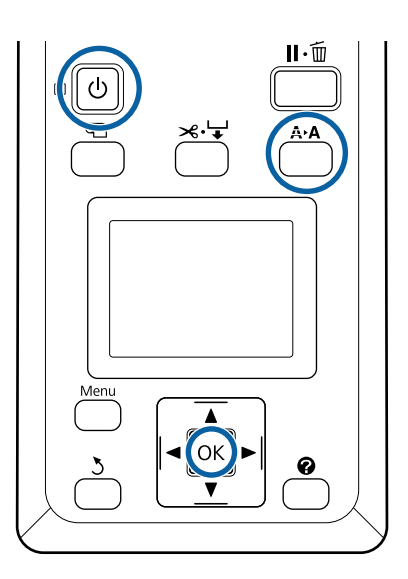

1 Wyłącz drukarkę.

**2** Uruchom tryb konserwacji głowicy na drukarce.

(1) Trzymając przycisk A<sup>,</sup> A, naciśnij przycisk **<sup>b</sup>**.

(2) Po zaświeceniu kontrolki  $\mathcal O$  puść przycisk $\Phi$ .

(3) Po wyświetleniu na ekranie **Head Maintenance** puść przycisk A<sup>></sup>A.

(4) Sprawdź, czy kontrolka  $\circ$  świeci światłem ciągłym.

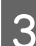

## 8 Naciśnij przycisk OK.

Głowica drukująca zostanie przesunięcia w pozycję konserwacji.

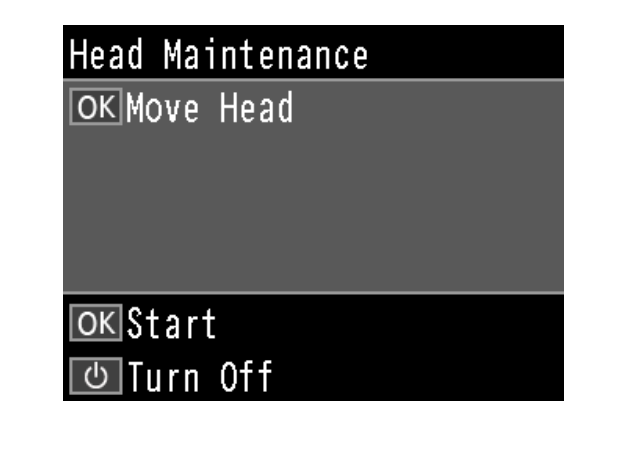

4 Otwórz lewą pokrywę dostępu do pojemnika.

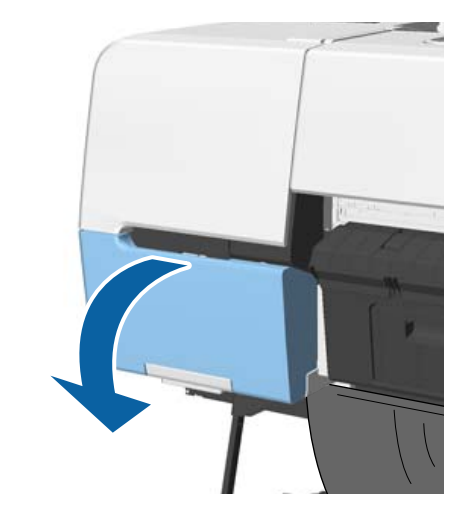

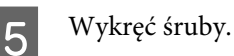

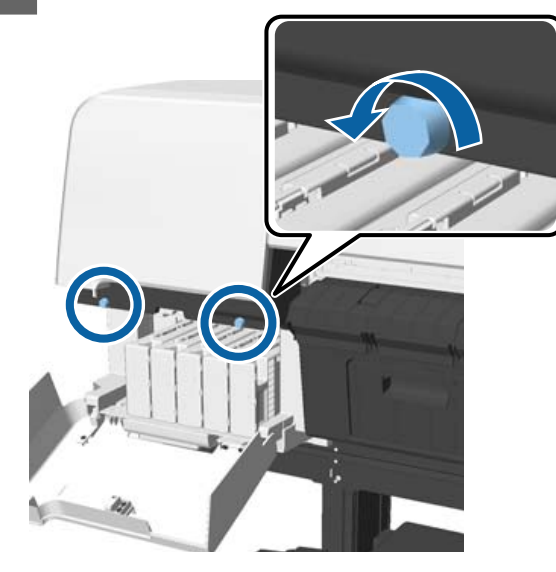

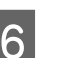

 $\overline{6}$  Przesuń pokrywę na lewą stronę i ją zdejmij.

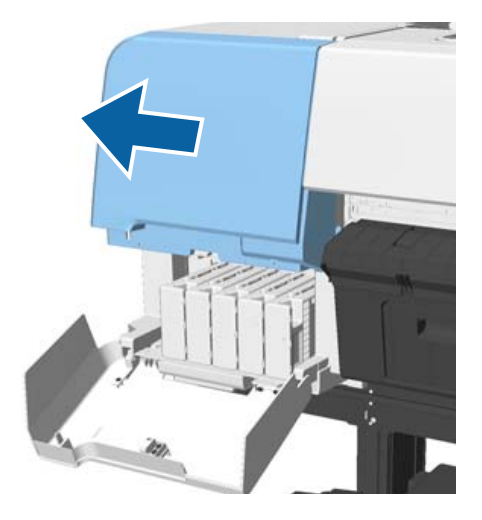

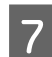

Zamknij pokrywę pojemnika.

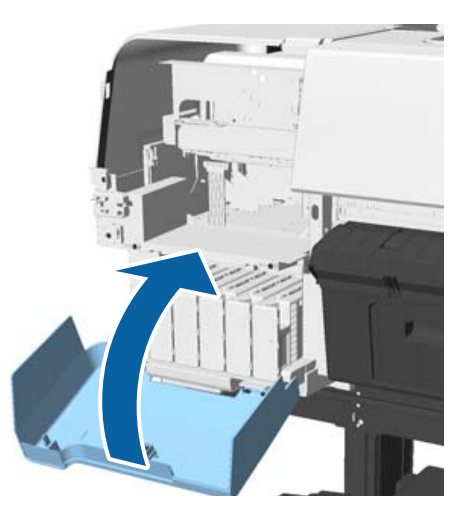

Sprawdź głowicę drukującą od spodu, a następnie oczyść obszar wokół niej za pomocą patyczka czyszczącego.

#### c *Ważne:*

*Czyszczącym patyczkiem nie dotykać obszarów pokazanych poniżej. Nieprzestrzeganie tego ostrzeżenia może doprowadzić do uszkodzenia drukarki.*

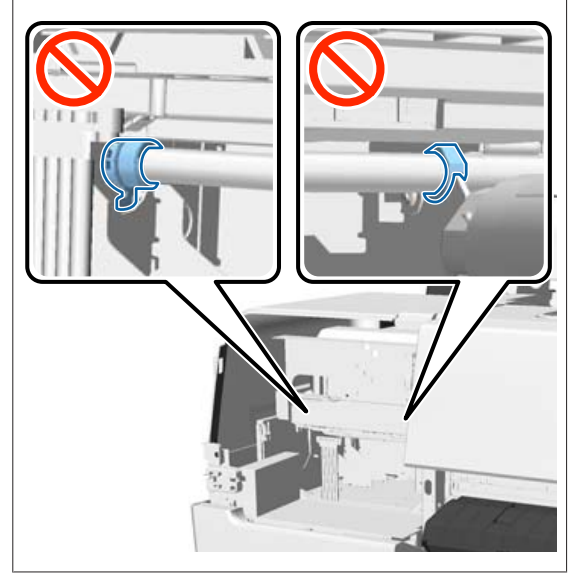

(1) Przetrzyj krawędzie z tyłu i przodu głowicy drukującej.

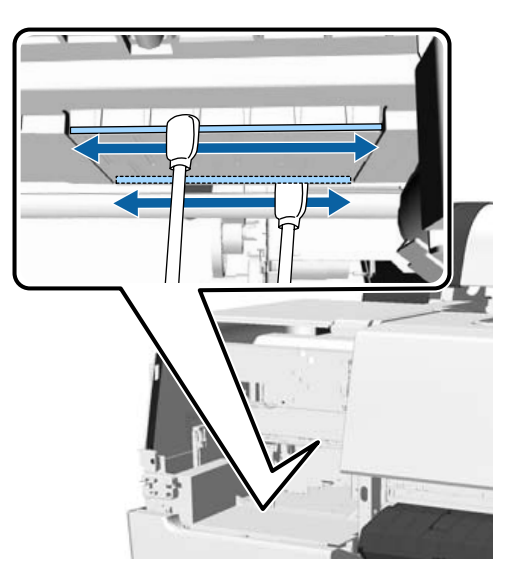

(2) Przetrzyj szczeliny w głowicy drukującej po lewej i prawej stronie.

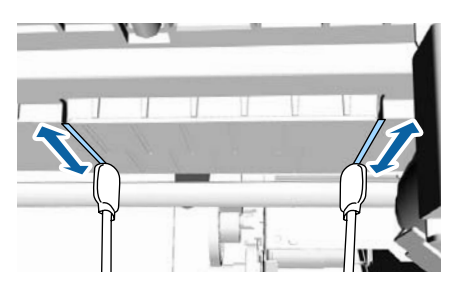

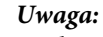

*Jeżeli nie widać powierzchni wokół dysz, należy użyć lusterka.*

I Po zakończeniu usuwania zabrudzeń otwórz pokrywę dostępu do pojemnika, a następnie załóż zdjętą pokrywę.

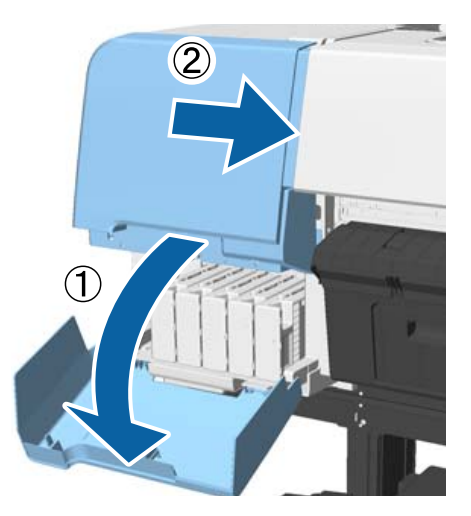

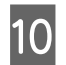

10 Wkręć śruby, a następnie zamknij pokrywę dostępu do pojemnika.

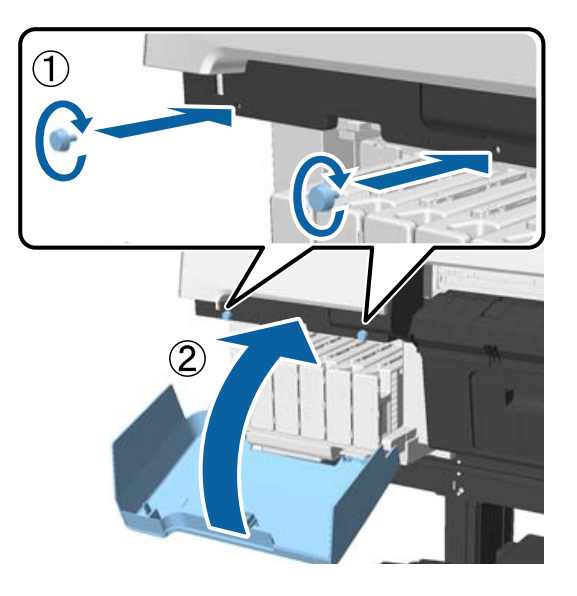

K Otwórz pokrywę drukarki, a następnie użyj patyczka czyszczącego, aby zetrzeć zabrudzenia na górnych krawędziach zatyczek (dwa miejsca).

#### **Ważne:**

*Nie pocierać zatyczek ani wycieraków zbyt mocno, ponieważ może to spowodować ich uszkodzenie. Jeśli zostaną uszkodzone, powietrze może dostać się, co spowoduje wysuszenie głowicy lub spowodować błąd.*

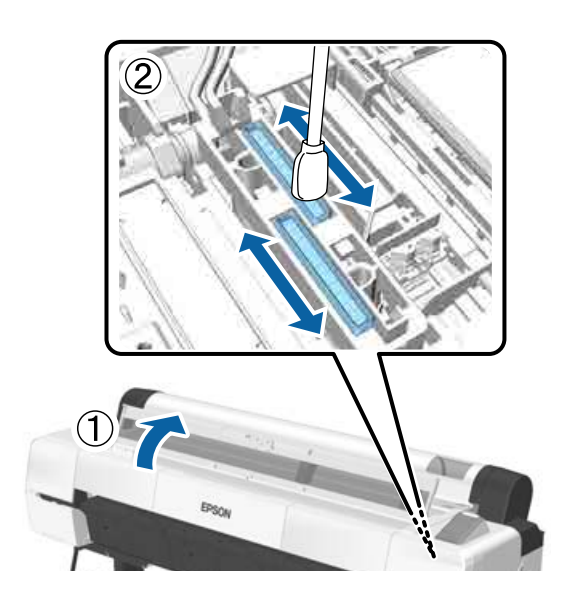

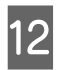

12 Przetrzyj zewnętrzne powierzchnie wycieraków<br>(trzy miejsca) i górne krawedzie (trzy miejsca) i górne krawędzie.

> (1) Przetrzyj zewnętrzne powierzchnie przednich wycieraków (dwa miejsca).

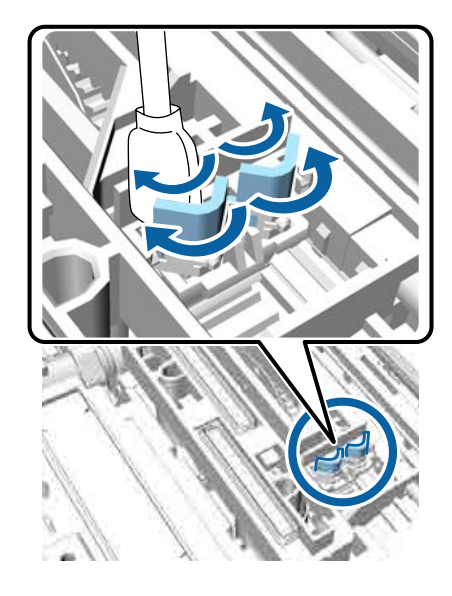

(2) Przetrzyj zewnętrzne powierzchnie tylnego wycieraka (jedno miejsce).

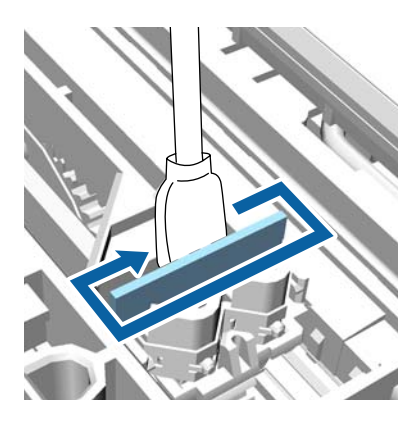

(3) Przetrzyj górne krawędzie wycieraków (trzy miejsca).

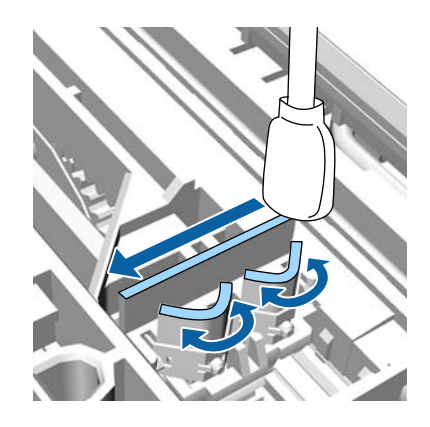

M Po zakończeniu usuwania zabrudzeń zamknij pokrywę drukarki, a następnie naciśnij przycisk OK.

> Głowica drukująca zostanie przestawiona w pozycję normalną. Czyszczenie głowicy drukującej zostanie uruchomione automatycznie.

Jeśli zostanie wyświetlony ekran z kroku 3, wyłącz zasilanie.

Jeśli zostanie wyświetlony ekran błędu:

Nie można oczyścić zatkanych dysz. Ręcznie oczyść głowicę drukującą po wybraniu pozycji **Cancel**, a następnie wyłącz zasilanie i włącz je ponownie.

U["Czyszczenie głowicy drukującej" na](#page-153-0) [stronie 154](#page-153-0)

## **Papier jest pomarszczony**

#### o **Czy używasz drukarki w normalnej temperaturze pokojowej?**

Nośniki specjalne firmy Epson należy stosować w normalnych warunkach pokojowych (temperatura: od 15 do 25 °C, wilgotność od: 40 do 60%). Aby uzyskać informacje na temat papieru, takiego jak cienki papier innych producentów, który wymaga specjalnej obsługi, należy zapoznać się z dokumentacją dostarczoną z papierem.

#### o **Czy w przypadku używania nośników specjalnych firmy innej niż Epson wprowadzono konfigurację dla tego papieru?**

W przypadku użycia papieru innego niż nośnik specjalny firmy Epson przed drukowaniem należy skonfigurować parametry papieru (papier niestandardowy).

 $\mathscr{D}$  ["Przed przystąpieniem do drukowania na papie](#page-211-0)[rze dostępnym na rynku" na stronie 212](#page-211-0)

## **Druga strona zadrukowanego papieru jest brudna**

#### o **Z menu Printer Setup dla opcji Paper Size Check wybierz ustawienie On.**

Chociaż normalnie drukowanie zostanie zatrzymane, jeśli drukowany obraz ma szerokość większą niż papier, w przypadku gdy w menu Printer Setup dla opcji **Paper Size Check** wybrano ustawienie **Off**, drukarka może drukować poza granicami papieru, co skutkuje przedostawaniem się tuszu do jej wnętrza. Można temu zapobiec, wybierając ustawienie **On**.

Wprowadzone zmiany ustawień zostaną zastosowane po ponownym załadowaniu papieru.

U["Printer Setup" na stronie 140](#page-139-0)

Czyszczenie wnętrza drukarki" na stronie 167

#### $\blacksquare$  Czy tusz jest suchy na drukowanej **powierzchni?**

Tusz może wysychać przez jakiś czas, w zależności od gęstości wydruku i rodzaju nośnika. Papieru nie należy układać w ryzach, aż do wyschnięcia zadrukowanej powierzchni.

Jeśli w sterowniku drukarki dla opcji **Paper Configuration (Konfiguracja papieru)** wybrano ustawienie **Drying Time per Head Pass (Czas schnięcia strony)**, można zatrzymać działanie po wydrukowaniu (wysunięciu i odcięciu papieru) i zaczekać, aż tusz wyschnie. Szczegółowe informacje na temat okna dialogowego Paper Configuration (Konfiguracja papieru) można znaleźć w pomocy sterownika drukarki.

#### ■ Czy wykonujesz bardzo dużo wydruków bez **obramowania?**

Jeśli tak, wewnątrz drukarki na obszarach pochłaniających tusz mogą osadzić się cząsteczki papieru i kurz. Jeśli nagromadzone cząsteczki papieru i kurz nie zostaną usunięte, mogą pochłaniać tusz i brudzić spód papieru. Sprawdzać obszary pochłaniające tusz i usuwać kurz lub cząsteczki papieru.

Czyszczenie wnętrza drukarki" na stronie 167

## **Podawana jest zbyt duża ilość tuszu**

o **Czy opcja Media Type (Rodzaj nośnika) jest ustawiona prawidłowo?**

Sprawdź, czy ustawienie **Media Type (Rodzaj nośnika)** w sterowniku drukarki jest zgodne z używanym papierem. Ilość podawanego tuszu jest sterowana w zależności od rodzaju nośnika. Jeśli to ustawienie nie jest zgodne z załadowanym papierem, podawana będzie zbyt duża ilość tuszu.

#### o **Czy opcja Color Density (Gęstość koloru) jest ustawiona prawidłowo?**

Zmniejsz gęstość tuszu w oknie dialogowym **Paper Configuration (Konfiguracja papieru)** w sterowniku drukarki. Drukarka podawać zbyt dużo tuszu dla danego papieru. Szczegółowe informacje na temat okna dialogowego Paper Configuration (Konfiguracja papieru) można znaleźć w pomocy sterownika drukarki.

#### o **Czy drukujesz na kalce?**

Jeśli podczas drukowania na kalce zużywana jest zbyt duża ilość tuszu przy ustawieniu **Black (Czarny)**, rezultaty można poprawić, ustawiając mniejszą gęstość wydruku w oknie dialogowym **Paper Configuration (Konfiguracja papieru)**.

## **Przy drukowaniu bez obramowania pojawiają marginesy**

o **Czy ustawienia danych drukowania w aplikacji są prawidłowe?** Sprawdź, czy ustawienia papieru w aplikacji i w sterowniku drukarki są prawidłowe.

Drukowanie bez marginesów" na stronie 91

o **Czy ustawienia papieru są prawidłowe?** Upewnij się, że ustawienie papieru w drukarce odpowiada używanemu papierowi.

o **Czy zmieniono wielkość powiększenia?** Dopasuj wielkość powiększenia dla drukowania bez obramowań. Marginesy mogą pojawiać się przy ustawieniu wielkości powiększenia na **Min (Min.)**.

Drukowanie bez marginesów" na stronie 91

#### o **Czy papier jest przechowywany prawidłowo?** Papier może rozszerzać się i kurczyć, jeśli nie jest przechowywany prawidłowo, więc marginesy mogą pojawiać się nawet w przypadku ustawienia drukowania bez obramowań. Aby uzyskać informacje na temat przechowywania papieru, należy zapoznać się z dokumentacją dostarczoną z papierem.

#### o **Czy używasz papieru obsługującego drukowanie bez obramować?**

Papier, który nie nadaje się do druku bez obramowań, może się rozszerzać lub kurczyć podczas drukowania, tak więc nawet przy ustawieniu wydruku bez obramować mogą wystąpić marginesy. Zalecamy używanie papieru przeznaczonego do drukowania bez obramowania.

o **Spróbuj dopasować moduł odcinania.** Gdy na górze i dole papieru rolkowego podczas drukowania bez obramowania występują marginesy, spróbuj wykonać **Adjust Cut Position**. Może to zmniejszyć marginesy.

U["Menu Maintenance" na stronie 138](#page-137-0)

## **Problemy z podawaniem lub wysuwaniem**

## **Nie można podać lub wysunąć papieru**

#### o **Czy papier jest załadowany w prawidłowym położeniu?**

Poniżej można znaleźć informacje na temat prawidłowej pozycji załadowania papieru.

 $\mathcal{D}$  ["Ładowanie i wyjmowanie papieru rolkowego"](#page-31-0) [na stronie 32](#page-31-0)

Ladowanie i wyjmowanie arkuszy" na stro[nie 40](#page-39-0)

Jeśli papier jest ładowany prawidłowo, sprawdź stan używanego papieru.

#### o **Czy papier jest załadowany w prawidłowym kierunku?**

Załaduj arkusze pionowo. Jeśli nie będą załadowane w prawidłowym kierunku, papier nie zostanie rozpoznany i wystąpi błąd.

Ladowanie i wyjmowanie arkuszy" na stro[nie 40](#page-39-0)

o **Czy papier jest pomarszczony lub zgięty?** Nie należy używać starego papieru lub papieru posiadającego zgięcia. Zawsze należy używać nowego papieru.

#### o **Czy papier jest wilgotny?**

Nie należy używać wilgotnego papieru. Ponadto nośniki specjalny firmy Epson powinny być pozostawione w opakowaniu aż do momentu użycia. Jeśli zostaną pozostawione na zewnątrz przez zbyt długi czas, zwiną się i ulegną zawilgoceniu, uniemożliwiając prawidłowe podanie.

### o **Czy papier jest pofałdowany lub przetarty?** Jeśli zmiany temperatury i wilgotności powodują pofałdowanie lub pogięcie papieru, poprawne rozpoznanie rozmiaru papieru może nie być możliwe. Sprawdź następujące elementy. ❏ Włóż papier tuż przed drukowaniem.

❏ Nie należy używać pofałdowanego lub pogiętego papieru. W przypadku papieru rolkowego odciąć pofałdowane lub zagięte części, a następnie ponownie załadować papier. W przypadku ciętych arkuszy użyj nowego papieru.

o **Czy papier jest zbyt gruby lub zbyt cienki?** Sprawdź, czy parametry papieru są zgodne z tą drukarką. Aby uzyskać informacje na temat rodzajów nośników i odpowiednich ustawień drukowania na papierze innych producentów lub jeśli używane jest oprogramowanie RIP, zapoznaj się z dokumentacją dostarczoną z papierem lub skontaktuj się ze sprzedawcą papieru lub producentem oprogramowania RIP.

#### o **Czy używasz drukarki w normalnej temperaturze pokojowej?** Nośniki specjalne firmy Epson należy stosować w nor-

malnych warunkach pokojowych (temperatura: od 15 do 25 °C, wilgotność od: 40 do 60%).

o **Czy papier w drukarce jest zakleszczony?** Otwórz pokrywę drukarki i sprawdź, czy papier nie zakleszczył się lub czy w drukarce nie ma ciał obcych. Jeśli papier jest zakleszczony, zobacz część "Zakleszczenia papieru" poniżej i usuń zakleszczony papier.

#### o **Czy zasysanie papieru jest zbyt silne?** Jeśli ciągle występują problemy z wysuwaniem papieru, spróbuj zmniejszyć ciśnienie zasysania (ciśnienie używane do utrzymania papieru na ścieżce podawania).

Custom Paper Setting" na stronie 135

#### o **Czy załadowany został wstępnie zadrukowany papier, taki jak świadectwa?** Jeśli dla opcji **Paper Size Check** wybrano ustawienie **On** i do drukarki załadowany jest wstępnie zadrukowany papier, odczyt nie powiedzie się. Ustaw opcję **Paper Size Check** na **Off**. Fabrycznym ustawieniem domyślnym jest **On**.

Wprowadzone zmiany ustawień zostaną zastosowane po ponownym załadowaniu papieru.

U["Printer Setup" na stronie 140](#page-139-0)

## **Papier nie gromadzi się w koszu na papier lub marszczy się i zagina**

```
o Czy zadanie drukowania wymaga dużej
ilości tuszu lub czy wilgotność otoczenia
jest wysoka?
```
W zależności od zadania i od środowiska pracy mogą występować trudności z gromadzeniem się papieru w koszu na papier. W razie potrzeby należy zastosować poniższe środki.

- ❏ Papier nie gromadzi się w koszu na papier: za pomocą dłoni delikatnie wsuń papier do kosza na papier w momencie, gdy wysuwa się z drukarki.
- ❏ Papier zaginana się po automatycznym odcięciu: wybierz opcję automatycznego odcinania i po odcięciu przytrzymaj papier oburącz.
- ❏ Papier marszczy się i nie gromadzi się prawidłowo w koszu na papier: wznów drukowanie po zamknięciu kosza na papier. Zanim papier wysuwany z drukarki dotknie podłogi, chwyć go w obie ręce tuż przy podpórkach kartonu i przytrzymaj do zakończenia drukowania.

## **Zakleszczenie papieru rolkowego**

Aby usunąć zakleszczony papier, wykonaj poniższe kroki:

## *Przestroga:*

*Jeśli otworzysz pokrywę drukarki w czasie pracy, nie dotykaj obszaru oznaczonego etykietami ostrzegawczymi.*

*Wysoka temperatura może spowodować poparzenia.*

A Wyłącz drukarkę.

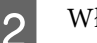

2 Włącz drukarkę.

Po krótkiej przerwie na wyświetlaczu pojawi się komunikat **Open printer cover then tear off and remove jammed portion.**

C Otwórz pokrywę drukarki i odsuń głowicę drukującą od miejsca zakleszczenia papieru.

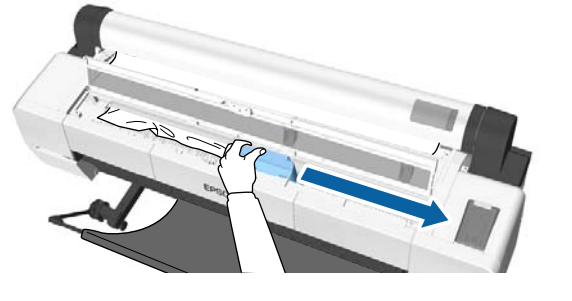

### c *Ważne:*

*Nie dotykaj głowicy drukującej, z wyjątkiem sytuacji, gdy usuwasz zacięty papier. Jeśli dotkniesz dłonią głowicy drukującej, elektryczność statyczna może ją uszkodzić.*

D Odetnij górną część podartego lub pomarszczonego obszaru, używając odcinarki.

W przypadku używania automatycznej jednostki nawijającej (pobierającej) odetnij wokół pręta pomocniczego.

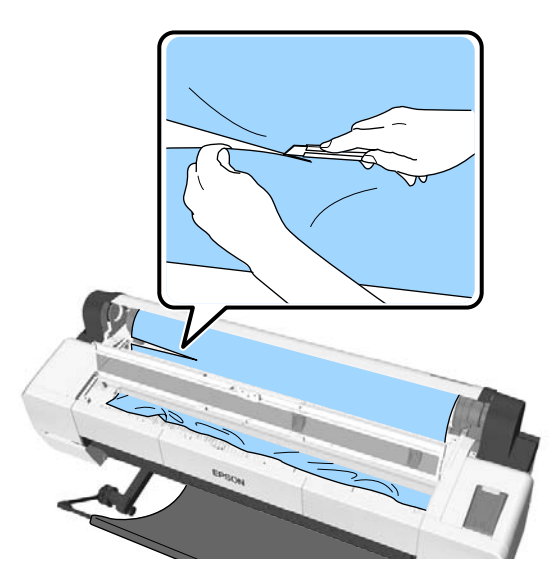

E Usuń części podarte lub pomarszczone.

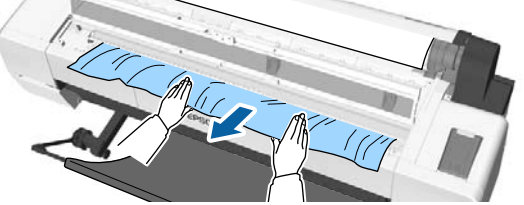

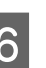

6 Odblokuj dźwignię blokującą papier rolkowy, a następnie przewiń papier.

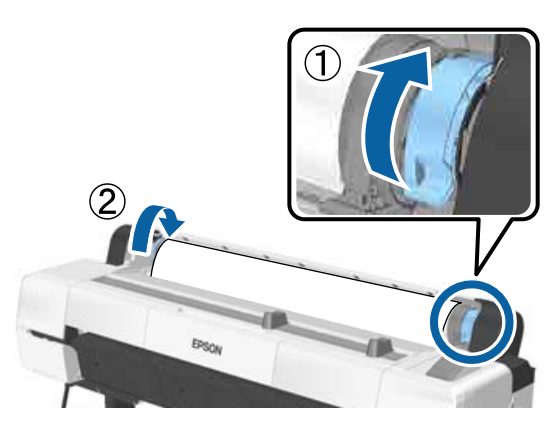

Po usunięciu papieru ponownie go załaduj i ponownie uruchom drukowanie.

U["Ładowanie papieru rolkowego" na stronie 35](#page-34-0)

## c *Ważne:*

*Przed ponownym załadowaniem papieru rolkowego obetnij równo jego brzeg. Obetnij wszystkie pofałdowane lub pomarszczone fragmenty.*

*Jeśli krawędź nie jest prawidłowo przycięta, jakość druku może się obniżyć i spowodować zacięcie papieru.*

## **Zakleszczenie arkuszy**

Aby usunąć zakleszczony papier, wykonaj poniższe kroki:

## *Przestroga:*

*Jeśli otworzysz pokrywę drukarki w czasie pracy, nie dotykaj obszaru oznaczonego etykietami ostrzegawczymi.*

*Wysoka temperatura może spowodować poparzenia.*

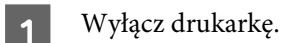

Włącz drukarkę.

Po krótkiej przerwie na wyświetlaczu pojawi się komunikat **Open printer cover then tear off and remove jammed portion.**

C Otwórz pokrywę drukarki i odsuń głowicę drukującą od miejsca zakleszczenia papieru.

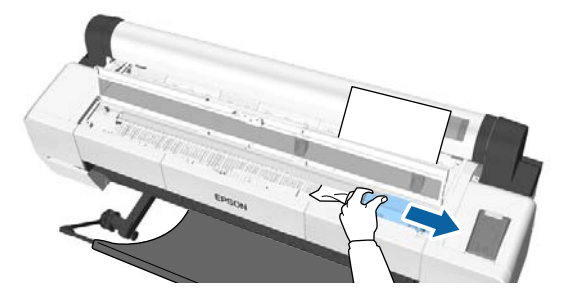

## c *Ważne:*

*Nie dotykać głowicy drukującej z wyjątkiem sytuacji usuwania zaciętego papieru. Jeśli dotkniesz dłonią głowicy drukującej, elektryczność statyczna może ją uszkodzić.*

Wyjmij zakleszczony papier.

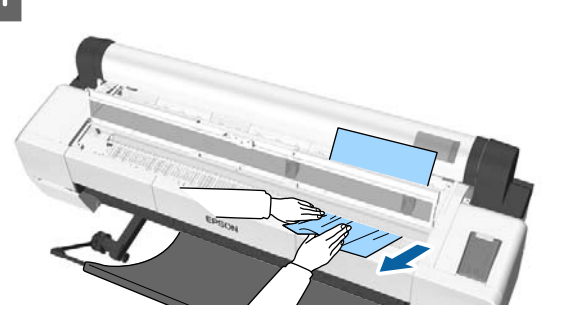

Po usunięciu papieru ponownie go załaduj i ponownie uruchom drukowanie.

U["Ładowanie arkuszy" na stronie 40](#page-39-0)

## **Inne**

## **Wyświetlacz na panelu sterowania jest ciągle wyłączony**

o **Czy drukarka znajduje się w trybie uśpienia?** Tryb uśpienia jest wyłączany, jeśli odebrano zadanie drukowania lub naciśnięto przycisk $\circ$  na panelu sterowania. Wartość tę można zmienić w menu Preferences.

U["Preferences" na stronie 148](#page-147-0)

## **Kolorowy tusz szybko się kończy, nawet w trybie wydruku czarno-białego lub podczas drukowania czarnych wydruków**

o **Kolorowy tusz jest zużywany podczas czyszczenia głowicy drukującej.** Jeśli zaznaczone są wszystkie dysze podczas wykonywania procedury **Head Cleaning** lub **Powerful Cleaning**, będą zużywane wszystkie kolory tuszów. (Będzie tak nawet jeśli obecnie drukujesz w trybie czarno-białym). Czyszczenie głowicy drukującej" na stronie 154

## **Papier nie jest równo odcinany**

o **Wymień moduł odcinania.** Jeśli papier nie jest odcinany prawidłowo, wymień moduł odcinania.

U["Wymiana modułu odcinania" na stronie 165](#page-164-0)

#### o **Czy używasz SC-P20000 Series do drukowania na papierze szerszym niż 1118 mm (44 cale)?**

Przycięty koniec może zgiąć się w przypadku cięcia papieru szerszego niż 1118 mm (44 cale). Poprawić to poprzez użycie z tą częścią podpórki kartonu.

U["Odcinanie papieru rolkowego" na stronie 36](#page-35-0)

## **Papier rolkowy jest załadowany, ale nie widać papieru we wnętrzu drukarki**

o **Czy drukarka została wyłączona po załadowaniu papieru rolkowego lub też została przełączona w tryb uśpienia?** Aby wyeliminować ślady rolek na krawędziach papieru, papier jest przesuwany do pozycji wysuwu po wyłączeniu drukarki lub przełączeniu w tryb uśpienia. Jeśli dane drukowania zostaną wysłane, gdy papier jest w pozycji wysuwu, papier zostanie podany i zadrukowany automatycznie.

Z panelu sterowania można wykonać następujące operacje.

- ❏ Wybierz następujące pozycje z menu **Paper Load/Remove Paper**.
- ❏ Przytrzymaj przycisk d, aby podać papier.

## **Wewnątrz drukarki widać światło**

To nie jest usterka.

To jest światło wewnątrz drukarki lub światło czujnika podawania papieru.

## **Utracono hasło administratora**

W przypadku zapomnienia hasła administratora należy skontaktować się ze sprzedawcą lub z działem pomocy technicznej firmy Epson.

## **Czyszczenie głowicy uruchamia się, gdy drukarka jest włączona**

o Aby zapewnić dobrą jakość druku, co sześć miesięcy po włączeniu drukarki wykonywane jest automatyczne czyszczenie głowicy.

## **Drukarka wyłączyła się ze względu na brak zasilania**

#### o **Wyłącz drukarkę, a następnie włącz ją ponownie.**

Jeśli drukarka nie zostanie wyłączona prawidłowo, głowica drukująca może nie być zakryta. Jeśli głowica drukująca zostanie pozostawiona bez zakrycia przez dłuższy czas, jakość druku może się pogorszyć.

Po włączeniu drukarki po kilku minutach głowica drukująca jest zakrywana automatycznie.

Ponadto jeśli drukarka zostanie wyłączona w trakcie kalibracji transmisja danych i zapis wartości wyrównywania mogą zostać wykonane nieprawidłowo. Włącz drukarkę i sprawdź wartość w polu **Calibration Date** z menu Printer Status. Jeśli data jest zainicjowana, oznacza to, że wartości wyrównywania są również zainicjowane.

Zamknij program narzędziowy Epson Color Calibration Utility, a następnie uruchom go ponownie. Wartości wyrównywania zostaną przywrócone automatycznie.

U["Printer Status" na stronie 143](#page-142-0)

UEpson Color Calibration Utility Przewodnik użytkownika (PDF)

## **Nie można wyłączyć drukarki**

o **Czy pokrywa drukarki jest otwarta?** Drukarka wyłącza się po zamknięciu pokrywy drukarki.

## **Błąd podczas pomiaru kolorów, kolory będą niezgodne nawet po wykonaniu kalibracji kolorów**

o **Czy temperatura i wilgotność są zgodne z wymogami określonymi dla drukarki (w trakcie pracy) i papieru?** Jeśli arkusz pomiaru kolorów zostanie wydrukowany

w warunkach środowiskowych innych niż zalecane, pomiar kolorów będzie niedokładny. Zalecane warunki środowiskowe można znaleźć w podręcznikach dostarczonych z drukarką i papierem.

Tabela danych technicznych" na stronie 218

#### o **Czy arkusz pomiaru kolorów został wydrukowany, gdy niektóre dysze były zatkane?**

Sprawdź, czy na arkuszu pomiaru kolorów są widoczne pasy (pionowe linie w regularnych odstępach). Jeśli arkusz pomiaru kolorów został wydrukowany przy zatkanych niektórych dyszach, nie będzie można uzyskać dokładnego pomiaru kolorów. Jeśli jakieś dysze są zatkane, wykonaj czyszczenie głowicy, a następnie ponownie wydrukuj arkusz pomiaru kolorów.

Czyszczenie głowicy drukującej" na stronie 153

o **Czy na arkuszu pomiaru kolorów są plamy lub zadrapania bądź odkleja się z niego tusz?** Jeśli są plamy lub zadrapania bądź odkleja się z niego tusz, nie można uzyskać dokładnego pomiaru kolorów. Ponownie wydrukuj arkusz pomiaru kolorów.

#### o **Czy zarejestrowano informacje o niestandardowym papierze?**

W przypadku przeprowadzania kalibracji papieru dostępnego na rynku należy użyć jednej z następujących metod do rejestracji informacji o niestandardowym papierze. Jeśli papier nie został zarejestrowany, nie można wybrać go z listy Paper Type w programie narzędziowym Epson Color Calibration Utility.

- ❏ Rejestracja w sterowniku drukarki Windows  $\mathscr{B}$  ["Dodawanie typu papieru" na](#page-73-0) [stronie 74](#page-73-0) Mac OS X  $\mathcal{L}$  ["Zapisywanie ustawień na liście](#page-79-0) [Presets \(Wzorce\)" na stronie 80](#page-79-0)
- ❏ Rejestracja na drukarce W menu Select Reference Paper wybierz dowolną pozycję poza No Paper Selected. Jeśli zostanie wybrane ustawienie No Paper Selected, w programie narzędziowym Epson Color Calibration Utility zostanie wygenerowany błąd i nie będzie można wykonać kalibracji. Custom Paper Setting" na stronie 135
- o **Czy zewnętrzne światło (promienie słoneczne) docierają do wnętrza drukarki podczas wykonywania pomiaru kolorów?** Jeśli zewnętrzne światło dociera do wnętrza drukarki, nie można uzyskać dokładnego pomiaru kolorów. Trzeba uniemożliwić dostęp zewnętrznego światła do wnętrza drukarki.

# <span id="page-192-0"></span>**Dodatek**

## **Wyposażenie opcjonalne i materiały eksploatacyjne**

Do drukarki można dokupić przedstawione niżej materiały eksploatacyjne i wyposażenie opcjonalne (stan z września 2015 roku).

Najnowsze informacje można znaleźć w witrynie firmy Epson.

## **Specjalne nośniki Epson**

 $\mathscr{D}$ , Tabela ze specjalnymi nośnikami firmy Epson" na stronie 196

## **Pojemniki z tuszem**

Firma Epson zaleca stosowanie oryginalnych pojemników z tuszem firmy Epson. Firma Epson nie gwarantuje jakości ani niezawodności pojemników innych producentów. Użycie nieoryginalnych atramentów może być przyczyną uszkodzeń nieobjętych gwarancją firmy Epson, a w niektórych okolicznościach może powodować nieprawidłową pracę drukarki.

Informacje o ilości tuszu w pojemniku innej firmy mogą nie być wyświetlane, a fakt stosowania takiego pojemnika jest rejestrowany w celu ewentualnej analizy w dziale pomocy technicznej.

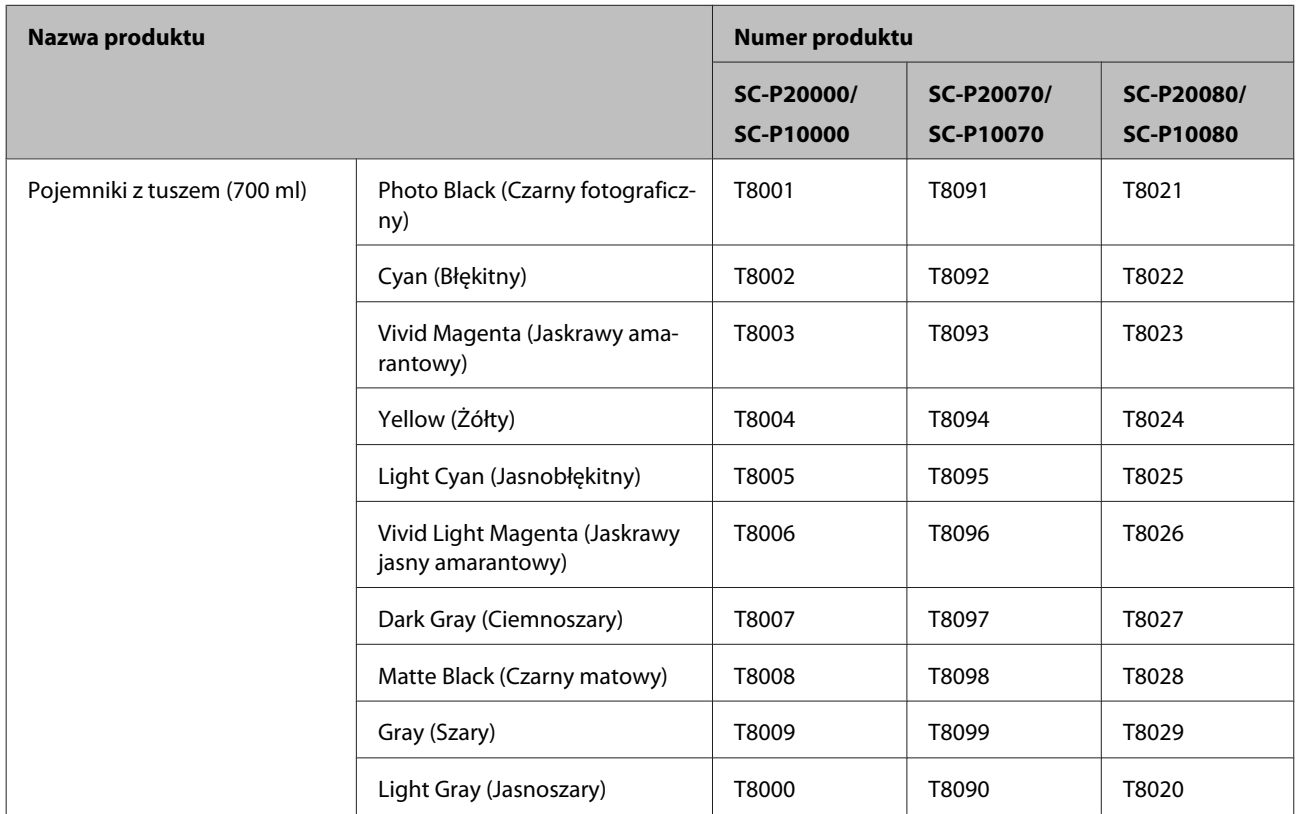

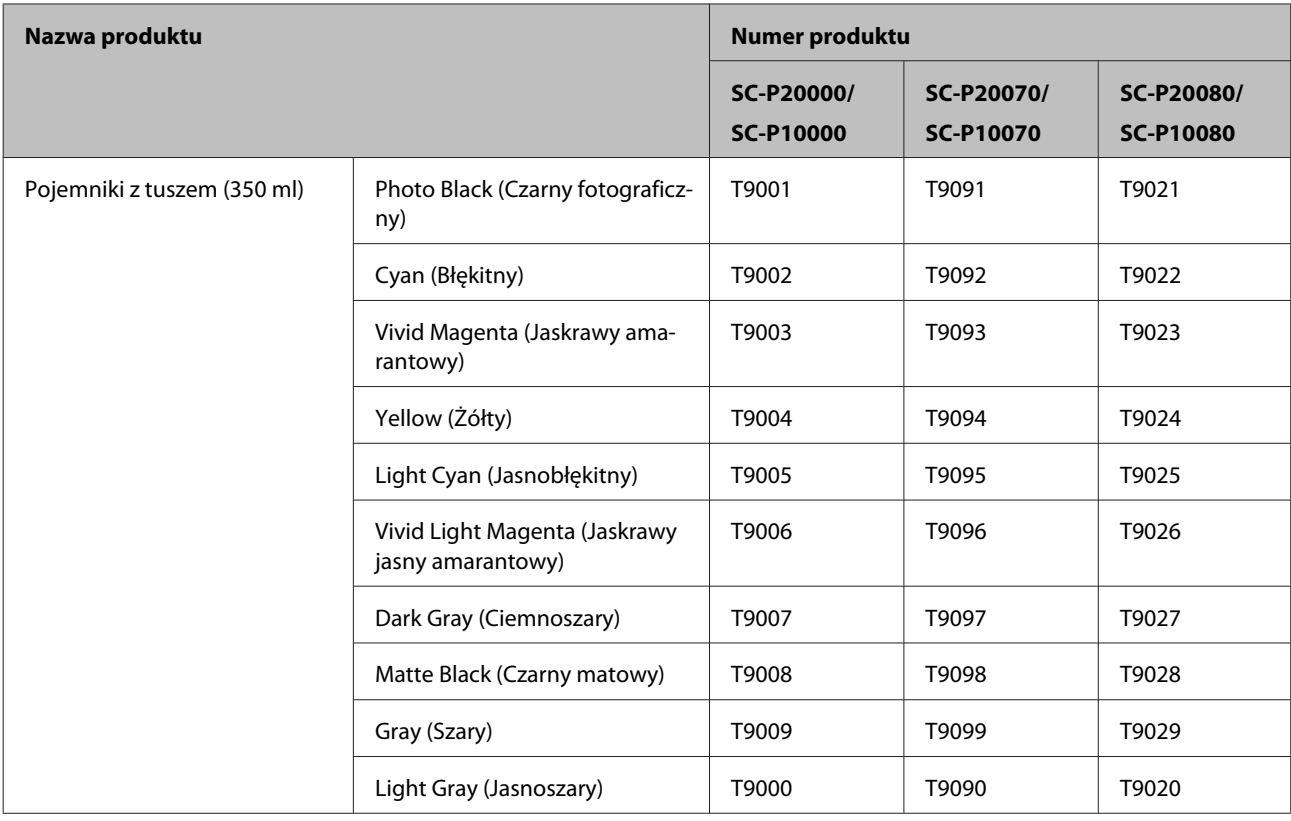

## **Inne**

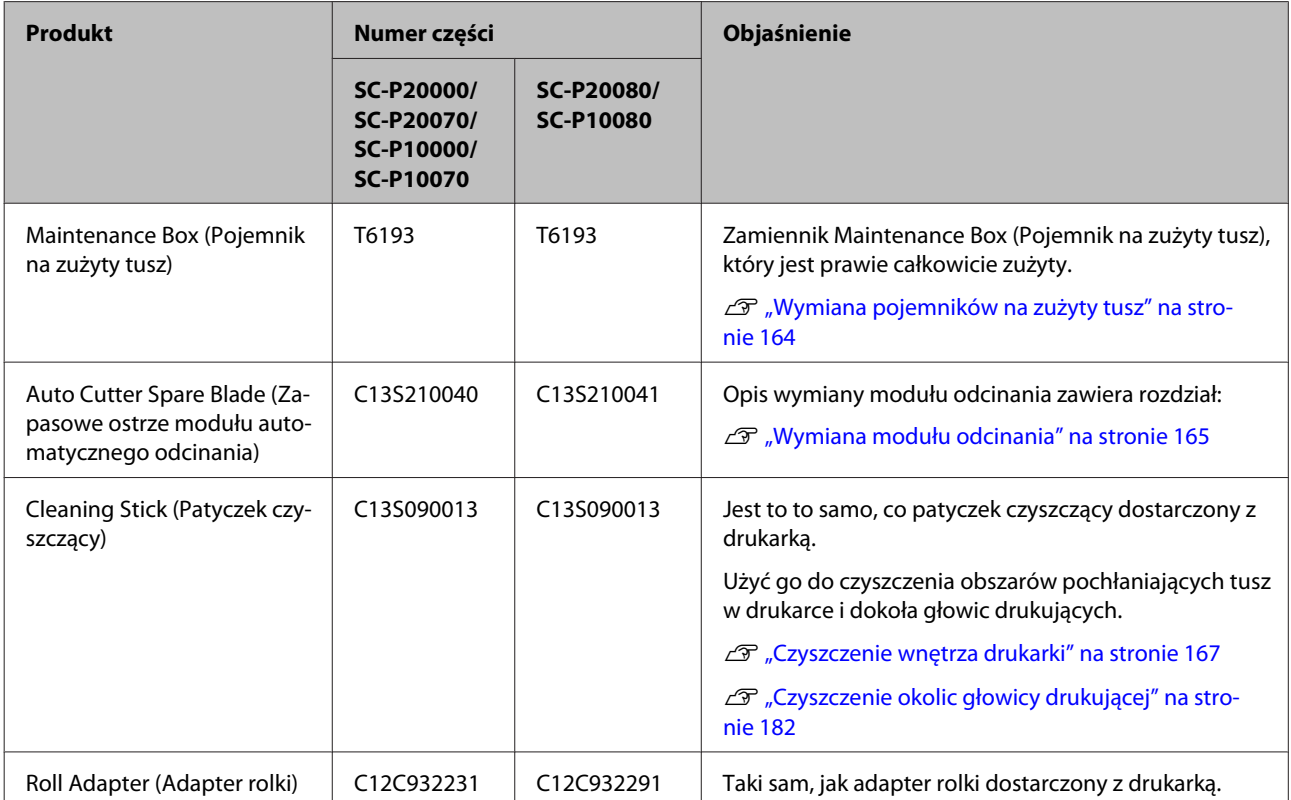

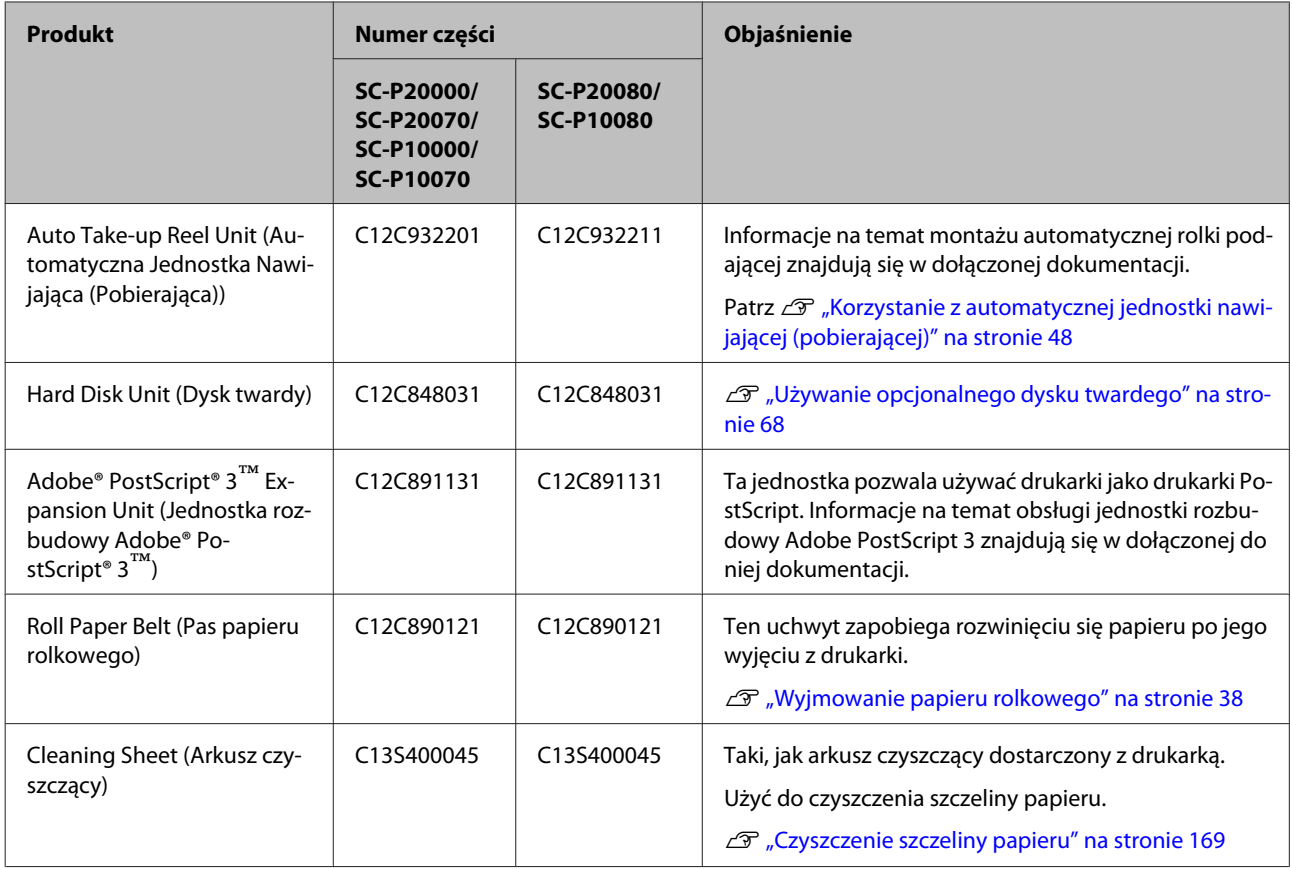

## <span id="page-195-0"></span>**Obsługiwane nośniki**

Nośniki obsługiwane przez tę drukarkę są opisane poniżej (stan z września 2015 roku).

W celu uzyskania wydruków wysokiej jakości firma Epson zaleca stosowanie wymienionych dalej nośników specjalnych firmy Epson.

#### *Uwaga:*

*Aby uzyskać informacje na temat typów nośników i odpowiednich ustawień drukowania na papierze innych producentów lub na temat obsługi oprogramowania do przetwarzania obrazu rastrowego (RIP), należy się zapoznać z dokumentacją dostarczoną z papierem lub skontaktować ze sprzedawcą papieru albo producentem oprogramowania RIP.*

## **Tabela ze specjalnymi nośnikami firmy Epson**

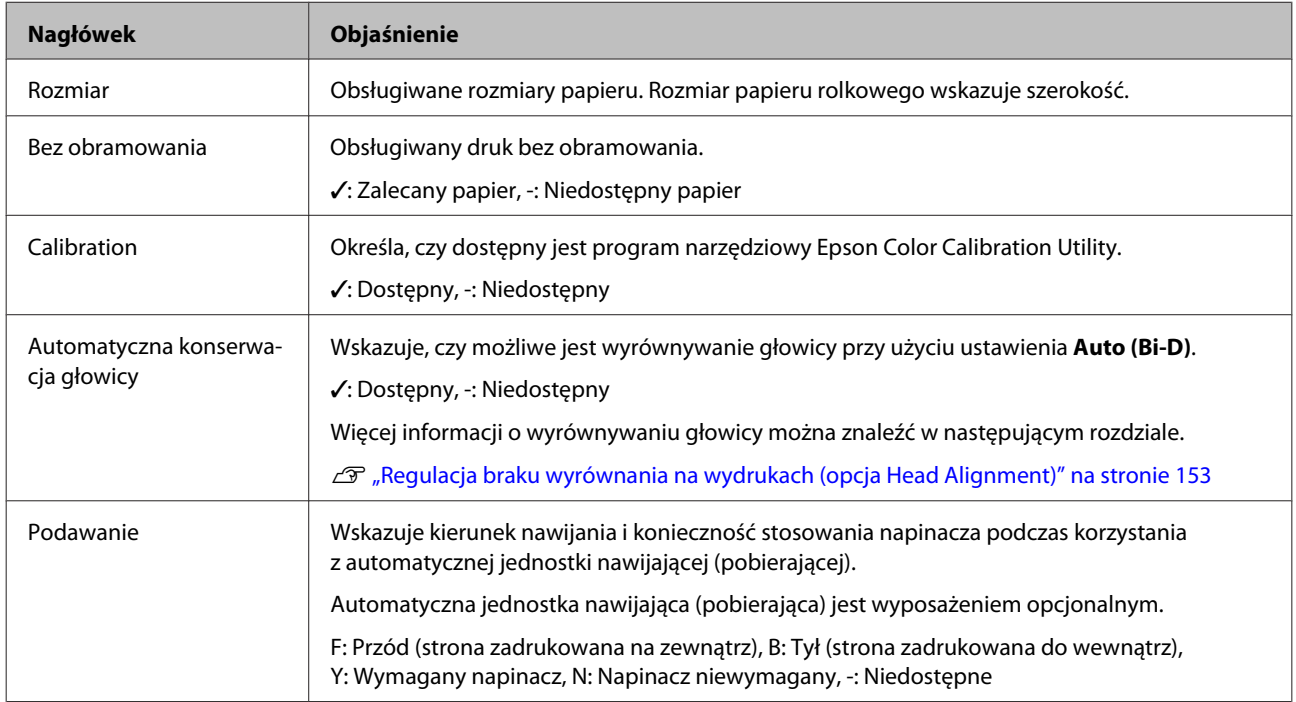

Poniżej przedstawiono znaczenie nagłówków tabeli dotyczącej obsługiwanych rozmiarów papieru.

### **Papier rolkowy**

#### **Premium Glossy Photo Paper (250) (Wysokiej jakości błyszczący papier fotograficzny (250))**

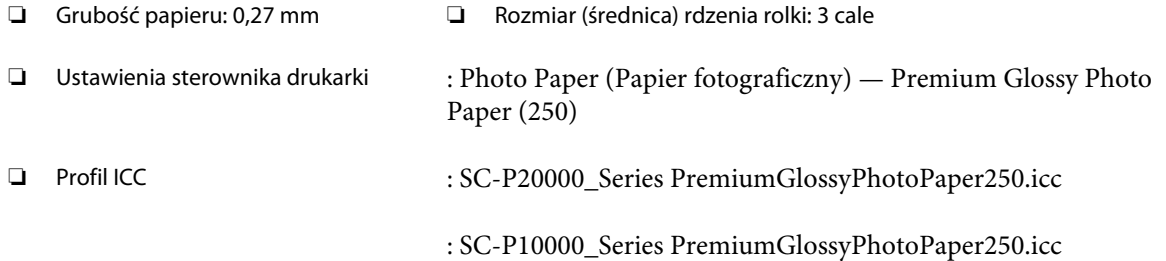

#### ❏ Obsługiwane rozmiary papieru

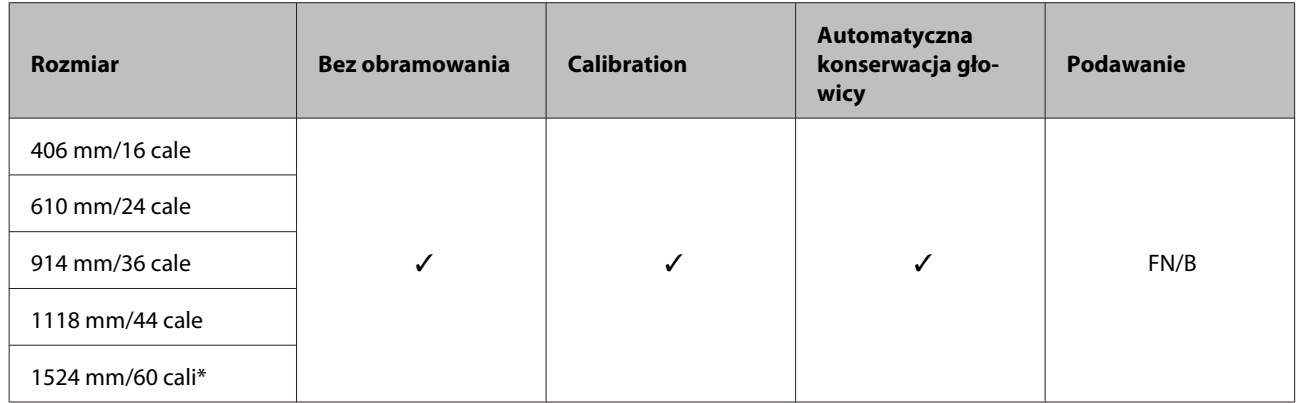

\* SC-P10000 Series nieobsługiwane

#### **Premium Semigloss Photo Paper (250) (Wysokiej jakości półbłyszczący papier fotograficzny (250))**

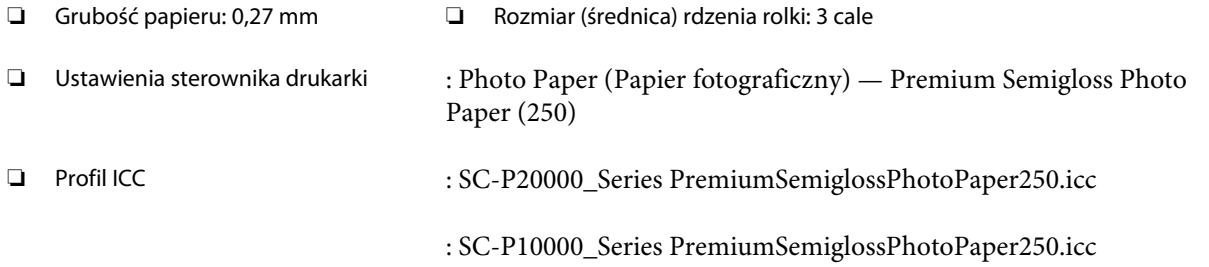

#### ❏ Obsługiwane rozmiary papieru

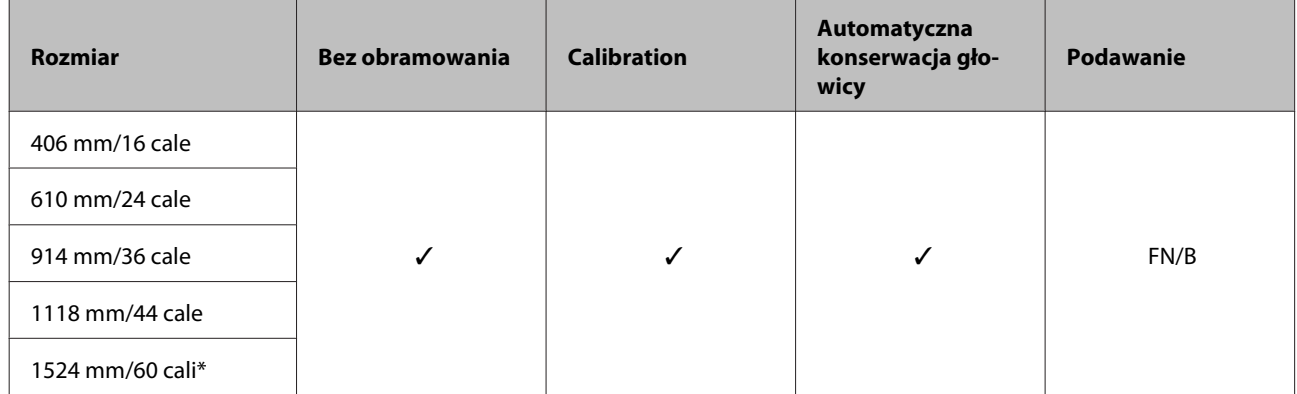

\* SC-P10000 Series nieobsługiwane

#### **Premium Semimatte Photo Paper (260) (Wysokiej jakości półmatowy papier fotograficzny (260))**

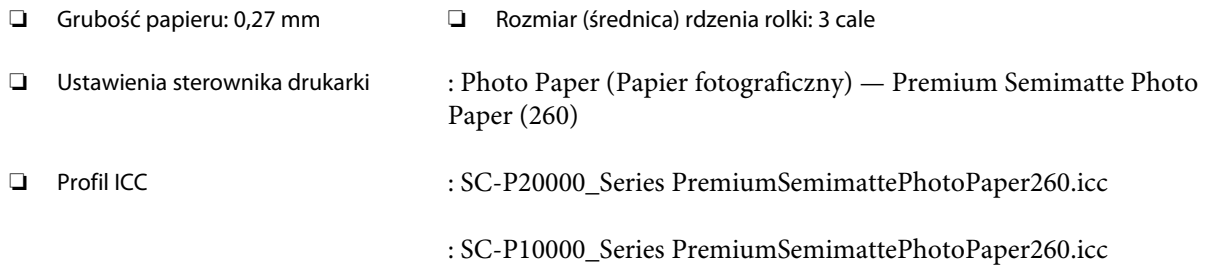

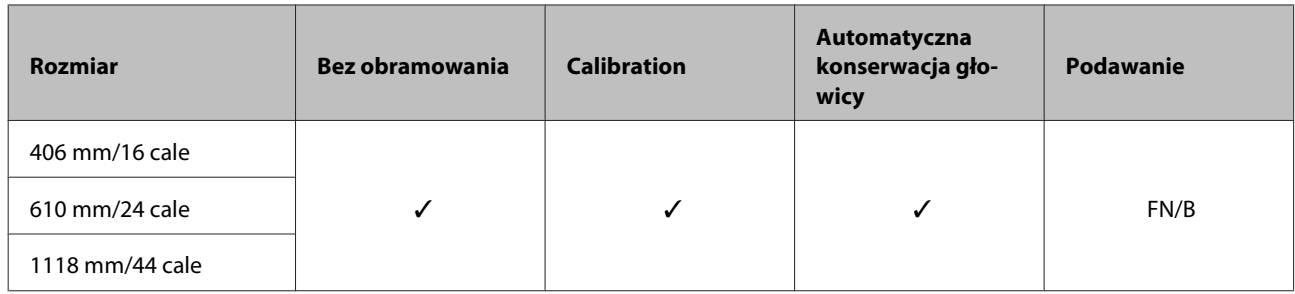

#### **Premium Luster Photo Paper (260) (Profesjonalny połyskliwy papier fotograficzny (260))**

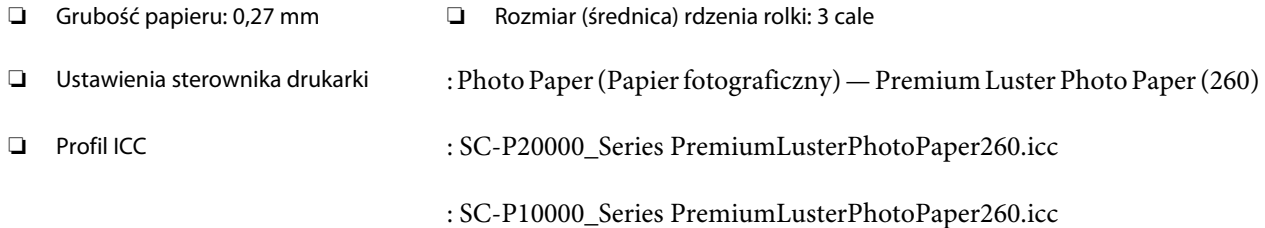

#### ❏ Obsługiwane rozmiary papieru

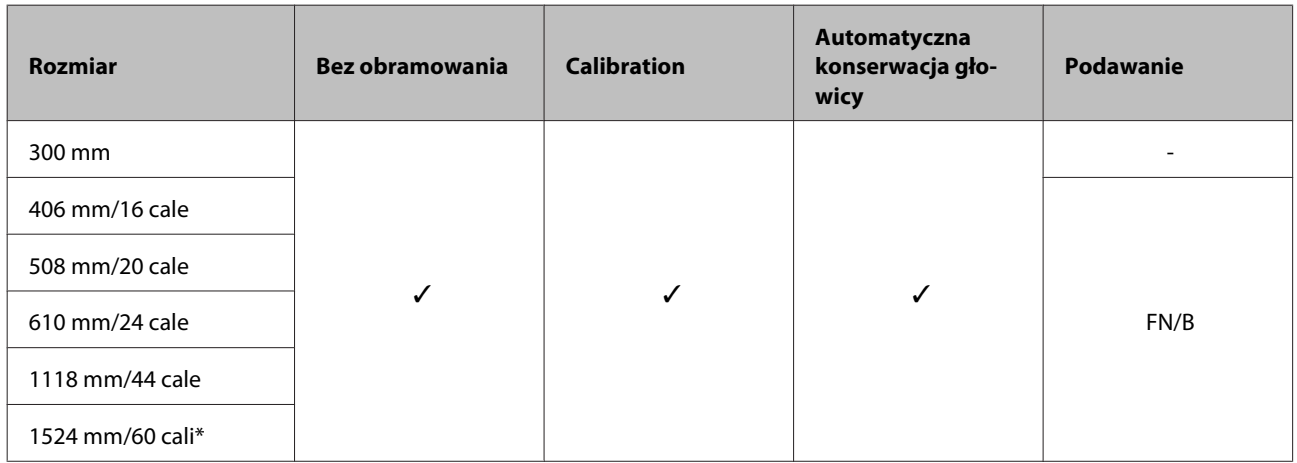

\* SC-P10000 Series nieobsługiwane

#### **Premium Glossy Photo Paper (170) (Wysokiej jakości błyszczący papier fotograficzny (170))**

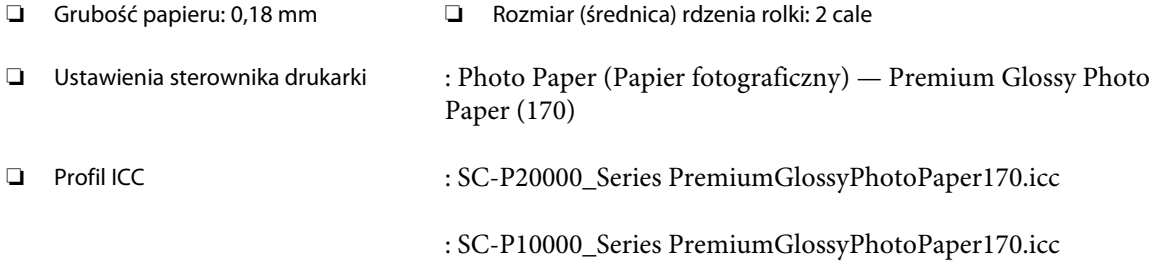

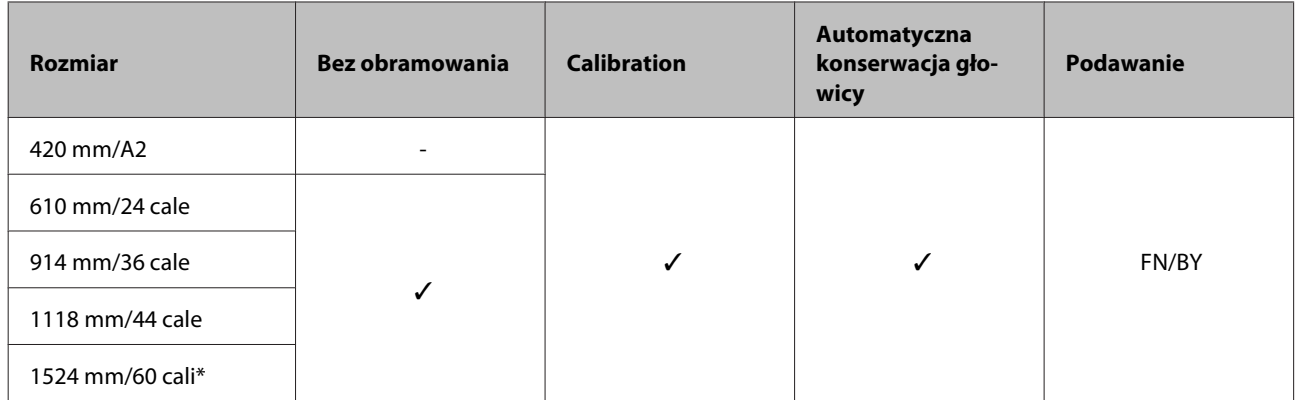

\* SC-P10000 Series nieobsługiwane

#### **Premium Semigloss Photo Paper (170) (Wysokiej jakości półbłyszczący papier fotograficzny (170))**

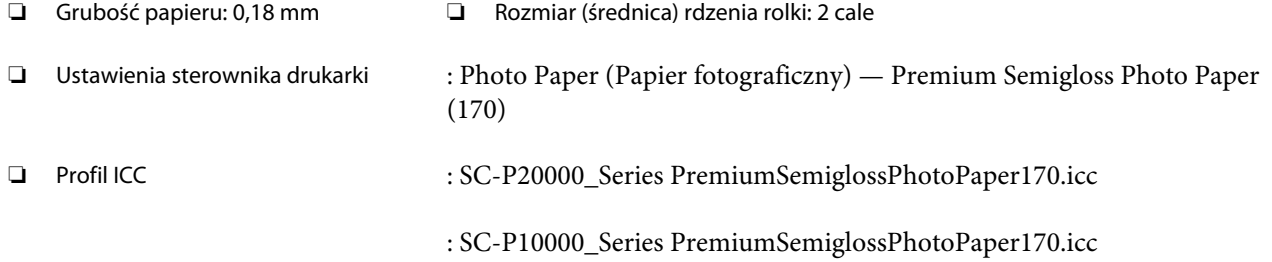

#### ❏ Obsługiwane rozmiary papieru

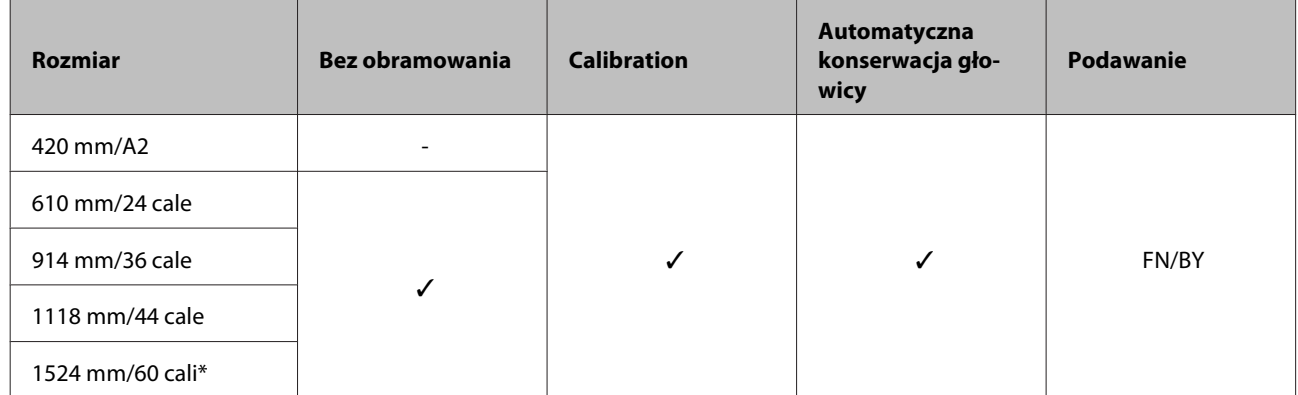

\* SC-P10000 Series nieobsługiwane

#### **Photo Paper Gloss (Błyszczący papier fotograficzny) 250**

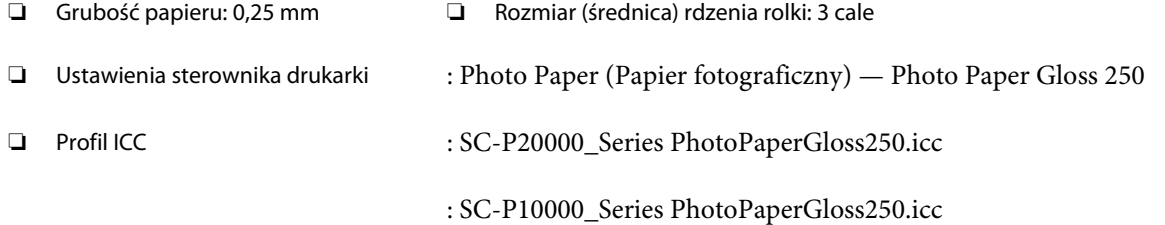

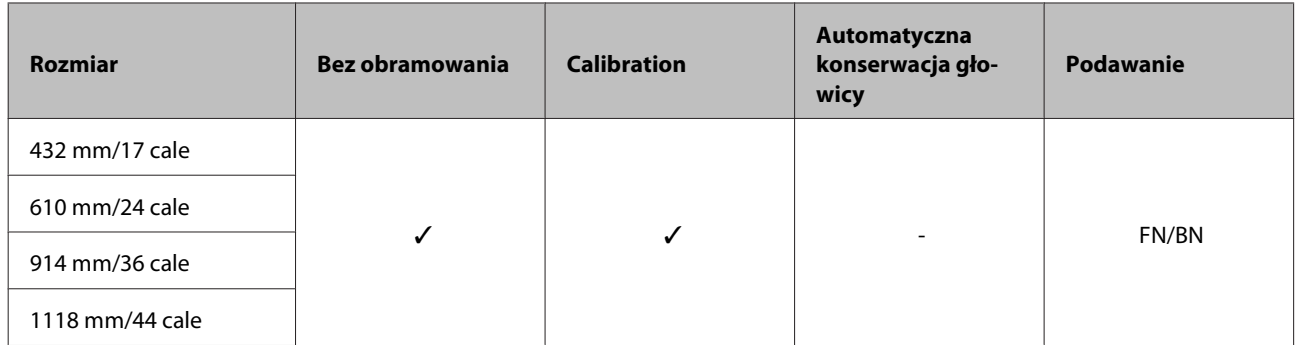

#### **Epson Proofing Paper White Semimatte (Epson Półmatowy biały papier do odbitek próbnych)**

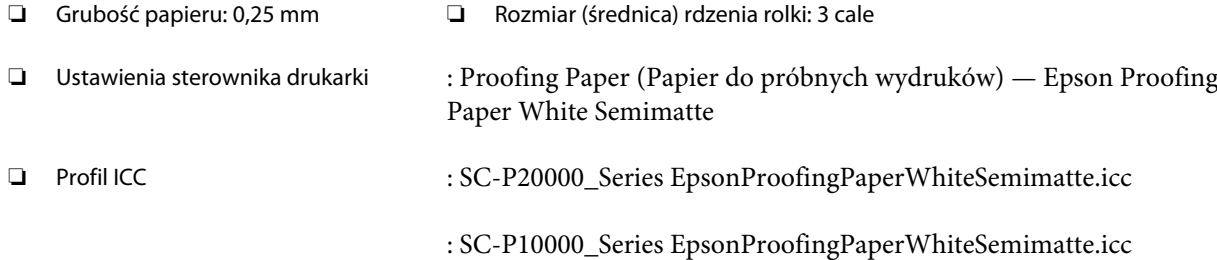

#### ❏ Obsługiwane rozmiary papieru

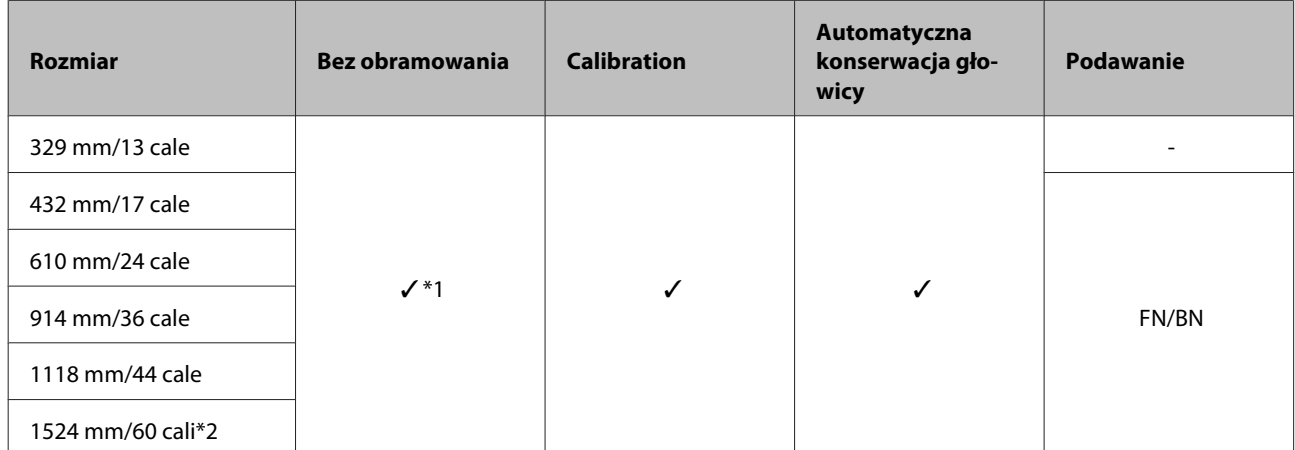

\*1 Możliwość drukowania bez marginesów, jednak jakość druku może ulec pogorszeniu lub drukowanie bez marginesów może nie być dostępne z powodu rozszerzania i kurczenia się papieru.

\*2 SC-P10000 Series nieobsługiwane.

#### **Epson Proofing Paper Commercial (Epson Komercyjny papier do odbitek próbnych)**

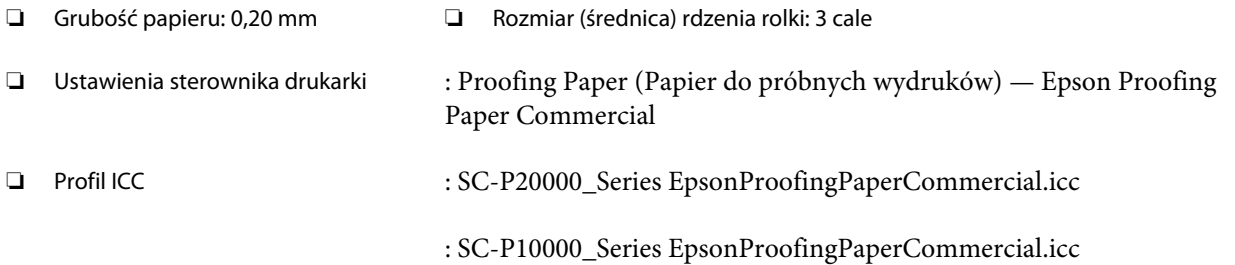

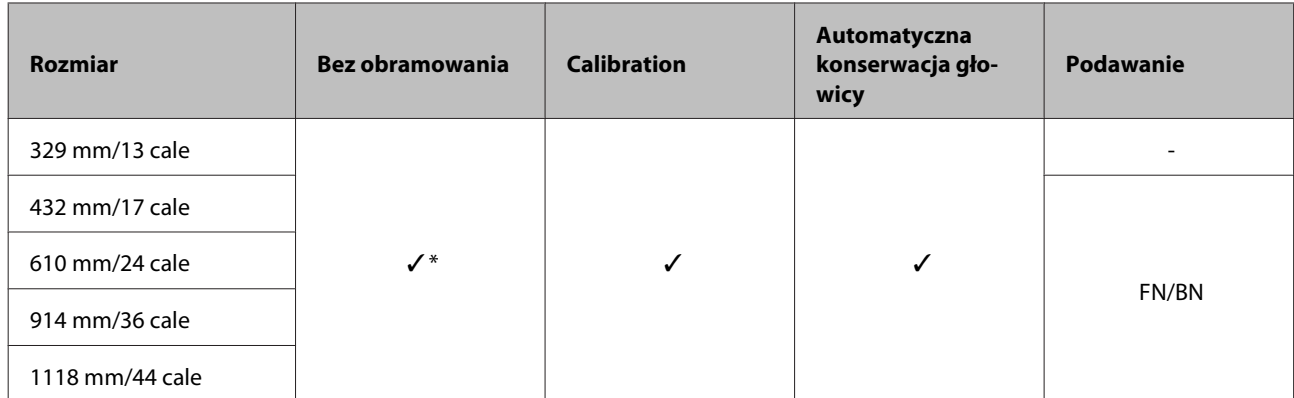

\* Możliwość drukowania bez marginesów, jednak jakość druku może ulec pogorszeniu lub drukowanie bez marginesów może nie być dostępne z powodu rozszerzania i kurczenia się papieru.

## **Singleweight Matte Paper (Matowy papier o zwykłej gramaturze)**

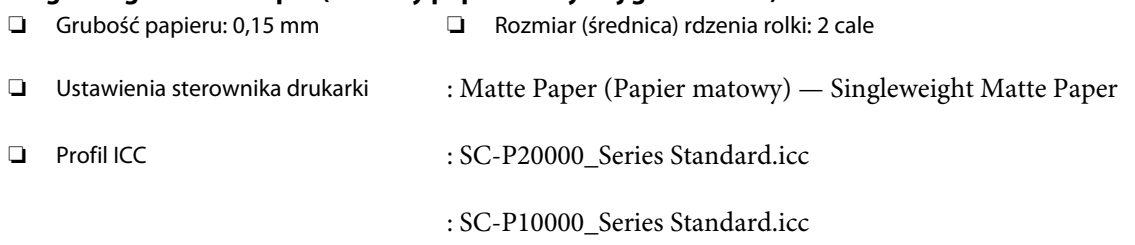

#### ❏ Obsługiwane rozmiary papieru

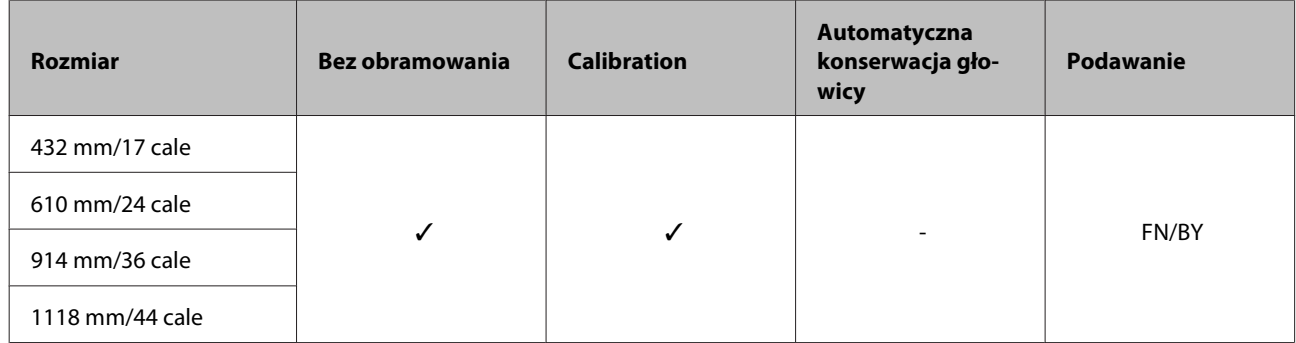

#### **Doubleweight Matte Paper (Matowy papier o podwójnej gramaturze)**

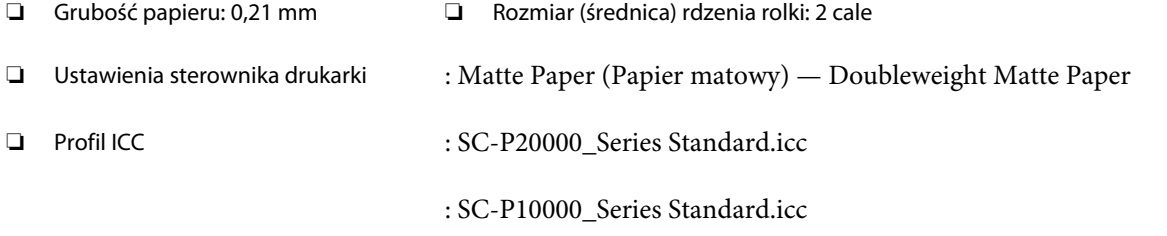

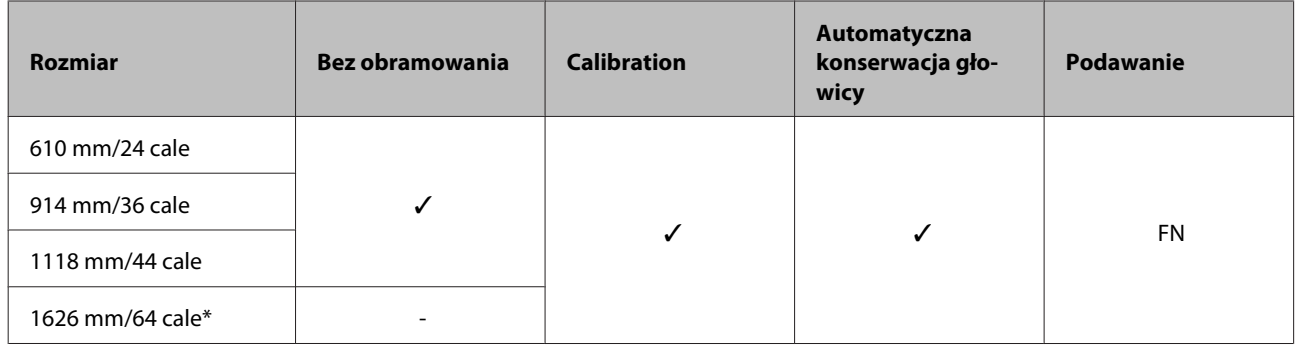

\* SC-P10000 Series nieobsługiwane

#### **Enhanced Matte Paper (Ulepszony papier matowy)**

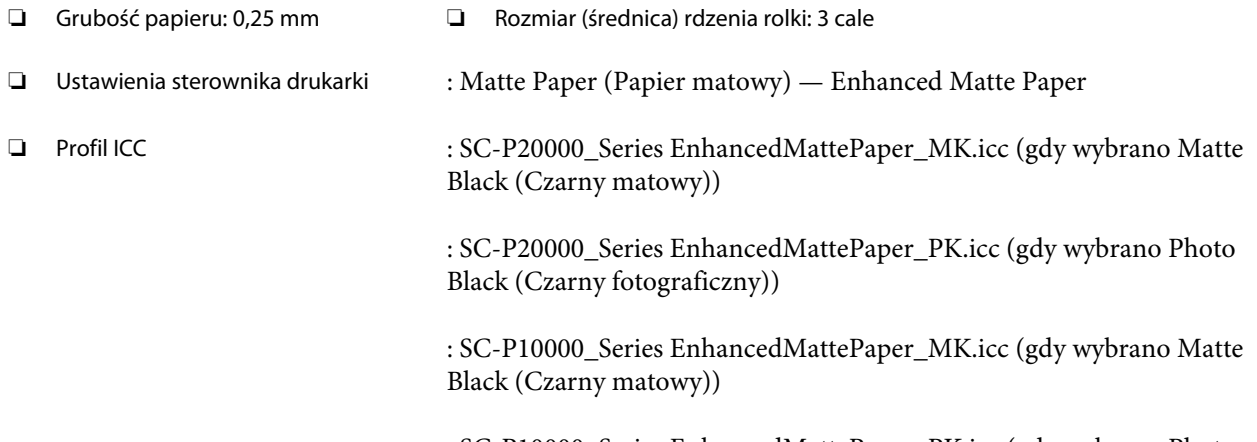

: SC-P10000\_Series EnhancedMattePaper\_PK.icc (gdy wybrano Photo Black (Czarny fotograficzny))

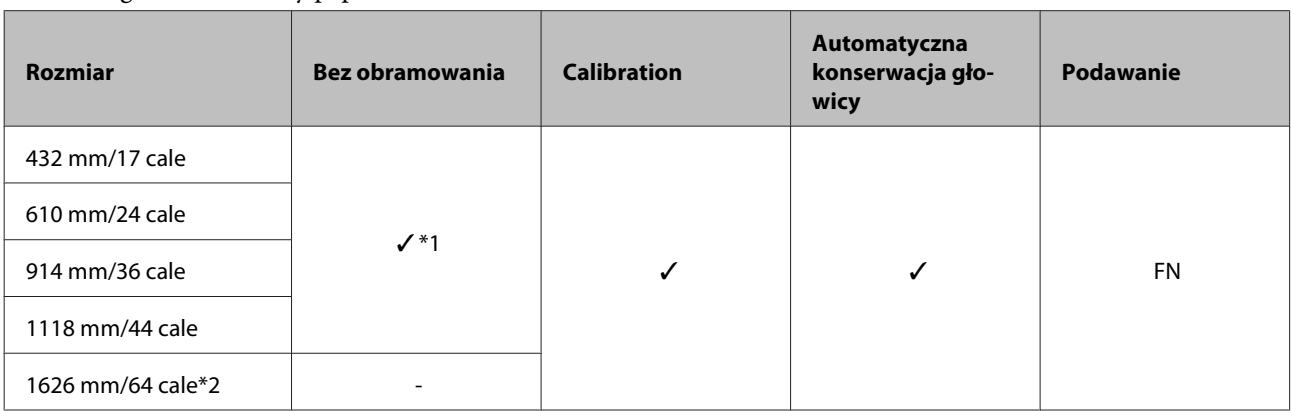

#### ❏ Obsługiwane rozmiary papieru

\*1 Możliwość drukowania bez marginesów, jednak jakość druku może ulec pogorszeniu lub drukowanie bez marginesów może nie być dostępne z powodu rozszerzania i kurczenia się papieru.

\*2 SC-P10000 Series nieobsługiwane.

#### **Watercolor Paper - Radiant White (Papier akwarelowy o promiennej bieli)**

- ❏ Grubość papieru: 0,29 mm ❏ Rozmiar (średnica) rdzenia rolki: 3 cale
- ❏ Ustawienia sterownika drukarki : Fine Art Paper (Papier artystyczny) Watercolor Paper Radiant White

❏ Profil ICC : SC-P20000\_Series WatercolorPaper-RadiantWhite\_MK.icc (gdy wybrano Matte Black (Czarny matowy))

> : SC-P20000\_Series WatercolorPaper-RadiantWhite\_PK.icc (gdy wybrano Photo Black (Czarny fotograficzny))

: SC-P10000\_Series WatercolorPaper-RadiantWhite\_MK.icc (gdy wybrano Matte Black (Czarny matowy))

: SC-P10000\_Series WatercolorPaper-RadiantWhite\_PK.icc (gdy wybrano Photo Black (Czarny fotograficzny))

#### ❏ Obsługiwane rozmiary papieru

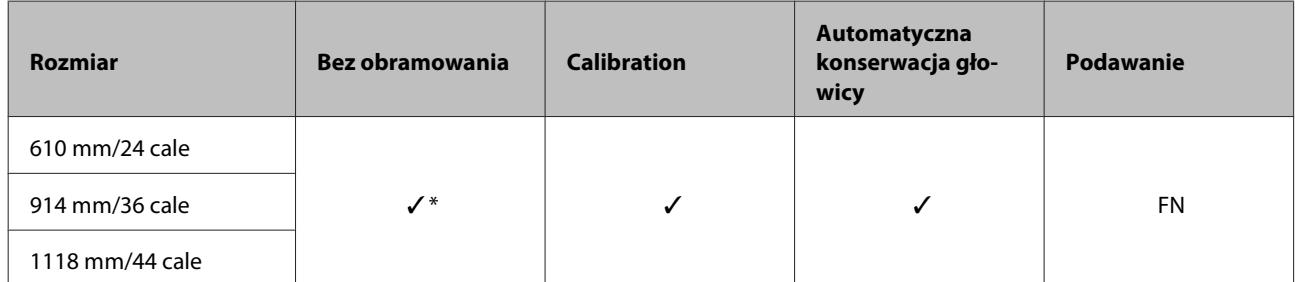

\* Możliwość drukowania bez marginesów, jednak jakość druku może ulec pogorszeniu lub drukowanie bez marginesów może nie być dostępne z powodu rozszerzania i kurczenia się papieru.

#### **UltraSmooth Fine Art Paper (Papier supergładki)**

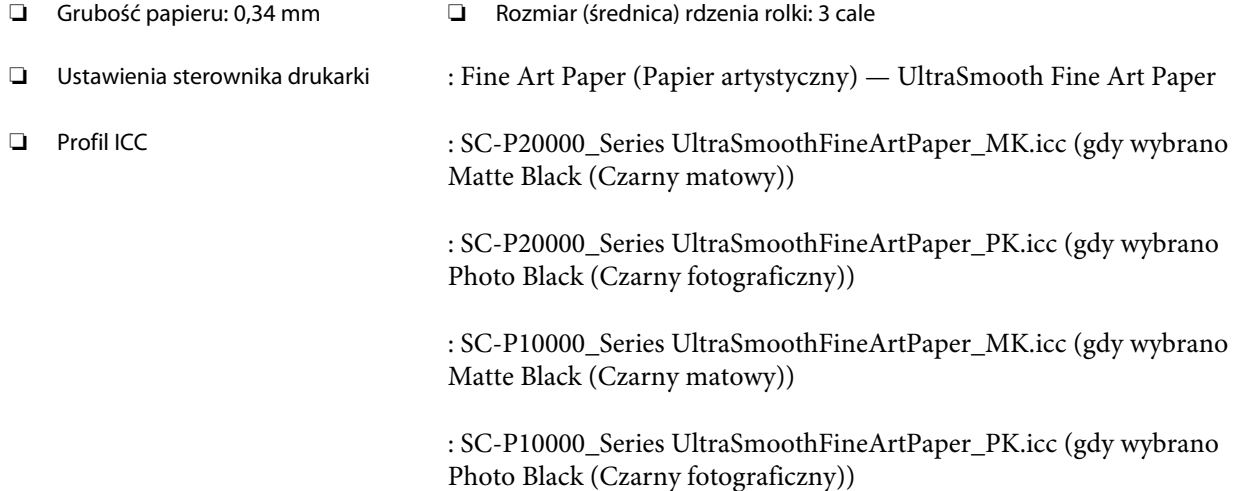

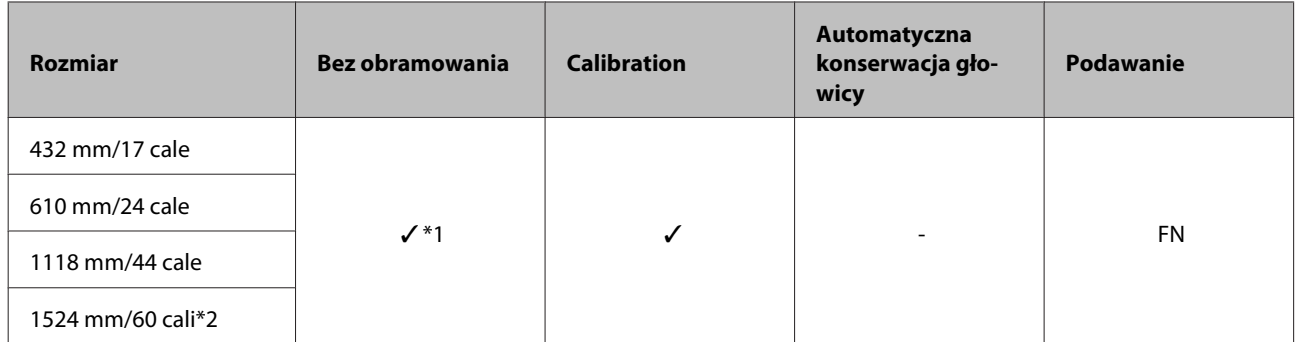

\*1 Możliwość drukowania bez marginesów, jednak jakość druku może ulec pogorszeniu lub drukowanie bez marginesów może nie być dostępne z powodu rozszerzania i kurczenia się papieru.

\*2 SC-P10000 Series nieobsługiwane.

#### **Enhanced synthetic paper (Ulepszony papier syntetyczny)**

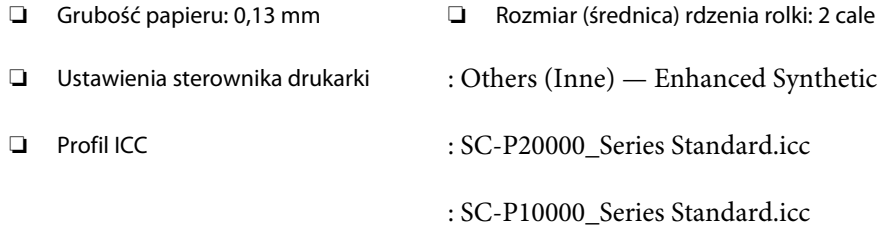

#### ❏ Obsługiwane rozmiary papieru

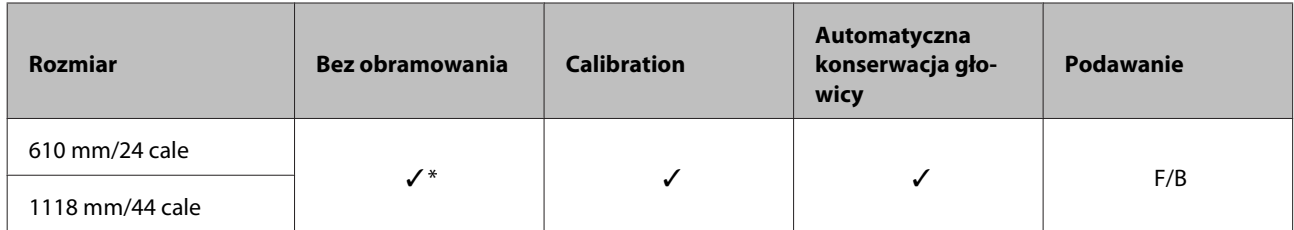

\* Możliwość drukowania bez marginesów, jednak jakość druku może ulec pogorszeniu lub drukowanie bez marginesów może nie być dostępne z powodu rozszerzania i kurczenia się papieru.

#### **Enhanced adhesive synthetic paper (Ulepszony samoprzylepny papier syntetyczny)**

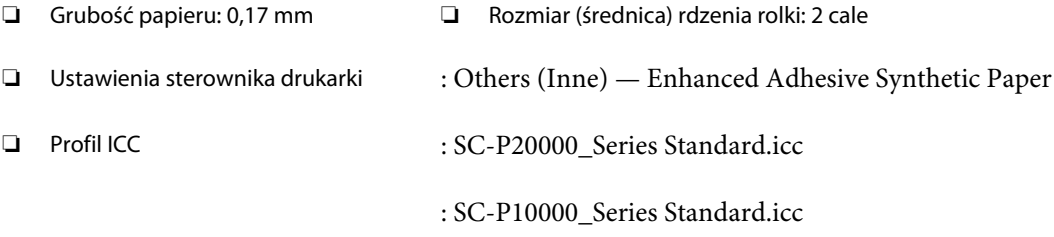

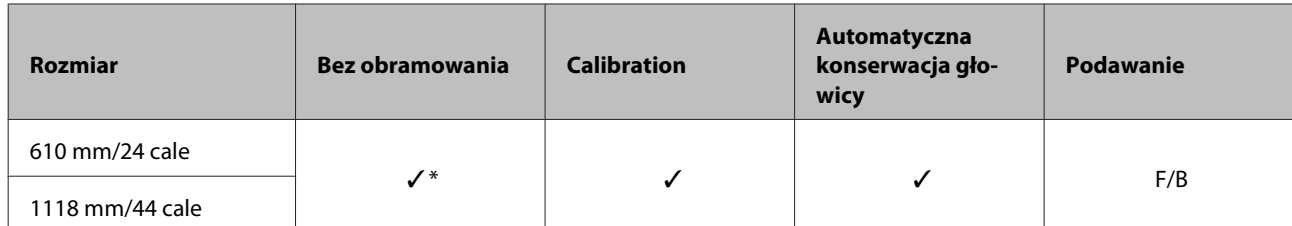

\* Możliwość drukowania bez marginesów, jednak jakość druku może ulec pogorszeniu lub drukowanie bez marginesów może nie być dostępne z powodu rozszerzania i kurczenia się papieru.

## **Arkusz cięty**

#### **Premium Glossy Photo Paper (Wysokiej jakości błyszczący papier fotograficzny)**

❏ Grubość papieru: 0,27 mm

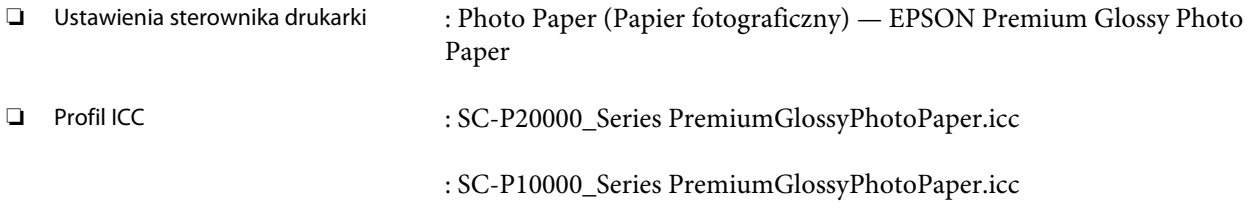

#### ❏ Obsługiwane rozmiary papieru

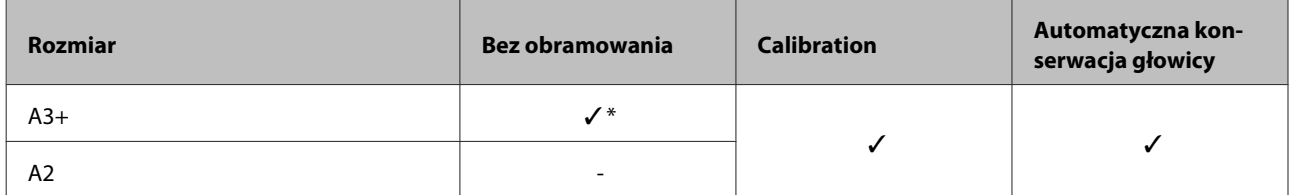

\* Możliwość drukowania bez marginesów, jednak jakość druku może ulec pogorszeniu lub drukowanie bez marginesów może nie być dostępne z powodu rozszerzania i kurczenia się papieru.

#### **Premium Semigloss Photo Paper (Wysokiej jakości półbłyszczący papier fotograficzny)**

- ❏ Grubość papieru: 0,27 mm
- ❏ Ustawienia sterownika drukarki : Photo Paper (Papier fotograficzny) Premium Semigloss Photo Paper ❏ Profil ICC : SC-P20000\_Series PremiumSemiglossPhotoPaper.icc : SC-P10000\_Series PremiumSemiglossPhotoPaper.icc

#### ❏ Obsługiwane rozmiary papieru

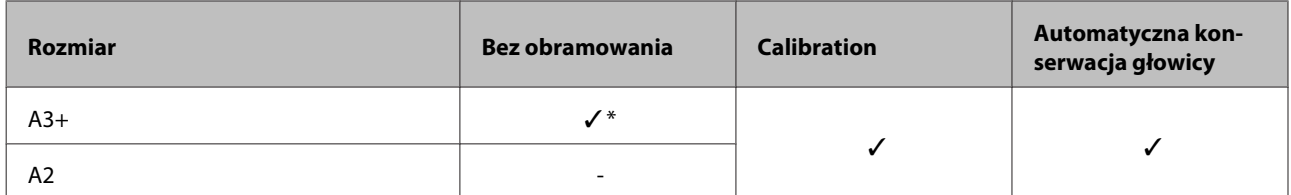

\* Możliwość drukowania bez marginesów, jednak jakość druku może ulec pogorszeniu lub drukowanie bez marginesów może nie być dostępne z powodu rozszerzania i kurczenia się papieru.

#### **Premium Luster Photo Paper (Profesjonalny połyskliwy papier fotograficzny)**

❏ Grubość papieru: 0,27 mm

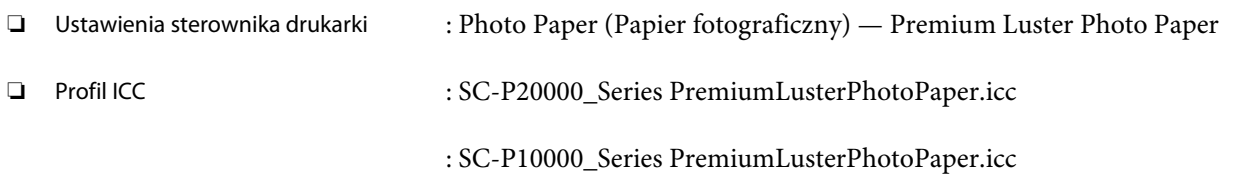

#### ❏ Obsługiwane rozmiary papieru

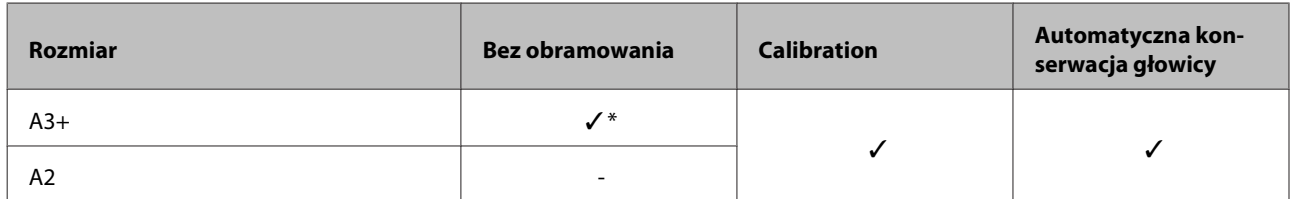

#### **EPSON Proofing Paper White Semimatte (EPSON Półmatowy biały papier do odbitek próbnych)**

❏ Grubość papieru: 0,25 mm

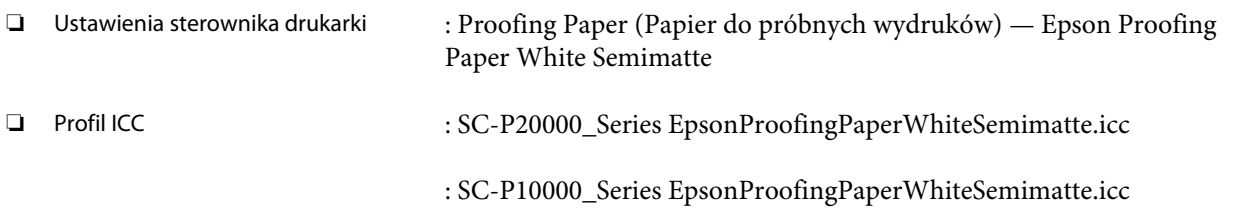

#### ❏ Obsługiwane rozmiary papieru

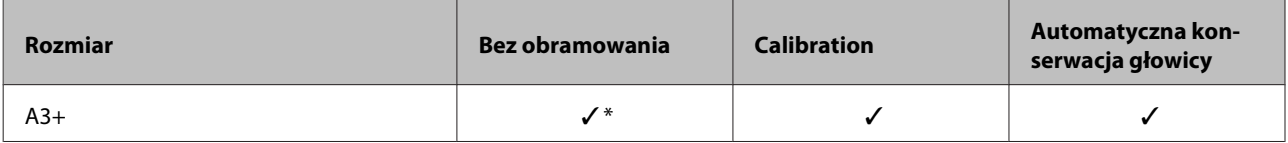

\* Możliwość drukowania bez marginesów, jednak jakość druku może ulec pogorszeniu lub drukowanie bez marginesów może nie być dostępne z powodu rozszerzania i kurczenia się papieru.

#### **Photo Quality Ink Jet Paper (Papier fotograficzny do drukarek atramentowych)**

❏ Grubość papieru: 0,12 mm

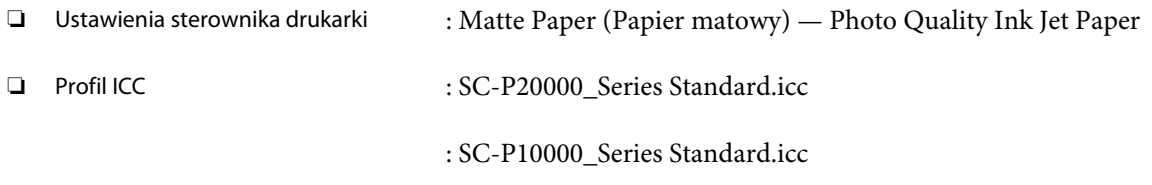

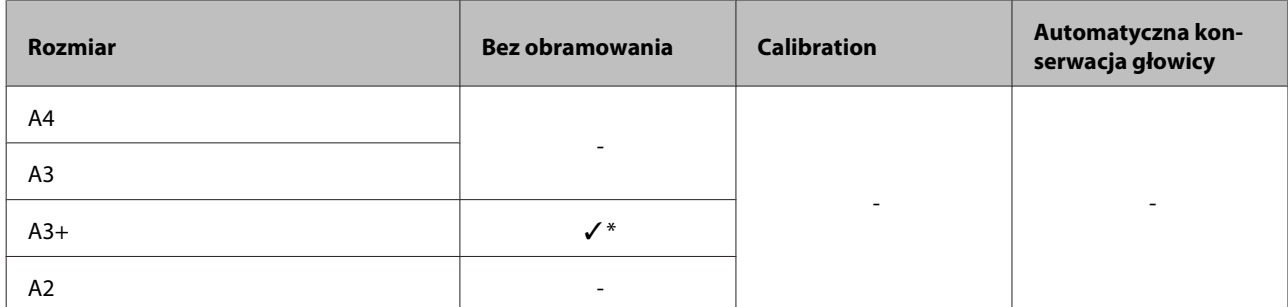

\* Możliwość drukowania bez marginesów, jednak jakość druku może ulec pogorszeniu lub drukowanie bez marginesów może nie być dostępne z powodu rozszerzania i kurczenia się papieru.

#### **Archival Matte Paper (Archiwalny papier matowy)**

❏ Grubość papieru: 0,25 mm

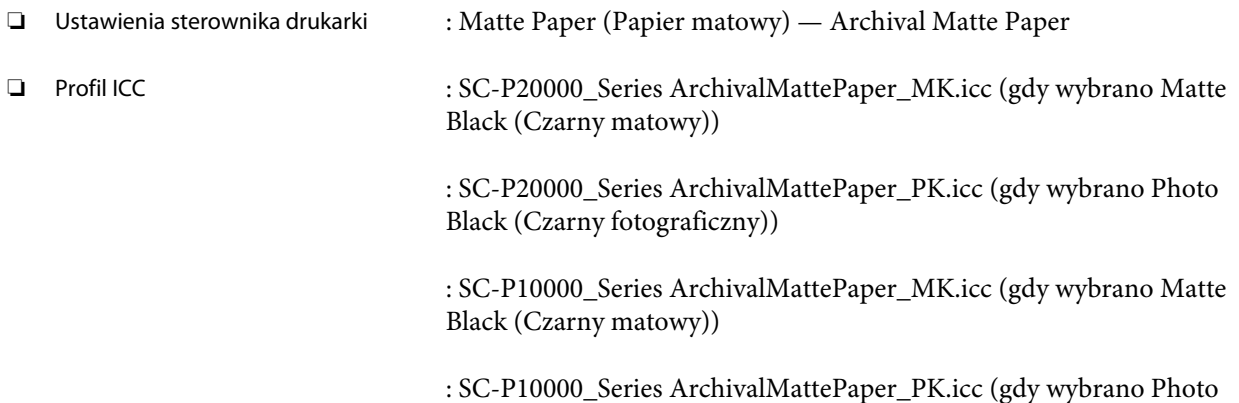

Black (Czarny fotograficzny))

#### ❏ Obsługiwane rozmiary papieru

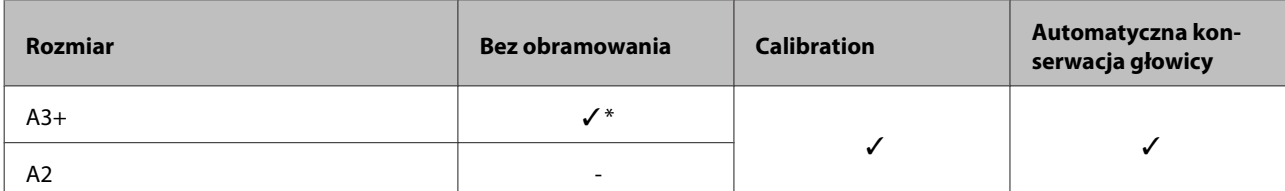

\* Możliwość drukowania bez marginesów, jednak jakość druku może ulec pogorszeniu lub drukowanie bez marginesów może nie być dostępne z powodu rozszerzania i kurczenia się papieru.

#### **Watercolor Paper - Radiant White (Papier akwarelowy o promiennej bieli)**

❏ Grubość papieru: 0,29 mm

❏ Ustawienia sterownika drukarki : Fine Art Paper (Papier artystyczny) — Watercolor Paper - Radiant White

❏ Profil ICC : SC-P20000\_Series WatercolorPaper-RadiantWhite\_MK.icc (gdy wybrano Matte Black (Czarny matowy))

> : SC-P20000\_Series WatercolorPaper-RadiantWhite\_PK.icc (gdy wybrano Photo Black (Czarny fotograficzny))

> : SC-P10000\_Series WatercolorPaper-RadiantWhite\_MK.icc (gdy wybrano Matte Black (Czarny matowy))

: SC-P10000\_Series WatercolorPaper-RadiantWhite\_PK.icc (gdy wybrano Photo Black (Czarny fotograficzny))

#### ❏ Obsługiwane rozmiary papieru

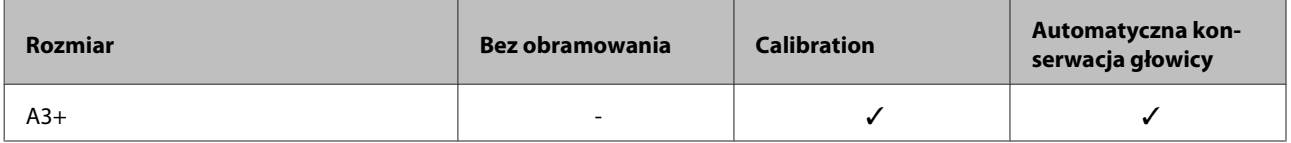

#### **UltraSmooth Fine Art Paper (Papier supergładki)**

❏ Grubość papieru: 0,46 mm

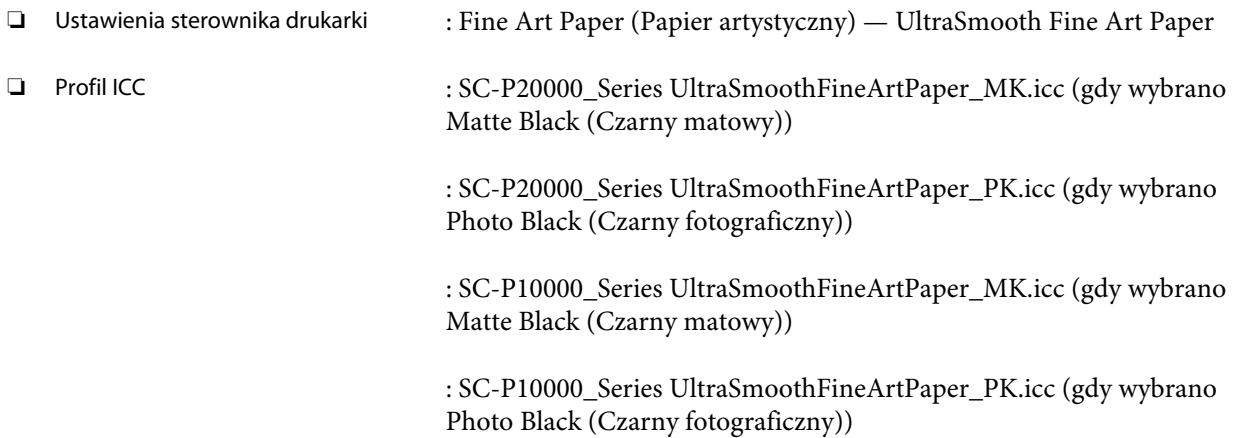

#### ❏ Obsługiwane rozmiary papieru

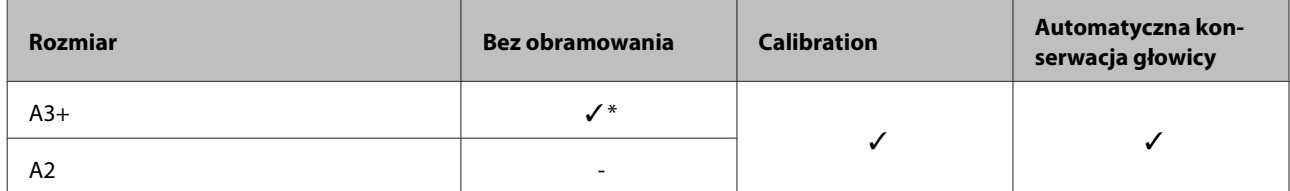

\* Możliwość drukowania bez marginesów, jednak jakość druku może ulec pogorszeniu lub drukowanie bez marginesów może nie być dostępne z powodu rozszerzania i kurczenia się papieru.

#### **Velvet Fine Art Paper (Papier aksamitny)**

❏ Grubość papieru: 0,48 mm

❏ Ustawienia sterownika drukarki : Fine Art Paper (Papier artystyczny) — Velvet Fine Art Paper

❏ Profil ICC : SC-P20000\_Series VelvetFineArtPaper\_MK.icc (gdy wybrano Matte Black (Czarny matowy))

> : SC-P20000\_Series VelvetFineArtPaper\_PK.icc (gdy wybrano Photo Black (Czarny fotograficzny))

> : SC-P10000\_Series VelvetFineArtPaper\_MK.icc (gdy wybrano Matte Black (Czarny matowy))

: SC-P10000\_Series VelvetFineArtPaper\_PK.icc (gdy wybrano Photo Black (Czarny fotograficzny))

#### ❏ Obsługiwane rozmiary papieru

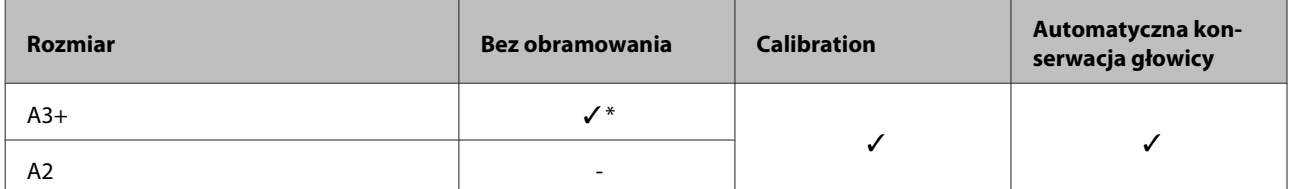

\* Możliwość drukowania bez marginesów, jednak jakość druku może ulec pogorszeniu lub drukowanie bez marginesów może nie być dostępne z powodu rozszerzania i kurczenia się papieru.

#### **Enhanced Matte Poster Board (Ulepszony matowy karton)**

❏ Grubość papieru: 1,30 mm

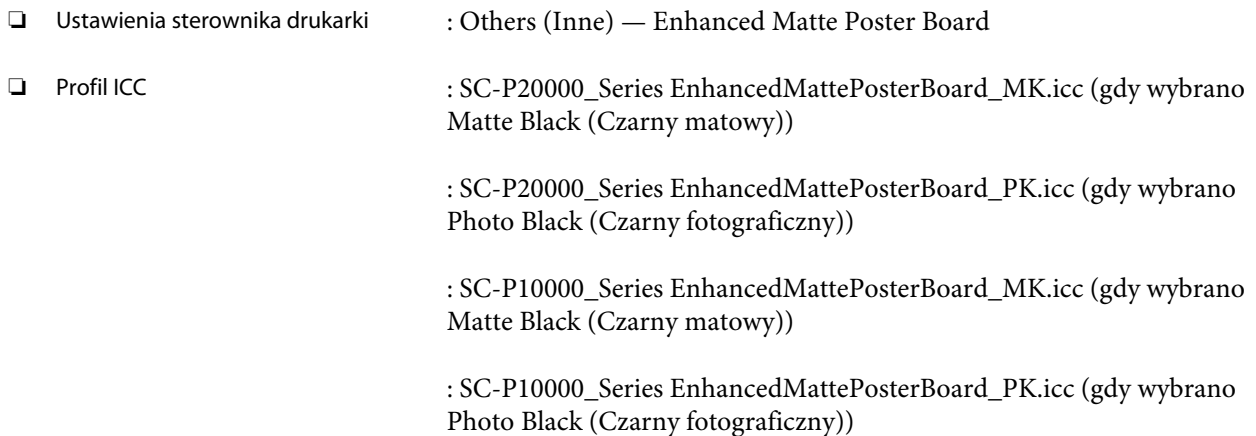

#### ❏ Obsługiwane rozmiary papieru

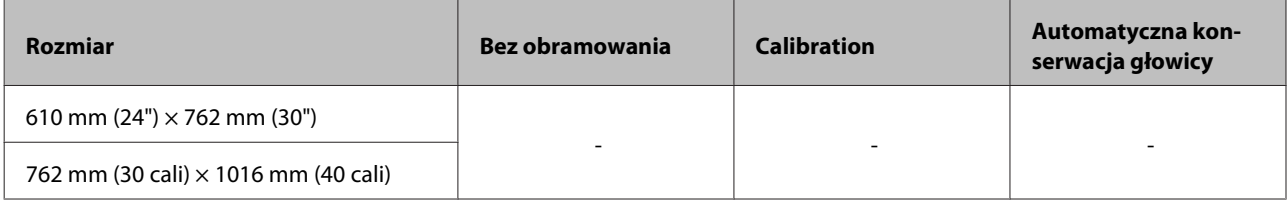

## **Obsługiwany papier dostępny na rynku**

Przed obsługą dostępnego na rynku papieru należy zarejestrować informacje o papierze.

U["Przed przystąpieniem do drukowania na papierze dostępnym na rynku" na stronie 212](#page-211-0)

W przypadku nośników innych firm drukarka obsługuje typy papieru przedstawione poniżej.

#### c *Ważne:*

- ❏ *Nie należy używać papieru, który jest pomarszczony, przetarty, podarty lub brudny.*
- ❏ *Mimo że do drukarki można ładować spełniający poniższe wymagania zwykły i wtórnie przetwarzany papier produkowany przez inne firmy, firma Epson nie gwarantuje dobrej jakości uzyskiwanych na nim wydruków.*
- ❏ *Mimo że do drukarki można ładować spełniający poniższe wymagania papier innego typu produkowany przez inne firmy, firma Epson nie gwarantuje prawidłowego podawania nośnika ani dobrej jakości uzyskiwanych na nim wydruków.*

#### **Papier rolkowy**

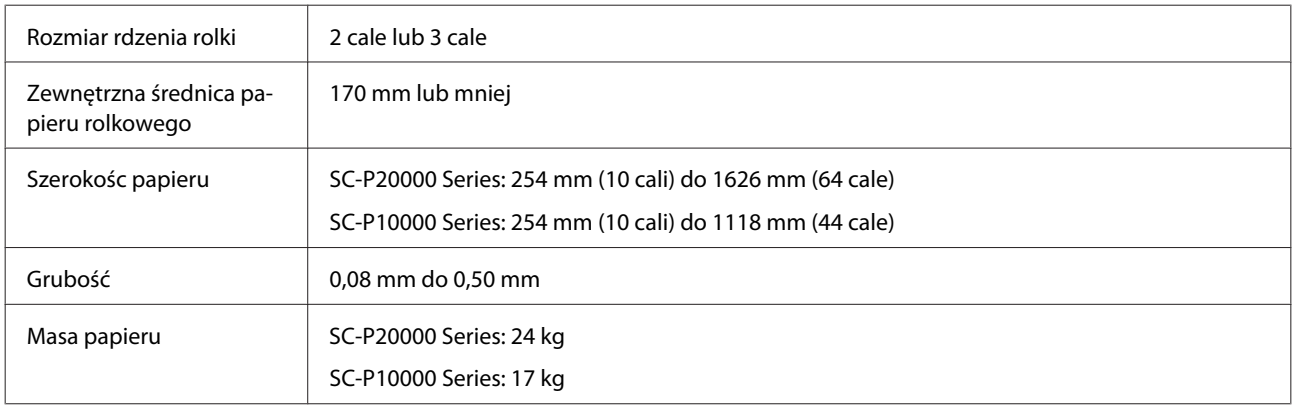

#### **Cut Sheet/Poster Board**

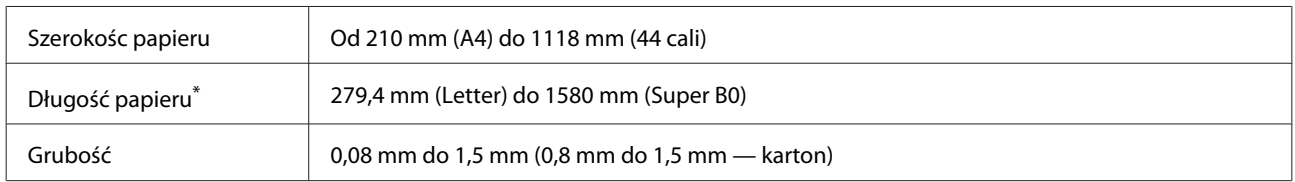

\* Do 1030 mm w przypadku kartonu.

## **Obsługiwane szerokości papieru do druku bez obramowania (papier rolkowy i arkusze cięte)**

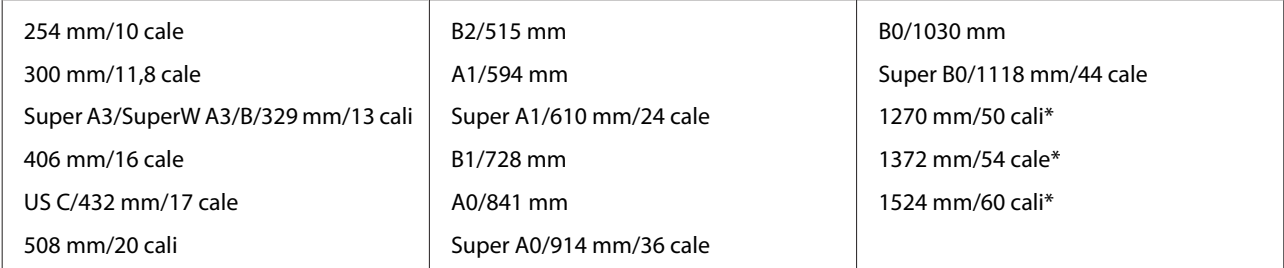

\* SC-P10000 Series nieobsługiwane

### **Podczas używania z Epson Color Calibration Utility**

#### **Nawet mimo spełniania konkretnych warunków nie można używać następujących typów papieru.**

- ❏ Papier cienki i miękki (zwykły papier itd.)
- ❏ Papier o nierównej powierzchni druku
- ❏ Papier kolorowy lub przezroczysty
- ❏ Papier, na którym tusz się rozmazuje lub przebija na drugą stronę
- ❏ Papier, który gnie się mocno podczas ładowania i drukowania

#### **Podczas wykonywania kalibracji kolorów dla wielu drukarek można tylko używać arkuszy ciętych o rozmiarze A3 lub większym.**

W przypadku jednej drukarki można użyć papieru rolkowego o rozmiarze A3 lub większym, a także arkuszy ciętych.

## <span id="page-211-0"></span>**Przed przystąpieniem do drukowania na papierze dostępnym na rynku**

#### *Uwaga:*

- ❏ *Należy sprawdzić charakterystykę papieru (np. czy papier jest błyszczący, materiał i grubość) w instrukcji dołączonej do papieru lub skontaktować się ze sprzedawcą papieru.*
- ❏ *Przed zakupem dużej ilości papieru należy za pomocą drukarki sprawdzić jakość uzyskiwanych na nim wydruków.*

W przypadku stosowania nośnika firmy innej niż Epson (papieru niestandardowego) przed wydrukowaniem należy wprowadzić ustawienia papieru zgodne z jego charakterystyką. Drukowanie bez wprowadzenia ustawień może spowodować zagniecenia, wytarcia, nierówne kolory itp.

Upewnij się, że zostały ustawione poniższe trzy pozycje.

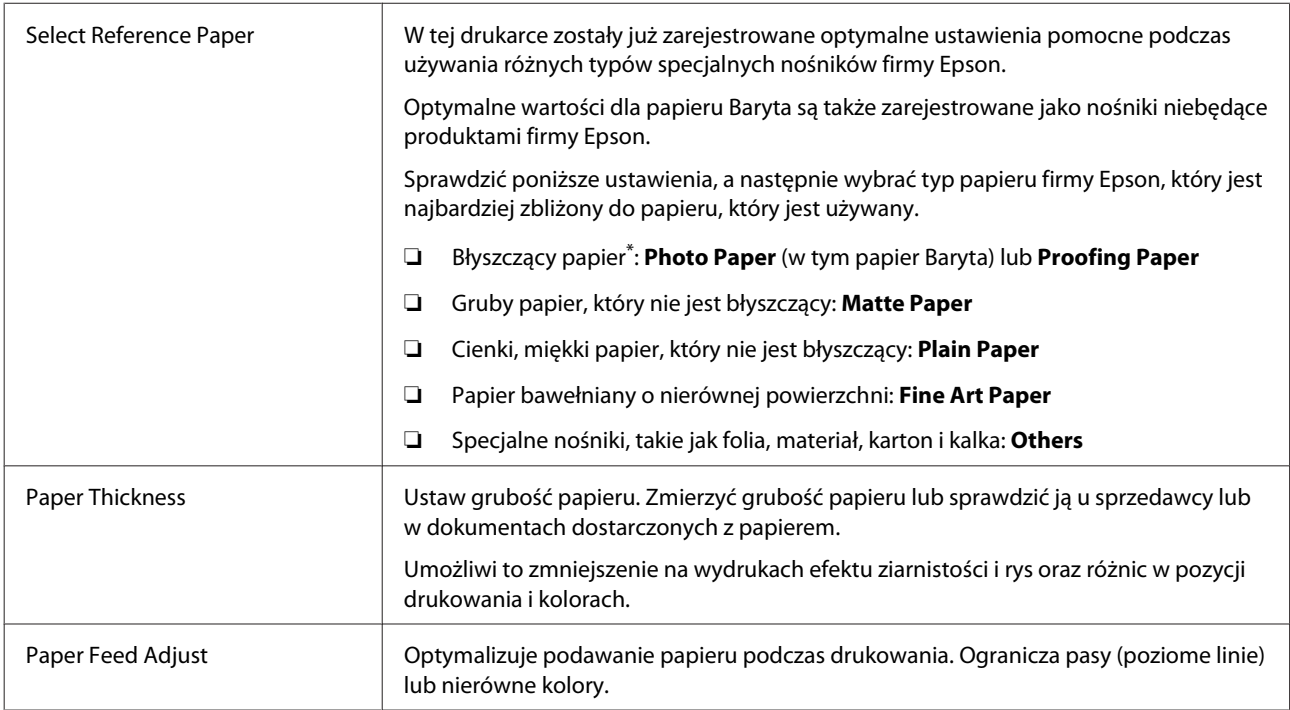

\* Sprawdź, który wybrać, w instrukcji dołączonej do papieru lub skontaktuj się ze sprzedawcą papieru. W przypadku grubego papieru błyszczącego wybrać papier Baryta w Photo Paper.

Wprowadź ustawienia, używając jednej z poniższych metod.

- ❏ Ustaw **Custom Paper Setting** w menu Paper na panelu sterowania. Możesz wprowadzić ustawienia papieru dla wszystkich pozycji za wyjątkiem trzech podanych powyżej. U["Z drukarki" na stronie 214](#page-213-0)
- ❏ Ustaw w EPSON LFP Remote Panel 2 (dołączone oprogramowanie). Możesz wprowadzić te same ustawienia jak w menu Paper w panelu sterowania za pomocą komputera. Więcej informacji można znaleźć w pomocy aplikacji EPSON LFP Remote Panel 2.

❏ Ustaw w sterowniku drukarki.

W sterowniku drukarki zmień ustawienia, a następnie zapisz je na komputerze. W przypadku wybrania w menu Paper na panelu sterowania opcji **Custom Paper** w obszarze **Select Paper Type**, ustawienia panelu sterowania są włączone bez względu na ustawienia sterownika drukarki. U["Ze sterownika drukarki" na stronie 214](#page-213-0)

Po wprowadzeniu wszystkich ustawień wydrukuj używając zapisanych ustawień i sprawdź wynik drukowania. Jeśli wynik drukowania nie jest satysfakcjonujący, zapoznaj się z poniższym punktem i ustaw pozycję zgodnie z istniejącym problemem.

U["Wydruki są inne, niż oczekiwano" na stronie 178](#page-177-0)

#### **V** *Ważne:*

*W przypadku zmiany jednej ustawionej pozycji w menu Paper należy ponownie wykonać procedurę Paper Feed Adjust.*

## <span id="page-213-0"></span>**Z drukarki**

Przyciski używane do konfiguracji opisanych ustawień

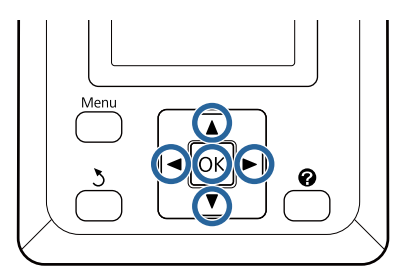

Za pomocą przycisków </a> na panelu sterowania wybierz pozycję · i naciśnij przycisk OK.

Zostanie wyświetlone menu Paper.

- Za pomocą przycisków  $\nabla/\blacktriangle$  wybierz pozycję **Custom Paper Setting** i naciśnij przycisk OK.
- **C** Naciśnij przyciski ▼/▲, aby wybrać numer<br>niestandardowego papieru (od 1 do 10), pod którym chcesz zapisać ustawienia, a następnie naciśnij przycisk OK.

Zostanie wyświetlony ekran z pozycjami ustawień. Jeśli zostanie wybrany numer, pod którym są już zapisane ustawienia, ustawienie zostanie nadpisane.

Upewnij się, że zostały ustawione poniższe trzy pozycje.

- **Select Reference Paper**
- **Paper Thickness**
- **Paper Feed Adjust**

Dodatkowe informacje o pozycjach ustawień znajdują się w poniższej części.

U["Custom Paper Setting" na stronie 135](#page-134-0)

## **Ze sterownika drukarki**

❏ **Windows**

Otwórz ekran **Main (Główne)** i zapisz ustawienia **Custom Settings (Ustawienia niestandardowe)** w obszarze **Paper Configuration (Konfiguracja papieru)**.

U["Dodawanie typu papieru" na stronie 74](#page-73-0)

❏ **Mac OS X**

Wybierz z listy **Paper Configuration (Konfiguracja papieru)**, wprowadź ustawienia, a następnie zapisz ustawienia w obszarze Presets (Wzorce).

U["Zapisywanie ustawień na liście Presets](#page-79-0) [\(Wzorce\)" na stronie 80](#page-79-0)

## **Uwagi dotyczące przenoszenia i transportu drukarki**

W tej sekcji opisano środki ostrożności, jakie należy podjąć podczas przenoszenia lub transportowania urządzenia.

Sprawdź wcześniej część Choosing a Place for the Printer (Wybór miejsca na drukarkę) w *Podręcznik konfiguracji i instalacji* (broszura) i upewnij się, że lokalizacja instalacji drukarki jest odpowiednia.

## **Ustawienia podczas transportu/ przechowywania przy temperaturze -10°C lub niższej**

Należy wykonać wewnętrzne regulacje drukarki, transportując lub przechowując ją w temperaturze -10°C lub niższej. Poniżej przedstawiono wewnętrzne regulacje drukarki na potrzeby transportu lub przechowywania drukarki w temperaturze -10°C lub niższej.

Przyciski używane do konfiguracji opisanych ustawień

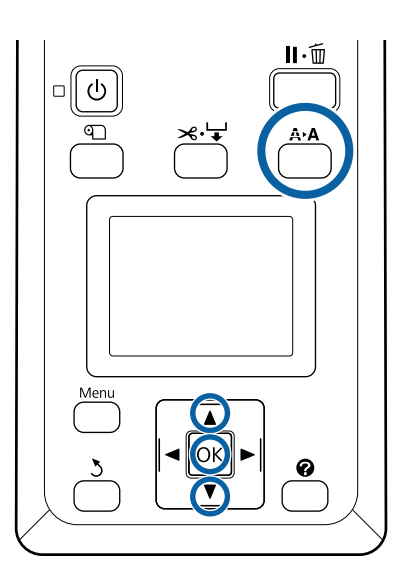

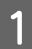

A Upewnij się, że drukarka jest w stanie gotowości, i naciśnij przycisk A<sup>></sup>A.

Wyświetli się menu Maintenance.

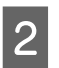

 $2^{\frac{1}{2}}$  Za pomocą przycisków  $\nabla/\Delta$  wybierz pozycję **Transportation/Storage** i naciśnij przycisk OK.

3 Naciśnij przycisk OK.

Po zakończeniu operacji urządzenie zostanie wyłączone automatycznie.

## **Uwagi dotyczące przenoszenia drukarki**

Zakłada się, że urządzenie jest przenoszone do innego miejsca na tym samym piętrze, bez konieczności korzystania ze schodów, rampy lub windy. Informacje dotyczące przenoszenia drukarki między piętrami lub do innego budynku znajdują się w kolejnej sekcji.

### U["Uwagi dotyczące transportu" na stronie 216](#page-215-0)

## *Przestroga:*

- ❏ *Podczas przenoszenia nie należy przechylać urządzenia w przód lub w tył bardziej niż o 10 stopni. W przeciwnym razie drukarka może się przewrócić, powodując wypadek.*
- ❏ *Nie wkładać dłoni do części pręta pomocniczego oznaczonych etykietami. W przeciwnym wypadku dłonie mogą zostać pochwycone przez mechanizm, co może prowadzić do obrażeń ciała.*

### **V** *Ważne:*

*Nie należy wyjmować pojemników z tuszem. W przeciwnym wypadku może nastąpić zaschnięcie dysz głowicy drukującej.*

## **Przygotowanie**

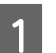

A Upewnij się, że drukarka jest wyłączona.

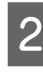

B Odłącz kabel zasilania i wszystkie inne przewody.

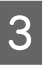

3 Złóż kosz na papier w pozycji do przechowywania.

> U["Przechowywanie materiału kosza na](#page-58-0) [papier" na stronie 59](#page-58-0)

<span id="page-215-0"></span>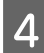

Złóż czujnik automatycznej jednostki nawijającej (pobierającej).

U["Przechowywanie czujnika" na stronie 57](#page-56-0)

E Opuść pręt pomocniczy w pozycję przechowywania.

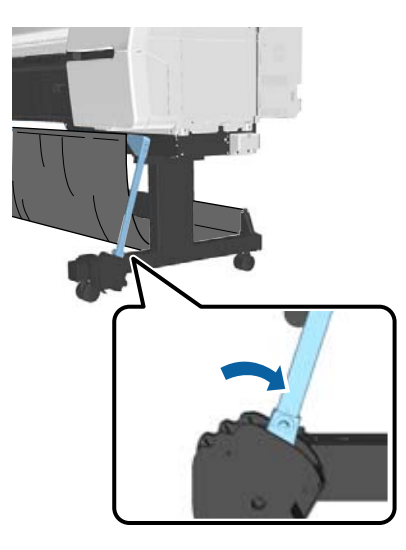

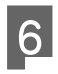

Odblokuj kółka samonastawne.

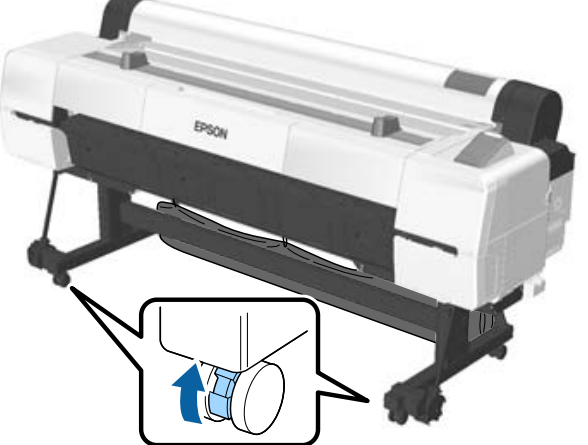

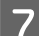

7 Przenieś drukarkę.

#### **V** *Ważne:*

*Kółka samonastawne drukarki służą tylko do przenoszenia jej na tym samym piętrze wewnątrz budynku i na małą odległość. Nie można ich używać podczas transportu.*

## **Uwagi dotyczące transportu**

Przed przystąpieniem do transportu drukarki należy wykonać opisane dalej czynności przygotowawcze.

- ❏ Wyłącz drukarkę i odłącz wszystkie kable.
- ❏ Wyjmij papier.
- ❏ Wyjmij wszelkie opcjonalne akcesoria zainstalowane w drukarce. Informacje dotyczące demontażu dodatkowych komponentów można znaleźć w dokumentacji dołączonej do każdego z nich. Demontaż polega na wykonaniu procedury montażu w odwrotnej kolejności.

Ponadto należy go zapakować w oryginalne opakowanie i materiały pakunkowe, aby zapewnić ochronę przed uderzeniami i wibracjami.

Pakując drukarkę, zamocuj materiał ochronny na głowicę drukującą.

## *Przestroga:*

- ❏ *Drukarka jest ciężka. Pakowanie lub przenoszenie drukarki powinno być wykonywane przez co najmniej cztery osoby.*
- ❏ *Podnosząc drukarkę, należy zachować naturalną postawę.*
- ❏ *Podczas podnoszenia drukarki należy ją złapać w miejscach zaznaczonych na poniższej ilustracji. Jeśli podczas podnoszenia złapiesz drukarkę w innym miejscu, możesz się zranić. Możesz ją na przykład upuścić lub przytrzasnąć sobie palce podczas opuszczania drukarki.*

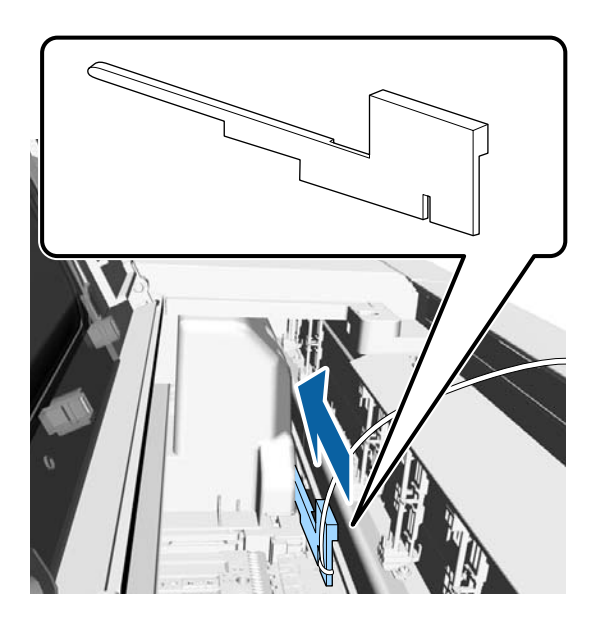
Podczas pakowania drukarki na potrzeby przenoszenia należy złapać ją w miejscach zaznaczonych na poniższej ilustracji, a następnie podnieść.

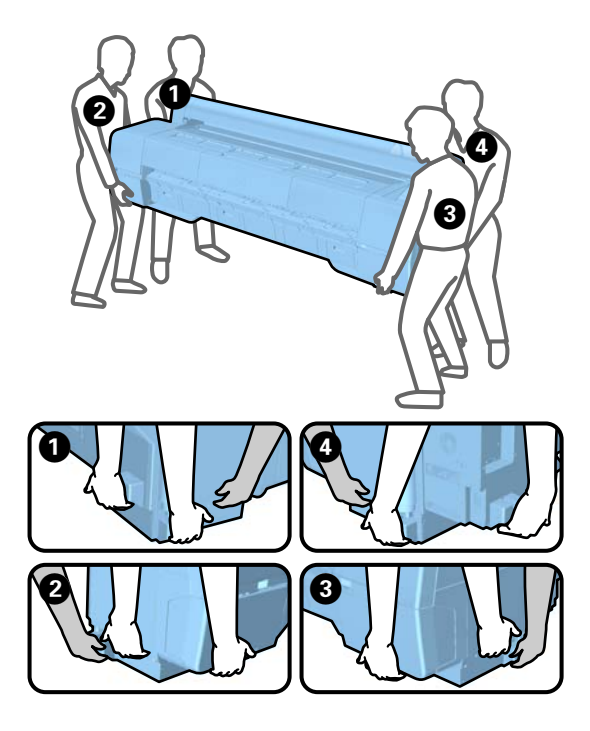

### **V** *Ważne:*

- ❏ *Należy chwytać wyłącznie za odpowiednie miejsce, ponieważ w przeciwnym razie może dojść do uszkodzenia drukarki. Nieprzestrzeganie tego ostrzeżenia może doprowadzić do uszkodzenia drukarki.*
- ❏ *Drukarkę należy przenosić i transportować z zamontowanymi pojemnikami z tuszem. Pojemników z tuszem nie wolno wyjmować, ponieważ może dojść do zatkania dysz lub wycieku tuszu, co uniemożliwi drukowanie.*

## **Uwagi dotyczące ponownego użycia drukarki**

Przed użyciem drukarki po przesuwaniu lub transportowaniu należy sprawdzić następujące elementy.

- ❏ Czy kółka samonastawne są zablokowane?
- ❏ Czy głowice drukujące są zatkane? U["Sprawdzenie zatkania dysz" na stronie 153](#page-152-0)

# **Wymagania systemowe**

# **Wymagania systemowe sterownika drukarki**

Poniższa tabela określa wymagania systemowe sterownika dołączonego do drukarki. Informacje dotyczące obsługiwanych systemów operacyjnych znajdują się na stronie internetowej firmy Epson.

#### **Windows**

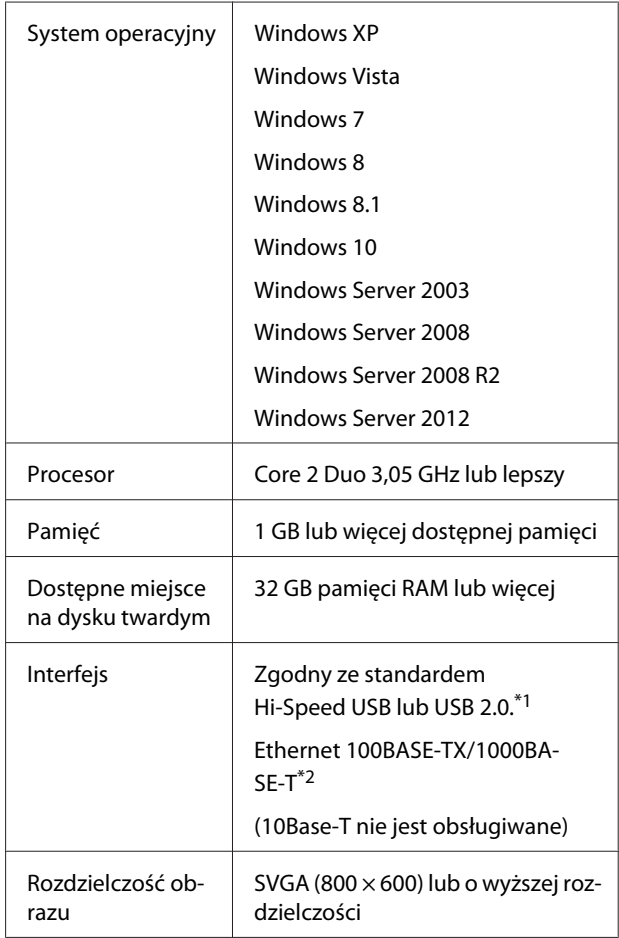

- \*1 W przypadku korzystania z koncentratora USB (przekaźnik do podłączania wielu urządzeń USB) zaleca się podłączenie drukarki najpierw do koncentratora, który jest bezpośrednio podłączony do komputera. W zależności od używanego koncentratora USB praca drukarki może nie być stabilna. W takim przypadku podłącz kabel USB bezpośrednio do portu USB komputera.
- \*2 Należy stosować ekranowany kabel typu skrętka (kategorii 5 lub wyższej).

#### *Uwaga:*

*Podczas instalacji należy się zalogować jako użytkownik za pomocą konta computer administrator (administrator komputera) (użytkownik należący do grupy Administrators group (Grupa Administratorzy)).*

#### **Mac OS X**

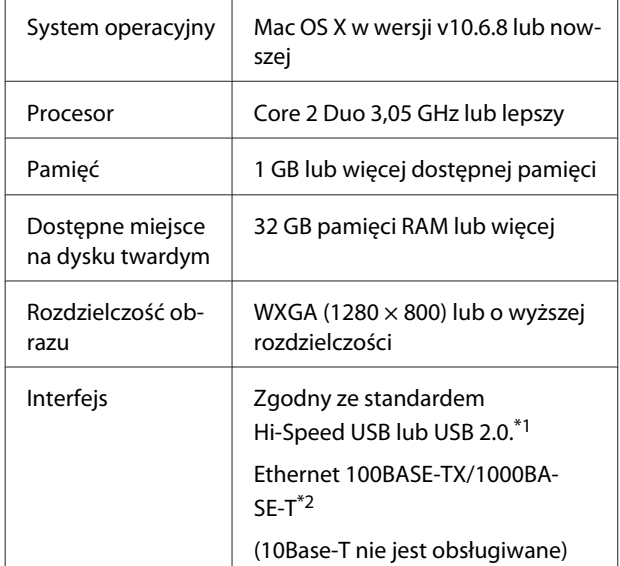

- \*1 W przypadku korzystania z koncentratora USB (przekaźnik do podłączania wielu urządzeń USB) zaleca się podłączenie drukarki najpierw do koncentratora, który jest bezpośrednio podłączony do komputera. W zależności od używanego koncentratora USB praca drukarki może nie być stabilna. W takim przypadku podłącz kabel USB bezpośrednio do portu USB komputera.
- \*2 Należy stosować ekranowany kabel typu skrętka (kategorii 5 lub wyższej).

# **Tabela danych technicznych**

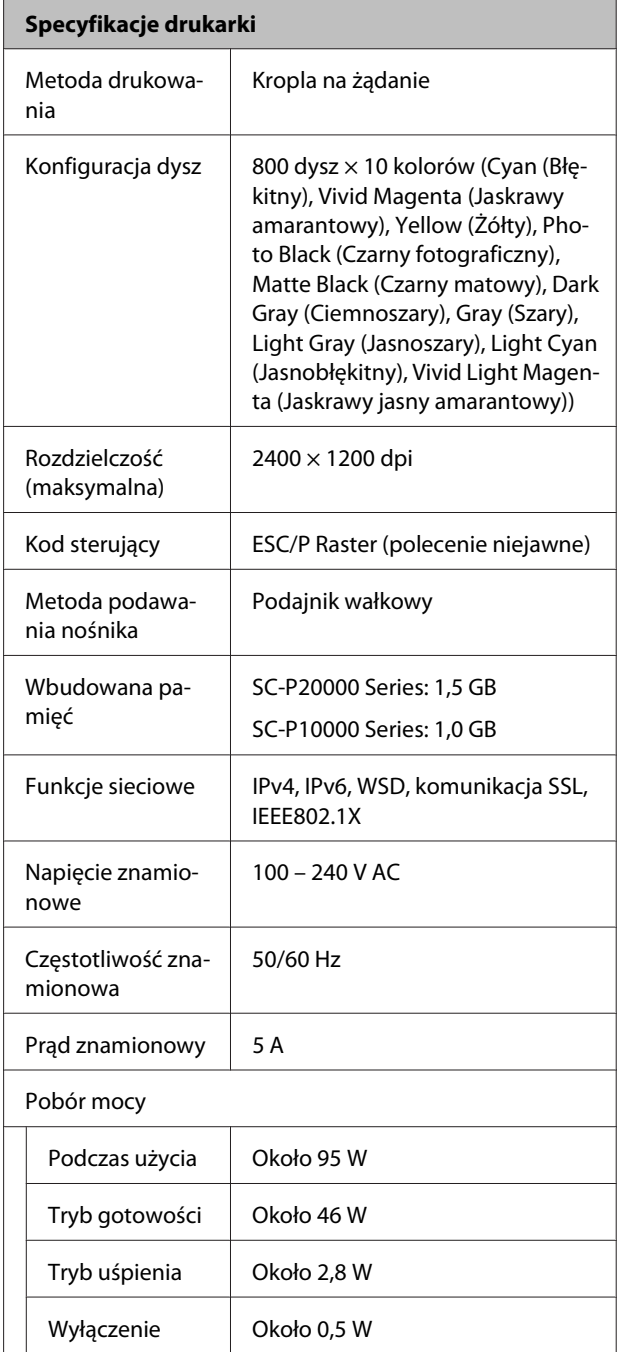

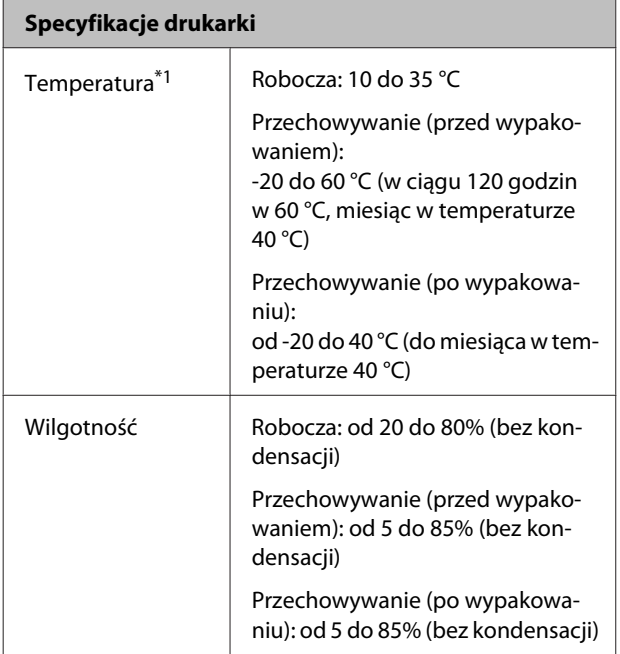

#### **Specyfikacje drukarki**

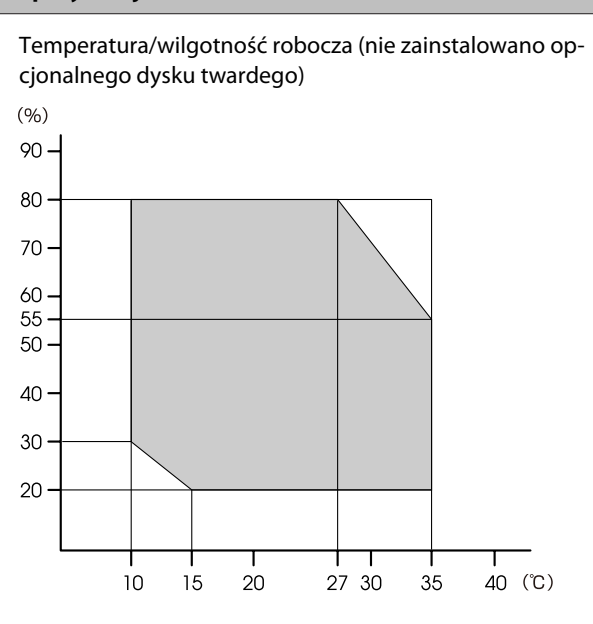

Temperatura/wilgotność robocza (zainstalowano opcjonalny dysk twardy)

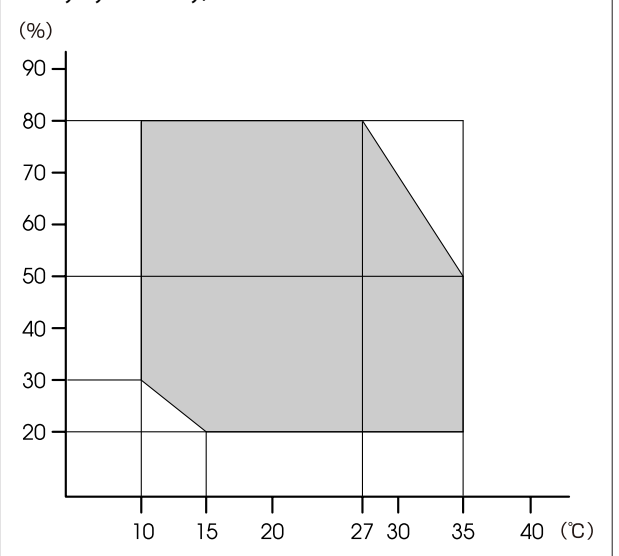

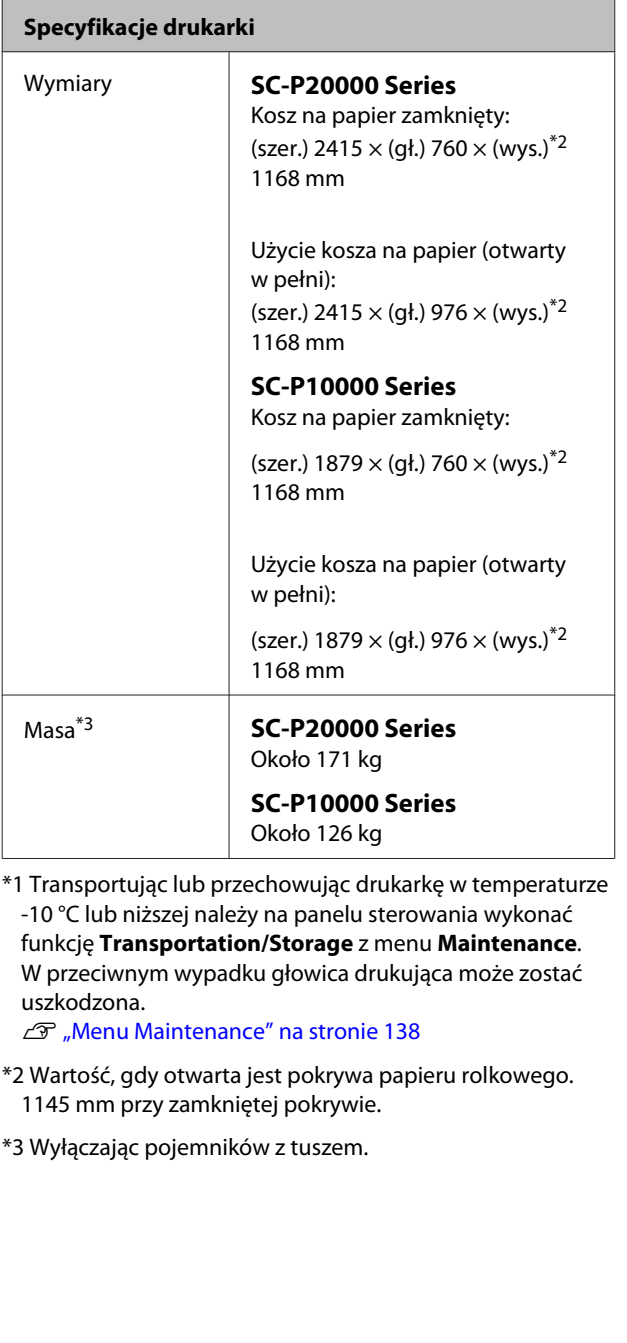

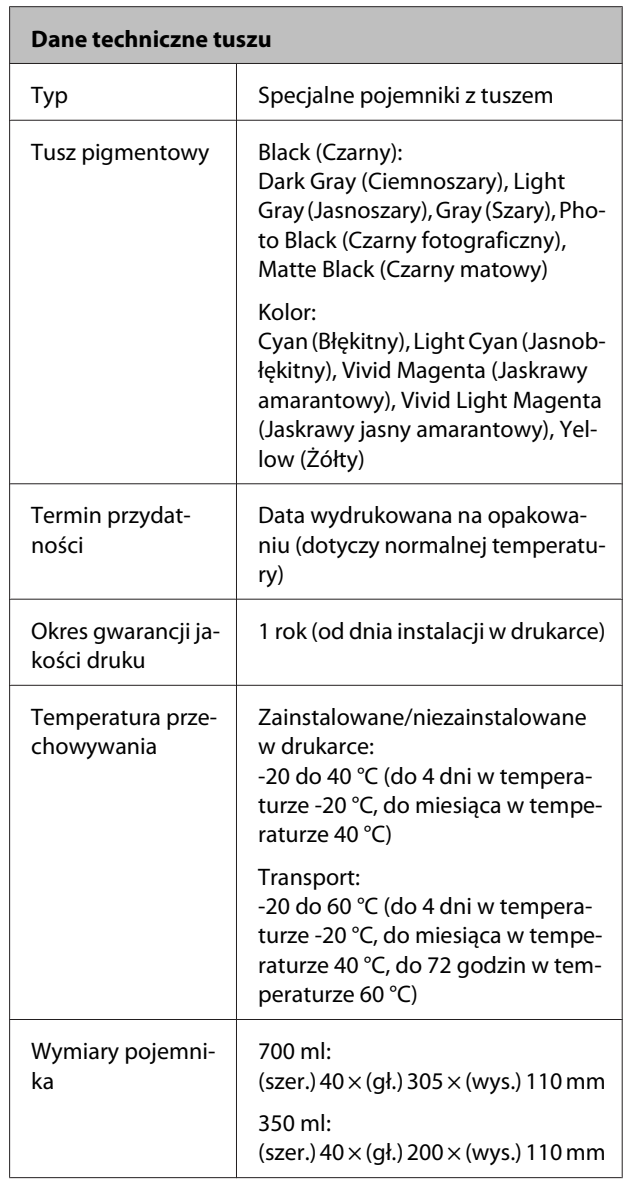

### **Q** *Ważne*:

- ❏ *Zalecamy, aby raz na trzy miesiące wyjmować zainstalowane i pojemniki z tuszem i potrząsać nimi w celu zapewnienia dobrej jakości druku.*
- ❏ *Pojemników nie wolno ponownie napełniać tuszem.*

# **Informacja na temat deklaracji zgodności Unii Europejskiej**

Pełen tekst europejskiej deklaracji zgodności tego sprzętu dostępny jest pod podanym niżej adresem internetowym.

http://www.epson.eu/conformity

# **Gdzie uzyskać pomoc**

# **Witryna pomocy technicznej w sieci Web**

Witryna pomocy technicznej firmy Epson w sieci Web umożliwia uzyskanie pomocy w przypadku problemów, których nie można rozwiązać, stosując informacje dotyczące rozwiązywania problemów zawarte w dokumentacji produktu. Poprzez przeglądarkę sieci Web można połączyć się z Internetem i przejść pod adres:

### http://support.epson.net/

Aby uzyskać najnowsze sterowniki, dostęp do najczęściej zadawanych pytań (FAQ) lub innych plików do pobierania, należy przejść pod adres:

### http://www.epson.com

Następnie należy wybrać sekcję pomocy w lokalnej witrynie firmy Epson.

# **Kontakt z pomocą firmy Epson**

# **Zanim skontaktujesz się z firmą Epson**

Jeśli urządzenie firmy Epson nie działa prawidłowo i nie można rozwiązać problemu przy użyciu informacji dotyczących rozwiązywania problemów zawartych w dokumentacji, w celu uzyskania pomocy należy się skontaktować działem pomocy technicznej firmy Epson. Jeśli poniżej nie wymieniono pomocy firmy Epson w regionie użytkownika, należy skontaktować się ze sprzedawcą, u którego zakupiono produkt.

Pracownik pomocy firmy Epson będzie mógł udzielić szybszej pomocy, jeśli podane zostaną następujące informacje:

- ❏ Numer seryjny produktu (Naklejka z numerem seryjnym znajduje się zazwyczaj na tylnej części produktu.)
- ❏ Model urządzenia
- ❏ Wersja oprogramowania produktu (Należy kliknąć przycisk **About**, **Version Info** lub podobny przycisk w oprogramowaniu produktu)
- ❏ Marka i model komputera
- ❏ Nazwa i wersja systemu operacyjnego komputera
- ❏ Nazwy i wersje aplikacji używanych zazwyczaj z urządzeniem

# **Pomoc dla użytkowników w Ameryce Północnej**

Firma Epson oferuje następujące usługi pomocy technicznej.

### **Pomoc przez Internet**

Odwiedź witrynę pomocy firmy Epson pod adresem http://epson.com/support i wybierz produkt w celu uzyskania rozwiązań często występujących problemów. Można z niej pobrać sterowniki i dokumentację, przejrzeć listę najczęściej zadawanych pytań (FAQ) i uzyskać rady dotyczące rozwiązywania problemów lub wysłać do firmy Epson wiadomość e-mail z pytaniami.

### **Kontakt telefoniczny z przedstawicielem pomocy technicznej**

Wybierz numer: (562) 276-1300 (USA) lub (905) 709-9475 (Kanada), od 6:00 do 18:00 czasu pacyficznego, od poniedziałku do piątku. Dni i godziny pomocy technicznej mogą ulec zmianie bez powiadomienia. Mogą wystąpić opłaty za nawiązanie połączenia lub połączenie długodystansowe.

Przed wykonaniem telefonu do firmy Epson należy przygotować następujące informacje:

- ❏ Nazwa produktu
- ❏ Numer seryjny produktu
- ❏ Dowód zakupu (na przykład paragon) i data zakupu
- ❏ Konfiguracja komputera
- ❏ Opis problemu

*Uwaga:*

*Aby uzyskać pomoc na temat korzystania z innego oprogramowania w systemie, patrz dokumentacja danego oprogramowania.*

### **Zakup materiałów eksploatacyjnych i akcesoriów**

Można zakupić oryginalne pojemniki z tuszem firmy Epson, kasety taśmowe, papier i akcesoria od autoryzowanego sprzedawcy firmy Epson. Aby odszukać najbliższego sprzedawcę, zadzwoń pod numer 800-GO-EPSON (800-463-7766). Zakupu można dokonać również pod adresem http://www.epsonstore.com (USA) lub http://www.epson.ca (Kanada).

# **Pomoc dla użytkowników w Europie**

Aby uzyskać informacje na temat kontaktu z pomocą firmy Epson, przeczytaj dokument **Gwarancja Europejska**.

# **Pomoc dla użytkowników w Australii**

Firma Epson Australia pragnie oferować obsługę klienta na najwyższym poziomie. Oprócz dokumentacji produktu oferujemy następujące źródła informacji:

# **Sprzedawca**

Należy pamiętać, że sprzedawca może oferować pomoc w zidentyfikowaniu i rozwiązaniu problemów. Zawsze najpierw należy dzwonić do sprzedawcy w celu uzyskania porady dotyczącej problemu. Często może on szybko rozwiązać problemy oraz doradzić, jakie kolejne kroki należy przedsięwziąć.

## **Adres URL http://www.epson.com.au**

Odwiedź strony WWW firmy Epson Australia. Warto od czasu do czasu po nich posurfować! Ta witryna oferuje możliwości pobierania sterowników, punkty kontaktu z firmą Epson, informacje na temat nowych produktów oraz pomoc techniczną (e-mail).

### **Helpdesk firmy Epson**

Helpdesk firmy Epson to ostateczny sposób na uzyskanie porad przez klientów. Operatorzy Helpdesku mogą pomóc w instalacji, konfiguracji i korzystaniu z produktu Epson. Od pracowników Helpdesku zajmujących się przedsprzedażą można otrzymać informacje na temat nowych produktów firmy Epson oraz najbliższych punktów sprzedaży lub serwisu. Można tu uzyskać odpowiedzi na wiele różnych pytań.

Numery kontaktowe Helpdesku:

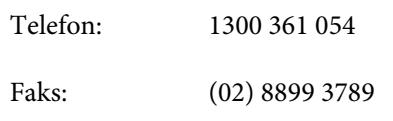

Przed zatelefonowaniem zalecamy przygotowanie wszystkich potrzebnych informacji. Im więcej informacji przygotujesz, tym szybciej będziemy mogli pomóc w rozwiązaniu problemu. Ważne informacje to m.in. dokumentacja produktu Epson, typ komputera, system operacyjny, aplikacje i inne informacje, które mogą okazać się przydatne.

# **Pomoc dla użytkowników w Singapurze**

Poniżej wymieniono źródła informacji, pomocy i serwisu dostępne w firmie Epson Singapore:

### **Strona WWW (http://www.epson.com.sg)**

Dostępne są informacje na temat specyfikacji produktów, sterowników do pobrania, najczęściej zadawane pytania (FAQ), zapytania dotyczące zakupu oraz pomoc techniczna za pośrednictwem poczty e-mail.

### **Helpdesk firmy Epson (Telefon: (65) 6586 3111)**

Zespół HelpDesku może przez telefon pomóc w następujących kwestiach:

❏ Zapytania dotyczące sprzedaży i informacji o produkcie

- ❏ Pytania lub problemy związane z korzystaniem z produktu
- ❏ Zapytania dotyczące napraw serwisowych i gwarancji

# **Pomoc dla użytkowników w Tajlandii**

Dane kontaktowe w celu uzyskania informacji, pomocy i usług:

### **Strona WWW (http://www.epson.co.th)**

Dostępne są tu informacje na temat specyfikacji produktów, sterowniki do pobrania, najczęściej zadawane pytania (FAQ) oraz pomoc techniczna za pośrednictwem poczty elektronicznej.

### **Epson Hotline (Telefon: (66) 2685-9899)**

Zespół Hotline może przez telefon pomóc w następujących kwestiach:

- ❏ Zapytania dotyczące sprzedaży i informacji o produkcie
- ❏ Pytania lub problemy związane z korzystaniem z produktu
- ❏ Zapytania dotyczące napraw serwisowych i gwarancji

# **Pomoc dla użytkowników w Wietnamie**

Dane kontaktowe w celu uzyskania informacji, pomocy i usług:

Epson Hotline (Telefon): 84-8-823-9239

Centrum serwisowe: 80 Truong Dinh Street, District 1, Hochiminh City Wietnam

### **Gdzie uzyskać pomoc**

# **Pomoc dla użytkowników w Indonezji**

Dane kontaktowe w celu uzyskania informacji, pomocy i usług:

## **Strona WWW**

### **(http://www.epson.co.id)**

- ❏ Informacje na temat specyfikacji produktu i sterowniki do pobrania
- ❏ Najczęściej zadawane pytania (FAQ), zapytania dotyczące sprzedaży, pytania poprzez pocztę e-mail

### **Epson Hotline**

- ❏ Zapytania dotyczące sprzedaży i informacji o produkcie
- ❏ Pomoc techniczna Telefon: (62) 21-572 4350

Faks: (62) 21-572 4357

### **Centrum serwisowe Epson**

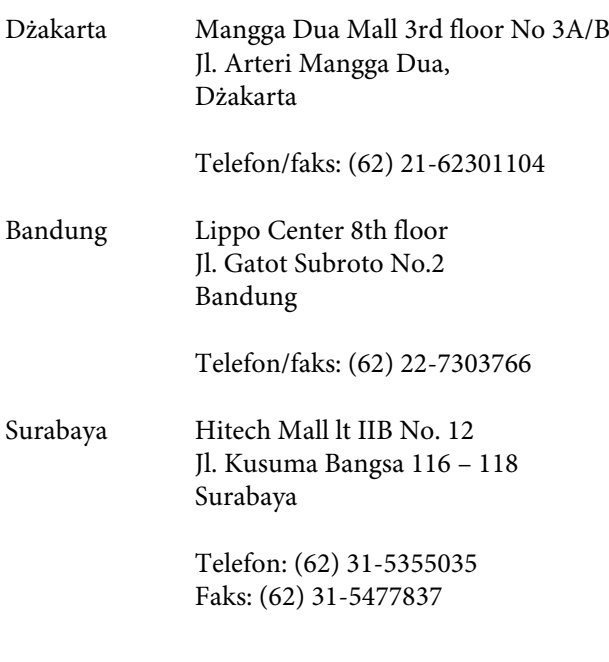

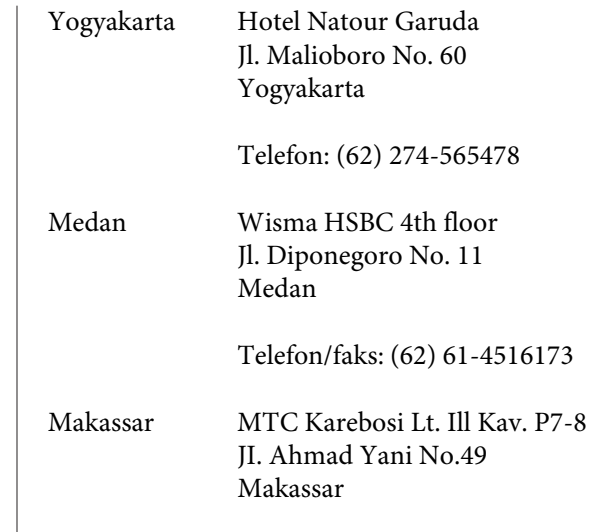

Telefon: (62) 411-350147/411-350148

# **Pomoc dla użytkowników w Hongkongu**

Aby uzyskać pomoc techniczną, a także inne usługi posprzedażne, skontaktuj się z firmą Epson Hong Kong Limited.

### **Internetowa strona domowa**

Firma Epson Hong Kong utworzyła lokalną stronę domową w języku chińskim i angielskim w sieci Internet, aby oferować użytkownikom następujące usługi:

- ❏ Informacje o produkcie
- ❏ Odpowiedzi na najczęściej zadawane pytania (FAQ)
- ❏ Najnowsze wersje sterowników produktów firmy Epson

Użytkownicy mogą uzyskać dostęp do strony domowej WWW pod adresem:

http://www.epson.com.hk

### **Gorąca linia pomocy technicznej**

Można również skontaktować się z pomocą techniczną pod następującymi numerami telefonów i faksów:

Telefon: (852) 2827-8911

Faks: (852) 2827-4383

# **Pomoc dla użytkowników w Malezji**

Dane kontaktowe w celu uzyskania informacji, pomocy i usług:

### **Strona WWW**

### **(http://www.epson.com.my)**

- ❏ Informacje na temat specyfikacji produktu i sterowniki do pobrania
- ❏ Najczęściej zadawane pytania (FAQ), zapytania dotyczące sprzedaży, pytania poprzez pocztę e-mail

## **Epson Trading (M) Sdn. Bhd.**

Siedziba główna.

Telefon: 603-56288288

Faks: 603-56288388/399

### **Helpdesk firmy Epson**

- ❏ Zapytania dotyczące sprzedaży i informacji o produkcie (infolinia) Telefon: 603-56288222
- ❏ Zapytania dotyczące napraw serwisowych i gwarancji, korzystania z produktu i pomocy technicznej (techniczna infolinia) Telefon: 603-56288333

## **Pomoc dla użytkowników w Indiach**

Dane kontaktowe w celu uzyskania informacji, pomocy i usług:

### **Strona WWW (http://www.epson.co.in)**

Dostępne są informacje dotyczące specyfikacji produktu, sterowniki do pobrania i pytania dotyczące produktu.

### **Siedziba główna firmy Epson India — Bangalore**

Telefon: 080-30515000

Faks: 30515005

### **Biura regionalne firmy Epson India:**

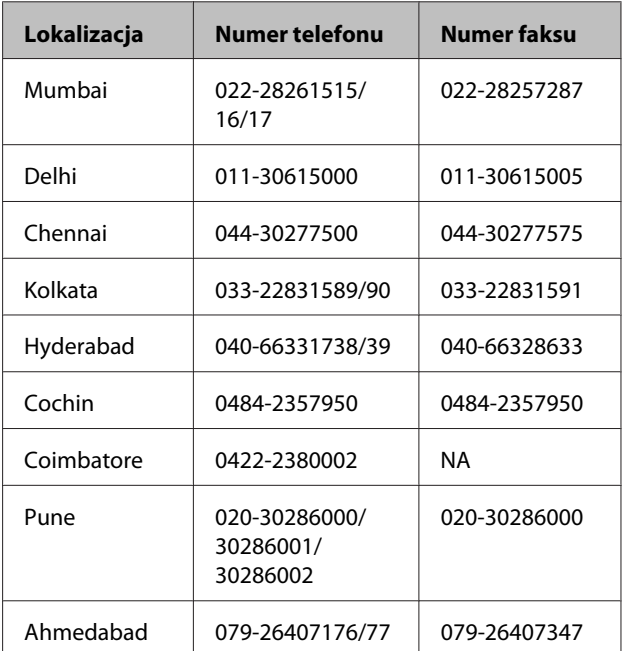

## **Telefoniczna linia pomocy**

W celu uzyskania informacji na temat produktu lub w celu zamówienia pojemnika — 18004250011 (9:00 – 21:00). Jest to numer bezpłatny.

W celu uzyskania usług (użytkownicy CDMA i telefonów komórkowych) — 3900 1600 (9:00 – 18:00) oraz prefiks lokalny.

### **Gdzie uzyskać pomoc**

# **Pomoc dla użytkowników na Filipinach**

Aby uzyskać pomoc techniczną oraz inne usługi posprzedażne, skontaktuj się z firmą Epson Philippines Corporation pod poniższymi numerami telefonu i faksu lub adresem e-mail:

> Linia bezpośrednia: (63-2) 706 2609

> Faks: (63-2) 706 2665

Bezpośrednie (63-2) 706 2625 połączenie z Helpdesk:

E-mail: epchelpdesk@epc.epson.com.ph

### **Strona WWW**

#### (http://www.epson.com.ph)

Dostępne są tam informacje na temat specyfikacji produktów, sterowniki do pobrania, najczęściej zadawane pytania (FAQ) oraz zapytania poprzez pocztę e-mail.

#### **Numer bezpłatny: 1800-1069-EPSON(37766)**

Zespół Hotline może przez telefon pomóc w następujących kwestiach:

- ❏ Zapytania dotyczące sprzedaży i informacji o produkcie
- ❏ Pytania lub problemy związane z korzystaniem z produktu
- ❏ Zapytania dotyczące napraw serwisowych i gwarancji

# **Warunki licencyjne dotyczące oprogramowania**

# **LICENCJA DOTYCZĄCA OPROGRAMOWANIA TYPU OPEN SOURCE**

1) Niniejsza drukarka wykorzystuje oprogramowanie Open Source wymienione w Punkcie 5), zgodnie z warunkami licencyjnymi dotyczącymi każdego z wymienionych programów Open Source.

2) Firma Epson udostępnia kod źródłowy Programów GPL, Programów LGPL oraz Programów Apache License i ncftp License (zgodnie z ich definicjami zawartymi w Punkcie 5) na okres pięciu (5) lat od momentu wycofania danego modelu drukarki z rynku. Aby otrzymać kod źródłowy wymienionego powyżej oprogramowania, należy skontaktować się z działem obsługi klienta właściwym dla danego regionu (adresy działów obsługi klienta dla poszczególnych regionów znajdują się w sekcji "Kontakt z działem obsługi klienta" w Przewodniku użytkownika). Użytkownik zobowiązuje się postępować zgodnie z warunkami licencji każdego programu Open Source.

3) Oprogramowanie Open Source jest dostarczane BEZ ŻADNYCH GWARANCJI, w tym bez RĘKOJMI ANI GWARANCJI PRZYDATNOŚCI DO OKREŚLONEGO CELU. Szczegółowe informacje na ten temat zawierają umowy licencyjne poszczególnych programów Open Source opisane w pliku \Manual\Data\oss.pdf znajdującym się na płycie z oprogramowaniem do drukarki.

4) Warunki licencyjne poszczególnych programów Open Source są opisane w pliku \Manual\Data\oss.pdf znajdującym się na płycie z oprogramowaniem do drukarki.

5) Poniżej znajduje się lista oprogramowania Open Source wykorzystywanego przez niniejszą drukarkę.

GNU GPL

Niniejsza drukarka wykorzystuje oprogramowanie Open Source udostępniane na mocy licencji GNU GPL w wersji 2 lub nowszej ("Programy GPL").

Wykorzystywane są następujące Programy GPL: linux-2.6.35-arm1-epson12 busybox-1.17.4 ethtool-2.6.35 e2fsprogs-1.41.14 scrub-2.4 smartmontools-5.40 WPA Supplicant 0.7.3

GNU LGPL

Niniejsza drukarka wykorzystuje oprogramowanie Open Source udostępniane na mocy licencji GNU LGPL w wersji 2 lub nowszej ("Programy LGPL").

Wykorzystywane są następujące Programy LGPL: uclibc-0.9.32 libusb-1.0.8 libiConv-1.14

Licencja Apache

Niniejsza drukarka wykorzystuje oprogramowanie Open Source "Bonjour" udostępniane na mocy licencji Apache License w wersji 2.0 ("Programy Apache License").

#### Licencja Bonjour

Niniejsza drukarka wykorzystuje oprogramowanie Open Source "Bonjour" udostępniane na warunkach określonych przez właściciela praw autorskich do tego oprogramowania.

#### Licencja Net-SNMP

Niniejsza drukarka wykorzystuje oprogramowanie Open Source "Net-SNMP" udostępniane na warunkach określonych przez właściciela praw autorskich do tego oprogramowania.

#### Licencja BSD (licencja Berkeley Software Distribution)

Niniejsza drukarka wykorzystuje oprogramowanie Open Source udostępniane na mocy licencji Berkeley Software Distribution ("Programy BSD").

Wykorzystywane są następujące Programy BSD:

busybox-1.17.4 WPA Supplicant 0.7.3

#### Licencja Sun RPC

Niniejsza drukarka wykorzystuje oprogramowanie Open Source "busybox-1.17.4" udostępniane na mocy licencji Sun RPC ("Programy Sun RPC").

#### Licencja ncftp

Niniejsza drukarka wykorzystuje oprogramowanie Open Source "ncftp-3.2.4" udostępniane na warunkach określonych przez właściciela praw autorskich do tego oprogramowania.

#### Licencja e2fsprogs

Niniejsza drukarka wykorzystuje oprogramowanie Open Source "e2fsprogs-1.41.14" udostępniane na warunkach określonych przez właściciela praw autorskich do tego "e2fsprogs" oprogramowania.

#### Licencja MIT

Niniejsza drukarka wykorzystuje oprogramowanie Open Source "jQuery v1.8.2" udostępniane na mocy licencii MIT License.

### **Bonjour**

This printer product includes the open source software programs which apply the Apple Public Source License Version1.2 or its latest version ("Bonjour Programs").

We provide the source code of the Bonjour Programs pursuant to the Apple Public Source License Version1.2 or its latest version until five (5) years after the discontinuation of same model of this printer product. If you desire to receive the source code of the Bonjour Programs, please see the "Contacting Customer Support" in Appendix or Printing Guide of this User's Guide, and contact the customer support of your region.

You can redistribute Bonjour Programs and/or modify it under the terms of the Apple Public Source License Version1.2 or its latest version.

These Bonjour Programs are WITHOUT ANY WARRANTY; without even the implied warranty of MERCHANTABILITY AND FITNESS FOR A PARTICULAR PURPOSE.

The Apple Public Source License Version1.2 is as follows. You also can see the Apple Public Source License Version1.2 at http://www.opensource.apple.com/apsl/. APPLE PUBLIC SOURCE LICENSE Version 2.0 - August 6, 2003

1. General; Definitions. This License applies to any program or other work which Apple Computer, Inc. ("Apple") makes publicly available and which contains a notice placed by Apple identifying such program or work as "Original Code" and stating that it is subject to the terms of this Apple Public Source License version 2.0 ("License"). As used in this License:

1.1 "Applicable Patent Rights" mean: (a) in the case where Apple is the grantor of rights, (i) claims of patents that are now or hereafter acquired, owned by or assigned to Apple and (ii) that cover subject matter contained in the Original Code, but only to the extent necessary to use, reproduce and/or distribute the Original Code without infringement; and (b) in the case where You are the grantor of rights, (i) claims of patents that are now or hereafter acquired, owned by or assigned to You and (ii) that cover subject matter in Your Modifications, taken alone or in combination with Original Code.

1.2 "Contributor" means any person or entity that creates or contributes to the creation of Modifications.

1.3 "Covered Code" means the Original Code, Modifications, the combination of Original Code and any Modifications, and/or any respective portions thereof.

1.4 "Externally Deploy" means: (a) to sublicense, distribute or otherwise make Covered Code available, directly or indirectly, to anyone other than You; and/or (b) to use Covered Code, alone or as part of a Larger Work, in any way to provide a service, including but not limited to delivery of content, through electronic communication with a client other than You.

1.5 "Larger Work" means a work which combines Covered Code or portions thereof with code not governed by the terms of this License.

1.6 "Modifications" mean any addition to, deletion from, and/or change to, the substance and/or structure of the Original Code, any previous Modifications, the combination of Original Code and any previous Modifications, and/ or any respective portions thereof. When code is released as a series of files, a Modification is: (a) any addition to or deletion from the contents of a file containing Covered Code; and/or (b) any new file or other representation of computer program statements that contains any part of Covered Code.

1.7 "Original Code" means (a) the Source Code of a program or other work as originally made available by Apple under this License, including the Source Code of any updates or upgrades to such programs or works made available by Apple under this License, and that has been expressly identified by Apple as such in the header file(s) of such work; and (b) the object code compiled from such Source Code and originally made available by Apple under this License

1.8 "Source Code" means the human readable form of a program or other work that is suitable for making modifications to it, including all modules it contains, plus any associated interface definition files, scripts used to control compilation and installation of an executable (object code).

1.9 "You" or "Your" means an individual or a legal entity exercising rights under this License. For legal entities, "You" or "Your" includes any entity which controls, is controlled by, or is under common control with, You, where "control" means (a) the power, direct or indirect, to cause the direction or management of such entity, whether by contract or otherwise, or (b) ownership of fifty percent (50%) or more of the outstanding shares or beneficial ownership of such entity.

2. Permitted Uses; Conditions & Restrictions. Subject to the terms and conditions of this License, Apple hereby grants You, effective on the date You accept this License and download the Original Code, a world-wide, royalty-free, non-exclusive license, to the extent of Apple's Applicable Patent Rights and copyrights covering the Original Code, to do the following:

2.1 Unmodified Code. You may use, reproduce, display, perform, internally distribute within Your organization, and Externally Deploy verbatim, unmodified copies of the Original Code, for commercial or non-commercial purposes, provided that in each instance:

(a) You must retain and reproduce in all copies of Original Code the copyright and other proprietary notices and disclaimers of Apple as they appear in the Original Code, and keep intact all notices in the Original Code that refer to this License; and

(b) You must include a copy of this License with every copy of Source Code of Covered Code and documentation You distribute or Externally Deploy, and You may not offer or impose any terms on such Source Code that alter or restrict this License or the recipients' rights hereunder, except as permitted under Section 6.

2.2 Modified Code. You may modify Covered Code and use, reproduce, display, perform, internally distribute within Your organization, and Externally Deploy Your Modifications and Covered Code, for commercial or non-commercial purposes, provided that in each instance You also meet all of these conditions:

(a) You must satisfy all the conditions of Section 2.1 with respect to the Source Code of the Covered Code;

(b) You must duplicate, to the extent it does not already exist, the notice in Exhibit A in each file of the Source Code of all Your Modifications, and cause the modified files to carry prominent notices stating that You changed the files and the date of any change; and

(c) If You Externally Deploy Your Modifications, You must make Source Code of all Your Externally Deployed Modifications either available to those to whom You have Externally Deployed Your Modifications, or publicly available. Source Code of Your Externally Deployed Modifications must be released under the terms set forth in this License, including the license grants set forth in Section 3 below, for as long as you Externally Deploy the Covered Code or twelve (12) months from the date of initial External Deployment, whichever is longer. You should preferably distribute the Source Code of Your Externally Deployed Modifications electronically (e.g. download from a web site).

2.3 Distribution of Executable Versions. In addition, if You Externally Deploy Covered Code (Original Code and/ or Modifications) in object code, executable form only, You must include a prominent notice, in the code itself as well as in related documentation, stating that Source Code of the Covered Code is available under the terms of this License with information on how and where to obtain such Source Code.

2.4 Third Party Rights. You expressly acknowledge and agree that although Apple and each Contributor grants the licenses to their respective portions of the Covered Code set forth herein, no assurances are provided by Apple or any Contributor that the Covered Code does not infringe the patent or other intellectual property rights of any other entity. Apple and each Contributor disclaim any liability to You for claims brought by any other entity based on infringement of intellectual property rights or otherwise. As a condition to exercising the rights and licenses granted hereunder, You hereby assume sole responsibility to secure any other intellectual property rights needed, if any. For example, if a third party patent license is required to allow You to distribute the Covered Code, it is Your responsibility to acquire that license before distributing the Covered Code.

3. Your Grants. In consideration of, and as a condition to, the licenses granted to You under this License, You hereby grant to any person or entity receiving or distributing Covered Code under this License a non-exclusive, royalty-free, perpetual, irrevocable license, under Your Applicable Patent Rights and other intellectual property rights (other than patent) owned or controlled by You, to use, reproduce, display, perform, modify, sublicense, distribute and Externally Deploy Your Modifications of the same scope and extent as Apple's licenses under Sections 2.1 and 2.2 above.

4. Larger Works. You may create a Larger Work by combining Covered Code with other code not governed by the terms of this License and distribute the Larger Work as a single product. In each such instance, You must make sure the requirements of this License are fulfilled for the Covered Code or any portion thereof.

5. Limitations on Patent License. Except as expressly stated in Section 2, no other patent rights, express or implied, are granted by Apple herein. Modifications and/or Larger Works may require additional patent licenses from Apple which Apple may grant in its sole discretion.

6. Additional Terms. You may choose to offer, and to charge a fee for, warranty, support, indemnity or liability obligations and/or other rights consistent with the scope of the license granted herein ("Additional Terms") to one or more recipients of Covered Code. However, You may do so only on Your own behalf and as Your sole responsibility, and not on behalf of Apple or any Contributor. You must obtain the recipient's agreement that any such Additional Terms are offered by You alone, and You hereby agree to indemnify, defend and hold Apple and every Contributor harmless for any liability incurred by or claims asserted against Apple or such Contributor by reason of any such Additional Terms.

7. Versions of the License. Apple may publish revised and/or new versions of this License from time to time. Each version will be given a distinguishing version number. Once Original Code has been published under a particular version of this License, You may continue to use it under the terms of that version. You may also choose to use such Original Code under the terms of any subsequent version of this License published by Apple. No one other than Apple has the right to modify the terms applicable to Covered Code created under this License.

8. NO WARRANTY OR SUPPORT. The Covered Code may contain in whole or in part pre-release, untested, or not fully tested works. The Covered Code may contain errors that could cause failures or loss of data, and may be incomplete or contain inaccuracies. You expressly acknowledge and agree that use of the Covered Code, or any portion thereof, is at Your sole and entire risk. THE COVERED CODE IS PROVIDED "AS IS" AND WITHOUT WARRANTY, UPGRADES OR SUPPORT OF ANY KIND AND APPLE AND APPLE'S LICENSOR(S) (COLLECTIVELY REFERRED TO AS "APPLE" FOR THE PURPOSES OF SECTIONS 8 AND 9) AND ALL CONTRIBUTORS EXPRESSLY DISCLAIM ALL WARRANTIES AND/OR CONDITIONS, EXPRESS OR IMPLIED, INCLUDING, BUT NOT LIMITED TO, THE IMPLIED WARRANTIES AND/OR CONDITIONS OF MERCHANTABILITY, OF SATISFACTORY QUALITY, OF FITNESS FOR A PARTICULAR PURPOSE, OF ACCURACY, OF QUIET ENJOYMENT, AND NONINFRINGEMENT OF THIRD PARTY RIGHTS. APPLE AND EACH CONTRIBUTOR DOES NOT WARRANT AGAINST INTERFERENCE WITH YOUR ENJOYMENT OF THE COVERED CODE, THAT THE FUNCTIONS CONTAINED IN THE COVERED CODE WILL MEET YOUR REQUIREMENTS, THAT THE OPERATION OF THE COVERED CODE WILL BE UNINTERRUPTED OR ERROR-FREE, OR THAT DEFECTS IN THE COVERED CODE WILL BE CORRECTED. NO ORAL OR WRITTEN INFORMATION OR ADVICE GIVEN BY APPLE, AN APPLE AUTHORIZED REPRESENTATIVE OR ANY CONTRIBUTOR SHALL CREATE A WARRANTY. You acknowledge that the Covered Code is not intended for use in the operation of nuclear facilities, aircraft navigation, communication systems, or air traffic control machines in which case the failure of the Covered Code could lead to death, personal injury, or severe physical or environmental damage.

9. LIMITATION OF LIABILITY. TO THE EXTENT NOT PROHIBITED BY LAW, IN NO EVENT SHALL APPLE OR ANY CONTRIBUTOR BE LIABLE FOR ANY INCIDENTAL, SPECIAL, INDIRECT OR CONSEQUENTIAL DAMAGES ARISING OUT OF OR RELATING TO THIS LICENSE OR YOUR USE OR INABILITY TO USE THE COVERED CODE, OR ANY PORTION THEREOF, WHETHER UNDER A THEORY OF CONTRACT, WARRANTY, TORT (INCLUDING NEGLIGENCE), PRODUCTS LIABILITY OR OTHERWISE, EVEN IF APPLE OR SUCH CONTRIBUTOR HAS BEEN ADVISED OF THE POSSIBILITY OF SUCH DAMAGES AND NOTWITHSTANDING THE FAILURE OF ESSENTIAL PURPOSE OF ANY REMEDY. SOME JURISDICTIONS DO NOT ALLOW THE LIMITATION OF LIABILITY OF INCIDENTAL OR CONSEQUENTIAL DAMAGES, SO THIS LIMITATION MAY NOT APPLY TO YOU. In no event shall Apple's total liability to You for all damages (other than as may be required by applicable law) under this License exceed the amount of fifty dollars (\$50.00).

10. Trademarks. This License does not grant any rights to use the trademarks or trade names "Apple", "Apple Computer", "Mac", "Mac OS", "QuickTime", "QuickTime Streaming Server" or any other trademarks, service marks, logos or trade names belonging to Apple (collectively "Apple Marks") or to any trademark, service mark, logo or trade name belonging to any Contributor. You agree not to use any Apple Marks in or as part of the name of products derived from the Original Code or to endorse or promote products derived from the Original Code other than as expressly permitted by and in strict compliance at all times with Apple's third party trademark usage guidelines which are posted at http://www.apple.com/legal/guidelinesfor3rdparties.html.

11. Ownership. Subject to the licenses granted under this License, each Contributor retains all rights, title and interest in and to any Modifications made by such Contributor. Apple retains all rights, title and interest in and to the Original Code and any Modifications made by or on behalf of Apple ("Apple Modifications"), and such Apple Modifications will not be automatically subject to this License. Apple may, at its sole discretion, choose to license such Apple Modifications under this License, or on different terms from those contained in this License or may choose not to license them at all.

#### 12. Termination.

12.1 Termination. This License and the rights granted hereunder will terminate:

(a) automatically without notice from Apple if You fail to comply with any term(s) of this License and fail to cure such breach within 30 days of becoming aware of such breach;

(b) immediately in the event of the circumstances described in Section 13.5(b); or

(c) automatically without notice from Apple if You, at any time during the term of this License, commence an action for patent infringement against Apple; provided that Apple did not first commence an action for patent infringement against You in that instance.

12.2 Effect of Termination. Upon termination, You agree to immediately stop any further use, reproduction, modification, sublicensing and distribution of the Covered Code. All sublicenses to the Covered Code which have been properly granted prior to termination shall survive any termination of this License. Provisions which, by their nature, should remain in effect beyond the termination of this License shall survive, including but not limited to Sections 3, 5, 8, 9, 10, 11, 12.2 and 13. No party will be liable to any other for compensation, indemnity or damages of any sort solely as a result of terminating this License in accordance with its terms, and termination of this License will be without prejudice to any other right or remedy of any party.

#### 13. Miscellaneous.

13.1 Government End Users. The Covered Code is a "commercial item" as defined in FAR 2.101. Government software and technical data rights in the Covered Code include only those rights customarily provided to the public as defined in this License. This customary commercial license in technical data and software is provided in accordance with FAR 12.211 (Technical Data) and 12.212 (Computer Software) and, for Department of Defense purchases, DFAR 252.227-7015 (Technical Data -- Commercial Items) and 227.7202-3 (Rights in Commercial Computer Software or Computer Software Documentation). Accordingly, all U.S. Government End Users acquire Covered Code with only those rights set forth herein.

13.2 Relationship of Parties. This License will not be construed as creating an agency, partnership, joint venture or any other form of legal association between or among You, Apple or any Contributor, and You will not represent to the contrary, whether expressly, by implication, appearance or otherwise.

13.3 Independent Development. Nothing in this License will impair Apple's right to acquire, license, develop, have others develop for it, market and/or distribute technology or products that perform the same or similar functions as, or otherwise compete with, Modifications, Larger Works, technology or products that You may develop, produce, market or distribute.

13.4 Waiver; Construction. Failure by Apple or any Contributor to enforce any provision of this License will not be deemed a waiver of future enforcement of that or any other provision. Any law or regulation which provides that the language of a contract shall be construed against the drafter will not apply to this License.

13.5 Severability. (a) If for any reason a court of competent jurisdiction finds any provision of this License, or portion thereof, to be unenforceable, that provision of the License will be enforced to the maximum extent permissible so as to effect the economic benefits and intent of the parties, and the remainder of this License will continue in full force and effect. (b) Notwithstanding the foregoing, if applicable law prohibits or restricts You from fully and/or specifically complying with Sections 2 and/or 3 or prevents the enforceability of either of those Sections, this License will immediately terminate and You must immediately discontinue any use of the Covered Code and destroy all copies of it that are in your possession or control.

13.6 Dispute Resolution. Any litigation or other dispute resolution between You and Apple relating to this License shall take place in the Northern District of California, and You and Apple hereby consent to the personal jurisdiction of, and venue in, the state and federal courts within that District with respect to this License. The application of the United Nations Convention on Contracts for the International Sale of Goods is expressly excluded.

13.7 Entire Agreement; Governing Law. This License constitutes the entire agreement between the parties with respect to the subject matter hereof. This License shall be governed by the laws of the United States and the State of California, except that body of California law concerning conflicts of law.

Where You are located in the province of Quebec, Canada, the following clause applies: The parties hereby confirm that they have requested that this License and all related documents be drafted in English.

Les parties ont exigé que le présent contrat et tous les documents connexes soient rédigés en anglais.

#### EXHIBIT A.

"Portions Copyright (c) 1999-2003 Apple Computer, Inc. All Rights Reserved.

This file contains Original Code and/or Modifications of Original Code as defined in and that are subject to the Apple Public Source License Version 2.0 (the 'License'). You may not use this file except in compliance with the License. Please obtain a copy of the License at http://www.opensource.apple.com/apsl/ and read it before using this file.

The Original Code and all software distributed under the License are distributed on an 'AS IS' basis, WITHOUT WARRANTY OF ANY KIND, EITHER EXPRESS OR IMPLIED, AND APPLE HEREBY DISCLAIMS ALL SUCH WARRANTIES, INCLUDING WITHOUT LIMITATION, ANY WARRANTIES OF MERCHANTABILITY, FITNESS FOR A PARTICULAR PURPOSE, QUIET ENJOYMENT OR NON-INFRINGEMENT. Please see the License for the specific language governing rights and limitations under the License."

# **Inne licencje dotyczące oprogramowania**

### **Info-ZIP copyright and license**

This is version 2007-Mar-4 of the Info-ZIP license. The definitive version of this document should be available at ftp://ftp.info-zip.org/pub/infozip/license.html indefinitely and a copy at http://www.info-zip.org/pub/infozip/ license.html.

Copyright © 1990-2007 Info-ZIP. All rights reserved.

For the purposes of this copyright and license, "Info-ZIP" is defined as the following set of individuals:

Mark Adler, John Bush, Karl Davis, Harald Denker, Jean-Michel Dubois, Jean-loup Gailly, Hunter Goatley, Ed Gordon, Ian Gorman, Chris Herborth, Dirk Haase, Greg Hartwig, Robert Heath, Jonathan Hudson, Paul Kienitz, David Kirschbaum, Johnny Lee, Onno van der Linden, Igor Mandrichenko, Steve P. Miller, Sergio Monesi, Keith Owens, George Petrov, Greg Roelofs, Kai Uwe Rommel, Steve Salisbury, Dave Smith, Steven M. Schweda, Christian Spieler, Cosmin Truta, Antoine Verheijen, Paul von Behren, Rich Wales, Mike White.

Permission is granted to anyone to use this software for any purpose, including commercial applications, and to alter it and redistribute it freely, subject to the above disclaimer and the following restrictions:

- 1. Redistributions of source code (in whole or in part) must retain the above copyright notice, definition, disclaimer, and this list of conditions.
- 2. Redistributions in binary form (compiled executables and libraries) must reproduce the above copyright notice, definition, disclaimer, and this list of conditions in documentation and/or other materials provided with the distribution. The sole exception to this condition is redistribution of a standard UnZipSFX binary (including SFXWiz) as part of a self-extracting archive; that is permitted without inclusion of this license, as long as the normal SFX banner has not been removed from the binary or disabled.
- 3. Altered versions--including, but not limited to, ports to new operating systems, existing ports with new graphical interfaces, versions with modified or added functionality, and dynamic, shared, or static library versions not from Info-ZIP--must be plainly marked as such and must not be misrepresented as being the original source or, if binaries, compiled from the original source. Such altered versions also must not be misrepresented as being Info-ZIP releases--including, but not limited to, labeling of the altered versions with the names "Info-ZIP" (or any variation thereof, including, but not limited to, different capitalizations), "Pocket UnZip", "WiZ" or "MacZip" without the explicit permission of Info-ZIP. Such altered versions are further prohibited from misrepresentative use of the Zip-Bugs or Info-ZIP e-mail addresses or the Info-ZIP URL(s), such as to imply Info-ZIP will provide support for the altered versions.
- 4. Info-ZIP retains the right to use the names "Info-ZIP", "Zip", "UnZip", "UnZipSFX", "WiZ", "Pocket UnZip", "Pocket Zip", and "MacZip" for its own source and binary releases.